# aludu cisco.

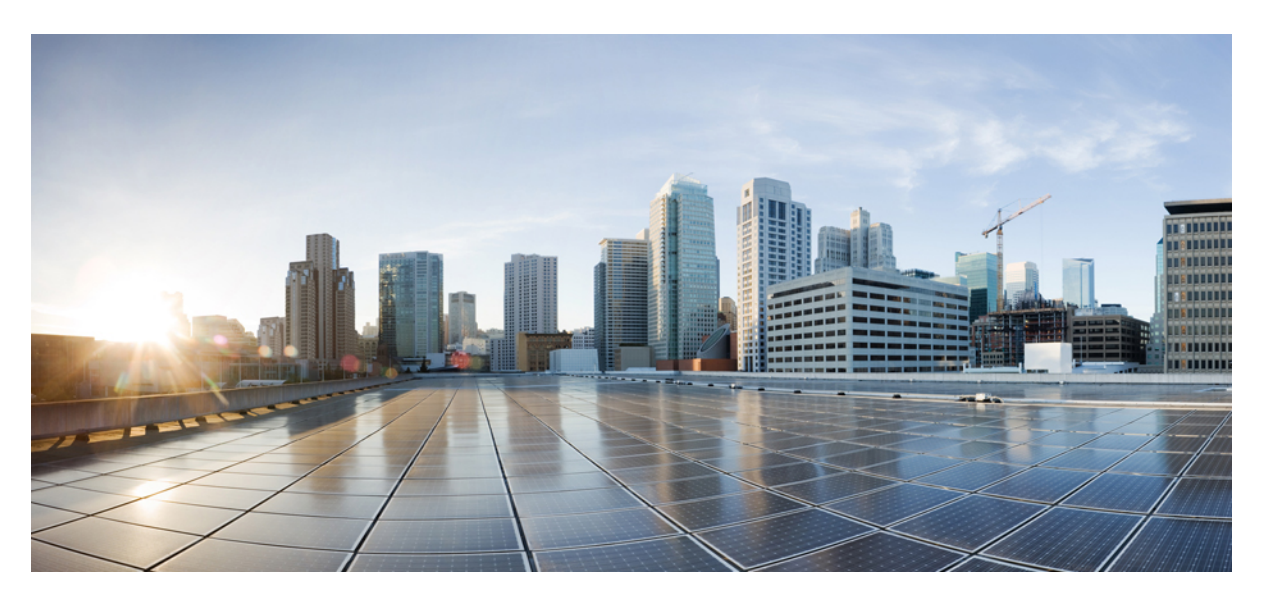

# **Cisco ONS 15454 DWDM Troubleshooting Guide, Releases 10.x.x**

**First Published:** 2013-10-14 **Last Modified:** 2017-10-13

### **Americas Headquarters**

Cisco Systems, Inc. 170 West Tasman Drive San Jose, CA 95134-1706 USA http://www.cisco.com Tel: 408 526-4000 800 553-NETS (6387) Fax: 408 527-0883

Text Part Number: 78-21405-01

THE SPECIFICATIONS AND INFORMATION REGARDING THE PRODUCTS IN THIS MANUAL ARE SUBJECT TO CHANGE WITHOUT NOTICE. ALL STATEMENTS, INFORMATION, AND RECOMMENDATIONS IN THIS MANUAL ARE BELIEVED TO BE ACCURATE BUT ARE PRESENTED WITHOUT WARRANTY OF ANY KIND, EXPRESS OR IMPLIED. USERS MUST TAKE FULL RESPONSIBILITY FOR THEIR APPLICATION OF ANY PRODUCTS.

THE SOFTWARE LICENSE AND LIMITED WARRANTY FOR THE ACCOMPANYING PRODUCT ARE SET FORTH IN THE INFORMATION PACKET THAT SHIPPED WITH THE PRODUCT AND ARE INCORPORATED HEREIN BY THIS REFERENCE. IF YOU ARE UNABLE TO LOCATE THE SOFTWARE LICENSE OR LIMITED WARRANTY, CONTACT YOUR CISCO REPRESENTATIVE FOR A COPY.

The following information is for FCC compliance of Class A devices: This equipment has been tested and found to comply with the limits for a Class A digital device, pursuant to part 15 of the FCC rules. These limits are designed to provide reasonable protection against harmful interference when the equipment is operated in a commercial environment. This equipment generates, uses, and can radiate radio-frequency energy and, if not installed and used in accordance with the instruction manual, may cause harmful interference to radio communications. Operation of this equipment in a residential area is likely to cause harmful interference, in which case users will be required to correct the interference at their own expense.

The following information is for FCC compliance of Class B devices: This equipment has been tested and found to comply with the limits for a Class B digital device, pursuant to part 15 of the FCC rules. These limits are designed to provide reasonable protection against harmful interference in a residential installation. This equipment generates, uses and can radiate radio frequency energy and, if not installed and used in accordance with the instructions, may cause harmful interference to radio communications. However, there is no guarantee that interference will not occur in a particular installation. If the equipment causes interference to radio or television reception, which can be determined by turning the equipment off and on, users are encouraged to try to correct the interference by using one or more of the following measures:

- Reorient or relocate the receiving antenna.
- Increase the separation between the equipment and receiver.
- Connect the equipment into an outlet on a circuit different from that to which the receiver is connected.
- Consult the dealer or an experienced radio/TV technician for help.

Modifications to this product not authorized by Cisco could void the FCC approval and negate your authority to operate the product.

The Cisco implementation of TCP header compression is an adaptation of a program developed by the University of California, Berkeley (UCB) as part of UCB's public domain version of the UNIX operating system. All rights reserved. Copyright © 1981, Regents of the University of California.

NOTWITHSTANDING ANY OTHER WARRANTY HEREIN, ALL DOCUMENT FILES AND SOFTWARE OF THESE SUPPLIERS ARE PROVIDED "AS IS" WITH ALL FAULTS. CISCO AND THE ABOVE-NAMED SUPPLIERS DISCLAIM ALL WARRANTIES, EXPRESSED OR IMPLIED, INCLUDING, WITHOUT LIMITATION, THOSE OF MERCHANTABILITY, FITNESS FOR A PARTICULAR PURPOSE AND NONINFRINGEMENT OR ARISING FROM A COURSE OF DEALING, USAGE, OR TRADE PRACTICE.

IN NO EVENT SHALL CISCO OR ITS SUPPLIERS BE LIABLE FOR ANY INDIRECT, SPECIAL, CONSEQUENTIAL, OR INCIDENTAL DAMAGES, INCLUDING, WITHOUT LIMITATION, LOST PROFITS OR LOSS OR DAMAGE TO DATA ARISING OUT OF THE USE OR INABILITY TO USE THIS MANUAL, EVEN IF CISCO OR ITS SUPPLIERS HAVE BEEN ADVISED OF THE POSSIBILITY OF SUCH DAMAGES.

Any Internet Protocol (IP) addresses and phone numbers used in this document are not intended to be actual addresses and phone numbers. Any examples, command display output, network topology diagrams, and other figures included in the document are shown for illustrative purposes only. Any use of actual IP addresses or phone numbers in illustrative content is unintentional and coincidental.

All printed copies and duplicate soft copies of this document are considered uncontrolled. See the current online version for the latest version.

Cisco has more than 200 offices worldwide. Addresses and phone numbers are listed on the Cisco website at www.cisco.com/go/offices.

Cisco and the Cisco logo are trademarks or registered trademarks of Cisco and/or its affiliates in the U.S. and other countries. To view a list of Cisco trademarks, go to this URL: <https://www.cisco.com/c/en/us/about/legal/trademarks.html>. Third-party trademarks mentioned are the property of their respective owners. The use of the word partner does not imply a partnership relationship between Cisco and any other company. (1721R)

© 2023 Cisco Systems, Inc. All rights reserved.

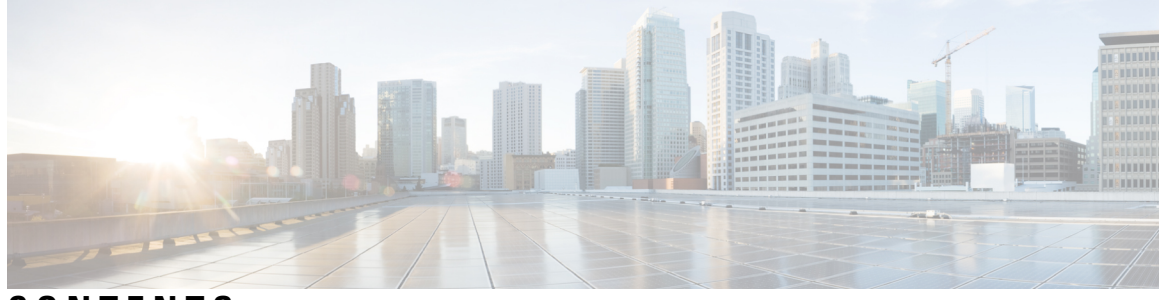

## **CONTENTS**

#### **Introduction ?**

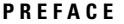

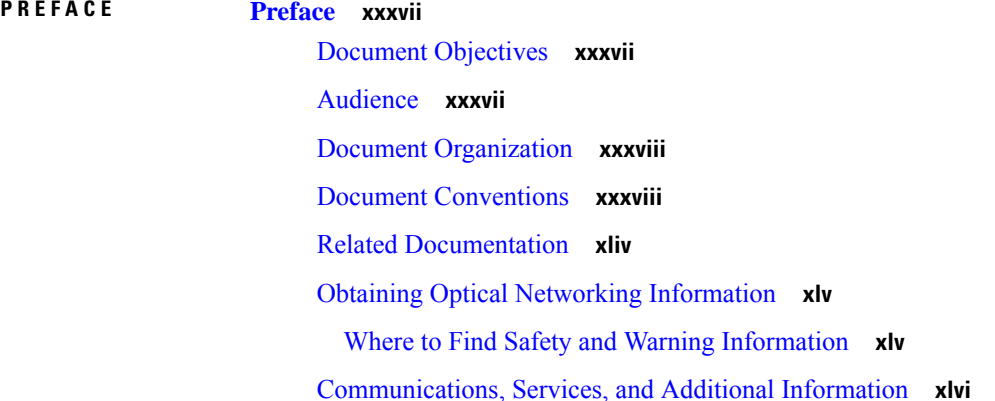

#### **CHAPTER 1 General [Troubleshooting](#page-46-0) 1**

Loopback [Description](#page-47-0) **2**

- Facility [Loopbacks](#page-47-1) **2**
- General [Behavior](#page-47-2) **2**
- Card [Behavior](#page-48-0) **3**
- Terminal [Loopbacks](#page-49-0) **4**
	- General [Behavior](#page-49-1) **4**
	- Card [Behavior](#page-50-0) **5**

[Troubleshooting](#page-52-0) MXP, TXP, XP, or ADM-10G Circuit Paths With Loopbacks **7**

Perform a Facility Loopback on a [Source-Node](#page-52-1) MXP or TXP Port **7**

Create the Facility Loopback on the [Source-Node](#page-53-0) MXP, TXP, XP or ADM-10G Port **8**

Test and Clear the MXP, TXP, XP or [ADM-10G](#page-54-0) Facility Loopback Circuit **9**

Test the MXP, TXP, XP or [ADM-10G](#page-54-1) Card **9**

Perform a Terminal Loopback on a [Source-Node](#page-55-0) MXP, TXP, XP, or ADM-10G Port **10**

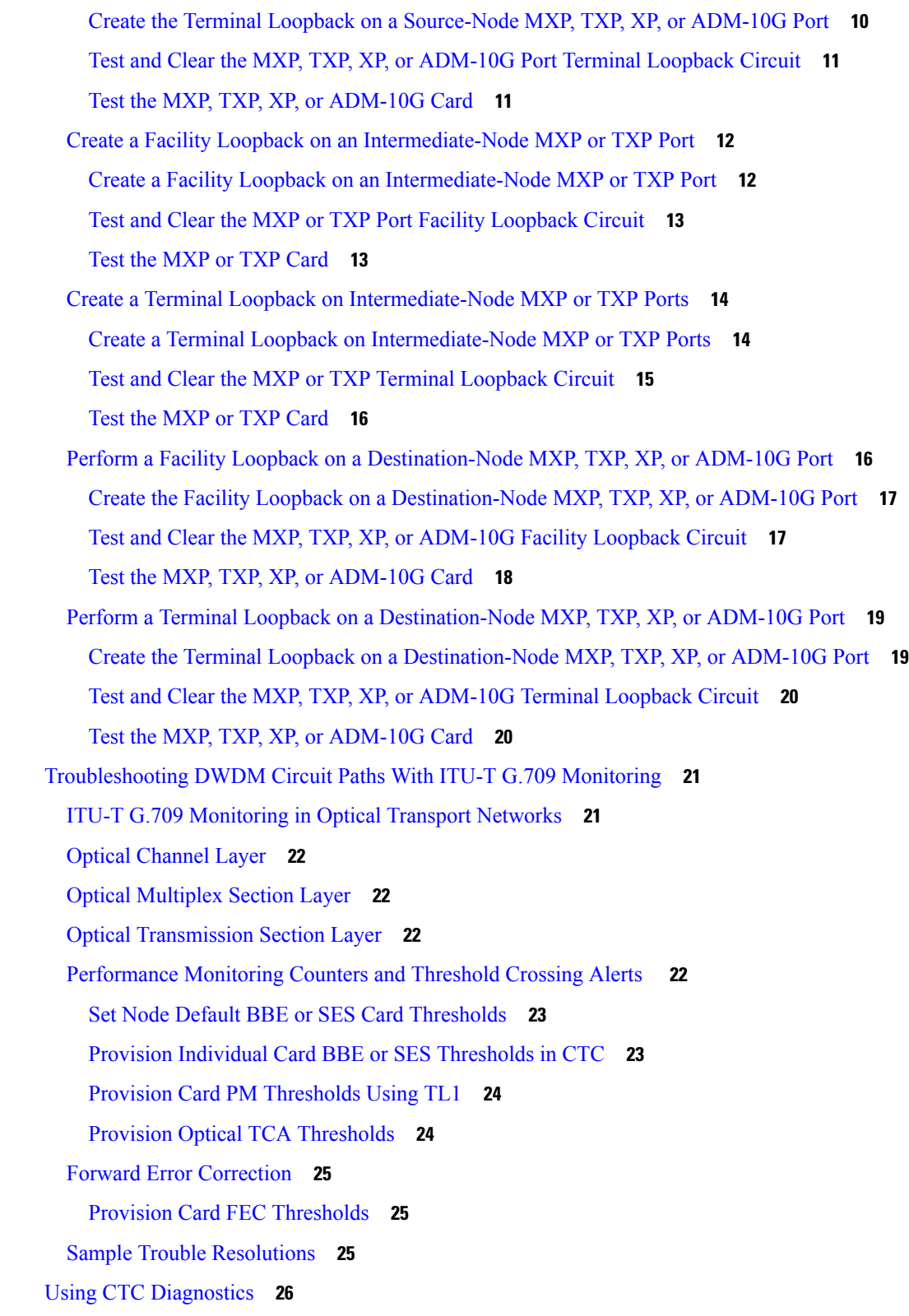

Card LED [Lamp](#page-72-0) Tests **27**

Verify Card LED [Operation](#page-72-1) **27** [Retrieve](#page-72-2) Tech Support Logs Button **27** Off-Load the [Diagnostics](#page-72-3) File **27** Data [Communications](#page-74-0) Network Tool **29** [Onboard](#page-74-1) Failure Logging **29** Run Time Log for IO [Cards](#page-75-0) **30** [Snapshot](#page-76-0) Log for IO Cards **31** [Snapshot](#page-76-1) Logging in CTC **31** [Restoring](#page-77-0) the Database and Default Settings **32** Restore the Node [Database](#page-77-1) **32** PC Connectivity [Troubleshooting](#page-77-2) **32** Unable to Verify the IP [Configuration](#page-79-0) of Your PC **34** Verify the IP [Configuration](#page-79-1) of Your PC **34** [Browser](#page-80-0) Login Does Not Launch Java **35** [Reconfigure](#page-80-1) the PC Operating System Java Plug-in Control Panel **35** [Reconfigure](#page-81-0) the Browser **36** Unable to Verify the NIC [Connection](#page-81-1) on Your PC **36** Verify PC [Connection](#page-82-0) to the ONS 15454 (ping) **37** Ping the ONS [15454](#page-82-1) **37** The IP Address of the Node is [Unknown](#page-83-0) **38** Retrieve [Unknown](#page-83-1) Node IP Address **38** CTC Operation [Troubleshooting](#page-83-2) **38** CTC Colors Do Not Appear Correctly on a UNIX [Workstation](#page-83-3) **38** Limit [Netscape](#page-83-4) Colors **38** Unable to Launch CTC Help After [Removing](#page-84-0) Netscape **39** Reset Internet [Explorer](#page-84-1) as the Default Browser for CTC **39** Unable to Change Node View to [Network](#page-84-2) View **39** Set the CTC\_HEAP and [CTC\\_MAX\\_PERM\\_SIZE\\_HEAP](#page-85-0) Environment Variables for [Windows](#page-85-0) **40** Set the CTC\_HEAP and [CTC\\_MAX\\_PERM\\_SIZE\\_HEAP](#page-85-1) Environment Variables for Solaris **40** Browser Stalls When [Downloading](#page-86-0) CTC JAR Files From Control Card **41** Disable the VirusScan [Download](#page-86-1) Scan **41** CTC Does Not [Launch](#page-86-2) **41** Redirect the Netscape Cache to a Valid [Directory](#page-86-3) **41**

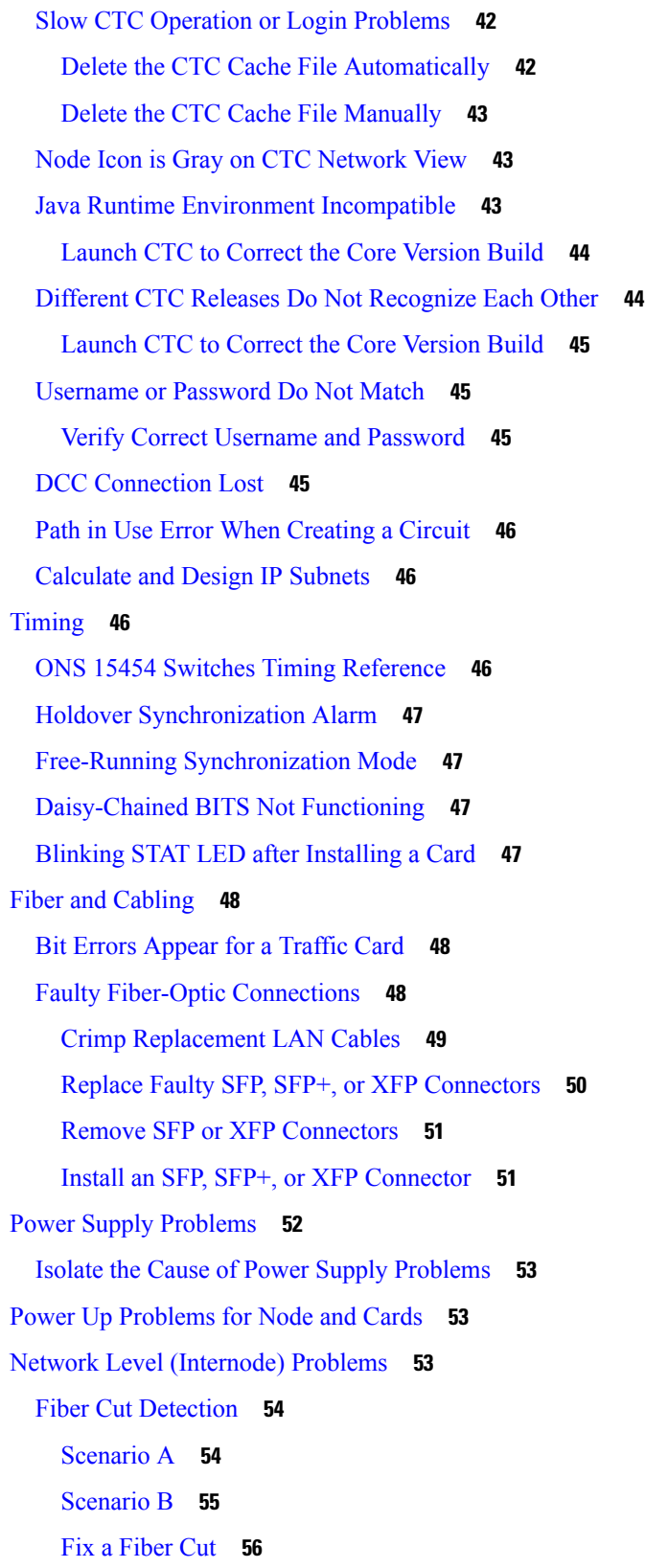

٦

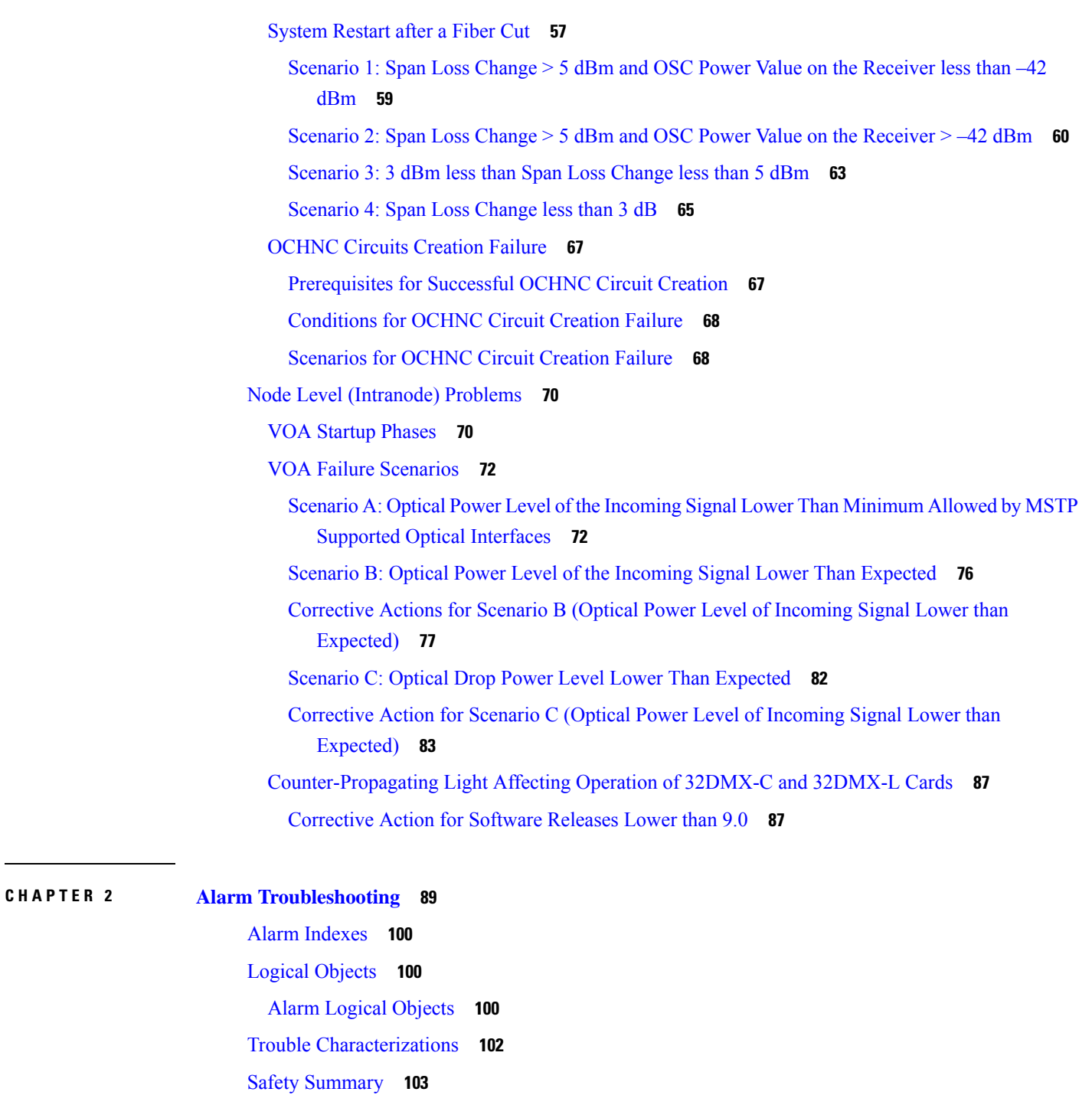

[Trouble-Clearing](#page-149-0) Procedures **104** [ACT-SOFT-VERIF-FAIL](#page-150-0) **105**

Clear the AIS [Condition](#page-151-1) **106**

[AIS](#page-151-0) **106**

Clear the [ACT-SOFT-VERIF-FAIL](#page-150-1) Alarm **105**

 $\mathbf I$ 

[AIS-L](#page-151-2) **106** Clear the AIS-L [Condition](#page-152-0) **107** [AIS-P](#page-152-1) **107** Clear the AIS-P [Condition](#page-152-2) **107** [ALS](#page-152-3) **107** [ALS-DISABLED](#page-153-0) **108** Clear the [ALS-DISABLED](#page-153-1) Condition **108** [AMPLI-INIT](#page-153-2) **108** Clear the [AMPLI-INIT](#page-153-3) Condition **108** [APC-CORR-SKIPPED](#page-153-4) **108** [APC-DISABLED](#page-154-0) **109** Clear the [APC-DISABLED](#page-154-1) Alarm **109** [APC-END](#page-155-0) **110** [APC-OUT-OF-RANGE](#page-155-1) **110** Clear the [APC-OUT-OF-RANGE](#page-155-2) Alarm **110** [APC-WRONG-GAIN](#page-156-0) **111** Clear the [APC-WRONG-GAIN](#page-156-1) Alarm **111** [APSB](#page-156-2) **111** Clear the APSB [Alarm](#page-157-0) **112** [APSCM](#page-157-1) **112** Clear the [APSCM](#page-158-0) Alarm **113** [APSIMP](#page-158-1) **113** Clear the [APSIMP](#page-158-2) Alarm **113** [APS-INV-PRIM](#page-159-0) **114** [APSMM](#page-159-1) **114** Clear the [APSMM](#page-159-2) Alarm **114** [APS-NO-RESPONSE](#page-160-0) **115** Clear the [APS-NO-RESPONSE](#page-160-1) Alarm **115** [APS-PRIM-FAC](#page-160-2) **115** Clear the [APS-PRIM-FAC](#page-161-0) Condition **116** [APS-PRIM-SEC-MISM](#page-161-1) **116** Clear the [APS-PRIM-SEC-MISM](#page-161-2) Alarm **116** [APS-PROV-MISM](#page-161-3) **116** Clear the [APS-PROV-MISM](#page-162-0) Alarm **117**

[AS-CMD](#page-162-1) **117** Clear the AS-CMD [Condition](#page-162-2) **117** [AS-MT](#page-163-0) **118** Clear the AS-MT [Condition](#page-164-0) **119** [AU-AIS](#page-164-1) **119** Clear the AU-AIS [Condition](#page-164-2) **119** [AU-LOP](#page-164-3) **119** Clear the [AU-LOP](#page-165-0) Alarm **120** [AUTH-EC](#page-165-1) **120** Clear the [AUTH-EC](#page-166-0) Alarm **121** [AUTO-SENSE](#page-166-1) **121** [AUTO-SENSE-DSBLD](#page-166-2) **121** Clear the [AUTO-SENSE-DSBLD](#page-166-3) Alarm **121** [AUTOLSROFF](#page-167-0) **122** Clear the [AUTOLSROFF](#page-168-0) Alarm **123** [AUTORESET](#page-168-1) **123** Clear the [AUTORESET](#page-169-0) Alarm **124** [AUTOSW-AIS](#page-169-1) **124** Clear the [AUTOSW-AIS](#page-169-2) Condition **124** [AUTOSW-AIS-SNCP](#page-170-0) **125** Clear the [AUTOSW-AIS-UPSR](#page-170-1) Condition **125** [AUTOSW-LOP](#page-170-2) (STSMON) **125** Clear the [AUTOSW-LOP](#page-171-0) (STSMON) Condition **126** [AUTOSW-LOP-SNCP](#page-171-1) **126** Clear the [AUTOSW-LOP-SNCP](#page-171-2) Alarm **126** [AUTOSW-PDI](#page-171-3) **126** Clear the [AUTOSW-PDI](#page-172-0) Condition **127** [AUTOSW-PDI-SNCP](#page-172-1) **127** Clear the [AUTOSW-PDI-SNCP](#page-172-2) Condition **127** [AUTOSW-SDBER](#page-173-0) **128** Clear the [AUTOSW-SDBER](#page-173-1) Condition **128** [AUTOSW-SDBER-SNCP](#page-173-2) **128** Clear the [AUTOSW-SDBER-SNCP](#page-173-3) Condition **128** [AUTOSW-SFBER](#page-174-0) **129**

Clear the [AUTOSW-SFBER](#page-174-1) Condition **129** [AUTOSW-SFBER-SNCP](#page-174-2) **129** Clear the [AUTOSW-SFBER-SNCP](#page-175-0) Condition **130** [AUTOSW-UNEQ](#page-175-1) (STSMON) **130** Clear the [AUTOSW-UNEQ](#page-175-2) (STSMON) Condition **130** [AUTOSW-UNEQ-SNCP](#page-175-3) (VCMON-HP) **130** Clear the [AUTOSW-UNEQ-SNCP](#page-176-0) (VCMON-HP) Condition **131** [AWG-DEG](#page-176-1) **131** Clear the [AWG-DEG](#page-177-0) Alarm **132** [AWG-FAIL](#page-177-1) **132** Clear the [AWG-FAIL](#page-177-2) Alarm **132** [AWG-OVERTEMP](#page-177-3) **132** Clear the [AWG-OVERTEMP](#page-178-0) Alarm **133** [AWG-WARM-UP](#page-178-1) **133** [BAD-DB-DETECTED](#page-178-2) **133** Clear the [BAD-DB-DETECTED](#page-179-0) Alarm **134** [BAT-FAIL](#page-179-1) **134** Clear the [BAT-FAIL](#page-179-2) Alarm **134** [BKUPMEMP](#page-180-0) **135** Clear the [BKUPMEMP](#page-180-1) Alarm **135** [BP-LPBKFACILITY](#page-181-0) **136** Clear the [BP-LPBKFACILTIY](#page-181-1) Alarm **136** [BP-LPBKTERMINAL](#page-181-2) **136** Clear the [BP-LPBKTERMINAL](#page-181-3) Alarm **136** [BPV](#page-182-0) **137** Clear the BPV [Alarm](#page-182-1) **137** [CARLOSS](#page-182-2) (EQPT) **137** Clear the [CARLOSS](#page-183-0) (EQPT) Alarm **138** [CARLOSS](#page-184-0) (FC) **139** Clear the [CARLOSS](#page-184-1) (FC) Alarm **139** [CARLOSS](#page-185-0) (GE) **140** Clear the [CARLOSS](#page-185-1) (GE) Alarm **140** [CARLOSS](#page-186-0) (ISC) **141** Clear the [CARLOSS](#page-186-1) (ISC) Alarm **141**

```
CARLOSS (TRUNK) 141
 Clear the CARLOSS (TRUNK) Alarm 142
CASETEMP-DEG 142
 Clear the CASETEMP-DEG Alarm 143
CD 143
 Clear the CD Alarm 143
CFM-CONFIG-ERROR 143
 Clear the CFM-CONFIG-ERROR Condition 144
CFM-LOOP 144
 Clear the CFM-LOOP Condition 145
CFM-MEP-DOWN 145
 Clear the CFM-MEP-DOWN Condition 145
CFM-XCON-SERVICE 145
 Clear the CFM-XCON-SERVICE Condition 146
CHANLOSS 146
 Clear the CHANLOSS Condition 147
CHAN-PWR-THRESHOLD-CHECK 147
 Clear the CHAN-PWR-THRESHOLD-CHECK Alarm 147
CLDRESTART 148
 Clear the CLDRESTART Condition 148
COMP-CARD-MISSING 148
 Clear the COMP-Card-Missing Alarm 149
COMM-FAIL 149
 Clear the COMM-FAIL Alarm 149
CONTBUS-DISABLED 149
 Clear the CONTBUS-DISABLED Alarm 150
CONTBUS-IO-A 150
 Clear the CONTBUS-IO-A Alarm 151
CONTBUS-IO-B 151
 Clear the CONTBUS-IO-B Alarm 152
COOL-MISM 152
 Clear the COOL-MISM Alarm 153
CP-UNVER-CLEARED Alarm 153
CTNEQPT-MISMATCH 153
```
Clear the [CTNEQPT-MISMATCH](#page-199-0) Condition **154** [DATA-CRC](#page-199-1) **154** Clear the [DATA-CRC](#page-200-0) Alarm **155** [DATAFLT](#page-200-1) **155** Clear the [DATAFLT](#page-200-2) Alarm **155** [DBOSYNC](#page-201-0) **156** Clear the [DBOSYNC](#page-201-1) Alarm **156** [DCU-LOSS-FAIL](#page-201-2) **156** Clear the [DCU-LOSS-FAIL](#page-202-0) Condition **157** [DISCONNECTED](#page-202-1) **157** Clear the [DISCONNECTED](#page-202-2) Alarm **157** [DSP-COMM-FAIL](#page-202-3) **157** [DSP-FAIL](#page-203-0) **158** Clear the [DSP-FAIL](#page-203-1) Alarm **158** [DUP-IPADDR](#page-203-2) **158** Clear the [DUP-IPADDR](#page-204-0) Alarm **159** [DUP-NC](#page-204-1) **159** Clear the [DUP-NC](#page-204-2) Alarm **159** [DUP-NODENAME](#page-205-0) **160** Clear the [DUP-NODENAME](#page-205-1) Alarm **160** [DUP-SHELF-ID](#page-205-2) **160** Clear the [DUP-SHELF-ID](#page-205-3) Alarm **160** [EPROM-SUDI-SN-MISMATCH](#page-206-0) **161** Clear the [EPROM-SUDI-SN-MISMATCH](#page-206-1) Alarm **161** [EFM-PEER-MISSING](#page-206-2) **161** Clear the [EFM-PEER-MISSING](#page-207-0) Condition **162** [EFM-RFI-CE](#page-207-1) **162** Clear the [EFM-RFI-CE](#page-207-2) Alarm **162** [EFM-RFI-DG](#page-207-3) **162** Clear the [EFM-RFI-DG](#page-208-0) Alarm **163** [EFM-RFI-LF](#page-208-1) **163** Clear the [EFM-RFI-LF](#page-208-2) Alarm **163** [EFM-RLBK](#page-208-3) **163** Clear the [EFM-RLBK](#page-209-0) Condition **164**

```
EHIBATVG 164
 Clear the EHIBATVG Alarm 164
ELWBATVG 164
 Clear the ELWBATVG Alarm 165
ENCAP-MISMATCH-P 165
 Clear the ENCAP-MISMATCH-P Alarm 166
EMBEDDED-AMPLIFIER-SATURATED 166
  Clear the EMBEDDED-AMPLIFIER-SATURATED Alarm 167
EOC 167
 Clear the EOC Alarm 168
EOC-E 169
 Clear the EOC-E Alarm 170
EOC-L 171
 Clear the EOC-L Alarm 172
EQPT 172
 Clear the EQPT Alarm 173
EQPT-DEGRADE 173
 Clear the EQPT-DEGRADE Condition 174
EQPT-DIAG 174
 Clear the EQPT-DIAG Alarm 174
EQPT-FAIL 174
 Clear the EQPT-FAIL Alarm 175
EQPT-FPGA-IMAGE-AVAILABLE 175
 Clear the EQPT-FPGA-IMAGE-AVAILABLE Condition 175
EQPT-MISS 175
 Clear the EQPT-MISS Alarm 176
ERFI-P-CONN 176
  Clear the ERFI-P-CONN Condition 176
ERFI-P-SRVR 177
 Clear the ERFI-P-SRVR Condition 177
ESMC-FAIL 177
 Clear the ESMC-FAIL Alarm 177
ETH-LINKLOSS 178
  Clear the ETH-LINKLOSS Alarm 178
```
[EVAL-LIC](#page-223-2) **178** Clear the [EVAL-LIC](#page-223-3) Alarm **178** [EXC-BP](#page-224-0) **179** Clear the EXC-BP [Condition](#page-224-1) **179** [EXCCOL](#page-224-2) **179** Clear the [EXCCOL](#page-225-0) Alarm **180** [EXT](#page-225-1) **180** Clear the EXT [Alarm](#page-225-2) **180** FAILTOSW (2R, EQPT, ESCON, FC, GE, ISC, [OCN/STMN,](#page-225-3) TRUNK, OTS) **180** Clear the FAILTOSW (2R, EQPT, ESCON, FC, GE, ISC, [OCN/STMN,](#page-226-0) TRUNK, OTS) [Condition](#page-226-0) **181** [FAILTOSW](#page-226-1) (TRUNK) **181** Clear the [FAILTOSW](#page-226-2) (TRUNK) Condition **181** [FAILTOSW-HO](#page-227-0) **182** Clear the [FAILTOSW-HO](#page-227-1) Condition **182** [FAILTOSW-PATH](#page-227-2) **182** Clear the [FAILTOSW-PATH](#page-228-0) Condition in a Path Protection Configuration **183** [FAN](#page-228-1) **183** Clear the FAN [Alarm](#page-229-0) **184** [FAPS](#page-229-1) **184** Clear the FAPS [Alarm](#page-229-2) **184** [FAPS-CONFIG-MISMATCH](#page-229-3) **184** Clear the [FAPS-CONFIG-MISMATCH](#page-230-0) Condition **185** [FC-NO-CREDITS](#page-230-1) **185** Clear the [FC-NO-CREDITS](#page-230-2) Alarm **185** [FDI](#page-231-0) **186** Clear the FDI [Condition](#page-231-1) **186** [FE-FRCDWKSWBK-SPAN](#page-232-0) **187** Clear the [FE-FRCDWKSWBK-SPAN](#page-232-1) Condition **187** [FE-FRCDWKSWPR-SPAN](#page-232-2) **187** Clear the [FE-FRCDWKSWPR-SPAN](#page-233-0) Condition **188** [FE-MANWKSWBK-SPAN](#page-233-1) **188** Clear the [FE-MANWKSWBK-SPAN](#page-233-2) Condition **188** [FE-MANWKSWPR-SPAN](#page-234-0) **189**

```
Clear the FE-MANWKSWPR-SPAN Condition 189
FEC-MISM 189
 Clear the FEC-MISM Alarm 190
FEED-MISMATCH 190
FEPRLF 190
 Clear the FEPRLF Alarm on an BLSR 191
FIBERTEMP-DEG 191
  Clear the FIBERTEMP-DEG Alarm 191
FIPS-TEST-FAILED 191
 Clearing the FIPS-TEST-FAILED Alarm 192
FORCED-REQ 192
 Clear the FORCED-REQ Condition 193
FORCED-REQ-SPAN (2R, ESCON, FC, GE, ISC, OCN/STMN, OTS) 193
FORCED-REQ-SPAN (TRUNK) 193
FP-LINK-LOSS 194
 Clear the FP-LINK-LOSS Condition 194
FPGA-UPGRADE-FAILED 194
 Clear the FPGA-UPGRADE-FAILED Alarm 194
FRCDSWTOINT 194
FRCDSWTOPRI 195
FRCDSWTOSEC 195
FRCDSWTOTHIRD 195
FRNGSYNC 196
 Clear the FRNGSYNC Condition 196
FSTSYNC 196
FTA-MISMATCH 197
 Clear the FTA-MISMATCH Condition 197
GAIN-HDEG 197
 Clear the GAIN-HDEG Alarm 197
GAIN-HFAIL 198
 Clear the GAIN-HFAIL Alarm 199
GAIN-LDEG 199
 Clear the GAIN-LDEG Alarm 199
GAIN-LFAIL 199
```
Clear the [GAIN-LFAIL](#page-245-0) Alarm **200** [GAIN-NEAR-LIMIT](#page-245-1) **200** Clear the [GAIN-NEAR-LIMIT](#page-245-2) Alarm **200** [GCC-EOC](#page-246-0) **201** Clear the [GCC-EOC](#page-246-1) Alarm **201** [GE-OOSYNC](#page-246-2) (FC, GE, ISC) **201** Clear the [GE-OOSYNC](#page-246-3) (FC, GE, ISC) Alarm **201** [GE-OOSYNC](#page-247-0) (TRUNK) **202** Clear the [GE-OOSYNC](#page-247-1) (TRUNK) Alarm **202** [GFP-CSF](#page-247-2) **202** Clear the [GFP-CSF](#page-248-0) Alarm **203** [GFP-CSF-SIGLOSS](#page-248-1) **203** Clear the [GFP-CSF-SIGLOSS](#page-248-2) Alarm **203** [GFP-CSF-SYNCLOSS](#page-248-3) **203** Clear the [GFP-CSF-SYNCLOSS](#page-249-0) Alarm **204** [GFP-LFD](#page-249-1) **204** Clear the [GFP-LFD](#page-249-2) Alarm **204** [GFP-UP-MISMATCH](#page-249-3) **204** Clear the [GFP-UP-MISMATCH](#page-250-0) Alarm **205** [HELLO](#page-250-1) **205** Clear the [HELLO](#page-251-0) Alarm **206** [HIBATVG](#page-251-1) **206** Clear the [HIBATVG](#page-251-2) Alarm **206** [HI-BER](#page-251-3) **206** Clear the [HI-BER](#page-252-0) Alarm **207** [HI-CCVOLT](#page-252-1) **207** Clear the [HI-CCVOLT](#page-252-2) Condition **207** [HI-LASERBIAS](#page-253-0) **208** Clear the [HI-LASERBIAS](#page-253-1) Alarm **208** [HI-LASERTEMP](#page-253-2) **208** Clear the [HI-LASERTEMP](#page-254-0) Alarm **209** [HI-RXPOWER](#page-254-1) **209** Clear the [HI-RXPOWER](#page-254-2) Alarm **209** [HITEMP](#page-255-0) **210**

```
Clear the HITEMP Alarm 210
HI-RXTEMP 211
  Clear the HI-RXTEMP Alarm 211
HI-TXPOWER 212
  Clear the HI-TXPOWER Alarm 212
HLDOVRSYNC 213
  Clear the HLDOVRSYNC Condition 213
HP-DEG 214
  Clear the HP-DEG Condition 214
HP-ENCAP-MISMATCH 214
 Clear the HP-ENCAP-MISMATCH Alarm 215
HP-EXC 216
 Clear the HP-EXC Condition 216
HP-PLM 216
HP-RFI 216
 Clear the HP-RFI Condition 217
HP-TIM 217
 Clear the HP-TIM Alarm 217
HP-UNEQ 218
  Clear the HP-UNEQ Alarm 218
I-HITEMP 219
  Clear the I-HITEMP Alarm 219
ILK-FAIL 220
  Clear the ILK-FAIL Alarm 220
IMPROPRMVL 220
  Clear the IMPROPRMVL Alarm 221
INHSWPR 222
  Clear the INHSWPR Condition 222
INHSWWKG 223
  Clear the INHSWWKG Condition 223
INCOMPATIBLE-SEND-PDIP 223
  Clear the INCOMPATIBLE-SEND-PDIP Alarm 223
INCOMPATIBLE-SW 224
  Clear the INCOMPATIBLE-SW Alarm 224
```
[INTRUSION-PSWD](#page-269-2) **224** Clear the [INTRUSION-PSWD](#page-270-0) Condition **225** [INVALID-SYSDB](#page-270-1) **225** Clear the [INVALID-SYSDB](#page-270-2) Alarm **225** [INVALID-MUXCONF](#page-270-3) **225** Clear the [INVALID-MUXCONF](#page-271-0) Alarm **226** [INVMACADR](#page-271-1) **226** Clear the [INVMACADR](#page-271-2) Alarm **226** [IMPROPRMVL-FS](#page-272-0) **227** [IPC-LASER-FAIL](#page-272-1) **227** [IPC-LOOPBACK-MISS](#page-272-2) **227** Clear the [IPC-LOOPBACK-MISS](#page-272-3) Alarm **227** [IPC-VERIFICATION-DEGRADE](#page-273-0) **228** [IPC-VERIFICATION-FAIL](#page-273-1) **228** [ISIS-ADJ-FAIL](#page-274-0) **229** Clear the [ISIS-ADJ-FAIL](#page-274-1) Alarm **229** [IPC-VERIFICATION-RUNNING](#page-275-0) **230** Clear the [IPC-VERIFICATION-RUNNING](#page-275-1) Alarm **230** [KEY-EX-FAIL](#page-275-2) **230** Clearing the [KEY-EX-FAIL](#page-276-0) Alarm **231** [KEY-WRITE-FAIL](#page-276-1) **231** Clearing the [KEY-WRITE-FAIL](#page-277-0) Alarm **232** [LASER-APR](#page-277-1) **232** [LASER-OFF-WVL-DRIFT](#page-278-0) **233** Clear the [LASER-OFF-WVL-DRIFT](#page-278-1) Condition **233** [LASERBIAS-DEG](#page-278-2) **233** Clear the [LASERBIAS-DEG](#page-278-3) Alarm **233** [LASERBIAS-FAIL](#page-279-0) **234** Clear the [LASERBIAS-FAIL](#page-279-1) Alarm **234** [LASEREOL](#page-279-2) **234** Clear the [LASEREOL](#page-280-0) Alarm **235** [LASERTEMP-DEG](#page-280-1) **235** Clear the [LASERTEMP-DEG](#page-280-2) Alarm **235** [LICENSE-EXPIRED](#page-280-3) **235**

```
Clear the LICENSE-EXPIRED Alarm 236
LIC-EXPIRING-SHORTLY 236
  Clear the LIC-EXPIRING-SHORTLY Alarm 236
LIC-EXPIRING-SOON 237
  Clear the LIC-EXPIRING-SOON Alarm 237
LIC-MISSING 237
  Clear the LIC-MISSING Alarm 238
LMP-FAIL 238
  Clear the LMP-FAIL Alarm 239
LMP-SD 239
 Clear the LMP-SD Condition 240
LMP-SF 240
 Clear the LMP-SF Condition 241
LMP-UNALLOC 242
LOCAL-CERT-CHAIN-VERIFICATION-FAILED 242
  Clear the LOCAL-CERT-CHAIN-VERIFICATION-FAILED Alarm 243
LOCAL-CERT-ISSUED-FOR-FUTURE-DATE 243
 Clear the LOCAL-CERT-ISSUED-FOR-FUTURE-DATE Alarm 243
LOCAL-CERT-EXPIRING-WITHIN-30-DAYS 243
  Clear the LOCAL-CERT-EXPIRING-WITHIN-30-DAYS Alarm 244
LOCAL-SUDI-CERT-VERIFICATION-FAILED 244
  Clear the LOCAL-SUDI-CERT-VERIFICATION-FAILED Alarm 244
LOCAL-CERT-EXPIRED 244
  Clear the LOCAL-CERT-EXPIRED Alarm 244
LOCAL-FAULT 245
 Clear the LOCAL-FAULT Alarm 245
LOCKOUT-REQ 245
  Clear the LOCKOUT-REQ Condition 246
LOCKOUT-REQ (2R, EQPT, ESCON, FC, GE, ISC) 246
  Clear the LOCKOUT-REQ (2R, EQPT, ESCON, FC, GE, ISC) Condition 246
LOCKOUT-REQ (TRUNK) 246
  Clear the LOCKOUT-REQ (TRUNK) Condition 247
LOF (BITS) 247
  Clear the LOF (BITS) Alarm 247
```
LOF [\(TRUNK\)](#page-293-0) **248** Clear the LOF [\(TRUNK\)](#page-293-1) Alarm **248** [LOGBUFR90](#page-294-0) **249** [LOGBUFROVFL](#page-294-1) **249** Clear the [LOGBUFROVFL](#page-295-0) Alarm **250** [LO-LASERBIAS](#page-295-1) **250** Clear the [LO-LASERBIAS](#page-295-2) Alarm **250** [LO-LASERTEMP](#page-295-3) **250** Clear the [LO-LASERTEMP](#page-296-0) Alarm **251** [LOM](#page-296-1) **251** Clear the LOM [Alarm](#page-296-2) **251** [LOP-P](#page-297-0) **252** Clear the [LOP-P](#page-297-1) Alarm **252** [LO-RXPOWER](#page-298-0) **253** Clear the [LO-RXPOWER](#page-298-1) Alarm **253** [LOS](#page-299-0) (2R) **254** Clear the LOS (2R) [Alarm](#page-299-1) **254** LOS [\(BITS\)](#page-300-0) **255** Clear the LOS [\(BITS\)](#page-300-1) Alarm **255** LOS [\(ESCON\)](#page-300-2) **255** Clear the LOS [\(ESCON\)](#page-301-0) Alarm **256** LOS [\(ISC\)](#page-302-0) **257** Clear the LOS (ISC) [Alarm](#page-302-1) **257** LOS [\(OTS\)](#page-302-2) **257** Clear the LOS [\(OTS\)](#page-303-0) Alarm **258** LOS [\(TRUNK\)](#page-304-0) **259** Clear the LOS [\(TRUNK\)](#page-304-1) Alarm **259** [LOS-O](#page-305-0) **260** Clear the [LOS-O](#page-306-0) Alarm **261** LOS-P [\(AOTS,](#page-306-1) OMS, OTS) **261** Clear the LOS-P [\(AOTS,](#page-307-0) OMS, OTS) Alarm **262** LOS-P [\(OCH\)](#page-309-0) **264** Clear the [LOS-P](#page-310-0) (OCH) Alarm **265** LOS-P [\(TRUNK\)](#page-313-0) **268**

```
Clear the LOS-P (TRUNK) Alarm 269
LOS-RAMAN (OTS) 270
  Clear the LOS-RAMAN Condition 270
LO-TXPOWER 270
  Clear the LO-TXPOWER Alarm 271
LPBKCRS 271
  Clear the LPBKCRS Condition 272
LPBKFACILITY (ESCON) 272
  Clear the LPBKFACILITY (ESCON) Condition 272
LPBKFACILITY (FC) 272
  Clear the LPBKFACILITY (FC) Condition 273
LPBKFACILITY (GE) 273
  Clear the LPBKFACILITY (GE) Condition 273
LPBKFACILITY (ISC) 274
  Clear the LPBKFACILITY (ISC) Condition 274
LPBKFACILITY (TRUNK) 274
  Clear the LPBKFACILITY (TRUNK) Condition 274
LPBKTERMINAL (ESCON) 275
  Clear the LPBKTERMINAL (ESCON) Condition 275
LPBKTERMINAL (FC) 275
  Clear the LPBKTERMINAL (FC) Condition 276
LPBKTERMINAL (GE) 276
  Clear the LPBKTERMINAL (GE) Condition 276
LPBKTERMINAL (ISC) 276
  Clear the LPBKTERMINAL (ISC) Condition 277
LPBKTERMINAL (TRUNK) 277
  Clear the LPBKTERMINAL (TRUNK) Condition 277
LSC-NOT-PRESENT-MIC-IN-USE 277
  Clear the LSC-NOT-PRESENT-MIC-IN-USE Alarm 278
LWBATVG 278
  Clear the LWBATVG Alarm 278
MAN-LASER-RESTART 278
  Clear the MAN-LASER-RESTART Condition 279
MAN-REQ 279
```
Clear the [MAN-REQ](#page-324-2) Condition **279** [MANRESET](#page-324-3) **279** [MANSWTOINT](#page-324-4) **279** [MANSWTOPRI](#page-325-0) **280** [MANSWTOSEC](#page-325-1) **280** [MANSWTOTHIRD](#page-325-2) **280** [MANUAL-REQ-SPAN](#page-326-0) (2R, ESCON, FC, GE, ISC, OCN/STMN, OTS) **281** [MANUAL-REQ-SPAN](#page-326-1) (TRUNK) **281** MEA [\(AIP\)](#page-326-2) **281** Clear the MEA (AIP) [Alarm](#page-326-3) **281** MEA [\(EQPT\)](#page-327-0) **282** Clear the MEA [\(EQPT\)](#page-327-1) Alarm **282** MEA [\(FAN\)](#page-328-0) **283** Clear the MEA [\(FAN\)](#page-328-1) Alarm **283** MEA [\(PPM\)](#page-329-0) **284** Clear the MEA [\(PPM\)](#page-329-1) Alarm **284** MEA [\(SHELF\)](#page-330-0) **285** Clear the MEA (SHELF) [Condition](#page-331-0) **286** [MEM-GONE](#page-331-1) **286** [MEM-LOW](#page-331-2) **286** [MFGMEM](#page-331-3) **286** Clear the [MFGMEM](#page-332-0) Alarm **287** [MS-AIS](#page-332-1) **287** Clear the MS-AIS [Condition](#page-333-0) **288** [MS-DEG](#page-333-1) **288** Clear the MS-DEG [Condition](#page-333-2) **288** [MS-EOC](#page-333-3) **288** Clear the [MS-EOC](#page-334-0) Alarm **289** [MS-EXC](#page-334-1) **289** Clear the MS-EXC [Condition](#page-334-2) **289** [MS-RFI](#page-334-3) **289** Clear the MS-RFI [Condition](#page-335-0) **290** [MT-OCHNC](#page-335-1) **290** Clear the [MT-OCHNC](#page-335-2) Condition **290**

```
NO-SHARED-CIPHERS Alarm 290
  Clear the NO-SHARED-CIPHERS Alarm 291
NON-CISCO-PPM 291
  Clear the NON-CISCO-PPM Condition 291
NON-TRAF-AFFECT-SEC-UPG-REQUIRED 291
  Clear the NON-TRAF-AFFECT-SEC-UPG-REQUIRED alarm 291
NODE-FACTORY-MODE 292
  Clear the NODE-FACTORY-MODE Alarm 292
NOT-AUTHENTICATED 292
OCHNC-BDI 293
  Clear the OCHNC-BDI Alarm 293
OCHNC-INC 293
  Clear the OCHNC-INC Alarm 294
OCHNC-SIP 295
  Clear the OCHNC-SIP Alarm 295
OCHTERM-INC 295
  Clear the OCHTERM-INC Condition 295
ODUK-1-AIS-PM 295
  Clear the ODUK-1-AIS-PM Condition 296
ODUK-2-AIS-PM 296
  Clear the ODUK-2-AIS-PM Condition 296
ODUK-3-AIS-PM 296
  Clear the ODUK-3-AIS-PM Condition 297
ODUK-4-AIS-PM 297
  Clear the ODUK-4-AIS-PM Condition 297
ODUK-AIS-PM 297
  Clear the ODUK-AIS-PM Condition 298
ODUK-BDI-PM 298
  Clear the ODUK-BDI-PM Condition 298
ODUK-LCK-PM 298
  Clear the ODUK-LCK-PM Condition 299
ODUK-OCI-PM 299
  Clear the ODUK-OCI-PM Condition 299
ODUK-SD-PM 299
```
Clear the [ODUK-SD-PM](#page-345-0) Condition **300** [ODUK-SF-PM](#page-345-1) **300** Clear the [ODUK-SF-PM](#page-345-2) Condition **300** [ODUK-TIM-PM](#page-345-3) **300** Clear the [ODUK-TIM-PM](#page-346-0) Condition **301** [OPEN-SLOT](#page-346-1) **301** Clear the [OPEN-SLOT](#page-346-2) Alarm **301** [OPTNTWMIS](#page-346-3) **301** Clear the [OPTNTWMIS](#page-347-0) Alarm **302** [OPWR-HDEG](#page-347-1) **302** Clear the [OPWR-HDEG](#page-348-0) Alarm **303** [OPWR-HFAIL](#page-350-0) **305** Clear the [OPWR-HFAIL](#page-350-1) Alarm **305** [OPWR-LDEG](#page-350-2) **305** Clear the [OPWR-LDEG](#page-351-0) Alarm **306** [OPWR-LFAIL](#page-351-1) **306** Clear the [OPWR-LFAIL](#page-351-2) Alarm **306** [OSRION](#page-352-0) **307** Clear the OSRION [Condition](#page-352-1) **307** [OTDR-ABSOLUTE-A-EXCEEDED-RX](#page-352-2) **307** Clear the [OTDR-ABSOLUTE-A-EXCEEDED-RX](#page-352-3) Alarm **307** [OTDR-ABSOLUTE-A-EXCEEDED-TX](#page-353-0) **308** Clear the [OTDR-ABSOLUTE-A-EXCEEDED-TX](#page-353-1) Alarm **308** [OTDR-ABSOLUTE-R-EXCEEDED-RX](#page-353-2) **308** Clear the [OTDR-ABSOLUTE-R-EXCEEDED-RX](#page-353-3) Alarm **308** [OTDR-ABSOLUTE-R-EXCEEDED-TX](#page-354-0) **309** Clear the [OTDR-ABSOLUTE-R-EXCEEDED-TX](#page-354-1) Alarm **309** [OTDR-BASELINE-A-EXCEEDED-RX](#page-354-2) **309** Clear the [OTDR-BASELINE-A-EXCEEDED-RX](#page-355-0) Alarm **310** [OTDR-BASELINE-A-EXCEEDED-TX](#page-355-1) **310** Clear the [OTDR-BASELINE-A-EXCEEDED-TX](#page-355-2) Alarm **310** [OTDR-BASELINE-R-EXCEEDED-RX](#page-355-3) **310** Clear the [OTDR-BASELINE-R-EXCEEDED-RX](#page-356-0) Alarm **311** [OTDR-BASELINE-R-EXCEEDED-TX](#page-356-1) **311**

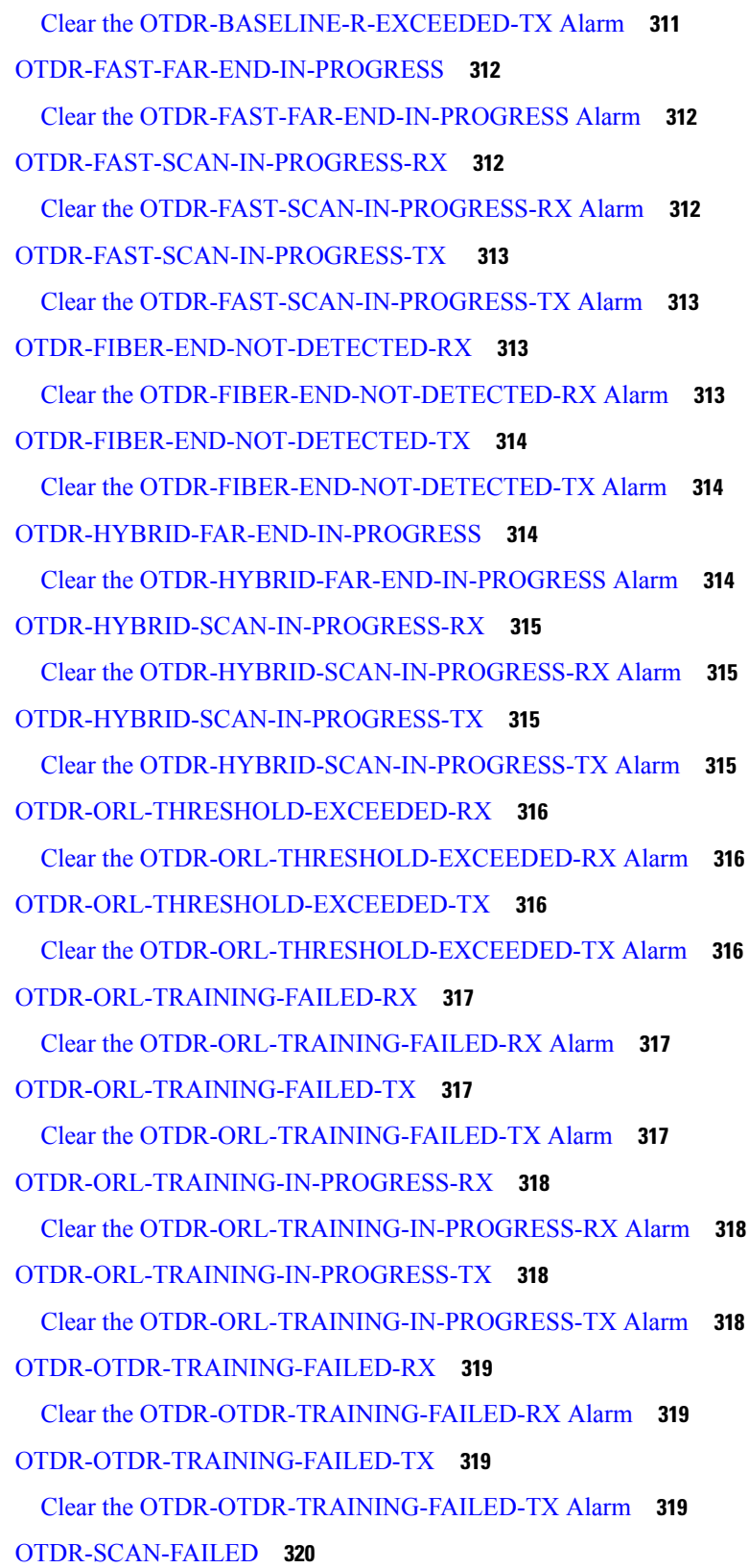

 $\blacksquare$ 

Clear the [OTDR-SCAN-FAILED](#page-365-1) Alarm **320** [OTDR-SCAN-IN-PROGRESS](#page-365-2) **320** [OTDR-SCAN-NOT-COMPLETED](#page-365-3) **320** Clear the [OTDR-SCAN-NOT-COMPLETED](#page-366-0) Alarm **321** [OTUK-AIS](#page-366-1) **321** Clear the [OTUK-AIS](#page-366-2) Condition **321** [OTUK-BDI](#page-366-3) **321** Clear the [OTUK-BDI](#page-367-0) Condition **322** [OTUK-IAE](#page-367-1) **322** Clear the [OTUK-IAE](#page-368-0) Alarm **323** [OTUK-LOF](#page-368-1) **323** Clear the [OTUK-LOF](#page-368-2) Alarm **323** [OTUK-SD](#page-369-0) **324** Clear the [OTUK-SD](#page-369-1) Condition **324** [OTUK-SF](#page-370-0) **325** Clear the [OTUK-SF](#page-370-1) Condition **325** [OTUK-TIM](#page-370-2) **325** Clear the [OTUK-TIM](#page-371-0) Condition **326** [OUT-OF-BUNDLE](#page-371-1) **326** Clear the [OUT-OF-BUNDLE](#page-371-2) Condition **326** [OUT-OF-SYNC](#page-372-0) **327** Clear the [OUT-OF-SYNC](#page-372-1) Condition **327** [OVER-TEMP-UNIT-PROT](#page-372-2) **327** Clearing the [OVER-TEMP-UNIT-PROT](#page-373-0) Alarm **328** [PARAM-MISM](#page-373-1) **328** [PATCH-ACTIVATION-FAILED](#page-374-0) **329** [PATCH-DOWNLOAD-FAILED](#page-374-1) **329** [PAYLOAD-UNKNOWN](#page-374-2) **329** Clear the [PAYLOAD-UNKNOWN](#page-375-0) Alarm **330** [PDI-P](#page-375-1) **330** Clear the PDI-P [Condition](#page-376-0) **331** [PEER-CERT-VERIFICATION-FAILED](#page-377-0) **332** Clear the [PEER-CERT-VERIFICATION-FAILED](#page-377-1) Alarm **332** [PEER-CSF](#page-377-2) **332**

```
Clear the PEER-CSF Alarm 333
PEER-NORESPONSE 333
 Clear the PEER-NORESPONSE Alarm 333
PMD-DEG 333
 Clear the PMD-DEG Alarm 334
PMI 334
 Clear the PMI Condition 334
PORT-COMM-FAIL 335
 Clear the PORT-COMM-FAIL Alarm 335
PORT-FAIL 335
 Clear the PORT-FAIL Alarm 336
PPR-BDI 336
 Clear the PPR-BDI Condition 336
PPR-FDI 337
 Clear the PPR-FDI Condition 337
PPR-MAINT 337
PPR-TRIG-EXCD 337
 Clear the PPR-TRIG-EXCD Condition 338
PRBS-ENABLED 338
 Clear the PRBS-ENABLED Alarm 338
PROT-SOFT-VERIF-FAIL 339
  Clear the PROT-SOFT-VERIF-FAIL Alarm 339
PROTNA 339
 Clear the PROTNA Alarm 339
PROV-MISMATCH 340
 Clear the PROV-MISMATCH Alarm 340
PTIM 342
 Clear the PTIM Alarm 342
PWR-CON-LMT 343
 Clear the PWR-CON-LMT Alarm 343
PWR-FAIL-A 343
 Clear the PWR-FAIL-A Alarm 344
PWR-FAIL-B 344
 Clear the PWR-FAIL-B Alarm 345
```
[PWR-FAIL-RET-A](#page-390-1) **345** Clear the [PWR-FAIL-RET-A](#page-390-2) Alarm **345** [PWR-FAIL-RET-B](#page-390-3) **345** Clear the [PWR-FAIL-RET-B](#page-391-0) Alarm **346** [PWR-PROT-ON](#page-391-1) **346** Clear the [PWR-PROT-ON](#page-391-2) Alarm **346** [RAMAN-CALIBRATION-FAILED](#page-391-3) **346** Clear the [RAMAN-CALIBRATION-FAILED](#page-392-0) Alarm **347** [RAMAN-CALIBRATION-PENDING](#page-392-1) **347** [RAMAN-CALIBRATION-RUNNING](#page-392-2) **347** [RAMAN-G-NOT-REACHED](#page-393-0) **348** Clear the [RAMAN-G-NOT-REACHED](#page-393-1) Alarm **348** [REMOTE-FAULT](#page-393-2) **348** Clear the [REMOTE-FAULT](#page-393-3) Alarm **348** [REP-LINK-FLAPPING](#page-394-0) **349** Clear the [REP-LINK-FLAPPING](#page-394-1) **349** [REP-NEIHB-ADJ-FAIL](#page-394-2) **349** Clear the [REP-NEIHB-ADJ-FAIL](#page-395-0) Alarm **350** [REP-SEGMENT-FAULT](#page-395-1) **350** Clear the [REP-SEGMENT-FAULT](#page-395-2) Condition **350** [REROUTE-IN-PROG](#page-395-3) **350** Clear the [REROUTE-IN-PROG](#page-395-4) Alarm **350** [REVERT-IN-PROG](#page-396-0) **351** Clear the [REVERT-IN-PROG](#page-396-1) Alarm **351** [RFI](#page-396-2) **351** Clear the RFI [Condition](#page-396-3) **351** [RFI-L](#page-397-0) **352** Clear the RFI-L [Condition](#page-397-1) **352** [RFI-P](#page-397-2) **352** Clear the RFI-P [Condition](#page-397-3) **352** [RLS](#page-398-0) **353** Clear the RLS [Condition](#page-398-1) **353** [ROUTE-OVERFLOW](#page-398-2) **353** Clear the [ROUTE-OVERFLOW](#page-398-3) Condition **353**

[RS-EOC](#page-398-4) **353** Clear the [RS-EOC](#page-399-0) Alarm **354** [RS-TIM](#page-400-0) **355** Clear the [RS-TIM](#page-401-0) Alarm **356** [SBYTCC-NEINTCLK](#page-401-1) **356** Clear the [SBYTCC-NEINTCLK](#page-401-2) Alarm **356** SD [\(TRUNK\)](#page-402-0) **357** Clear the SD [\(TRUNK\)](#page-402-1) Condition **357** [SD-L](#page-403-0) **358** Clear the SD-L [Condition](#page-403-1) **358** SD-L [\(TRUNK\)](#page-403-2) **358** Clear the SD-L [\(TRUNK\)](#page-404-0) Condition **359** [SD-P](#page-404-1) **359** Clear the SD-P [Condition](#page-404-2) **359** [SDBER-EXCEED-HO](#page-404-3) **359** Clear the [SDBER-EXCEED-HO](#page-405-0) Condition **360** [SEQ-MISMATCH-COUNT](#page-405-1) **360** Clearing the [SEQ-MISMATCH-COUNT](#page-406-0) Alarm **361** SF [\(TRUNK\)](#page-406-1) **361** Clear the SF [\(TRUNK\)](#page-406-2) Condition **361** [SF-L](#page-407-0) **362** Clear the SF-L [Condition](#page-407-1) **362** SF-L [\(TRUNK\)](#page-407-2) **362** Clear the SF-L [\(TRUNK\)](#page-407-3) Condition **362** [SF-P](#page-408-0) **363** Clear the SF-P [Condition](#page-408-1) **363** [SFTWDOWN](#page-408-2) **363** [SFTWDOWN-FAIL](#page-409-0) **364** Clear the [SFTWDOWN-FAIL](#page-409-1) Alarm **364** [SHELF-COMM-FAIL](#page-409-2) **364** Clear the [SHELF-COMM-FAIL](#page-410-0) Alarm **365** [SH-IL-VAR-DEG-HIGH](#page-410-1) **365** Clear the [SH-IL-VAR-DEG-HIGH](#page-410-2) Alarm **365** [SH-IL-VAR-DEG-LOW](#page-410-3) **365**

Clear the [SH-IL-VAR-DEG-LOW](#page-411-0) Alarm **366** [SHUTTER-OPEN](#page-411-1) **366** Clear the [SHUTTER-OPEN](#page-411-2) Condition **366** [SIGLOSS](#page-411-3) **366** Clear the [SIGLOSS](#page-412-0) Alarm **367** [SNTP-HOST](#page-412-1) **367** Clear the [SNTP-HOST](#page-412-2) Alarm **367** [SOFT-VERIF-FAIL](#page-413-0) **368** Clear the [SOFT-VERIF-FAIL](#page-413-1) Alarm **368** [SPANLEN-OUT-OF-RANGE](#page-413-2) **368** Clear the [SPANLEN-OUT-OF-RANGE](#page-413-3) Alarm **368** [SPAN-NOT-MEASURED](#page-414-0) **369** [SQUELCHED](#page-414-1) **369** Clear the [SQUELCHED](#page-415-0) Condition **370** [SSM-DUS](#page-415-1) **370** [SSM-FAIL](#page-416-0) **371** Clear the [SSM-FAIL](#page-416-1) Alarm **371** [SSM-LNC](#page-416-2) **371** [SSM-OFF](#page-416-3) **371** Clear the [SSM-OFF](#page-417-0) Condition **372** [SSM-PRC](#page-417-1) **372** [SSM-PRS](#page-417-2) **372** [SSM-RES](#page-417-3) **372** [SSM-SMC](#page-418-0) **373** [SSM-ST2](#page-418-1) **373** [SSM-ST3](#page-418-2) **373** [SSM-ST3E](#page-419-0) **374** [SSM-ST4](#page-419-1) **374** [SSM-STU](#page-419-2) **374** Clear the [SSM-STU](#page-419-3) Condition **374** [SSM-TNC](#page-420-0) **375** [SW-MISMATCH](#page-420-1) **375** Clear the [SW-MISMATCH](#page-420-2) Condition **375** [SWTOPRI](#page-420-3) **375**

[SWTOSEC](#page-421-0) **376** Clear the [SWTOSEC](#page-421-1) Condition **376** [SWTOTHIRD](#page-421-2) **376** Clear the [SWTOTHIRD](#page-421-3) Condition **376** [SYNC-FREQ](#page-422-0) **377** Clear the [SYNC-FREQ](#page-422-1) Condition **377** [SYNCLOSS](#page-422-2) **377** Clear the [SYNCLOSS](#page-423-0) Alarm **378** [SYNCPRI](#page-423-1) **378** Clear the [SYNCPRI](#page-423-2) Alarm **378** [SYNCSEC](#page-424-0) **379** Clear the [SYNCSEC](#page-424-1) Alarm **379** [SYNCTHIRD](#page-424-2) **379** Clear the [SYNCTHIRD](#page-425-0) Alarm **380** [SYSBOOT](#page-425-1) **380** [TEMP-LIC](#page-426-0) **381** Clear the [TEMP-LIC](#page-426-1) Alarm **381** [TEMP-MISM](#page-426-2) **381** Clear the [TEMP-MISM](#page-426-3) Condition **381** [TIM](#page-427-0) **382** Clear the TIM [Alarm](#page-427-1) **382** [TIM-MON](#page-427-2) **382** Clear the [TIM-MON](#page-428-0) Alarm **383** [TIM-P](#page-428-1) **383** Clear the [TIM-P](#page-428-2) Alarm **383** [TIM-S](#page-428-3) **383** Clear the [TIM-S](#page-429-0) Alarm **384** [TRAF-AFFECT-RESET-REQUIRED](#page-429-1) **384** Clear the [TRAF-AFFECT-RESET-REQUIRED](#page-430-0) Alarm **385** [TRAF-AFFECT-SEC-UPG-REQUIRED](#page-430-1) **385** Clear the [TRAF-AFFECT-SEC-UPG-REQUIRED](#page-430-2) alarm **385** [TRAIL-SIGNAL-FAIL](#page-430-3) **385** Clear the [TRAIL-SIGNAL-FAIL](#page-431-0) Condition **386** [TRUNK-ODU-AIS](#page-431-1) **386**

Clear the [TRUNK-ODU-AIS](#page-431-2) Condition **386** [TRAIL-SIGNAL-FAIL](#page-431-3) **386** Clear the [TRAIL-SIGNAL-FAIL](#page-432-0) Condition **387** [OPU-CSF](#page-432-1) **387** Clear the [OPU-CSF](#page-432-2) Alarm **387** [TRUNK-PAYLOAD-MISM](#page-432-3) **387** Clear the [TRUNK-PAYLOAD-MISM](#page-432-4) Alarm **387** [TX-OFF-NON-CISCO-PPM](#page-433-0) **388** Clear the [TX-OFF-NON-CISCO-PPM](#page-433-1) Condition **388** [UNC-WORD](#page-433-2) **388** Clear the [UNC-WORD](#page-434-0) Condition **389** [UNEQ-P](#page-434-1) **389** Clear the [UNEQ-P](#page-435-0) Alarm **390** [UNIT-HIGH-TEMP](#page-436-0) **391** Clearing the [UNIT-HIGH-TEMP](#page-436-1) Alarm **391** [UNQUAL-PPM](#page-437-0) **392** Clear the [UNQUAL-PPM](#page-437-1) Condition **392** [UNREACHABLE-TARGET-POWER](#page-437-2) **392** [USBSYNC](#page-438-0) **393** Clear the [USB-SYNC](#page-438-1) Alarm **393** [USB-MOUNT-FAIL](#page-438-2) Alarm **393** Clearing the [USB-MOUNT-FAIL](#page-438-3) Alarm **393** USB PORTS [DOWN](#page-439-0) **394** Clear the USB PORTS [DOWN](#page-439-1) Alarm **394** [USB-WRITE-FAIL](#page-439-2) **394** Clear the [USB-WRITE-FAIL](#page-439-3) Alarm **394** [UT-COMM-FAIL](#page-439-4) **394** Clear the [UT-COMM-FAIL](#page-440-0) Alarm **395** [UT-FAIL](#page-440-1) **395** Clear the [UT-FAIL](#page-440-2) Alarm **395** [VOA-DISABLED](#page-441-0) **396** Clear the [VOA-DISABLED](#page-441-1) Condition **396** [VOA-HDEG](#page-441-2) **396** Clear the [VOA-HDEG](#page-441-3) Alarm **396**

```
VOA-HFAIL 397
  Clear the VOA-HFAIL Alarm 397
VOA-LMDEG 397
  Clear the VOA-LDEG Alarm 397
VOA-LFAIL 398
  Clear the VOA-LFAIL Alarm 398
VOLT-MISM 398
  Clear the VOLT-MISM Condition 398
WAITING-TO-START 399
WAN-SYNCLOSS 399
  Clear the WAN-SYNCLOSS Condition 399
WKSWPR (2R, EQPT, ESCON, FC, GE, ISC, OTS) 399
WKSWPR (TRUNK) 400
WRK-PATH-RECOVERY-CHECK 400
  Clear the WRK-PATH-RECOVERY-CHECK Alarm 400
Wait to Restore Condition 400
WTR (TRUNK) 401
WVL-DRIFT-CHAN-OFF 401
  Clear the WVL-DRIFT-CHAN-OFF Condition 402
WVL-MISMATCH 402
  Clear the WVL-MISMATCH alarm 402
WVL-UNLOCKED Alarm 402
DWDM Card LED Activity 402
 DWDM Card LED Activity After Insertion 403
 DWDM Card LED Activity During Reset 403
Traffic Card LED Activity 403
  Typical Traffic Card LED Activity After Insertion 403
  Typical Traffic Card LED Activity During Reset 403
  Typical Card LED State After Successful Reset 404
Frequently Used Alarm Troubleshooting Procedures 404
  Node and Ring Identification, Change, Visibility, and Termination 404
    Identify a BLSR Ring Name or Node ID Number 404
    Change a BLSR Ring Name 405
    Change a BLSR Node ID Number 405
```
Verify Node [Visibility](#page-450-2) for Other Nodes **405** Protection [Switching,](#page-451-0) Lock Initiation, and Clearing **406** Initiate a 1+1 Protection Port Force Switch [Command](#page-451-1) **406** Initiate a 1+1 Manual Switch [Command](#page-451-2) **406** Initiate a 1:1 Card Switch [Command](#page-452-0) **407** Clear a 1+1 Force or Manual Switch [Command](#page-452-1) **407** Initiate a Lock-On [Command](#page-453-0) **408** Initiate a Card or Port Lockout [Command](#page-453-1) **408** Clear a Lock-On or Lockout [Command](#page-454-0) **409** Initiate a [Lockout](#page-454-1) on a BLSR Protect Span **409** Clear a BLSR External Switching [Command](#page-454-2) **409** Card Resetting and [Switching](#page-455-0) **410** [Reset](#page-455-1) a Card in CTC **410** Reset an Active Control Card and [Activate](#page-455-2) the Standby Card **410** Physical Card Reseating, Resetting, and [Replacement](#page-456-0) **411** Remove and [Reinsert](#page-456-1) (Reseat) the Standby Control Card **411** Remove and [Reinsert](#page-457-0) (Reseat) Any Card **412** [Physically](#page-458-0) Replace a Card **413** Generic Signal and Circuit [Procedures](#page-459-0) **414** Verify the Signal BER [Threshold](#page-459-1) Level **414** Delete a [Circuit](#page-459-2) **414** Verify or Create Node Section DCC [Terminations](#page-459-3) **414** Clear an MXP, TXP, GE-XP, 10GE-XP, and [ADM-10G](#page-460-0) Card Loopback Circuit **415** Verify or Create Node RS-DCC [Terminations](#page-460-1) **415** Clear an STM-N Card XC [Loopback](#page-461-0) Circuit **416** Air Filter and Fan [Procedures](#page-461-1) **416** Inspect, Clean, and [Replace](#page-461-2) the Air Filter **416** Remove and Reinsert a Fan-Tray [Assembly](#page-462-0) **417** Replace the Fan-Tray [Assembly](#page-463-0) **418** Interface [Procedures](#page-464-0) **419** Replace the Alarm [Interface](#page-464-1) Panel **419**

### **CHAPTER 3 Transient [Conditions](#page-468-0) 423**

Transients Indexed By [Alphabetical](#page-468-1) Entry **423**

Trouble [Notifications](#page-470-0) **425** Condition [Characteristics](#page-470-1) **425** [Condition](#page-471-0) States **426** Transient [Conditions](#page-471-1) **426** [ADMIN-DISABLE](#page-471-2) **426** [ADMIN-DISABLE-CLR](#page-471-3) **426** [ADMIN-LOCKOUT](#page-471-4) **426** [ADMIN-LOCKOUT-CLR](#page-471-5) **426** [ADMIN-LOGOUT](#page-471-6) **426** [ADMIN-SUSPEND](#page-472-0) **427** [ADMIN-SUSPEND-CLR](#page-472-1) **427** [AUD-ARCHIVE-FAIL](#page-472-2) **427** [AUTOWDMANS](#page-472-3) **427** [BLSR-RESYNC](#page-472-4) **427** [DBBACKUP-FAIL](#page-472-5) **427** [DBRESTORE-FAIL](#page-473-0) **428** [EXERCISING-RING](#page-473-1) **428** [EXERCISING-SPAN](#page-473-2) **428** [FIREWALL-DIS](#page-473-3) **428** [FIRMWARE-DOWNLOAD](#page-473-4) **428** [FIRMWARE-UPG](#page-473-5) **428** [FIRMWARE-UPG-COMPLETE](#page-473-6) **428** [FIRMWARE-UPG-FAIL](#page-474-0) **429** [FRCDWKSWBK-NO-TRFSW](#page-474-1) **429** [FRCDWKSWPR-NO-TRFSW](#page-474-2) **429** [INC-BOOTCODE](#page-474-3) **429** [INTRUSION](#page-474-4) **429** [INTRUSION-PSWD](#page-474-5) **429** [IOSCFG-COPY-FAIL](#page-475-0) **430** [LOGIN-FAIL-LOCKOUT](#page-475-1) **430** [LOGIN-FAIL-ONALRDY](#page-475-2) **430** [LOGIN-FAIL-ACL-FAIL](#page-475-3) **430** [LOGIN-FAILURE-PSWD](#page-475-4) **430** [LOGIN-FAILURE-USERID](#page-475-5) **430**

[LOGOUT-IDLE-USER](#page-476-0) **431** [MASTERKEY-SUCCESS](#page-476-1) **431** [MANWKSWBK-NO-TRFSW](#page-476-2) **431** [MANWKSWPR-NO-TRFSW](#page-476-3) **431** [MCAST-MAC-ALIASING](#page-476-4) **431** [MSSP-RESYNC](#page-476-5) **431** [PM-TCA](#page-476-6) **431** PS **[432](#page-477-0)** [REP-PRI-EDGE-ELECTED](#page-477-1) **432** [REP-SEC-EDGE-ELECTED](#page-477-2) **432** [REP-STCN-GENERATED](#page-477-3) **432** [REP-VLB-ACTIVATED](#page-477-4) **432** [REP-VLB-TRIG-DELAY](#page-477-5) **432** [RESTORE-IN-PROG](#page-477-6) **432** [RMON-ALARM](#page-477-7) **432** [RMON-RESET](#page-478-0) **433** [SESSION-TIME-LIMIT](#page-478-1) **433** [SFTWDOWN-FAIL](#page-478-2) **433** [SPAN-NOT-MEASURED](#page-478-3) **433** [SWFTDOWNFAIL](#page-478-4) **433** [USER-LOCKOUT](#page-478-5) **433** [USER-LOGIN](#page-478-6) **433** [USER-LOGOUT](#page-479-0) **434** [WKSWBK](#page-479-1) **434** [WKSWPR](#page-479-2) **434** [WRMRESTART](#page-479-3) **434** [WTR-SPAN](#page-479-4) **434**

#### **CHAPTER 4 Error [Messages](#page-480-0) 435**

Error Messages [Reference](#page-480-1) **435**
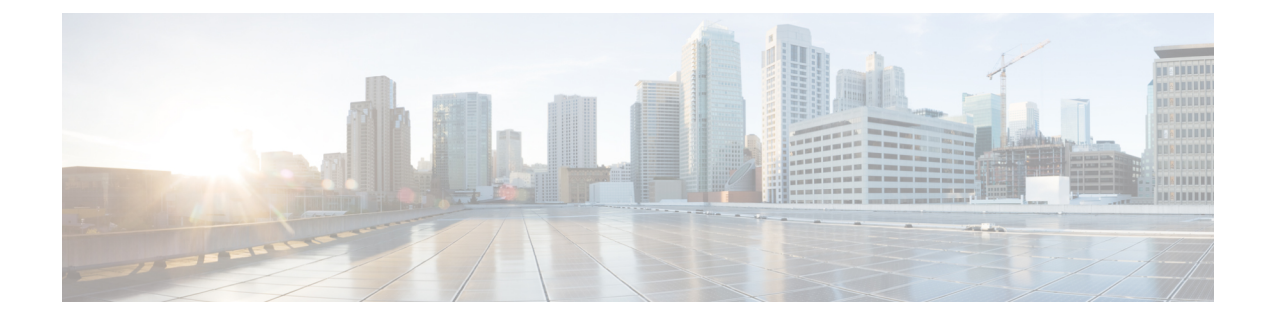

# **Preface**

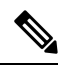

The terms "Unidirectional Path Switched Ring" and "UPSR" may appear in Cisco literature. These terms do not refer to using Cisco ONS 15xxx products in a unidirectional path switched ring configuration. Rather, these terms, as well as "Path Protected Mesh Network" and "PPMN," refer generally to Cisco's path protection feature, which may be used in any topological network configuration. Cisco does not recommend using its path protection feature in any particular topological network configuration. **Note**

This section explains the objectives, intended audience, and organization of this publication and describes the conventions that convey instructions and other information.

This section provides the following information:

- Document [Objectives,](#page-36-0) on page xxxvii
- [Audience,](#page-36-1) on page xxxvii
- Document [Organization,](#page-37-0) on page xxxviii
- Document [Conventions,](#page-37-1) on page xxxviii
- Related [Documentation,](#page-43-0) on page xliv
- Obtaining Optical Networking [Information,](#page-44-0) on page xlv
- [Communications,](#page-45-0) Services, and Additional Information, on page xlvi

# <span id="page-36-1"></span><span id="page-36-0"></span>**Document Objectives**

This guide gives troubleshooting information and troubleshooting-related parameters for the Cisco ONS 15454 (ANSI) and Cisco ONS 15454 SDH (ETSI) platforms, specifically the dense wavelength division multiplexing (DWDM) application that can operate on either platform. Use this guide in conjunction with the appropriate publications listed in the Related [Documentation,](#page-43-0) on page xliv section.

# **Audience**

To use this publication, you should be familiar with Cisco or equivalent optical transmission hardware and cabling, telecommunications hardware and cabling, electronic circuitry and wiring practices, and preferably have experience as a telecommunications technician.

# <span id="page-37-0"></span>**Document Organization**

This document is organized into the following chapters:

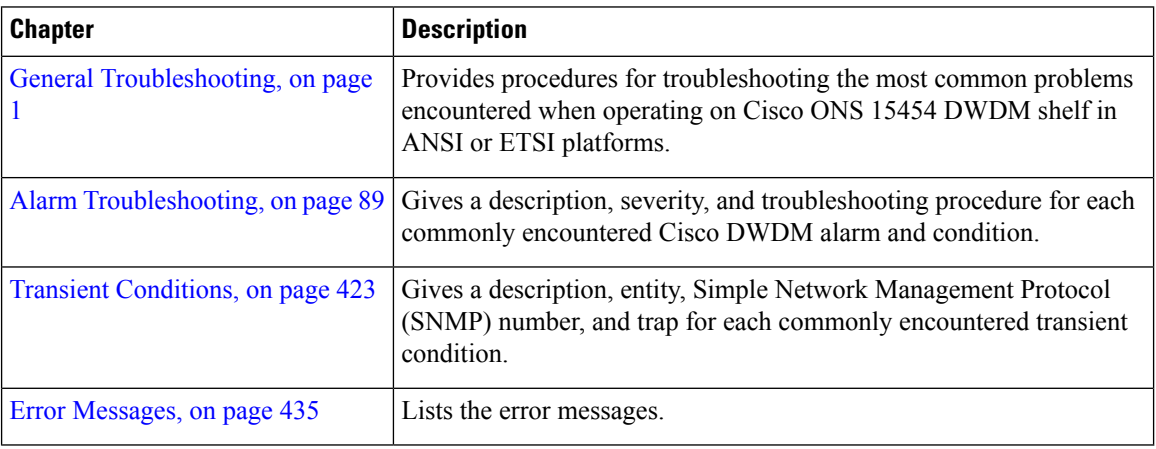

# <span id="page-37-1"></span>**Document Conventions**

This document uses the following conventions:

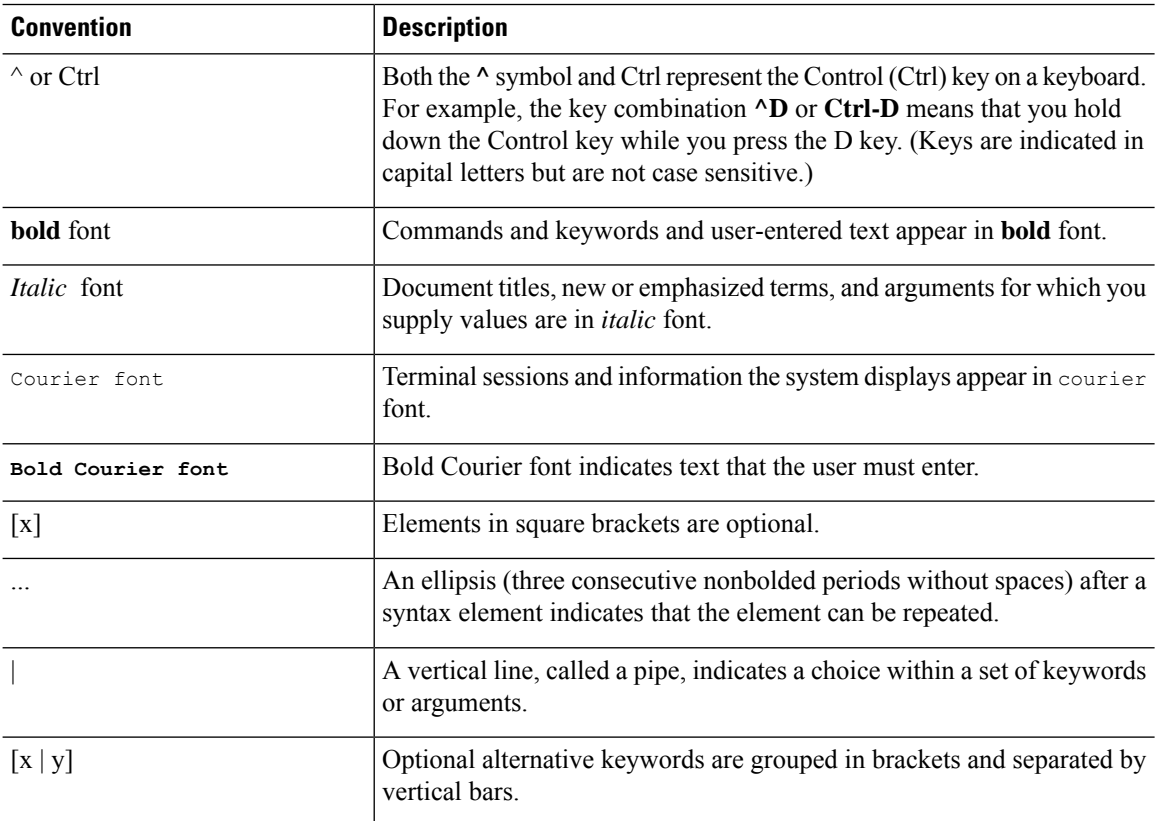

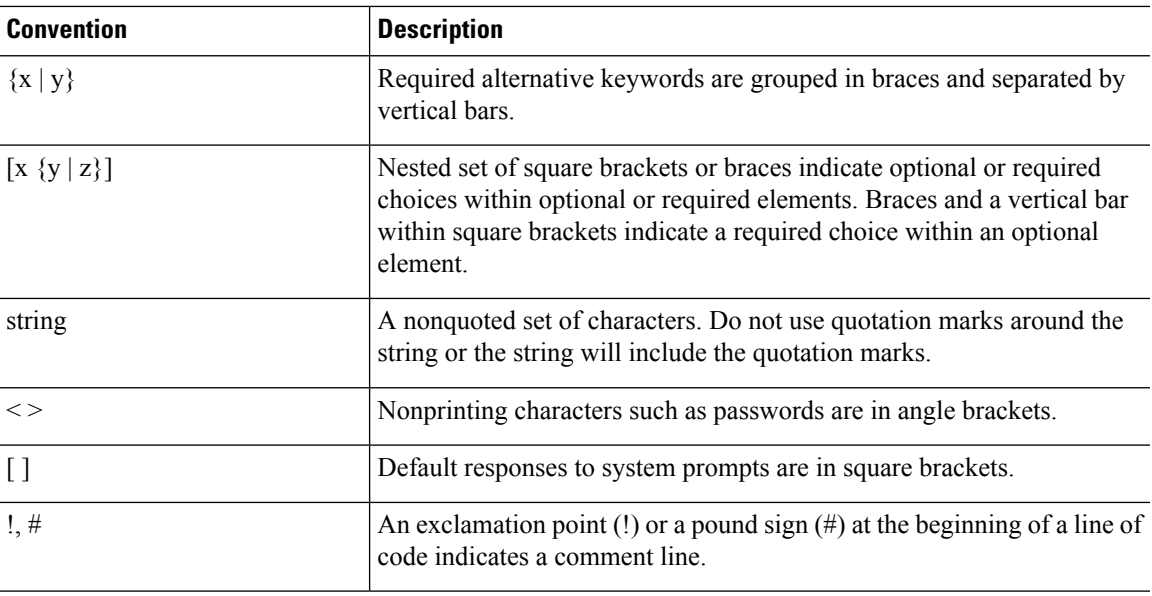

### **Reader Alert Conventions**

This document uses the following conventions for reader alerts:

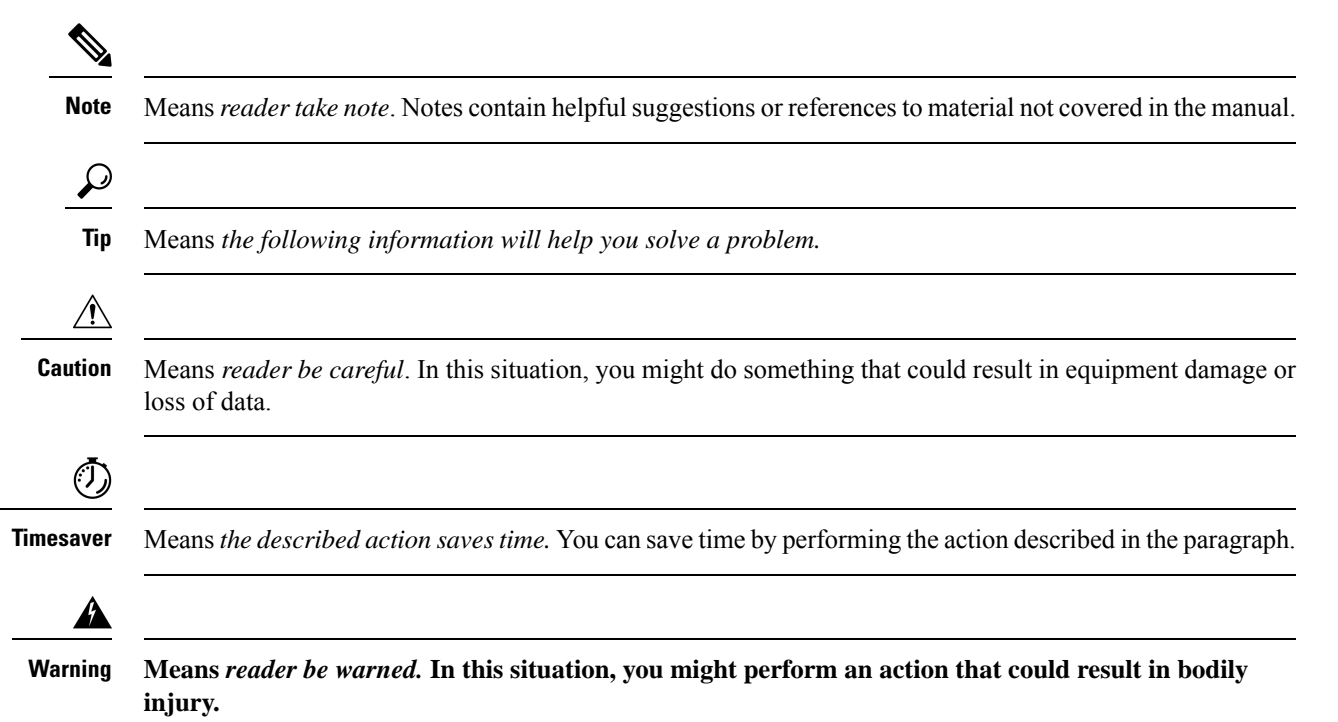

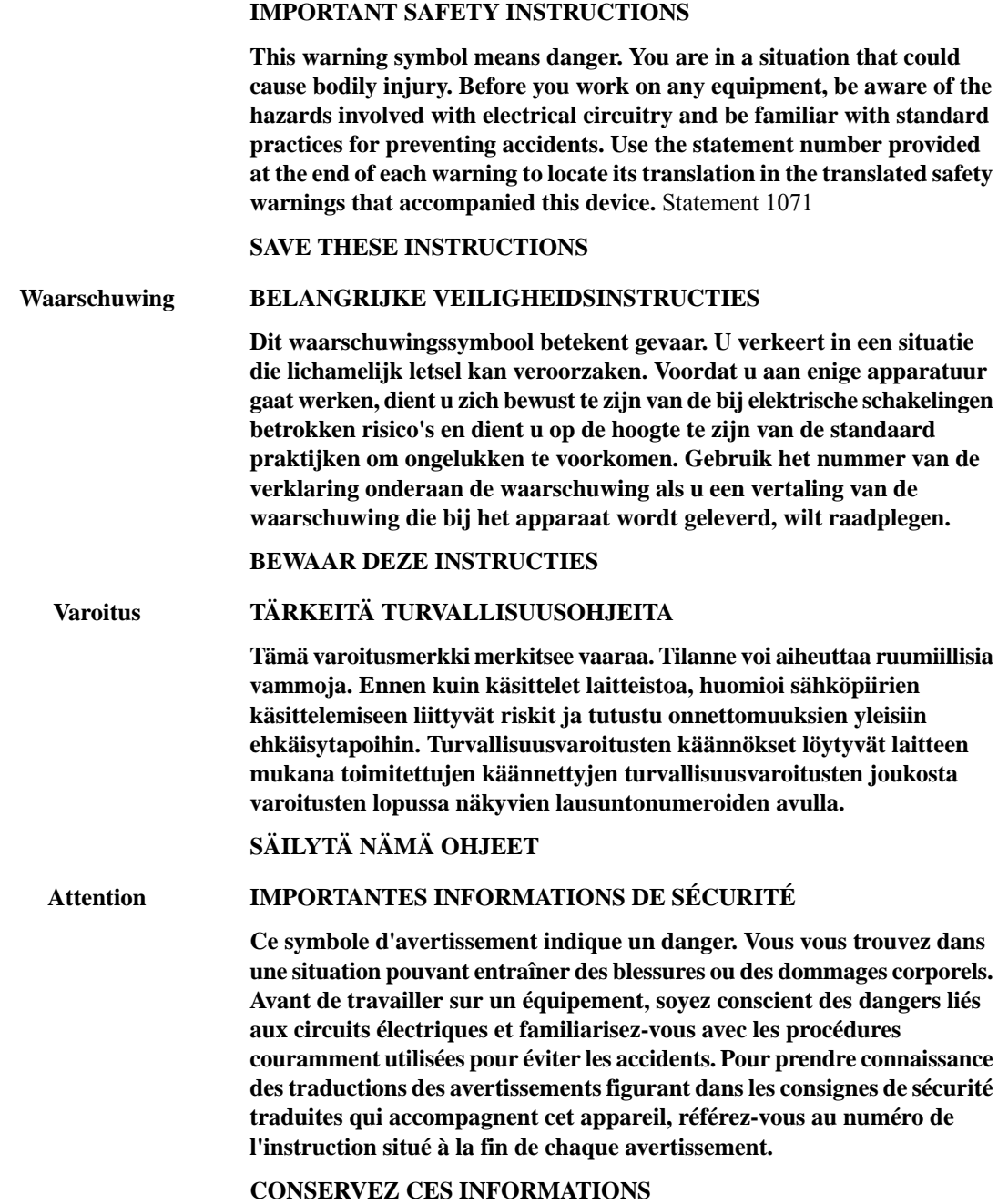

٦

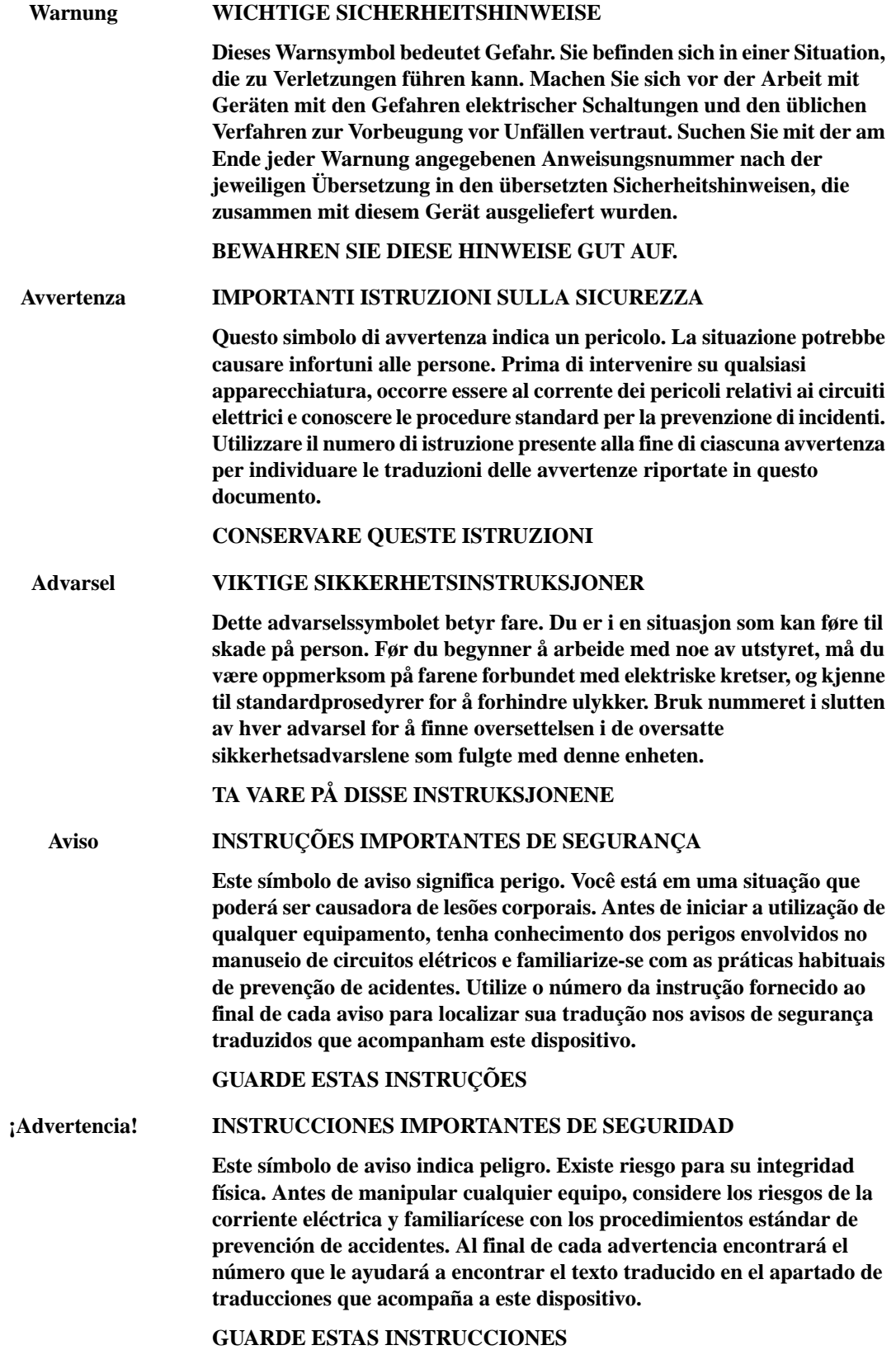

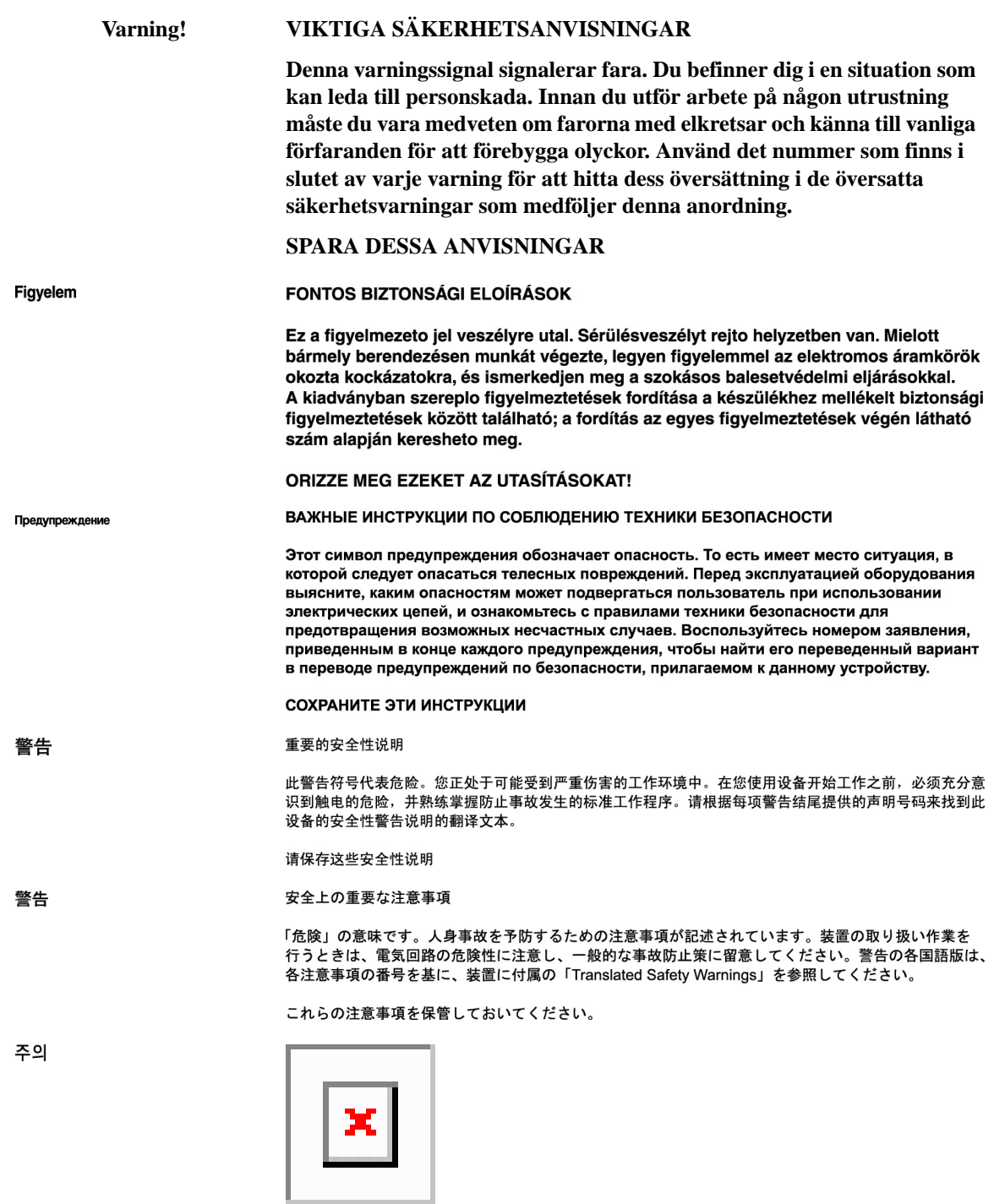

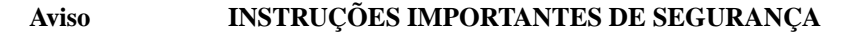

**Este símbolo de aviso significa perigo. Você se encontra em uma situação em que há risco de lesões corporais. Antes de trabalhar com qualquer equipamento, esteja ciente dos riscos que envolvem os circuitos elétricos e familiarize-se com as práticas padrão de prevenção de acidentes. Use o número da declaração fornecido ao final de cada aviso para localizar sua tradução nos avisos de segurança traduzidos que acompanham o dispositivo.**

#### **GUARDE ESTAS INSTRUÇÕES**

#### **VIGTIGE SIKKERHEDSANVISNINGER Advarsel**

**Dette advarselssymbol betyder fare. Du befinder dig i en situation med risiko for legemesbeskadigelse. Før du begynder arbejde på udstyr, skal du være opmærksom på de involverede risici, der er ved elektriske kredsløb, og du skal sætte dig ind i standardprocedurer til undgåelse af ulykker. Brug erklæringsnummeret efter hver advarsel for at finde oversættelsen i de oversatte advarsler, der fulgte med denne enhed.**

**GEM DISSE ANVISNINGER**

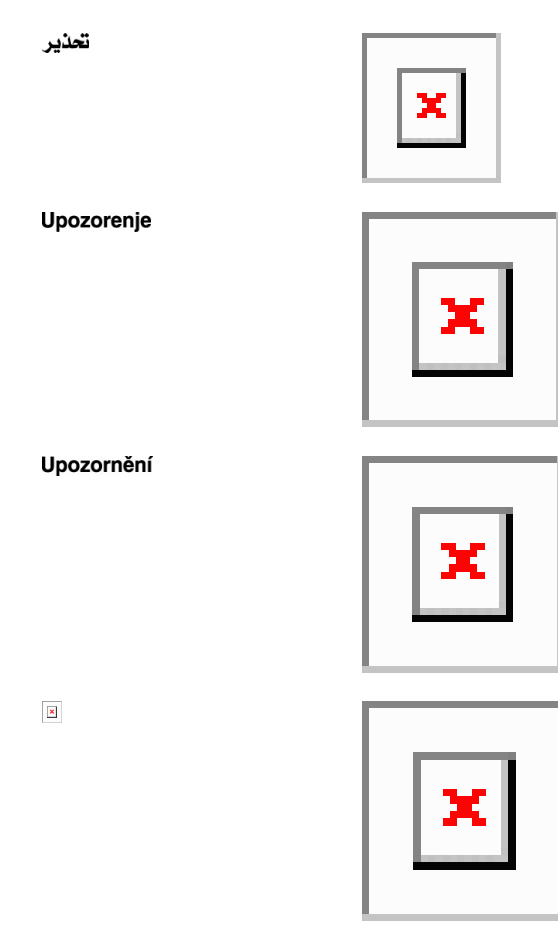

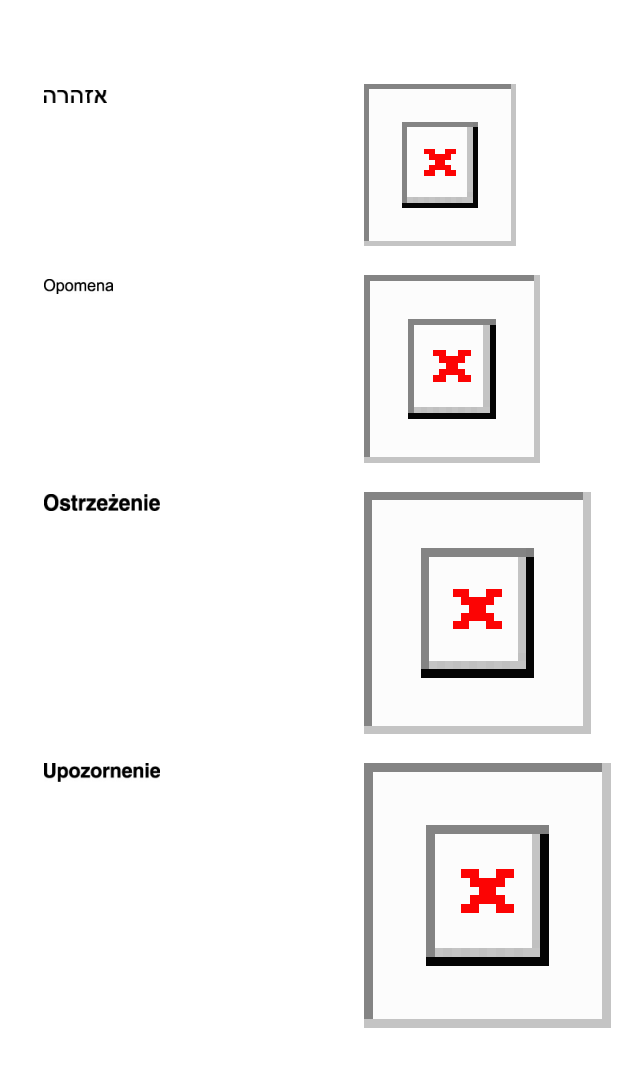

# <span id="page-43-0"></span>**Related Documentation**

Use this guide in conjunction with the following referenced Release 10.x publications:

- Release Notes for Cisco ONS 15454 DWDM, Release 10.5
- Cisco ONS 15454 DWDM Line Card Configuration Guide
- Cisco ONS 15454 DWDM Network Operations Guide
- Cisco ONS 15454 DWDM Licensing Configuration Guide
- Cisco ONS 15454 Hardware Installation Guide
- Cisco ONS SDH TL1 Command Guide
- Cisco ONS SONET TL1 Command Guide
- Cisco Transport Planner DWDM Operations Guide
- Regulatory Compliance and Safety Information for Cisco ONS Products
- Electrostatic Discharge and Grounding Guide for Cisco CPT and Cisco ONS Platforms
- Installing the GBIC, SFP, SFP+, XFP, CXP, and CFP Optical Modules in Cisco ONS Platforms
- Installing the Cisco ONS 15454 M2 and ONS 15454 M6 Passive Optical Modules

For an update on End-of-Life and End-of-Sale notices, refer to

[http://www.cisco.com/en/US/products/hw/optical/ps2006/prod\\_eol\\_notices\\_list.html](http://www.cisco.com/en/US/products/hw/optical/ps2006/prod_eol_notices_list.html)

# <span id="page-44-0"></span>**Obtaining Optical Networking Information**

This section contains information that is specific to optical networking products.For information that pertains to all of Cisco, refer to the Obtaining Documentation and Submitting a Service Request section.

## **Where to Find Safety and Warning Information**

For safety and warning information, refer to the Regulatory Compliance and Safety Information document that accompanied the product. This publication describes the international agency compliance and safety information. It also includes translations of the safety warnings.

### **Safety Labels**

Cisco NCS 2000 Series cards are classified as Laser Class 1 or 1M as per IEC 60825-1 and Hazard Level 1M as per IEC 60825-2.

**Figure 1: Class 1M Laser Product Label**

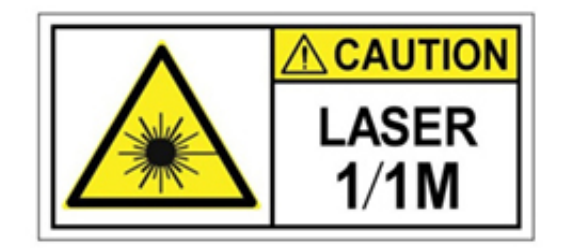

**Figure 2: Class 1M Laser Product Label**

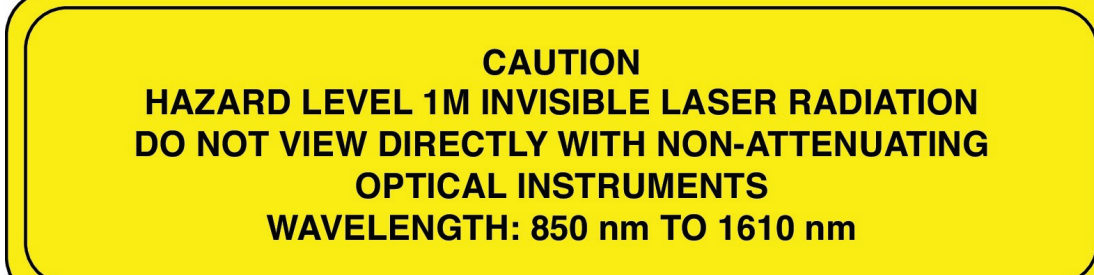

Complies with 21 CFR 1040.10 and 1040.11 except for conformance with IEC 60825-1 Ed. 3., as described in Laser Notice No. 56, dated May 8, 2019.

Conforme à la norme 21 CFR 1040.10 et 1040.11, sauf conformité avec la norme IEC 60825-1 Ed. 3., comme décrit dans l'avis relatif au laser no. 56, daté du 8 Mai 2019.

Statement 291

366294

# <span id="page-45-0"></span>**Communications, Services, and Additional Information**

- To receive timely, relevant information from Cisco, sign up at Cisco Profile [Manager](https://www.cisco.com/offer/subscribe).
- To get the business impact you're looking for with the technologies that matter, visit Cisco [Services.](https://www.cisco.com/go/services)
- To submit a service request, visit Cisco [Support](https://www.cisco.com/c/en/us/support/index.html).
- To discover and browse secure, validated enterprise-class apps, products, solutions and services, visit Cisco [Marketplace.](https://www.cisco.com/go/marketplace/)
- To obtain general networking, training, and certification titles, visit [Cisco](http://www.ciscopress.com) Press.
- To find warranty information for a specific product or product family, access Cisco [Warranty](http://www.cisco-warrantyfinder.com) Finder.

#### **Cisco Bug Search Tool**

Cisco Bug [Search](https://www.cisco.com/c/en/us/support/web/tools/bst/bsthelp/index.html) Tool (BST) is a web-based tool that acts as a gateway to the Cisco bug tracking system that maintains a comprehensive list of defects and vulnerabilitiesin Cisco products and software. BST provides you with detailed defect information about your products and software.

<span id="page-46-0"></span>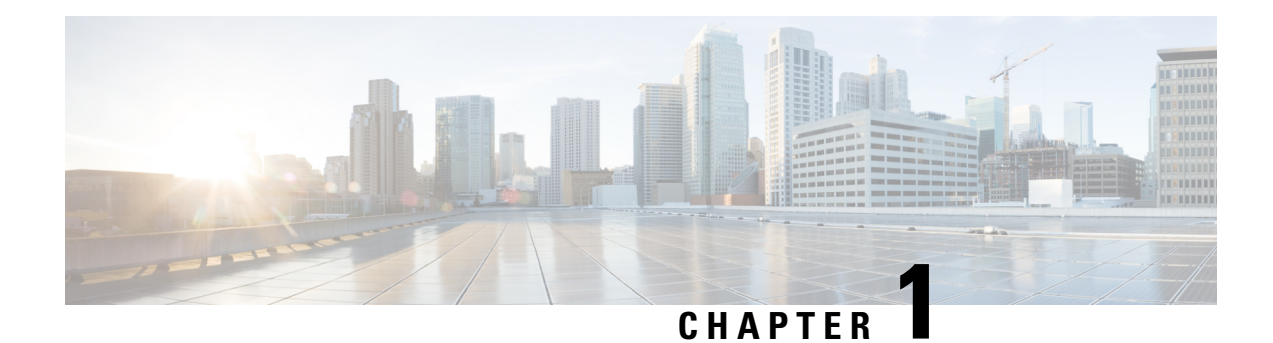

# **General Troubleshooting**

This chapter provides procedures for troubleshooting the most common problems encountered when operating a DWDM shelf in ANSI or ETSI platforms. To troubleshoot specific alarms, see Alarm [Troubleshooting,](#page-134-0) on [page](#page-134-0) 89 If you cannot find what you are looking for, contact Cisco Technical Support (1 800 553-2447).

Alarms can occur even in those cards that are not explicitly mentioned in the Alarm sections. When an alarm is raised, refer to its clearing procedure.

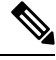

**Note** Unless otherwise noted, ONS 15454 refers to the ANSI and ETSI versions of the platform.

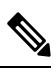

**Note**

For dense wavelength division multiplexing (DWDM) network acceptance tests, refer to the *Cisco ONS 15454 DWDM Configuration Guide*.

This chapter includes the following sections on network problems:

- Loopback [Description,](#page-47-0) on page 2
- [Troubleshooting](#page-52-0) MXP, TXP, XP, or ADM-10G Circuit Paths With Loopbacks, on page 7
- [Troubleshooting](#page-66-0) DWDM Circuit Paths With ITU-T G.709 Monitoring, on page 21
- Using CTC [Diagnostics,](#page-71-0) on page 26
- Onboard Failure [Logging,](#page-74-0) on page 29
- [Restoring](#page-77-0) the Database and Default Settings, on page 32
- PC Connectivity [Troubleshooting,](#page-77-1) on page 32
- CTC Operation [Troubleshooting,](#page-83-0) on page 38
- [Timing,](#page-91-0) on page 46
- Fiber and [Cabling,](#page-93-0) on page 48
- Power Supply [Problems,](#page-97-0) on page 52
- Power Up [Problems](#page-98-0) for Node and Cards, on page 53
- Network Level [\(Internode\)](#page-98-1) Problems, on page 53
- Node Level [\(Intranode\)](#page-115-0) Problems, on page 70

# <span id="page-47-0"></span>**Loopback Description**

Use loopbacks and hairpin circuits to test newly created circuits before running live traffic or to logically locate the source of a network failure. All TXP and MXP cards allow loopbacks and hairpin test circuits. The ADM-10G allows loopbacks, but does not support hairpin circuits. The OPT-AMP-C, OPT-AMP-17C to OPT-BST, OPT-PRE, OPT-BST, OPT-PRE, OSC-CSM, AD-xB-xx.x, and AD-xC-xx.x cards do not support loopbacks and hairpin test circuits.

To create a loopback on an ANSI or SONET port, the port must be in the Out-of-Service and Management, Maintenance (OOS-MA,MT) service state. After you create the loopback, the service state becomes Out-of-Service and Management, Loopback and Maintenance (OOS-MA,LPBK & MT).

To create a loopback on an a port, the port must be in the Locked, maintenance administrative state and the Locked-Enabled, loopback & maintenance administrative state.

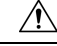

**Caution**

Facility or terminal loopbacks can be service-affecting. To protect traffic, apply a lockout or Force switch to the target loopback port. Basic directions for these procedures exist in Alarm [Troubleshooting,](#page-134-0) on page 89 chapter.

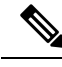

**Note**

In CTC, a facility loopback is sometimes called facility (line) loopback, and a terminal loopback is sometimes called a terminal (inward) loopback. This is done to indicate the terminating direction of the signal: a facility loopback is sent outward toward the span, whereas a terminal loopback is redirected inward toward its originating port.

## **Facility Loopbacks**

The following sections give general information about facility loopback operations and specific information about card loopback activity.

### **General Behavior**

A facility loopback tests the line interface unit (LIU) of a card, the electrical interface assembly (EIA), and related cabling. After applying a facility loopback on a port, use a test set to run traffic over the loopback. A successful facility loopback isolates the LIU, the EIA, or the cabling plant as the potential cause of a network problem.

<span id="page-47-1"></span>To test a card LIU, connect an optical test set to a trunk or client port and perform a facility loopback. Alternately, use a loopback or hairpin circuit on a card that is farther along the circuit path. For example, Figure 3: Facility Loopback Path on a Near-End [Transponder](#page-47-1) Card, on page 2 shows a facility loopback at a trunk port and at a client port on a TXP card.

**Figure 3: Facility Loopback Path on <sup>a</sup> Near-End Transponder Card**

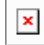

Ш

## $\bigwedge$

Before performing a facility loopback on a TXP card, be sure that the card contains at least two data communications channel (DCC) paths to the node where the card is installed. A second DCC provides a nonlooped path to log into the node after the loopback is applied, enabling you to remove the facility loopback. Ensuring a second DCC is not necessary if you are directly connected to the node containing the loopback card. **Caution**

 $\sqrt{N}$ 

**Caution**

Ensure that the facility being loopbacked is not being used by the node for line timing. If it is, a timing loop will be created.

### **Card Behavior**

Port loopbacks either terminate or bridge the loopback signal. All MXP and TXP facility loopbacks are terminated as shown in the following table.

When a port terminates a facility loopback signal, the signal only loops back to the originating port and is not transmitted downstream. When a port bridges a loopback signal, the signal loops back to the originating port and is also transmitted downstream.

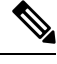

**Note**

In the following table, no alarm indication signal (AIS) is injected if the signal is bridged. If the signal is terminated, an applicable AIS is injected downstream.

#### **Table 1: DWDM Card Facility Loopback Behavior**

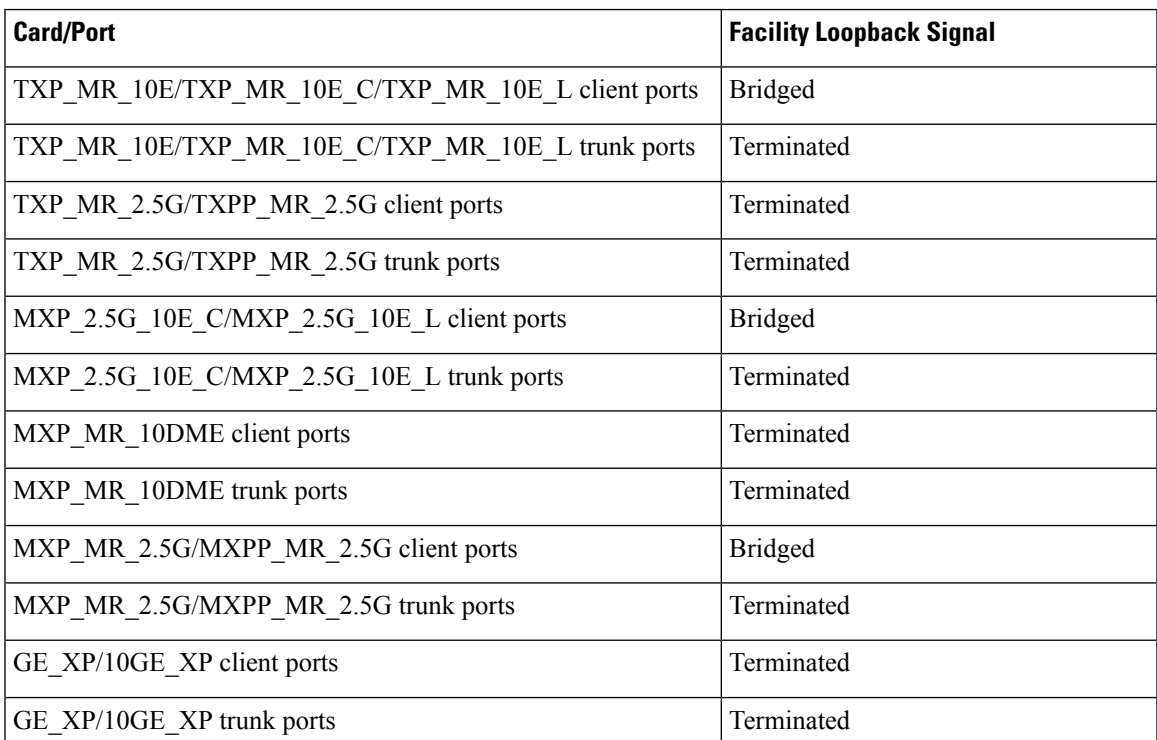

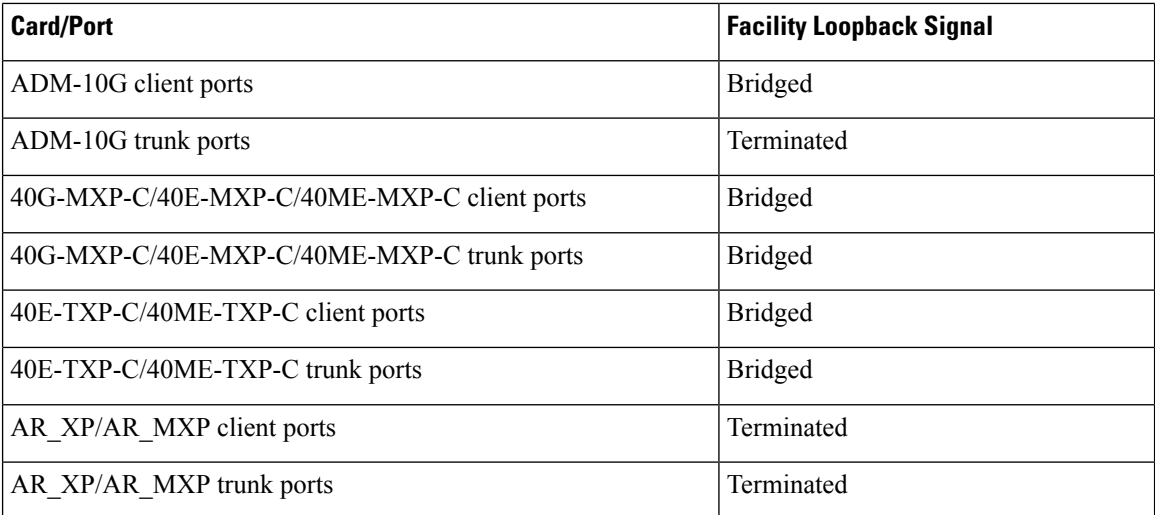

The loopback itself is listed in the Conditions window. For example, the window would list the LPBKFACILITY condition for a tested port. (The Alarms window would show the AS-MT condition which meansthat alarms are suppressed on the facility during loopback unlessthe default isset to alarm for loopback while in AS-MT.)

With a client-side SONET or ANSI facility loopback, the client port service state is OOS-MA, LPBK & MT. However, any remaining client and trunk ports can be in any other service state. For SONET or ANSI cards in a trunk-side facility loopback, the trunk port service state is OOS-MA,LPBK & MT and the remaining client and trunk ports can be in any other service state.

With a client-side SDH or ESTI facility loopback, the client port is in the Locked-enabled, maintenance  $\&$ loopback service state. However, the remaining client and trunk ports can be in any other service state. For MXP and TXP cards in a SDH or ETSI trunk-side facility loopback, the trunk port is in the Locked-enabled, maintenance & loopback service state and the remaining client and trunk ports can be in any other service state.

When you apply a facility loopback on the GE\_XP, 10GE\_XP, GE\_XPE, and 10GE\_XPE cards, the ifInDiscard counters increment continuously.

## **Terminal Loopbacks**

The following sections give general information about terminal loopback operations and specific information about card loopback activity.

### **General Behavior**

A terminal loopback tests a circuit path as it passes through a TXP, MXP, or ADM-10G card and loops back. For example, as shown in Figure 4: Terminal [Loopback](#page-50-0) on a TXP Card, on page 5, there are two types of terminal loopbacks shown for a TXP card.

The first is a terminal loopback at the client port. In this situation, the test set traffic comes in through the TXP trunk port, travels through the card, and turns around because of the terminal loopback in effect on the card just before it reaches the LIU of the client port. The signal is then sent back through the card to the trunk port and back to the test set.

The second is a terminal loopback at the trunk port. In this situation, the test set traffic comes in through the TXP client port, travels through the card, and turns around because of the terminal loopback in effect on the  $\mathbf{L}$ 

card just before it reaches the LIU of the trunk port. The signal is then sent back through the card to the client port and back to the test set.

<span id="page-50-0"></span>This test verifies that the terminal circuit paths are valid, but does not test the LIU on the TXP card.

**Figure 4: Terminal Loopback on <sup>a</sup> TXP Card**

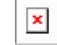

## **Card Behavior**

The SDH terminal port loopbacks can either terminate or bridge the signal. TXP terminal loopbacks are terminated asshown in the following table. During terminal loopbacks, if a port terminates a terminal loopback signal, the signal only loops back to the originating port and is not transmitted downstream. If the port bridges a loopback signal, the signal loops back to the originating port and is also transmitted downstream. Client card terminal loopback bridging and terminating behaviors are listed in the following table.

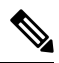

**Note**

AIS signal is not injected if the signal is bridged. If the signal is terminated, an applicable AIS is injected downstream.

#### **Table 2: DWDM Card Terminal Loopback Behavior**

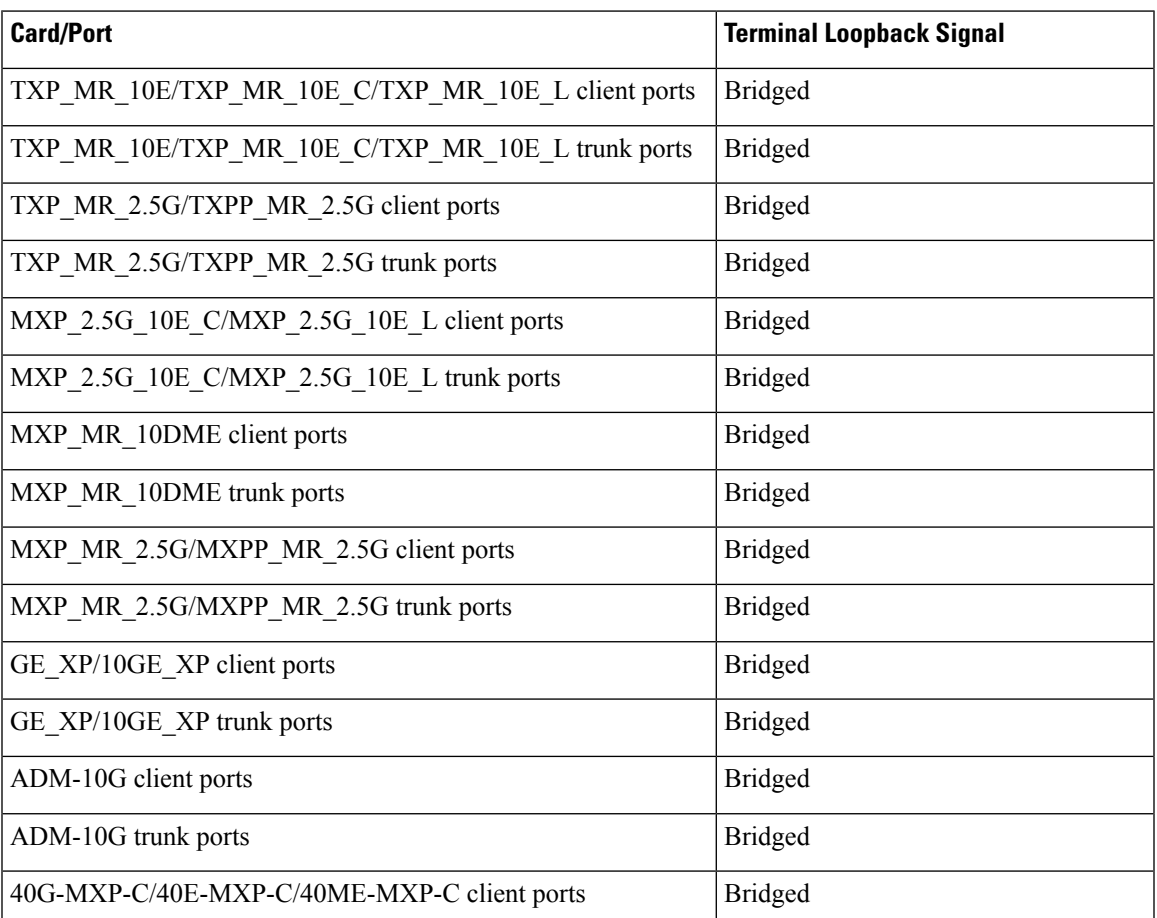

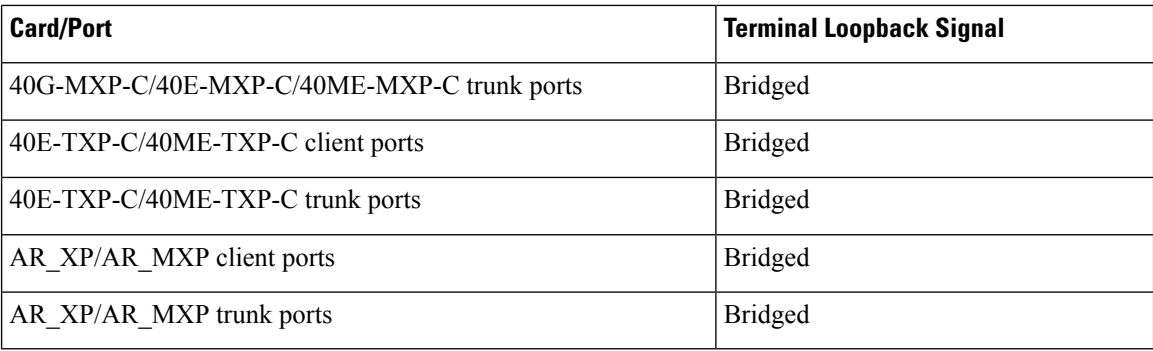

Important notes about loopback on MXP and TXP trunk and client ports:

- For SONET or ANSI TXP and TXPP cards with a client-side terminal loopback, the client port is in the OOS-MA,LPBK & MT service state and trunk port must be in IS-NR service state.
- For SONET or ANSI MXP and MXPP cards with a client-side terminal loopback, the client port is in the OOS-MA,LPBK & MT service state and the remaining client and trunk ports can be in any service state.
- For ADM-10G cards with Client Terminal Loopback on a SONET Client port, AIS-P is sent forward on client for the circuits on that port.
- For ADM-10G cards with a Terminal Loopback on a GE Client port, the client port is squelched.
- In SONET or ANSI MXP or TXP trunk-side terminal loopbacks, the trunk port is in the OOS-MA, LPBK & MT service state and the client ports must be in IS-NR service state for complete loopback functionality. A terminal loopback affects all client ports because it is performed on the aggregate signal.
- For ADM-10G cards with a Facility Loopback on the Trunk port, AIS-P is sent forward on all the SONET client ports.
- For ADM-10G cards with a Facility Loopback on the Trunk port, all the GE client ports is squelched
- For ADM-10G Terminal Loopback on the Trunk port, the signal is anyway sent downstream (drop and continue).
- For SDH or ETSI TXP and TXPP client-side facility loopbacks, the client port is in the Locked-enabled,maintenance & loopback service state and the trunk port must be in Unlocked-enabled service state.
- For SDH or ETSI MXP and MXPP cards with a client-side terminal loopback, the client port is in the Locked-enabled, maintenance & loopback service state and remaining client and trunk ports can be in any service state.
- In SDH and ETSI MXP or TXP trunk-side terminal loopbacks, the trunk port is in the Locked-enabled,maintenance & loopback service state and the client ports must be in Unlocked-enabled service state for complete loopback functionality. A facility loopback affects all client ports because it is performed on the aggregate signal.

The loopback itself is listed in the Conditions window. For example, the window would list the LPBKTERMINAL condition or LPBKFACILITY condition for a tested port. (The Alarms window would show the AS-MT condition, which indicates that all alarms are suppressed on the port during loopback testing unless the default is set to alarm for loopback while in AS-MT.)

# <span id="page-52-0"></span>**Troubleshooting MXP, TXP, XP, or ADM-10G Circuit Paths With Loopbacks**

Facility loopbacks and terminal loopbacks are often used together to test the circuit path through the network or to logically isolate a fault. Performing a loopback test at each point along the circuit path systematically isolates possible points of failure. MXP, TXP, XP, or ADM-10G card loopback tests differ from other testing in that loopback testing does not require circuit creation. MXP, TXP, and XP client ports are statically mapped to the trunk ports so no signal needs to traverse the cross-connect card (in a circuit) to test the loopback.

You can use these procedures on transponder cards (TXP, TXPP, ADM-10G), muxponder, or xponder cards (MXP, MXPP, XP, ADM-10G) cards. The example in this section tests an MXP or TXP circuit on a three-node bidirectional line switched ring (BLSR) or multiplex section-shared protection ring (MS-SPRing). Using a series of facility loopbacks and terminal loopbacks, the example scenario traces the circuit path, tests the possible failure points, and eliminates them. The logical progression contains six network test procedures:

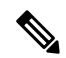

MXP, TXP, XP, or ADM-10G card client ports do not appear when you click the **Maintenance > Loopback** tab unless they have been provisioned. Do this in the card view by clicking the **Provisioning > Pluggable** Port Modules tab. **Note**

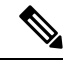

**Note** The test sequence for your circuits will differ according to the type of circuit and network topology.

**1.** A facility loopback on the source-node MXP, TXP, XP, or ADM-10G port

- **2.** A terminal loopback on the source-node MXP, TXP, XP, or ADM-10G port
- **3.** A facility loopback on the intermediate-node MXP, TXP, XP, or ADM-10G port
- **4.** A terminal loopback on the intermediate-node MXP, TXP, XP, or ADM-10G port
- **5.** A facility loopback on the destination-node MXP, TXP, XP, or ADM-10G port
- **6.** A terminal loopback on the destination-node MXP, TXP, XP, or ADM-10G port

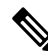

**Note** Facility and terminal loopback tests require on-site personnel.

## <span id="page-52-1"></span>**Perform a Facility Loopback on a Source-Node MXP or TXP Port**

This facility loopback test is performed on the node source port in the network circuit. In the testing situation used in this example, the source muxponder, transponder, xponder, or ADM-10G port under test is located in the source node. Facility loopback can be performed at the trunk port or at a client port. Completing a successful facility loopback on this port isolates the source MXP, TXP, XP, or ADM-10G port as a possible failure point. Figure 5: Facility [Loopback](#page-53-0) on a Circuit Source MXP or TXP Port, on page 8 shows the facility loopback examples on source ONS node TXP ports (client and trunk).

<span id="page-53-0"></span>**Figure 5: Facility Loopback on <sup>a</sup> Circuit Source MXP or TXP Port**

 $\triangle$ 

 $\pmb{\times}$ 

 $\label{eq:1} \bigotimes_{\mathbb{Z}}\mathbb{Z}_{\mathbb{Z}}$ 

**Caution** Performing a loopback on an in-service circuit is service-affecting.

**Note** Facility loopbacks require on-site personnel.

Complete the Create the Facility Loopback on the [Source-Node](#page-53-1) MXP, TXP, XP or ADM-10G Port, on page [8.](#page-53-1)

### <span id="page-53-1"></span>**Create the Facility Loopback on the Source-Node MXP, TXP, XP or ADM-10G Port**

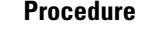

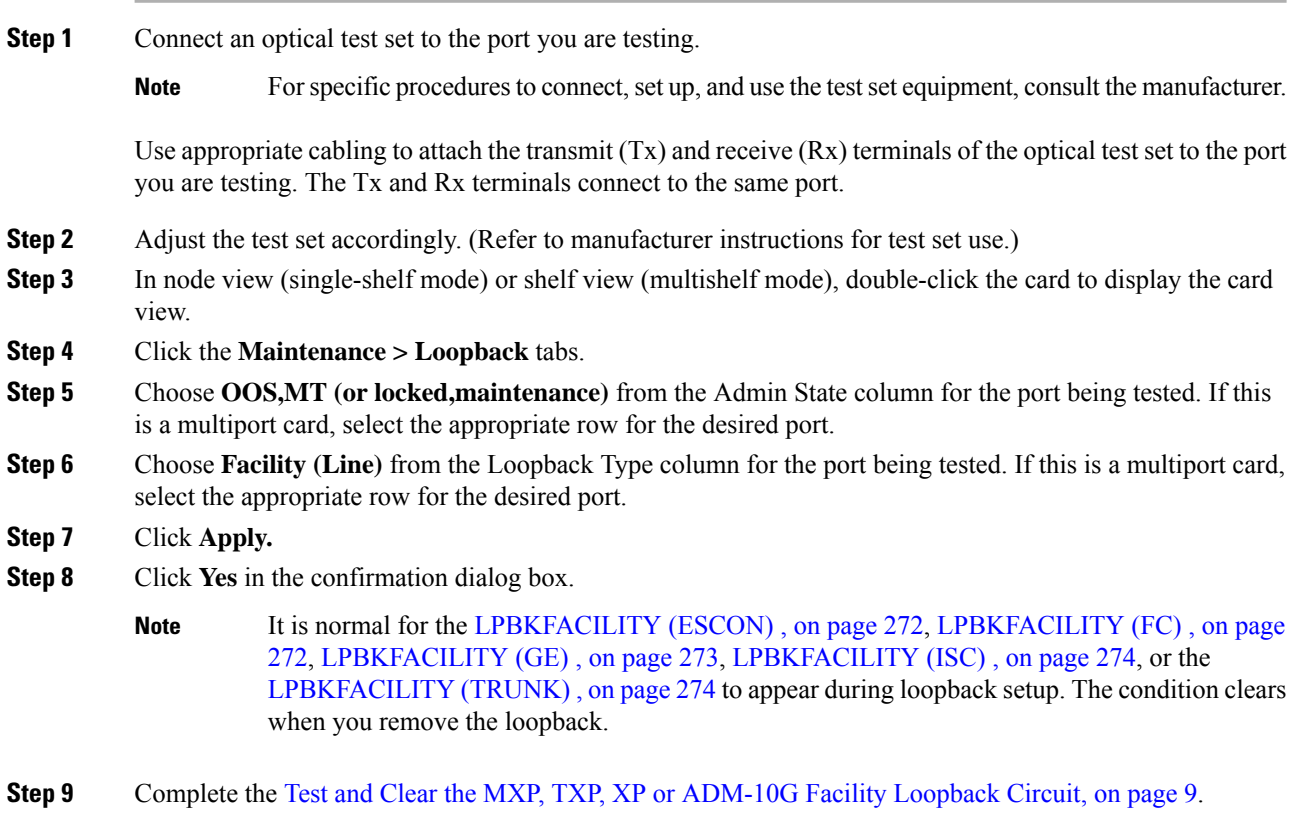

### <span id="page-54-0"></span>**Test and Clear the MXP, TXP, XP or ADM-10G Facility Loopback Circuit**

#### **Procedure**

- **Step 1** If the test set is not already sending traffic, send test traffic on the loopback circuit.
- **Step 2** Examine the traffic received by the test set. Look for errors or any other signal information that the test set is capable of indicating.
- **Step 3** If the test set indicates no errors, no further testing is necessary with the facility loopback. Clear the facility loopback:
	- a) Click the **Maintenance > Loopback** tabs.
	- b) Choose **None** from the Loopback Type column for the port being tested.
	- c) Choose the appropriate state to place the port in service, out of service and disabled, out of service for maintenance, or automatically in service from the Admin State column for the port being tested.
	- d) Click **Apply.**
	- e) Click **Yes** in the confirmation dialog box.
	- f) Complete the Perform a Terminal Loopback on a [Source-Node](#page-55-0) MXP, TXP, XP, or ADM-10G Port, on [page](#page-55-0) 10.
- **Step 4** If the test set indicates errors, complete the Test the MXP, TXP, XP or [ADM-10G](#page-54-1) Card, on page 9.

### <span id="page-54-1"></span>**Test the MXP, TXP, XP or ADM-10G Card**

#### **Procedure**

- **Step 1** Complete the [Physically](#page-458-0) Replace a Card, on page 413 for the suspected bad card and replace it with a known-good one.
	- **High-performance devices on this card can get hot during operation. To remove the card, hold it by the faceplate and bottom edge. Allow the card to cool before touching any other part of it or before placing it in an antistatic bag.** Statement 201 **Warning**

Removing a card that currently carries traffic on one or more ports can cause a traffic hit. To avoid this, perform an external switch if a switch has not already occurred. Refer to the procedures in the Protection [Switching,](#page-451-0) Lock Initiation, and Clearing, on page 406. For more information, refer to the Maintain the Node chapter in the *Cisco ONS 15454 Network Operations Guide* . **Caution**

- **Step 2** Resend test traffic on the loopback circuit with a known-good card installed.
- **Step 3** If the test set indicates no errors, the problem was probably the defective card. Return the defective card to Cisco through the Return Materials Authorization (RMA) process. Contact Cisco Technical Support 1 800 553 2447.
- **Step 4** Clear the facility loopback:
	- a) Click the **Maintenance > Loopback** tabs.
	- b) Choose **None** from the Loopback Type column for the port being tested.
	- c) Choose the appropriate state to place the port in service, out of service and disabled, out of service for maintenance, or automatically in service from the Admin State column for the port being tested.

d) Click **Apply.** e) Click **Yes** in the confirmation dialog box. **Step 5** Complete the Perform a Terminal Loopback on a [Source-Node](#page-55-0) MXP, TXP, XP, or ADM-10G Port, on page [10.](#page-55-0)

# <span id="page-55-0"></span>**Perform a Terminal Loopback on a Source-Node MXP, TXP, XP, or ADM-10G Port**

The terminal loopback test is performed on the node source MXP, TXP, XP, or ADM-10G port. For the circuit in this example, it is the source TXP trunk port or a client port in the source node. Completing a successful terminal loopback to a node source port verifies that the circuit is through the source port. Figure 6: [Terminal](#page-55-1) Loopback on a [Source-Node](#page-55-1) MXP or TXP Port, on page 10 shows an example of a terminal loopback on a source TXP port and a client TXP port.

<span id="page-55-1"></span>**Figure 6: Terminal Loopback on <sup>a</sup> Source-Node MXP or TXP Port**

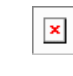

**Caution** Performing a loopback on an in-service circuit is service-affecting.

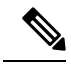

**Note** Terminal loopbacks require on-site personnel.

Complete the Create the Terminal Loopback on a [Source-Node](#page-55-2) MXP, TXP, XP, or ADM-10G Port, on page [10.](#page-55-2)

### <span id="page-55-2"></span>**Create the Terminal Loopback on a Source-Node MXP, TXP, XP, or ADM-10G Port**

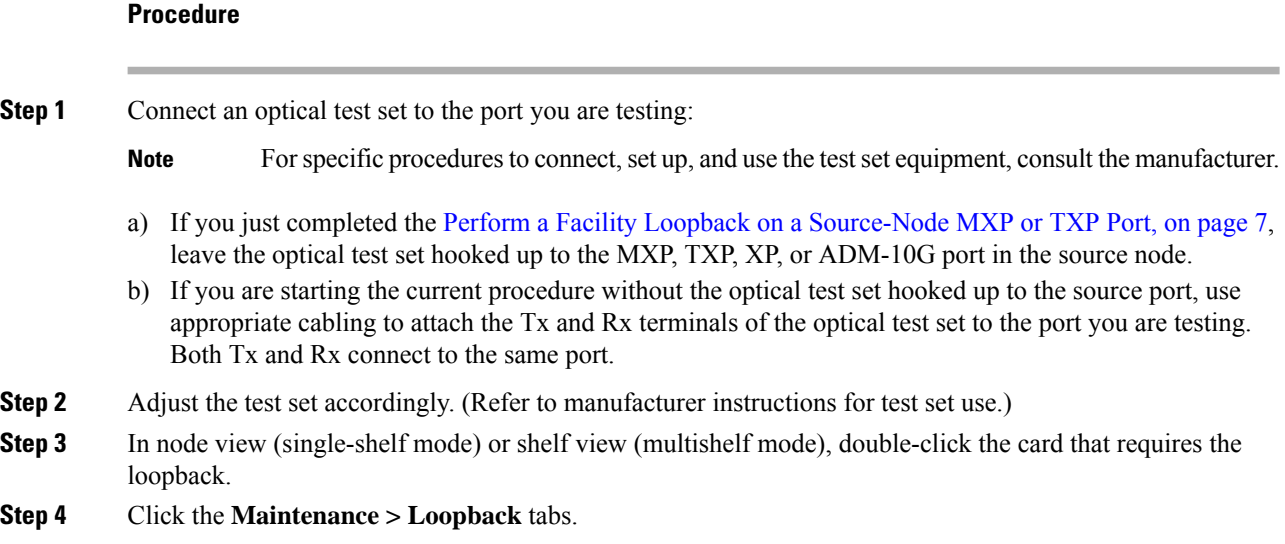

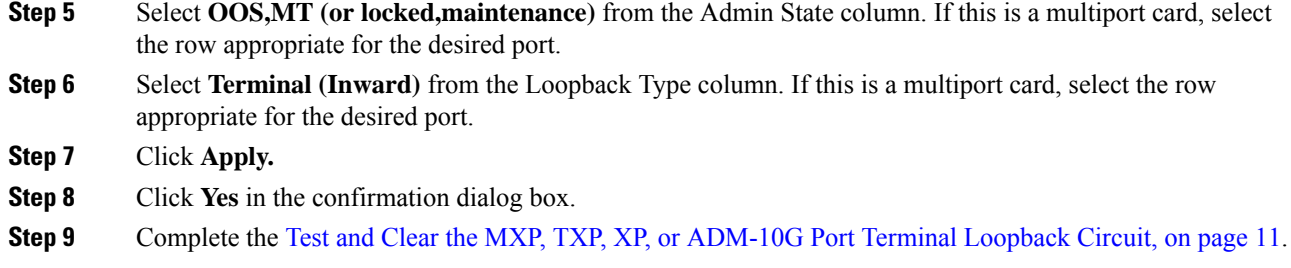

## <span id="page-56-0"></span>**Test and Clear the MXP, TXP, XP, or ADM-10G Port Terminal Loopback Circuit**

#### **Procedure**

- **Step 1** If the test set is not already sending traffic, send test traffic on the loopback circuit.
- **Step 2** Examine the test traffic being received by the test set. Look for errors or any other signal information that the test set is capable of indicating.
- **Step 3** If the test set indicates no errors, no further testing is necessary on the loopback circuit. Clear the terminal loopback state on the port:
	- a) Double-click the card in the source node with the terminal loopback.
	- b) Click the **Maintenance > Loopback** tabs.
	- c) Select **None** from the Loopback Type column for the port being tested.
	- d) Choose the appropriate state to place the port in service, out of service and disabled, out of service for maintenance, or automatically in service from the Admin State column for the port being tested.
	- e) Click **Apply.**
	- f) Click **Yes** in the confirmation dialog box.
	- g) Complete the Create a Facility Loopback on an [Intermediate-Node](#page-57-0) MXP or TXP Port, on page 12.
- **Step 4** If the test set indicates errors, complete the Test the MXP, TXP, XP, or [ADM-10G](#page-56-1) Card, on page 11.

## <span id="page-56-1"></span>**Test the MXP, TXP, XP, or ADM-10G Card**

#### **Procedure**

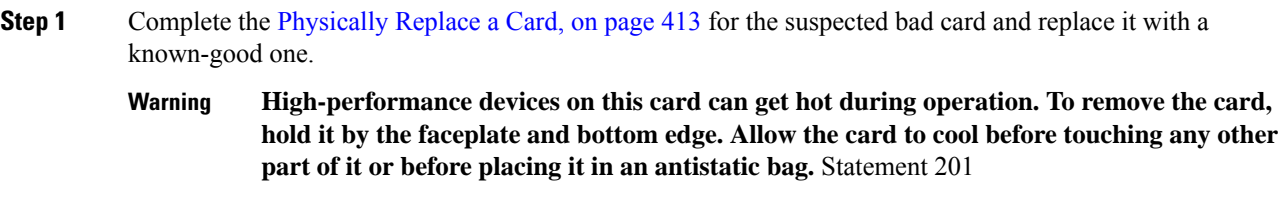

Removing a card that currently carries traffic on one or more ports can cause a traffic hit. To avoid this, perform an external switch if a switch has not already occurred. Refer to the procedures in the Protection [Switching,](#page-451-0) Lock Initiation, and Clearing, on page 406. **Caution**

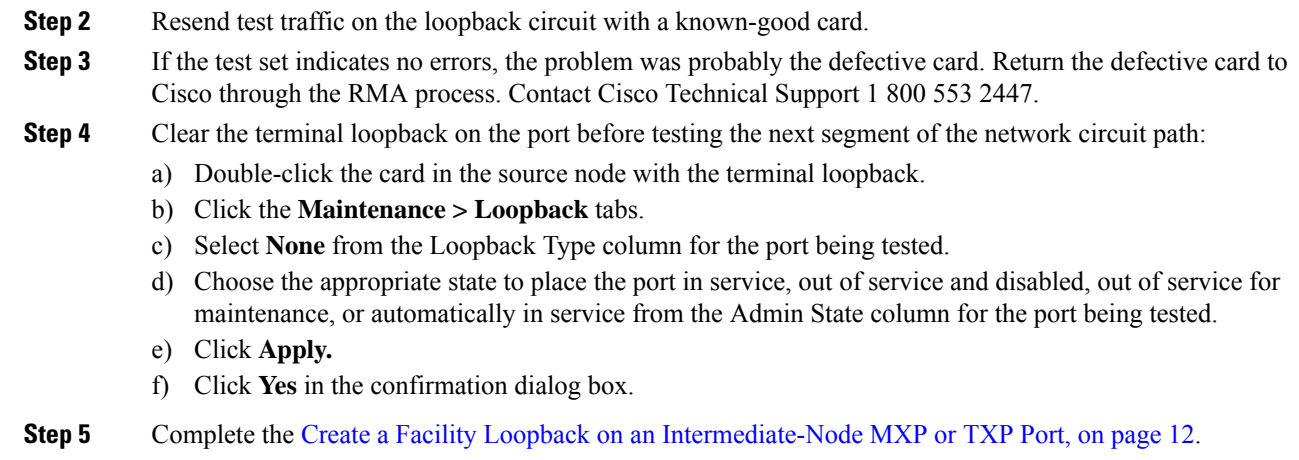

## <span id="page-57-0"></span>**Create a Facility Loopback on an Intermediate-Node MXP or TXP Port**

<span id="page-57-1"></span>Performing the facility loopback test on an intermediate port isolates whether this node is causing circuit failure. In the situation shown in Figure 7: Facility Loopback on an [Intermediate-Node](#page-57-1) MXP or TXP Port, on [page](#page-57-1) 12, the test is being performed on an intermediate MXP or TXP port.

**Figure 7: Facility Loopback on an Intermediate-Node MXP or TXP Port**

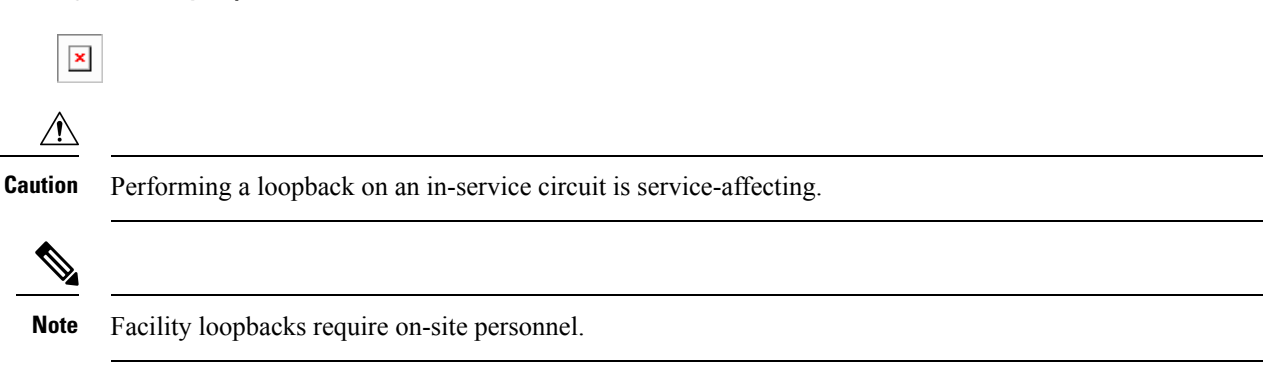

Complete the Create a Facility Loopback on an [Intermediate-Node](#page-57-2) MXP or TXP Port, on page 12.

### <span id="page-57-2"></span>**Create a Facility Loopback on an Intermediate-Node MXP or TXP Port**

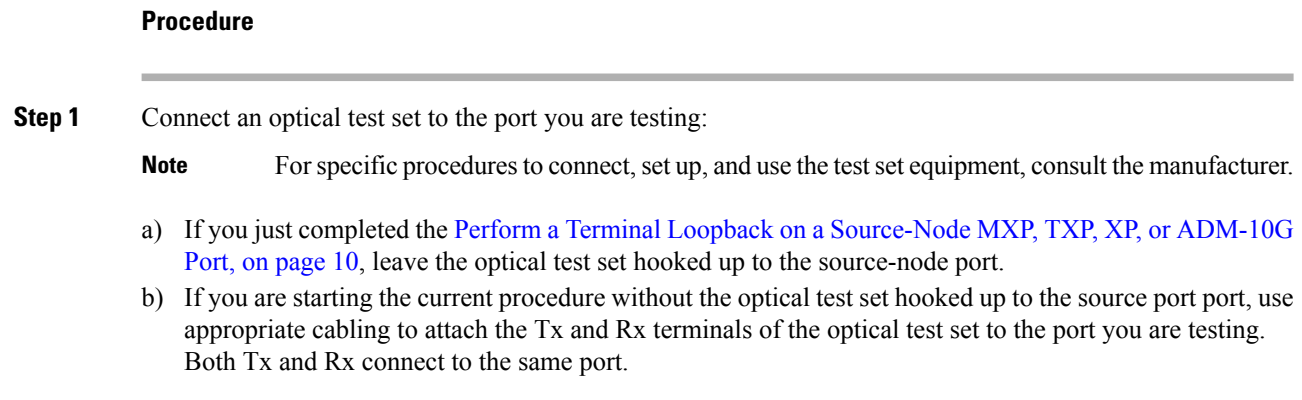

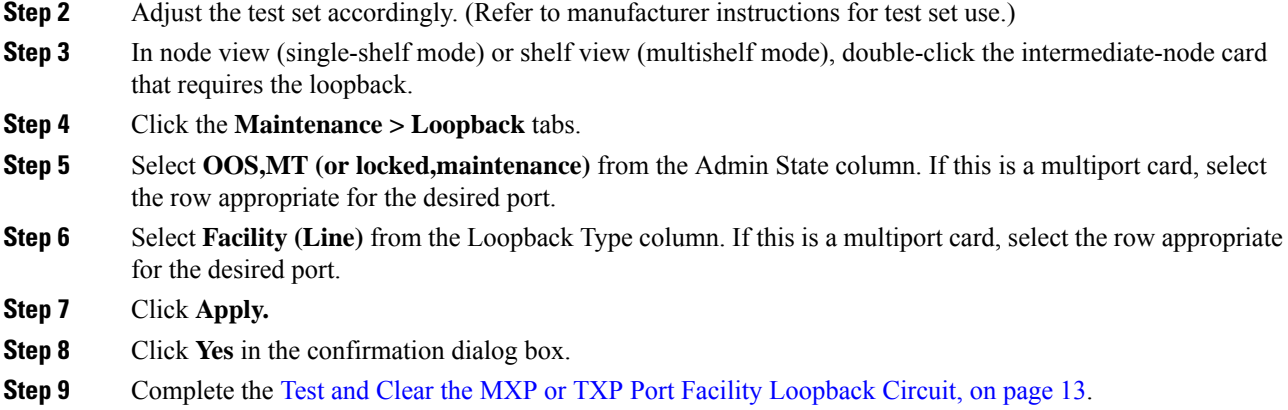

## <span id="page-58-0"></span>**Test and Clear the MXP or TXP Port Facility Loopback Circuit**

#### **Procedure**

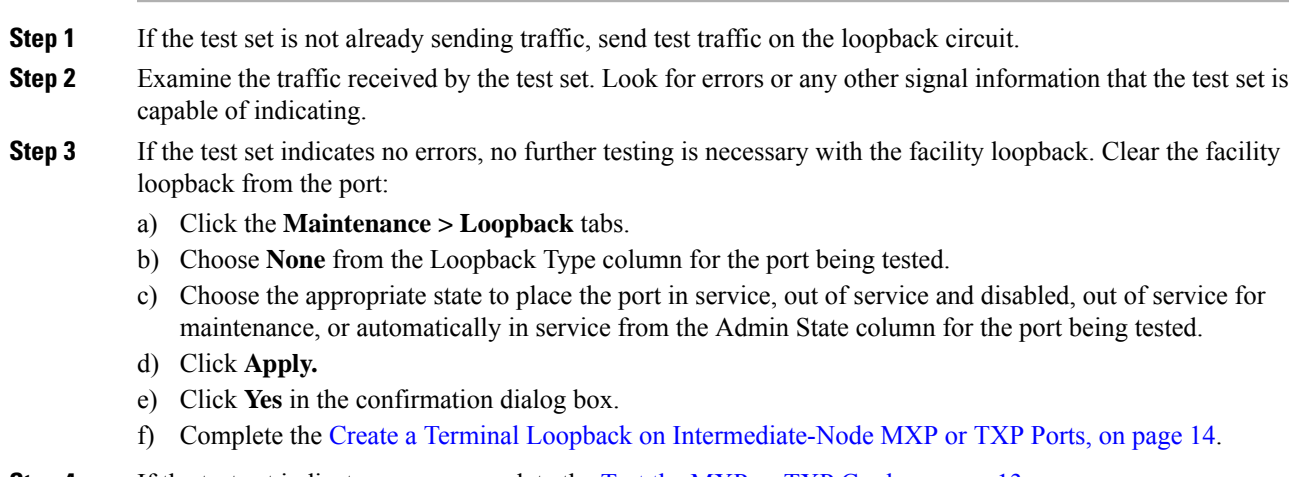

<span id="page-58-1"></span>**Step 4** If the test set indicates errors, complete the Test the MXP or TXP [Card,](#page-58-1) on page 13.

### **Test the MXP or TXP Card**

### **Procedure**

**Step 1** Complete the [Physically](#page-458-0) Replace a Card, on page 413 for the suspected bad card and replace it with a known-good one.

> **High-performance devices on this card can get hot during operation. To remove the card, hold it by the faceplate and bottom edge. Allow the card to cool before touching any other part of it or before placing it in an antistatic bag.** Statement 201 **Warning**

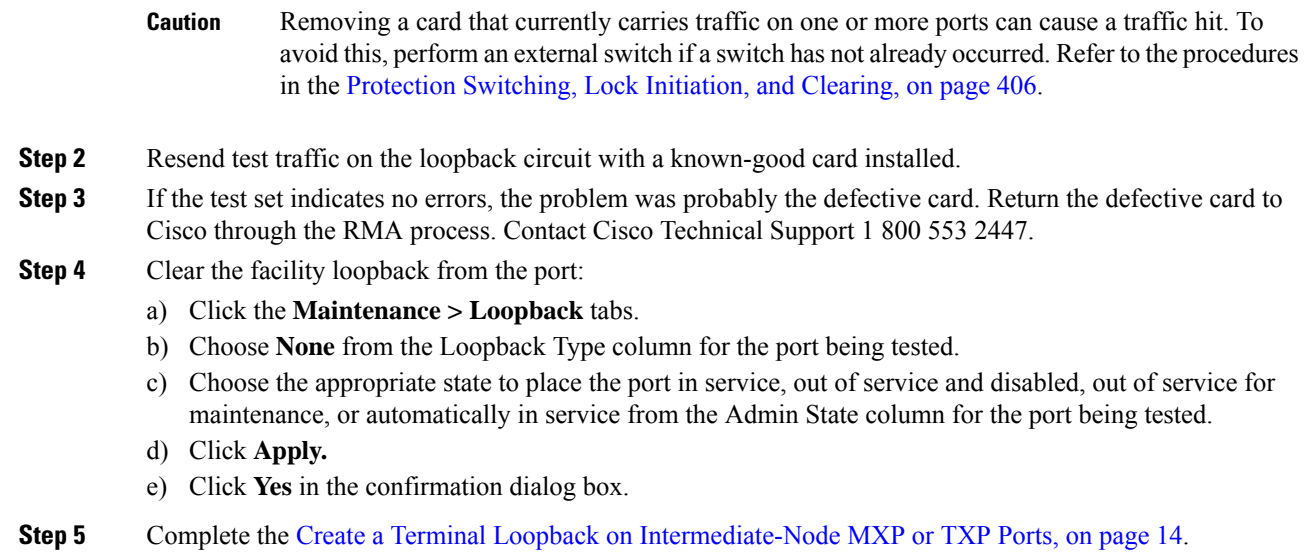

# <span id="page-59-0"></span>**Create a Terminal Loopback on Intermediate-Node MXP or TXP Ports**

<span id="page-59-1"></span>In the next troubleshooting test, you perform a terminal loopback on the intermediate-node port to isolate whether the intermediate client or trunk port is causing circuit trouble. In the example situation in [Figure](#page-59-1) 8: Terminal Loopback on an [Intermediate-Node](#page-59-1) MXP or TXP Port, on page 14, the terminal loopback is performed on an intermediate MXP or TXP port in the circuit. If you successfully complete a terminal loopback on the node, this node is excluded from possible sources of circuit trouble.

**Figure 8: Terminal Loopback on an Intermediate-Node MXP or TXP Port**

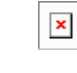

 $\bigwedge$ 

**Caution** Performing a loopback on an in-service circuit is service-affecting.

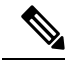

**Note** Terminal loopbacks require on-site personnel.

Complete the Create a Terminal Loopback on [Intermediate-Node](#page-59-2) MXP or TXP Ports, on page 14.

### <span id="page-59-2"></span>**Create a Terminal Loopback on Intermediate-Node MXP or TXP Ports**

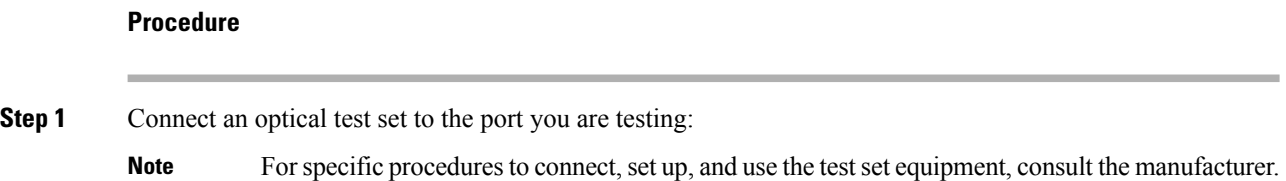

- a) If you just completed the Create a Facility Loopback on an [Intermediate-Node](#page-57-0) MXP or TXP Port, on page [12](#page-57-0), leave the optical test set hooked up to the source-node port.
- b) If you are starting the current procedure without the optical test set hooked up to the source port, use appropriate cabling to attach the Tx and Rx terminals of the optical test set to the port you are testing. Both Tx and Rx connect to the same port.
- **Step 2** Adjust the test set accordingly. (Refer to manufacturer instructions for test set use.)
- **Step 3** Create the terminal loopback on the destination port being tested:
	- a) Go to node view (single-shelf mode) or shelf view (multishelf mode) of the intermediate node:
		- Choose **View > Go To Other Node** from the menu bar.
		- Choose the node (or shelf) from the drop-down list in the Select Node dialog box and click **OK**.
	- b) In node view (single-shelf mode) or shelf view (multishelf mode), double-click the card that requires the loopback.
	- c) Click the **Maintenance > Loopback** tabs.
	- d) Select **OOS,MT** (or locked,maintenance) from the Admin State column. If this is a multiport card, select the row appropriate for the desired port.
	- e) Select **Terminal (Inward)** from the Loopback Type column. If this is a multiport card, select the row appropriate for the desired port.
	- f) Click **Apply.**
	- g) Click **Yes** in the confirmation dialog box.
- **Step 4** Complete the Test and Clear the MXP or TXP Terminal [Loopback](#page-60-0) Circuit, on page 15.

### <span id="page-60-0"></span>**Test and Clear the MXP or TXP Terminal Loopback Circuit**

#### **Procedure**

- **Step 1** If the test set is not already sending traffic, send test traffic on the loopback circuit. **Step 2** Examine the test traffic being received by the test set. Look for errors or any other signal information that the test set is capable of indicating.
	- **Step 3** If the test set indicates no errors, no further testing is necessary on the loopback circuit. Clear the terminal loopback from the port:
		- a) Double-click the intermediate-node card with the terminal loopback to display the card view.
		- b) Click the **Maintenance > Loopback** tabs.
		- c) Select **None** from the Loopback Type column for the port being tested.
		- d) Choose the appropriate state to place the port in service, out of service and disabled, out of service for maintenance, or automatically in service from the Admin State column for the port being tested.
		- e) Click **Apply.**
		- f) Click **Yes** in the confirmation dialog box.
		- g) Complete the Perform a Facility Loopback on a [Destination-Node](#page-61-0) MXP, TXP, XP, or ADM-10G Port, on [page](#page-61-0) 16.
	- **Step 4** If the test set indicates errors, complete the Test the MXP or TXP [Card,](#page-61-1) on page 16.

## <span id="page-61-1"></span>**Test the MXP or TXP Card**

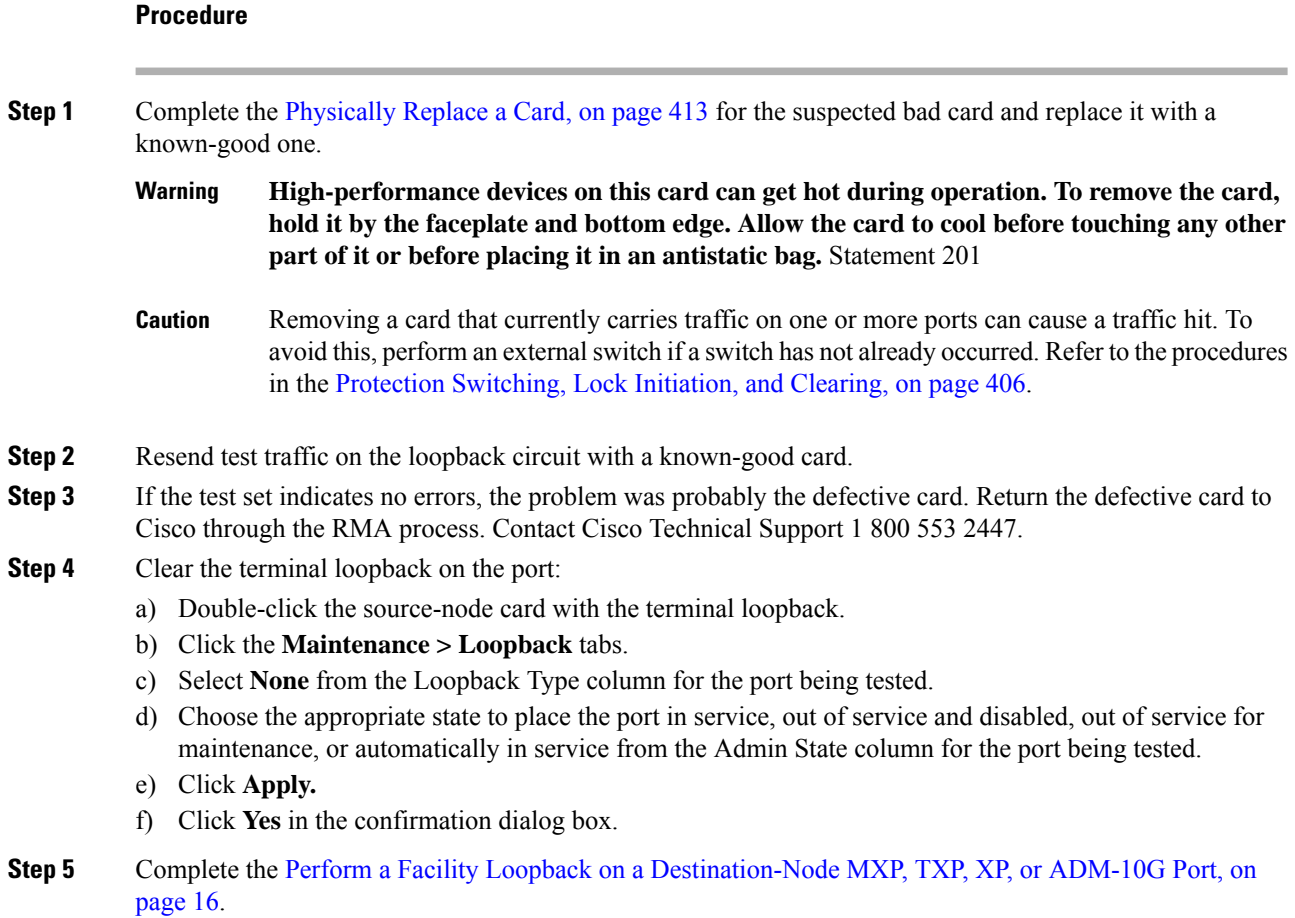

# <span id="page-61-0"></span>**Perform a Facility Loopback on a Destination-Node MXP, TXP, XP, or ADM-10G Port**

<span id="page-61-2"></span>You perform a facility loopback test at the destination port to determine whether this local port is the source of circuit trouble. The example in Figure 9: Facility Loopback on a [Destination-Node](#page-61-2) MXP or TXP Port, on [page](#page-61-2) 16 shows a facility loopback being performed on a TXP client or trunk port at a destination node.

**Figure 9: Facility Loopback on <sup>a</sup> Destination-Node MXP or TXP Port**

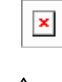

 $\sqrt{N}$ 

**Caution** Performing a loopback on an in-service circuit is service-affecting.

**Procedure**

**Note** Facility loopbacks require on-site personnel.

Complete the Create the Facility Loopback on a [Destination-Node](#page-62-0) MXP, TXP, XP, or ADM-10G Port, on [page](#page-62-0) 17.

### <span id="page-62-0"></span>**Create the Facility Loopback on a Destination-Node MXP, TXP, XP, or ADM-10G Port**

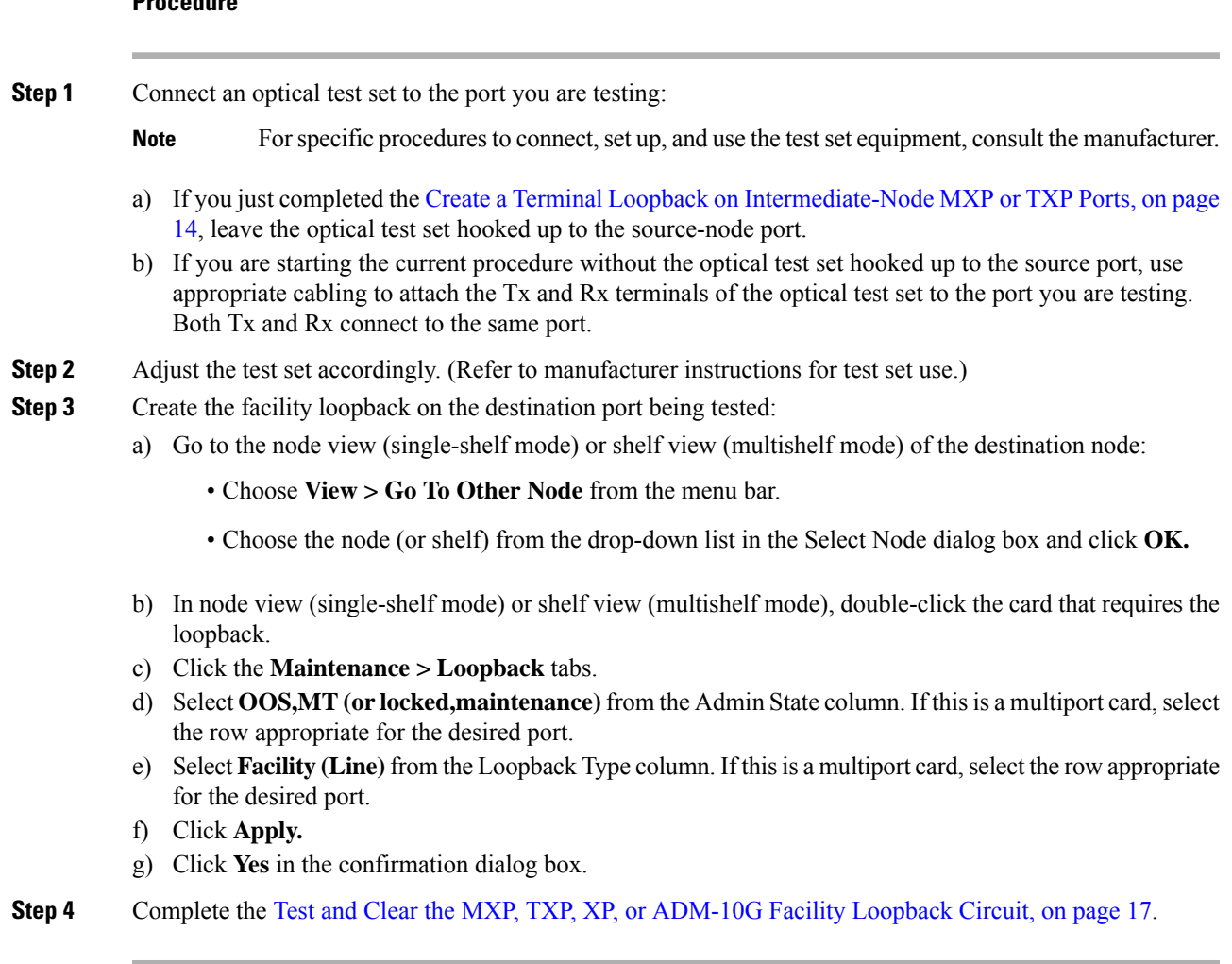

## <span id="page-62-1"></span>**Test and Clear the MXP, TXP, XP, or ADM-10G Facility Loopback Circuit**

### **Procedure**

**Step 1** If the test set is not already sending traffic, send test traffic on the loopback circuit.

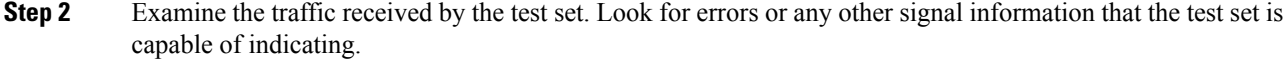

- **Step 3** If the test set indicates no errors, no further testing is necessary with the facility loopback. Clear the facility loopback from the port:
	- a) Click the **Maintenance > Loopback** tabs.
	- b) Choose **None** from the Loopback Type column for the port being tested.
	- c) Choose the appropriate state to place the port in service, out of service and disabled, out of service for maintenance, or automatically in service from the Admin State column for the port being tested.
	- d) Click **Apply.**
	- e) Click **Yes** in the confirmation dialog box.
	- f) Complete the Perform a Terminal Loopback on a [Destination-Node](#page-64-0) MXP, TXP, XP, or ADM-10G Port, on [page](#page-64-0) 19.
- **Step 4** If the test set indicates errors, complete the Test the MXP, TXP, XP, or [ADM-10G](#page-63-0) Card, on page 18.

### <span id="page-63-0"></span>**Test the MXP, TXP, XP, or ADM-10G Card**

### **Procedure**

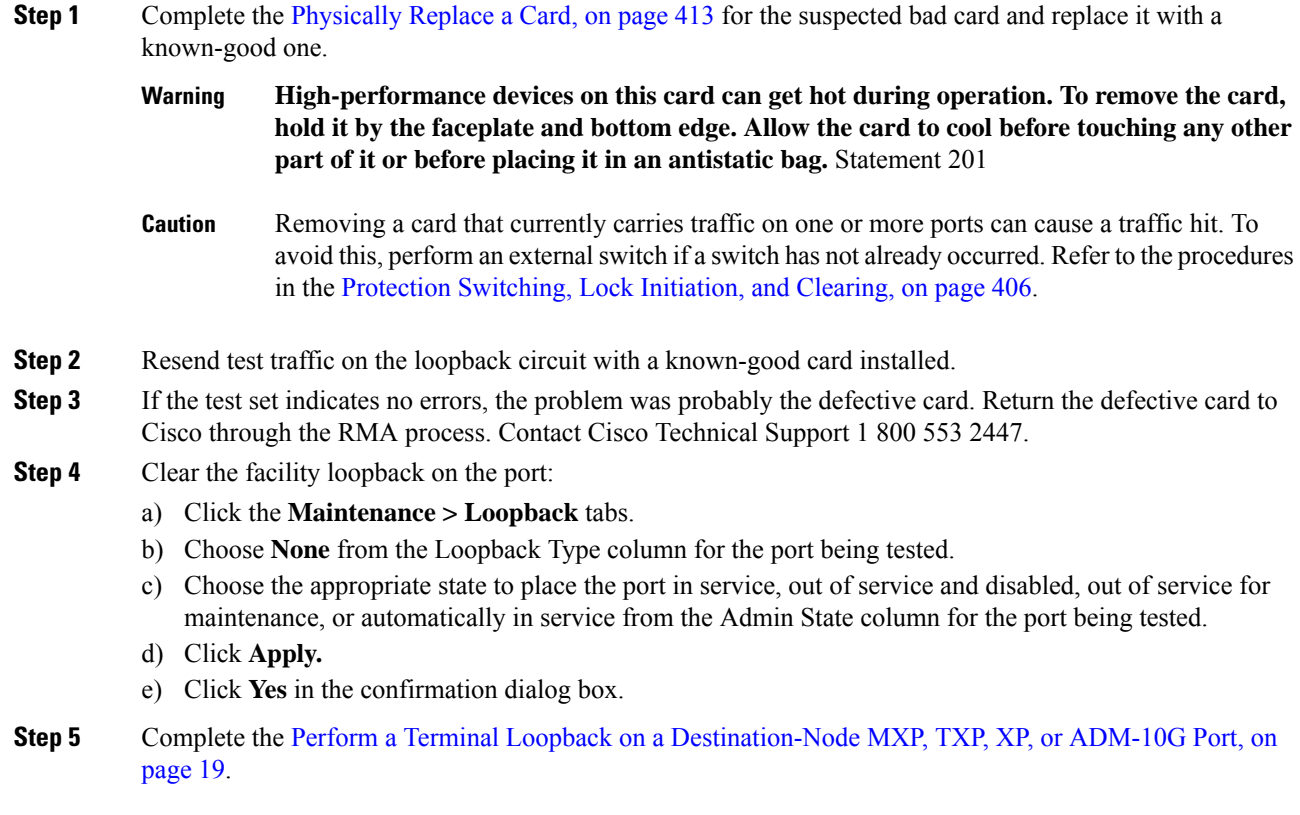

П

# <span id="page-64-0"></span>**Perform a Terminal Loopback on a Destination-Node MXP, TXP, XP, or ADM-10G Port**

The terminal loopback at the destination-node port is the final local hardware error elimination in the circuit troubleshooting process. If this test is completed successfully, you have verified that the circuit is good up to the destination port. The example in Figure 10: Terminal Loopback on a [Destination-Node](#page-64-1) MXP or TXP Port, on [page](#page-64-1) 19 shows a terminal loopback on an destination node TXP port.

<span id="page-64-1"></span>**Figure 10: Terminal Loopback on <sup>a</sup> Destination-Node MXP or TXP Port**

 $\bigtriangleup$ 

 $\mathscr{P}$ 

 $\pmb{\times}$ 

**Caution** Performing a loopback on an in-service circuit is service-affecting.

**Note** Terminal loopbacks require on-site personnel.

Complete the Create the Terminal Loopback on a [Destination-Node](#page-64-2) MXP, TXP, XP, or ADM-10G Port, on [page](#page-64-2) 19.

### <span id="page-64-2"></span>**Create the Terminal Loopback on a Destination-Node MXP, TXP, XP, or ADM-10G Port**

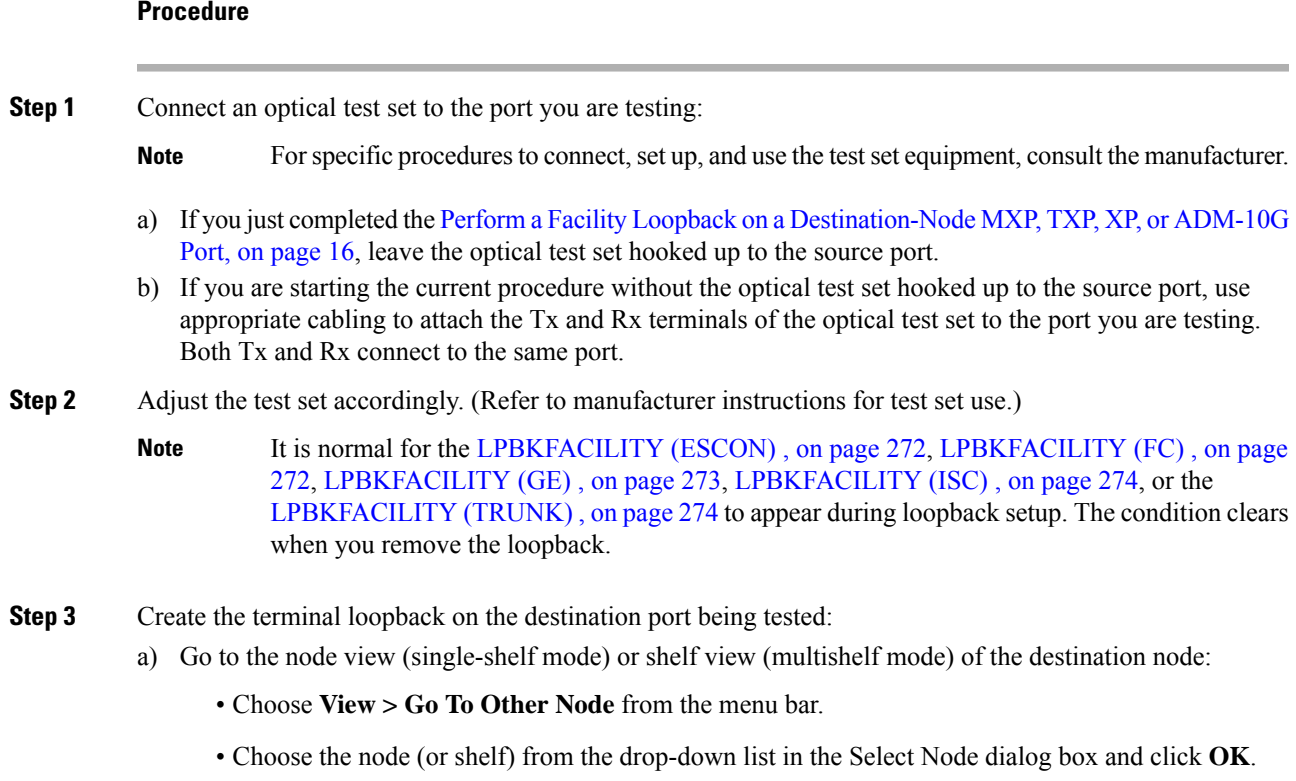

- b) In node view (single-shelf mode) or shelf view (multishelf mode), double-click the card that requires the loopback.
- c) Click the **Maintenance > Loopback** tabs.
- d) Select **OOS, MT** (or locked, maintenance) from the Admin State column. If this is a multiport card, select the row appropriate for the desired port.
- e) Select Terminal (Inward) from the Loopback Type column. If this is a multiport card, select the row appropriate for the desired port.
- f) Click **Apply.**
- g) Click **Yes** in the confirmation dialog box.

**Step 4** Complete the Test and Clear the MXP, TXP, XP, or [ADM-10G](#page-65-0) Terminal Loopback Circuit, on page 20.

## <span id="page-65-0"></span>**Test and Clear the MXP, TXP, XP, or ADM-10G Terminal Loopback Circuit**

#### **Procedure**

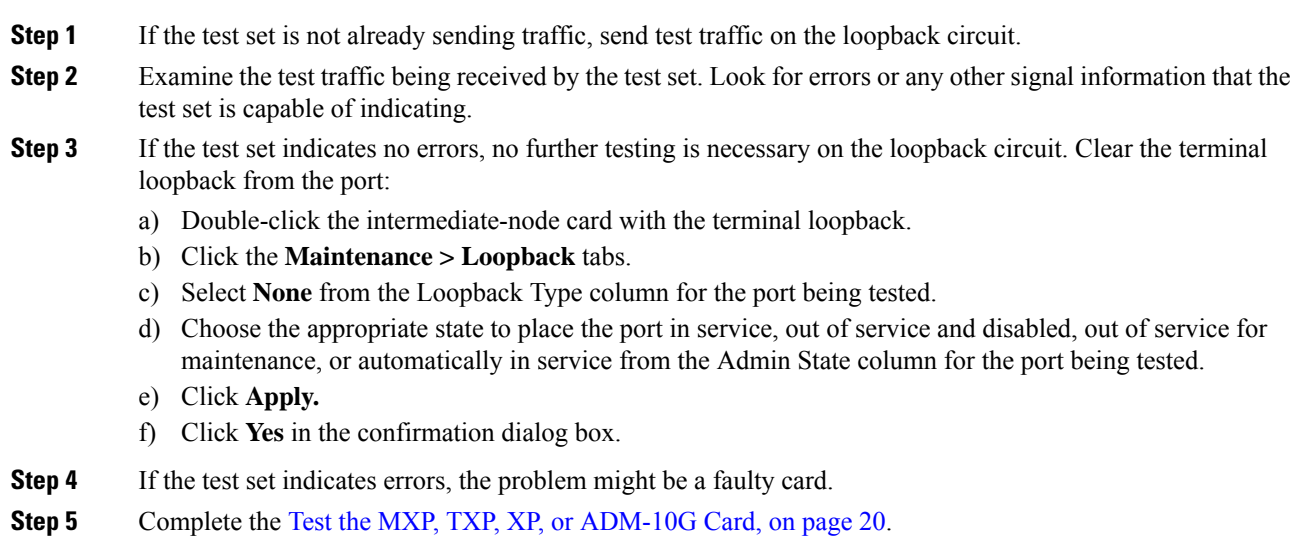

### <span id="page-65-1"></span>**Test the MXP, TXP, XP, or ADM-10G Card**

### **Procedure**

**Step 1** Complete the [Physically](#page-458-0) Replace a Card, on page 413 for the suspected bad card and replace it with a known-good one.

> **High-performance devices on this card can get hot during operation. To remove the card, hold it by the faceplate and bottom edge. Allow the card to cool before touching any other part of it or before placing it in an antistatic bag.** Statement 201 **Warning**

- Removing a card that currently carries traffic on one or more ports can cause a traffic hit. To avoid this, perform an external switch if a switch has not already occurred. Refer to the procedures in the Protection [Switching,](#page-451-0) Lock Initiation, and Clearing, on page 406. **Caution**
- **Step 2** Resend test traffic on the loopback circuit with a known-good card.
- **Step 3** If the test set indicates no errors the problem was probably the defective card. Return the defective card to Cisco through the RMA process. Contact Cisco Technical Support 1 800 553 2447.
- **Step 4** Clear the terminal loopback on the port:
	- a) Double-click the source-node card with the terminal loopback.
	- b) Click the **Maintenance > Loopback** tabs.
	- c) Select **None** from the Loopback Type column for the port being tested.
	- d) Choose the appropriate state to place the port in service, out of service and disabled, out of service for maintenance, or automatically in service from the Admin State column for the port being tested.
	- e) Click **Apply.**
	- f) Click **Yes** in the confirmation dialog box.

The entire circuit path has now passed its comprehensive series of loopback tests. This circuit qualifies to carry live traffic.

# <span id="page-66-0"></span>**Troubleshooting DWDM Circuit Paths With ITU-T G.709 Monitoring**

This section provides an overview of the optical transport network (OTN) specified in ITU-T G.709,*Network Node Interface for the Optical Transport Network* , and provides troubleshooting procedures for DWDM circuit paths in the ITU-T G.709 OTN using PM and TCAs.

## **ITU-T G.709 Monitoring in Optical Transport Networks**

ITU-T Recommendation G.709 is part of a suite of recommendations covering the full functionality of an OTN. ITU-T G.709 enables single-wavelength SONET transparent optical wavelength-based networks. ITU-T G.709 adds the Operation, Administration, Maintenance, and Provisioning (OAM&P) functionality of SONET/SDH to DWDM optical networks. It adds extra overhead to existing SONET, Ethernet, or asynchronous transfer mode (ATM) bit streams for performance management and improvement.

<span id="page-66-1"></span>Like traditional SONET networks, ITU-T G.709 optical networks have a layered design (Figure 11: [Optical](#page-66-1) [Transport](#page-66-1) Network Layers, on page 21). This structure enables localized monitoring that helps you isolate and troubleshoot network problems.

#### **Figure 11: Optical Transport Network Layers**

## $\pmb{\times}$

## **Optical Channel Layer**

The optical channel (OCH) layer is the outermost part of the OTN and spans from client to client. The optical channel is built as follows:

A client signal such as SONET, Gigabit Ethernet, IP, ATM, Fibre Channel, or enterprise system connection (ESCON) is mapped to a client payload area and combined with an overhead to create the optical channel payload unit (OPUk).

A second overhead is added to the OPUk unit to create the optical channel data unit (ODUk).

A third overhead including forward error correction (FEC) is added to the ODUk to create the optical channel transport unit (OTUk).

A fourth overhead is added to the OTUk to create the entire OCH layer.

## **Optical Multiplex Section Layer**

The optical multiplex section (OMS) of the OTN allows carriers to identify errors occurring within DWDM network sections. The OMS layer consists of a payload and an overhead (OMS-OH). It supports the ability to monitor multiplexed sections of the network, for example, the span between an optical multiplexer such as the 32MUX-O card and an optical demultiplexer such as the 32DMX-O card.

## **Optical Transmission Section Layer**

The optical transmission section (OTS) layer supports monitoring partial spans of a network multiplexed sections. This layer consists of a payload and an overhead (OTS-OH). It is a transmission span between two elements in an optical network, such as between:

- A multiplexer such as the 32MUX-O card and an amplifier such as the OPT-PRE card
- An amplifier and another amplifier, such as the OPT-BST card and the OPT-PRE card
- An amplifier such as the OPT-BST card and a demultiplexer such as the 32DMX card

## **Performance Monitoring Counters and Threshold Crossing Alerts**

PM counters and TCAs can be used for identifying trouble and troubleshooting problems in ITU-T G.709 optical transport networks. ITU-T Recommendation M.2401 recommends that the following PM parameters be monitored at the ODUk layer:

- SES (severely errored seconds)A one-second period that contains greater than or equal to 30 percent errored blocks or at least one defect. SES is a subset of the errored second (ES) parameter, which is a one-second period with one or more errored blocks or at least one defect.
- BBE (background block error counter)An errored block not occurring as part of an SES. BBE is a subset of the errored block (EB) parameter, which is a block in which one or more bits are in error.

Different PM count parameters are associated with different read points in a network. Figure 12: Performance [Monitoring](#page-68-0) Points on ONS DWDM, on page 23 illustrates the PM read points that are useful in identifying DWDM circuit points of failure. The Monitor [Performance](http://www.cisco.com/en/US/docs/optical/15000r/dwdm/configuration/guide/b_monitor-performance.html) document lists all PM parameters and provides block diagrams of signal entry points, exit points, and interconnections between the individual circuit cards. Consult these specifications to determine which PM parameters are associated with the system points you

want to monitor or provision with CTC or TL1. The monitoring points might vary according to your configuration.

<span id="page-68-0"></span>When LOS, LOS-P, or LOF alarms occur on TXP and MXP trunks, G709/SONET/SDH TCAs are suppressed. For details, see the . **Note**

**Figure 12: Performance Monitoring Points on ONS DWDM**

 $\mathbf{x}$ 

TCAs are used to monitor performance through the management interface by indicating whether preset thresholds have been crossed, or whether a transmission (such as a laser transmission) is degraded. TCAs are not associated with severity levels. They are usually associated with rate, counter, and percentage parameters that are available at transponder monitoring points. The Monitor [Performance](http://www.cisco.com/en/US/docs/optical/15000r/dwdm/configuration/guide/b_monitor-performance.html) document contains more information about these alerts.

Select and complete the following procedures according to your network parameters.

### **Set Node Default BBE or SES Card Thresholds**

Complete the following procedure to provision default node ODUk BBE and SES PM thresholds for TXP cards.

```
Procedure
```
- **Step 1** In node view (single-shelf mode) or multishelf view (multishelf mode), click the **Provisioning > Defaults** tabs.
- **Step 2** In the Defaults Selector field, click the card you wish to provision, then click **Opticalthresholds > Trunk > Warning > 15min** in the drop-down list.

### **Provision Individual Card BBE or SES Thresholds in CTC**

Complete the following procedure to provision BBE or SES PM thresholds in CTC for an individual TXP card.

### **Procedure**

- **Step 1** In node view (single-shelf mode) or shelf view (multishelf mode), double-click the applicable card (TXP, MXP, or XP.) **Step 2** Click the **Provisioning > OTN > G.709 Thresholds** tabs.
- **Step 3** In the Directions area, click the **Near End** radio button.
- **Step 4** In the Intervals area, click the **15 Min** radio button.
- **Step 5** In the Types area, click the **PM (ODUk)** radio button.

**Step 6** In the SES and BBE fields, enter threshold numbers, for example 500 and 10000.

## **Provision Card PM Thresholds Using TL1**

Complete the following procedure if you wish to provision PM thresholds in TL1 rather than in CTC.

### **Procedure**

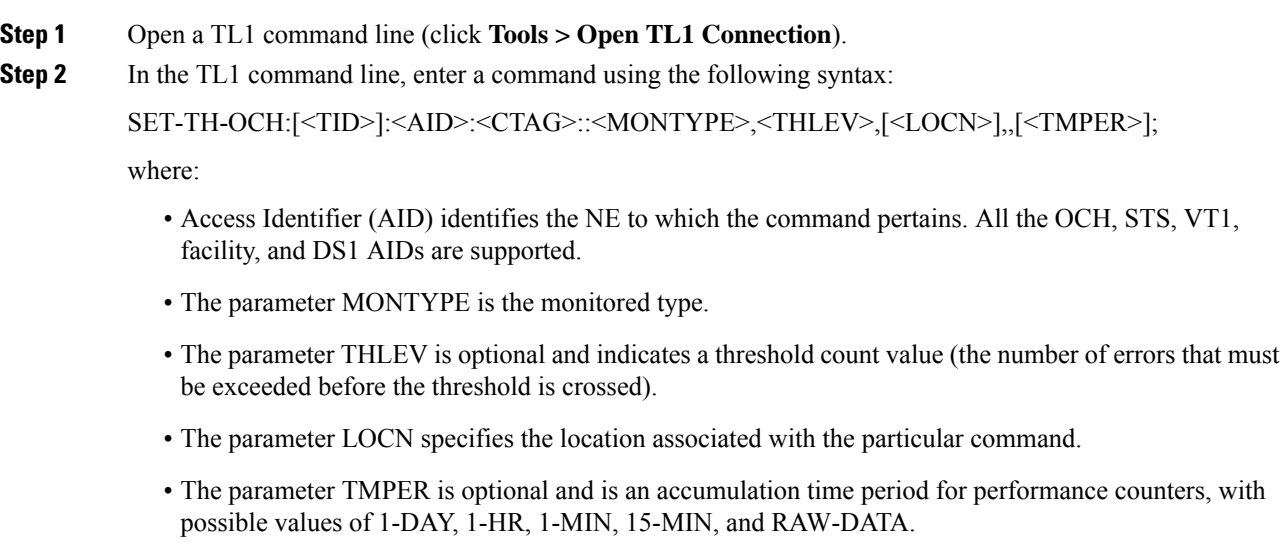

For a more information about this command and a list of TL1 commands, refer to the *Cisco ONS SONET TL1 Command Guide* and *Cisco ONS SDH TL1 Command Guide* . **Note**

### **Provision Optical TCA Thresholds**

Complete the following procedure to provision TCA thresholds in CTC.

### **Procedure**

- **Step 1** In card view, click the **Provisioning > Optics Thresholds** tabs.
- **Step 2** In the Types area, click **TCA.**
- **Step 3** In the Intervals area, click **15 Min**.
- **Step 4** In the Laser Bias High (%) field, enter the threshold value, for example, 81.0 percent.

# **Forward Error Correction**

In DWDM spans, FEC reduces the quantities of retiming, reshaping, and regeneration (3R) needed to maintain signal quality. The following two PM parameters are associated with FEC:

- BIT-EC: Bit errors corrected (BIT-EC ) indicates the number of bit errors corrected in the DWDM trunk line during the PM time interval.
- UNC-WORDSThe number of uncorrectable words detected in the DWDM trunk line during the PM time interval.

Complete the following procedure to provision BIT-EC and UNC-WORDS PM parameters for FEC.

### **Provision Card FEC Thresholds**

### **Procedure**

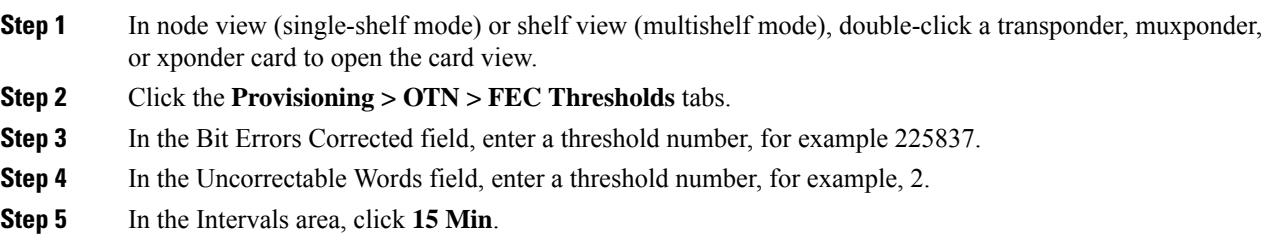

## **Sample Trouble Resolutions**

The following sample trouble resolutions use PM and TCAs to isolate degrade points.

**Problem** There is a BBE TCA on a single transponder pair.

**Possible Cause** The transponder input power is out of range.

**Solution** Check the input power on the transponder. It should be within the specified/supported range.

**Possible Cause** There are dirty trunk connectors on the transponder.

**Solution** Check the connector on the trunk port.

**Possible Cause** There is a degraded trunk patchcord between the transponder and the DWDM port.

**Solution** Check the patchcord on the transponder DWDM port.

**Possible Cause** There are dirty client connectors on the ADxC-xx.x card transmit port or the demultiplexer (DMX) has crossed the near-end TCA.

**Solution** Check the connector on the OCH port of the ADxC-xx.x card.

**Possible Cause** There are dirty client connectors on the ADxC-xx.x card receive port or the multiplexer (MUX) has crossed the far-end TCA point.

**Solution** If an optical channel bypass exists along the line, check the connectors.

**Problem** There is a BBE TCA on all transponders connected to an ADxB-xx.x card.

**Possible Cause** The transponder input power is out of range.

**Solution** Check the input power on the transponder. It should be within the specified/supported range.

**Possible Cause** There is a dirty connector on the 4MD-xx.x card port.

**Solution** Check the connector on the drop port of the 4MD-xx.x card.

**Possible Cause** There is a dirty connector on the ADxB-xx.x card drop port, and it has crossed the near-end TCA point.

**Solution** Check the connector on the drop port of the ADxB-xx.x card.

**Possible Cause** There is a dirty connector on the ADxB-xx.x card add port and it has crossed the far-end TCA.

**Solution** Check the patchcord on the 4MD-xx.x or AD1B-xx.x card.

**Possible Cause** There is a degraded patchcord between the ADxB-xx.x and 4MD-xx.x cards.

**Solution** If an optical band bypass exists along the line, check the band connectors.

**Problem** There is a BBE TCA on all transponders that the OCH passes through a single OTS section.

**Possible Cause** This is not a transponder or channel-related issue.

**Solution** The problem is in the intercabinet signal path preceding the transponder.

**Problem** You have a laser bias current (LBC) TCA on a single transponder.

**Possible Cause** The laser of the transponder is degrading.

**Solution** The problem is within the laser circuitry. Check the OPT-PRE, OPT-BST, OPT-AMP-C, and OPT-AMP-17C optical amplifier cards.

# <span id="page-71-0"></span>**Using CTC Diagnostics**

In Software Release 9.1, CTC provides diagnostics for the following functions:

- Verifying proper card application-specific integrated circuit (ASIC) functionality
- Verifying standby card operation
- Verifying proper card LED operation
- Diagnostic circuit creation
- Customer problem notifications detected by alarms
- Provision of a downloadable, machine-readable diagnostic information file to be used by Cisco Technical Support

Some of these functions, such as ASIC verification and standby card operation, are invisibly monitored in background functions. Change or problem notifications are provided in the Alarms and Conditions windows. Other diagnostic functionsverifying card LED function, creating bidirectional diagnostic circuits, and also downloading diagnostic files for technical supportare available to the user in the node view (single-shelf mode) or shelf view (multishelf mode) **Maintenance > Diagnostic** tab. The user-operated diagnostic features are described in the following paragraphs.
# **Card LED Lamp Tests**

A card LED lamp test determines whether card-level indication LEDs are operational. This diagnostic test is run as part of the initial turn-up, during maintenance routines, or any time you question whether an LED is in working order. Maintenance or higher-level users can complete the following tasksto verify LED operation.

### **Verify Card LED Operation**

#### **Procedure**

- **Step 1** In node view (single-shelf mode) or shelf view (multishelf mode), click the **Maintenance > Diagnostic** tabs.
- **Step 2** Click **Lamp Test**.
- **Step 3** Watch to make sure all the port LEDs illuminate simultaneously for several seconds, with the following durations:
	- For tri-color LEDs: three 5-second cycles
	- For dual-color LEDs: one 5-second cycle and one 10-second cycle
	- For the AIC or AIC-I: one 15-second cycle
- **Step 4** Click **OK** in the Lamp Test Run dialog box.

# **Retrieve Tech Support Logs Button**

When you click the **Retrieve Tech Support Logs** button in the Diagnostics tab of the Maintenance window, CTC retrieves system data that a Retrieve or higher level user can off-load to a local directory and send to Technical Support for troubleshooting purposes. The diagnostics file is in machine language and is not human-readable, but can be used by Cisco Technical Support for problem analysis. Complete the following procedure to off-load the diagnostics file.

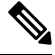

**Note**

In addition to the machine-readable diagnostics file, the system stores an audit trail of all system events such as user log-ins, remote log-ins, configuration, and changes. This audit trail is considered a record-keeping feature rather than a troubleshooting feature.

### **Off-Load the Diagnostics File**

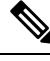

The diagnostics operation is performed at a shelf level. Only single-node-related diagnostic information can be downloaded at a time. **Note**

The diagnostic files retrieved by CTC depends on the user privilege levels. Table 3: Diagnostic Files Retrieved Based on User [Privilege,](#page-73-0) on page 28 lists the user privilege levels and the diagnostic retrieval operations they can perform.

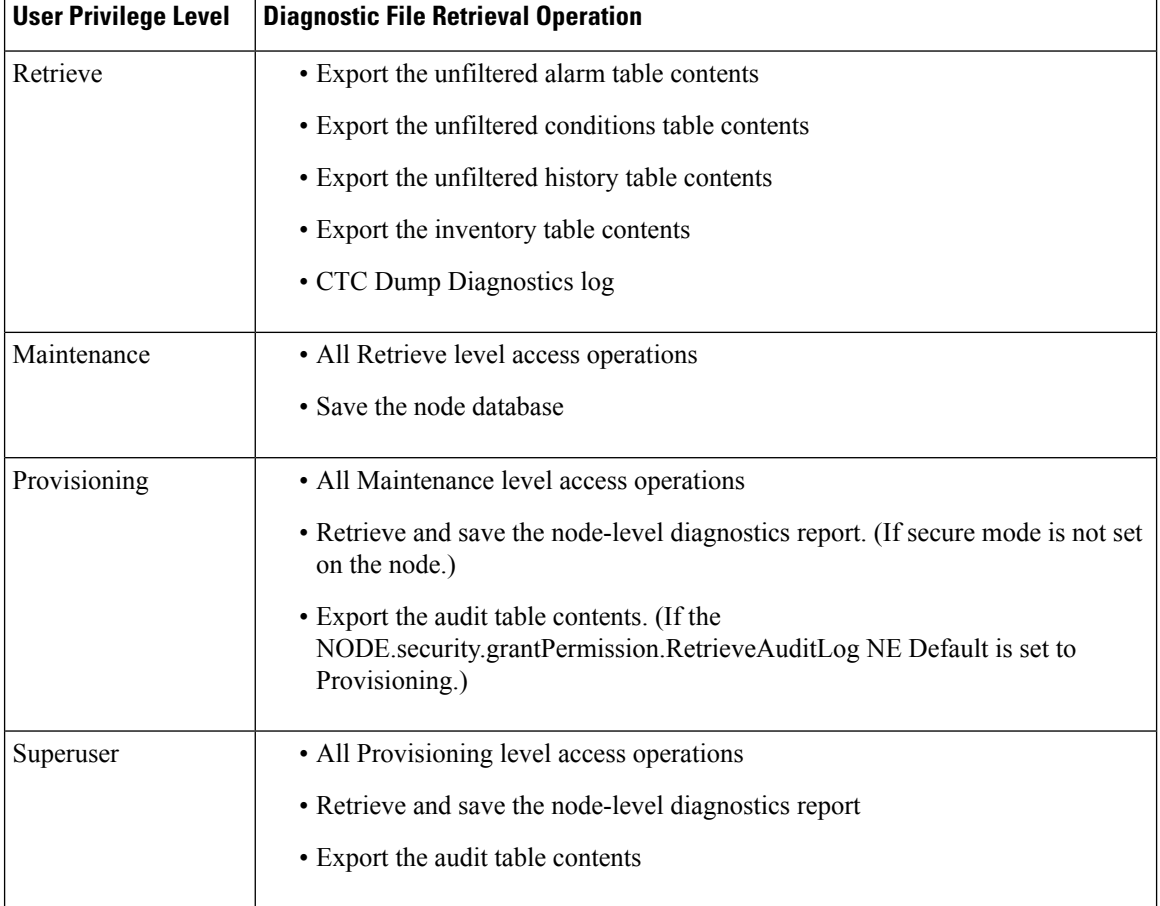

#### <span id="page-73-0"></span>**Table 3: Diagnostic Files Retrieved Based on User Privilege**

#### **Procedure**

<span id="page-73-1"></span>**Step 1** In the node view, click the **Maintenance > Diagnostic** tabs.

- **Step 2** Click **Retrieve Tech Support Logs** in the Controller area.
- **Step 3** In the Select a Filename for the Tech Support Logs Zip Archive dialog box, add the diagnostics file name in the format **TechSupportLogs**\_*<node\_name>***.zip** by default. Substitute the last 20 alphanumeric characters of the node name for <*node\_name*>. Navigate to the directory (local or network) where you want to save the file.

A message appears asking you if you want to overwrite any existing disgnostics file in the selected directory.

#### **Step 4** Click **Save.**

CTC performs the diagnostic tasks and writes the diagnostic files in a folder named

TechSupportLogs <*node\_name*> under the location selected in Step Step 3, on [page](#page-73-1) 28. After all the diagnostic files are written to the TechSupportLogs\_<*node\_name*> **folder**, CTC archives the retrieved diagnostic files as TechSupportLogs\_<*node\_name*>.zip. CTC deletes the **TechSupportLogs**\_*<node\_name***> folder** after the archiving process is successfully completed. CTC retains this folder if the archiving process fails. The retrieved diagnostic files can be accessed in the **TechSupportLogs\_**<*node\_name*> **folder.**

A progress bar indicates the percentage of the file that is being saved. The Save Tech Support Logs Completed dialog box appears when the file is saved. CTC logs any error during the retrieval and archiving of diagnostics file to the CTC Alerts Log.

<span id="page-74-0"></span>Table 4: List of [Diagnostic](#page-74-0) Files, on page 29 lists the diagnostic files retrieved by CTC.

**Diagnostic File Diagnostic File Content** AlarmTableLog.html Alarm Table export HistoryTableLog.html Alarm Table export ConditionsTableLog.html Conditions Table export InventoryTableLog.html Inventory Table export AuditTableLog.html Audit Table export CTCDumpDiagLog.txt Audit Table export NodeDiagnostics.bin NodeDiagnostics.gz OBFLDiagnostics.bin OBFLDiagnostics.bin NodeDatabaseBackup.bin | Database backup TechSupportLogs <*node\_name*>.zip Zip archive of all the diagnostics file

**Table 4: List of Diagnostic Files**

**Step 5** Click **OK.**

# **Data Communications Network Tool**

CTC contains a data communications network (DCN) tool that assists with network troubleshooting for Open Shortest Path First (OSPF) networks. It executes an internal dump command to retrieve information about all nodes accessible from the entry point.

The dump, which provides the same information as a dump executed by special networking commands, is available at the network view in the **Maintenance > Diagnostic** tab. You can select the access point node in the Select Node drop-down list. To create the dump, click **Retrieve**. (To clear the dump, click **Clear**.)

The contents of the dump file can be saved or printed and furnished to Cisco Technical Support for use in OSPF network support.

# **Onboard Failure Logging**

Onboard Failure Logging (OBFL) records events that occur during the card operation. In the event of card failure, the stored log can assist in determining root cause of failure. The OBFL data is stored in two different formats:

• Run time log for IO cards

• Snapshot log for IO cards

The OBFL feature is supported on the following cards:

- OPT-BST
- OPT-PRE
- 40-SMR1-C
- 40-SMR2-C
- 40G-MXP-C
- 80-WXC-C

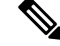

**Note**

To determine if OBFL is supported on the OPT-BST and OPT-PRE cards running in your system, contact the Cisco Technical Assistance Center (TAC).

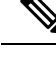

**Note** The stored logs can be retrieved only by the Cisco support team to diagnose the root cause of the card failure.

## **Run Time Log for IO Cards**

Run time log traces events and critical information such as alarms raised and cleared, power variations and so on, during the working of the card. The stored logs help identify the cause of failure.

For legacy cards(OPT-BST and OPT-PRE), the run time logs are automatically stored in RAM and are deleted when the card is hard reset. To store the logs in the permanent memory, the user should take the snapshot of logs as explained in the [Snapshot](#page-76-0) Logging in CTC, on page 31 section. For new cards (40-SMR1-C and 40-SMR2-C), the run time logs are automatically written to the flash memory and are not deleted even after reset or hard reboot of the card.

The following table lists a few run time logs captured for a specific event:

#### **Table 5: Run Time Logging—Events and Logs**

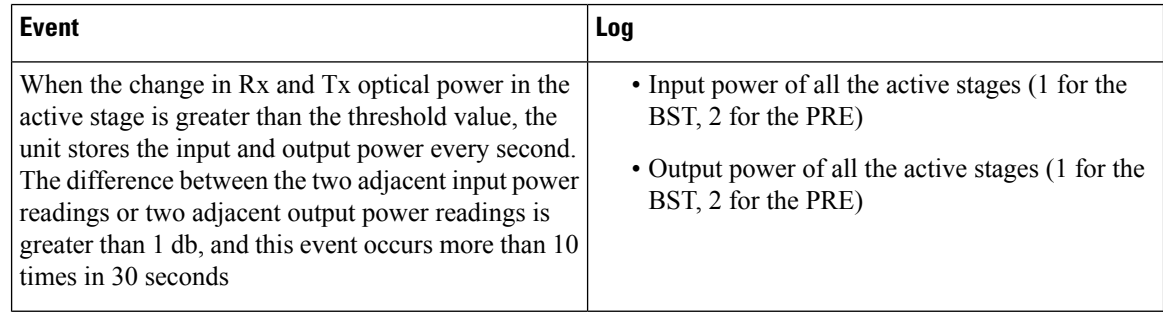

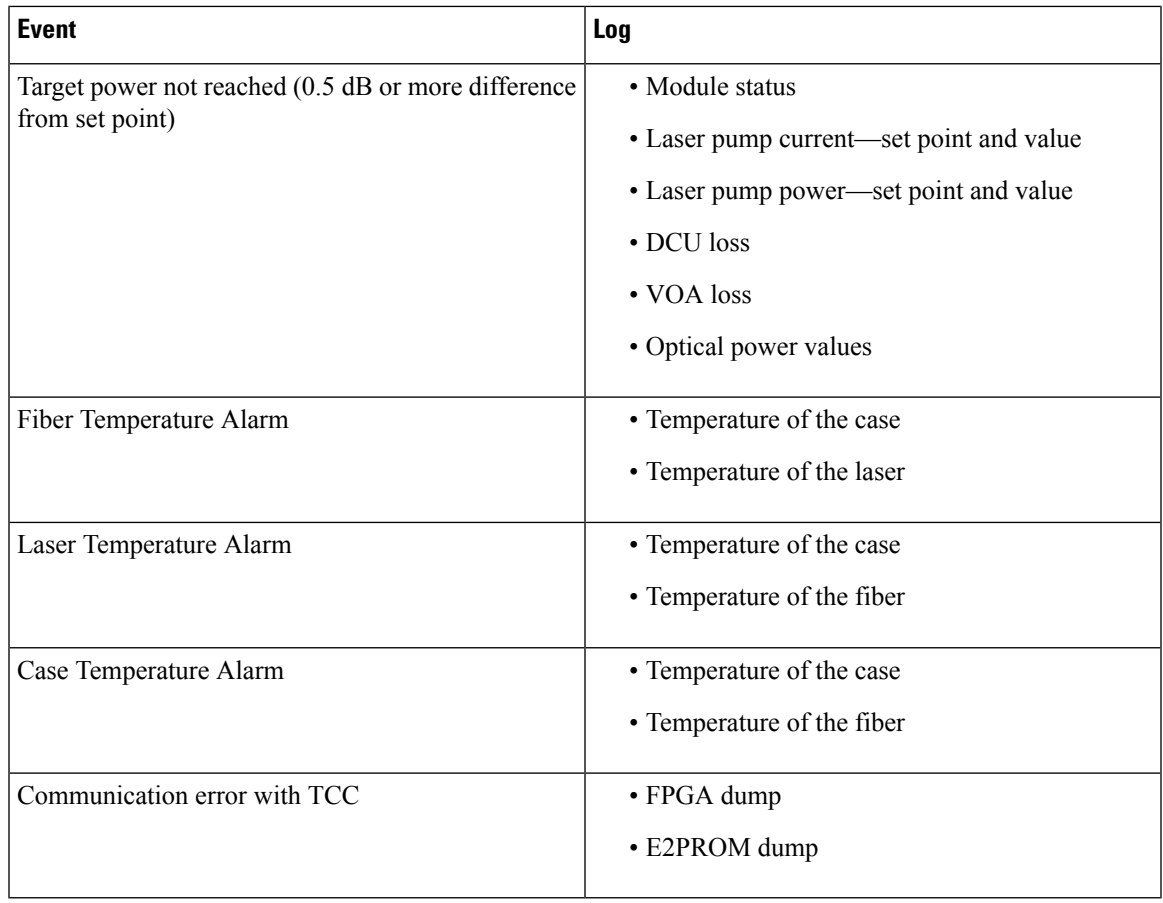

# **Snapshot Log for IO Cards**

Snapshot log captures the board's information at any given time. In CTC, the user has an option to take a snapshot of the current status of the card. When the snapshot is taken, a log file will be created that contains the information from the card. In addition to the information stored in the run time logs, the snapshot log contains details like card parameters, alarm history, and so on. For legacy and new cards, the snapshot logs are written to the flash memory. When EQPT-FAIL alarm is detected on the card, a snapshot of the log will be automatically taken by the card. In the event of card failure due to other reasons, the users must take the snapshot of logs before swapping the card. Refer to the [Snapshot](#page-76-0) Logging in CTC, on page 31 section.

# <span id="page-76-0"></span>**Snapshot Logging in CTC**

The users can take the snapshot of logs in the event of card failure, before replacing the card. This section explains the steps to take snapshot of logs in CTC:

### **Procedure**

- **Step 1** Login to CTC.
- **Step 2** In node view (single-shelf mode) or shelf view (multishelf mode), double-click the card to open it in the card view.

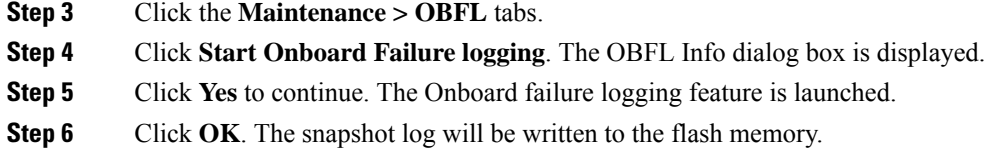

# **Restoring the Database and Default Settings**

This section contains troubleshooting for node operation errors that require restoration of software data or the default node setup.

## **Restore the Node Database**

**Problem** One or more nodes do not function properly or have incorrect data.

**Possible Cause** Incorrect or corrupted node database.

**Solution** Complete the procedures in the Maintain the Node chapter of the configuration guide.

# **PC Connectivity Troubleshooting**

<span id="page-77-0"></span>This section contains information about system minimum requirements, supported platforms, browsers, and Java Runtime Environments (JREs) for Software 9.6.x 9.8, and troubleshooting procedures for PC and network connectivity to the chassis. Table 6: Computer [Requirements](#page-77-0) for CTC lists the requirements for PCs and UNIX workstations. In addition to the JRE, the Java plug-in is also included on the software CD.

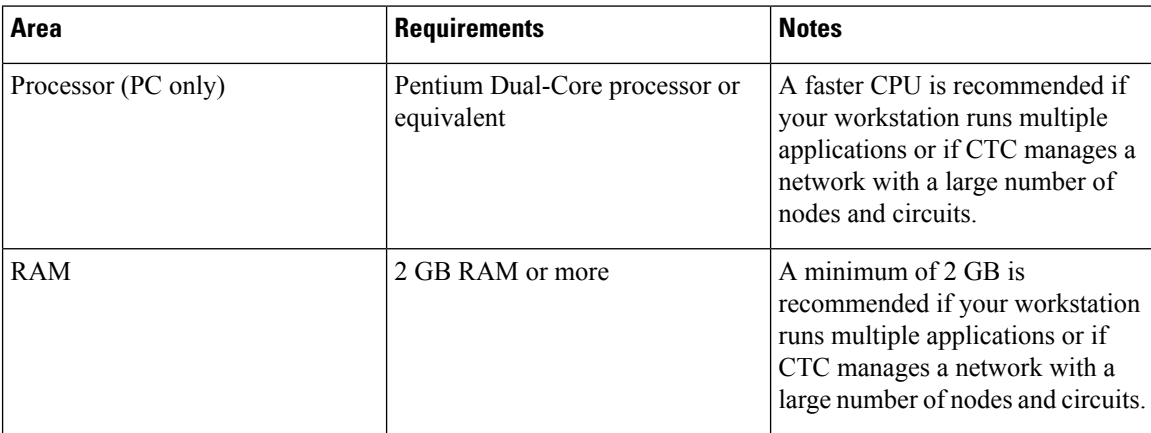

#### **Table 6: Computer Requirements for CTC**

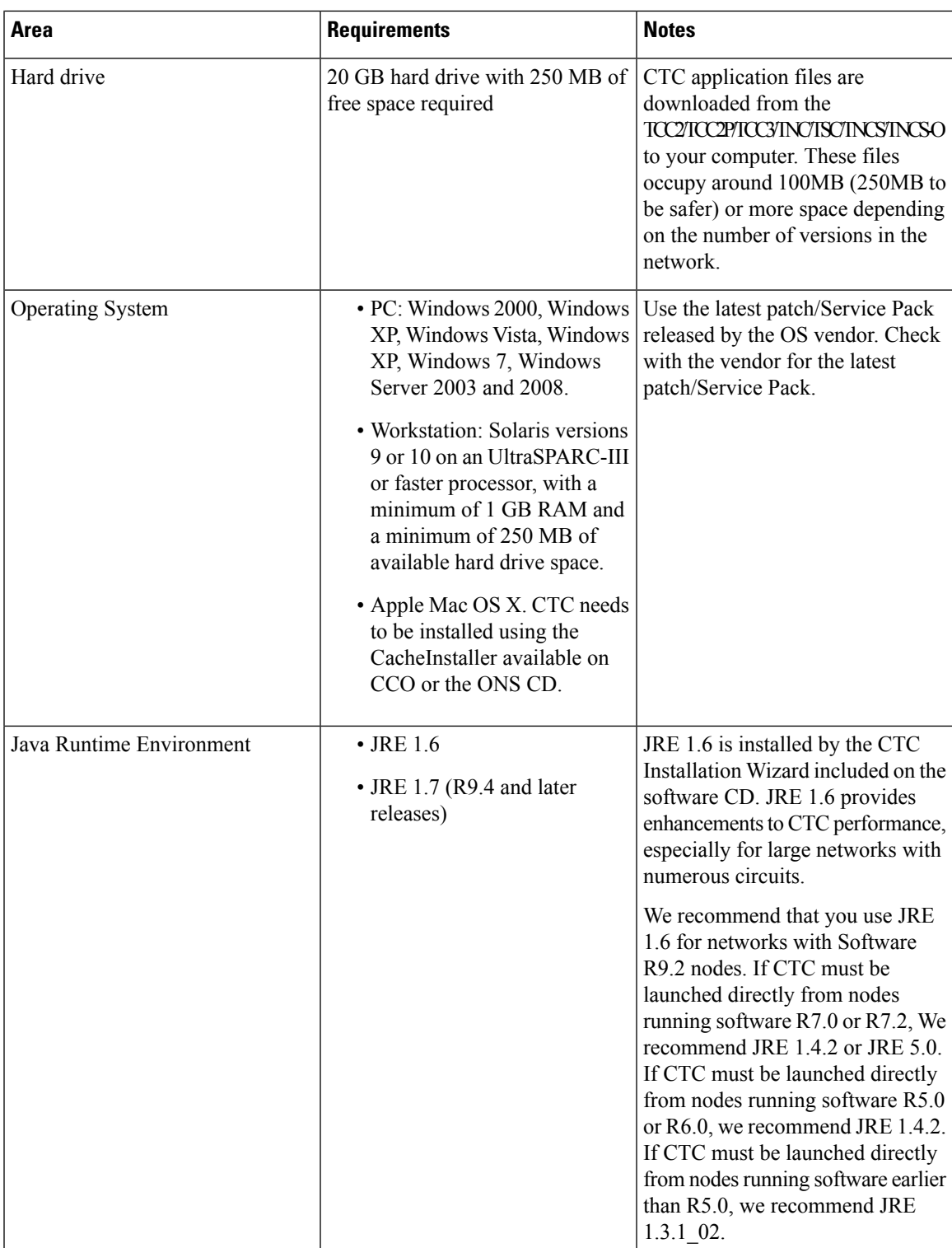

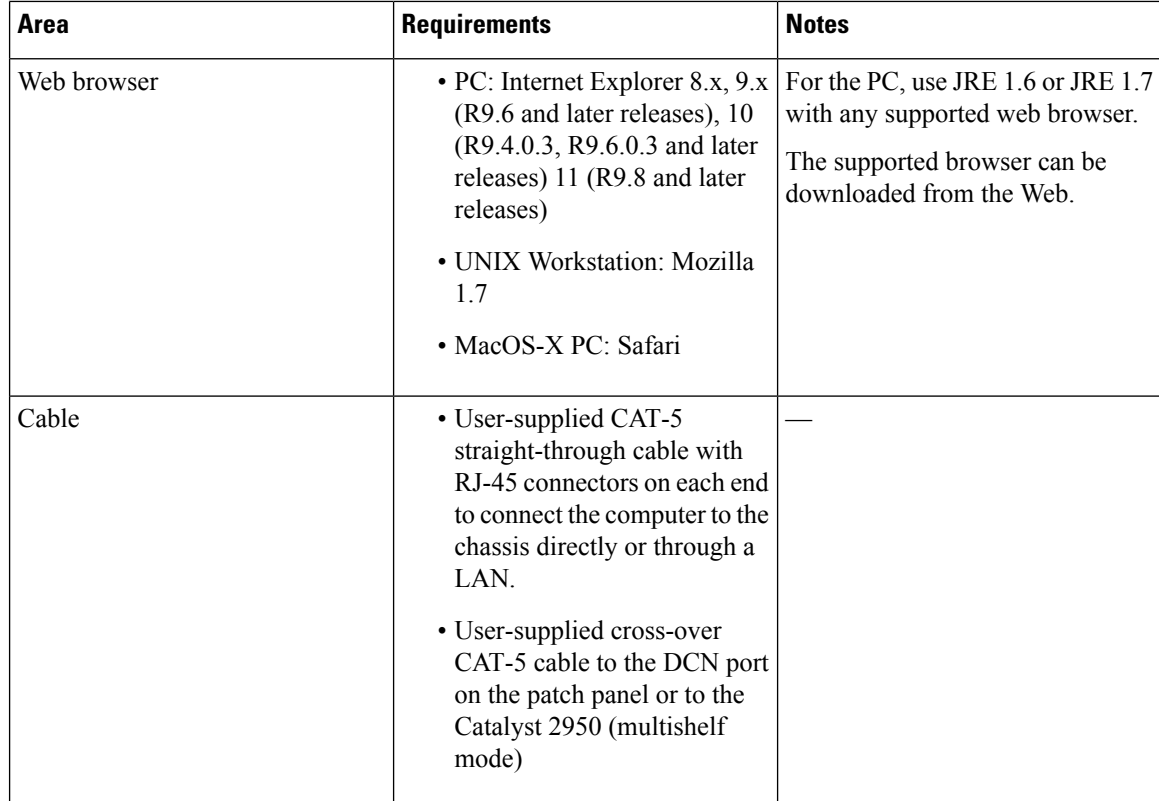

# **Unable to Verify the IP Configuration of Your PC**

**Problem** When connecting your PC to the system, you are unable to successfully ping the IP address of your PC to verify the IP configuration.

**Possible Cause** The IP address was entered incorrectly.

**Solution** Verify that the IP address used to ping the PC matches the IP address displayed when in the Windows IP Configuration information retrieved from the system. See the Verify the IP [Configuration](#page-79-0) of Your PC, on [page](#page-79-0) 34.

**Possible Cause** The IP configuration of your PC is not properly set.

**Solution** Verify the IP configuration of your PC. Complete the Verify the IP [Configuration](#page-79-0) of Your PC, on [page](#page-79-0) 34. If this procedure is unsuccessful, contact your network administrator for instructions to correct the IP configuration of your PC.

### <span id="page-79-0"></span>**Verify the IP Configuration of Your PC**

#### **Procedure**

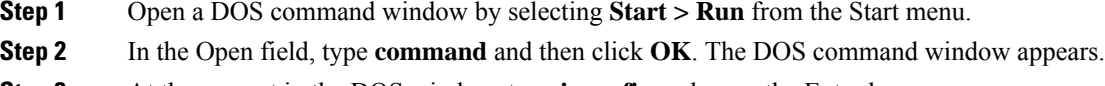

**Step 3** At the prompt in the DOS window, type **ipconfig** and press the Enter key.

The Windows IP configuration information appears, including the IP address, the subnet mask, and the default gateway.

- **Note** The winipcfg command only returns the information above if you are on a network.
- **Step 4** At the prompt in the DOS window, type ping followed by the IP address shown in the Windows IP configuration information previously displayed.
- **Step 5** Press the **Enter** key to execute the command.

If the DOS window returns multiple (usually four) replies, the IP configuration is working properly.

If you do not receive a reply, your IP configuration might not be properly set. Contact your network administrator for instructions to correct the IP configuration of your PC.

## **Browser Login Does Not Launch Java**

**Problem** The message Loading Java Applet does not appear and the JRE does not launch during the initial login.

**Possible Cause** The PC operating system and browser are not properly configured.

**Solution** Reconfigure the PC operating system Java Plug-in Control Panel and the browser settings. Complete the [Reconfigure](#page-80-0) the PC Operating System Java Plug-in Control Panel, on page 35 and the [Reconfigure](#page-81-0) the [Browser,](#page-81-0) on page 36.

### <span id="page-80-0"></span>**Reconfigure the PC Operating System Java Plug-in Control Panel**

### **Procedure**

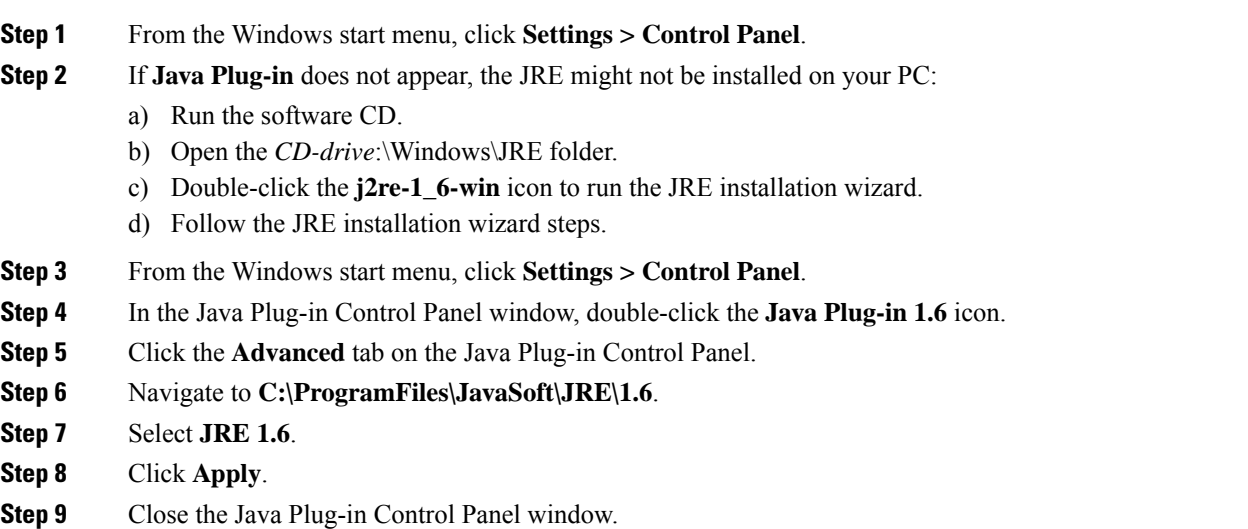

### <span id="page-81-0"></span>**Reconfigure the Browser**

#### **Procedure**

<span id="page-81-1"></span>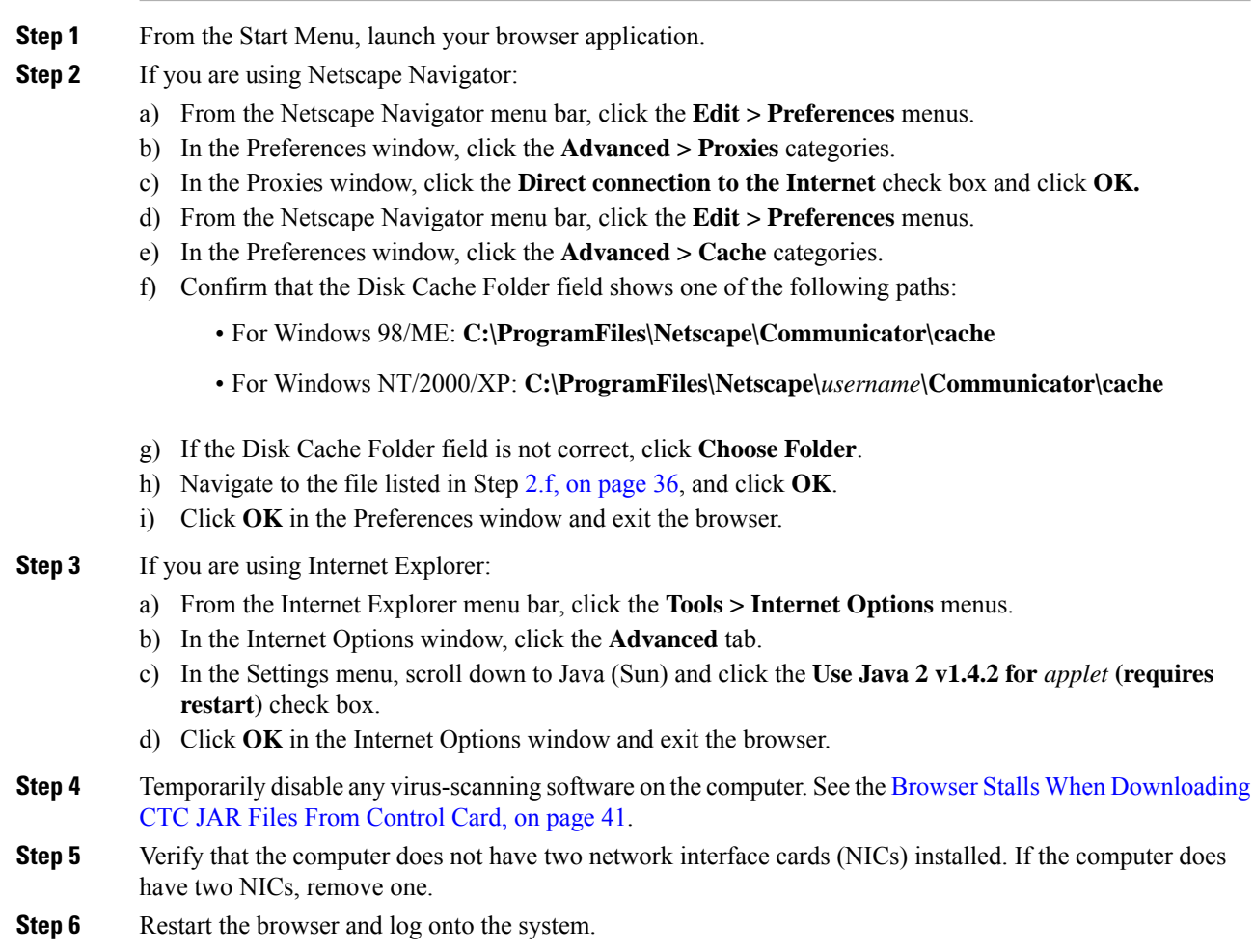

# **Unable to Verify the NIC Connection on Your PC**

**Problem** When connecting your PC to the system, you are unable to verify that the NIC connection is working properly because the link LED is not illuminated or flashing.

**Possible Cause** The CAT-5 cable is not plugged in properly.

**Solution** Confirm that both ends of the cable are properly inserted. If the cable is not fully inserted due to a broken locking clip, the cable should be replaced.

**Possible Cause** The CAT-5 cable is damaged.

**Solution** Ensure that the cable is in good condition. If in doubt, use a known-good cable. Often, cabling is damaged due to pulling or bending.

**Possible Cause** Incorrect type of CAT-5 cable is being used.

**Solution** If connecting directly to your laptop, a PC, or a router, use a straight-through CAT-5 cable. When connecting the chassis to a hub or a LAN switch, use a crossover CAT-5 cable. For details on the types of CAT-5 cables, see the Crimp [Replacement](#page-94-0) LAN Cables, on page 49.

**Possible Cause** The NIC is improperly inserted or installed.

**Solution** If you are using a Personal Computer Memory Card International Association (PCMCIA)-based NIC, remove and reinsert the NIC to make sure the NIC is fully inserted. (If the NIC is built into the laptop or PC, verify that the NIC is not faulty.)

**Possible Cause** The NIC is faulty.

**Solution** Confirm that the NIC is working properly. If you have no issues connecting to the network (or any other node), then the NIC should be working correctly. If you have difficulty connecting a to the network (or any other node), then the NIC might be faulty and needs to be replaced.

# **Verify PC Connection to the ONS 15454 (ping)**

**Problem** The TCP/IP connection was established and then lost.

**Possible Cause** A lost connection between the PC and the system.

**Solution** Use a standard ping command to verify the TCP/IP connection between the PC and the card. A ping command should work if the PC connects directly to the control card or uses a LAN to access the control card. Complete the Ping the ONS [15454,](#page-82-0) on page 37.

### <span id="page-82-0"></span>**Ping the ONS 15454**

**Procedure**

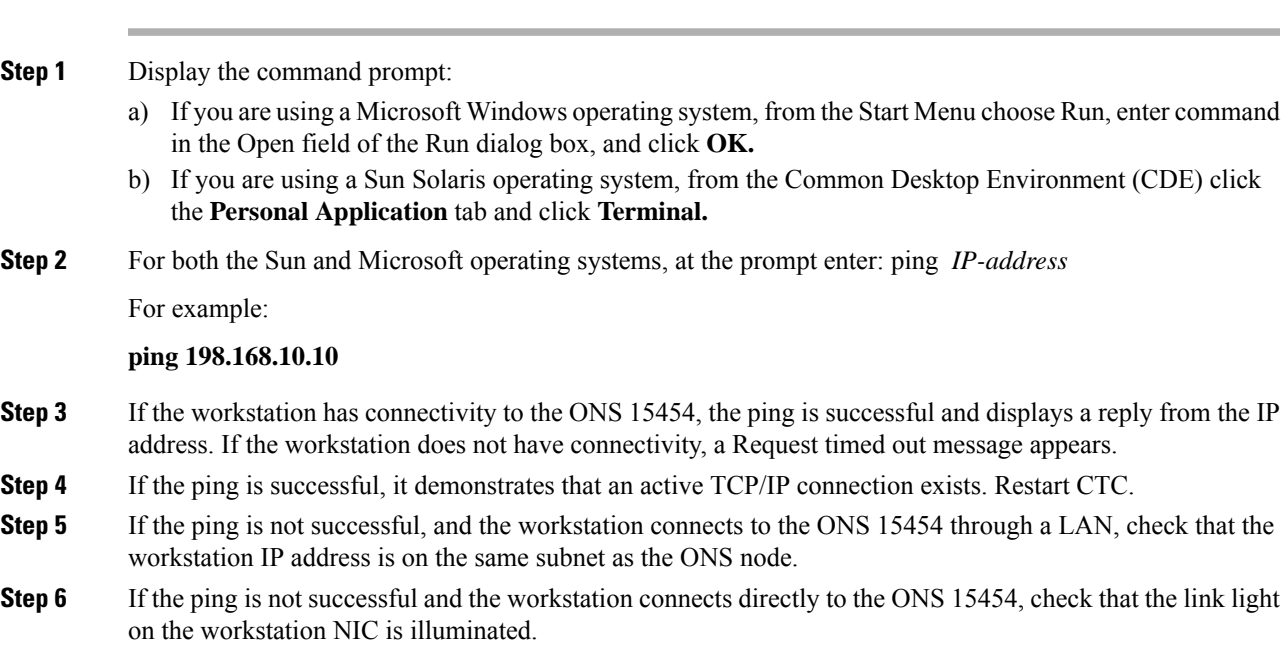

# **The IP Address of the Node is Unknown**

**Problem** The IP address of the node is unknown and you are unable to login.

**Possible Cause** The node is not set to the default IP address.

**Solution** Leave one control card in the shelf. Connect a PC directly to the remaining control card and perform a hardware reset of the card. The control card transmits the IP address after the reset to enable you to capture the IP address for login. Complete the Retrieve [Unknown](#page-83-0) Node IP Address, on page 38.

### <span id="page-83-0"></span>**Retrieve Unknown Node IP Address**

#### **Procedure**

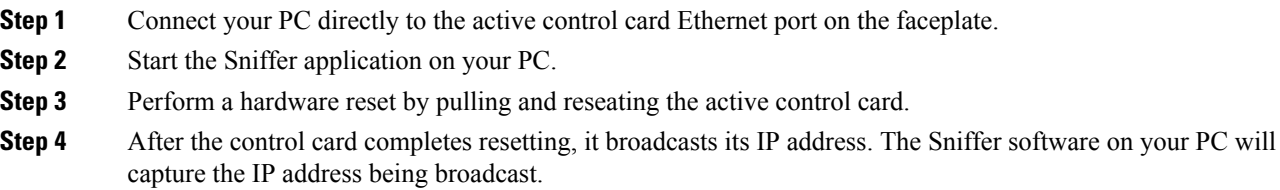

# **CTC Operation Troubleshooting**

This section contains troubleshooting procedures for CTC login or operation problems.

### **CTC Colors Do Not Appear Correctly on a UNIX Workstation**

**Problem** When running CTC on a UNIX workstation, the colors do not appear correctly. For example, both major and minor alarms appear in the same color.

**Possible Cause** When running in 256-color mode on a UNIX workstation, color-intensive applications such as Netscape might use all of the colors.

**Solution** CTC requires a full 24-color palette to run properly. When logging into CTC on a UNIX workstation, run as many colors as your adapter will support. In addition, you can use the -install or the -ncols 32 command line options to limit the number of colors that Netscape uses. Complete the Limit [Netscape](#page-83-1) Colors, on page [38.](#page-83-1) If the problem persists after limiting Netscape colors, exit any other color-intensive applications in use.

### <span id="page-83-1"></span>**Limit Netscape Colors**

**Procedure**

**Step 1** Close the current session of Netscape.

**Step 2** Launch Netscape from the command line by entering one of the following commands:

• **netscape -install** (installs Netscape colors for Netscape use)

• **netscape -ncols 32** (limits Netscape to 32 colors so that if the requested color is not available, Netscape chooses the closest color option)

# **Unable to Launch CTC Help After Removing Netscape**

**Problem** After removing Netscape and running CTC using Internet Explorer, you are unable to launch CTC Help and receive an MSIE is not the default browser error message.

**Possible Cause** Loss of association between browser and Help files.

**Solution** When the CTC software and Netscape are installed, the Help files are associated with Netscape by default. When you remove Netscape, the Help files are not automatically associated with Internet Explorer as the default browser. Reset Internet Explorer as the default browser so that CTC associates the Help files to the correct browser. Complete the Reset Internet Explorer as the Default Browser for [CTCInternet](#page-84-0) Explorer resetting as default [browserresetting](#page-84-0) Internet Explorer as the default browser, on page 39 to associate the CTC Help files to the correct browser.

### <span id="page-84-0"></span>**Reset Internet Explorer as the Default Browser for CTC**

#### **Procedure**

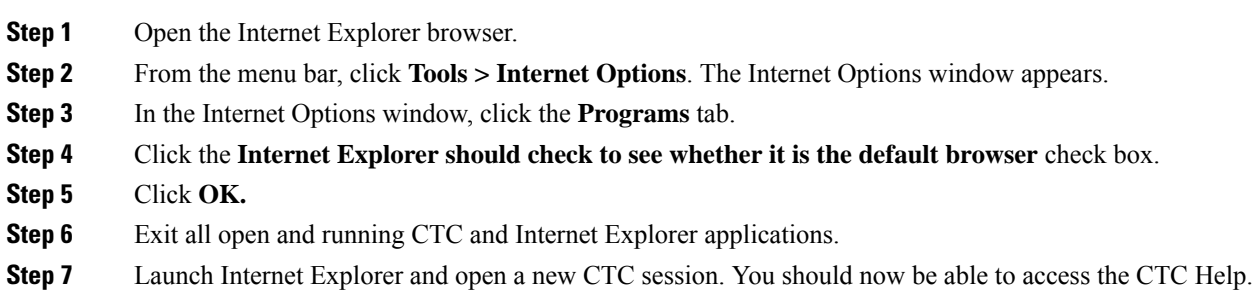

### **Unable to Change Node View to Network View**

**Problem** When activating a large, multinode BLSR from Software R3.2 to Software R3.3, some of the nodes appear grayed out. Logging into the new CTC, the user is unable to change node view (single-shelf mode) or shelf view (multishelf mode) to network view on any nodes, from any workstation. This is accompanied by an Exception occurred during event dispatching: java.lang.OutOfMemoryError in the java window.

**Possible Cause** The large, multinode BLSR requires more memory for the graphical user interface (GUI) environment variables.

**Solution** Set the system or user CTC\_HEAP environment variable to increase the memory limits. Complete the Set the CTC\_HEAP and [CTC\\_MAX\\_PERM\\_SIZE\\_HEAP](#page-85-0) Environment Variables for Windows, on page [40](#page-85-0) or the Set the CTC\_HEAP and [CTC\\_MAX\\_PERM\\_SIZE\\_HEAP](#page-85-1) Environment Variables for Solaris, on [page](#page-85-1) 40 to enable the CTC\_HEAP variable change.

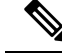

This problem typically affects large networks where additional memory is required to manage large numbers of nodes and circuits. **Note**

### <span id="page-85-0"></span>**Set the CTC\_HEAP and CTC\_MAX\_PERM\_SIZE\_HEAP Environment Variables for Windows**

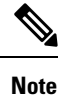

Before proceeding with the following steps, ensure that your system has a minimum of 4 GB of RAM. If your system does not have a minimum of 4 GB of RAM, contact the Cisco Technical Assistance Center (TAC).

#### **Procedure**

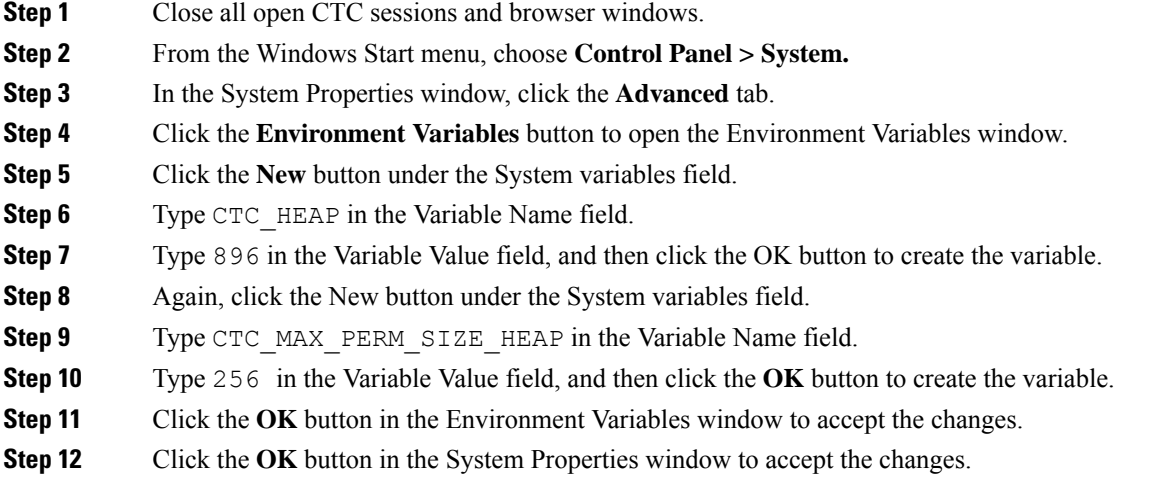

### <span id="page-85-1"></span>**Set the CTC\_HEAP and CTC\_MAX\_PERM\_SIZE\_HEAP Environment Variables for Solaris**

#### **Procedure**

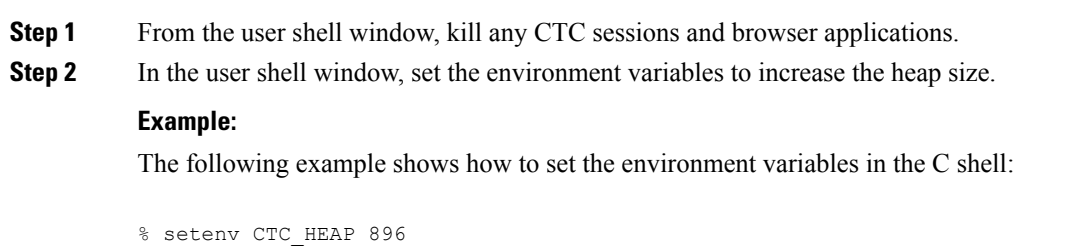

% setenv CTC\_MAX\_PERM\_SIZE\_HEAP 256

# <span id="page-86-0"></span>**Browser Stalls When Downloading CTC JAR Files From Control Card**

**Problem** The browser stalls or hangs when downloading a CTC Java archive (JAR) file from the control card.

**Possible Cause** McAfee VirusScan software might be interfering with the operation. The problem occurs when the VirusScan Download Scan is enabled on McAfee VirusScan 4.5 or later.

**Solution** Disable the VirusScan Download Scan feature. Complete the Disable the VirusScan [Download](#page-86-1) Scan, on [page](#page-86-1) 41.

### <span id="page-86-1"></span>**Disable the VirusScan Download Scan**

### **Procedure**

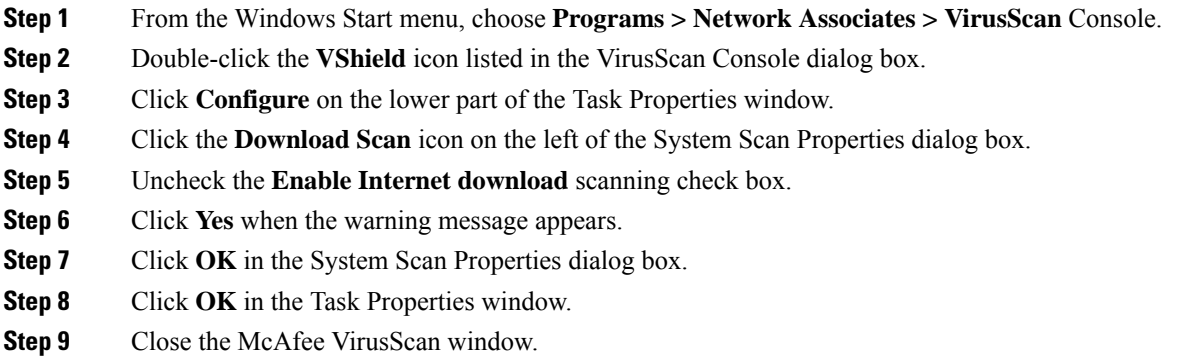

# <span id="page-86-2"></span>**CTC Does Not Launch**

**Problem** CTC does not launch; usually an error message appears before the login window appears.

**Possible Cause** The Netscape browser cache might point to an invalid directory.

**Solution** Redirect the [Netscape](#page-86-2) cache to a valid directory. Complete the Redirect the Netscape Cache to a Valid [Directory,](#page-86-2) on page 41.

### **Redirect the Netscape Cache to a Valid Directory**

#### **Procedure**

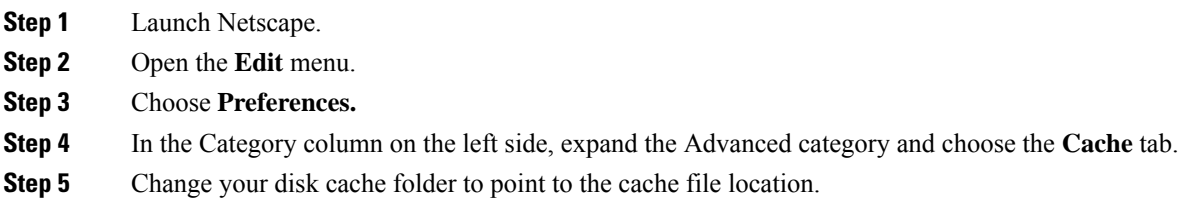

The cache file location is usually C:\ProgramFiles\Netscape\Users\*yourname*\cache. The *yourname* segment of the file location is often the same as the user name.

# **Slow CTC Operation or Login Problems**

**Problem** You experience slow CTC operation or have problems logging into CTC.

<span id="page-87-0"></span>**Problem** Table 7: Slow CTC Operation or Login [Problems,](#page-87-0) on page 42 describes the potential cause of the symptom and the solution.

**Table 7: Slow CTC Operation or Login Problems**

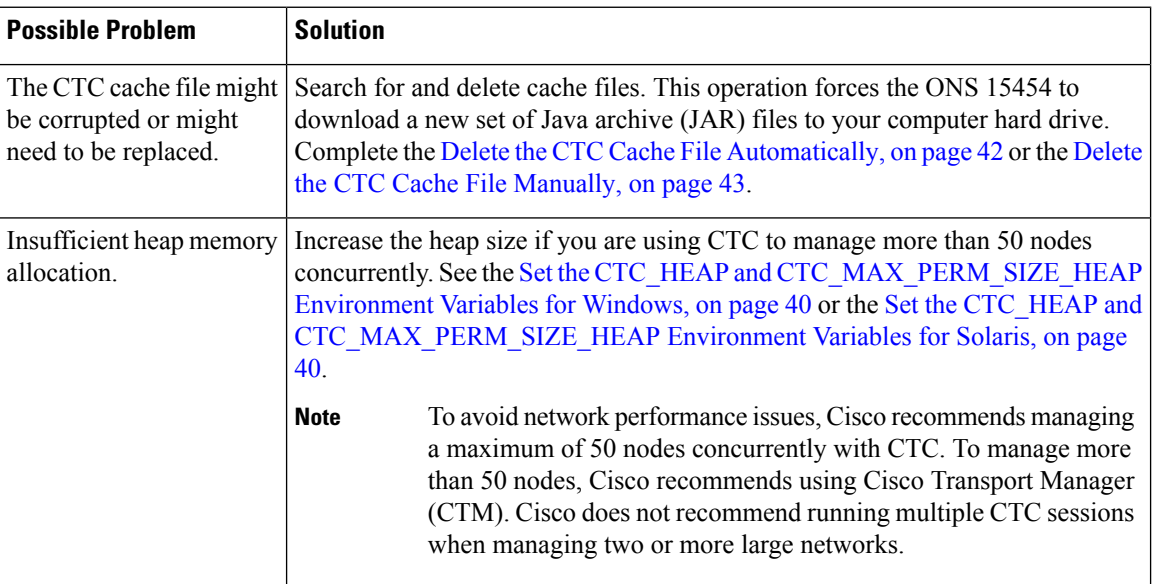

### <span id="page-87-1"></span>**Delete the CTC Cache File Automatically**

#### **Before you begin**

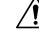

All running sessions of CTC must be halted before deleting the CTC cache. Deleting the CTC cache might cause any CTC running on this system to behave in an unexpected manner. **Caution**

#### **Procedure**

**Step 1** Enter an ONS15454 IPaddress into the browser URL field. The initial browser window shows a **Delete CTC Cache** button.

**Step 2** Close all open CTC sessions and browser windows. The PC operating system does not allow you to delete files that are in use.

**Step 3** Click **Delete CTC Cache** in the initial browser window to clear the CTC cache.

### <span id="page-88-0"></span>**Delete the CTC Cache File Manually**

#### **Before you begin**

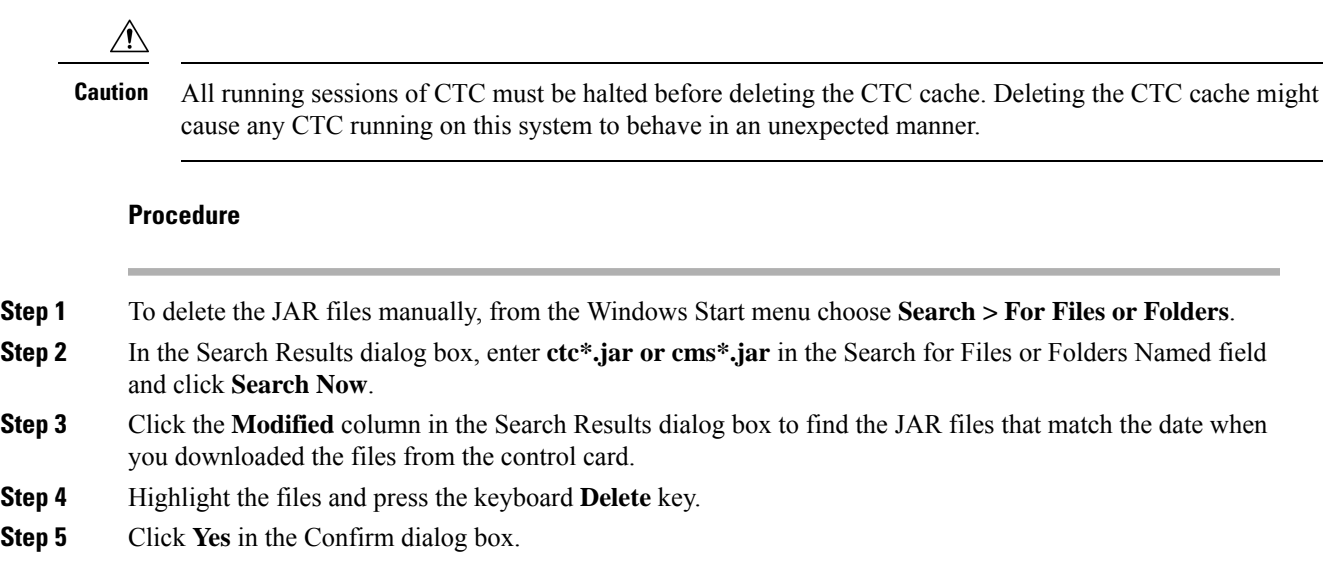

# **Node Icon is Gray on CTC Network View**

**Problem** The CTC network view shows one or more node icons as gray in color and without a node name.

**Possible Cause** Different CTC releases do not recognize each other.

**Solution** Correct the core version build as described in the Different CTC Releases Do Not [Recognize](#page-89-0) Each [Other,](#page-89-0) on page 44.

**Possible Cause** Username and password do not match.

**Solution** Correct the username and password as described in the [Username](#page-90-0) or Password Do Not Match, on [page](#page-90-0) 45.

**Possible Cause** A lost DCC connection.

**Solution** Usually accompanied by an embedded operations channel (EOC) alarm. Clear the EOC alarm and verify the DCC connection as described in the EOC.

## **Java Runtime Environment Incompatible**

**Problem** The CTC application does not run properly.

**Possible Cause** The compatible Java JRE is not installed.

**Solution** The JRE contains the Java virtual machine, runtime class libraries, and Java application launcher that are necessary to run programs written in the Java programming language. The ONS 15454 CTC is a Java

application. A Java application, unlike an applet, cannot rely completely on a web browser for installation and runtime services. When you run an application written in the Java programming language, you need the correct JRE installed. The correct JRE for each CTC software release is included on the Cisco ONS 15454 software CD. Complete the Launch CTC to Correct the Core [Version](#page-90-1) Build, on page 45. If you are running multiple CTC software releases on a network, the JRE installed on the computer must be compatible with the different software releases. The following table shows JRE compatibility with ONS 15454 software releases.

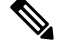

**Note** Software Release 4.0 notifies you if an earlier JRE version is running on your PC or UNIX workstation.

### **Launch CTC to Correct the Core Version Build**

#### **Procedure**

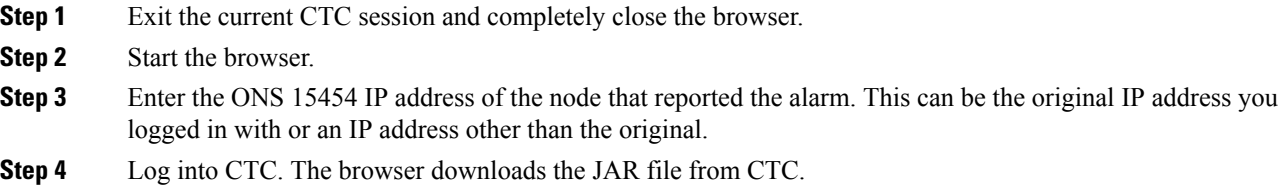

### <span id="page-89-0"></span>**Different CTC Releases Do Not Recognize Each Other**

**Problem** Different CTC releases do not recognize each other. This situation is often accompanied by the INCOMPATIBLE-SW alarm.

**Possible Cause** The software loaded on the connecting workstation and the software on the control card are incompatible.

**Solution** This occurs when the control card software is upgraded but the PC has not yet upgraded the compatible CTC JAR file. It also occurs on login nodes with compatible software that encounter other nodesin the network that have a newer software version. Complete the Launch CTC to Correct the Core [Version](#page-90-1) Build, on page [45.](#page-90-1)

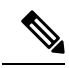

**Solution** Remember to always log into the ONS node with the latest CTC core version first. If you initially log into an ONS node running a CTC core version of 2.2 or lower and then attempt to log into another ONS node in the network running a higher CTC core version, the lower version node does not recognize the new node. **Note**

### <span id="page-90-1"></span>**Launch CTC to Correct the Core Version Build**

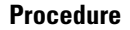

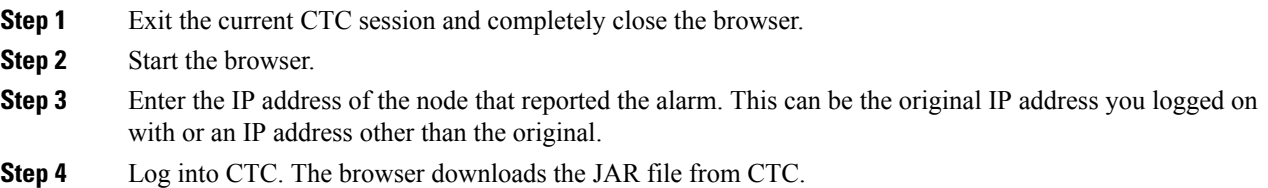

# <span id="page-90-0"></span>**Username or Password Do Not Match**

**Problem** A username/password mismatch often occurs concurrently with a NOT-AUTHENTICATED alarm.

**Possible Cause** The username or password entered does not match the information stored in the control card.

**Solution** All ONS nodes must have the same username and password created to display every ONS node in the network. You can also be locked out of certain ONS nodes on a network if your username and password were not created on those specific ONS nodes. For initial login to the ONS 15454, enter the CISCO15 user name in capital letters, click **Login**, and use the password **otbu+1**, which is case-sensitive.

**Solution** Complete the Verify Correct Username and [Password,](#page-90-2) on page 45. If the node has been configured for Remote Authentication Dial In User Service (RADIUS) authentication, the username and password are verified against the RADIUS server database rather than the security information in the local node database. For more information about RADIUS security, refer to the Security [Reference](http://www.cisco.com/en/US/docs/optical/15000r/dwdm/configuration/guide/b_security_reference.html) chapter in the Security Reference document.

### <span id="page-90-2"></span>**Verify Correct Username and Password**

#### **Procedure**

- **Step 1** Ensure that your keyboard Caps Lock key is not turned on and affecting the case-sensitive entry of the username and password.
- **Step 2** Contact your system administrator to verify the username and password.
- **Step 3** Call Cisco Technical Support 1 800 553 2447 to have them enter your system and create a new user name and password.

# **DCC Connection Lost**

**Problem** DCC connection is lost. The node usually has alarms and the nodes in the network view have a gray icon. This symptom is usually accompanied by an EOC alarm.

**Possible Cause** A lost DCC connection.

**Solution** Usually accompanied by an EOC alarm. Clear the EOC alarm and verify the DCC connection as described in the Alarm [Troubleshooting,](#page-134-0) on page 89.

## **Path in Use Error When Creating a Circuit**

**Problem** While creating a circuit, you get a Path in Use error that prevents you from completing the circuit creation.

**Possible Cause** Another user has already selected the same source port to create another circuit.

**Solution** CTC does not remove a card or port from the available list until a circuit is completely provisioned. If two users simultaneously select the same source port to create a circuit, the first user to complete circuit provisioning gets use of the port. The other user gets the Path in Use error. Cancel the circuit creation and start over, or click **Back** until you return to the initial circuit creation window. The source port that was previously selected no longer appearsin the available list because it is now part of a provisioned circuit.Select a different available port and begin the circuit creation process again.

# **Calculate and Design IP Subnets**

**Problem** You cannot calculate or design IP subnets on the ONS 15454.

**Possible Cause** The IP capabilities of the ONS 15454 require specific calculations to properly design IP subnets.

**Solution** Cisco provides a free online tool to calculate and design IP subnets. Go to http://www.cisco.com/techtools/ip\_addr.html.

# **Timing**

This section provides solutions to common timing reference errors and alarms.

# **ONS 15454 Switches Timing Reference**

**Problem** Timing references switch when one or more problems occur.

**Possible Cause** The optical or building integrated timing supply (BITS) input is receiving loss of signal (LOS), loss of frame (LOF), or AIS alarms from its timing source.

**Possible Cause** The optical or BITS input is not functioning.

**Possible Cause** The synchronization status messaging (SSM) message is set to do not use for synchronization (DUS).

**Possible Cause** SSM indicates a Stratum 3 or lower clock quality.

**Possible Cause** The input frequency is off by more than 15 ppm.

**Possible Cause** The input clock wanders and has more than three slips in 30 seconds.

**Possible Cause** A bad timing reference existed for at least two minutes.

**Solution** The ONS 15454 internal clock operates at a Stratum 3E level of accuracy. This gives the ONS 15454 a free-running synchronization accuracy of  $\pm/-4.6$  ppm and a holdover stability of less than 255 slips in the first 24 hours or 3.7 x 10–7/day, including temperature. ONS 15454 free-running synchronization relies on

the Stratum 3 internal clock. Over an extended time period, using a higher quality Stratum 1 or Stratum 2 timing source results in fewer timing slips than a lower quality Stratum 3 timing source.

# **Holdover Synchronization Alarm**

**Problem** The clock is running at a different frequency than normal and the [HLDOVRSYNC](#page-258-0), on page 213 appears.

**Possible Cause** The last reference input has failed.

**Solution** The clock is running at the frequency of the last known-good reference input. This alarm is raised when the last reference input fails. See the [HLDOVRSYNC](#page-258-0), on page 213 for a detailed description.

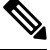

**Note**

,

**Solution** The ONS 15454 supports holdover timing per Telcordia GR-436 when provisioned for external (BITS) timing.

# **Free-Running Synchronization Mode**

**Problem** The clock is running at a different frequency than normal and the [FRNGSYNC](#page-241-0), on page 196 appears.

**Possible Cause** No reliable reference input is available.

**Solution** The clock is using the internal oscillator as its only frequency reference. This occurs when no reliable, prior timing reference is available. See the [FRNGSYNC](#page-241-0) , on page 196 for a detailed description.

# **Daisy-Chained BITS Not Functioning**

**Problem** You are unable to daisy chain the BITS sources.

**Possible Cause** Daisy-chained BITS sources are not supported on the ONS 15454.

**Solution** Daisy-chained BITS sources cause additional wander buildup in the network and are therefore not supported. Instead, use a timing signal generator to create multiple copies of the BITS clock and separately link them to each ONS 15454.

## **Blinking STAT LED after Installing a Card**

**Problem** After installing a card, the STAT LED blinks continuously for more than 60 seconds.

**Possible Cause** The card cannot boot because it failed the Power On Shelf Test (POST) diagnostics.

The blinking STAT LED indicates that POST diagnostics are being performed. If the LED continues to blink for more than 60 seconds, the card has failed the POST diagnostics test and has failed to boot. If the card has truly failed, an Alarm [Troubleshooting,](#page-134-0) on page 89 is raised against the slot number with an Equipment Failure description. Check the alarm tab for this alarm to appear for the slot where the card was installed. To attempt recovery, remove and reinstall the card and observe the card boot process. If the card fails to boot, replace the card. Complete the Alarm [Troubleshooting,](#page-134-0) on page 89.

**Solution**

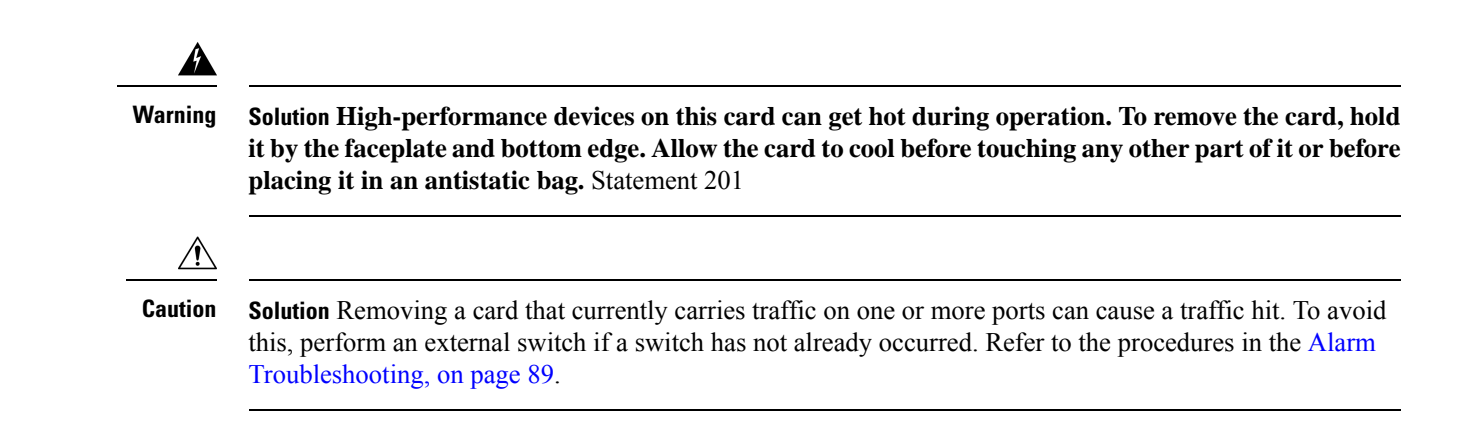

# **Fiber and Cabling**

This section explains problems typically caused by cabling connectivity errors. It also includes instructions for crimping CAT-5 cable and lists the optical fiber connectivity levels.

# **Bit Errors Appear for a Traffic Card**

**Problem** A traffic card has multiple bit errors.

**Possible Cause** Faulty cabling or low optical-line levels.

**Solution** Bit errors on line (traffic) cards usually originate from cabling problems or low optical-line levels. The errors can be caused by synchronization problems, especially if pointer justification (PJ) errors are reported. Moving cards into different error-free slots will isolate the cause. Use a test set whenever possible because the cause of the errors could be external cabling, fiber, or external equipment connecting to the ONS 15454. Troubleshoot low optical levels using the Faulty Fiber-Optic [Connections,](#page-93-0) on page 48.

### <span id="page-93-0"></span>**Faulty Fiber-Optic Connections**

**Problem** A card has multiple alarms and/or signal errors.

**Possible Cause** Faulty fiber-optic connections. Fiber connection problems usually occur in conjunction with alarms.

**Solution** Refer to the appropriate trouble-clearing procedure in Alarm [Troubleshooting,](#page-134-0) on page 89

**Possible Cause** Faulty CAT-5 cables.

**Solution** Faulty CAT-5 cables can be the source of alarms and signal errors. Complete the Crimp [Replacement](#page-94-0) LAN [Cables,](#page-94-0) on page 49.

**Possible Cause** Faulty Gigabit Interface Converters (GBICs).

**Solution** Faulty GBICs can be the source of alarms and signal errors. See the [Replace](#page-95-0) Faulty SFP, SFP+, or XFP [Connectors,](#page-95-0) on page 50.

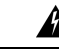

**Warning**

**Invisible laser radiation maybe emittedfrom disconnectedfibers or connectors. Donotstare intobeams or view directly with optical instruments.** Statement 1051.

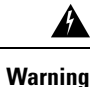

**Laser radiation presents an invisible hazard, so personnel should avoid exposure to the laser beam. Personnel must be qualified in laser safety procedures and must use proper eye protection before working on this equipment.** Statement 300

### <span id="page-94-0"></span>**Crimp Replacement LAN Cables**

You can crimp your own LAN cables for use with the ONS 15454. Use a cross-over cable when connecting an ONS 15454 to a hub, LAN modem, or switch, and use a LAN cable when connecting an ONS 15454 to a router or workstation. Use CAT-5 cable RJ-45 T-568B, Color Code (100 Mbps), and a crimping tool. [Figure](#page-94-1) 13: RJ-45 Pin [Numbers,](#page-94-1) on page 49 shows the wiring of an RJ-45 connector. Table 8: LAN Cable [Pinout,](#page-94-2) on [page](#page-94-2) 49Figure 15: [Cross-Over](#page-95-1) Cable Layout, on page 50 shows a LAN cable layout, and [Table](#page-94-2) 8: LAN Cable [Pinout,](#page-94-2) on page 49 shows the cable pinouts. Figure 15: [Cross-Over](#page-95-1) Cable Layout, on page 50 shows a cross-over cable layout, and Table 9: [Cross-Over](#page-95-2) Cable Pinout, on page 50 shows the cross-over pinouts.

#### <span id="page-94-1"></span>**Figure 13: RJ-45 Pin Numbers**

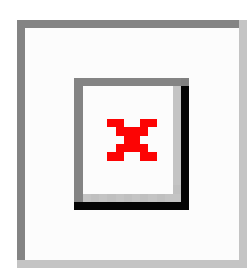

**Figure 14: LAN Cable Layout**

<span id="page-94-2"></span>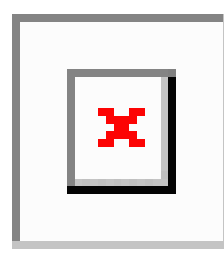

**Table 8: LAN Cable Pinout**

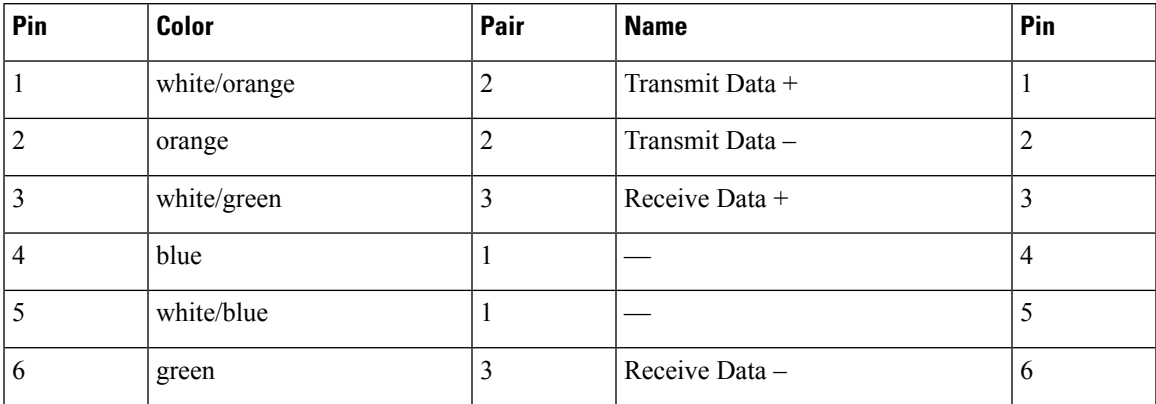

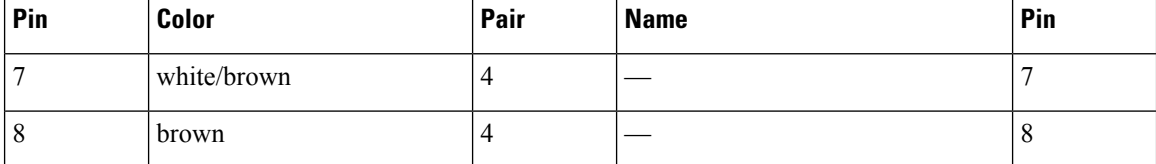

<span id="page-95-1"></span>**Figure 15: Cross-Over Cable Layout**

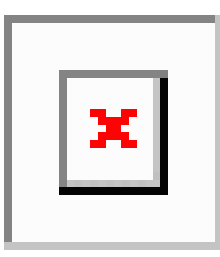

<span id="page-95-2"></span>**Table 9: Cross-Over Cable Pinout**

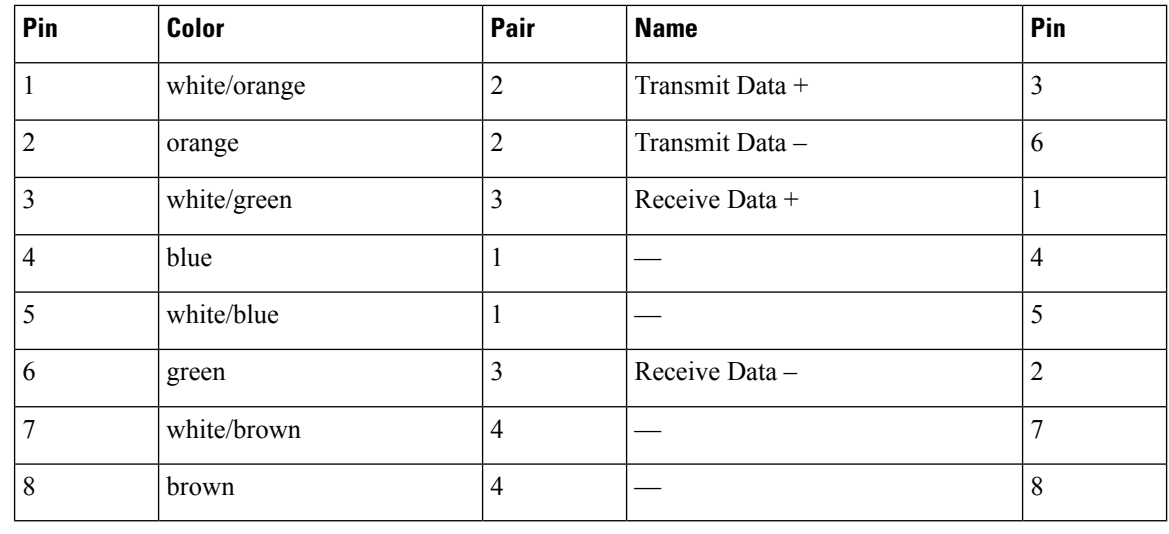

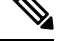

**Note** Odd-numbered pins always connect to a white wire with a colored stripe.

### <span id="page-95-0"></span>**Replace Faulty SFP, SFP+, or XFP Connectors**

Small Form-factor Pluggable (SFP), Enhanced Small Form-factor Pluggable (SFP+), and 10-Gbps SFP (called XFP) modules are input/output devices that plug into some DWDM cards to link the port with the fiber-optic network. The type of SFP, SFP+, or XFP determines the maximum distance that traffic can travel from the card to the next network device. For a description of SFP, SFP+, and XFP modules and their capabilities, refer to the Installing the GBIC, SFP, SFP+, and XFP Optical Modules in Cisco ONS [Platforms](http://www.cisco.com/en/US/docs/optical/spares/gbic/guides/b_ons_pluggables.html). SFP, SFP+, and XFP modules are hot-swappable and can be installed or removed while the card or shelf assembly is powered and running.

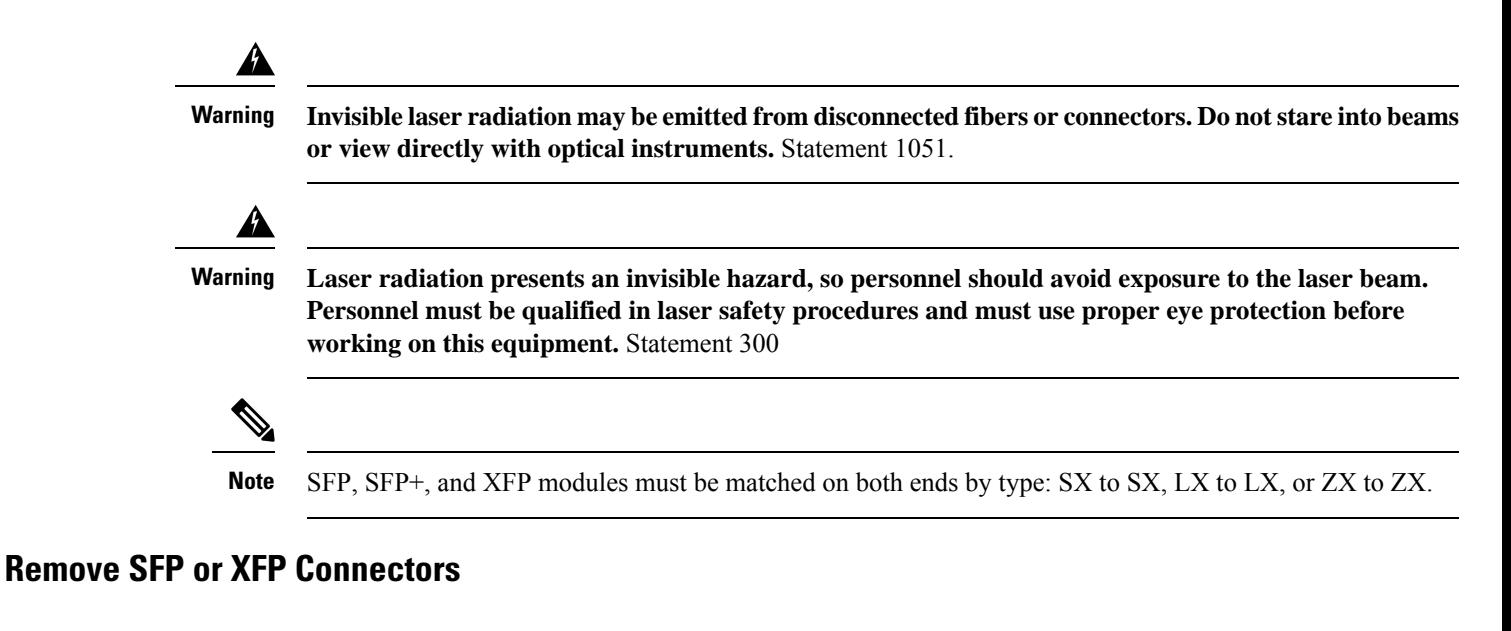

#### **Before you begin**

```
▲
```
**Warning**

**Invisible laser radiation maybe emittedfrom disconnectedfibers or connectors. Donotstare intobeams or view directly with optical instruments.** Statement 1051.

#### **Procedure**

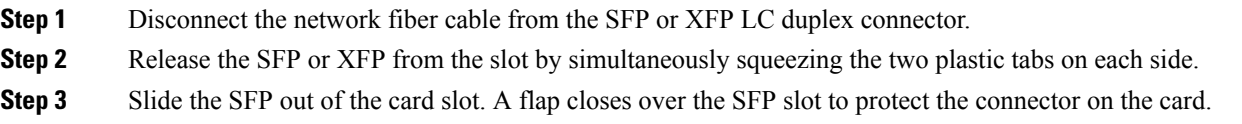

### **Install an SFP, SFP+, or XFP Connector**

#### **Before you begin**

### </del>

**Warning**

**Invisible laser radiation could be emitted from the end of the unterminated fiber cable or connector. Do not stare into the beam directly with optical instruments. Viewing the laser output with certain opticalinstruments (for example, eye loupes, magnifiers, and microscopes) withinadistance of 100 mm could pose an eye hazard.** Statement 1056

#### ◬

**Warning Class 1 laser product.** Statement 1008

#### **Procedure**

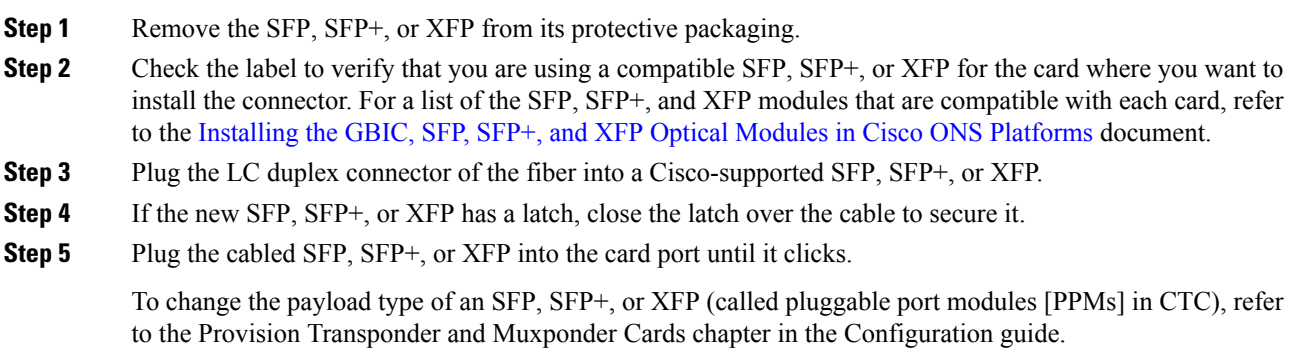

# **Power Supply Problems**

This section explains problems related to loss of power or power supply low voltage.

**Problem** Loss of power or low voltage, resulting in a loss of traffic and causing the LCD clock to reset to the default date and time.

**Possible Cause** Loss of power or low voltage.

**Possible Cause** Improperly connected power supply.

**Solution** The ONS 15454 requires a constant source of DC power to properly function. Input power is  $-48$ VDC. Power requirements range from –42 VDC to –57 VDC. A newly installed ONS 15454 that is not properly connected to its power supply does not operate. Power problems can be confined to a specific ONS 15454 or affect several pieces of equipment on the site. A loss of power or low voltage can result in a loss of traffic and causes the LCD clock on the ONS 15454 to default to January 1, 1970, 00:04:15. To reset the clock, in node view (single-shelf mode) or shelf view (multishelf mode) click the **Provisioning > General**  $>$  **General** tab and change the Date and Time fields. Complete the Isolate the Cause of Power Supply Problems, on [page](#page-98-0) 53.

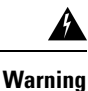

**Only trained and qualified personnel should be allowed to install, replace, or service this equipment.** Statement 1030

</del>

**Warning**

**During this procedure, wear grounding wrist straps to avoid ESD damage to the card. Do not directly touch the backplane with your hand or any metal tool, or you could shock yourself.** Statement 94

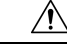

**Caution** Operations that interrupt power supply or short the power connections to the ONS 15454 are service-affecting.

## <span id="page-98-0"></span>**Isolate the Cause of Power Supply Problems**

#### **Procedure**

**Step 1** If a single ONS 15454 show signs of fluctuating power or power loss:

- a) Verify that the –48 VDC #8 power terminals are properly connected to a fuse panel. These power terminals are located on the lower section of the backplane EIA under the clear plastic cover.
- b) Verify that the power cable is #10 AWG and in good condition.
- c) Verify that the power cable connections are properly crimped. Stranded #10 AWG does not always crimp properly with Staycon type connectors.
- d) Verify that 20-A fuses are used in the fuse panel.
- e) Verify that the fuses are not blown.
- f) Verify that a rack-ground cable attaches to the frame-ground terminal (FGND) on the right side of the ONS 15454 EIA. Connect this cable to the ground terminal according to local site practice.
- g) Verify that the DC power source has enough capacity to carry the power load.
- h) If the DC power source is battery-based:
	- Check that the output power is high enough. Power requirements range from –40.5 VDC to –57 VDC.
	- Check the age of the batteries. Battery performance decreases with age.
	- Check for opens and shorts in batteries, which might affect power output.
	- If brownouts occur, the power load and fuses might be too high for the battery plant.
- **Step 2** If multiple pieces of site equipment show signs of fluctuating power or power loss:
	- a) Check the uninterruptible power supply (UPS) or rectifiers that supply the equipment. Refer to the UPS manufacturer's documentation for specific instructions.
	- b) Check for excessive power drains caused by other equipment, such as generators.
	- c) Check for excessive power demand on backup power systems or batteries when alternate power sources are used.

# **Power Up Problems for Node and Cards**

This section explains power up problems in a node or cards typically caused an improper power supply.

**Problem** You are unable to power up a node or the cards in a node.

**Possible Cause** Improper power supply.

**Solution** Refer to the power information in the Hardware [Specifications](http://www.cisco.com/en/US/docs/optical/15000r/dwdm/configuration/guide/b_hardware_specifications.html) document.

# **Network Level (Internode) Problems**

The following network-level troubleshooting is discussed in this section:

- Fiber cut detection
- System restart after a fiber cut
- OCHNC circuit creation failure

# **Fiber Cut Detection**

A fiber cut is one of the most disruptive faults for a DWDM system because more than one channel is potentially affected. Fault isolation must, therefore, be quick and effective.

In the Multi-Service Transport Platform (MSTP), a dedicated alarm is unambiguously associated with the detection of a fiber cut. The alarm is LOS (OTS or AOTS) and can be raised by the OPT-BST, OSC-CSM, 40-SMR1-C, and 40-SMR2-C cards that directly interface to the span fiber. The LOS (OTS or AOTS) alarm is associated with the physical LINE-RX port of the OPT-BST, OSC-CSM, 40-SMR1-C, and 40-SMR2-C cards (in CTC, identified by Port 5 on the OPT-BST, Port 4 on the OSC-CSM, Port 9 on the 40-SMR1-C, and Port 7 on the 40-SMR2-C card). LOS (OTS or AOTS) is the combination of the two alarms LOS-P (OTS or AOTS) (applies to channel payload) and LOS-O (applies to the OC-3 overhead OSC signal).

The simultaneous failure of both the active channel (C band) and the service channel (1510 nm) coming into the node is evidence of a fiberspan issue, whereas either the LOS-P(OTSor AOTS) alarm alone or the LOS-O alarm alone can only be derived from different root causes.

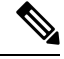

When a fiber cut occurs, the actual conditions on the affected span (for example, alarms raised on both line directions) are strictly dependent on the network automatic laser shutdown (ALS) setting. The network ALS setting is a function of the ALS mode configured on the appropriate cards in the system (OPT-BST, OPT-BST-E, OPT-BST-L, OPT-AMP-L, OPT-AMP-C, OPT-AMP-17-C, 40-SMR1-C, 40-SMR2-C, OSC-CSM, and OSCM). **Note**

<span id="page-99-0"></span>Different symptoms and scenarios can occur, depending on the network ALS settings. Consider the linear network (four nodes) in Figure 16: Linear [Network,](#page-99-0) With No Fiber Cut, on page 54 as a reference. The scenarios are presented after the figure.

**Figure 16: Linear Network, With No Fiber Cut**

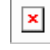

### <span id="page-99-1"></span>**Scenario A**

Scenario A has the following conditions:

- ALS Mode = Auto Restart on OPT-BST (+ OSCM) and OSC-CSM
- Fiber cut on the fiber between the OLA-TX node and the ROADM-RX node

The ALS protocol (refer to the Network Optical SafetyAutomatic Laser Shutdown section in the Network Reference chapter of the *Cisco ONS 15454 DWDM Configuration Guide*) is activated in the event of a fiber cut, resulting in the shutdown of optical power on both of the fibers belonging to the affected span, even if only one of the two fibers is cut.

The final fault condition of the network is shown in Figure 17: Fiber Cut with ALS MODE = Auto [Restart,](#page-100-0) on [page](#page-100-0) 55.

<span id="page-100-0"></span>**Figure 17: Fiber Cut with ALS MODE <sup>=</sup> Auto Restart**

 $\mathbf{x}$ 

In network view, both of the lines representing the span were formerly green and have now changed to gray. Notice also that the status of all the OCHNC circuits on the broken span have changed from Discovered to Partial.

In node view (single-shelf mode) or shelf view (multishelf mode), the alarm panel of the two nodes (reconfigurable optical add/drop multiplexing [ROADM] and optical line amplification [OLA] in the example) show the LOS (AOTS) alarm on Port 4 of the OSC-CSM (see Figure 18: LOS [Indication](#page-100-1) on the ROADM Node [OSC-CSM,](#page-100-1) on page 55) and the LOS (OTS) on Port 5 of the OPT-BST (see Figure 19: LOS [Indication](#page-100-2) on the OLA Node [OPT-BST,](#page-100-2) on page 55).

<span id="page-100-1"></span>**Figure 18: LOS Indication on the ROADM Node OSC-CSM**

<span id="page-100-2"></span>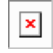

**Figure 19: LOS Indication on the OLA Node OPT-BST**

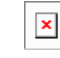

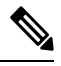

An EOC condition is always present on both nodes, because the optical service channel (OSC) link (to which the communication channel applies) is down. **Note**

**Note** For the OSCM card, only an LOS (OC-3) alarm is present at the SONET layer (Port 1).

### **Scenario B**

Scenario B has the following conditions:

- ALS Mode = DISABLE on OPT-BST (+ OSCM) and OSC-CSM
- Fiber cut on the fiber between the OLA-TX node and the ROADM-RX node

<span id="page-100-3"></span>Because the ALS protocol is disabled, the signal is lost on only the affected fiber (power is not shut down on both fibers).

The LOS (OTS or AOTS) alarm is raised by the ROADM-RX node that was receiving the signal coming from the broken fiber. The final fault condition of the network is shown in Figure 20: [Network](#page-100-3) View Fault [Condition](#page-100-3) for Fiber Cut with ALS Mode Disabled, on page 55.

**Figure 20: Network View Fault Condition for Fiber Cut with ALS Mode Disabled**

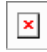

In network view (Figure 20: Network View Fault [Condition](#page-100-3) for Fiber Cut with ALS Mode Disabled, on page [55](#page-100-3)), only the actual affected fiber becomes gray, whereas the traffic (and OSC signal as well) on the good fiber is active and fault identification is immediate.

In node view (single-shelf mode) or shelf view (multishelf mode) (Figure 21: ONS 15454 SDH [ROADM](#page-101-0) Node View with Fault [Condition](#page-101-0) for ALS MODE Disabled, on page 56 and [Figure](#page-101-1) 22: ONS 15454 SDH OLA Node View with Fault Condition for ALS MODE Disabled, on page 56), the alarm panel of the receiving node (ROADM in this example) reports the LOS (OTS), while the transmitting node (OLA) reports only an EOC alarm.

<span id="page-101-0"></span>**Figure 21: ONS 15454 SDH ROADM Node View with Fault Condition for ALS MODE Disabled**

<span id="page-101-1"></span> $\pmb{\times}$ 

**Figure 22: ONS 15454 SDH OLA Node View with Fault Condition for ALS MODE Disabled**

 $\pmb{\times}$ 

In order to troubleshoot and eventually fix a fiber cut, follow the Fix a [Fiber](#page-101-2) Cut, on page 56. The basic assumption is that the MSTP system was already installed and working correctly before the alarm condition occurred. For first installation or restart from a fiber cut, refer to [System](#page-102-0) Restart after a Fiber Cut, on page [57.](#page-102-0)

### <span id="page-101-2"></span>**Fix a Fiber Cut**

#### **Before you begin**

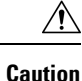

When the network ALS setting is DISABLE, optical power is still present at the damaged fiber. Before fixing the span, it is highly recommended that you shut down the amplifier and the OSC laser upstream of the fiber cut.

#### **Procedure**

<span id="page-101-3"></span>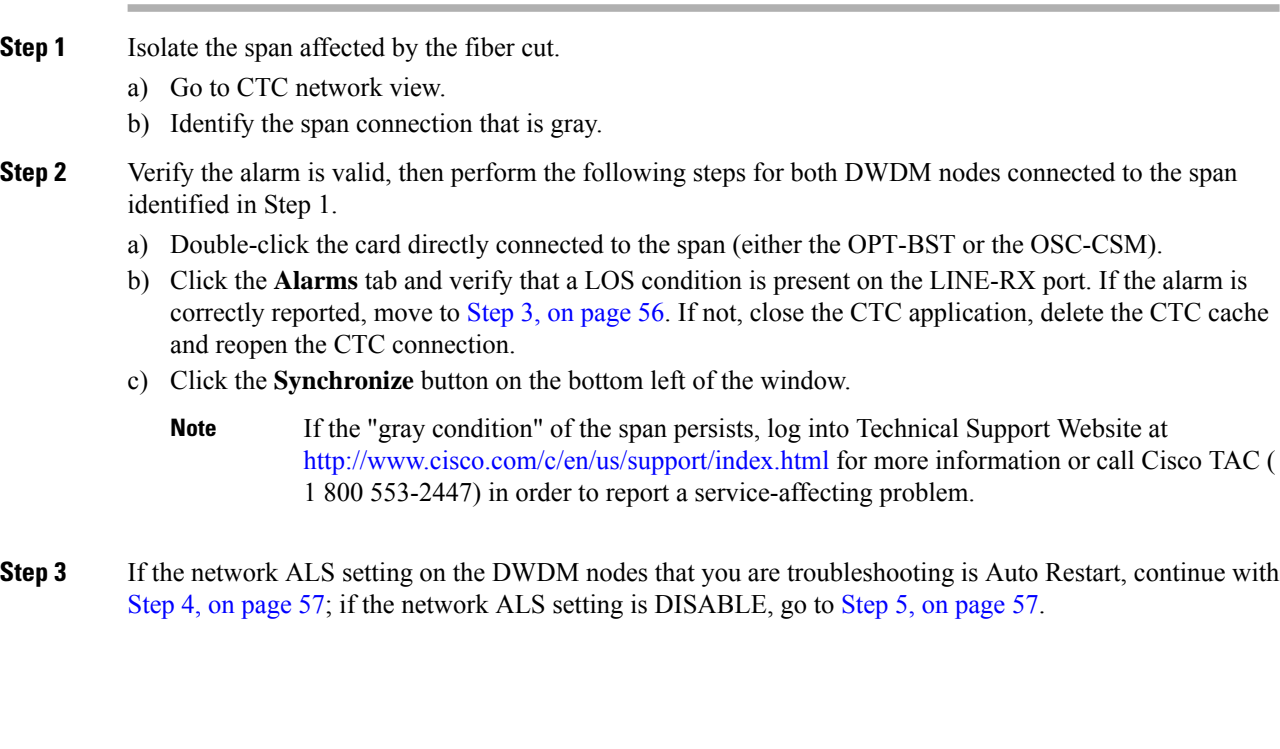

<span id="page-102-1"></span>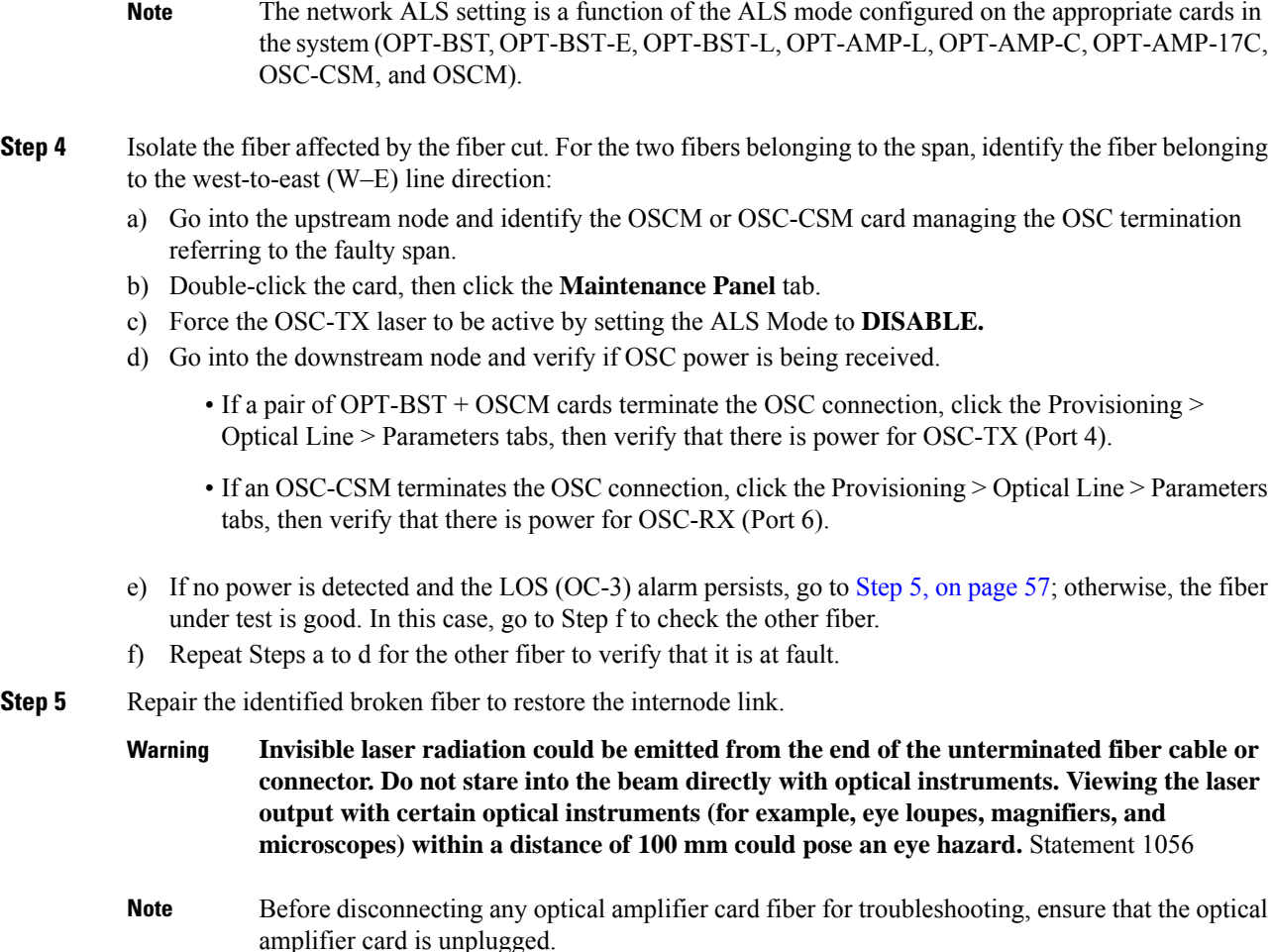

# <span id="page-102-2"></span><span id="page-102-0"></span>**System Restart after a Fiber Cut**

When the network ALS setting is Auto Restart, the system automatically restarts after a fiber cut occurs. MSTP system restart after a fiber cut is a fully automatic process regulated by a chronological sequence of steps including the OSC link built-in amplifiers restart and amplifier power control (APC) regulation.

The successful completion of system restart is strictly related to possible changes of the insertion loss value of the repaired span. A change in insertion lossis dependent on many factors, including the process of physically repairing the fiber, a change in fiber length after repair, and so on.

Four different scenarios related to span loss are presented in this section:

- **1.** Span loss increased:
	- Span loss change > 5 dBm
	- OSC power value on the receiver < –42 dBm
- **2.** Span loss increased:
	- Span loss change > 5 dBm
- OSC power value on the receiver > -42 dBm
- **3.** Span loss increased: 3 dBm < span loss change < 5 dBm
- **4.** Span loss increased: span loss change < 3 dBm

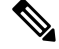

It is also possible that span loss decreased, but this is unlikely. This condition does not prevent the MSTP system automatic restart process, but can lead (potentially) to issues downstream of the repaired span, for example, a Power Overload condition on the OSC receiver or on the Trunk-RX port of a TXP or MXP card. **Note**

These conditions are identified by specific alarms(see the [HI-RXPOWER](https://www.cisco.com/c/en/us/td/docs/optical/15000r10_0/ncs/troubleshooting/guide/b_454d98_10_ts_ncs/b_454d98_10_ts_ncs_chapter_010.html#r_hirxpower) section in the *Alarm Troubleshooting* chapter).

The symptoms of the possible span lossscenarios(except forspan loss decrease) are described in the following paragraphs. Refer to the linear network given below during the discussion of the scenarios.

#### **Figure 23: Linear Network, With No Fiber Cut**

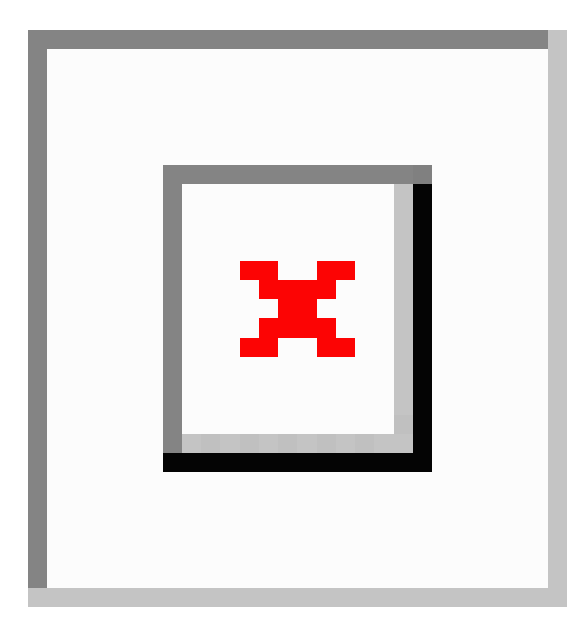

The basic assumption is that the network ALS feature (for feature details, refer to the Network Optical Safety––Automatic Laser Shutdown section in the Network Reference chapter of the Configuration guide) is active (ALS Mode = Auto Restart on the OPT-BST, OPT-AMP-C, OPT-AMP-17-C, [+ OSCM] and OSC-CSM). Given this assumption, the starting condition is as shown in [Scenario](#page-99-1) A, on page 54.

The system behavior when the network ALS Mode is DISABLE is a subcase that requires a manual restart after repairing a single fiber in only one line direction.

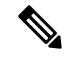

The network ALS feature is a function of the ALS Mode settings of the OPT-BST, OPT-BST-E, OPT-BST-L, OPT-AMP-L, OPT-AMP-C, OPT-AMP-17-C, OPT-RAMP-C, OSCM, and OSC-CSM cards.For the network ALS Mode to be disabled, each of these cards must have its ALS Mode set to DISABLE. **Note**

### **Scenario 1: Span Loss Change > 5 dBm and OSC Power Value on the Receiver less than –42 dBm**

In network view, both of the lines representing the span remain gray as long as the status of the OCHNC circuits relating to the repaired span remain in Partial state.

In node view (single-shelf mode) orshelf view (multishelf mode), the alarm panels of the two nodes(ROADM and OLA in this example) show the LOS (OTS or AOTS) condition on the LINE-RX port of the OPT-BST, OPT-AMP-C, OPT-AMP-17-C, or OSC-CSM.

An EOC condition is always present on both nodes because the OSC optical link is down due to an incoming power level lower than the optical sensitivity limit (–42 dBm). The system condition remains unchanged as illustrated in [Scenario](#page-99-1) A, on page 54 .

Every 100 seconds, the ALS protocol turns up the OSC TX laser in a pulse mode (pulse duration  $= 2$  seconds), but the excessive loss on the span prevents the OSC link from synchronizing, and the MSTP system remains unoperational.

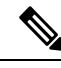

During the attempt to restart, a valid power value is reported by the OSC transmit card (in the example, the OSC-CSM in the OLA node), but on the OSC receive card (the OSCM in the ROADM node), the alarm condition persists. **Note**

#### **Corrective Action for Scenario 1**

#### **Procedure**

**Step 1** Follow these steps to verify the alarms for both DWDM nodes that are connected to the repaired span:

- a) Double-click the card directly connected to the span (either the OPT-BST, OPT-AMP-C, OPT-AMP-17-C, or OSC-CSM).
- b) Click the **Alarms** tab.
- c) Verify that a LOS condition is present on the LINE-RX port.
- d) Click the **Synchronize** button on the bottom left of the window.
- e) If the alarm is correctly reported, move to Step 2. If not, close the CTC application and delete the CTC cache. Then reopen the CTC connection, and repeat Step 1.

If the "gray condition" of the span persists, log into Technical Support Website at [http://www.cisco.com/](http://www.cisco.com/c/en/us/support/index.html) [c/en/us/support/index.html](http://www.cisco.com/c/en/us/support/index.html) for more information or call Cisco TAC ( 1 800 553-2447) in order to report a service-affecting problem.

- **Step 2** Isolate the fiber affected by the excessive insertion loss. For the two fibers belonging to the span, identify the one for the W–E line direction.
	- a) Go into the upstream node and identify the OSCM or OSC-CSM card that manages the OSC termination for the faulty span.
	- b) Double-click the card, then click the **Maintenance** tab.
	- c) Force the OSC-TX laser active by setting ALS Mode to DISABLE.
	- d) Go into the downstream node and verify the OSC Power level received.
		- If a pair of OPT-BST, OPT-AMP-C, or OPT-AMP-17-C + OSCM cards terminate the OSC connection, click the Provisioning > Optical Line > Parameters tabs, then verify that there is power for OSC-TX (Port 4).
- If an OSC-CSM terminatesthe OSC connection, click the **Provisioning > Optical Line > Parameters** tabs, then verify that there is power for OSC-RX (Port 6).
- If no power is detected and the LOS (OC-3) alarm persists, the faulty fiber has been identified, so go to Step 3.
- e) If a power value greater than –42 dBm is detected, the fiber under test has been properly repaired. However, it is recommended that you check the new fiber Insertion Loss value.
	- In node view (single-shelf mode) or shelf view (multishelf mode), click the **Maintenance > DWDM > WDM Span Check** tabs.
	- Retrieve the new value of fiber Insertion Loss of the repaired span.
		- The new value of the fiber Insertion Loss of this fiber after restoration must be less than 5 dB higher than the previous Insertion Loss value. If possible, try to recover the original value by making a better fiber splice. If this is not possible, use the new value (must be less than 5 dB higher than the previous value) and rerun Cisco TransportPlanner to revalidate the new condition. **Note**
- **Step 3** For the two fibers belonging to the repaired span, identify one for the east to west  $(E-W)$  line direction.
- **Step 4** Repeat the procedure starting at Step 2 for the E–W direction.
- **Step 5** Clean the LINE-RX and LINE-TX connectors for the failing fiber that was identified in the previous steps.
- **Step 6** If the problem persists, continue with Step 7. Otherwise, the corrective action is finished.
- **Step 7** Repair the failing fiber again until the expected OSC link is reestablished.

**Invisible laser radiation could be emitted from the end of the unterminated fiber cable or connector. Do not stare into the beam directly with optical instruments. Viewing the laser output with certain optical instruments (for example, eye loupes, magnifiers, and microscopes) within a distance of 100 mm could pose an eye hazard.** Statement 1056 **Warning**

- Before disconnecting any optical amplifier card fiber for troubleshooting, ensure that the optical amplifier card is unplugged. **Note**
- If the OSC link cannot be reestablished (either by splicing or replacing the fiber), and the new value of Span Loss cannot be modified, log into the Technical Support Website at http://www.cisco.com/techsupport for more information or call Cisco TAC (1 800 553-2447) in order to report a service-affecting problem. **Note**

### **Scenario 2: Span Loss Change > 5 dBm and OSC Power Value on the Receiver > –42 dBm**

In network view, both of the lines representing the span change to green; however, the status of the OCHNC circuits relating to the repaired span remains Partial, instead of Complete (due to the fiber cut).

This change is due to the fact the physical optical power value received by the OSC transceiver is above the sensitivity limit (–42 dBm) and consequently, the OSC optical link can be rebuilt, allowing the restoration of the Section DCC (SDCC) or multiplex section DCC (MS-DCC). The network view for this condition is shown in Figure 24: Network View for Span Loss Change > 5 dBm and OSC Power Value at [Receiver](#page-106-0) > –42 dBm, on [page](#page-106-0) 61.

<span id="page-106-0"></span>Figure 24: Network View for Span Loss Change > 5 dBm and OSC Power Value at Receiver > -42 dBm

 $\pmb{\times}$ 

In node view (single-shelf mode) or shelf view (multishelf mode), the EOC condition is cleared, but the alarm panels of the two nodes (ROADM and OLA in the example) continue to show LOS (OTS or AOTS) on the LINE-RX port of the OPT-BST, OPT-AMP-C, OPT-AMP-17-C, or OSC-CSM.

The network ALS protocol keeps the OCHNC traffic down along the span because the new losses of the restored span can potentially affect the optical validation of the network design done by Cisco TransportPlanner.

#### **Corrective Action for Scenario 2**

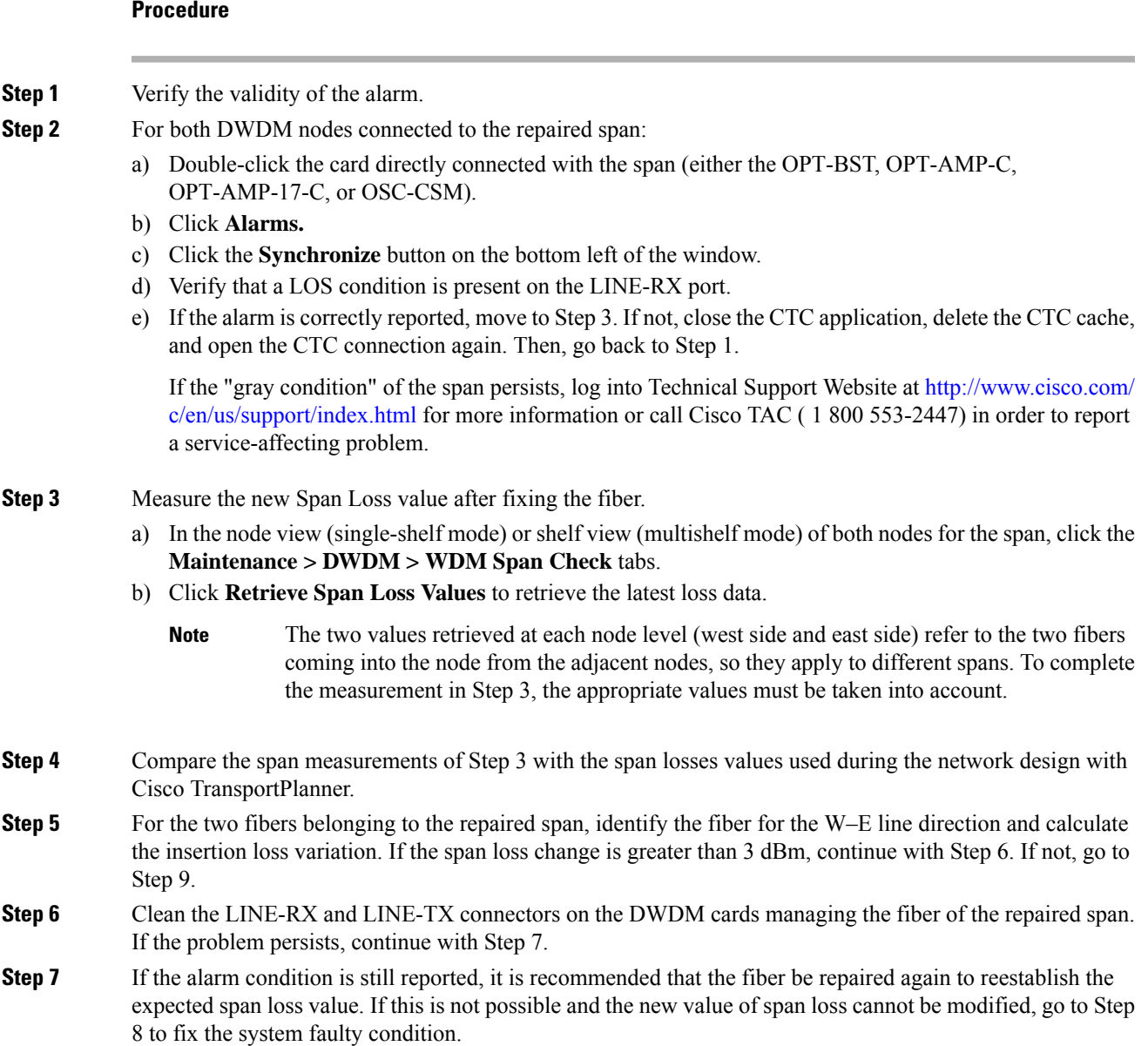

- **Invisible laser radiation could be emitted from the end of the unterminated fiber cable or connector. Do not stare into the beam directly with optical instruments. Viewing the laser output with certain optical instruments (for example, eye loupes, magnifiers, and microscopes) within a distance of 100 mm could pose an eye hazard.** Statement 1056 **Warning**
- Before disconnecting any optical amplifier card fiber for troubleshooting, ensure that the optical amplifier card is unplugged. **Note**
- **Step 8** Follow the signal flow into the network starting from the repaired fiber:
	- a) In the downstream node, identify the OPT-BST, OPT-AMP-C, OPT-AMP-17-C, or OSC-CSM card that manages OSC and CHS detection.
	- b) In card view, click the **Provisioning > Optical Line > Optic Thresholds** tabs.
	- c) Click the **Alarms** radio button, then click **Refresh.**
	- d) Decrease the current OSC and CHS Fail Low thresholds by the same amount of the span loss change calculated in Step 5.

If an OPT-BST, OPT-AMP-C, or OPT-AMP-17-C is present:

- CHS Fail Low threshold refers to Port 2.
- OSC Fail Low threshold refers to Port 4.

If an OSC-CSM is present:

- CHS Fail Low threshold refers to Port 3.
- OSC Fail Low threshold refers to Port 6.
- **Step 9** For the two fibers belonging to the repaired span, identify the fiber for the east to west  $(E-W)$  line direction. **Step 10** Repeat the procedure from Step 5 to Step 8 for the E–W direction.
- **Step 11** If the LOS alarm has cleared, the system has restarted properly. However, because a significantly different span loss value is now present, we highly recommended that you complete the following steps:
	- a) Go back to the Cisco TransportPlanner tool and open the network design configuration file.
	- b) Select **Installation Mode** to freeze the node layout and amplifier positioning.
	- c) Change the span value, inserting the new insertion loss that was measured in Step 3.
	- d) Run the Cisco TransportPlanner algorithm to validate the new design.
	- e) If the optical result indications (power, optical signal-to-noise ratio [OSNR], chromatic dispersion [CD], and so on) are all green, the repair procedure is complete. If not, log into the Technical Support Website at http://www.cisco.com/techsupport for more information or call Cisco TAC (1 800 553-2447) and report a service-affecting problem.

If the LOS alarm is still present, continue with Step 12.

**Step 12** Go back to the card where the LOS alarm is active, and set the optic thresholds (see Step 8b) to the lowest value allowed.

If an OPT-BST, OPT-AMP-C, or OPT-AMP-17-C is present:

- CHS Fail Low threshold must to be set to –30 dBm.
- OSC Fail Low threshold must to be set to –42 dBm.

If an OSC-CSM is present:
- CHS Fail Low threshold must to be set to –30 dBm.
- OSC Fail Low threshold must to be set to –40 dBm.
- If the LOS alarm is still present, log into the Technical Support Website at http://www.cisco.com/techsupport for more information or call Cisco TAC (1800 553-2447) in order to report a service-affecting problem. **Note**
- **Step 13** If the LOS alarm is has cleared, the system has restarted properly, but because a Span Loss value significantly different from the design is now present, we highly recommend that you repeat the steps described in Step 11.

### **Scenario 3: 3 dBm less than Span Loss Change less than 5 dBm**

In network view, both of the lines representing the span change to green after the rebuild of the OSC optical link and consequent restoration of the SDCC or MS-DCC. The EOC condition and the LOS alarms are cleared.

The network ALS protocol successfully restarts the amplifiers, which enables the OCHNC traffic restoration along the span.

The reactivation of the OCHNC circuits relating to the repaired span (the status changes from Partial to Complete) can lead to several final conditions that depend on the network topology and node layout.

The rebuilding of circuits automatically triggers the APC check mechanism (for details, refer to the Network Reference chapter of the Configuration guide). The APC check mechanism impacts the optical gain of the amplifiers(primarily the OPT-PRE card) and the VOA express attenuation for the optical add/drop multiplexing (OADM) cards. The APC application acts on the appropriate cards downstream of the repaired span (for each line direction), and attempts to compensate for the introduction of excess loss.

Because the loss increase exceeds the maximum variation  $(+/3 \text{ dBm})$  for which APC is allowed to compensate, an APC-CORRECTIO N-SKIPPED condition is raised by the first node along the flow detecting the event. The condition panel of the impacted node (the ROADM, in this example) reports the APC-CORRECTION-SKIPPED condition and indicates the port or card to which it applies.

### <span id="page-108-1"></span><span id="page-108-0"></span>**Corrective Action for Scenario 3**

### **Procedure**

**Step 1** Verify the alarm validity.

**Step 2** For both DWDM nodes connected to the repaired span:

- a) Double-click the card reporting the issue.
- b) Click **Conditions.**
- c) Click **Retrieve** and verify that an APC-CORRECTION-SKIPPED condition is present on an aggregate port.
- d) If the alarm is correctly reported, go to Step 3, on [page](#page-109-0) 64. If not, close the CTC application, delete the CTC cache, and open the CTC connection again. Then, go to Step 1, on [page](#page-108-0) 63.
	- If the discrepancy persists, log into the Technical Support Website at http://www.cisco.com/techsupport for more information or call Cisco TAC (1 800 553-2447) in order to report a service-affecting problem. **Note**

<span id="page-109-2"></span><span id="page-109-1"></span><span id="page-109-0"></span>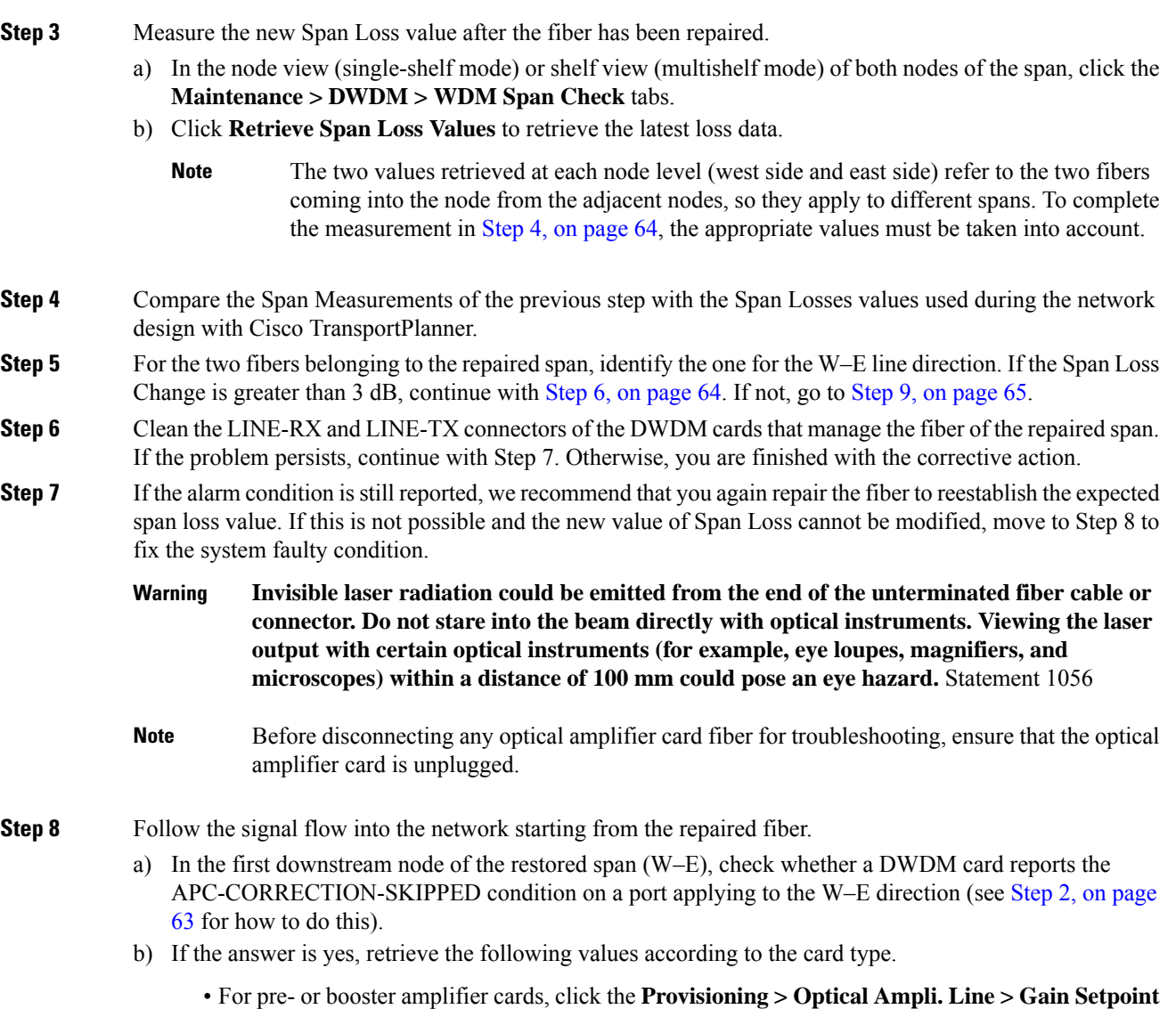

- <span id="page-109-3"></span>• For AD-xC-xx.x or AD-xB-xx.x cards, click the **Provisioning > Optical Line > VOA Attenuation Reference** tabs.
- Go to 8.d, on [page](#page-109-3) 64.

<span id="page-109-7"></span><span id="page-109-5"></span><span id="page-109-4"></span>tabs.

- <span id="page-109-6"></span>c) If the answer is no, go to 8.d, on [page](#page-109-3) 64.
- d) Move along the downstream nodes until a card with the APC-CORRECTION-SKIPPED condition for a W–E port is detected.
- e) From that card, retrieve parameters according to 8.b, on [page](#page-109-4) 64.
- f) In the first downstream node of the restored span, go to the Circuits tab and identify all the OCHNC circuits passing through the repaired span.
- g) Edit all the OCHNC circuits identified in 8.a, on [page](#page-109-5) 64:
	- Click the **Tools > Circuits > Set Circuit State** tabs.
- Change the Target Circuit Admin. State to OOS,DSBLD (or Locked, disabled) and click Apply.
- h) Go to the DWDM card for which the Gain or VOA Attenuation values were retrieved (the card can be either the one in substep 8.b, on [page](#page-109-4) 64 or 8.e, on [page](#page-109-6) 64) and verify that the administrative state of the alarmed port is now OOS (locked).
- <span id="page-110-1"></span>i) If the alarmed port is not OOS (locked), go to the card view, click Circuits, and identify the remaining OCHNC circuits that are still active. Put the circuits in OOS,DSBLD (or Locked, disabled) state in order to reach the OOS (locked) administrative state on the alarmed port.
- j) Wait for three minutes, then switch the administrative state of only one of the circuits selected in and [8.a,](#page-109-5) on [page](#page-109-5) 64 and 8.i, on [page](#page-110-1) 65back to IS (**Unlocked**).
- k) After the network completes the restart phase, go to the formerly alarmed card and verify that the APC-CORRECTION-SKIPPED condition has cleared and a new Gain Setpoint or VOA Attenuation Reference (compare with 8.a, on [page](#page-109-5) 64) has been provisioned.
	- The total variation of the above parameter setpoint must be within approximately  $+/-1$  dBm of the Span Loss Change measured in Step 3, on [page](#page-109-0) 64. **Note**
- l) If the APC-CORRECTION-SKIPPED condition has cleared and the system has restarted properly, we highly recommend that you complete the following procedure due to the fact that a Span Loss value that is significantly different than the design is now present.
	- Go back to the Cisco TransportPlanner tool and open the network design configuration file.
	- Select **Installation Mode** to freeze the node layout and amplifier positioning.
	- Change the span value, inserting the new Insertion Loss measured in Step 3, on [page](#page-109-0) 64.
	- Run the Cisco TransportPlanner algorithm to validate the new design.
	- If the optical result indications (power, OSNR, CD, and so on) are all green, the repair procedure is complete. If not, log into the Technical Support Website at http://www.cisco.com/techsupport for more information or call Cisco TAC (1 800 553-2447) in order to report a service-affecting problem.
	- If the APC condition persists, log into the Technical Support Website at http://www.cisco.com/techsupport for more information or call Cisco TAC (1 800 553-2447) in order to report a service-affecting problem. **Note**
- <span id="page-110-0"></span>**Step 9** For the two fibers belonging to the repaired span, identify the fiber for to the east to west  $(E-W)$  line direction. **Step 10** Repeat the procedures from Step 6, on [page](#page-109-7) 64 to Step 8, on page 64 for the E–W direction.

### **Scenario 4: Span Loss Change less than 3 dB**

In network view, both the lines that represent the span turn green after the rebuilding of the OSC optical link and consequent restoration of the SDCC or MS-DCC. The EOC condition and LOS alarms are cleared.

The network ALS protocol successfully completes the amplifier restart to enable OCHNC traffic restoration along the span.

The rebuilding of circuits automatically triggers the APC check mechanism (for details, refer to the Network Reference chapter of the Configuration guide). The APC check mechanism affects the optical gain of the amplifiers (primarily the OPT-PRE) and the VOA express attenuation for the OADM cards. The APC

application acts on the suitable cards downstream of the repaired span (for each line direction), and attempts to compensate for the introduction of excess loss.

The APC operation is successfully completed if enough margin during the Cisco Transport Planner network design phase has been taken into account. If not, the adjustment done by the APC application overcomes the range setting for a specific optical parameter in the first appropriate card along the flow and an APC-OUT-OF-RANGE condition is raised. The condition panel of the impacted node (the ROADM in the example) reports the APC-OUT-OF-RANGE condition and indicates the port or card to which it applies.

### **Corrective Action for Scenario 4**

### **Procedure**

<span id="page-111-4"></span><span id="page-111-3"></span><span id="page-111-2"></span><span id="page-111-1"></span><span id="page-111-0"></span>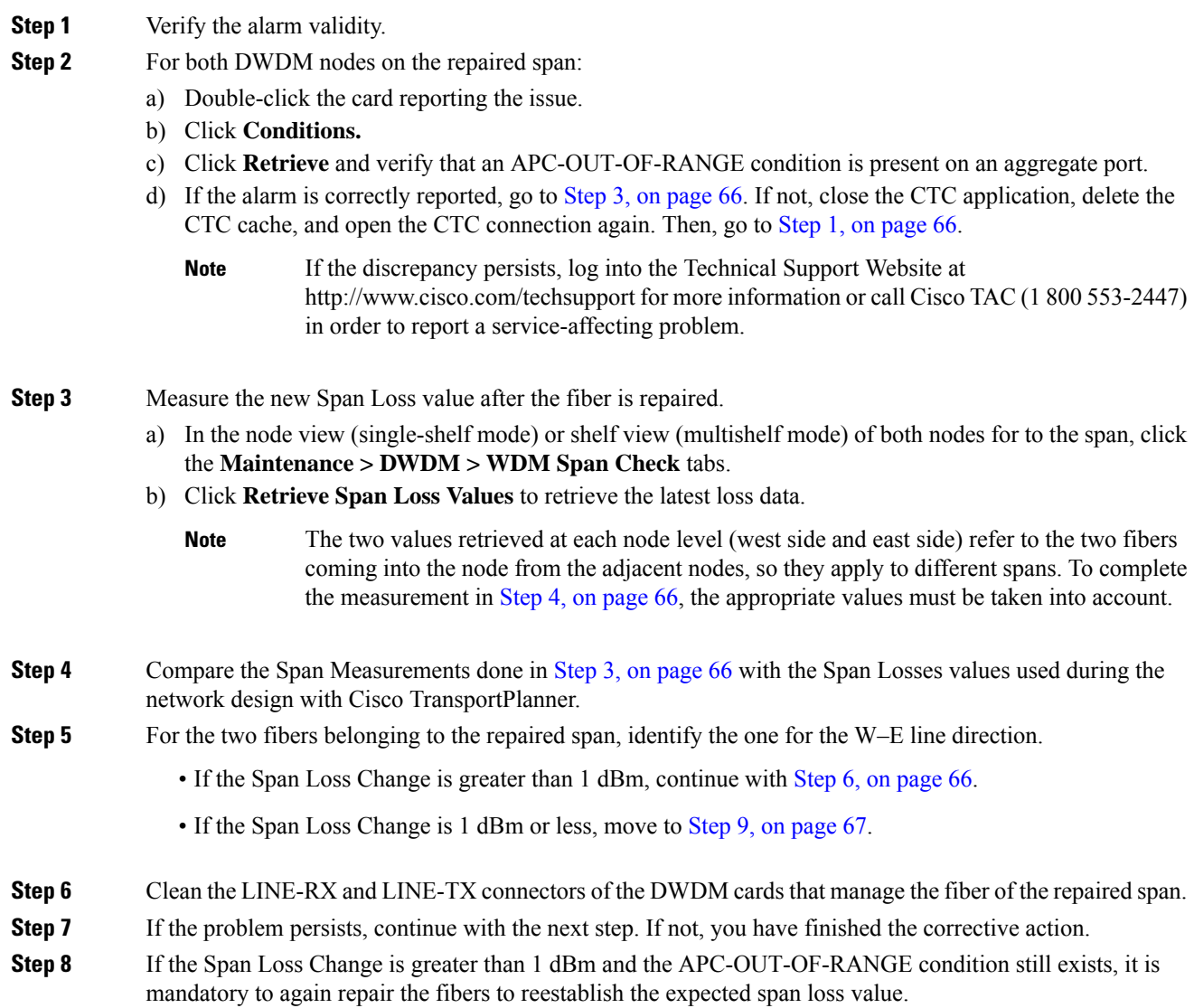

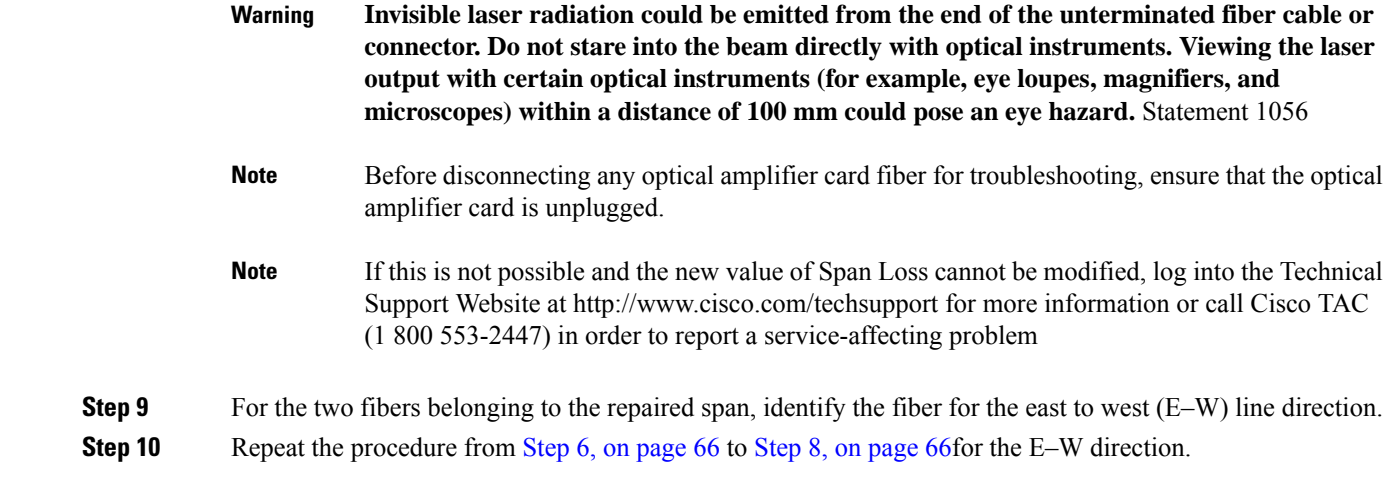

## <span id="page-112-0"></span>**OCHNC Circuits Creation Failure**

OCHNC circuit creation is managed by the Cisco Wavelength Path Provisioning (WPP) network application. The WPPapplication helps prevent errors during new circuit activation (if the wavelength is already allocated in the path between source and destination) and also guarantees an appropriate time interval between one circuit activation and the next to enable proper amplifier gain regulation by APC.

WPP uses the network topology information carried by the OSC link among different nodes to identify the routing path of the optical wavelength (OCHNC circuits) from the source node to the destination node. WPP also enables the card ports of the OCHNC circuits by changing the administrative state from the default (OOS or Locked) state to the final (IS or Unlocked) state.

### <span id="page-112-1"></span>**Prerequisites for Successful OCHNC Circuit Creation**

The prerequisite conditions for successfully completed circuit creation are:

- **1.** Internode: OSC link active among all DWDM nodes involved
- **2.** Internode: APC enabled (or alternatively manually disabled by the user)
- **3.** Intranode: Logical connections among cards created and provisioned on every node of the network (ANS completed)

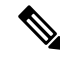

For more information about these operations, refer to the NTP-G183 Diagnose and Fix OCHNC and OCH Trail Circuits section in Configuration guide. **Note**

OCHNC circuit creation is successfully completed when the CTC circuit table reports the situation shown in Figure 25: OCHNC Circuit [Successfully](#page-113-0) Completed, on page 68.

- The Circuit Status has turned to DISCOVERED.
- The # of spans field shows the correct number of hops among different nodes that the OCHNC circuit passes through to reach the final destination.

• Circuit State reports IS (or unlocked).

<span id="page-113-0"></span>**Figure 25: OCHNC Circuit Successfully Completed**

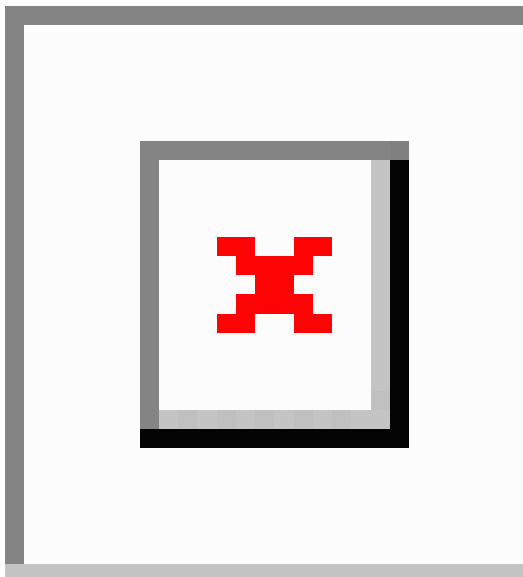

### **Conditions for OCHNC Circuit Creation Failure**

If the OCHNC circuit creation fails, you will see one of the following conditions:

<span id="page-113-1"></span>• If the WPP wizard cannot complete the circuit creation procedure, CTC displaysthe error message shown in Figure 26: Partial [Circuits,](#page-113-1) on page 68. In the message, click Details to see the partial connections that WPP can set up. Start troubleshooting the problem in the first node that is unreachable along the path.

### <span id="page-113-2"></span>**Figure 26: Partial Circuits**

• The circuit is successfully created and reported under the Circuits tab, the Status field turns to DISCOVERED, but the Circuit State is OOS (locked). The condition is shown in Figure 27: [Circuit](#page-113-2) [Discovered,](#page-113-2) State OSS, on page 68 .

#### **Figure 27: Circuit Discovered, State OSS**

• The OCHNC circuit is shown under the Circuits tab, but the Status field reports PARTIAL. This applies to a circuit successfully built-up when the network falls into scenarios a. or b (OSC link fail or APC disabled), described below.

The root cause identification for the preceding conditions are found in the prerequisite conditions described in [Prerequisites](#page-112-1) for Successful OCHNC Circuit Creation, on page 67.

### **Scenarios for OCHNC Circuit Creation Failure**

The most common scenarios for failure to create an OCHNC circuit are:

- **1.** One (or more) of the Span OSC links involving the OCHNC circuit has not been properly established. The WPP application prevents the creation of any circuit passing through the failing span. Prerequisite condition of [Prerequisites](#page-112-1) for Successful OCHNC Circuit Creation, on page 67 has not been met.
	- **a.** The APC application is internally disabled due to the presence of a Critical alarm somewhere in the network. As a consequence, no reliable information about the number of active channels can be shared among the nodes and the creation of any further OCHNC circuit is prevented until the faulty condition is fixed. Prerequisite condition 1 of [Prerequisites](#page-112-1) for Successful OCHNC Circuit Creation, on page [67](#page-112-1) has not been met.
	- **b.** One (or more) of the intranode connections between two DWDM cards associated with the circuit have not been properly created. Prerequisite condition of 2 [Prerequisites](#page-112-1) for Successful OCHNC Circuit [Creation,](#page-112-1) on page 67 has not been met.
	- **c.** One (or more) of the intranode connections between two DWDM cards associated with the circuit have not been properly provisioned. This happens when ANS application has not run in one of the involved nodes or at least one port status after the ANS run has not been successfully configured (Fail-Out of Range alarm on the ANS panel). Prerequisite condition 3 of [Prerequisites](#page-112-1) for Successful OCHNC Circuit [Creation,](#page-112-1) on page 67 has not been met.

To troubleshoot and eventually fix issues related to the faulty OCHNC circuit creation shown in [Figure](#page-113-1) 26: Partial [Circuits,](#page-113-1) on page 68, the following procedure must be performed.

### <span id="page-114-0"></span>**Corrective Action**

#### **Procedure**

**Step 1** Verify OSC connectivity:

- a) Go to network view and identify the MSTP nodes to which the OCHNC circuit applies.
- b) Verify that all the OSC links connecting the MSTP nodes along the circuit path, from the source node to the destination node, are active (green line).
	- Bidirectional circuits have two possible nodes, depending on the line direction being considered. **Note**

Complete one of the following actions depending on OSC connectivity:

- If the OSC link is down, focus on the affected span and troubleshoot the issue (see [System](#page-102-0) Restart after a [Fiber](#page-102-0) Cut, on page 57).
	- If necessary, log into the TechnicalSupport Website at http://www.cisco.com/techsupport for more information or call Cisco TAC (1 800 553-2447) in order to report a service-affecting problem. **Note**
- If the OSC link is not down, continue with [Corrective](#page-114-0) Action, on page 69.

### **Step 2** Verify APC status:

- a) Go to node view (single-shelf mode) or shelf view (multishelf mode) on the MSTP node that is the source node for the circuit.
- b) In the General Info box on the left, check the **APC state** (last row).
	- If the APC state is DISABLE INTERNAL, complete the appropriate troubleshooting procedure from Alarm [Troubleshooting,](#page-134-0) on page 89.

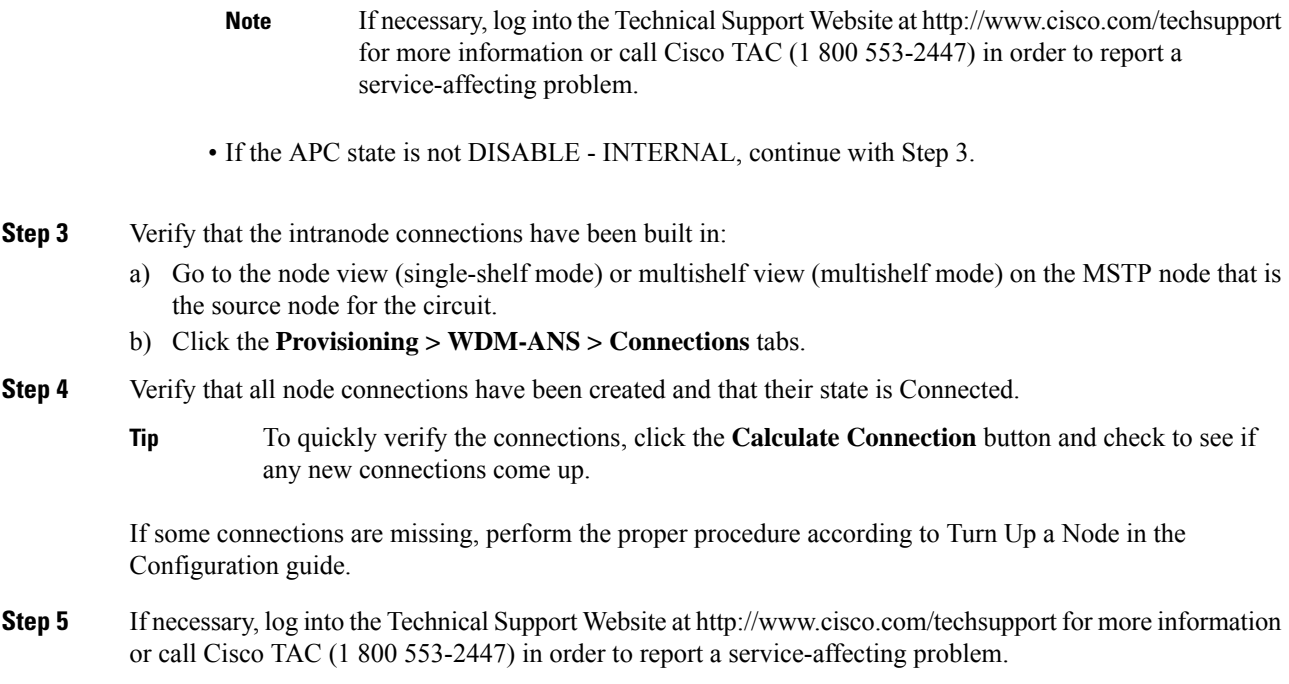

## **Node Level (Intranode) Problems**

Troubleshooting for node-level optical channel (OCH) VOA start-up failure as well as internal VOA control loop problems in the amplifier cards (OPT-BST, OPT-BST-L, OPT-PRE, OPT-AMP-17-C, OPT-AMP-C, OPT-AMP-L, and OPT-BST-E); demultiplexer cards (32-DMX, 32-DMX-L, 40-DMX-C, and 40-DMX-CE) having a single variable optical attenuator (VOA); and optical add/drop multiplexer cards (AD-1C-xx.x, AD-2C-xx.x, AD-4C-xx.x, AD-1B-xx.x, and AD-4B-xx.x) that occur due to counter-propagating light are discussed in this section.

A dedicated VOA regulates the optical power for every single channel (single wavelength) inserted in the MSTP system through a WSS, 32MUX-O, or AD-xC-xx.x card.

The final state for the VOAs is the power control working mode. In this mode, the attenuation that the VOA introduces is automatically set based on the feedback provided from a dedicated photodiode, so that a specific power setpoint value is reached and maintained.

## **VOA Startup Phases**

The final VOA condition is achieved through a startup procedure divided into the four sequential phases shown in Figure 28: VOA Startup [Procedure,](#page-116-0) on page 71.

Ш

#### <span id="page-116-0"></span>**Figure 28: VOA Startup Procedure**

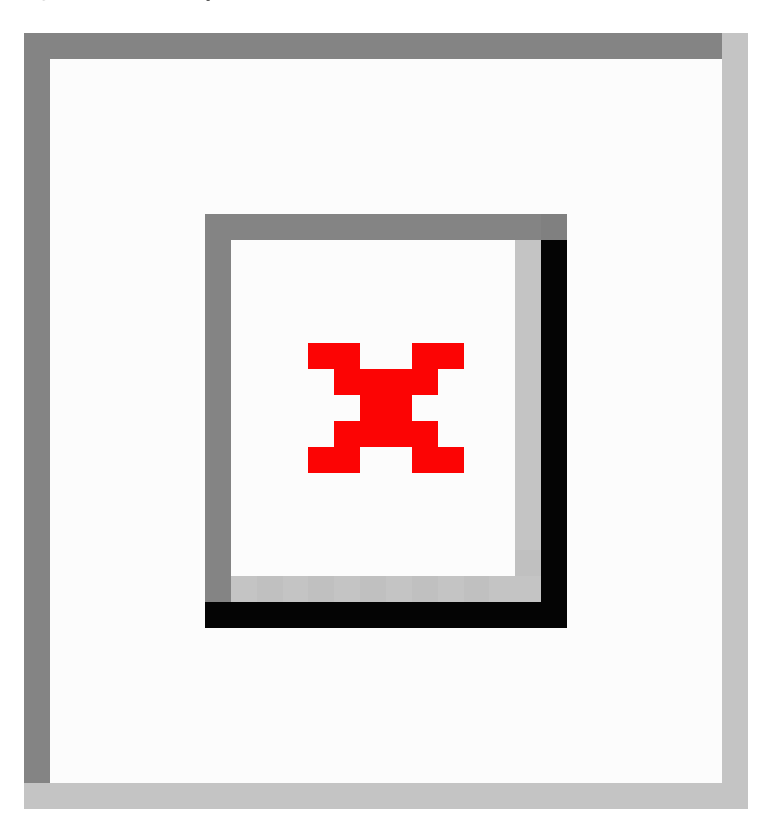

Until the VOA has completed all the phases shown in Figure 28: VOA Startup [Procedure,](#page-116-0) on page 71, the power control mode is not fully activated.

### **Phase 1: Incoming Signal Validation**

The Incoming Signal Validation phase checks to see that the optical interface connection is valid and that the optical power level is appropriate.

Cisco TransportPlanner calculates the VOA Attenuation Reference value to allow only supported MSTP interfaces to overcome the power start-up (Pstart-up) acceptance level. (Refer to the Network Reference chapter of the Configuration guide.)

If the interface that is connected has a power value outside the allowed range, the Phase 1 check prevents OCHNC turn-up.

### **Phase 2: Valid Signal Detected**

If Phase 1 indicates that the signal is valid, an automatic iterative attenuation adjustment on the VOA takes place to reach a power target on the photodiode downstream of the VOA.

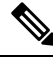

**Note**

The power setpoint is generated by Cisco TransportPlanner on a case-by-case basis. During the ANS run, the power target is provisioned on the VOA.

### **Phase 3: Channel Power Setpoint Locking**

In Phase 3, the VOA is kept in a transient standby condition when a steady power value close enough to the final power setpoint has been reached (nominally 3 dBm lower).

The duration of the transient standby condition is three seconds (by default) and allows safe management of optical interfaces that have different signal rise time values or are undergoing a pulse startup procedure compliant with the ITU-T G664 recommendation.

#### **Phase 4: Channel Power Control Mode Fully Activated**

The VOA reaches the final attenuation condition that leads the power value that is read on the photodiode to the expected target value (VOA Power Reference). Simultaneously, the VOA operating mode switches to power control mode.

From this point on, any further adjustment of the VOA attenuation is triggered by a variation of the value read on the photodiode. The aim of these adjustments is to always keep the power value equal to the power setpoint, with  $+$ / 0.5 dBm as the minimum adjustment increment.

## **VOA Failure Scenarios**

Several conditions can stop the startup procedure at an intermediate step, blocking the VOA (and the circuit activation, as a consequence) from completing activation of the power control mode. The scenarios in this section portray those conditions.

Root-cause identification can be performed based on the alarm raised and the power reading on the photodiode associated with the VOA.

### **Scenario A: Optical Power Level of the Incoming Signal Lower Than Minimum Allowed by MSTP Supported Optical Interfaces**

This scenario is for a condition where a TXP or MXP card is directly connected to a 32MUX-O, 40MUX, 32WSS, or 40WSS-C card where power in is expressed as Pin < –4.5 dBm.

If the incoming power level is lower than the minimum allowed, the startup procedure always stops at Phase 1 (see Figure 29: LOS-P [Indication](#page-118-0) on the VOA Port, on page 73). This is the case even if the final VOA Power Reference reported in CTC is reachable.

The final conditions that CTC reports are:

- A LOS-P (OCH layer) alarm on the port associated with the VOA (see Figure 29: LOS-P [Indication](#page-118-0) on the [VOA](#page-118-0) Port, on page 73)
- A valid optical power value (different from the end of scale value of 50 dBm) in the Power field, but the value for Power is less than –33 dBm. (To view the Power field, in card view, click the **Provisioning > Parameters** tabs.)

Ш

#### <span id="page-118-0"></span>**Figure 29: LOS-P Indication on the VOA Port**

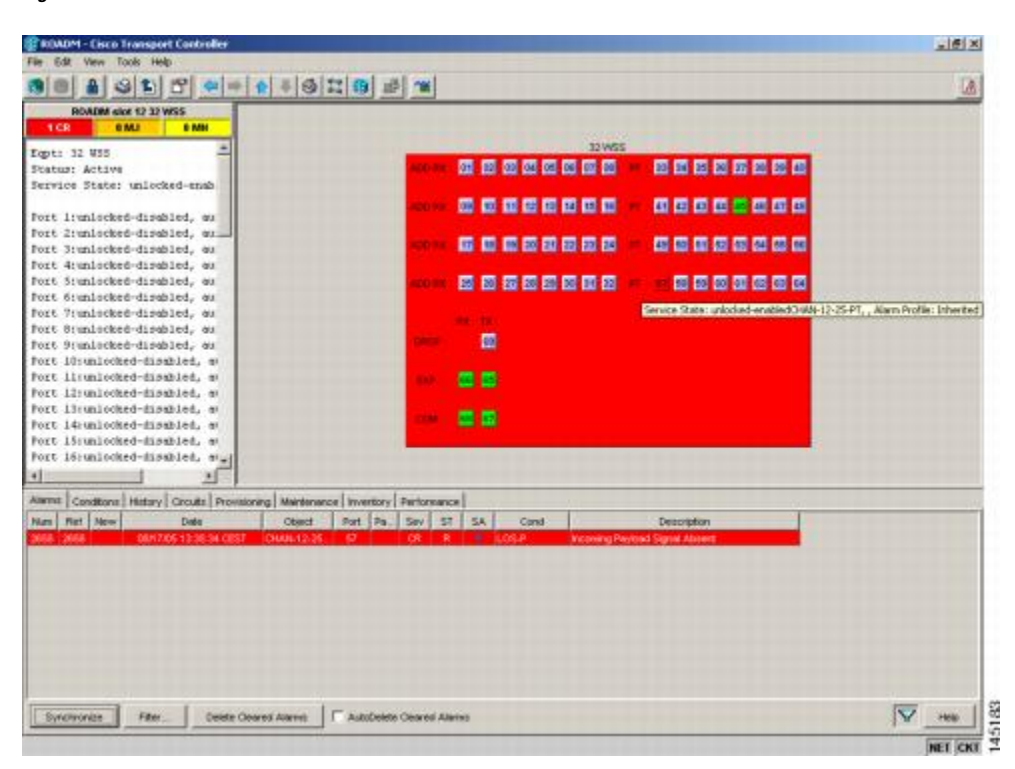

Use the following procedure to troubleshoot and eventually fix issues related to the VOA start-up when the optical power level of the incoming signal is lower than the minimum allowed by the MSTP supported optical interfaces.

### **Corrective Action for Scenario A**

### **Procedure**

### **Step 1** Verify the alarm validity:

- a) Identify the DWDM nodes where the alarmed card is seated.
- b) Double-click the card.
- c) Click **Alarms.**
- d) Verify that a LOS-P alarm is present on the ADD-RX port.
- e) Click the **Synchronize** button in the bottom left of the window.
- f) If the alarm is correctly reported, move to Step 2. If not, close the CTC application, delete the CTC cache, and open the CTC connection again.
	- If the alarm inconsistency persists, log into the Technical Support Website at http://www.cisco.com/techsupport for more information or call Cisco TAC (1 800 553-2447) in order to report a service-affecting problem. **Note**
- **Step 2** If the alarmed card is a 32WSS or 40WSS-C, verify the incoming power level from the connected TXP, MXP, or line card. If the alarmed card is a 32MUX-O or 40MUX, go to Step 5.
	- a) Double-click the WSS card.
- b) Click the **Provisioning > Optical Chn: Optical Connector** *X* **> Parameters** tabs to display the optical power physically coming into the WSS ADD-RX port.
	- *X* is the number (1 to 45) of the appropriate multifiber MPO connector that manages the alarmed channel (wavelength). **Note**
- c) Identify the proper channel (wavelength) and read the Power ADD field.
- d) If the Power ADD value is less than 4.5 dBm, go to Step 3. If not, click the Provisioning  $>$  Optical Chn: Optical Connector *X* > Parameters tabs.
	- *X* is the number (1 to 4) of the appropriate multifiber MPO connector that manages the alarmed channel (wavelength). **Note**
- e) Identify the correct row based on the Type field (the row must indicate Add in the type field).
- f) Decrease the attenuation on the VOA to the minimum (0 dB) to enable channel startup. To perform this adjustment:
	- Read the VOA Attenuation Ref value for the channel (wavelength).
	- Enter into the VOA Attenuation Calib field the same value as that of the VOA Attenuation Ref field, but with the opposite sign (the algebraic sum of the two contributions must be equal to zero).
	- Click **Apply**. If the LOS-P alarm persists, continue with this procedure. Otherwise, the problem has been corrected.
- g) In card view, click **Circuits.**
- h) Delete the OCHNC circuit that relates to the faulty channel.
- i) Ensure that the corresponding ADD-RX service state port changes to IS-AINS (or Unlocked,automaticInService) and that the color changes to grey (the LOS-P alarm should clear).
- j) Recreate the OCHNC circuit and verify that the Status field reports DISCOVERED and that the state is IS (Unlocked).
- k) If the LOS-P alarm has not cleared, replace the 32WSS card (refer to the Upgrade, Add, and Remove Cards and Nodes chapter of the Configuration guide). Before you replace the card, log into the Technical Support Website at http://www.cisco.com/techsupport for more information or call Cisco TAC (1 800 553-2447) in order to report a service-affecting problem.
	- **High-performance devices on this card can get hot during operation. To remove the card, hold it by the faceplate and bottom edge. Allow the card to cool before touching any other part of it or before placing it in an antistatic bag.** Statement 201 **Warning**
- **Step 3** Because the actual power received by the WSS card is lower than expected, verify the correct behavior of the TXP, MXP, or line card connected to the WSS:
	- The TX laser must be active (trunk port is in IS [or Unlocked] state).
	- The wavelength provisioned must be the proper one.
	- The output power value must be within the expected range (refer to the Configuration guide). If the trunk port PM is not available through CTC, perform a manual measurement using a standard power meter.

If the TX laser is active, the wavelength is provisioned properly, and the output power value is in the correct range, go to Step 4. Otherwise, take the appropriate corrective action, including card replacement if the output power value is outside of the expected range (refer to the Upgrade, Add, and Remove Cards and Nodes chapter of the Configuration guide. Replacing the card should correct the problem.)

- **High-performance devices on this card can get hot during operation. To remove the card, hold it by the faceplate and bottom edge. Allow the card to cool before touching any other part of it or before placing it in an antistatic bag.** Statement 201 **Warning**
- **Step 4** If the TXP or MXP card behaves as expected, the only remaining root cause is the fiber connection between the two cards:
	- a) Verify that the ADD\_RX port of the alarmed WSS is connected to the TRUNK\_TX port of the TXP or MXP card using an MPO-LC multifiber cable.
		- A patch-panel tray is normally used to manage fiber connections (for patch-panel cabling details, refer to the Turn Up a Node chapter in the Configuration guide). **Note**
	- b) Check and clean the LC fiber fan-out according to site practice. The fiber numbers(1 to 8) must correspond to the wavelength managed.
	- c) If a patch panel is used, check and, if necessary, clean the LC-LC adapter. If necessary, replace any bad devices (maximum tolerance is 1 dB).
	- d) Pull out the LC connector from the TRUNK TX port of the TXP or MXP card and clean the fiber according to site practice.
		- If no site practice exists for cleaning fibers, complete the procedure in the Maintain the Node chapter of the Configuration guide. **Note**
		- If the alarm condition has not cleared, log into the Technical Support Website at http://www.cisco.com/techsupport for more information or call Cisco TAC (1 800 553-2447) in order to report a service-affecting problem. **Note**
- **Step 5** When the alarmed card is a 32MUX-O or 40MUX, the troubleshooting procedure should start from the TXP, MXP, or line card. Verify the correct behavior of the TXP, MXP, or line card connected to the 32MUX-O or 40MUX:
	- The TX laser must be active (trunk port is in IS [or Unlocked] state).
	- The wavelength provisioned must be the proper one.
	- The output power value must be within the expected range (refer to the Configuration guide). If the trunk port PM is not available through CTC, perform a manual measurement using a standard power meter.

If the TX laser is active, the wavelength is provisioned properly, and the output power value is in the correct range, go to Step 6. Otherwise, take the appropriate corrective action, including card replacement if the output power value is outside of the expected range (refer to the Upgrade, Add, and Remove Cards and Nodes chapter of the Configuration guide. Replacing the card should correct the problem.)

- **Step 6** If the TXP or MXP card behaves as expected, check the fiber connection between the two cards:
	- a) The ADD–RX port of the alarmed 32MUX-O or 40MUX must be connected to the TRUNK–TX port of a TXP or MXP card using an MPO-LC multifiber cable.
		- A patch-panel tray is normally used to manage fiber connections (for patch-panel cabling details, refer to the Turn Up a Node chapter in the Configuration guide). **Note**
	- b) Check and clean the LC fiber fan-out according to site practice. The fiber numbers(1 to 8) must correspond to the wavelength managed.
	- c) If a patch panel is used, check and, if necessary, clean the LC-LC adapter.
- d) If necessary, replace any bad devices (maximum tolerance is 1 dB).
- e) Pull out the LC connector from the TRUNK\_TX port of the TXP or MXP card and clean the fiber according to site practice.
	- If no site practice exists for cleaning fibers, complete the procedure in the Maintain the Node chapter of the Configuration guide. **Note**
- f) If the alarm condition persists, move to Step 7. Otherwise, the problem has been corrected.
- **Step 7** Verify the correct behavior of the VOA inside the 32MUX-O or 40MUX card:
	- a) Double-click the card.
	- b) Click **Circuits.**
		- Delete the OCHNC circuit relating to the faulty channel.
		- Ensure that the service state of the corresponding ADD-RX port changes to IS-AINS (or Unlocked,automaticInService), and that the color turns grey (the LOS-P alarm should clear).
	- c) In card view, click the **Provisioning > Optical Chn > Parameters** tabs and identify the proper channel (wavelength).
	- d) Decrease the attenuation on the VOA to the minimum (0 dB) to enable channel startup. To perform this in field adjustment:
		- Read the VOA Attenuation Ref value for the channel (wavelength).
		- Enter the same value into the VOA Attenuation Calib field as that of the VOA Attenuation Ref field, but with the opposite sign (the algebraic sum of the two contributions must be equal to zero).
		- Click **Apply**. If the LOS-P alarm persists, continue with this procedure. Otherwise, the problem has been corrected.
	- e) Click **Circuits.**
	- f) Recreate the OCHNC circuit and verify that Circuit Status field reports DISCOVERED and the state is IS (Unlocked).
	- g) If the LOS-P alarm has not cleared, replace the 32MUX-O or 40MUX card (refer to the Upgrade, Add, and Remove Cards and Nodes chapter of the Configuration guide). Before you replace the card, log into the Technical Support Website at http://www.cisco.com/techsupport for more information or call Cisco TAC (1 800 553-2447) in order to report a service-affecting problem).
		- **High-performance devices on this card can get hot during operation. To remove the card, hold it by the faceplate and bottom edge. Allow the card to cool before touching any other part of it or before placing it in an antistatic bag.** Statement 201 **Warning**

### <span id="page-121-0"></span>**Scenario B: Optical Power Level of the Incoming Signal Lower Than Expected**

In some cases, the pass-through channels on the WSS card or the optical bypass channels on the 32MUX-O or 40MUX card are at a power level that is lower than expected. The incoming power level can be lower than expected for several reasons. A few examples are:

- Dirty connections
- Excessive span loss

• Wrong amplifier gain setting

When the power is lower than expected, the start-up procedure can stop at Phase 1, Phase 2, or Phase 3. The point at which the start-up procedure stops depends on the amount of power missing.

Given that Delta Power is the amount of optical power missing compared to the expected value, two final conditions for Scenario B can be identified, Conditions B1 and B2.

### **Condition B1—Delta Power > 6 dB (LOS-P Alarm)**

When the optical power is more than 6 dB lower than the expected value, the final VOA Power Reference setpoint value is definitively not reachable and even Phase 1 of the start-up procedure cannot be properly completed. As a consequence, the final condition reported in CTC is the same as that of Scenario A:

- A LOS-P (OCH layer) alarm is present on the port associated with the VOA.
- A valid optical power value (different from the end of scale value of 50 dBm) can be read in the Power field, but the value for Power is less than –33 dBm. (To access this value, in card view, click the **Provisioning > Parameters** tabs.)

#### <span id="page-122-0"></span>**Condition B2—Delta Power less than 6 dB (OPWR-LowDEGrade Alarm)**

When the optical power is less than 6 dB lower than the expected value, even if a valid incoming signal is present, the final VOA Power Reference setpoint value that is reported in the CTC is not reachable and the VOA startup procedure is stopped at Phase 3.

The final conditions that CTC reports are:

- An OPWR-LowDEGrade (OCH layer) alarm is present on the port associated with the VOA.
- A valid optical power value (different from the end of scale value of –50 dBm) can be read in the Power field, but the value is (VOA Power Ref – 6 dBm) < Power < VOA Power Ref. To access this value, in card view, click the **Provisioning > Parameters** tabs.

### **Corrective Actions for Scenario B (Optical Power Level of Incoming Signal Lower than Expected)**

When the optical power level of the incoming signal is lower than expected for the pass-through channels on the WSS or the optical bypass channels on the 32MUX-O or 40MUX card, use the following procedures to troubleshoot and eventually fix issues related to VOA start-up. According to the final conditions reported by the card (either LOS-Palarm for condition B1 or OPWR-LowDEGrade for condition B2), two troubleshooting procedures are suggested. These procedures are given in the following sections.

### **Condition B1 - LOS-P Alarm**

#### **Procedure**

- **Step 1** Verify the alarm validity:
	- a) Identify the DWDM nodes where the alarmed card is located.
	- b) Double-click the card (either the 32MUX-O, 40MUX, or WSS card).
	- c) Click **Alarms.**
	- d) Verify that a LOS-P alarm is present on the ADD-RX port.
	- e) Click the **Synchronize** button at the bottom left of the window.
- f) If the alarm is correctly reported, move to Step 2, on [page](#page-123-0) 78. If not, close the CTC application, delete the CTC cache, and open the CTC connection again.
	- If the alarm inconsistency persists, log into the Technical Support Website at http://www.cisco.com/cisco/web/support/index.html for more information or call Cisco TAC (1 800 553-2447) in order to report a service-affecting problem. **Note**
- <span id="page-123-1"></span><span id="page-123-0"></span>**Step 2** In card view, click **Circuits** and retrieve the node, card, and port information for the alarmed channel from the Source field of the OCHNC circuit. Then follow the procedures of Step 3, on [page](#page-123-1) 78 (32MUX-O, 32WSS, 40MUX, 40WSS-C, or AD-xC-xx.x card) or Step 4, on [page](#page-123-2) 78 (TXP, MXP, or line card) as appropriate.
- **Step 3** Verify the correct behavior of the far-end DWDM card (32MUX-O, 32WSS, 40MUX, 40WSS-C, or AD-xC-xx.x) that manages the channel (wavelength):
	- a) Verify that the power value coming in on the ADD\_RX port is correct.
		- In card view, click the **Provisioning > Optical Chn: Optical Connector** *X* > Parameters tabs.
			- *X* is number (1 to 45) of the proper multifiber MPO connector that manages the alarmed channel (wavelength). **Note**
		- The Power field value must be the same as that in the VOA Power Ref field. If not, take the appropriate corrective actions according to the alarm raised at the RX-ADD port.
- <span id="page-123-2"></span>**Step 4** Verify the correct behavior of the TXP, MXP, or line card that is the signal source of the channel (wavelength) that is alarmed:
	- a) The TX laser must be active (trunk port is in IS [Unlocked] state).
	- b) The wavelength provisioned must be the proper one.
	- c) The output power value must be within the expected range (refer to the . If the trunk port PM is not available through CTC (for example, TXP\_MR\_2.5G), perform a manual measurement using a standard power meter.
- <span id="page-123-3"></span>**[Step](#page-123-3) 5** If the cards referenced in Step 3, on [page](#page-123-2) 78 and Step 4, on page 78 are operating properly, go to Step 6, on [page](#page-123-3) 78. If not, take the appropriate corrective actions according to the alarm raised on the card.
- **Step 6** If the alarmed card is a 32MUX-O or 40MUX, go to Step 9, on [page](#page-124-0) 79.
- **Step 7** If the alarmed card is a 32WSS or 40MUX, continue with the following steps:
	- a) Double-click the card.
	- b) Click the **Provisioning**  $>$  **Optical Chn: Optical Connector**  $X$   $>$  **Parameters** tabs.
		- *X* is number (1 to 45) of the proper multifiber MPO connector that manages the alarmed channel (wavelength). **Note**
	- c) Identify the correct row based in the Type field (the row must indicate Passthrough in the type field).
	- d) Decrease the attenuation on the VOA to the minimum (0 dB) to enable channel startup. To perform this in field adjustment:
		- Read the VOA Attenuation Ref value for the channel (wavelength).
		- Enter the same value into the VOA Attenuation Calib field as that of the VOA Attenuation Ref field, but with the opposite sign (the algebraic sum of the two contributions must be equal to zero).
		- Click **Apply**. If the LOS-P alarm persists, continue with this procedure. Otherwise, the problem has been corrected.
- e) Click **Circuits.**
- f) Delete the OCHNC circuit for the faulty channel.
- g) Ensure that the service state of the corresponding ADD-RX port changes to IS-AINS (or Unlocked,automaticInService) and that the color changes to grey (LOS-P alarm should clear).
- h) Recreate the OCHNC circuit and verify that Circuit Status field reports DISCOVERED and the state is IS (Unlocked).
- i) If the LOS-P alarm has not cleared, continue with Step 8, on [page](#page-124-1) 79. Otherwise, the problem has been corrected.

<span id="page-124-1"></span>**Step 8** To unambiguously pinpoint the root cause of the alarm, verify the proper cabling of the EXP\_RX port (which is the common input port for all the pass-through channels) on the 32WSS or 4-WSS-C card:

- a) The EXP\_RX port of the alarmed 32WSS card must be connected to the EXP\_TX port of the coupled WSS card on the opposite side of the node.
- b) Pull out the LC connector from the EXP\_RX port of the WSS card and clean the fiber according to site practice.
- c) Pull out the LC connector from the EXP\_TX port of the coupled WSS card and clean that connector also.
- d) Verify that the fiber attenuation is within the specifications (maximum tolerance is 1 dB).
- e) If necessary, replace any bad fibers.
	- Before disconnecting any optical amplifier card fiber for troubleshooting, ensure that the optical amplifier card is unplugged. **Note**
	- If no site practice exists for cleaning fibers, complete the procedure in the Maintain the Node chapter of the Configuration Guide. **Note**
- f) If the alarm condition persists even after the checking and fixing the fibers, replace the 32WSScard (refer to the Upgrade, Add, and Remove Cards and Nodes chapter of the Configuration Guide). Before replacing the card, log into the Technical Support Website at http://www.cisco.com/techsupport for more information or call Cisco TAC (1 800 553-2447) in order to report a service-affecting problem).

**High-performance devices on this card can get hot during operation. To remove the card, hold it by the faceplate and bottom edge. Allow the card to cool before touching any other part of it or before placing it in an antistatic bag.** Statement 201 **Warning**

- <span id="page-124-0"></span>**Step 9** Verify the correct behavior of the VOA inside the 32MUX-O or 40MUX card:
	- a) Double-click the 32MUX-O or 40MUX card.
	- b) Click **Circuits.**
	- c) Delete the OCHNC circuit for the faulty channel.
	- d) Ensure that the service state of the corresponding ADD-RX port changes to IS-AINS (or Unlocked,automaticInService) and that the color changes to grey (LOS-P alarm should clear).
	- e) Click the **Provisioning > Optical Chn > Parameters** tabs and identify the proper channel (wavelength).
	- f) Decrease the attenuation on the VOA to the minimum (0 dB) to enable channel startup. To perform this in field adjustment:
		- Read the VOA Attenuation Ref value for the channel (wavelength).
		- Enter the same value into the VOA Attenuation Calib field as that of the VOA Attenuation Ref field, but with the opposite sign (the algebraic sum of the two contributions must be equal to zero).
		- Click the **Apply** button. If the LOS-P alarm persists, continue with this procedure. Otherwise, the problem has been corrected.
- g) Click **Circuits.**
- h) Recreate the OCHNC circuit and verify that Circuit Status field reports DISCOVERED and the state is IS (Unlocked).
- i) If the LOS-P alarm has not cleared, continue with Step 8, on [page](#page-124-1) 79. Otherwise, the problem has been corrected.
- **Step 10** To unambiguously pinpoint the root cause of the alarm, verify the proper cabling of the alarmed ADD\_RX port on the 32MUX-O or 40MUX card:
	- a) The ADD\_RX port of the alarmed 32MUX-O or 40MUX must be connected to the DROP\_TX port of the coupled 32DMX-O or 40DMX card on the opposite side of the node using two MPO-LC multifiber cables.
		- A patch-panel tray is normally used to manage fiber connections (for patch-panel cabling details, refer to the Turn Up a Node chapter in the Configuration Guide). **Note**
	- b) Verify that the power value coming out of DROP TX port of the coupled 32DMX-O or 40DMX card is correct:
		- In card view, click the **Provisioning > Optical Chn: > Parameters** tabs.
		- The Power field value must be the same as that in the VOA Power Ref field. If it is not, take the appropriate corrective action for the alarm according to Alarm [Troubleshooting,](#page-134-0) on page 89
	- c) Check and clean the LC fiber fan-out according to site practice. The fiber numbers(1 to 8) must correspond to the wavelength managed.
	- d) Repeat Step [10.e,](#page-125-0) on page 80 for the MPO-LC multifiber cable coming out of the DROP\_TX port of the coupled 32DMX-O or 40DMX card.
	- e) Check and, if necessary, clean the LC-LC adapter.
	- f) If necessary, replace and bad devices (maximum tolerance is 1 dB).
		- If no site practice exists for cleaning fibers, complete the procedure in the Maintain the Node chapter of the Configuration Guide. **Note**

#### <span id="page-125-0"></span>**High-performance devices on this card can get hot during operation. To remove the card, hold it by the faceplate and bottom edge. Allow the card to cool before touching any other part of it or before placing it in an antistatic bag.** Statement 201 **Warning**

g) If the alarm condition persists even after the cabling is checked or fixed, replace the 32MUX-O or 40MUX card (refer to the Upgrade, Add, and Remove Cards and Nodes chapter of the Configuration Guide. Before replacing the card, log into the Technical Support Website at http://www.cisco.com/techsupport for more information or call Cisco TAC (1 800 553-2447) in order to report a service-affecting problem).

### <span id="page-125-1"></span>**Condition B2 - OPWR-LowDEGrade Alarm**

### **Procedure**

**Step 1** Verify the alarm validity:

- a) Identify the DWDM node where the alarmed card is located.
- b) Double-click the card (either the 32MUX-O, 32WSS, 40MUX, or 40WSS-C card).
- c) Click **Alarms.**
- d) Verify that an Optical Power Degrade Low (OPWR-LDEG) alarm is present on the ADD-RX port.
- e) Click the **Synchronize** button at the bottom left of the window.
- f) If the alarm is correctly reported, go to Step 2. If not, close the CTC application, delete the CTC cache, and open the CTC connection again.
	- If the alarm inconsistency persists, log into the Technical Support Website at http://www.cisco.com/techsupport for more information or call Cisco TAC (1 800 553-2447) in order to report a service-affecting problem. **Note**
- **Step 2** In card view, click **Circuits** and retrieve the node, card, and port information for the alarmed channel from the Source field of the OCHNC circuit. Then, follow the procedures in Step 3 (for 32MUX-O, 32WSS, 40MUX, 40WSS-C, or AD-xC-xx.x cards) or Step 4 (for TXP, MXP, or line cards) as appropriate.
- **Step 3** Verify the correct behavior of the far-end DWDM card (32MUX-O, 32WSS, 40MUX, 40WSS-C, or AD-xC-xx.x) that manages the channel (wavelength). To do this, verify that the power value coming in on the ADD\_RX port is correct:
	- a) In card view, click the **Provisioning**  $>$  **Optical Chn: Optical Connector**  $X$   $>$  **Parameters** tabs.
		- *X* is number (1 to 45) of the proper multi-fibers MPO connector that manages the alarmed channel (wavelength). **Note**
	- b) The Power field value must be the same as the VOA Power Ref field. If it is not, take the appropriate corrective action for the alarm according to Alarm [Troubleshooting,](#page-134-0) on page 89
- **Step 4** Verify the correct behavior of the TXP, MXP, or line card that is the signal source of the channel (wavelength) that is alarmed:
	- a) The TX laser must be active (trunk port is in IS [unlocked] state).
	- b) The wavelength provisioned must be the proper one.
	- c) The output power value must be within the expected range (refer to the Configuration guide). If the trunk port PM is not available through CTC, perform a manual measurement using a standard power meter.
- **Step 5** If the cards referenced in Step 3 and Step 4 are operating properly, go to Step 6. If not, take the appropriate corrective actions according to the alarm raised on the card (see Alarm [Troubleshooting,](#page-134-0) on page 89).
- **Step 6** If the alarmed card is a 32MUX-O or 40MUX card, go to Step 8.
- **Step 7** If the alarmed card is a 32WSS or 40WSS-C card, verify the proper cabling of the EXP\_RX port (common input port for all pass-through channels) on the WSS card:
	- a) Verify that the EXP\_RX port of the alarmed WSS card is connected to the EXP\_TX port of the coupled WSS card on the opposite side of the node.
	- b) Pull out the LC connector from the EXP\_RX port of the WSS card and clean the fiber according to site practice.
	- c) Pull out the LC connector from the EXP\_TX port of the coupled WSS card and clean its connector also.
	- d) Verify that the fiber attenuation is within the specifications (maximum tolerance is 1 dB).
	- e) If necessary, replace any bad fibers.
		- Before disconnecting any optical amplifier card fiber for troubleshooting, ensure that the optical amplifier card is unplugged. **Note**
		- If no site practice exists for cleaning fibers, complete the procedure in the Maintain the Node chapter of the Configuration guide. **Note**
- If the alarm condition persists even after the cabling check/fixing, the root cause could be related to a network issue and a more accurate analysis of the signal flow is needed according to the actual system topology. If necessary, call Cisco TAC (1 800 553-2447) for help. **Note**
- **Step 8** Verify the proper cabling of the alarmed ADD RX port on the 32MUX-O or 40MUX card:
	- a) Verify that the ADD\_RX port of the alarmed 32MUX-O or 40MUX is connected to the DROP\_TX port of the coupled 32DMX-O or 40DMX card on the opposite side of the node, using two MPO-LC multifiber cables.
		- A patch-panel tray is normally used to manage fiber connections (for patch-panel cabling details, refer to the Turn Up a Node chapter in the Configuration guide). **Note**
	- b) Verify that the power value coming out of the DROP TX port of the coupled 32DMX-O card is correct:
		- In card view, click the **Provisioning > Optical Chn> Parameters** tabs.
		- The Power field value must be the same as that in the VOA Power Ref field. If it is not, take the appropriate corrective action for the alarm according to Alarm [Troubleshooting,](#page-134-0) on page 89
	- c) Check (the number [1 to 8] must correspond with the wavelength managed) and clean the LC fan-out according to site practice.
	- d) Repeat Step Condition B2 [OPWR-LowDEGrade](#page-125-1) Alarm, on page 80 for the MPO-LC multifiber cable coming out of the DROP\_TX port of the coupled 32DMX-O or 40DMX card.
	- e) Check and, if necessary, clean the LC-LC adapter used.
	- f) If necessary, replace any bad devices (maximum tolerance is 1 dB).
		- If no site practice exists for cleaning fibers, complete the procedure in the Maintain the Node chapter of the Configuration guide. **Note**
		- If the alarm condition persists even after the cable check and repair procedures, the root cause could be related to a network issue and a more accurate analysis of the signal flow is needed according with the actual system topology. If necessary, call Cisco TAC (1 800 553-2447) for help. **Note**

### **Scenario C: Optical Drop Power Level Lower Than Expected**

This scenario describes the condition in which the optical power at the 32DMX-O or 40DMX drop channels is lower than expected. The 32DMX-O card is equipped with a VOA for each wavelength, and each VOA manages the power for one dropped wavelength.

The failing scenarios during the OCHNC turn-up and consequent VOA startup are the same asthose described in the Scenario B: Optical Power Level of the Incoming Signal Lower Than [Expected,](#page-121-0) on page 76. The only difference is the type of alarm that is raised when the condition exists in which Delta Power is greater than 6 dB.

### **Condition C1—Delta Power > 6 dB Lower than Expected**

When the optical power on the dropped channel is more than 6 dB lower that the value expected, the final VOA Power Reference setpoint value is definitively not reachable. As a consequence, the final conditions reported in CTC are as follows:

- An OPWR-LFAIL (OCH layer) alarm is present on the port associated with the VOA.
- A valid optical power value (different from the end of scale value of –50 dBm) can be read in the CTC Power field, but the Power value is less than –33 dBm. (To view this value in card view, click the **Provisioning > Parameters** tabs.)

### **Condition C2—Delta Power less than 6 dB Lower than Expected**

If the delta power is less than 6 dB lower than expected, the final conditions reported in CTC are the same as those reported for Condition B2 (see the Condition B2—Delta Power less than 6 dB [\(OPWR-LowDEGrade](#page-122-0) [Alarm\),](#page-122-0) on page 77):

- Αn OPWR-LowDEGrade (OCH layer) alarm is present on the port associated with the VOA.
- A valid optical power value (different from the end of scale value of –50 dBm) can be read in the CTC Power field, but the value is (VOA Power Ref – 6 dBm) < Power < VOA Power Ref. To view this value in card view, click the **Provisioning > Parameters** tabs.

A dirty connection or excessive loss of the incoming span are among the possible reasons that can lead to a fault condition. They are the most common and affect all wavelengths, whereas an excessive amplifier gain tilt or a wavelength misconfiguration on the far-end TXP or MXP card can lead to condition where only a single wavelength fails.

### <span id="page-128-0"></span>**Corrective Action for Scenario C (Optical Power Level of Incoming Signal Lower than Expected)**

### **Scenario C1 - LOS-P Alarm**

### **Procedure**

### **Step 1** Verify the alarm validity:

- a) Identify the DWDM nodes where the alarmed card is located.
- b) Double-click the 32DMX-O or 40DMX card.
- c) Click **Alarms.**
- d) Verify that a LOS-P alarm is present on the CHAN-TX port.
- e) Click the **Synchronize** button at the bottom left of the window.
- f) If the alarm is correctly reported, move to [Scenario](#page-128-0) C1 LOS-P Alarm, on page 83. If not, close the CTC application, delete the CTC cache, and open the CTC connection again.
	- If the alarm inconsistency persists, log into the Technical Support Website at http://www.cisco.com/cisco/web/support/index.html for more information or call Cisco TAC (1 800 553-2447) in order to report a service-affecting problem. **Note**
- **Step 2** Verify the correct behavior of the far-end DWDM card (32MUX-O, 32WSS, 40MUX, 40WSS-C, AD-xC-xx.x) that manages the channel (wavelength), and the TXP, MXP, or line card that is the signal source of the channel (wavelength) alarmed:
	- a) Click Circuits and retrieve the node, card, and port information for the alarmed channel from the Source field of the OCHNC circuit.
	- b) For the far-end DWDM card, verify that the power value coming in the ADD RX port is correct:
		- In card view, click the **Provisioning > Optical Chn: Optical Connector** *X* **> Parameters** tabs.
- *X* is number (1 to 45) of the proper multifiber MPO connector that manages the alarmed channel (wavelength). **Note**
- The Power field value must be the same of VOA Power Ref field. If not, take the appropriate corrective actions according to Alarm [Troubleshooting,](#page-134-0) on page 89
- c) For the corresponding TXP, MXP, or line card connected, verify the following:
	- The TX laser is active (the trunk port is in IS [Unlocked] state).
	- The wavelength provisioned is the proper one.
- d) The output power value must be within the expected range (refer to the Configuration guide). If the trunk port PM is not available through CTC (for example, TXP\_MR\_2.5G), perform a manual measurement using a standard power meter.
- e) If everything in [Scenario](#page-128-0) C1 LOS-P Alarm, on page 83 is correct, go to [Scenario](#page-128-0) C1 LOS-P Alarm, on [page](#page-128-0) 83. If not, take the appropriate corrective actions according to Alarm [Troubleshooting,](#page-134-0) on page [89](#page-134-0)
- **Step 3** Verify the correct behavior of the VOA inside the 32DMX-O or 40DMX card:
	- a) Double-click the 32DMX-O or 40DMX card.
	- b) Click **Circuits.**
	- c) Delete the OCHNC circuit for the faulty channel.
	- d) Ensure that the service state of the corresponding CHAN-TX port changes to IS-AINS (or Unlocked,automaticInService) and the color changes to grey (LOS-P alarm should clear).
	- e) Click the **Provisioning > Optical Chn > Parameters** tabs and identify the proper channel (wavelength).
	- f) Decrease the attenuation on the VOA to the minimum (0 dB) to enable channel startup. To perform this in field adjustment:
		- Read the VOA Attenuation Ref value for the channel (wavelength).
		- Enter the same value into the VOA Attenuation Calib field as that in the VOA Attenuation Ref field, but with the opposite sign (the algebraic sum of the two contributions must be equal to zero).
		- Click **Apply.**
	- g) Click **Circuits.**
	- h) Recreate the OCHNC circuit and verify that Circuit Status field reports DISCOVERED and the state is IS (Unlocked).
	- i) If the LOS-P alarm has not cleared, continue with [Scenario](#page-128-0) C1 LOS-P Alarm, on page 83. If it has cleared, you are finished.
- **Step 4** To unambiguously pinpoint the root cause of the alarm, verify the proper cabling of the COM-RX port (common input port for all the drop channels) of the alarmed 32DMX-O or 40DMX card:
	- a) Verify that the COM\_RX port of the alarmed 32DMX-O or 40DMX is connected either to the DROP\_TX port of a 32WSS or 40WSS-C card or to the COM\_TX port of an OPT-PRE, OPT-BST/OPT-AMP-C/OPT-AMP-17-C, or OSC-CSM card, depending on the actual node layout.
	- b) Pull out the LC connector from the COM\_RX port of the 32DMX-O or 40DMX card and clean the fiber according to site practice.
	- c) Pull out the LC connector from the COM\_TX or DROP\_TX port of the connected DWDM card and clean the fiber according to site practice.
	- d) Verify that the fiber attenuation is within the specifications (maximum tolerance is 1 dB).

e) If necessary, replace any bad fibers.

**Invisible laser radiation could be emitted from the end of the unterminated fiber cable or connector. Do not stare into the beam directly with optical instruments. Viewing the laser output with certain optical instruments (for example, eye loupes, magnifiers, and microscopes) within a distance of 100 mm could pose an eye hazard.** Statement 1056 **Warning**

- Before disconnecting any optical amplifier card fiber for troubleshooting, ensure that the optical amplifier card is unplugged. **Note**
- If no site practice exists for cleaning fibers, complete the procedure in the Maintain the Node chapter of the Configuration guide. **Note**
- f) If the alarm condition persists even after the cabling has been checked and fixed, replace the 32DMX-O card (refer to the Upgrade, Add, and Remove Cards and Nodes chapter of the Configuration guide. Before replacing the card, log into the Technical Support Website at http://www.cisco.com/techsupport for more information or call Cisco TAC (1 800 553-2447) in order to report a service-affecting problem).
	- **High-performance devices on this card can get hot during operation. To remove the card, hold it by the faceplate and bottom edge. Allow the card to cool before touching any other part of it or before placing it in an antistatic bag.** Statement 201 **Warning**

### <span id="page-130-0"></span>**Scenario C2 - OPWR-LowDEGrade Alarm**

### **Procedure**

### **Step 1** Verify the alarm validity:

- a) Identify the DWDM nodes where the alarmed card is seated.
- b) Double-click the 32DMX-O or 40DMX card.
- c) Click **Alarms.**
- d) Verify that an Optical Power Degrade Low Loss of incoming Payload (OPWR-LDEG) alarm is present on the CHAN-TX port.
- e) Click the **Synchronize** button at the bottom left of the window.
- f) If the alarm is correctly reported, move to Scenario C2 [OPWR-LowDEGrade](#page-130-0) Alarm, on page 85. If not, close the CTC application, delete the CTC cache, and open the CTC connection again.

If the alarm inconsistency persists, log into the Technical Support Website at http://www.cisco.com/cisco/web/support/index.html for more information or call Cisco TAC (1 800 553-2447) in order to report a service-affecting problem. **Note**

**Step 2** Verify the correct behavior of the far-end DWDM card (32MUX-O, 32WSS, 40MUX, 40WSS-C, or AD-xC-xx.x) that manages the channel (wavelength) and the TXP, MXP, or line card that is the signal source of the channel (wavelength) alarmed.

- a) Click **Circuits** and retrieve the node, card, and port information for to the alarmed channel from the Source field of the OCHNC circuit.
- b) For the far-end DWDM card, verify that the power value coming in on the ADD\_RX port is correct:
- In card view, click the **Provisioning > Optical Chn: Optical Connector** *X* **> Parameters** tabs.
	- *X* is number (1 to 45) of the proper multifiber MPO connector that manages the alarmed channel (wavelength). **Note**
- ThePower field value must be the same of VOA Power Ref field. If not, take the appropriate corrective actions according to Alarm [Troubleshooting,](#page-134-0) on page 89
- c) For the corresponding TXP, MXP, or line card connected, verify the following:
	- The TX laser is active (the trunk port is in IS [Unlocked] state).
	- The wavelength provisioned is the proper one.
- d) The output power value must be within the expected range (refer to the Configuration guide). If the trunk port PM is not available through CTC, perform a manual measurement using a standard power meter.
- e) If everything in Scenario C2 [OPWR-LowDEGrade](#page-130-0) Alarm, on page 85 is correct, move to [Scenario](#page-130-0) C2 - [OPWR-LowDEGrade](#page-130-0) Alarm, on page 85. If not, take the appropriate corrective actions according to Alarm [Troubleshooting,](#page-134-0) on page 89.
- **Step 3** Verify the proper cabling of the COM-RX port (the common input port for all of the drop channels) of the alarmed 32DMX-O or 40DMX:
	- a) Verify that the COM\_RX port of the alarmed 32DMX-O or 40DMX is connected either to the DROP\_TX port of a 32WSS or 40WSS-C card or to the COM\_TX port of an OPT-PRE, OPT-BST/OPT-AMP-C/OPT-AMP-17-C, or OSC-CSM, depending on the actual node layout.
	- b) Pull out the LC connector from the COM\_RX port of the 32DMX-O or 40DMX card and clean the fiber according to site practice.
	- c) Pull out the LC connector from the COM\_TX or DROP\_TX port of the connected DWDM card and clean the fiber according to site practice.
	- d) Verify that the fiber attenuation is within the specifications (maximum tolerance is 1 dB).
	- e) If necessary, replace any bad fibers.
		- **Invisible laser radiation could be emitted from the end of the unterminated fiber cable or connector. Do not stare into the beam directly with optical instruments. Viewing the laser output with certain optical instruments (for example, eye loupes, magnifiers, and microscopes) within a distance of 100 mm could pose an eye hazard.** Statement 1056 **Warning**
		- Before disconnecting any optical amplifier card fiber for troubleshooting, ensure that the optical amplifier card is unplugged. **Note**
		- If no site practice exists for cleaning fibers, complete the procedure in the Maintain the Node chapter in the Configuration guide. **Note**
	- f) If the alarm condition persists even after the cabling has been checked and fixed, the root cause could be related to a network issue and a more accurate analysis of the signal flow is needed according to the actual system topology. If necessary, call Cisco TAC (1 800 553-2447) in order to report a service-affecting problem.

## **Counter-PropagatingLightAffectingOperationof32DMX-Cand32DMX-LCards**

**Problem** The in-service operation of the 32DMX-C and 32DMX-L cards (with vendor ID 2049 and 2050) can be seriously affected by the counter-propagating light travelling from the drop ports of the card towards the COM RX port. This counter-propagating light affects the internal VOA control loop of the vendor-specific optical module of the 32DMX-C and 32DMX-L cards, leading to an increased optical path attenuation. This is traffic affecting for all in-service channels.

**Possible Cause** The counter-propagating light can be inserted into the 32DMX-C or 32DMX-L card as a result of incorrect cabling of transponder or line cards to the fiber patch-panel (in particular, swapping RX with TX patchcords).

**Solution** For software releases higher than or equal to 9.0, the vendor-specific optical module on all the cards is automatically upgraded to a newer version. The vendor ID of the new version of the card is 2051 and can be viewed at **CTC > Card View > Inventory** tab. This new version of the optical module makes the VOA control robust to counter-propagating light, thus, minimizing the effects of incorrect cabling during installation and/or maintenance.

**Solution** For software releases lower than 9.0, for new 32DMX-C and 32DMX-L cards that are not already installed, the vendor-specific optical module on all these new cards is automatically upgraded to a newer version at the Cisco Spare depots. Once the new card is installed in field, a downgrade of the optical module will be prevented and the latest optical module version is preserved on the software package. If the 32DMX-C or 32DMX-L card is already installed, complete the [Corrective](#page-132-0) Action for Software Releases Lower than 9.0, on [page](#page-132-0) 87 to manually fix the problem.

### <span id="page-132-0"></span>**Corrective Action for Software Releases Lower than 9.0**

### **Procedure**

**Step 1** If the TXP card is preprovisioned in CTC, but not installed:

- a) Log into CTC.
- b) Display card view for the TXP card.
- c) Click the **Provisioning > Line** tab and choose **OOS,DSBLD** (ANSI) or **Locked,disabled** (ETSI) from the Admin State drop-down list for the Trunk-TX port.
- d) Continue with Step 2.
- **Step 2** Install the TXP card into the receptacle at the back of the designated slot.
- <span id="page-132-1"></span>**Step 3** Wait for the TXP card to boot completely.
- **Step 4** Verify that the Trunk-TX port of the TXP card is in OOS,DSBLD (ANSI) or Locked, disabled (ETSI) state.
- **Step 5** Wire the Trunk-TX/RX port of the TXP card to the fiber patch-panel.
- <span id="page-132-2"></span>**Step 6** Turn up the TXP card and display card view for the TXP card in CTC.
- **Step 7** Click the **Provisioning > Line** tab and choose **IS,AINS** (ANSI) or **Unlocked,automaticInService** (ETSI) from the Admin State drop-down list for the Trunk-TX port.
- **Step 8** Display card view for the 32WSS card.
- **Step 9** Click the **Performance > Optical Chn** tab and verify the Power ADD field on the CHAN-RX port of the 32WSS card connected to the TXP card.
	- a) If a valid power level exists, the cabling of the TXP card is correct. Change the admin state of the Trunk-TX port of the TXP card back to the original state.
- <span id="page-133-0"></span>b) If no power level exists, the cabling of the TXP card is incorrect. Change the admin state of the Trunk-TX port of the TXP card to OOS,DSBLD (ANSI) or Locked,disabled (ETSI) state and reverse the cabling.
	- It is important that you perform Steps Step 7, on [page](#page-132-1) 87 to Step 9, on [page](#page-132-2) 87 in the shortest time possible. That is, you must check the presence of a valid RX power on WSS card ([Step](#page-132-2) 9, on [page](#page-132-2) 87) immediately after you turn up the TXP Trunk-TX port (Step 7, on [page](#page-132-1) 87), and in case of a bad connection, you must shut off the TXP Trunk-TX port ([Step](#page-133-0) 9) as soon as possible. This is to minimize possible impairments on other channels that are already in service. **Note**

<span id="page-134-0"></span>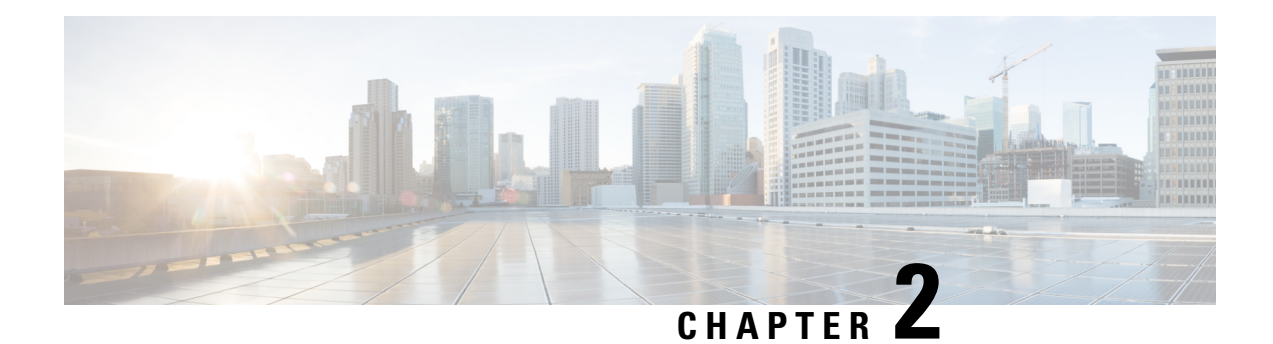

# **Alarm Troubleshooting**

This chapter gives a description, severity, and troubleshooting procedure for each commonly encountered Cisco DWDM alarm and condition. Table 10: Alarm Logical Object Type [Definitions,](#page-145-0) on page 100 gives definitions of all DWDM alarm logical objects. For a comprehensive list of all conditions and instructions for using TL1 commands, refer to the TL1 Command Guide. An alarm troubleshooting procedure applies to both the Cisco Transport Controller (CTC) and TL1 version of that alarm.

Alarms can occur even in those cards that are not explicitly mentioned in the Alarm sections. When an alarm is raised, refer to its clearing procedure.

For more information about alarm profiles, see the Alarm and TCA Monitoring and [Management](http://www.cisco.com/en/US/docs/optical/15000r/dwdm/configuration/guide/b_alarm_tca_monitoring.html) document.

 $\mathscr{D}$ 

**Note** Unless otherwise noted, ONS 15454 refers to the ANSI and ETSI versions of the platform.

- Alarm [Indexes,](#page-145-1) on page 100
- Logical [Objects,](#page-145-2) on page 100
- Trouble [Characterizations,](#page-147-0) on page 102
- Safety [Summary,](#page-148-0) on page 103
- [Trouble-Clearing](#page-149-0) Procedures, on page 104
- [ACT-SOFT-VERIF-FAIL,](#page-150-0) on page 105
- AIS, on [page](#page-151-0) 106
- [AIS-L](#page-151-1), on page 106
- [AIS-P](#page-152-0), on page 107
- [ALS,](#page-152-1) on page 107
- [ALS-DISABLED,](#page-153-0) on page 108
- [AMPLI-INIT](#page-153-1), on page 108
- [APC-CORR-SKIPPED](#page-153-2) , on page 108
- [APC-DISABLED](#page-154-0) , on page 109
- [APC-END,](#page-155-0) on page 110
- [APC-OUT-OF-RANGE](#page-155-1) , on page 110
- [APC-WRONG-GAIN,](#page-156-0) on page 111
- [APSB](#page-156-1) , on page 111
- [APSCM](#page-157-0), on page 112
- [APSIMP,](#page-158-0) on page 113
- [APS-INV-PRIM,](#page-159-0) on page 114
- [APSMM,](#page-159-1) on page 114
- [APS-NO-RESPONSE,](#page-160-0) on page 115
- [APS-PRIM-FAC,](#page-160-1) on page 115
- [APS-PRIM-SEC-MISM,](#page-161-0) on page 116
- [APS-PROV-MISM,](#page-161-1) on page 116
- [AS-CMD,](#page-162-0) on page 117
- [AS-MT,](#page-163-0) on page 118
- [AU-AIS,](#page-164-0) on page 119
- [AU-LOP](#page-164-1) , on page 119
- [AUTH-EC,](#page-165-0) on page 120
- [AUTO-SENSE,](#page-166-0) on page 121
- [AUTO-SENSE-DSBLD,](#page-166-1) on page 121
- [AUTOLSROFF](#page-167-0) , on page 122
- [AUTORESET](#page-168-0), on page 123
- [AUTOSW-AIS](#page-169-0) , on page 124
- [AUTOSW-AIS-SNCP](#page-170-0) , on page 125
- [AUTOSW-LOP](#page-170-1) (STSMON) , on page 125
- [AUTOSW-LOP-SNCP](#page-171-0) , on page 126
- [AUTOSW-PDI](#page-171-1) , on page 126
- [AUTOSW-PDI-SNCP,](#page-172-0) on page 127
- [AUTOSW-SDBER,](#page-173-0) on page 128
- [AUTOSW-SDBER-SNCP](#page-173-1) , on page 128
- [AUTOSW-SFBER](#page-174-0) , on page 129
- [AUTOSW-SFBER-SNCP](#page-174-1) , on page 129
- [AUTOSW-UNEQ](#page-175-0) (STSMON) , on page 130
- [AUTOSW-UNEQ-SNCP](#page-175-1) (VCMON-HP), on page 130
- [AWG-DEG](#page-176-0) , on page 131
- [AWG-FAIL](#page-177-0) , on page 132
- [AWG-OVERTEMP](#page-177-1) , on page 132
- [AWG-WARM-UP](#page-178-0) , on page 133
- [BAD-DB-DETECTED,](#page-178-1) on page 133
- [BAT-FAIL](#page-179-0) , on page 134
- [BKUPMEMP](#page-180-0) , on page 135
- [BP-LPBKFACILITY,](#page-181-0) on page 136
- [BP-LPBKTERMINAL,](#page-181-1) on page 136
- [BPV,](#page-182-0) on page 137
- [CARLOSS](#page-182-1) (EQPT) , on page 137
- [CARLOSS](#page-184-0) (FC) , on page 139
- [CARLOSS](#page-185-0) (GE) , on page 140
- [CARLOSS](#page-186-0) (ISC), on page 141
- [CARLOSS](#page-186-1) (TRUNK), on page 141
- [CASETEMP-DEG](#page-187-0) , on page 142
- CD, on [page](#page-188-0) 143
- [CFM-CONFIG-ERROR,](#page-188-1) on page 143
- [CFM-LOOP,](#page-189-0) on page 144
- [CFM-MEP-DOWN](#page-190-0) , on page 145

Ш

- [CFM-XCON-SERVICE](#page-190-1) , on page 145
- [CHANLOSS,](#page-191-0) on page 146
- [CHAN-PWR-THRESHOLD-CHECK,](#page-192-0) on page 147
- [CLDRESTART](#page-193-0) , on page 148
- [COMP-CARD-MISSING,](#page-193-1) on page 148
- [COMM-FAIL,](#page-194-0) on page 149
- [CONTBUS-DISABLED](#page-194-1) , on page 149
- [CONTBUS-IO-A](#page-195-0) , on page 150
- [CONTBUS-IO-B](#page-196-0) , on page 151
- [COOL-MISM,](#page-197-0) on page 152
- [CP-UNVER-CLEARED](#page-198-0) Alarm, on page 153
- [CTNEQPT-MISMATCH](#page-198-1) , on page 153
- [DATA-CRC,](#page-199-0) on page 154
- [DATAFLT](#page-200-0), on page 155
- [DBOSYNC](#page-201-0) , on page 156
- [DCU-LOSS-FAIL,](#page-201-1) on page 156
- [DISCONNECTED,](#page-202-0) on page 157
- [DSP-COMM-FAIL](#page-202-1) , on page 157
- [DSP-FAIL,](#page-203-0) on page 158
- [DUP-IPADDR](#page-203-1) , on page 158
- [DUP-NC,](#page-204-0) on page 159
- [DUP-NODENAME](#page-205-0) , on page 160
- [DUP-SHELF-ID](#page-205-1), on page 160
- [EPROM-SUDI-SN-MISMATCH,](#page-206-0) on page 161
- [EFM-PEER-MISSING,](#page-206-1) on page 161
- [EFM-RFI-CE,](#page-207-0) on page 162
- [EFM-RFI-DG,](#page-207-1) on page 162
- [EFM-RFI-LF,](#page-208-0) on page 163
- [EFM-RLBK](#page-208-1) , on page 163
- [EHIBATVG](#page-209-0) , on page 164
- [ELWBATVG](#page-209-1) , on page 164
- [ENCAP-MISMATCH-P](#page-210-0), on page 165
- [EMBEDDED-AMPLIFIER-SATURATED,](#page-211-0) on page 166
- [EOC](#page-212-0), on page 167
- [EOC-E,](#page-214-0) on page 169
- [EOC-L](#page-216-0) , on page 171
- [EQPT,](#page-217-0) on page 172
- [EQPT-DEGRADE,](#page-218-0) on page 173
- [EQPT-DIAG](#page-219-0) , on page 174
- [EQPT-FAIL,](#page-219-1) on page 174
- [EQPT-FPGA-IMAGE-AVAILABLE,](#page-220-0) on page 175
- [EQPT-MISS](#page-220-1) , on page 175
- [ERFI-P-CONN](#page-221-0) , on page 176
- [ERFI-P-SRVR](#page-222-0) , on page 177
- [ESMC-FAIL,](#page-222-1) on page 177
- [ETH-LINKLOSS](#page-223-0) , on page 178
- [EVAL-LIC,](#page-223-1) on page 178
- [EXC-BP,](#page-224-0) on page 179
- [EXCCOL](#page-224-1) , on page 179
- [EXT](#page-225-0) , on page 180
- FAILTOSW (2R, EQPT, ESCON, FC, GE, ISC, [OCN/STMN,](#page-225-1) TRUNK, OTS), on page 180
- [FAILTOSW](#page-226-0) (TRUNK), on page 181
- [FAILTOSW-HO](#page-227-0) , on page 182
- [FAILTOSW-PATH](#page-227-1) , on page 182
- [FAN](#page-228-0) , on page 183
- [FAPS](#page-229-0) , on page 184
- [FAPS-CONFIG-MISMATCH,](#page-229-1) on page 184
- [FC-NO-CREDITS,](#page-230-0) on page 185
- FDI, on [page](#page-231-0) 186
- [FE-FRCDWKSWBK-SPAN](#page-232-0) , on page 187
- [FE-FRCDWKSWPR-SPAN,](#page-232-1) on page 187
- [FE-MANWKSWBK-SPAN](#page-233-0) , on page 188
- [FE-MANWKSWPR-SPAN](#page-234-0) , on page 189
- [FEC-MISM](#page-234-1) , on page 189
- [FEED-MISMATCH,](#page-235-0) on page 190
- [FEPRLF](#page-235-1) , on page 190
- [FIBERTEMP-DEG](#page-236-0), on page 191
- [FIPS-TEST-FAILED,](#page-236-1) on page 191
- [FORCED-REQ](#page-237-0) , on page 192
- [FORCED-REQ-SPAN](#page-238-0) (2R, ESCON, FC, GE, ISC, OCN/STMN, OTS), on page 193
- [FORCED-REQ-SPAN](#page-238-1) (TRUNK), on page 193
- [FP-LINK-LOSS](#page-239-0) , on page 194
- [FPGA-UPGRADE-FAILED,](#page-239-1) on page 194
- [FRCDSWTOINT](#page-239-2) , on page 194
- [FRCDSWTOPRI](#page-240-0) , on page 195
- [FRCDSWTOSEC](#page-240-1), on page 195
- [FRCDSWTOTHIRD](#page-240-2) , on page 195
- [FRNGSYNC](#page-241-0), on page 196
- [FSTSYNC](#page-241-1) , on page 196
- [FTA-MISMATCH,](#page-242-0) on page 197
- [GAIN-HDEG](#page-242-1) , on page 197
- [GAIN-HFAIL](#page-243-0) , on page 198
- [GAIN-LDEG](#page-244-0) , on page 199
- [GAIN-LFAIL](#page-244-1) , on page 199
- [GAIN-NEAR-LIMIT,](#page-245-0) on page 200
- [GCC-EOC](#page-246-0) , on page 201
- [GE-OOSYNC](#page-246-1) (FC, GE, ISC), on page 201
- [GE-OOSYNC](#page-247-0) (TRUNK), on page 202
- [GFP-CSF,](#page-247-1) on page 202
- [GFP-CSF-SIGLOSS,](#page-248-0) on page 203
- [GFP-CSF-SYNCLOSS,](#page-248-1) on page 203
- [GFP-LFD](#page-249-0) , on page 204
- [GFP-UP-MISMATCH](#page-249-1) , on page 204
- [HELLO](#page-250-0) , on page 205
- [HIBATVG](#page-251-0) , on page 206
- [HI-BER,](#page-251-1) on page 206
- [HI-CCVOLT,](#page-252-0) on page 207
- [HI-LASERBIAS](#page-253-0) , on page 208
- [HI-LASERTEMP](#page-253-1), on page 208
- [HI-RXPOWER](#page-254-0) , on page 209
- [HITEMP](#page-255-0), on page 210
- [HI-RXTEMP](#page-256-0) , on page 211
- [HI-TXPOWER](#page-257-0) , on page 212
- [HLDOVRSYNC](#page-258-0), on page 213
- [HP-DEG,](#page-259-0) on page 214
- [HP-ENCAP-MISMATCH](#page-259-1), on page 214
- [HP-EXC,](#page-261-0) on page 216
- [HP-PLM,](#page-261-1) on page 216
- [HP-RFI](#page-261-2) , on page 216
- [HP-TIM](#page-262-0), on page 217
- [HP-UNEQ](#page-263-0) , on page 218
- [I-HITEMP](#page-264-0) , on page 219
- [ILK-FAIL,](#page-265-0) on page 220
- [IMPROPRMVL](#page-265-1) , on page 220
- **[INHSWPR](#page-267-0)**, on page 222
- [INHSWWKG](#page-268-0), on page 223
- [INCOMPATIBLE-SEND-PDIP,](#page-268-1) on page 223
- [INCOMPATIBLE-SW,](#page-269-0) on page 224
- [INTRUSION-PSWD](#page-269-1) , on page 224
- [INVALID-SYSDB,](#page-270-0) on page 225
- [INVALID-MUXCONF,](#page-270-1) on page 225
- **INVMACADR**, on page 226
- [IMPROPRMVL-FS,](#page-272-0) on page 227
- [IPC-LASER-FAIL,](#page-272-1) on page 227
- [IPC-LOOPBACK-MISS,](#page-272-2) on page 227
- [IPC-VERIFICATION-DEGRADE,](#page-273-0) on page 228
- [IPC-VERIFICATION-FAIL,](#page-273-1) on page 228
- [ISIS-ADJ-FAIL,](#page-274-0) on page 229
- [IPC-VERIFICATION-RUNNING,](#page-275-0) on page 230
- [KEY-EX-FAIL,](#page-275-1) on page 230
- [KEY-WRITE-FAIL,](#page-276-0) on page 231
- [LASER-APR](#page-277-0) , on page 232
- [LASER-OFF-WVL-DRIFT,](#page-278-0) on page 233
- [LASERBIAS-DEG](#page-278-1) , on page 233
- [LASERBIAS-FAIL](#page-279-0) , on page 234
- [LASEREOL](#page-279-1) , on page 234
- [LASERTEMP-DEG](#page-280-0) , on page 235
- [LICENSE-EXPIRED,](#page-280-1) on page 235
- [LIC-EXPIRING-SHORTLY,](#page-281-0) on page 236
- [LIC-EXPIRING-SOON,](#page-282-0) on page 237
- [LIC-MISSING,](#page-282-1) on page 237
- [LMP-FAIL,](#page-283-0) on page 238
- [LMP-SD,](#page-284-0) on page 239
- [LMP-SF,](#page-285-0) on page 240
- [LMP-UNALLOC,](#page-287-0) on page 242
- [LOCAL-CERT-CHAIN-VERIFICATION-FAILED,](#page-287-1) on page 242
- [LOCAL-CERT-ISSUED-FOR-FUTURE-DATE,](#page-288-0) on page 243
- [LOCAL-CERT-EXPIRING-WITHIN-30-DAYS,](#page-288-1) on page 243
- [LOCAL-SUDI-CERT-VERIFICATION-FAILED,](#page-289-0) on page 244
- [LOCAL-CERT-EXPIRED,](#page-289-1) on page 244
- [LOCAL-FAULT,](#page-290-0) on page 245
- [LOCKOUT-REQ](#page-290-1) , on page 245
- [LOCKOUT-REQ](#page-291-0) (2R, EQPT, ESCON, FC, GE, ISC), on page 246
- [LOCKOUT-REQ](#page-291-1) (TRUNK), on page 246
- LOF [\(BITS\)](#page-292-0) , on page 247
- LOF [\(TRUNK\)](#page-293-0) , on page 248
- [LOGBUFR90,](#page-294-0) on page 249
- [LOGBUFROVFL,](#page-294-1) on page 249
- [LO-LASERBIAS](#page-295-0) , on page 250
- [LO-LASERTEMP](#page-295-1) , on page 250
- [LOM](#page-296-0), on page 251
- [LOP-P](#page-297-0) , on page 252
- [LO-RXPOWER](#page-298-0) , on page 253
- LOS [\(2R\),](#page-299-0) on page 254
- LOS [\(BITS\)](#page-300-0) , on page 255
- LOS [\(ESCON\),](#page-300-1) on page 255
- LOS [\(ISC\),](#page-302-0) on page 257
- LOS [\(OTS\)](#page-302-1), on page 257
- LOS [\(TRUNK\)](#page-304-0) , on page 259
- [LOS-O](#page-305-0), on page 260
- LOS-P [\(AOTS,](#page-306-0) OMS, OTS) , on page 261
- [LOS-P](#page-309-0) (OCH), on page 264
- LOS-P [\(TRUNK\)](#page-313-0), on page 268
- [LOS-RAMAN](#page-315-0) (OTS), on page 270
- [LO-TXPOWER](#page-315-1) , on page 270
- [LPBKCRS,](#page-316-0) on page 271
- [LPBKFACILITY](#page-317-0) (ESCON) , on page 272
- [LPBKFACILITY](#page-317-1) (FC), on page 272
- [LPBKFACILITY](#page-318-0) (GE), on page 273
- [LPBKFACILITY](#page-319-0) (ISC) , on page 274
- [LPBKFACILITY](#page-319-1) (TRUNK) , on page 274
- [LPBKTERMINAL](#page-320-0) (ESCON) , on page 275
- [LPBKTERMINAL](#page-320-1) (FC) , on page 275
- [LPBKTERMINAL](#page-321-0) (GE) , on page 276

Ш

- [LPBKTERMINAL](#page-321-1) (ISC) , on page 276
- [LPBKTERMINAL](#page-322-0) (TRUNK) , on page 277
- [LSC-NOT-PRESENT-MIC-IN-USE,](#page-322-1) on page 277
- [LWBATVG](#page-323-0) , on page 278
- [MAN-LASER-RESTART,](#page-323-1) on page 278
- [MAN-REQ](#page-324-0) , on page 279
- [MANRESET](#page-324-1), on page 279
- [MANSWTOINT,](#page-324-2) on page 279
- [MANSWTOPRI](#page-325-0) , on page 280
- [MANSWTOSEC](#page-325-1) , on page 280
- [MANSWTOTHIRD](#page-325-2) , on page 280
- [MANUAL-REQ-SPAN](#page-326-0) (2R, ESCON, FC, GE, ISC, OCN/STMN, OTS), on page 281
- [MANUAL-REQ-SPAN](#page-326-1) (TRUNK), on page 281
- MEA [\(AIP\)](#page-326-2), on page 281
- MEA [\(EQPT\)](#page-327-0), on page 282
- MEA [\(FAN\)](#page-328-0), on page 283
- MEA [\(PPM\)](#page-329-0), on page 284
- MEA [\(SHELF\),](#page-330-0) on page 285
- [MEM-GONE](#page-331-0) , on page 286
- [MEM-LOW](#page-331-1) , on page 286
- [MFGMEM](#page-331-2) , on page 286
- [MS-AIS](#page-332-0) , on page 287
- [MS-DEG,](#page-333-0) on page 288
- [MS-EOC](#page-333-1) , on page 288
- [MS-EXC,](#page-334-0) on page 289
- [MS-RFI](#page-334-1), on page 289
- [MT-OCHNC](#page-335-0), on page 290
- [NO-SHARED-CIPHERS](#page-335-1) Alarm, on page 290
- [NON-CISCO-PPM](#page-336-0) , on page 291
- [NON-TRAF-AFFECT-SEC-UPG-REQUIRED,](#page-336-1) on page 291
- [NODE-FACTORY-MODE,](#page-337-0) on page 292
- [NOT-AUTHENTICATED,](#page-337-1) on page 292
- [OCHNC-BDI,](#page-338-0) on page 293
- [OCHNC-INC](#page-338-1) , on page 293
- [OCHNC-SIP,](#page-340-0) on page 295
- [OCHTERM-INC,](#page-340-1) on page 295
- [ODUK-1-AIS-PM](#page-340-2) , on page 295
- [ODUK-2-AIS-PM](#page-341-0) , on page 296
- [ODUK-3-AIS-PM](#page-341-1) , on page 296
- [ODUK-4-AIS-PM](#page-342-0) , on page 297
- [ODUK-AIS-PM](#page-342-1) , on page 297
- [ODUK-BDI-PM](#page-343-0) , on page 298
- [ODUK-LCK-PM](#page-343-1) , on page 298
- [ODUK-OCI-PM](#page-344-0) , on page 299
- [ODUK-SD-PM](#page-344-1) , on page 299
- [ODUK-SF-PM](#page-345-0) , on page 300

• [ODUK-TIM-PM](#page-345-1) , on page 300 • [OPEN-SLOT](#page-346-0) , on page 301 • [OPTNTWMIS](#page-346-1) , on page 301 • [OPWR-HDEG](#page-347-0) , on page 302 • [OPWR-HFAIL](#page-350-0) , on page 305 • [OPWR-LDEG](#page-350-1) , on page 305 • [OPWR-LFAIL](#page-351-0) , on page 306 • [OSRION,](#page-352-0) on page 307 • [OTDR-ABSOLUTE-A-EXCEEDED-RX,](#page-352-1) on page 307 • [OTDR-ABSOLUTE-A-EXCEEDED-TX,](#page-353-0) on page 308 • [OTDR-ABSOLUTE-R-EXCEEDED-RX,](#page-353-1) on page 308 • [OTDR-ABSOLUTE-R-EXCEEDED-TX,](#page-354-0) on page 309 • [OTDR-BASELINE-A-EXCEEDED-RX,](#page-354-1) on page 309 • [OTDR-BASELINE-A-EXCEEDED-TX,](#page-355-0) on page 310 • [OTDR-BASELINE-R-EXCEEDED-RX,](#page-355-1) on page 310 • [OTDR-BASELINE-R-EXCEEDED-TX,](#page-356-0) on page 311 • [OTDR-FAST-FAR-END-IN-PROGRESS,](#page-357-0) on page 312 • [OTDR-FAST-SCAN-IN-PROGRESS-RX,](#page-357-1) on page 312 • [OTDR-FAST-SCAN-IN-PROGRESS-TX](#page-358-0) , on page 313 • [OTDR-FIBER-END-NOT-DETECTED-RX,](#page-358-1) on page 313 • [OTDR-FIBER-END-NOT-DETECTED-TX,](#page-359-0) on page 314 • [OTDR-HYBRID-FAR-END-IN-PROGRESS,](#page-359-1) on page 314 • [OTDR-HYBRID-SCAN-IN-PROGRESS-RX,](#page-360-0) on page 315 • [OTDR-HYBRID-SCAN-IN-PROGRESS-TX,](#page-360-1) on page 315 • [OTDR-ORL-THRESHOLD-EXCEEDED-RX,](#page-361-0) on page 316 • [OTDR-ORL-THRESHOLD-EXCEEDED-TX,](#page-361-1) on page 316 • [OTDR-ORL-TRAINING-FAILED-RX,](#page-362-0) on page 317 • [OTDR-ORL-TRAINING-FAILED-TX,](#page-362-1) on page 317 • [OTDR-ORL-TRAINING-IN-PROGRESS-RX,](#page-363-0) on page 318 • [OTDR-ORL-TRAINING-IN-PROGRESS-TX,](#page-363-1) on page 318 • [OTDR-OTDR-TRAINING-FAILED-RX,](#page-364-0) on page 319 • [OTDR-OTDR-TRAINING-FAILED-TX,](#page-364-1) on page 319 • [OTDR-SCAN-FAILED,](#page-365-0) on page 320 • [OTDR-SCAN-IN-PROGRESS,](#page-365-1) on page 320 • [OTDR-SCAN-NOT-COMPLETED,](#page-365-2) on page 320 • [OTUK-AIS](#page-366-0) , on page 321 • [OTUK-BDI](#page-366-1) , on page 321 • [OTUK-IAE](#page-367-0) , on page 322 • [OTUK-LOF](#page-368-0) , on page 323 • [OTUK-SD](#page-369-0) , on page 324 • [OTUK-SF](#page-370-0) , on page 325

- [OTUK-TIM](#page-370-1) , on page 325
- [OUT-OF-BUNDLE,](#page-371-0) on page 326
- [OUT-OF-SYNC](#page-372-0) , on page 327
- [OVER-TEMP-UNIT-PROT](#page-372-1) , on page 327
- [PARAM-MISM,](#page-373-0) on page 328

Ш

- [PATCH-ACTIVATION-FAILED,](#page-374-0) on page 329
- [PATCH-DOWNLOAD-FAILED,](#page-374-1) on page 329
- [PAYLOAD-UNKNOWN,](#page-374-2) on page 329
- [PDI-P](#page-375-0) , on page 330
- [PEER-CERT-VERIFICATION-FAILED,](#page-377-0) on page 332
- [PEER-CSF,](#page-377-1) on page 332
- [PEER-NORESPONSE](#page-378-0) , on page 333
- [PMD-DEG,](#page-378-1) on page 333
- [PMI,](#page-379-0) on page 334
- [PORT-COMM-FAIL,](#page-380-0) on page 335
- [PORT-FAIL](#page-380-1) , on page 335
- [PPR-BDI](#page-381-0), on page 336
- [PPR-FDI](#page-382-0) , on page 337
- [PPR-MAINT,](#page-382-1) on page 337
- [PPR-TRIG-EXCD,](#page-382-2) on page 337
- [PRBS-ENABLED,](#page-383-0) on page 338
- [PROT-SOFT-VERIF-FAIL,](#page-384-0) on page 339
- [PROTNA](#page-384-1) , on page 339
- [PROV-MISMATCH,](#page-385-0) on page 340
- [PTIM](#page-387-0) , on page 342
- [PWR-CON-LMT,](#page-388-0) on page 343
- [PWR-FAIL-A](#page-388-1) , on page 343
- [PWR-FAIL-B](#page-389-0) , on page 344
- [PWR-FAIL-RET-A](#page-390-0) , on page 345
- [PWR-FAIL-RET-B](#page-390-1) , on page 345
- [PWR-PROT-ON,](#page-391-0) on page 346
- [RAMAN-CALIBRATION-FAILED,](#page-391-1) on page 346
- [RAMAN-CALIBRATION-PENDING,](#page-392-0) on page 347
- [RAMAN-CALIBRATION-RUNNING,](#page-392-1) on page 347
- [RAMAN-G-NOT-REACHED,](#page-393-0) on page 348
- [REMOTE-FAULT](#page-393-1) , on page 348
- [REP-LINK-FLAPPING](#page-394-0), on page 349
- [REP-NEIHB-ADJ-FAIL](#page-394-1) , on page 349
- [REP-SEGMENT-FAULT,](#page-395-0) on page 350
- [REROUTE-IN-PROG,](#page-395-1) on page 350
- [REVERT-IN-PROG,](#page-396-0) on page 351
- RFI, on [page](#page-396-1) 351
- [RFI-L](#page-397-0), on page 352
- [RFI-P](#page-397-1) , on page 352
- [RLS,](#page-398-0) on page 353
- [ROUTE-OVERFLOW,](#page-398-1) on page 353
- [RS-EOC,](#page-398-2) on page 353
- [RS-TIM,](#page-400-0) on page 355
- [SBYTCC-NEINTCLK,](#page-401-0) on page 356
- SD [\(TRUNK\)](#page-402-0), on page 357
- [SD-L](#page-403-0) , on page 358
- SD-L [\(TRUNK\),](#page-403-1) on page 358
- [SD-P](#page-404-0) , on page 359
- [SDBER-EXCEED-HO](#page-404-1), on page 359
- [SEQ-MISMATCH-COUNT,](#page-405-0) on page 360
- SF [\(TRUNK\)](#page-406-0), on page 361
- [SF-L](#page-407-0) , on page 362
- SF-L [\(TRUNK\),](#page-407-1) on page 362
- [SF-P](#page-408-0) , on page 363
- [SFTWDOWN](#page-408-1) , on page 363
- [SFTWDOWN-FAIL,](#page-409-0) on page 364
- [SHELF-COMM-FAIL,](#page-409-1) on page 364
- [SH-IL-VAR-DEG-HIGH](#page-410-0) , on page 365
- [SH-IL-VAR-DEG-LOW](#page-410-1) , on page 365
- **[SHUTTER-OPEN](#page-411-0)**, on page 366
- [SIGLOSS,](#page-411-1) on page 366
- [SNTP-HOST](#page-412-0) , on page 367
- [SOFT-VERIF-FAIL,](#page-413-0) on page 368
- [SPANLEN-OUT-OF-RANGE,](#page-413-1) on page 368
- [SPAN-NOT-MEASURED,](#page-414-0) on page 369
- [SQUELCHED,](#page-414-1) on page 369
- [SSM-DUS](#page-415-0) , on page 370
- [SSM-FAIL](#page-416-0) , on page 371
- [SSM-LNC](#page-416-1), on page 371
- [SSM-OFF](#page-416-2) , on page 371
- [SSM-PRC](#page-417-0) , on page 372
- [SSM-PRS](#page-417-1) , on page 372
- [SSM-RES](#page-417-2) , on page 372
- [SSM-SMC](#page-418-0) , on page 373
- [SSM-ST2](#page-418-1) , on page 373
- [SSM-ST3](#page-418-2) , on page 373
- [SSM-ST3E](#page-419-0) , on page 374
- [SSM-ST4](#page-419-1) , on page 374
- [SSM-STU](#page-419-2) , on page 374
- [SSM-TNC](#page-420-0) , on page 375
- [SW-MISMATCH,](#page-420-1) on page 375
- [SWTOPRI](#page-420-2) , on page 375
- [SWTOSEC](#page-421-0) , on page 376
- [SWTOTHIRD](#page-421-1) , on page 376
- [SYNC-FREQ](#page-422-0) , on page 377
- [SYNCLOSS](#page-422-1) , on page 377
- [SYNCPRI](#page-423-0) , on page 378
- [SYNCSEC](#page-424-0) , on page 379
- [SYNCTHIRD](#page-424-1) , on page 379
- [SYSBOOT](#page-425-0) , on page 380
- [TEMP-LIC,](#page-426-0) on page 381
- [TEMP-MISM,](#page-426-1) on page 381
Ш

- TIM, on [page](#page-427-0) 382
- [TIM-MON](#page-427-1) , on page 382
- [TIM-P](#page-428-0) , on page 383
- [TIM-S,](#page-428-1) on page 383
- [TRAF-AFFECT-RESET-REQUIRED,](#page-429-0) on page 384
- [TRAF-AFFECT-SEC-UPG-REQUIRED,](#page-430-0) on page 385
- [TRAIL-SIGNAL-FAIL,](#page-430-1) on page 385
- [TRUNK-ODU-AIS,](#page-431-0) on page 386
- [TRAIL-SIGNAL-FAIL,](#page-431-1) on page 386
- [OPU-CSF,](#page-432-0) on page 387
- [TRUNK-PAYLOAD-MISM,](#page-432-1) on page 387
- **[TX-OFF-NON-CISCO-PPM](#page-433-0)** , on page 388
- [UNC-WORD](#page-433-1) , on page 388
- [UNEQ-P](#page-434-0) , on page 389
- [UNIT-HIGH-TEMP,](#page-436-0) on page 391
- [UNQUAL-PPM,](#page-437-0) on page 392
- [UNREACHABLE-TARGET-POWER,](#page-437-1) on page 392
- [USBSYNC,](#page-438-0) on page 393
- [USB-MOUNT-FAIL](#page-438-1) Alarm, on page 393
- USB PORTS [DOWN,](#page-439-0) on page 394
- [USB-WRITE-FAIL,](#page-439-1) on page 394
- [UT-COMM-FAIL](#page-439-2) , on page 394
- [UT-FAIL](#page-440-0) , on page 395
- [VOA-DISABLED,](#page-441-0) on page 396
- [VOA-HDEG](#page-441-1) , on page 396
- [VOA-HFAIL](#page-442-0) , on page 397
- [VOA-LMDEG](#page-442-1) , on page 397
- [VOA-LFAIL](#page-443-0) , on page 398
- [VOLT-MISM,](#page-443-1) on page 398
- [WAITING-TO-START,](#page-444-0) on page 399
- [WAN-SYNCLOSS,](#page-444-1) on page 399
- [WKSWPR](#page-444-2) (2R, EQPT, ESCON, FC, GE, ISC, OTS), on page 399
- [WKSWPR](#page-445-0) (TRUNK), on page 400
- [WRK-PATH-RECOVERY-CHECK,](#page-445-1) on page 400
- Wait to Restore [Condition,](#page-445-2) on page 400
- WTR [\(TRUNK\),](#page-446-0) on page 401
- [WVL-DRIFT-CHAN-OFF,](#page-446-1) on page 401
- [WVL-MISMATCH](#page-447-0) , on page 402
- [WVL-UNLOCKED](#page-447-1) Alarm, on page 402
- DWDM Card LED [Activity,](#page-447-2) on page 402
- Traffic Card LED [Activity,](#page-448-0) on page 403
- Frequently Used Alarm [Troubleshooting](#page-449-0) Procedures, on page 404

## **Alarm Indexes**

The following tables group alarms and conditions by their default severities. These severities are the same whether they are reported in the CTC Alarms window severity (SEV) column or in SNMP or in TL1.

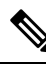

The CTC default alarm profile contains some alarms or conditions that are not currently implemented but are reserved for future use. **Note**

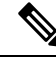

**Note**

The CTC default alarm profile in some cases contains two severities for one alarm (for example, MJ/MN). The platform default severity comes first (in this example, MJ), but the alarm can be demoted to the second severity in the presence of a higher-ranking alarm. This is in accordance with Telcordia GR-474.

# **Logical Objects**

The CTC alarm profile list organizes all alarms and conditions according to the logical objects they are raised against. These logical objects represent physical objects such as cards, logical objects such as circuits, or transport and signal monitoring entities such as the SONET or ITU-T G.709 optical overhead bits. One alarm can appear in multiple entries. It can be raised against multiple objects. For example, the loss of signal (LOS) alarm can be raised against the optical signal (OC-N) or the optical transport layer overhead (OTN) as well as other objects. Therefore, both OCN: LOS and OTN: LOS appear in the list (as well as the other objects).

Alarm profile list objects are defined in Table 10: Alarm Logical Object Type [Definitions,](#page-145-0) on page 100.

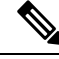

**Note**

Alarm logical object names can appear as abbreviated versions of standard terms used in the system and the documentation. For example, the OCN logical object refers to the OC-N signal. Logical object names or industry-standard terms are used within the entries as appropriate.

## **Alarm Logical Objects**

<span id="page-145-0"></span>The table below lists all logical alarm objects used in this chapter.

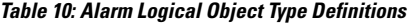

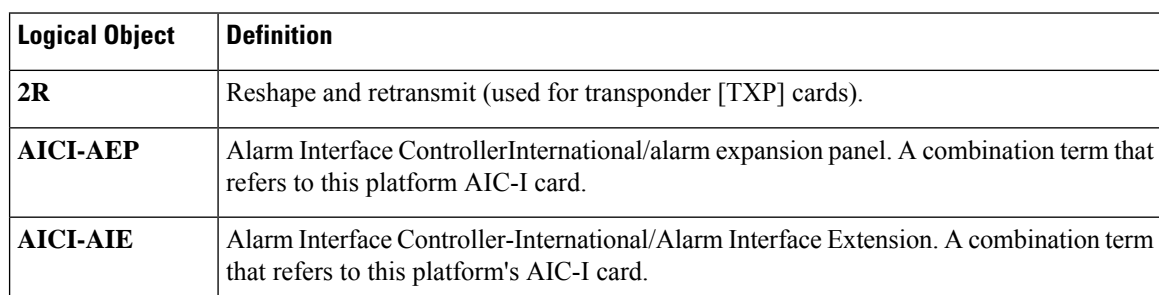

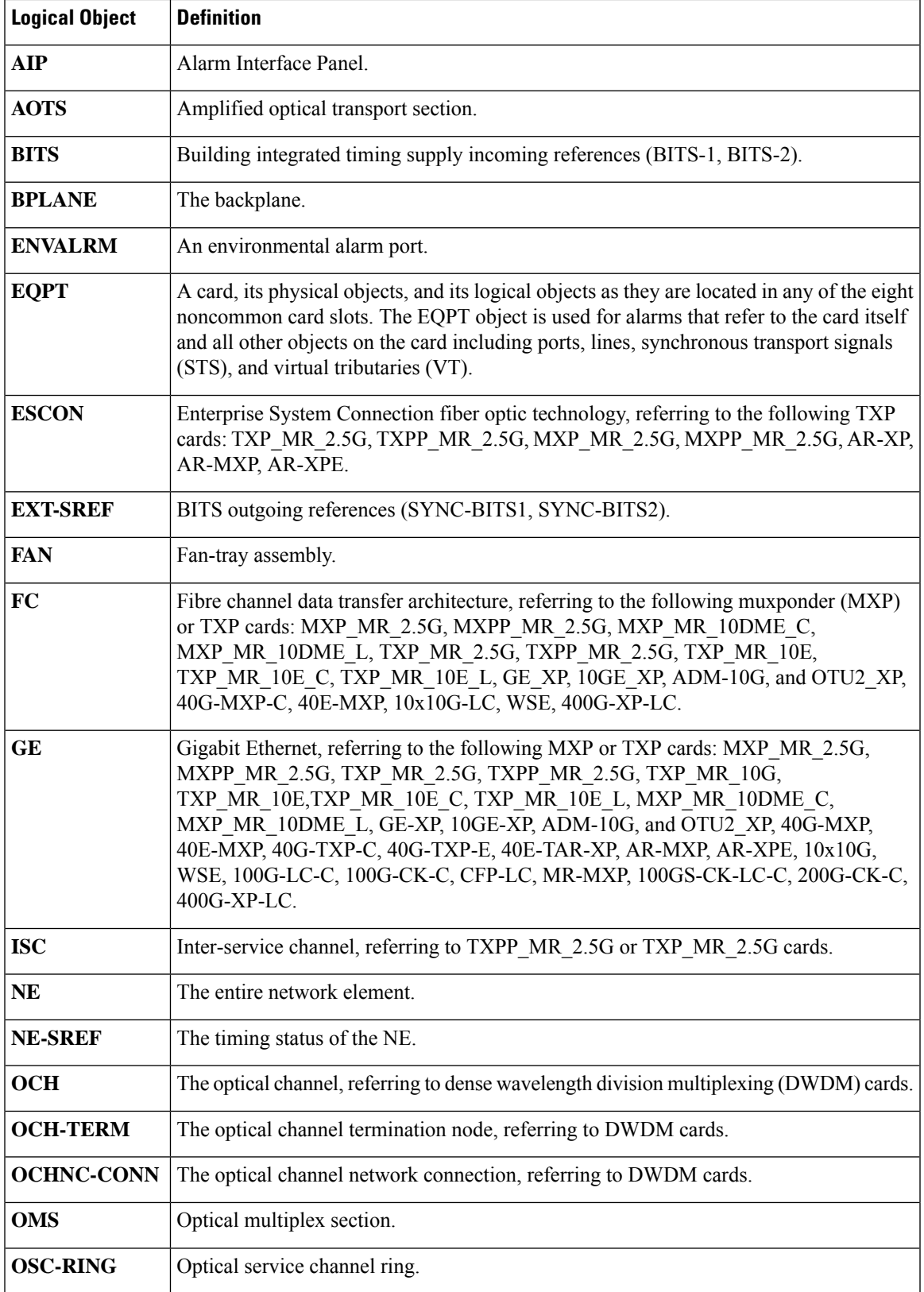

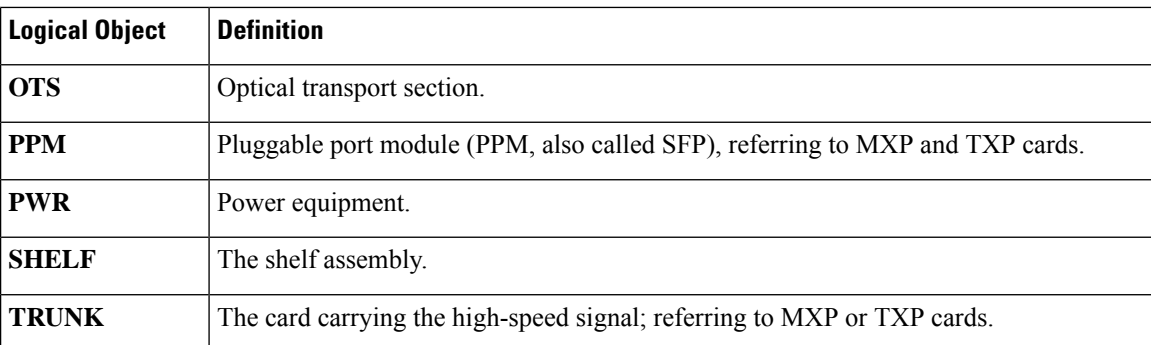

# **Trouble Characterizations**

The ONS 15454 DWDM system reports trouble by utilizing standard alarm and condition characteristics, standard severities following the rules in Telcordia GR-253-CORE, and graphical user interface (GUI) state indicators. These notifications are described in the following paragraphs.

The System uses standard Telcordia categories to characterize levels of trouble. The system reports trouble notifications as alarms and status or descriptive notifications (if configured to do so) as conditions in the CTC Alarms window. Alarms typically signify a problem that the user needs to remedy, such as a loss of signal. Conditions do not necessarily require troubleshooting.

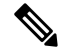

Note For a description of CTC-view terminology, refer to the CTC [Enhancements,](http://www.cisco.com/en/US/docs/optical/15000r/dwdm/configuration/guide/b_ctc_operations.html) Operations, and Shortcuts.

#### **Alarm Characteristics**

The DWDM system uses standard alarm entities to identify what is causing trouble. All alarms stem from hardware, software, environment, or operator-originated problems whether or not they affect service. Current alarms for the network, CTC session, node, or card are listed in the Alarms tab. (In addition, cleared alarms are also found in the History tab.)

#### **Condition Characteristics**

Conditions include any problem detected on a shelf. They can include standing or transient notifications. A snapshot of all current raised, standing conditions on the network, node, or card can be retrieved in the CTC Conditions window or using TL1's set of RTRV-COND commands. (In addition, some but not all cleared conditions are also found in the History tab.)

For a comprehensive list of all conditions, refer to the TL1 Command Guide. For information about transients, see Transient [Conditions,](#page-468-0) on page 423.

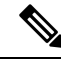

When an entity is put in the OOS, MT administrative state, the ONS 15454 suppresses all standing alarms on that entity. You can retrieve alarms and events on the Conditions tab. You can change this behavior for the LPBKFACILITY and LPBKTERMINAL alarms. To display these alarms on the Alarms tab, set the NODE.general.ReportLoopbackConditionsOnPortsInOOS-MT to TRUE on the NE Defaults tab. **Note**

#### **Severity**

The system uses Telcordia-devised standard severities for alarms and conditions: Critical (CR), Major (MJ), Minor (MN), Not Alarmed (NA), and Not Reported (NR). These are described below:

- A Critical (CR) alarm generally indicates severe, Service-Affecting trouble that needs immediate correction.
- A Major (MJ) alarm is a serious alarm, but the trouble has less impact on the network.
- Minor (MN) alarms generally are those that do not affect service. For example, the automatic protection switching (APS) byte failure (APSB) alarm indicates that line terminating equipment (LTE) detects a byte failure on the signal that could prevent traffic from properly executing a traffic switch.
- Not Alarmed (NA) conditions are information indicators, such as for free-run synchronization state (FRNGSYNC) or a forced-switch to primary (FRCSWTOPRI) timing event. They could or could not require troubleshooting, as indicated in the entries.
- Not Reported (NR) conditions occur as a secondary result of another event. For example, the alarm indication signal (AIS), with severity NR, is inserted by a downstream node when an LOS (CR or MJ) alarm occurs upstream. These conditions do not in themselves require troubleshooting, but are to be expected in the presence of primary alarms.

Severities can be customized for an entire network or for single nodes, from the network level down to the port level by changing or downloading customized alarm profiles. These custom severities are subject to the standard severity-demoting rules given in Telcordia GR-474-CORE. Procedures for customizing alarm severities are located in the Alarm and TCA Monitoring and [Management](http://www.cisco.com/en/US/docs/optical/15000r/dwdm/configuration/guide/b_alarm_tca_monitoring.html) document.

#### **Service Effect**

Service-Affecting (SA) alarmsthose that interrupt servicecould be Critical (CR), Major (MJ), or Minor (MN) severity alarms. Service-Affecting (SA) alarms indicate service is affected. Non-Service-Affecting (NSA) alarms always have a Minor (MN) default severity.

#### **State**

The Alarms or History tab State (ST) column indicate the disposition of the alarm or condition as follows:

- A raised (R) event is one that is active.
- A cleared (C) event is one that is no longer active.
- A transient (T) event is one that is automatically raised and cleared in CTC during system changes such as user login, logout, loss of connection to node/shelf view, etc. Transient events do not require user action. These are listed in the chapter, Transient [Conditions,](#page-468-0) on page 423.

## **Safety Summary**

This section covers safety considerations designed to ensure safe operation of the ONS DWDM system. Personnel should not perform any procedures in this chapter unless they understand all safety precautions, practices, and warnings for the system equipment. Some troubleshooting procedures require installation or removal of cards; in these instances users should pay close attention to the following caution.

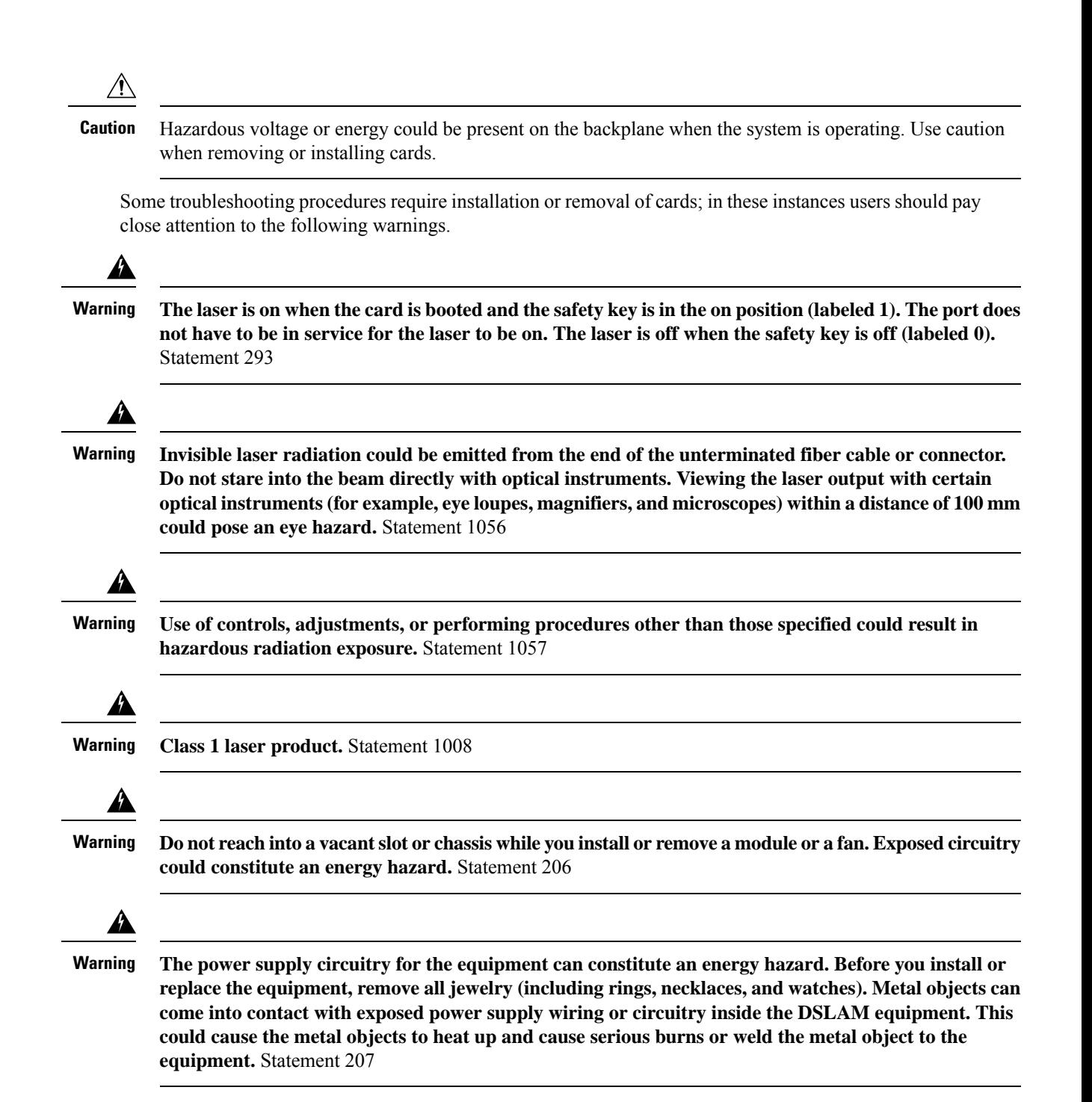

# **Trouble-Clearing Procedures**

This section list alarms alphabetically and includes some conditions commonly encountered when troubleshooting alarms. The severity, description, and troubleshooting procedure accompany each alarm and condition.

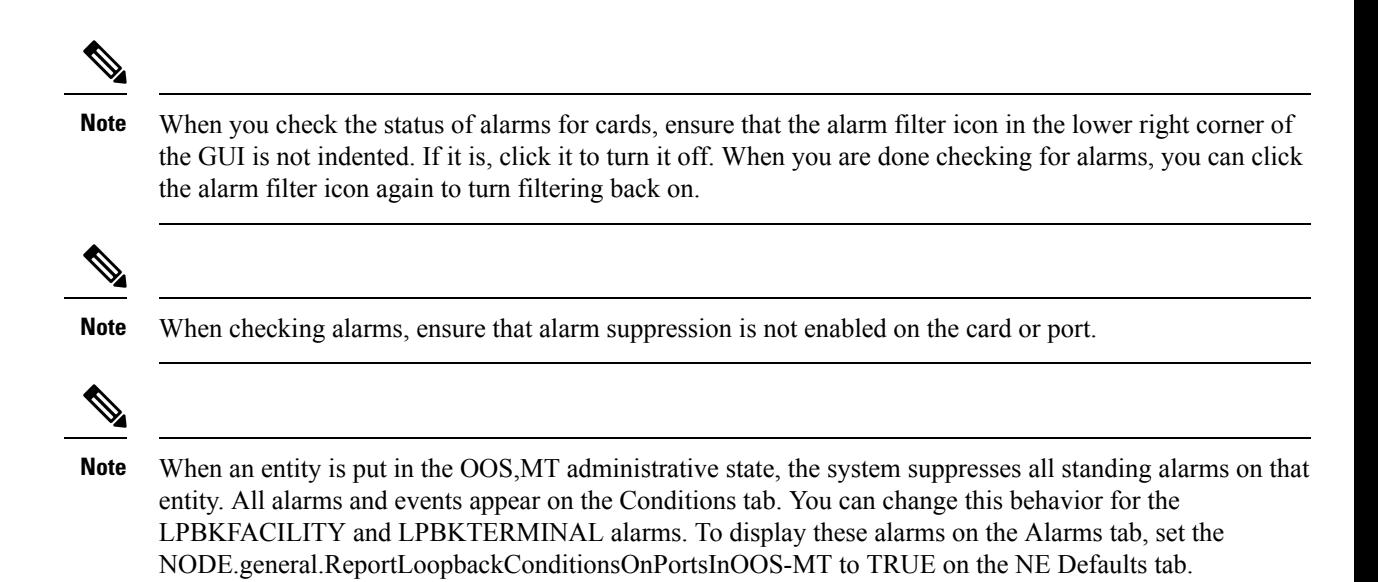

# **ACT-SOFT-VERIF-FAIL**

On the Active Controller card, the Alarm severity is Critical (CR) and Service Affecting (SA).

On the Standby Controller card, the Alarm severity is Minor (MN) and Non-Service affecting (NSA).

Logical Object: EQPT

The Active Volume Software Signature Verification Failed (ACT-SOFT-VERIF-FAIL) alarm occurs under the following conditions:

- The working software running on the control card in the ONS 15454 system is tampered with or the working software running on the system did not originate from Cisco.
- Problem present in the software stored in the protect or standby card.

### **Clear the ACT-SOFT-VERIF-FAIL Alarm**

#### **Procedure**

- **Step 1** To clear the ACT-SOFT-VERIF-FAIL alarm, download the software on the protect (standby) flash.
- **Step 2** Activate the protect (standby) flash.
- **Step 3** After the control card is activated, download the software on the standby partition or the standby code volume on the protect flash.

If the troubleshooting procedure does not clear the alarm, log into the Technical Support Website at <http://www.cisco.com/c/en/us/support/index.html> or call the Cisco Technical Assistance Center (1 800 553-2447) to report the problem.

## **AIS**

Default Severity: Not Reported (NR), Non-Service-Affecting (NSA)

Logical Objects: BITS, FUDC, MSUDC

The Alarm Indication Signal (AIS) condition indicates that this node is detecting an alarm indication signal in the incoming signal SONET overhead.

Generally, any AIS is a special SONET signal that communicates to the receiving node when the transmit node does not send a valid signal. AIS is not considered an error. It is raised by the receiving node on each input when it detects the AIS instead of a real signal. In most cases when this condition is raised, an upstream node is raising an alarm to indicate a signal failure; all nodes downstream from it only raise some type of AIS. This condition clears when you resolve the problem on the upstream node.

## <span id="page-151-0"></span>**Clear the AIS Condition**

#### **Procedure**

**Step 1** Determine whether there are alarms such as LOS on the upstream nodes and equipment or if there are OOS,MT (or Locked,maintenance), or OOS,DSBLD (or Locked,disabled) ports. **Step 2** Clear the upstream alarms using the applicable procedures in this chapter. If the condition does not clear, log into the Technical Support Website at [http://www.cisco.com/c/en/us/support/](http://www.cisco.com/c/en/us/support/index.html) [index.html](http://www.cisco.com/c/en/us/support/index.html) for more information or call Cisco TAC (1 800 553-2447).

# **AIS-L**

Default Severity: Not Reported (NR), Non-Service-Affecting (NSA),

logical Objects: OCN, TRUNK

The AIS Line condition indicates that this node is detecting line-level AIS in the incoming signal. This alarm is secondary to another alarm occurring simultaneously in an upstream node.

This condition can also be raised in conjunction with the TIM-S alarm if AIS-L is enabled.

ONS15454 DS-3 terminal (inward) loopbacks do not transmit an AISin the direction away from the loopback. Instead of AIS, a continuance of the signal transmitted into the loopback is provided. A DS3/EC1-48 card can be provisioned to transmit AIS for a terminal loopback.

Ш

### **Clear the AIS-L Condition**

#### **Procedure**

Complete the Clear the AIS [Condition,](#page-151-0) on page 106 procedure.

If the condition does not clear, log into the Technical Support Website at [http://www.cisco.com/c/en/us/support/](http://www.cisco.com/c/en/us/support/index.html) [index.html](http://www.cisco.com/c/en/us/support/index.html) for more information or call Cisco TAC (1 800 553-2447).

# **AIS-P**

Default Severity: Not Reported (NR), Non-Service-Affecting (NSA)

Logical Object: STSMON, STSTRM

The AIS Path condition means that this node is detecting AIS in the incoming path. This alarm is secondary to another alarm occurring simultaneously in an upstream node.

### **Clear the AIS-P Condition**

#### **Procedure**

Complete the Clear the AIS [Condition,](#page-151-0) on page 106 procedure.

If the condition does not clear, log into the Technical Support Website at [http://www.cisco.com/c/en/us/support/](http://www.cisco.com/c/en/us/support/index.html) [index.html](http://www.cisco.com/c/en/us/support/index.html) for more information or call Cisco TAC (1 800 553-2447).

# **ALS**

Default Severity: Not Alarmed (NA), Non-Service-Affecting (NSA)

Logical Objects: 2R, AOTS, ESCON, FC, GE, ISC, OCN, TRUNK

The Automatic Laser Shutdown (ALS) condition on the amplifier cards indicate that the ALS safety feature on the card port is switched ON. This condition is accompanied by a corresponding LOS alarm in the reverse direction of the same port.

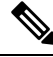

**Note** ALS is an informational condition and does not require troubleshooting.

## **ALS-DISABLED**

Default Severity: Not Alarmed (NA), Non-Service-Affecting (NSA)

Logical Object: EQPT

The Automatic Laser Shutdown (ALS) condition occurs when Amplifier card ALS is changed to Disabled from any other state (such as Enabled) by user command.

### **Clear the ALS-DISABLED Condition**

#### **Procedure**

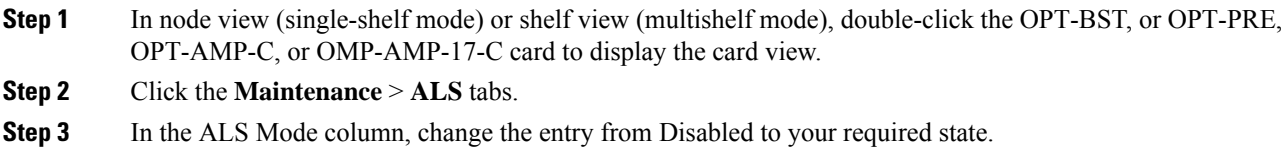

## **AMPLI-INIT**

Default Severity:Not Alarmed (NA), Non-Service-Affecting (NSA)

Logical Object: AOTS

The Amplifier Initialized condition occurs when an amplifier card is not able to calculate gain. This condition typically accompanies the [APC-DISABLED](#page-154-0) , on page 109 alarm.

## **Clear the AMPLI-INIT Condition**

#### **Procedure**

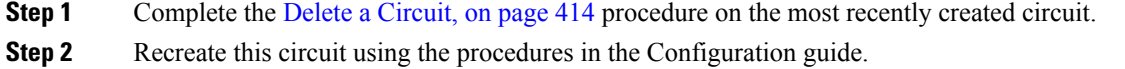

# **APC-CORR-SKIPPED**

Default Severity: Minor (MN), Non-Service-Affecting (NSA) Logical Objects: AOTS, OCH, OMS, OTS

The Automatic Power Control (APC) Correction Skipped condition occurs when the actual power level of a channel exceeds the expected setting by 3 dBm or more. APC compares actual power levels with previous power levels every hour or after any channel allocation is performed. If the power difference to be compensated by APC exceeds the range of + 3 dBm or 3 dBm compared with the previous value set, APC is designed not to correct the level and the APC-CORR-SKIPPED condition is raised.

The APC Correction Skipped alarm strongly limits network management (for example, a new circuit cannot be turned into IS). The Force APC Correction button helps to restore normal conditions by clearing the APC Correction Skipped alarm.

## <span id="page-154-0"></span>**APC-DISABLED**

Default Severity:Minor (MN), Non-Service-Affecting (NSA)

Logical Objects: NE, SHELF, AOTS, OTS, OMS, OCH, EQPT

The APC Disabled alarm occurs when the information related to the number of channels is not reliable. The condition can occur when any of the following related alarms also occur: the [EQPT](https://www.cisco.com/c/en/us/td/docs/optical/15000r10_0/ncs/troubleshooting/guide/b_454d98_10_ts_ncs/b_454d98_10_ts_ncs_chapter_010.html#r_eqpt) alarm, the [IMPROPRMVL](https://www.cisco.com/c/en/us/td/docs/optical/15000r10_0/ncs/troubleshooting/guide/b_454d98_10_ts_ncs/b_454d98_10_ts_ncs_chapter_010.html#r_improprmvl) alarm, or the MEA [\(EQPT\)a](https://www.cisco.com/c/en/us/td/docs/optical/15000r10_0/ncs/troubleshooting/guide/b_454d98_10_ts_ncs/b_454d98_10_ts_ncs_chapter_010.html#t_clearthemeaeqptalarm)larm. If the condition occurs with the creation of the first circuit, delete and recreate the circuit.

APC Disabled alarm is raised under the following conditions:

- When APC is manually disabled in a domain to prevent unexpected power regulations during maintenance or troubleshooting.
- When an abnormal event impacting optical regulation occurs.
- When an EQPT, MEA or IMPROPRMVL alarm is raised by any unit in a network.
- When gain or power degrade occurs or when the Power Fail alarm is raised by the output port of any amplifier in the network.
- When a VOA degrade or a VOA Fail alarm is raised by any unit in a network.
- When signalling protocol detects that one of the APC instances in a network is no longer reachable.
- When all nodes in a network do not belong to metro core.

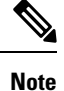

The MEA and IMPROPRMVL alarms does not disable APC when raised on MXP/TXP cards.

## **Clear the APC-DISABLED Alarm**

#### **Procedure**

**Step 1** Complete the appropriate procedure to clear the main alarm:

• Clear the EQPT [Alarm](https://www.cisco.com/c/en/us/td/docs/optical/15000r10_0/ncs/troubleshooting/guide/b_454d98_10_ts_ncs/b_454d98_10_ts_ncs_chapter_010.html#t_cleartheeqptalarm)

- Clear the [IMPROPRMVL](https://www.cisco.com/c/en/us/td/docs/optical/15000r10_0/ncs/troubleshooting/guide/b_454d98_10_ts_ncs/b_454d98_10_ts_ncs_chapter_010.html#t_cleartheimproprmvlalarm) Alarm
- Clear the MEA [\(EQPT\)](https://www.cisco.com/c/en/us/td/docs/optical/15000r10_0/ncs/troubleshooting/guide/b_454d98_10_ts_ncs/b_454d98_10_ts_ncs_chapter_010.html#t_clearthemeaeqptalarm) Alarm

**Step 2** If the condition does not clear, .

If the condition does not clear, log into the Technical Support Website at [http://www.cisco.com/c/en/us/support/](http://www.cisco.com/c/en/us/support/index.html) [index.html](http://www.cisco.com/c/en/us/support/index.html) for more information or call Cisco TAC (1 800 553-2447).

## **APC-END**

Default Severity: Not Alarmed (NA), Non-Service-Affecting (NSA)

Logical Object: NE

The APC Terminated on Manual Request condition israised when APC terminates after it is manually launched. APC-END is an informational condition that is raised and cleared spontaneously by the system. It is visible only by retrieving it in the Conditions or History tabs.

**Note** APC-END is an informational condition and does not require troubleshooting.

## **APC-OUT-OF-RANGE**

Default Severity: Minor (MN), Non-Service-Affecting (NSA)

Logical Objects: AOTS, OCH, OMS, OTS

The APC-OUT-OF-RANGE condition is raised on amplifier cards when the requested gain or attenuation setpoint cannot be set because it exceeds the port parameter range. For example, this condition is raised when APC attempts to set the OPT-BST gain higher than 20 dBm (the card maximum setpoint) or to set the attenuation on the express VOA lower than 0 dBm (its minimum setpoint).

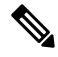

A common cause of an amplifier trying to attain a value higher than the maximum setpoint or an attenuator trying to attain a value lower than the minimum setpoint is the low input power. **Note**

### **Clear the APC-OUT-OF-RANGE Alarm**

#### **Procedure**

There are various root causes for the APC-OUT-OF-RANGE condition. To determine the correct root cause, complete the network-level troubleshooting procedures and node level problems.

If the condition does not clear, log into the Technical Support Website at [http://www.cisco.com/c/en/us/support/](http://www.cisco.com/c/en/us/support/index.html) [index.html](http://www.cisco.com/c/en/us/support/index.html) for more information or call Cisco TAC (1 800 553-2447).

# **APC-WRONG-GAIN**

Default Severity: Not Alarmed (NA), Non-Service-Affecting (NSA)

Logical Object: AOTS

The APC-WRONG-GAIN condition is raised on the amplifier card, when the actual gain of the card (17dB) does not match the expected gain calculated by APC. There is a margin of +1 or -1 dB before the condition is raised.

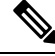

**Note** The APC-WRONG-GAIN condition indicates a system issue and not the card problem.

### **Clear the APC-WRONG-GAIN Alarm**

The condition can be cleared by recovering the power at the input port:

#### **Procedure**

**Step 1** Check the incoming fiber connection and clean them.

**Step 2** Check the regulation points (VOA and amplifiers) along the optical path upstream of the card.

If the condition does not clear, log into the Technical Support Website at [http://www.cisco.com/c/en/us/support/](http://www.cisco.com/c/en/us/support/index.html) [index.html](http://www.cisco.com/c/en/us/support/index.html) for more information or call Cisco TAC (1 800 553-2447).

# **APSB**

Default Severity: Minor (MN), Non-Service-Affecting (NSA)

Logical Object: OCN, STMN

The APS Channel Byte Failure alarm occurs when LTE detects protection switching byte failure or an invalid switching code in the incoming APS signal. Some older SONET not manufactured by Cisco send invalid APS codes if they are configured in a 1+1 protection group with newer SONET nodes.

### <span id="page-157-0"></span>**Clear the APSB Alarm**

#### **Procedure**

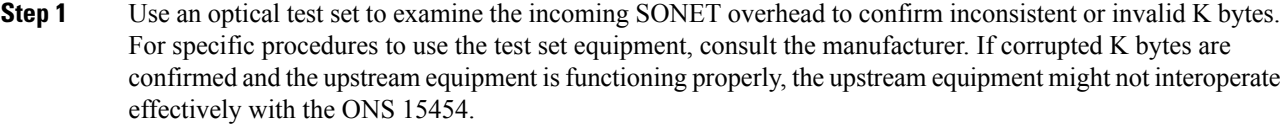

**Step 2** If the alarm does not clear and the overhead shows inconsistent or invalid K bytes, you could need to replace the upstream cards for protection switching to operate properly. Complete the [Physically](#page-458-0) Replace a Card, on [page](#page-458-0) 413 procedure.

If the condition does not clear, log into the Technical Support Website at [http://www.cisco.com/c/en/us/support/](http://www.cisco.com/c/en/us/support/index.html) [index.html](http://www.cisco.com/c/en/us/support/index.html) for more information or call Cisco TAC (1 800 553-2447).

## **APSCM**

Default Severity: Minor (MN), Non-Service-Affecting (NSA)

Logical Object: OCN, STMN

The APS Channel Mismatch alarm occurs when the ONS 15454 expects a working channel but receives a protect channel. In many cases, the working and protect channels are crossed and the protect channel is active. If the fibers are crossed and the working line is active, the alarm does not occur. The APSCM alarm occurs only on the ONS 15454 when bidirectional protection is used on OC-N cards in a 1+1 protection group configuration. The APSCM alarm does not occur in an optimized 1+1 protection configuration.

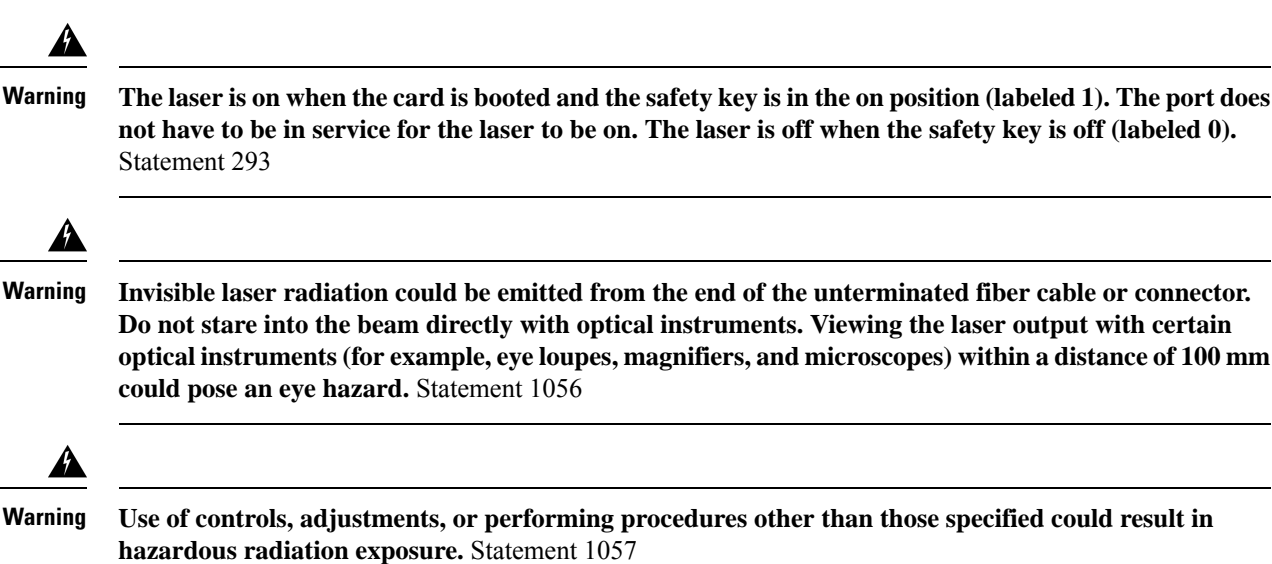

## **Clear the APSCM Alarm**

#### **Before you begin**

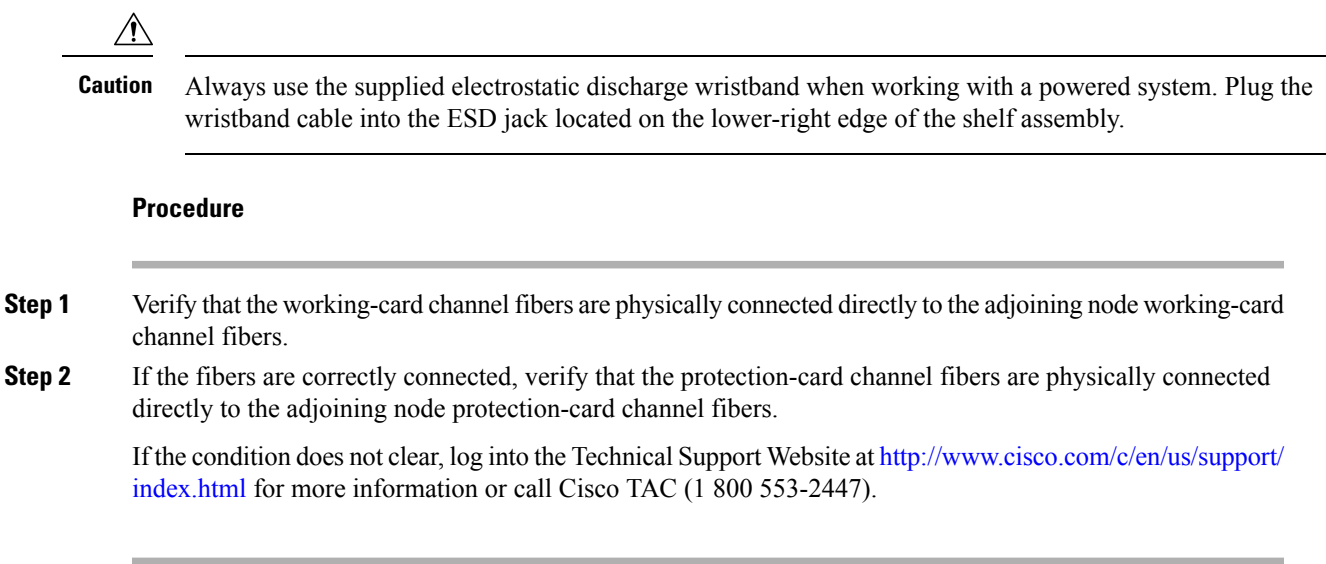

## **APSIMP**

Default Severity: Minor (MN), Non-Service-Affecting (NSA)

Logical Object: OCN, STMN

The APS Invalid Code alarm occurs if a 1+1 protection group is not properly configured at both nodes to send or receive the correct APS byte. A node that is either configured for no protection or is configured for path protection or BLSR protection does not send the right K2 APS byte anticipated by a system configured for 1+1 protection. The 1+1 protect port monitors the incoming K2 APS byte and raises this alarm if it does not receive the byte.

The alarm is superseded by an APSCM or APSMM alarm, but not by an AIS condition. It clears when the port receives a valid code for 10 ms.

## **Clear the APSIMP Alarm**

#### **Procedure**

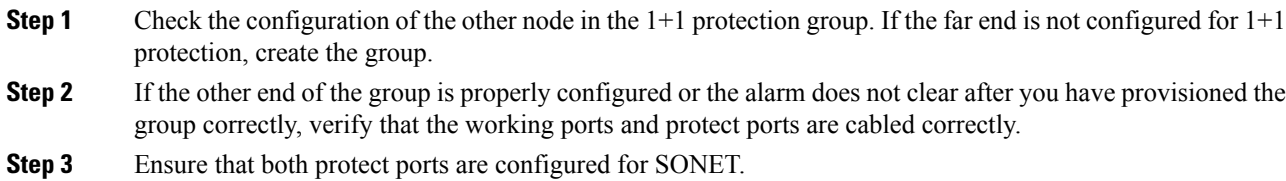

If the condition does not clear, log into the Technical Support Website at [http://www.cisco.com/c/en/us/support/](http://www.cisco.com/c/en/us/support/index.html) [index.html](http://www.cisco.com/c/en/us/support/index.html) for more information or call Cisco TAC (1 800 553-2447).

## **APS-INV-PRIM**

Default Severity: Minor (MN), Non-Service Affecting (NSA)

Logical Object: OCN

The Optimized 1+1 APS Primary Facility condition occurs on OC-N cards in an optimized 1+1 protection system if the incoming primary section header does not indicate whether it is primary or secondary.

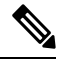

APS-INV-PRIM is an informational condition and does not require troubleshooting. If the APS switch is related to other alarms, troubleshoot these alarms as necessary using the procedures in this chapter. **Note**

## **APSMM**

Default Severity: Minor (MN), Non-Service-Affecting (NSA)

SONET Logical Object: STMN

An APS Mode Mismatch failure alarm occurs on OC-N cards when there is a mismatch of the protection switching schemes at the two ends of the span, such as being bidirectional at one end and unidirectional at the other. Each end of a span must be provisioned the same way: bidirectional and bidirectional, or unidirectional and unidirectional. APSMM can also occur if third-party equipment is provisioned as 1:N and the ONS 15454 is provisioned as 1+1.

If one end is provisioned for 1+1 protection switching and the other is provisioned for path protection protection switching, an APSMM alarm occurs in the ONS 15454 that is provisioned for 1+1 protection switching.

## <span id="page-159-0"></span>**Clear the APSMM Alarm**

#### **Procedure**

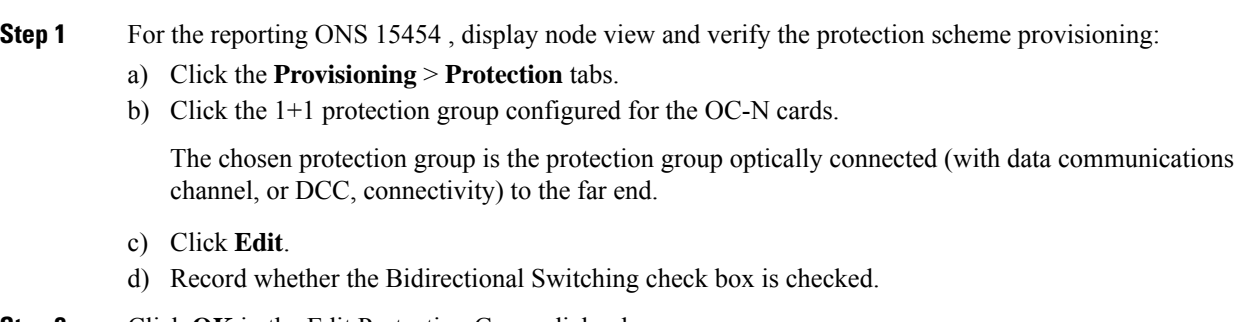

**Step 2** Click **OK** in the Edit Protection Group dialog box.

Ш

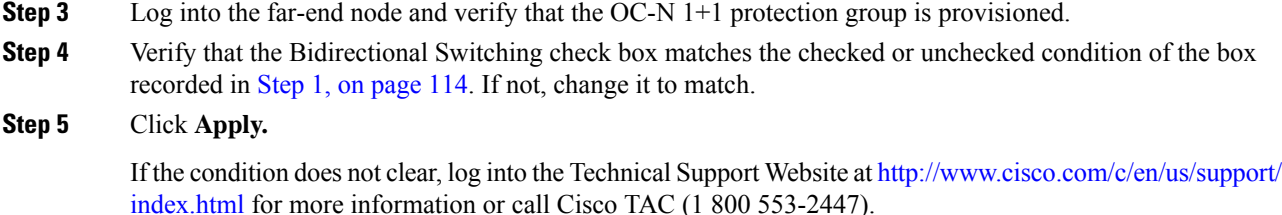

# **APS-NO-RESPONSE**

Default Severity: Minor (MN), Service Affecting (SA)

Logical Object: ODU

The APS-NO-RESPONSE alarm is raised when the requested or bridge signals of a SNC protection do not match.

## **Clear the APS-NO-RESPONSE Alarm**

#### **Procedure**

Verify that the requested and bridge signals of SNC protection match.

If the alarm does not clear, log into the Technical Support Website at <http://www.cisco.com/c/en/us/support/index.html> for more information or call Cisco TAC (1 800 553-2447).

## **APS-PRIM-FAC**

Default Severity: Not Alarmed (NA), Non-Service Affecting (NSA)

Logical Object: OCN

The Optimized 1+1 APS Invalid Primary Section condition occurs on OC-N cards in an optimized 1+1 protection system if there is an APS status switch between the primary and secondary facilities to identify which port is primary.

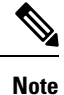

APS-PRIM-FAC is an informational condition and does not require troubleshooting. If the APS switch is related to other alarms, troubleshoot these alarms as necessary using the procedures in this chapter.

### **Clear the APS-PRIM-FAC Condition**

#### **Procedure**

This condition clears when the card receives a valid primary section indication (1 or 2).

If the condition does not clear, log into the Technical Support Website at [http://www.cisco.com/c/en/us/support/](http://www.cisco.com/c/en/us/support/index.html) [index.html](http://www.cisco.com/c/en/us/support/index.html) for more information or call Cisco TAC (1 800 553-2447).

## **APS-PRIM-SEC-MISM**

Default Severity: Minor (MN), Non-Service Affecting (NSA)

Logical Object: OCN

The Optimized 1+1 APS Primary Section Mismatch condition occurs on OC-N cards in an optimized 1+1 protection system if there is a mismatch between the primary section of the local node facility and the primary section of the remote-node facility.

### **Clear the APS-PRIM-SEC-MISM Alarm**

#### **Procedure**

Ensure that the local node and remote-node ports are correctly provisioned the same way.

If the condition does not clear, log into the Technical Support Website at [http://www.cisco.com/c/en/us/support/](http://www.cisco.com/c/en/us/support/index.html) [index.html](http://www.cisco.com/c/en/us/support/index.html) for more information or call Cisco TAC (1 800 553-2447).

## **APS-PROV-MISM**

Default Severity: Minor (MN), Non-Service Affecting (NSA)

Logical Object: ODU

The APS-PROV-MISM alarm is raised when the SNC protection types on the near end and far end near are incompatible.

### **Clear the APS-PROV-MISM Alarm**

#### **Procedure**

Verify that the near end and far end SNC protection types match.

If the alarm does not clear, log into the Technical Support Website at <http://www.cisco.com/c/en/us/support/index.html> for more information or call Cisco TAC (1 800 553-2447).

## **AS-CMD**

Default Severity: Not Alarmed (NA), Non-Service-Affecting (NSA

Logical Objects: 2R, AOTS, BPLANE, EQPT, ESCON, FC, GE, ISC, NE, OCH, OCN/STMN, OMS, OTS, PPM, PWR, SHELF, TRUNK

The Alarms Suppressed by User Command condition applies to the network element (NE object), backplane (BPLANE object), a single MXP or TXP card, or a port on one of these cards. It occurs when alarms are suppressed for that object and its subordinate objects. For example, suppressing alarms on a card also suppresses alarms on its ports.

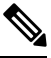

**Note**

For more information about suppressing alarms, refer to the Alarm and TCA Monitoring and [Management](http://www.cisco.com/en/US/docs/optical/15000r/dwdm/configuration/guide/b_alarm_tca_monitoring.html) document.

**Note**

This condition is not raised for multiservice transport platform (MSTP) cardssuch as amplifiers, multiplexers, or demultiplexers.

### **Clear the AS-CMD Condition**

#### **Procedure**

**Step 1** For all nodes, in node view (single-shelf mode) or shelf view (multishelf mode),,click the **Conditions** tab.

**Step 2** Click **Retrieve** . If you have already retrieved conditions, look under the Object column and Eqpt Type column and note what entity the condition is reported against, such as a port, slot, or shelf.

- If the condition is reported against a slot and card, alarms were either suppressed for the entire card or for one of the ports. Note the slot number and continue with Step 3, on [page](#page-163-0) 118.
- If the condition is reported against the backplane, go to Step 7, on [page](#page-163-1) 118.
- If the condition is reported against the NE object, go to Step 8, on [page](#page-163-2) 118.

<span id="page-163-1"></span><span id="page-163-0"></span>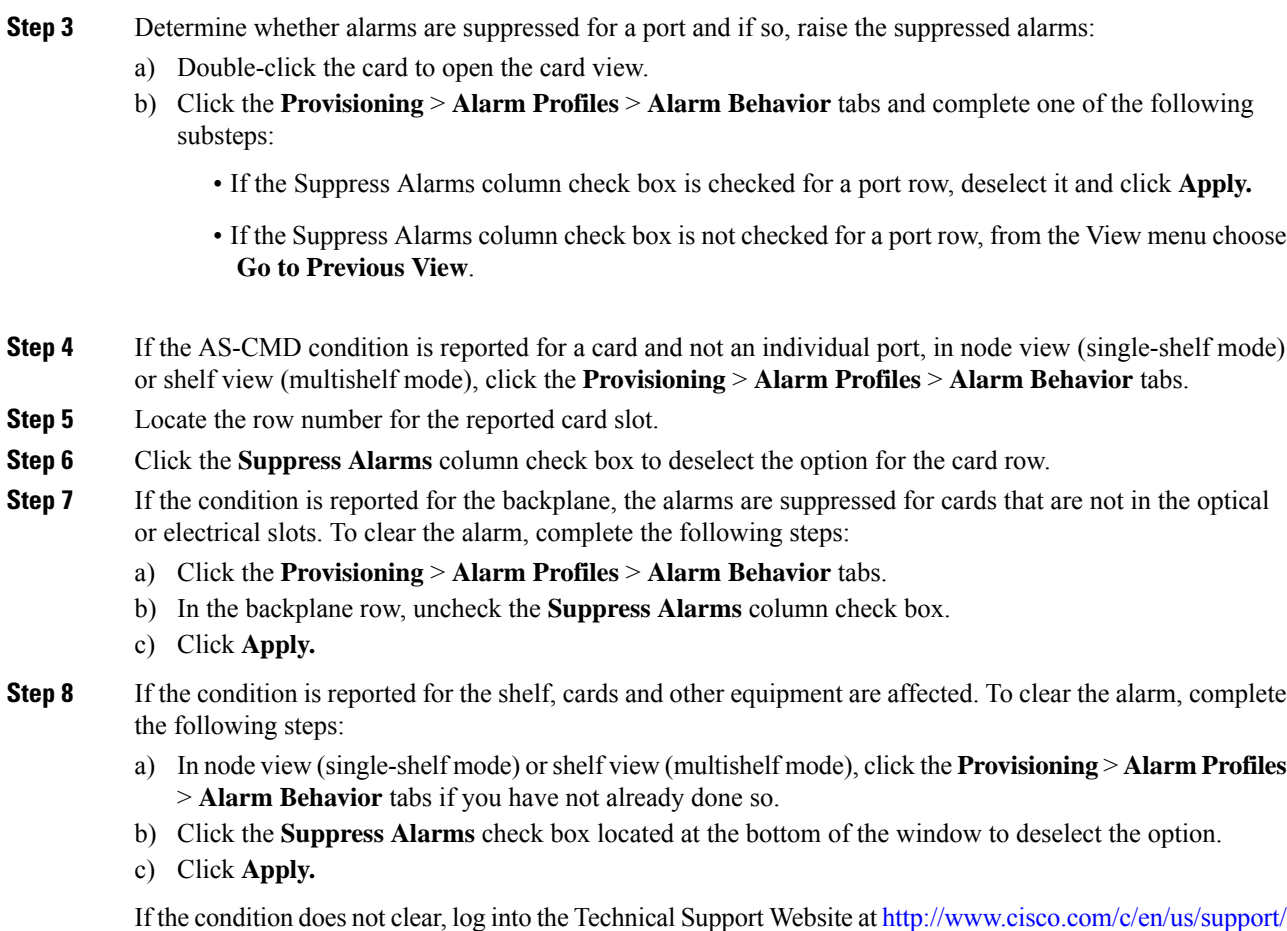

<span id="page-163-2"></span>If the condition does not clear, log into the Technical Support Website at [http://www.cisco.com/c/en/us/support/](http://www.cisco.com/c/en/us/support/index.html) [index.html](http://www.cisco.com/c/en/us/support/index.html) for more information or call Cisco TAC (1 800 553-2447).

# **AS-MT**

Default Severity: Not Alarmed (NA), Non-Service-Affecting (NSA)

Logical Objects: 2R, AOTS, EQPT, ESCON, FC, GE, ISC, OCH, OCN, STMN, OMS, OTS, PPM, SHELF, TRUNK

The Alarms Suppressed for Maintenance Command condition applies to MXP or TXP cards and occurs when a client or trunk port is placed in the Out-of-Service and Management, Maintenance (OOS-MA,MT) service state for loopback testing operations.

While provisioning traffic between two MXP-MR-10DME, MXP-MR-2.5G, or MXPP-MR-2.5G cards, putting the trunk port (09) of the card OOS-MT (initially IS) results in the AS-MT alarm being reported on both trunk and client port. This is because all the GFP interfaces derive their state from the trunk state if the trunk is not IS-NR. If the Trunk port state is IS-NR, then all the GFP interfaces derive their state from the corresponding client port. When the trunk is moved to AS-MT, which is not IS, the GFP of the client port also moves to the AS-MT state. The FAC of the client does not change state.

### **Clear the AS-MT Condition**

#### **Procedure**

Complete the Clear an MXP, TXP, GE-XP, 10GE-XP, and [ADM-10G](#page-460-0) Card Loopback Circuit, on page 415 procedure.

If the condition does not clear, log into the Technical Support Website at [http://www.cisco.com/c/en/us/support/](http://www.cisco.com/c/en/us/support/index.html) [index.html](http://www.cisco.com/c/en/us/support/index.html) for more information or call Cisco TAC (1 800 553-2447).

# **AU-AIS**

Default Severity: Not Reported (NR), Non-Service-Affecting (NSA)

Logical Object: VCMON-HP, VCTRM-HP

An AU AIS condition applies to the administration unit, which consists of the virtual container (VC) capacity and pointer bytes (H1, H2, and H3) in the SDH frame.

Generally, any AIS is a special SDH signal that communicates to the receiving node when the transmit node does not send a valid signal. AIS is not considered an error. It is raised by the receiving node on each input when it detects the AIS instead of a real signal. In most cases when this condition is raised, an upstream node is raising an alarm to indicate a signal failure; all nodes downstream from it only raise some type of AIS. This condition clears when you resolved the problem on the upstream node.

### **Clear the AU-AIS Condition**

#### **Procedure**

- **Step 1** Complete the Clear the AIS [Condition,](#page-151-0) on page 106 procedure.
- <span id="page-164-0"></span>**Step 2** If the condition does not clear, complete the Clear the APSB [Alarm,](#page-157-0) on page 112 procedure.

If the condition does not clear, log into the Technical Support Website at [http://www.cisco.com/c/en/us/support/](http://www.cisco.com/c/en/us/support/index.html) [index.html](http://www.cisco.com/c/en/us/support/index.html) for more information or call Cisco TAC (1 800 553-2447).

## **AU-LOP**

Default Severity: Critical (CR), Service-Affecting (SA)

Logical Objects: VCMON-HP, VCTRM-HP

An AU-LOP alarm indicates that the SDH high order path overhead section of the administration unit has detected a loss of path. AU-LOP occurs when there is a mismatch between the expected and provisioned

circuit size. For the TXP card, an AU-LOP is raised if a port is configured for an SDH signal but receives a SDH signal instead. (This information is contained in the H1 byte bits 5 and 6.)

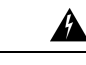

**Invisible laser radiation could be emitted from the end of the unterminated fiber cable or connector. Do not stare into the beam directly with optical instruments. Viewing the laser output with certain opticalinstruments (for example, eye loupes, magnifiers, and microscopes) withinadistance of 100 mm could pose an eye hazard.** Statement 1056 **Warning**

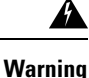

**Use of controls, adjustments, or performing procedures other than those specified could result in hazardous radiation exposure.** Statement 1057

### <span id="page-165-0"></span>**Clear the AU-LOP Alarm**

#### **Procedure**

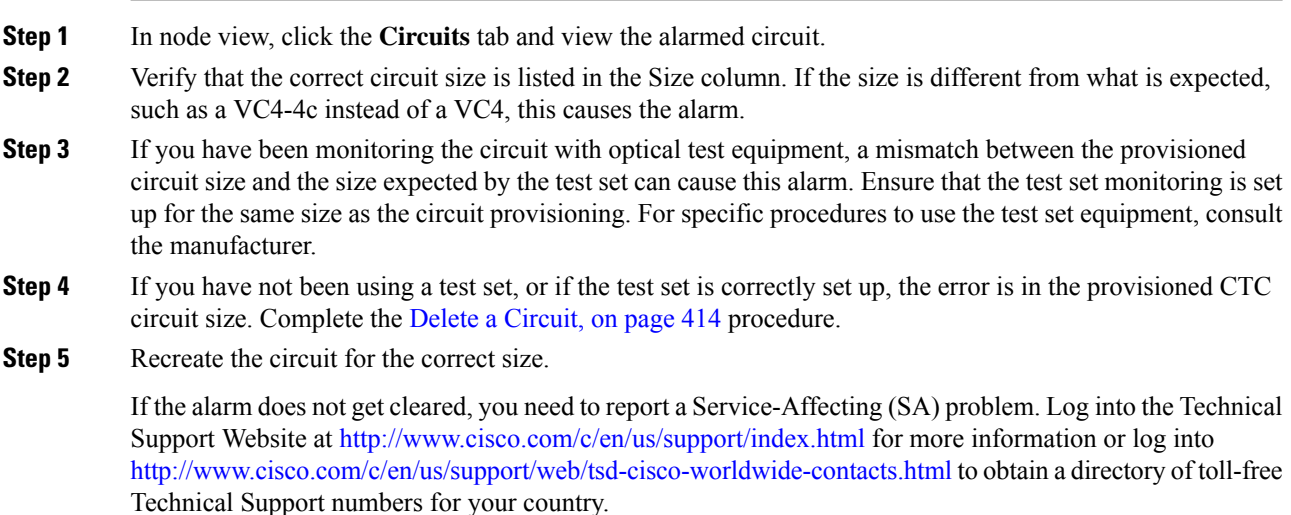

# **AUTH-EC**

Default Severity: Major (MJ), Non-Service-Affecting (NSA)

Logical Objects: OTU

The Authentication Error Count (AUTH-EC) alarm is raised when the authentication error count crosses the authentication threshold.

Ш

## **Clear the AUTH-EC Alarm**

#### **Procedure**

This alarm is cleared automatically when the authentication error count becomeslessthen authentication error threshold.

If the condition does not clear, log into the Technical Support Website at [http://www.cisco.com/c/en/us/support/](http://www.cisco.com/c/en/us/support/index.html) [index.html](http://www.cisco.com/c/en/us/support/index.html) for more information or call Cisco TAC (1 800 553-2447).

## **AUTO-SENSE**

Default Severity: Not Alarmed (NA), Non-Service-Affecting (NSA)

Logical Object: PPM

The AUTO-SENSE alarm is raised when the port detects an incoming signal on the port. The alarm clears automatically after detecting the signal.

## **AUTO-SENSE-DSBLD**

Default Severity: Not Alarmed (NA), Non-Service-Affecting (NSA)

Logical Object: PPM

The AUTO-SENSE-DSBLD alarm is raised when the port is configured as an AUTO port, but auto-sensing is disabled.

### **Clear the AUTO-SENSE-DSBLD Alarm**

#### **Procedure**

Clear the AUTO-SENSE-DSBLD alarm with either of these procedures:

- a) Enable auto-sensing.
	- **1.** Login to CTC.
	- **2.** In node view (single-shelf mode) or shelf view (multishelf view), double-click the AR\_MXP or AR XP card where you want to enable auto-sensing.
	- **3.** Click the **Provisioning** > **Line** > **Auto Ports** tabs.
	- **4.** Check the **Auto Sensing** check box.
- b) Delete the auto port.
- **1.** Login to CTC.
- **2.** In node view (single-shelf mode) or shelf view (multishelf view), double-click the AR\_MXP or AR\_XP card where you want to delete the auto port.
- **3.** Click the **Provisioning** > **Pluggable Port Modules** tabs.
- **4.** In the Pluggable Port Modules area, select the auto PPM that you want to delete and click **Delete**.
- **5.** Click **Yes**. The auto port is deleted.

If the condition does not clear, log into the Technical Support Website at [http://www.cisco.com/c/en/us/support/](http://www.cisco.com/c/en/us/support/index.html) [index.html](http://www.cisco.com/c/en/us/support/index.html) for more information or call Cisco TAC (1 800 553-2447).

# **AUTOLSROFF**

Default Severity: Critical (CR), Service-Affecting (SA)

Logical Object: STMN

The Auto Laser Shutdown alarm occurs when the card temperature exceeds 194 degrees F (90 degrees C). The internal equipment automatically shuts down the laser when the card temperature rises to prevent the card from self-destructing.

On the card:

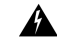

**The laser is on whenthe cardisbootedandthe safetykey is inthe onposition(labeled1). Theportdoes** not have to be in service for the laser to be on. The laser is off when the safety key is off (labeled 0). Statement 293 **Warning**

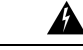

**Warning**

**Invisible laser radiation could be emitted from the end of the unterminated fiber cable or connector. Do not stare into the beam directly with optical instruments. Viewing the laser output with certain opticalinstruments (for example, eye loupes, magnifiers, and microscopes) withinadistance of 100 mm could pose an eye hazard.** Statement 1056

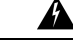

**Warning**

**Use of controls, adjustments, or performing procedures other than those specified could result in hazardous radiation exposure.** Statement 1057

### **Clear the AUTOLSROFF Alarm**

#### **Procedure**

**Step 1** View the temperature displayed on the ONS 15454 LCD front panel [\(Figure](#page-256-0) 31: Shelf LCD Panel, on page [211](#page-256-0)).

[Figure](#page-256-0) 31: Shelf LCD Panel, on page 211 shows the shelf LCD panel.

**Figure 30: Shelf LCD Panel**

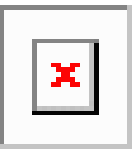

- **Step 2** If the temperature of the shelf exceeds 194 degrees F (90 degrees C), the alarm should clear if you solve the ONS 15454 temperature problem.
- **Step 3** If the temperature of the shelf is under 194 degrees F (90 degrees C), the HITEMP alarm is not the cause of the AUTOLSROFF alarm. Complete the [Physically](#page-458-0) Replace a Card, on page 413 procedure for the OC-192 card.
	- When you replace a card with the identical type of card, you do not need to make any changes to the database. **Note**

If the alarm does not get cleared, you need to report a Service-Affecting (SA) problem. Log into the Technical Support Website at <http://www.cisco.com/c/en/us/support/index.html> for more information or log into <http://www.cisco.com/c/en/us/support/web/tsd-cisco-worldwide-contacts.html> to obtain a directory of toll-free Technical Support numbers for your country.

## **AUTORESET**

Default Severity: Minor (MN), Non-Service-Affecting (NSA)

Logical Object: EQPT

The Automatic System Reset alarm occurs when you change an IP address or perform any other operation that causes an automatic card-level reboot. AUTORESET typically clears after a card reboots (up to ten minutes).

Resets performed during a software upgrade also prompt the condition. This condition clears automatically when the card finishes resetting. If the alarm does not clear, complete the following procedure.

### **Clear the AUTORESET Alarm**

#### **Procedure**

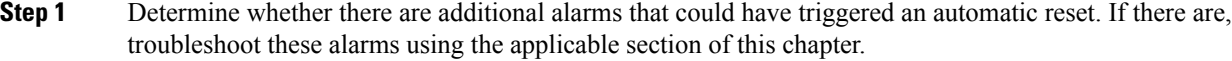

- **Step 2** If the card automatically resets more than once a month with no apparent cause, complete the [Physically](#page-458-0) [Replace](#page-458-0) a Card, on page 413 procedure.
	- **High-performance devices on this card can get hot during operation. To remove the card, hold it by the faceplate and bottom edge. Allow the card to cool before touching any other part of it or before placing it in an antistatic bag.** Statement 201 **Warning**

If the condition does not clear, log into the Technical Support Website at [http://www.cisco.com/c/en/us/support/](http://www.cisco.com/c/en/us/support/index.html) [index.html](http://www.cisco.com/c/en/us/support/index.html) for more information or call Cisco TAC (1 800 553-2447).

# **AUTOSW-AIS**

Default Severity: Not Reported (NR), Non-Service-Affecting (NSA)

Logical Object: STSMON, VT-MON

The Automatic Path Protection Switch Caused by an AIS condition indicates that automatic path protection switching occurred because of an AIS condition. If the path protection is configured for revertive switching, it reverts to the working path after the fault clears. The AIS also clears when the upstream trouble is cleared.

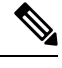

**Note** This condition is only reported if the path protection is set up for revertive switching.

Generally, any AIS is a special SONET signal that communicates to the receiving node when the transmit node does not send a valid signal. AIS is not considered an error. It is raised by the receiving node on each input when it detects the AIS instead of a real signal. In most cases when this condition is raised, an upstream node is raising an alarm to indicate a signal failure; all nodes downstream from it only raise some type of AIS. This condition clears when you resolved the problem on the upstream node.

### **Clear the AUTOSW-AIS Condition**

#### **Procedure**

Complete the Clear the AIS [Condition,](#page-151-0) on page 106 procedure.

If the condition does not clear, log into the Technical Support Website at [http://www.cisco.com/c/en/us/support/](http://www.cisco.com/c/en/us/support/index.html) [index.html](http://www.cisco.com/c/en/us/support/index.html) for more information or call Cisco TAC (1 800 553-2447).

## **AUTOSW-AIS-SNCP**

Default Severity: Not Reported (NR), Non-Service-Affecting (NSA)

Logical Object: VCMON-HP, VCMON-LP

The Automatic UPSR Switch Caused by an AIS condition indicates that automatic UPSR protection switching occurred because of the TU-AIS condition. If the UPSR ring is configured for revertive switching, it switches back to the working path after the fault clears. The AUTOSW-AIS-UPSR clears when you clear the primary alarm on the upstream node.

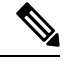

**Note** This condition is only reported if the SNCP is set up for revertive switching.

Generally, any AIS is a special SONET signal that communicates to the receiving node when the transmit node does not send a valid signal. AIS is not considered an error. It is raised by the receiving node on each input when it detects the AIS instead of a real signal. In most cases when this condition is raised, an upstream node is raising an alarm to indicate a signal failure; all nodes downstream from it only raise some type of AIS. This condition clears when you resolved the problem on the upstream node.

### **Clear the AUTOSW-AIS-UPSR Condition**

#### **Procedure**

Complete the Clear the AIS [Condition,](#page-151-0) on page 106 procedure.

If the condition does not clear, log into the Technical Support Website at [http://www.cisco.com/c/en/us/support/](http://www.cisco.com/c/en/us/support/index.html) [index.html](http://www.cisco.com/c/en/us/support/index.html) for more information or call Cisco TAC (1 800 553-2447).

## **AUTOSW-LOP (STSMON)**

Default Severity: Not Alarmed (NA), Non-Service-Affecting (NSA)

Logical Object: STSMON

The Automatic Path Protection Switch Caused by LOP condition for the STS monitor (STSMON) indicates that automatic path protection switching occurred because of the [LOP-P](#page-297-0) , on page 252 alarm. If the path protection is configured for revertive switching, it reverts to the working path after the fault clears.

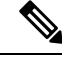

**Note** This condition is only reported if the path protection is set up for revertive switching.

### **Clear the AUTOSW-LOP (STSMON) Condition**

#### **Procedure**

Complete the Clear the LOP-P [Alarm,](#page-297-1) on page 252 procedure.

If the condition does not clear, log into the Technical Support Website at [http://www.cisco.com/c/en/us/support/](http://www.cisco.com/c/en/us/support/index.html) [index.html](http://www.cisco.com/c/en/us/support/index.html) for more information or call Cisco TAC (1 800 553-2447).

## **AUTOSW-LOP-SNCP**

Default Severity: Not Alarmed (NA), Non-Service-Affecting (NSA)

Logical Object: VCMON-HP, VCMON-LP

An Automatic UPSR Switch Caused by LOP alarm indicates that an automatic UPSR protection switching occurred because of the [AU-LOP](#page-164-0) , on page 119. If the UPSR ring is configured for revertive switching, it switches back to the working path after the fault clears.

**Note** This condition is only reported if the SNCP is set up for revertive switching.

### **Clear the AUTOSW-LOP-SNCP Alarm**

#### **Procedure**

Complete the Clear the [AU-LOP](#page-165-0) Alarm , on page 120 procedure.

If the condition does not clear, log into the Technical Support Website at [http://www.cisco.com/c/en/us/support/](http://www.cisco.com/c/en/us/support/index.html) [index.html](http://www.cisco.com/c/en/us/support/index.html) for more information or call Cisco TAC (1 800 553-2447).

## **AUTOSW-PDI**

Default Severity: Not Alarmed (NA), Non-Service-Affecting (NSA) Logical Object: STSMON, VT-MON

The Automatic Path Protection Switch Caused by Payload Defect Indication (PDI) condition indicates that automatic path protection switching occurred because of a [PDI-P](#page-375-0) , on page 330 alarm. If the path protection is configured for revertive switching, it reverts to the working path after the fault clears.

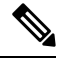

**Note** This condition is only reported if the path protection is set up for revertive switching.

## **Clear the AUTOSW-PDI Condition**

**Procedure**

Complete the Clear the PDI-P [Condition,](#page-376-0) on page 331 procedure.

If the condition does not clear, log into the Technical Support Website at [http://www.cisco.com/c/en/us/support/](http://www.cisco.com/c/en/us/support/index.html) [index.html](http://www.cisco.com/c/en/us/support/index.html) for more information or call Cisco TAC (1 800 553-2447).

# **AUTOSW-PDI-SNCP**

Default Severity: Not Alarmed (NA), Non-Service-Affecting (NSA)

Logical Object: VCMON-HP, VCMON-LP

The Automatic UPSR Switch Caused by Payload Defect Indication (PDI) condition indicates that automatic UPSR protection switching occurred because of aPDI alarm. If the UPSR is configured for revertive switching, it reverts to the working path after the fault clears.

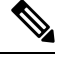

**Note** This condition is only reported if the SNCP is set up for revertive switching.

### **Clear the AUTOSW-PDI-SNCP Condition**

#### **Procedure**

Complete the Clear the PDI-P [Condition,](#page-376-0) on page 331 procedure.

If the condition does not clear, log into the Technical Support Website at [http://www.cisco.com/c/en/us/support/](http://www.cisco.com/c/en/us/support/index.html) [index.html](http://www.cisco.com/c/en/us/support/index.html) for more information or call Cisco TAC (1 800 553-2447).

## **AUTOSW-SDBER**

Default Severity: Not Alarmed (NA), Non-Service-Affecting (NSA)

Logical Object: STSMON, VT-MON

The Automatic Path Protection Switch Caused by Signal Degrade Bit Error Rate (SDBER) condition indicates that a[SD-P,](#page-404-0) on page 359 condition caused automatic path protection switching to occur. If the path protection is configured for revertive switching, the path protection reverts to the working path when the SD-P is resolved.

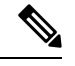

**Note** This condition is only reported if the path protection is set up for revertive switching.

## **Clear the AUTOSW-SDBER Condition**

#### **Procedure**

Complete the Clear the SD-P [Condition,](#page-404-1) on page 359 procedure.

If the condition does not clear, log into the Technical Support Website at [http://www.cisco.com/c/en/us/support/](http://www.cisco.com/c/en/us/support/index.html) [index.html](http://www.cisco.com/c/en/us/support/index.html) for more information or call Cisco TAC (1 800 553-2447).

## **AUTOSW-SDBER-SNCP**

Default Severity: Not Alarmed (NA), Non-Service-Affecting (NSA)

Logical Object: VCMON-HP, VCMON-LP

The Automatic UPSR Switch Caused by Signal Degrade Bit Error Rate (SDBER) condition indicates that a signal degrade caused automatic UPSR protection switching to occur. If the UPSR ring is configured for revertive switching, it reverts to the working path when the SD is resolved.

**Note** This condition is only reported if the SNCP is set up for revertive switching.

## **Clear the AUTOSW-SDBER-SNCP Condition**

**Procedure**

Complete the Clear the SD (TRUNK) [Condition,](#page-402-0) on page 357 procedure.

If the condition does not clear, log into the Technical Support Website at [http://www.cisco.com/c/en/us/support/](http://www.cisco.com/c/en/us/support/index.html) [index.html](http://www.cisco.com/c/en/us/support/index.html) for more information or call Cisco TAC (1 800 553-2447).

## **AUTOSW-SFBER**

Default Severity: Not Alarmed (NA), Non-Service-Affecting (NSA)

Logical Object: STSMON, VT-MON

The Automatic USPR Switch Caused by Signal Fail Bit Error Rate (SFBER) condition indicates that a [SF-P](#page-408-0) , on [page](#page-408-0) 363 condition caused automatic path protection switching to occur. If the path protection is configured for revertive switching, the path protection reverts to the working path when the SF-P is resolved.

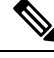

**Note** This condition is only reported if the path protection is set up for revertive switching.

### **Clear the AUTOSW-SFBER Condition**

#### **Procedure**

Complete the Clear the SF-P [Condition,](#page-408-1) on page 363 procedure.

If the condition does not clear, log into the Technical Support Website at [http://www.cisco.com/c/en/us/support/](http://www.cisco.com/c/en/us/support/index.html) [index.html](http://www.cisco.com/c/en/us/support/index.html) for more information or call Cisco TAC (1 800 553-2447).

# **AUTOSW-SFBER-SNCP**

Default Severity: Not Alarmed (NA), Non-Service-Affecting (NSA)

Logical Object: VCMON-HP, VCMON-LP

The Automatic UPSR Switch Caused by Signal Fail Bit Error Rate (SFBER) condition indicates that a signal fail caused automatic UPSR protection switching to occur. If the UPSR ring is configured for revertive switching, it reverts to the working path when the SF is resolved.

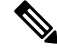

**Note** This condition is only reported if the SNCP is set up for revertive switching.

### **Clear the AUTOSW-SFBER-SNCP Condition**

#### **Procedure**

Complete the Clear the SF (TRUNK) [Condition,](#page-406-0) on page 361 procedure.

If the condition does not clear, log into the Technical Support Website at [http://www.cisco.com/c/en/us/support/](http://www.cisco.com/c/en/us/support/index.html) [index.html](http://www.cisco.com/c/en/us/support/index.html) for more information or call Cisco TAC (1 800 553-2447).

# **AUTOSW-UNEQ (STSMON)**

Default Severity: Not Alarmed (NA), Non-Service-Affecting (NSA)

Logical Object: STSMON

The Automatic Path Protection Switch Caused by Unequipped condition indicates that an [UNEQ-P](#page-434-0) , on page [389,](#page-434-0) caused automatic path protection switching to occur. If the path protection is configured for revertive switching, it reverts to the working path after the fault clears.

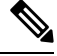

**Note** This condition is only reported if the path protection is set up for revertive switching.

### **Clear the AUTOSW-UNEQ (STSMON) Condition**

#### **Procedure**

Complete the Clear the [UNEQ-P](#page-435-0) Alarm, on page 390 procedure.

If the condition does not clear, log into the Technical Support Website at [http://www.cisco.com/c/en/us/support/](http://www.cisco.com/c/en/us/support/index.html) [index.html](http://www.cisco.com/c/en/us/support/index.html) for more information or call Cisco TAC (1 800 553-2447).

# **AUTOSW-UNEQ-SNCP (VCMON-HP)**

Default Severity: Not Alarmed (NA), Non-Service-Affecting (NSA)

Logical Object: VCMON-HP

The Automatic UPSR Switch Caused by an Unequipped condition indicates that an HP-UNEQ alarm caused automatic UPSR protection switching to occur (see the [HP-UNEQ](#page-263-0) , on page 218). If the UPSR ring is configured for revertive switching, it reverts to the working path after the fault clears.

П

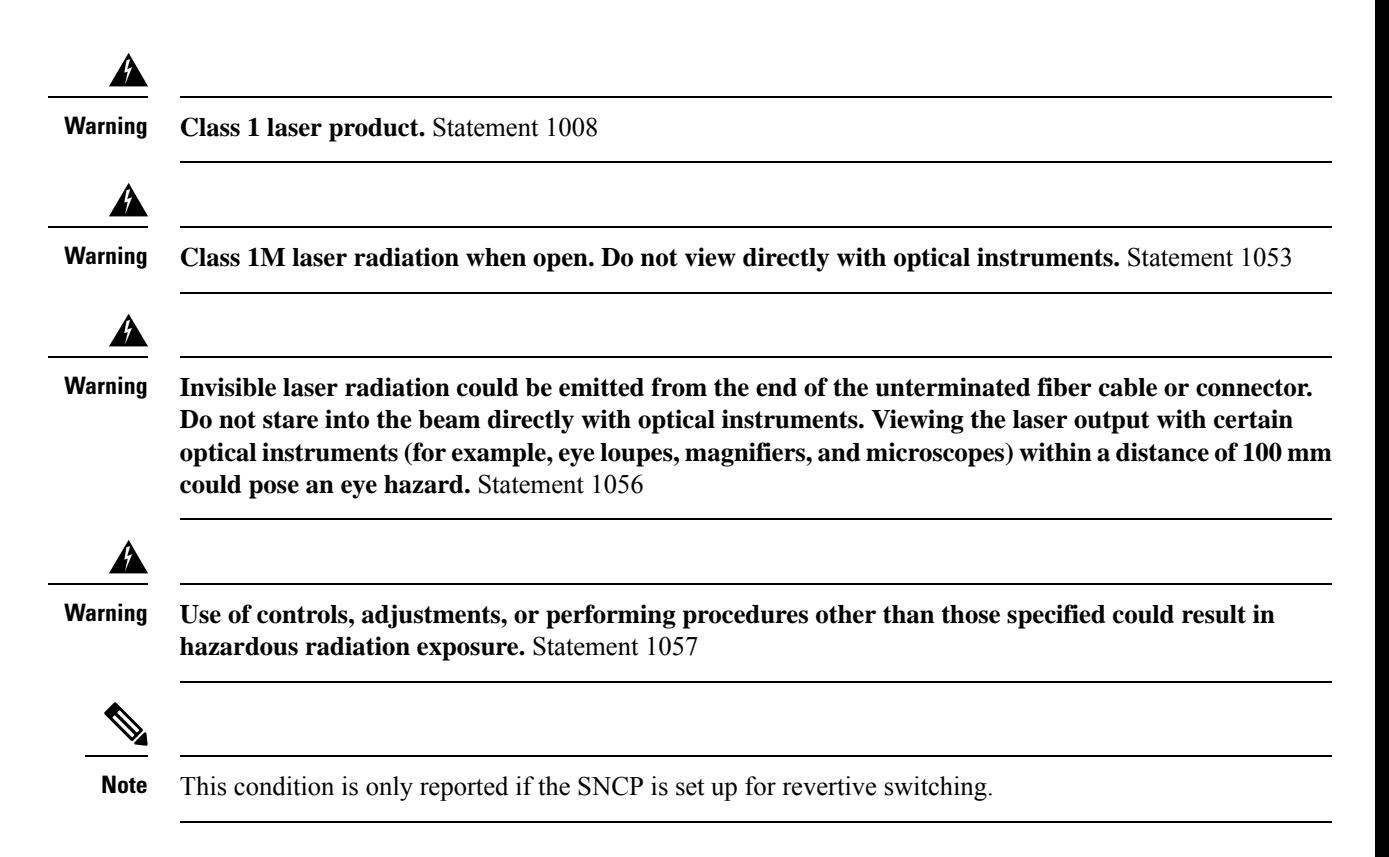

## **Clear the AUTOSW-UNEQ-SNCP (VCMON-HP) Condition**

#### **Procedure**

Complete the Clear the [HP-UNEQ](#page-263-1) Alarm, on page 218 procedure.

If the condition does not clear, log into the Technical Support Website at [http://www.cisco.com/c/en/us/support/](http://www.cisco.com/c/en/us/support/index.html) [index.html](http://www.cisco.com/c/en/us/support/index.html) for more information or call Cisco TAC (1 800 553-2447).

## **AWG-DEG**

Default Severity: Minor (MN), Non-Service-Affecting (NSA)

Logical Object: OTS

The Arrayed Waveguide Gratings (AWG) Degrade alarm occurs when a card heater-control circuit degrades. The heat variance can cause slight wavelength drift.

### **Clear the AWG-DEG Alarm**

#### **Procedure**

For the alarmed 32MUX-O, 32DMX-O, card, complete the [Physically](#page-458-0) Replace a Card, on page 413 procedure during the next maintenance period.

**High-performance devices on this card can get hot during operation. To remove the card, hold it by the faceplate and bottom edge. Allow the card to cool before touching any other part of it or before placing it in an antistatic bag.** Statement 201 **Warning**

If the condition does not clear, log into the Technical Support Website at [http://www.cisco.com/c/en/us/support/](http://www.cisco.com/c/en/us/support/index.html) [index.html](http://www.cisco.com/c/en/us/support/index.html) for more information or call Cisco TAC (1 800 553-2447).

## **AWG-FAIL**

Default Severity: Critical (CR), Service-Affecting (SA)

Logical Object: OTS

The AWG Failure alarm occurs when a card heater-control circuit completely fails. The circuit failure disables wavelength transmission. The card must be replaced to restore traffic.

### <span id="page-177-0"></span>**Clear the AWG-FAIL Alarm**

#### **Procedure**

For the alarmed 32MUX-O, 32DMX-O, card, complete the [Physically](#page-458-0) Replace a Card, on page 413 procedure during the next maintenance period.

**High-performance devices on this card can get hot during operation. To remove the card, hold it by the faceplate and bottom edge. Allow the card to cool before touching any other part of it or before placing it in an antistatic bag.** Statement 201 **Warning**

If the alarm does not get cleared, you need to report a Service-Affecting (SA) problem. Log into the Technical Support Website at <http://www.cisco.com/c/en/us/support/index.html> for more information or log into <http://www.cisco.com/c/en/us/support/web/tsd-cisco-worldwide-contacts.html> to obtain a directory of toll-free Technical Support numbers for your country.

## **AWG-OVERTEMP**

Default Severity: Critical (CR), Service-Affecting (SA)

Ш

Logical Object: OTS

The AWG Over Temperature alarm is raised if a card having an AWG-FAIL alarm is not replaced and its heater-control circuit temperature exceeds 212 degrees F (100 degrees C). The card goes into protect mode and the heater is disabled.

### **Clear the AWG-OVERTEMP Alarm**

#### **Procedure**

Complete the Clear the [AWG-FAIL](#page-177-0) Alarm, on page 132 procedure.

If the alarm does not get cleared, you need to report a Service-Affecting (SA) problem. Log into the Technical Support Website at <http://www.cisco.com/c/en/us/support/index.html> for more information or log into <http://www.cisco.com/c/en/us/support/web/tsd-cisco-worldwide-contacts.html> to obtain a directory of toll-free Technical Support numbers for your country.

## **AWG-WARM-UP**

Default Severity: Not Alarmed (NA), Non-Service-Affecting (NSA)

Logical Object: OTS

The AWG Warm-Up condition occurs when a card heater-control circuit is attaining its operating temperature during startup. The condition lasts approximately 10 minutes but can vary somewhat from this period due to environmental temperature.

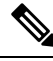

**Note** AWG-WARM-UP is an informational condition and does not require troubleshooting.

## **BAD-DB-DETECTED**

Default Severity: Critical (CR)

Logical Object: NE

The Bad Database Detected alarm is raised when the database load fails due to the following:

- Soft-reset of Active Controller
- Software Upgrade
- Database Restore

A pop-up error message might appear while navigating to card view and shelf view.

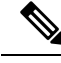

**Note** Do not use the reboot command in the console when the BAD-DB-DETECTED alarm is raised.

## **Clear the BAD-DB-DETECTED Alarm**

#### **Procedure**

Restore any known good database.

(or)

Reset NE to the factory default settings.

If the condition does not clear, log into the Technical Support Website at [http://www.cisco.com/c/en/us/support/](http://www.cisco.com/c/en/us/support/index.html) [index.html](http://www.cisco.com/c/en/us/support/index.html) for more information or call Cisco TAC (1 800 553-2447).

## **BAT-FAIL**

Default Severity: Major (MJ), Service-Affecting (SA)

Logical Object: PWR

The Battery Fail alarm occurs when one of the two power supplies (A or B) is not detected. This could be because the supply is removed or is not operational. The alarm does not distinguish between the individual power supplies, so onsite information about the conditions is necessary for troubleshooting.

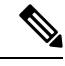

**Note** FAN-FAIL alarm is not raised if BAT-FAIL alarm appears on the power module.

### **Clear the BAT-FAIL Alarm**

#### **Procedure**

- **Step 1** At the site, determine which battery is not present or operational.
- **Step 2** Remove the power cable from the faulty supply. Reverse the power cable installation procedure.

If the alarm does not get cleared, you need to report a Service-Affecting (SA) problem. Log into the Technical Support Website at <http://www.cisco.com/c/en/us/support/index.html> for more information or log into <http://www.cisco.com/c/en/us/support/web/tsd-cisco-worldwide-contacts.html> to obtain a directory of toll-free Technical Support numbers for your country.
## **BKUPMEMP**

Default Severity: Critical (CR), Service-Affecting (SA)

Logical Object: EQPT

The Primary Nonvolatile Backup Memory Failure alarm refers to a problem with the control card flash memory. The alarm occurs when the control card is in use and has one of four problems:

- Flash manager fails to format a flash partition.
- Flash manager fails to write a file to a flash partition.
- Problem at the driver level.
- Code volume fails cyclic redundancy checking (CRC, which is a method to verify for errors in data transmitted to the control card).

Л

**Caution** A software update on a standby control card can take up to 30 minutes.

### **Clear the BKUPMEMP Alarm**

#### **Procedure**

- **Step 1** Verify that both control cards are powered and enabled by confirming lighted ACT/SBY LEDs on the control cards.
- **Step 2** Determine whether the active or standby control card has the alarm.
- **Step 3** If both control cards are powered and enabled, reset the control card where the alarm is raised. If the card is the active control card, complete the Reset an Active Control Card and [Activate](#page-455-0) the Standby Card, on page [410](#page-455-0) procedure. If the card is the standby control card:
	- a) Right-click the standby control card in CTC.
	- b) Choose **Reset Card** from the shortcut menu.
	- c) Click **Yes** in the Are You Sure dialog box. The card resets, the FAIL LED blinks on the physical card.
	- d) Wait ten minutes to verify that the card you reset completely reboots.
- **Step 4** If the control card you reset does not reboot successfully, or the alarm has not cleared, call Cisco TAC (1800) 553-2447). If the Cisco TAC technician tells you to reset the card, complete the Remove and [Reinsert](#page-456-0) (Reseat) the [Standby](#page-456-0) Control Card, on page 411 procedure. If the Cisco TAC technician tells you to remove the card and reinstall a new one, follow the [Physically](#page-458-0) Replace a Card, on page 413 procedure.
	- **High-performance devices on this card can get hot during operation. To remove the card, hold it by the faceplate and bottom edge. Allow the card to cool before touching any other part of it or before placing it in an antistatic bag.** Statement 201 **Warning**

## **BP-LPBKFACILITY**

Default Severity: Not alarmed (NA)

Logical Object: EQPT

The BP-LPBKFACILITY alarm israised when the backplane facility loopback is configured on the 100G-LC-C or 10x10G-LC card.

### **Clear the BP-LPBKFACILTIY Alarm**

Remove the backplane facility loopback on the 100G-LC-C or 10x10G-LC card.

#### **Procedure**

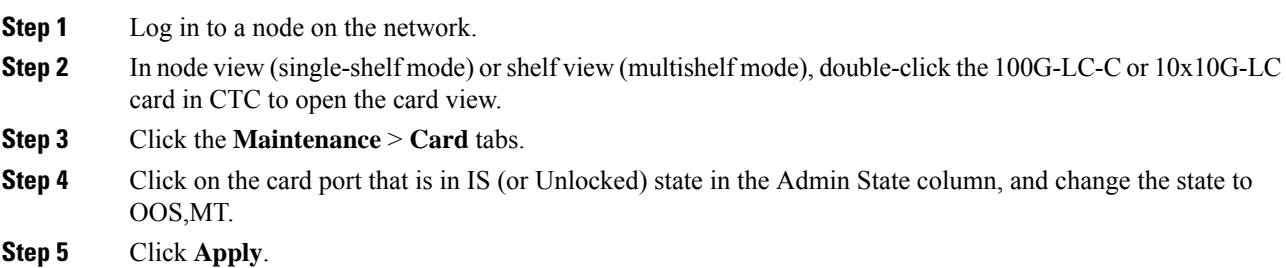

If the condition does not clear, log into the Technical Support Website at [http://www.cisco.com/c/en/us/support/](http://www.cisco.com/c/en/us/support/index.html) [index.html](http://www.cisco.com/c/en/us/support/index.html) for more information or call Cisco TAC (1 800 553-2447).

## **BP-LPBKTERMINAL**

Default Severity: Not alarmed (NA)

Logical Object: EQPT

The BP-LPBKTERMINAL alarm is raised when the backplane terminal loopback is configured on the 100G-LC-C or 10x10G-LC card.

### **Clear the BP-LPBKTERMINAL Alarm**

Remove the backplane terminal loopback on the 100G-LC-C or 10x10G-LC card.

#### **Procedure**

**Step 1** Log in to a node on the network.

**Step 2** In node view (single-shelf mode) or shelf view (multishelf mode), double-click the 100G-LC-C or 10x10G-LC card in CTC to open the card view.

Ш

**BPV**

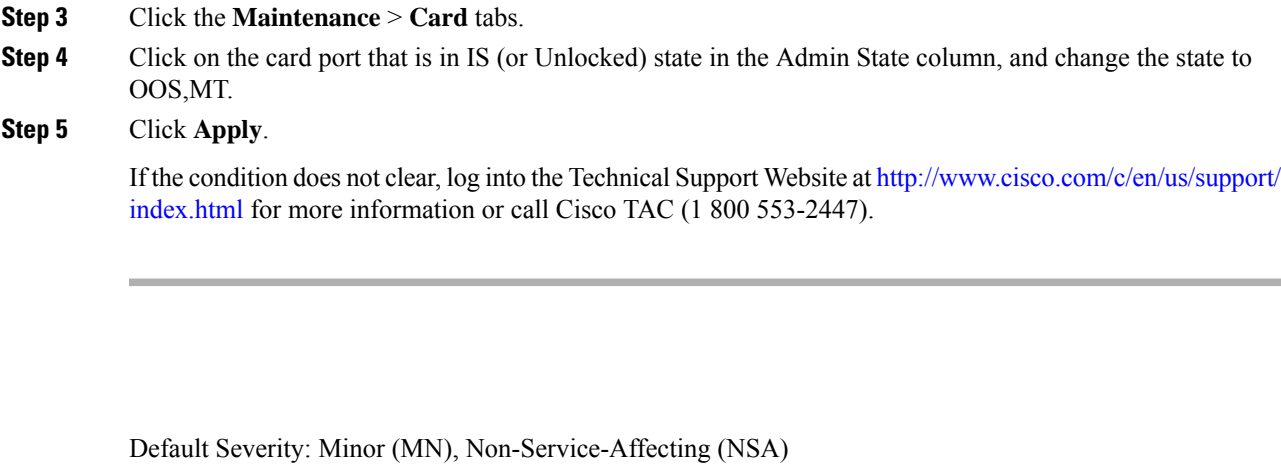

Logical Object: BITS

The 64K Clock Bipolar Density Violation alarm is raised on the TCC2P card if there is a frequency variation in the 8K BITS clock.

The TCC2P card contains an 8K clock and a 64K clock. Each has some bipolar variation, which is normal. This alarm is raised on the 8K clock if that variation discontinues. The BPV alarm is demoted by an LOF or LOS against the BITS clock.

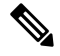

**Note** This alarm is not raised on the TCC2 card.

## **Clear the BPV Alarm**

#### **Procedure**

Reestablish a normal BITS input signal to clear the alarm. Clear any alarms on the incoming signal or against the BITS timing sources.

If the condition does not clear, log into the Technical Support Website at [http://www.cisco.com/c/en/us/support/](http://www.cisco.com/c/en/us/support/index.html) [index.html](http://www.cisco.com/c/en/us/support/index.html) for more information or call Cisco TAC (1 800 553-2447).

## **CARLOSS (EQPT)**

Default Severity: Major (MJ), Service-Affecting (SA)

Logical Object: EQPT

A Carrier Loss on the LAN Equipment alarm generally occurs on MXP, TXP cards when the system and the workstation hosting do not have a TCP/IP connection. The problem involves the LAN or data circuit used by the RJ-45 (LAN) connector on the control card or the LAN backplane pin connection. This CARLOSS alarm Ă

does not involve an Ethernet circuit connected to an Ethernet port. The problem is in the connection and not or the node.

On MXP\_2.5G\_10G cards, CARLOSS is also raised against trunk ports when ITU-T G.709 encapsulation is turned off.

The CARLOSS alarm is also raised against multishelf management (MSM) ports of the external connection unit (ECU) when the connection to the shelf subtending the node is improper.

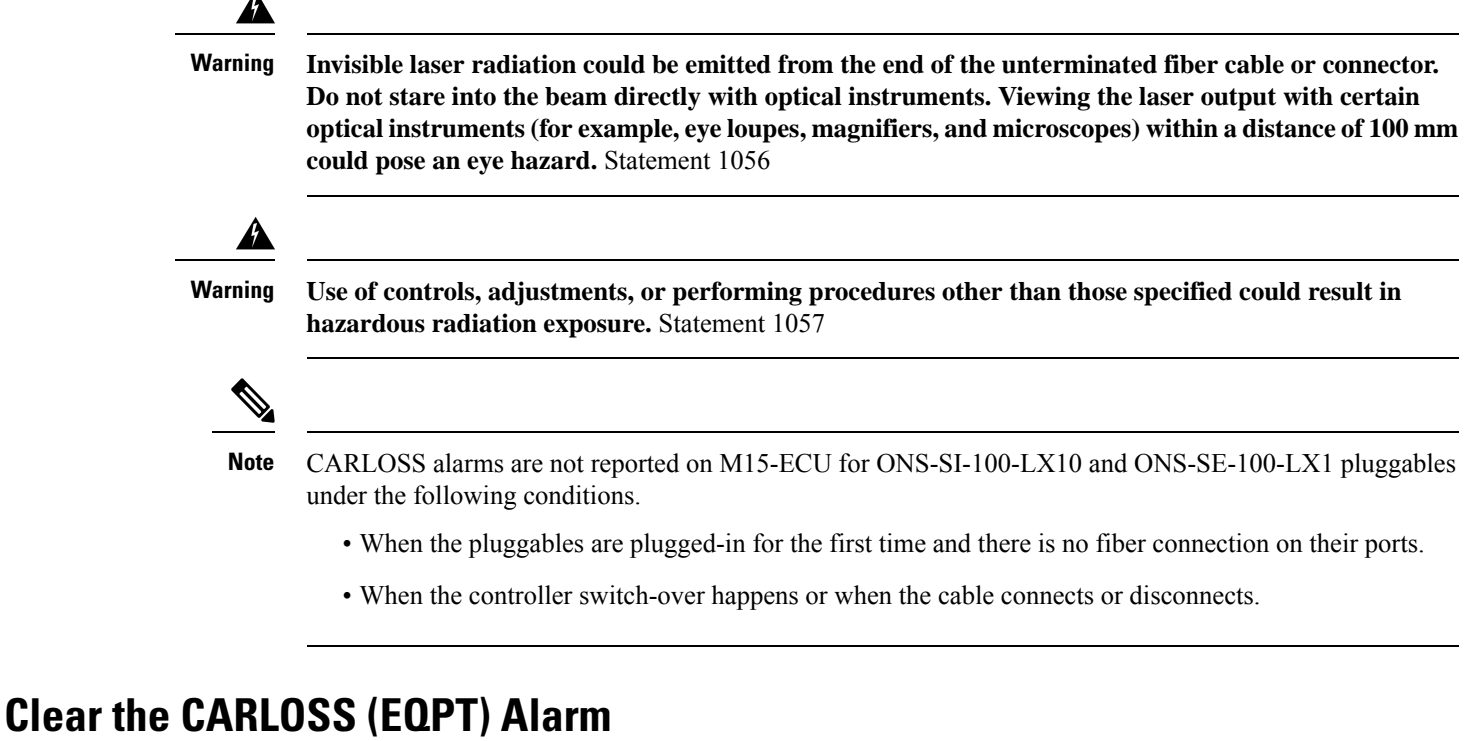

#### **Procedure**

- **Step 1** If the reporting card is an MXP or TXP card in an ONS 15454 node, verify the data rate configured on the PPM (also called SFP):
	- a) In node view (single-shelf mode) or shelf view (multishelf mode), double-click the reporting MXP or TXP card.
	- b) Click the **Provisioning** > **Pluggable Port Modules** tabs.
	- c) View the Pluggable Port Modules area port listing in the **Actual Equipment Type** column and compare this with the contents of the Selected PPM area Rate column for the MXP or TXP multirate port.
	- d) If the rate does not match the actual equipment, you must delete and recreate the selected PPM. Select the PPM (SFP), click **Delete**, then click **Create** and choose the correct rate for the port rate.
		- For more information about provisioning PPMs (SFPs) and their specifications, refer to the Installing the GBIC, SFP, SFP+, and XFP Optical Modules in Cisco ONS Platforms document. **Note**
- **Step 2** If the reporting card is an OC-N/STM-N card, verify connectivity by pinging the system that is reporting the alarm.

#### **Step 3** If the ping is successful, it demonstrates that an active TCP/IP connection exists. Restart CTC:

- a) Exit from CTC.
- b) Reopen the browser.
- c) Log into CTC.
- **Step 4** Using optical test equipment, verify that proper receive levels are achieved. (For instructions about using optical test equipment, refer to the manufacturer documentation.)
	- Always use the supplied electrostatic discharge wristband when working with a powered ONS system. Plug the wristband cable into the ESD jack located on the lower-right edge of the shelf assembly. **Caution**
- **Step 5** Verify that the optical LAN cable is properly connected and attached to the correct port.
- **Step 6** If the fiber cable is properly connected and attached to the port, verify that the cable connects the card to another Ethernet device and is not misconnected to an OC-N/STM-N card.
- **Step 7** If you are unable to establish connectivity, replace the fiber cable with a new known-good cable.
- **Step 8** If you are unable to establish connectivity, perform standard network or LAN diagnostics. For example, trace the IP route, verify cable continuity, and troubleshoot any routers between the node and CTC. To verify cable continuity, follow site practices.

If the alarm does not get cleared, you need to report a Service-Affecting (SA) problem. Log into the Technical Support Website at <http://www.cisco.com/c/en/us/support/index.html> for more information or log into <http://www.cisco.com/c/en/us/support/web/tsd-cisco-worldwide-contacts.html> to obtain a directory of toll-free Technical Support numbers for your country.

## **CARLOSS (FC)**

Default Severity: Major (MJ), Service-Affecting (SA)

Logical Object: FC

The Carrier Loss for Fibre Channel (FC) alarm occurs on the client port of MXP\_MR\_2.5G, MXPP\_MR\_2.5G, MXP\_MR\_10DME\_C, MXP\_MR\_10DME\_L, supporting 1-Gb Fibre Channel (FC1G), 2-Gb FC (FC2G), or 10Gb Fiber Channel (10G Fiber Channel) traffic. The loss can be due to a misconfiguration, fiber cut, or client equipment problem.

### **Clear the CARLOSS (FC) Alarm**

### **Procedure**

Complete the Clear the [CARLOSS](#page-185-0) (GE) Alarm, on page 140 procedure.

If the alarm does not get cleared, you need to report a Service-Affecting (SA) problem. Log into the Technical Support Website at <http://www.cisco.com/c/en/us/support/index.html> for more information or log into

<http://www.cisco.com/c/en/us/support/web/tsd-cisco-worldwide-contacts.html> to obtain a directory of toll-free Technical Support numbers for your country.

# **CARLOSS (GE)**

Default Severity: Major (MJ), Service-Affecting (SA)

Logical Object: GE

The Carrier Loss for Gigabit Ethernet (GE) alarm occurs on the client port of MXP\_MR\_2.5G, MXPP\_MR\_2.5G, MXP\_MR\_10DME\_C, MXP\_MR\_10DME\_L, GE-XP, 10GE-XP, or ADM-10G cards supporting 1-Gbps or 10-Gbps traffic. The loss can be due to a misconfiguration, fiber cut, or client equipment problem.

### <span id="page-185-0"></span>**Clear the CARLOSS (GE) Alarm**

#### **Procedure**

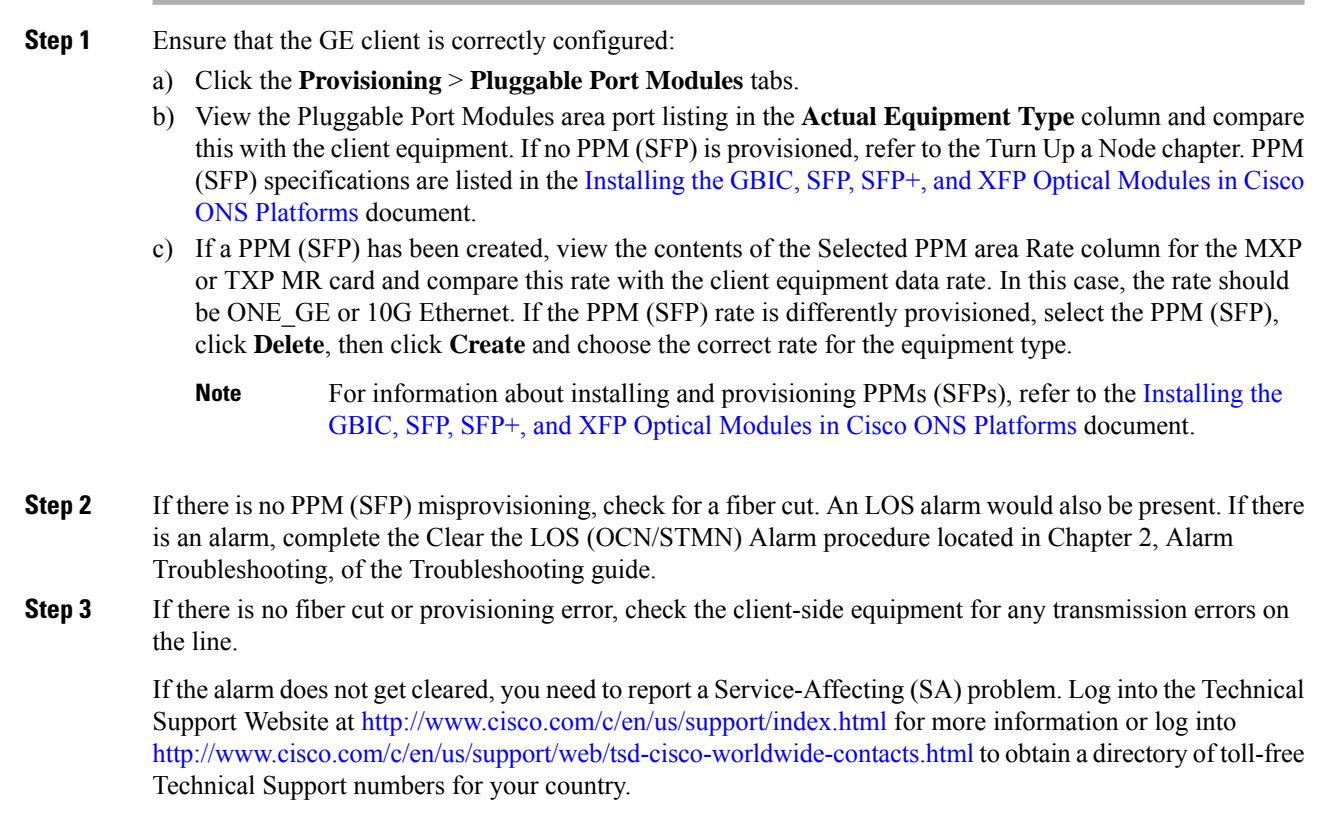

## **CARLOSS (ISC)**

Default Severity: Major (MJ), Service-Affecting (SA)

Logical Object: ISC

The Carrier Loss for Inter-Service Channel (ISC) alarm occurs on:

- The client port of MXP\_MR\_2.5G, or MXPP\_MR\_2.5G card supporting ISC traffic.
- MSM ports of an ONS 15454 NC shelf.
- MSM ports of an ONS 15454 SS shelf.

The loss can be due to a misconfiguration, fiber cut, or client equipment problem.

### **Clear the CARLOSS (ISC) Alarm**

#### **Procedure**

Perform the following to clear the CARLOSS (ISC) alarm:

- For TXP/MXP cards—Complete the Clear the [CARLOSS](#page-185-0) (GE) Alarm, on page 140 procedure.
- For MS-ISC cards—Suppress the alarm.
	- Check the **Suppress Alarms** check box and click **Apply** in the **Provisioning > Alarm Profiles > Alarm Behavior** tab in the card view of CTC.
- For ONS 15454 NC shelf or ONS 15454 SS shelf—Suppress the alarm.
	- Check the **Suppress Alarms** check box and click **Apply** in the **Provisioning > Alarm Profiles > ECU MS Ports Alarm Suppression** tab in the shelf view of CTC.

If the alarm does not get cleared, you need to report a Service-Affecting (SA) problem. Log into the Technical Support Website at <http://www.cisco.com/c/en/us/support/index.html> for more information or log into <http://www.cisco.com/c/en/us/support/web/tsd-cisco-worldwide-contacts.html> to obtain a directory of toll-free Technical Support numbers for your country.

## **CARLOSS (TRUNK)**

Default Severity:Major (MJ), Service-Affecting (SA)

Logical Object: TRUNK

A Carrier Loss alarm is raised on the optical Trunk-RX port of MXP\_MR\_2.5G, and MXPP\_MR\_2.5G when the Ethernet payload is lost. This alarm only occurs when ITU-T G.709 encapsulation is disabled.

### **Clear the CARLOSS (TRUNK) Alarm**

#### **Procedure**

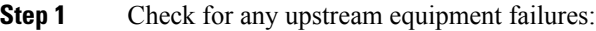

- Verify that the far-end TXP or MXP is generating the signal to be received by the alarmed card.
- Verify that the Trunk-Tx port is not reporting any performance monitoring (PM) problems.
- Verify that the Client-Rx port is not reporting any PM problems that could cause the CARLOSS in this card.
- **Step 2** If there is no cause upstream, verify cabling continuity from the transmitting port of the DWDM card (AD-xC-xx.x-xx.x, 32DMX-O, ) connected to the TXP receiving port reporting this alarm.
- **Step 3** If a patch panel is used, ensure that the LC-LC adapter managing the connection is in good working order.
- **Step 4** If the continuity is good, clean the fiber according to site practice. If none exists, complete the fiber cleaning procedure in the [Manage](http://www.cisco.com/en/US/docs/optical/15000r/dwdm/configuration/guide/b_manage_the_node.html) the Node document.
- **Step 5** If the signal is valid, ensure that the transmit and receive outputs from the patch panel to your equipment are properly connected (that is, the correct wavelength is coming from the patch panel). For more information about fiber connections and terminations, refer to the Turn Up a Node chapter.
- **Step 6** If the correct port is in service but the alarm has not cleared, use an optical test set to confirm that a valid signal exists on the input port of the alarmed TXP. For specific procedures to use the test set equipment, consult the manufacturer. Test the line as close to the receiving card as possible.
- **Step 7** If the alarm does not clear, complete the [Physically](#page-458-0) Replace a Card, on page 413 procedure for the reporting card.
	- **High-performance devices on this card can get hot during operation. To remove the card, hold it by the faceplate and bottom edge. Allow the card to cool before touching any other part of it or before placing it in an antistatic bag.** Statement 201 **Warning**

If the alarm does not get cleared, you need to report a Service-Affecting (SA) problem. Log into the Technical Support Website at <http://www.cisco.com/c/en/us/support/index.html> for more information or log into <http://www.cisco.com/c/en/us/support/web/tsd-cisco-worldwide-contacts.html> to obtain a directory of toll-free Technical Support numbers for your country.

## **CASETEMP-DEG**

Default Severity: Minor (MN), Non-Service-Affecting (NSA)

Logical Object: AOTS

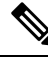

**Note**

For specific temperature and environmental information about each DWDM card, refer to the [Hardware](http://www.cisco.com/en/US/docs/optical/15000r/dwdm/configuration/guide/b_hardware_specifications.html) [Specifications](http://www.cisco.com/en/US/docs/optical/15000r/dwdm/configuration/guide/b_hardware_specifications.html) document.

### **Clear the CASETEMP-DEG Alarm**

#### **Procedure**

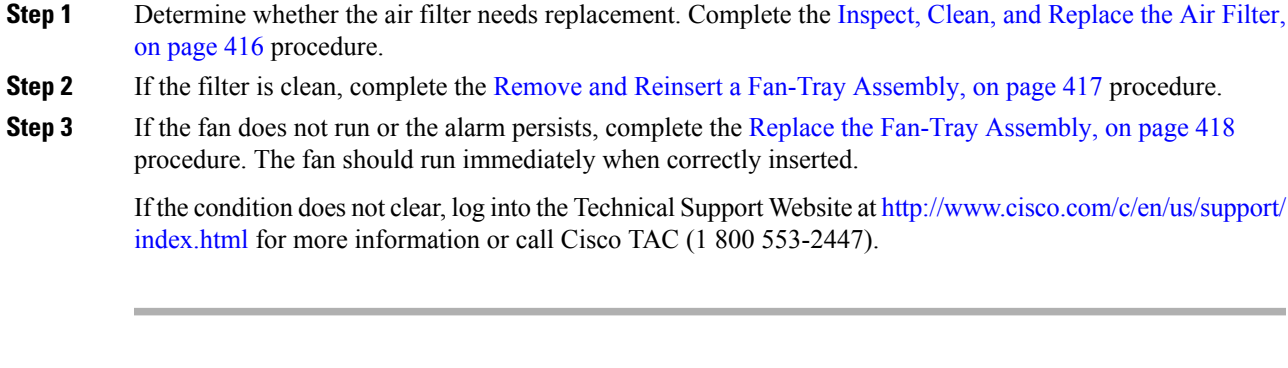

## **CD**

Default Severity: Critical (CR) , Service-Affecting (SA)

Logical Object: Trunk port (dir RX)

The Chromatic Dispersion value alarm is raised when the device experiences CD in excess.

### **Clear the CD Alarm**

#### **Procedure**

Switch the traffic on a lower CD link.

If the alarm does not clear, log into the Technical Support Website at http://www.cisco.com/techsupport for more information or log into http://www.cisco.com/warp/public/687/Directory/DirTAC.shtml to obtain a directory of toll-free Technical Support numbers for your country in order to report a Service-Affecting (SA) problem.

## **CFM-CONFIG-ERROR**

Default Severity: MInor (MN), Non-Service-Affecting (NSA)

Logical Objects: ETH

The Connectivity Fault Management Configuration Error (CFM-CONFIG-ERROR) alarm is raised on GE\_XP or 10GE\_XP cards under the following scenarios:

• A mismatch is present in the continuity check (CC) timer between two maintenance end points.

- A mismatch exists between the maintenance association and domain name.
- A similar maintenance point (MP) ID exists on both the maintenance end points.

### **Clear the CFM-CONFIG-ERROR Condition**

#### **Procedure**

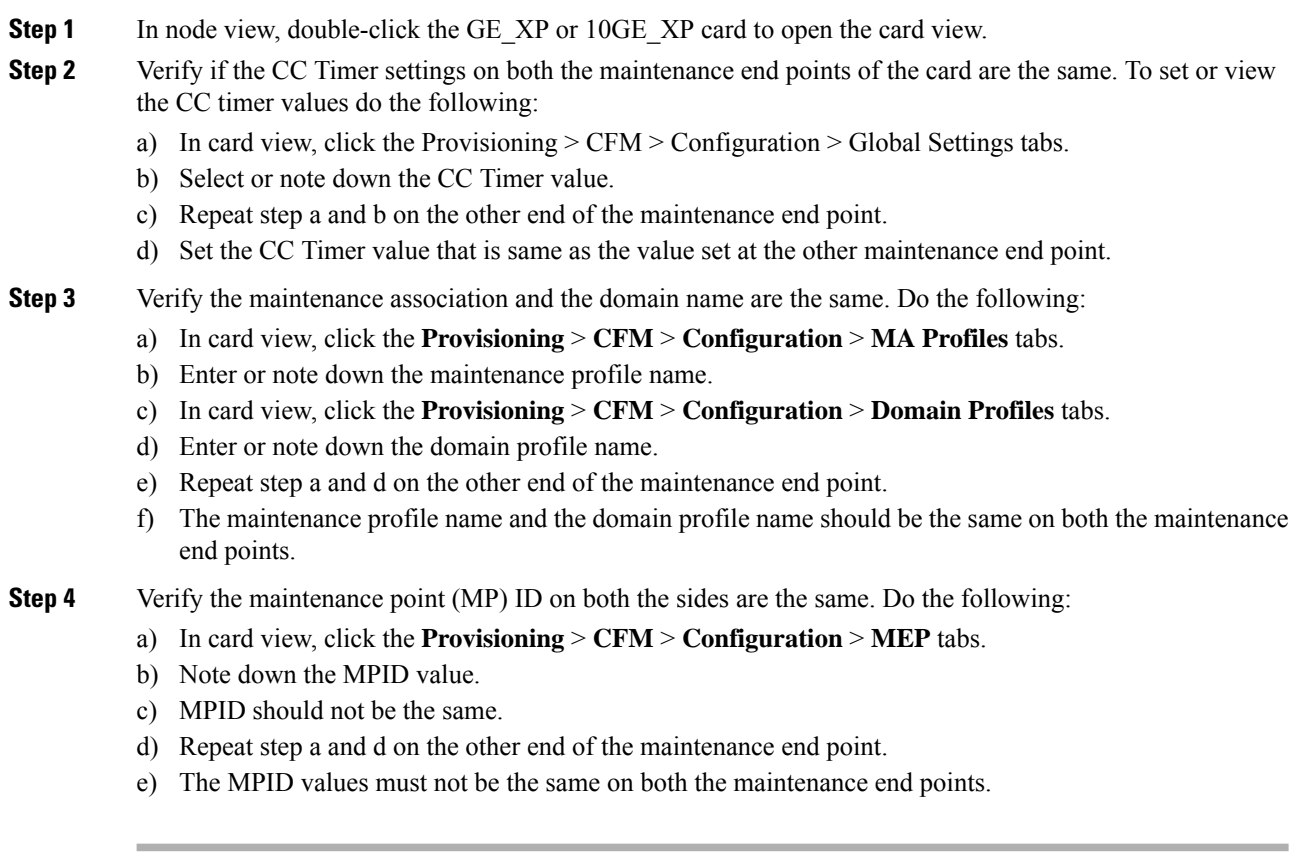

## **CFM-LOOP**

Default Severity: Minor (MN), Non-Service-Affecting (NSA)

Logical Objects: ETH

The Connectivity Fault Management Loop (CFM-LOOP) alarm occurs on GE\_XP or 10GE\_XP cards when a continuity check (CC) packet is reused in a loop and consequently the same packet is returned to the source.

### **Clear the CFM-LOOP Condition**

#### **Procedure**

Ensure that there are no loops in the L2-over-DWDM mode for VLANs in the network.

If the alarm does not get cleared, you need to report a Service-Affecting (SA) problem. Log into the Technical Support Website at <http://www.cisco.com/c/en/us/support/index.html> for more information or log into <http://www.cisco.com/c/en/us/support/web/tsd-cisco-worldwide-contacts.html> to obtain a directory of toll-free Technical Support numbers for your country.

## **CFM-MEP-DOWN**

Default Severity: Minor (MN), Non-Service-Affecting (NSA)

Logical Objects: ETH

The Connectivity Fault Management Maintenance End-Point Down (CFM-MEP-DOWN) alarm occurs in GE\_XP, 10GE\_XP, GE\_XPE or 10GE\_XPE cards when two maintenance end points cannot communicate with each other.

### **Clear the CFM-MEP-DOWN Condition**

#### **Procedure**

- **Step 1** Make sure that there are no fiber cuts or other CFM alarms present.
- **Step 2** In card view, click the **Provisioning** > **CFM** > **CCDB** > **Counters** tabs.
- **Step 3** Ensure that the counter values in the CCM Received field is equivalent to the counter values in the CCM Transmitted field and that the counter is incrementing appropriately.

If the condition does not clear, log into the Technical Support Website at [http://www.cisco.com/c/en/us/support/](http://www.cisco.com/c/en/us/support/index.html) [index.html](http://www.cisco.com/c/en/us/support/index.html) for more information or call Cisco TAC (1 800 553-2447).

### **CFM-XCON-SERVICE**

Default Severity: Minor (MN), Non-Service-Affecting (NSA)

Logical Objects: ETH

The Connectivity Fault Management Cross-Connect Service (CFM-XCON-SERVICE) occurs in GE\_XP, 10GE\_XP, GE\_XPE and 10GE\_XPE cards when the domain are configured incorrectly, and a packet meant for a one domain goes to the other.

### **Clear the CFM-XCON-SERVICE Condition**

#### **Procedure**

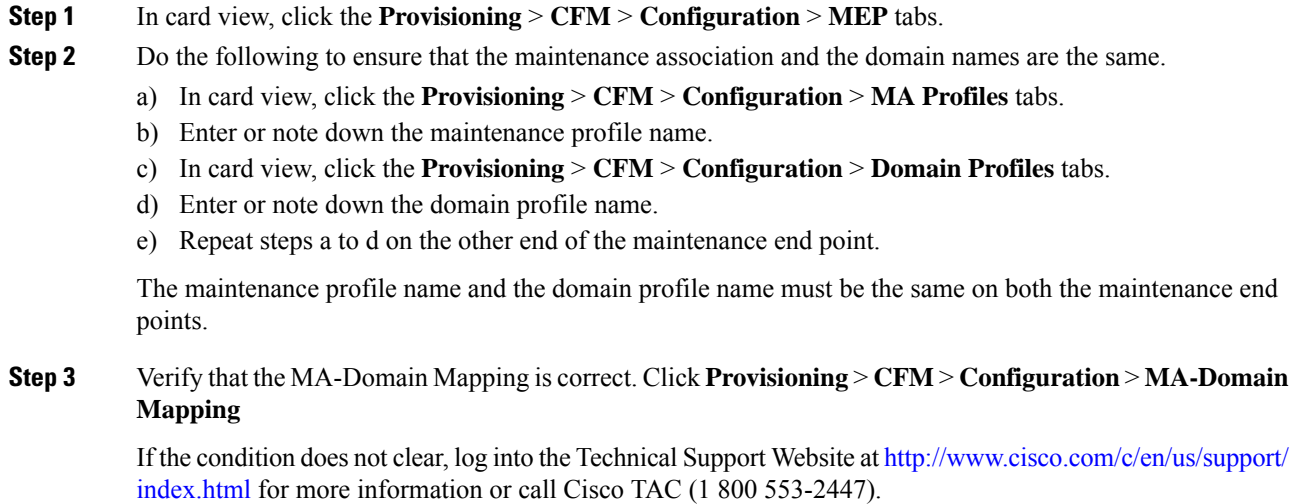

## **CHANLOSS**

Default Severity: Not Alarmed (NA), Non-Service-Affecting (NSA)

Logical Object: OCN

The SONET Section Layer DCC Termination Failure condition occurs when the ONS 15454 receives unrecognized data in the section layer DCC bytes.

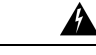

**Warning**

**Invisible laser radiation could be emitted from the end of the unterminated fiber cable or connector. Do not stare into the beam directly with optical instruments. Viewing the laser output with certain opticalinstruments (for example, eye loupes, magnifiers, and microscopes) withinadistance of 100 mm could pose an eye hazard.** Statement 1056

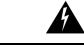

**Warning**

**Use of controls, adjustments, or performing procedures other than those specified could result in hazardous radiation exposure.** Statement 1057

Ш

### **Clear the CHANLOSS Condition**

#### **Procedure**

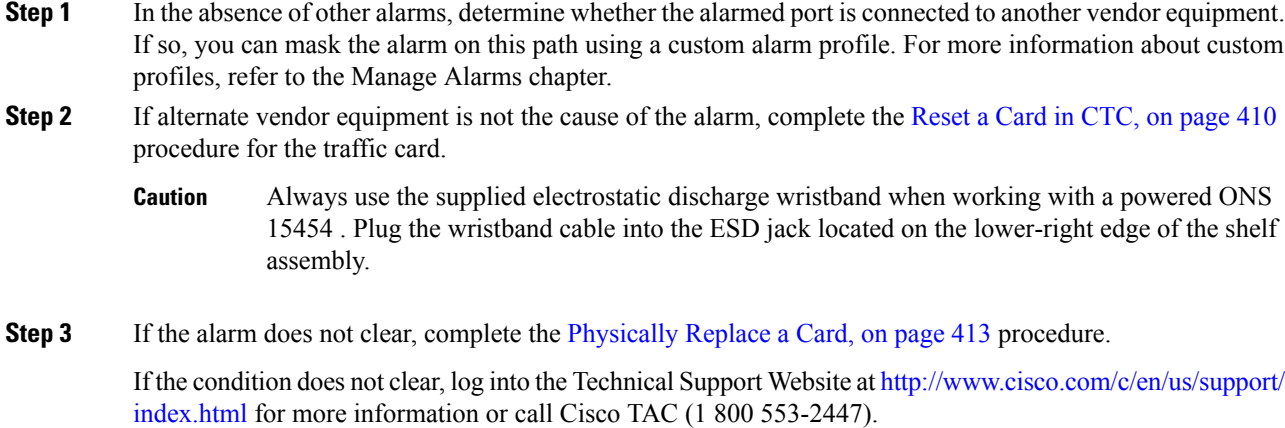

## **CHAN-PWR-THRESHOLD-CHECK**

Default Severity: Minor (MN), Non-Service Affecting (NSA)

Logical Objects: OTS

The Channel Power Threshold Check (CHAN‐PWR‐THRESHOLD‐CHECK) alarm is raised againstd OPT-EDFA cards. This alarm is raised when deleting or restoring a channel results in channel power drop below the fail thresholds. The alarm is raised even if the power of one channel drops below the fail threshold. The check for channel power is run every hour.

### **Clear the CHAN-PWR-THRESHOLD-CHECK Alarm**

#### **Procedure**

CHAN‐PWR‐THRESHOLD‐CHECK alarm is cleared in one of the these scenarios:

- a) The alarm clears automatically when the periodic check determines that the total channel power does not cross failure thresholds. This scenario occurs when channels are deleted or restored. This increases the total channel power.
- b) The alarm must be cleared manually by changing the failure threshold limits.

If the condition does not clear, log into the Technical Support Website at [http://www.cisco.com/c/en/us/support/](http://www.cisco.com/c/en/us/support/index.html) [index.html](http://www.cisco.com/c/en/us/support/index.html) for more information or call Cisco TAC (1 800 553-2447).

## <span id="page-193-0"></span>**CLDRESTART**

Default Severity: Not Alarmed (NA), Non-Service-Affecting (NSA)

Logical Object: EQPT

The Cold Restart condition occurs when a card is physically removed and inserted, replaced, or when the ONS 15454 power is initialized.

### <span id="page-193-1"></span>**Clear the CLDRESTART Condition**

#### **Procedure**

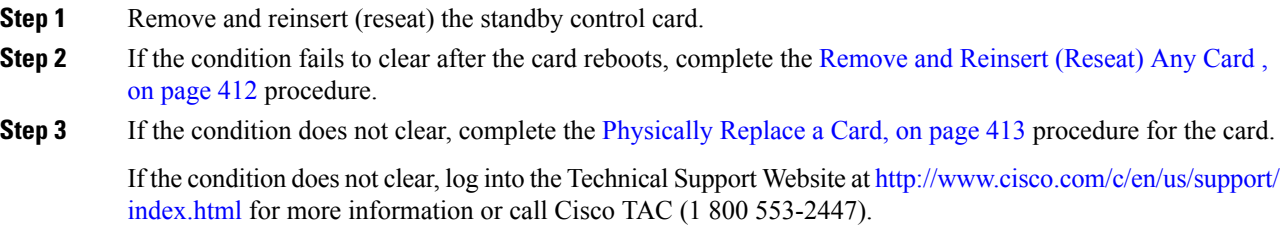

## **COMP-CARD-MISSING**

Default Severity: Minor (MN), Non-Service-Affecting (NSA)

Logical Object: EQPT

When the 100G-LC-C and CFP-LC cards work in a combination, the COMP-CARD-MISSING alarm israised under any of the following conditions:

- When the 100G-LC-C or CFP-LC card is removed from the slot.
- When the 100G-LC-C or CFP-LC card is reset.
- When any one of these alarms is raised on the 100G-LC-C or CFP-LC card:
	- [AUTORESET](#page-168-0) , on page 123
	- [MANRESET](#page-324-0) , on page 279
	- [CLDRESTART](#page-193-0) , on page 148
	- [PROV-MISMATCH,](#page-385-0) on page 340

### **Clear the COMP-Card-Missing Alarm**

#### **Procedure**

- **Step 1** Add the missing 100G-LC-C or CFP-LC card. If the card is reset, wait for it to boot up. To add a card, see the "Turn Up a Node" chapter.
- **Step 2** Complete the appropriate procedure to clear the following alarms:
	- Clear the [AUTORESET](#page-169-0) Alarm, on page 124
	- Clear the [CLDRESTART](#page-193-1) Condition, on page 148

If the condition does not clear, log into the Technical Support Website at [http://www.cisco.com/c/en/us/support/](http://www.cisco.com/c/en/us/support/index.html) [index.html](http://www.cisco.com/c/en/us/support/index.html) for more information or call Cisco TAC (1 800 553-2447).

## **COMM-FAIL**

Default Severity: Minor (MN), Non-Service-Affecting (NSA)

Logical Object: EQPT

The Plug-In Module (card) Communication Failure indicates that there is a communication failure between the control card and the traffic card. The failure could indicate a broken card interface.

### **Clear the COMM-FAIL Alarm**

#### **Procedure**

- **Step 1** Complete the [Remove](#page-457-0) and Reinsert (Reseat) Any Card, on page 412 procedure for the reporting card.
- **Step 2** If the alarm does not clear, complete the [Physically](#page-458-0) Replace a Card, on page 413 procedure for the card.

If the condition does not clear, log into the Technical Support Website at [http://www.cisco.com/c/en/us/support/](http://www.cisco.com/c/en/us/support/index.html) [index.html](http://www.cisco.com/c/en/us/support/index.html) for more information or call Cisco TAC (1 800 553-2447).

## **CONTBUS-DISABLED**

Default Severity: Critical (CR), Service-Affecting (SA)

Logical Object: EQPT

The CONTBUS-DISABLED alarm is a function of the enhanced cell bus verification feature. This alarm occurs when a card is defective upon insertion into the chassis or when a card already present in the chassis becomes defective. (That is, the card fails the enhanced cell bus verification test.) The alarm persists as long as the defective card remains in the chassis. When the card is removed, CONTBUS-DISABLED will remain raised for a one-minute wait time. This wait time is designed as a guard period so that the system can distinguish this outage from a briefer card reset communication outage.

If no card is reinserted into the original slot during the wait time, the alarm clears. After this time, a different, nondefective card (not the original card) should be inserted.

When CONTBUS-DISABLED is raised, no message-oriented communication is allowed to or from this slot to the control card (thus avoiding node communication failure).

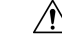

**Caution**

CONTBUS-DISABLED clears only when the faulty card is removed for one minute. If any card at all is reinserted before the one-minute guard period expires, the alarm does not clear.

CONTBUS-DISABLED overridesthe IMPROPRMVL alarm during the one-minute wait period, but afterward IMPROPRMVL can be raised because it is no longer suppressed. IMPROPRMVL is raised after CONTBUS-DISABLED clears if the card is in the node database. If CONTBUS-DISABLED has cleared but IMPROPRMVL is still active, inserting a card will clear the IMPROPRMVL alarm.

### **Clear the CONTBUS-DISABLED Alarm**

#### **Procedure**

If the IMPROPRMVL alarm is raised, complete the [Physically](#page-458-0) Replace a Card, on page 413 procedure.

If the condition does not clear, log into the Technical Support Website at [http://www.cisco.com/c/en/us/support/](http://www.cisco.com/c/en/us/support/index.html) [index.html](http://www.cisco.com/c/en/us/support/index.html) for more information or call Cisco TAC (1 800 553-2447).

## **CONTBUS-IO-A**

Default Severity: Minor (MN), Non-Service-Affecting (NSA)

Logical Object: EQPT

A TCCA to Shelf A Slot Communication Failure alarm occurs when the active Slot 7 TCC2/TCC2P/TCC3 (TCC A) has lost communication with another card in the shelf.

The CONTBUS-IO-A alarm can appear briefly when the ONS 15454 switches to the protect TCC2/TCC2P/TCC3. In the case of a TCC2/TCC2P/TCC3 protection switch, the alarm clears after the other cards establish communication with the newly active TCC2/TCC2P/TCC3. If the alarm persists, the problem lies with the physical path of communication from the TCC2/TCC2P/TCC3 to the reporting card. The physical path of communication includes the TCC2/TCC2P/TCC3, the other card, and the backplane.

### **Clear the CONTBUS-IO-A Alarm**

#### **Procedure**

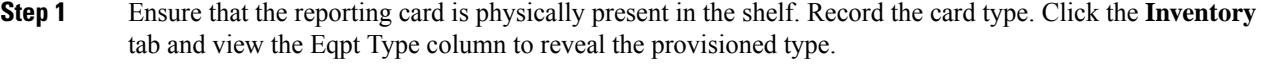

If the actual card type and the provisioned card type do not match, see the MEA [\(EQPT\)](#page-327-0) , on page 282 alarm for the reporting card.

- **Step 2** If the alarm object is any single card slot other than the standby Slot 11 TCC2/TCC2P/TCC3, perform a CTC reset of the object card. Complete the [Reset](#page-455-1) a Card in CTC, on page 410 procedure. For the LED behavior, see the Typical Traffic Card LED [Activity](#page-448-0) During Reset, on page 403 section.
- **Step 3** If the alarm object is the standby Slot 11 TCC2/TCC2P/TCC3, complete the [Reset](#page-455-1) a Card in CTC, on page [410](#page-455-1) procedure for it. The procedure is similar.

Wait ten minutes to verify that the card you reset completely reboots and becomes the standby card. (A reset standby card remains standby.)

**Step 4** If CONTBUS-IO-A is raised on several cards at once, complete the Reset an Active Control Card and [Activate](#page-455-0) the [Standby](#page-455-0) Card, on page 410 procedure.

Wait ten minutes to verify that the card you reset completely reboots and becomes the standby card.

- **Step 5** Verify that the reset is complete and error-free and that no new related alarms appear in CTC. A green ACT/SBY LED indicates an active card. An amber ACT/SBY LED indicates a standby card.
- **Step 6** If the CTC reset does not clear the alarm, complete the [Remove](#page-457-0) and Reinsert (Reseat) Any Card, on page [412](#page-457-0) procedure for the reporting card.
	- Always use the supplied electrostatic discharge wristband when working with a powered ONS 15454 . Plug the wristband cable into the ESD jack located on the middle-right outside edge of the shelf assembly. **Caution**

If the condition does not clear, log into the Technical Support Website at [http://www.cisco.com/c/en/us/support/](http://www.cisco.com/c/en/us/support/index.html) [index.html](http://www.cisco.com/c/en/us/support/index.html) for more information or call Cisco TAC (1 800 553-2447).

If the Technical Support technician tells you to reseat the card, complete the [Remove](#page-456-0) and Reinsert (Reseat) the [Standby](#page-456-0) Control Card, on page 411 procedure. If the Technical Support technician tells you to remove the card and reinstall a new one, follow the [Physically](#page-458-0) Replace a Card, on page 413 procedure.

## **CONTBUS-IO-B**

Default Severity: Minor (MN), Non-Service-Affecting (NSA)

Logical Object: EQPT

A TCC B to Shelf Communication Failure alarm occurs when the active Slot 11 TCC2/TCC2P/TCC3 (TCC B) has lost communication with another card in the shelf.

The CONTBUS-IO-B alarm could appear briefly when the ONS 15454 switches to the protect TCC2/TCC2P/TCC3. In the case of a TCC2/TCC2P/TCC3 protection switch, the alarm clears after the other cards establish communication with the newly active TCC2/TCC2P/TCC3. If the alarm persists, the problem lies with the physical path of communication from the TCC2/TCC2P/TCC3 to the reporting card. The physical path of communication includes the TCC2/TCC2P/TCC3, the other card, and the backplane.

### **Clear the CONTBUS-IO-B Alarm**

#### **Procedure**

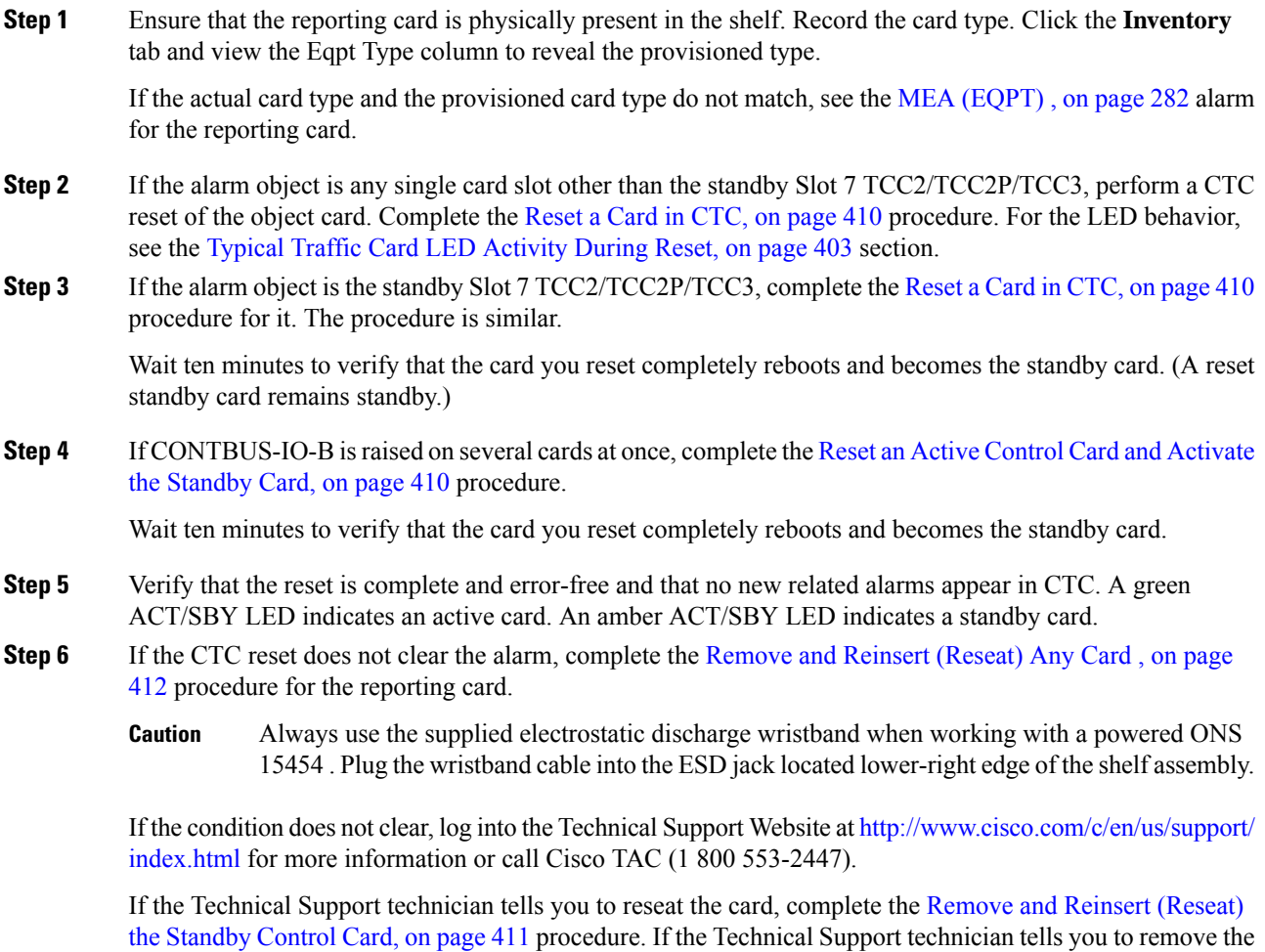

card and reinstall a new one, follow the [Physically](#page-458-0) Replace a Card, on page 413 procedure.

## **COOL-MISM**

Default Severity: Not Reported (NR), Service-Affecting (SA)

Logical Object: FAN

The Cool Mismatch (COOL-MISM) condition is raised when an incorrect cooling profile is chosen for the ONS 15454 shelf. To determine the cooling profile values for the cards, see the "Cooling Profile" section in the "Installing the ONS 15454 Shelf" chapter of the *Hardware Installation Guide*.

### **Clear the COOL-MISM Alarm**

Set the correct cooling profile for the ONS 15454 shelf depending on the cards used.

#### **Procedure**

- **Step 1** Log in to a node on the network.
- **Step 2** Navigate to **Shelf view** > **Provisioning** > **General** > **Voltage/Temperature** tabs.
- **Step 3** From the Cooling Profile drop-down list, choose the correct cooling profile value for the shelf.
- **Step 4** Click **Apply**.

If the condition does not clear, log into the Technical Support Website at [http://www.cisco.com/c/en/us/support/](http://www.cisco.com/c/en/us/support/index.html) [index.html](http://www.cisco.com/c/en/us/support/index.html) for more information or call Cisco TAC (1 800 553-2447).

## **CP-UNVER-CLEARED Alarm**

Default Severity: Minor (MN)

Logical Object: NE

The CP-UNVER-CLEARED alarm is raised under the following conditions:

- When there is a failure in the original path and it is not fixed.
- After all the circuits are moved to the restored path, the port on the original path moves to OOS,DSBLD (ANSI) or Locked,disabled (ETSI) state. These alarms disappear on the original path and unverified alarms appear in **Maintenance** > **DWDM** > **WSON** tabs.

The CP-UNVER-CLEARED alarm is automatically cleared after acknowledging the unverified alarms in the WSON tab.

## **CTNEQPT-MISMATCH**

Default Severity: Not Alarmed (NA), Non-Service-Affecting (NSA)

Logical Object: EQPT

The Connection Equipment Mismatch condition israised when there is a mismatch between the cross-connect card preprovisioned in the slot and the card actually present in the shelf.For example, an XC-VXL card could be preprovisioned in Slot 10, but another card could be physically installed.

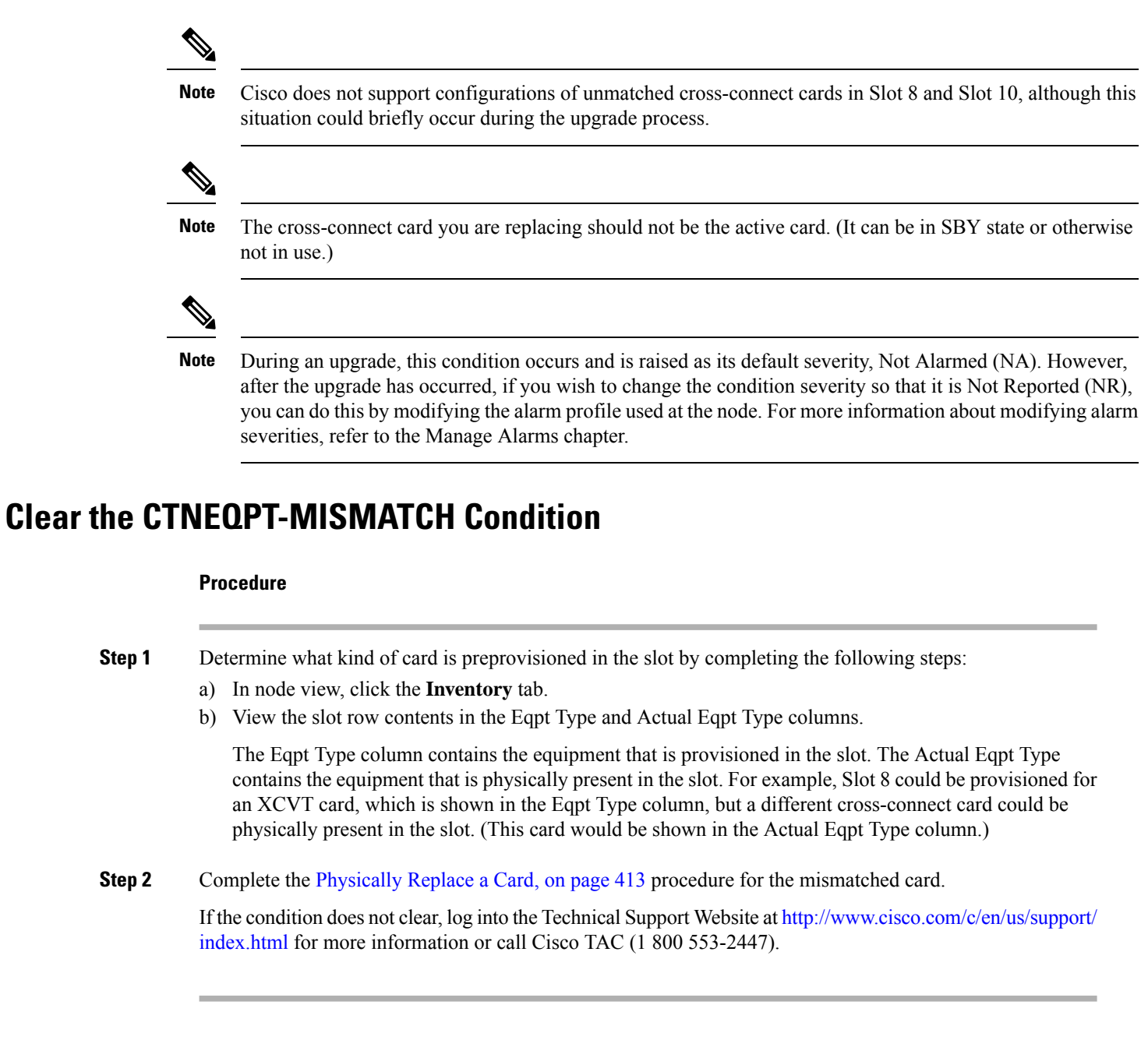

# **DATA-CRC**

Default Severity: Major (MJ), Service-Affecting (SA)

Logical Object: OCH, MSISC

A data cyclic redundancy check (CRC) bad packet count condition occurs when excessive CRC errors are received on the trunk ports of the GE-XP, GE-XPE, 10GE-XP, and 10GE-XPE cards. The DATA-CRC alarm also indicates that frame check sequence (FCS) errors are received on the MS-ISC card port.

The CRC error rate is measured and compared against a configured threshold. The system can be configured to perform an automatic FAPS switch when the DATA-CRC alarm occurs.

### **Clear the DATA-CRC Alarm**

#### **Procedure**

**Step 1** For GE-XP, GE-XPE, 10GE-XP, and 10GE-XPE cards, perform the following:

- a) Ensure that the fiber connector for the card is completely plugged in.
- b) If the BER threshold is correct and at the expected level, use an optical test set to measure the power level of the line to ensure it is within guidelines. For specific procedures to use the test set equipment, consult the manufacturer.
- c) If the optical power level is good, verify that optical receive levels are within the acceptable range.
- d) If the receive levels are good, clean the fibers at both the ends according to site practise. If no site practice exists, complete the procedure in the Maintain the Node chapter.
- e) Clear the CRC alarm in CTC.
- f) Wait for a time equivalent to (polling period \* soak count).
- **Step 2** For MS-ISC cards—Verify the cabling between the TCC2/TCC2P/TCC3 and the MS-ISC card. Correct it if necessary.

If the alarm does not get cleared, you need to report a Service-Affecting (SA) problem. Log into the Technical Support Website at <http://www.cisco.com/c/en/us/support/index.html> for more information or log into <http://www.cisco.com/c/en/us/support/web/tsd-cisco-worldwide-contacts.html> to obtain a directory of toll-free Technical Support numbers for your country.

## **DATAFLT**

Default Severity: Minor (MN), Non-Service-Affecting (NSA)

Logical Object: NE

The Software Data Integrity Fault alarm occurs when the control card exceeds its flash memory capacity.

$$
\sqrt{V}
$$

**Caution** When the system reboots, the last configuration entered is not saved.

### **Clear the DATAFLT Alarm**

**Procedure**

Complete the procedure.

If the condition does not clear, log into the Technical Support Website at [http://www.cisco.com/c/en/us/support/](http://www.cisco.com/c/en/us/support/index.html) [index.html](http://www.cisco.com/c/en/us/support/index.html) for more information or call Cisco TAC (1 800 553-2447).

## **DBOSYNC**

Default Severity: Major (MJ), Service-Affecting (SA)

Logical Object: NE

The Standby Database Out Of Synchronization alarm occurs when the standby controller card database does not synchronize with the active database on the active controller card.

⁄N

**Caution** If you reset the active controller card while this alarm is raised, you lose current provisioning.

### **Clear the DBOSYNC Alarm**

#### **Procedure**

**Step 1** Save a backup copy of the active controller card database.

**Step 2** Make a minor provisioning change to the active database to see if applying a provisioning change clears the alarm:

- a) In node view (single-shelf mode) or multishelf view (multishelf mode), click the **Provisioning** > **General** > **General** tabs.
- b) In the Description field, make a small change such as adding a period to the existing entry.

The change causes a database write but does not affect the node state. The write could take up to a minute.

If the condition does not clear, log into the Technical Support Website at [http://www.cisco.com/c/en/us/support/](http://www.cisco.com/c/en/us/support/index.html) [index.html](http://www.cisco.com/c/en/us/support/index.html) for more information or call Cisco TAC (1 800 553-2447).

## **DCU-LOSS-FAIL**

Default Severity: Minor (MN), Non-Service-Affecting (NSA)

Logical Object: OTS

The DCU-LOSS-FAIL condition occurs when the DCU loss monitored value exceeds the maximum acceptable DCU loss of the board .

Ш

### **Clear the DCU-LOSS-FAIL Condition**

#### **Procedure**

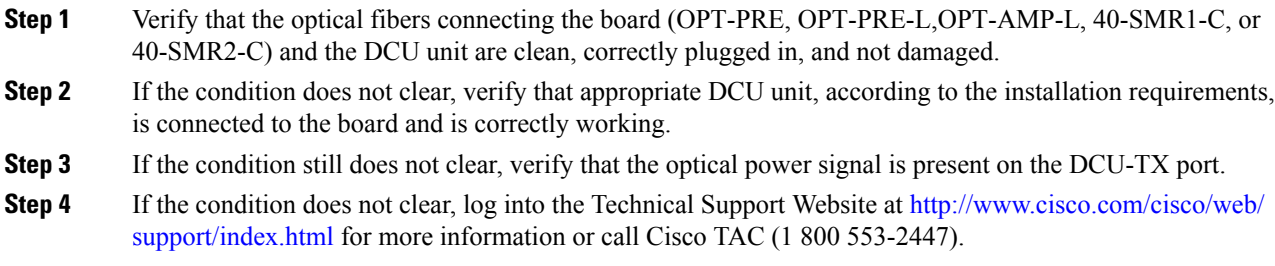

## **DISCONNECTED**

Default Severity: Minor (MN), Non-Service-Affecting (NSA)

Logical Object: SYSTEM

The Disconnected alarm is raised when CTC has been disconnected from the node. The alarm is cleared when CTC is reconnected to the node.

### **Clear the DISCONNECTED Alarm**

#### **Procedure**

Restart the CTC application.

If the condition does not clear, log into the Technical Support Website at [http://www.cisco.com/c/en/us/support/](http://www.cisco.com/c/en/us/support/index.html) [index.html](http://www.cisco.com/c/en/us/support/index.html) for more information or call Cisco TAC (1 800 553-2447).

## <span id="page-202-0"></span>**DSP-COMM-FAIL**

Default Severity: Major (MJ), Service-Affecting (SA)

Logical Object: TRUNK

The Digital Signal Processor (DSP) Communication Failure alarm indicates that there is a communication failure between an MXP or TXP card microprocessor and the on-board DSP chip that controls the trunk (or DWDM) port. This alarm typically occurs after a DSP code upgrade.

The alarm is temporary and does not require user action. The MXP or TXP card microprocessor attempts to restore communication with the DSP chip until the alarm is cleared.

If the alarm is raised for an extended period, the MXP or TXP card raises the [DUP-IPADDR](#page-203-0) , on page 158 condition and could affect traffic.

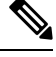

**Note** DSP-COMM-FAIL is an informational alarm and does not require troubleshooting.

## **DSP-FAIL**

Default Severity: Major (MJ), Service-Affecting (SA)

Logical Object: TRUNK

The DSPFailure alarm indicates that a [DSP-COMM-FAIL](#page-202-0) , on page 157, has persisted for an extended period on an MXP or TXP card. It indicates that the card is faulty.

### **Clear the DSP-FAIL Alarm**

#### **Procedure**

Complete the [Physically](#page-458-0) Replace a Card, on page 413 procedure for the reporting MXP or TXP card.

**High-performance devices on this card can get hot during operation. To remove the card, hold it by the faceplate and bottom edge. Allow the card to cool before touching any other part of it or before placing it in an antistatic bag.** Statement 201 **Warning**

If the condition does not clear, log into the Technical Support Website at [http://www.cisco.com/c/en/us/support/](http://www.cisco.com/c/en/us/support/index.html) [index.html](http://www.cisco.com/c/en/us/support/index.html) for more information or call Cisco TAC (1 800 553-2447).

## <span id="page-203-0"></span>**DUP-IPADDR**

Default Severity: Minor (MN), Non-Service Affecting (NSA)

Logical Object: NE

The Duplicate IP Address alarm indicates that the alarmed node IP address is already in use within the same data communications channel (DCC) area. When this happens, no longer reliably connects to either node. Depending on how the packets are routed, could connect to either node (having the same IP address). If has connected to both nodes before they shared the same address, it has two distinct NodeModel instances (keyed by the node ID portion of the MAC address).

### **Clear the DUP-IPADDR Alarm**

#### **Procedure**

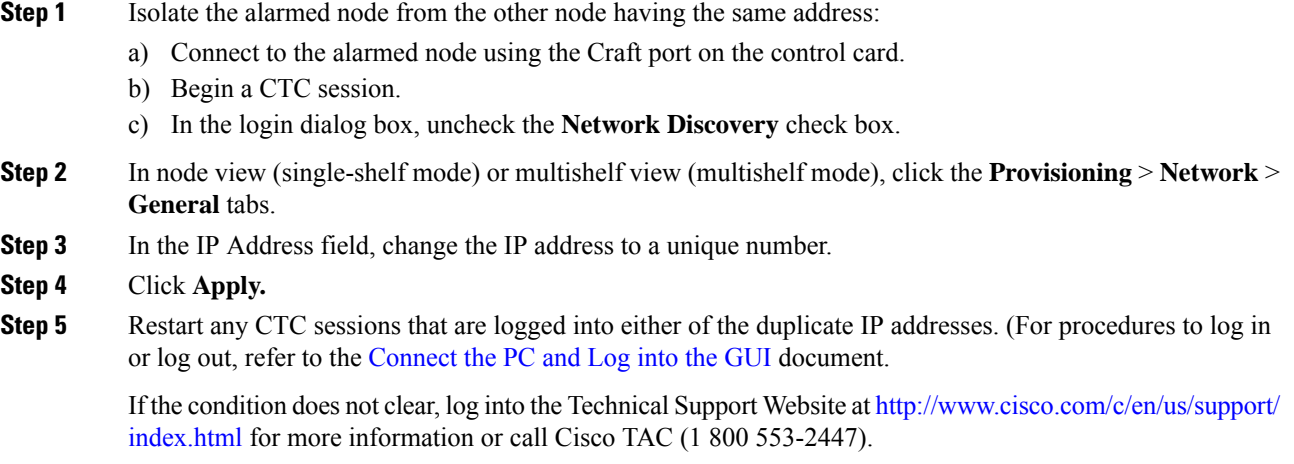

## **DUP-NC**

Default Severity: Critical (CR), Service-Affecting (SA)

Logical Object: Shelf

(In R10.0) The DUP-NC (Duplicate Node Controller) alarm is raised in multishelf environment on both the node controllers, when two node controllers are connected to the same switch.

(In R10.1), The DUP-NC alarm is raised in multishelf environment on the ONS 15454 M6 duplicate node controller, when two node controllers are connected to the same switch.

### **Clear the DUP-NC Alarm**

### **Procedure**

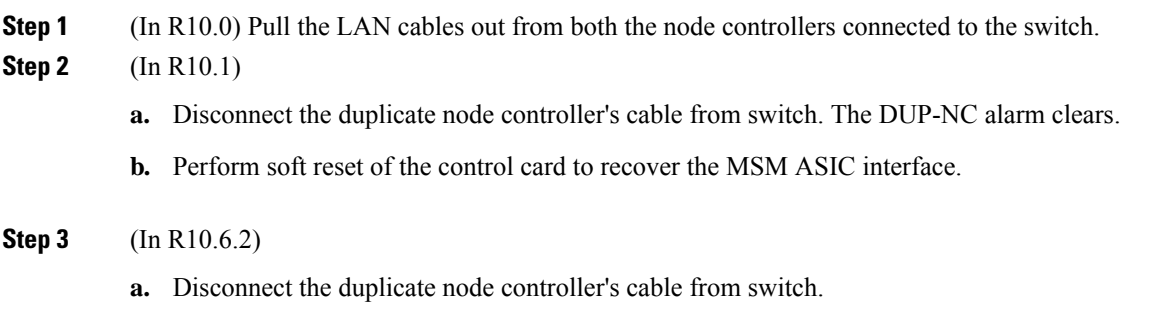

**b.** Perform soft reset of the active control card on both the node controllers. The DUP-NC alarm clears.

If the condition does not clear, log into the Technical Support Website at [http://www.cisco.com/c/en/us/support/](http://www.cisco.com/c/en/us/support/index.html) [index.html](http://www.cisco.com/c/en/us/support/index.html) for more information or call Cisco TAC (1 800 553-2447).

## **DUP-NODENAME**

Default Severity: Minor (MN), Non-Service-Affecting (NSA)

Logical Object: NE

The Duplicate Node Name alarm indicates that the alarmed node alphanumeric name is already being used within the same DCC area.

### **Clear the DUP-NODENAME Alarm**

#### **Procedure**

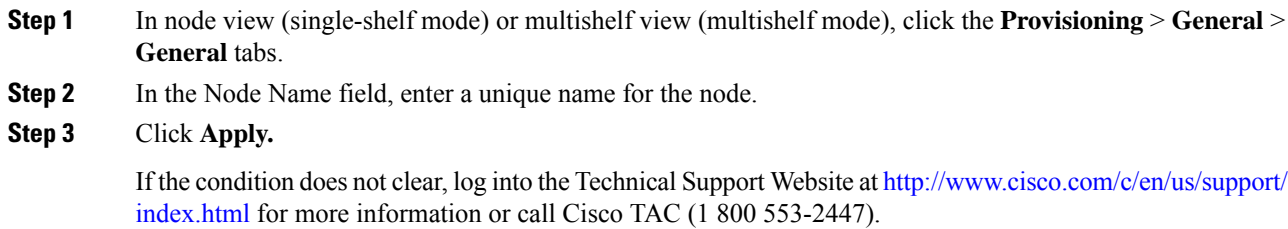

## **DUP-SHELF-ID**

Default Severity: Major (MJ), Service-Affecting (SA)

Logical Object: SHELF

The Duplicated Shelf Identifier alarm applies to a shelf that has multishelf management enabled when the control card detects that you have programmed an ID already in use by another shelf.

### **Clear the DUP-SHELF-ID Alarm**

#### **Procedure**

Unprovision the shelf ID of the duplicate shelf by completing the following steps:

- a) In shelf view (multishelf mode) or multishelf view (multishelf mode), click the node controller **Provisioning** > **General** > **Multishelf Config** tabs.
- b) Enter a new value in the **Shelf ID** field.
- c) Click **Apply**

If the alarm does not get cleared, you need to report a Service-Affecting (SA) problem. Log into the Technical Support Website at <http://www.cisco.com/c/en/us/support/index.html> for more information or log into <http://www.cisco.com/c/en/us/support/web/tsd-cisco-worldwide-contacts.html> to obtain a directory of toll-free Technical Support numbers for your country.

## **EPROM-SUDI-SN-MISMATCH**

Default Severity: Major (MJ), Non-Service-Affecting (NSA)

Logical Object: EQPT

The EPROM SUDI Serial Number Mismatch alarm is raised when the card serial number mismatches with certificate serial number.

### **Clear the EPROM-SUDI-SN-MISMATCH Alarm**

#### **Procedure**

This alarm is cleared when the card serial number matches with certificate serial number.

If the condition does not clear, log into the Technical Support Website at [http://www.cisco.com/c/en/us/support/](http://www.cisco.com/c/en/us/support/index.html) [index.html](http://www.cisco.com/c/en/us/support/index.html) for more information or call Cisco TAC (1 800 553-2447).

## **EFM-PEER-MISSING**

Default Severity: Minor (MN), Non-Service-Affecting (NSA)

Logical Objects: GE

The EFM Peer Missing (EFM-PEER-MISSING) alarm occurs in GE\_XP or 10GE\_XP cards under the following conditions:

- When an EFM session is established between two ports and EFM is disabled on one of the ports, the alarm is raised on the peer port.
- When an EFM session is established between two ports and one of the ports is moved to OOS-DSBLD state, the alarm is raised on the peer port.

### **Clear the EFM-PEER-MISSING Condition**

#### **Procedure**

To clear the EFM PEER MISSING alarm, do the following:

- a) In card view, click the Provisioning > EFM > Configuration tabs.
- b) From the EFM State drop-down list, choose Enabled.
- c) Click Apply to enable EFM for that port.

Peer port is in IS state.

## **EFM-RFI-CE**

Default Severity: Major (MJ), Service-Affecting (SA)

Logical Object: GE

The EFM Remote Failure Indication Critical Event (EFM-RFI-CE) alarm is raised if the peer interface defines the RFI CE.

### **Clear the EFM-RFI-CE Alarm**

#### **Procedure**

Cisco devices do not generate RFI CE events. If a non-Cisco peer device generates an RFI CE event, a Cisco device can raise the EFM-RFI-CE alarm. Check the scenarios under which the non Cisco peer device generates the RFI CE and then clear the condition that lead to the RFI CE.

## **EFM-RFI-DG**

Default Severity: Major (MJ), Service-Affecting (SA)

Logical Object: GE

The EFM Remote Failure Indication Dying Gasp alarm indicates one of the following:

- The peer interface is administratively shut down.
- The EFM is not configured on the peer interface.
- The peer card is reloading.

Ш

### **Clear the EFM-RFI-DG Alarm**

#### **Procedure**

To clear the EFM-RFI-DG alarm, check if the peer is administratively disabled. If it is, move the port to IS state.

If the peer device is not an GE-XP or 10GE-XP card, consult the peer device manual to find the scenarios under which the EFM-RFI-DG alarm is raised. **Note**

## **EFM-RFI-LF**

Default Severity: Major (MJ), Service-Affecting (SA)

Logical Object: GE

The EFM Remote Failure Indication Link Fault (EFM-RFI-LF) alarm indicates that the peer interface has a carrier loss.

### **Clear the EFM-RFI-LF Alarm**

#### **Procedure**

Clear the EHIBATVG and CARLOSS alarms on the peer Ethernet interface.

If the peer device is not a GE\_XP or 10GE\_XP card, consult the user documentation of the peer device to understand scenarios under which the alarm is raised. **Note**

## **EFM-RLBK**

Default Severity: Not Alarmed (NA), Non-Service-Affecting (NSA)

Logical Objects: GE

TThe EFM Remote Loopback (EFM-RLBK) alarm indicates that the EFM port is participating in an EFM remote loopback.

### **Clear the EFM-RLBK Condition**

#### **Procedure**

To clear the EFM-LPBK alarm, ensure that the EFM loopback is not configured on the port and the peer port.

If the condition does not clear, log into the Technical Support Website at [http://www.cisco.com/c/en/us/support/](http://www.cisco.com/c/en/us/support/index.html) [index.html](http://www.cisco.com/c/en/us/support/index.html) for more information or call Cisco TAC (1 800 553-2447).

## **EHIBATVG**

Default Severity: Major (MJ), Service-Affecting (SA)

Logical Object: PWR

The Extreme High Voltage Battery alarm occurs in a 48 VDC environment when a battery lead input voltage exceeds the extreme high power threshold. This threshold, with a default value of 56.5 VDC, is user-provisionable. The alarm remains raised until the voltage remains under the threshold for 120 seconds.

### **Clear the EHIBATVG Alarm**

#### **Procedure**

The problem is external to the ONS system. Troubleshoot the power source supplying the battery leads.

If the alarm does not get cleared, you need to report a Service-Affecting (SA) problem. Log into the Technical Support Website at <http://www.cisco.com/c/en/us/support/index.html> for more information or log into <http://www.cisco.com/c/en/us/support/web/tsd-cisco-worldwide-contacts.html> to obtain a directory of toll-free Technical Support numbers for your country.

## **ELWBATVG**

Default Severity: Major (MJ), Service-Affecting (SA)

Logical Object: PWR

The Extreme Low Voltage Battery alarm occurs in a 48 VDC environment when a battery lead input voltage falls below the extreme low power threshold. This threshold, with a default value of 40.5 VDC, is user-provisionable. The alarm remains raised until the voltage remains over the threshold for 120 seconds.

### **Clear the ELWBATVG Alarm**

#### **Procedure**

The problem is external to the ONS system. Troubleshoot the power source supplying the battery leads.

If the alarm does not get cleared, you need to report a Service-Affecting (SA) problem. Log into the Technical Support Website at <http://www.cisco.com/c/en/us/support/index.html> for more information or log into <http://www.cisco.com/c/en/us/support/web/tsd-cisco-worldwide-contacts.html> to obtain a directory of toll-free Technical Support numbers for your country.

## **ENCAP-MISMATCH-P**

Default Severity: Critical (CR), Service-Affecting (SA)

#### Logical Object: STSTRM

The Encapsulation C2 Byte Mismatch Path alarm applies to ML-Series Ethernet cards or the CE-1000 card. It occurs when the first three following conditions are met and one of the last two is false:

- The received C2 byte is not 0x00 (unequipped).
- The received C2 byte is not a PDI value.
- The received C2 does not match the expected C2.
- The expected C2 byte is not 0x01 (equipped unspecified).
- The received C2 byte is not 0x01 (equipped unspecified).

For an ENCAP-MISMATCH-P to be raised, there is a mismatch between the received and expected C2 byte, with either the expected byte or received byte value being  $0x01$ .

For example, an ENCAP-MISMATCH-P alarm is raised if a circuit created between two ML-Series or two CE-1000 cards has generic framing procedure (GFP) framing provisioned on one end and HDLC framing with LEX encapsulation provisioned on the other. The GFP framing card transmits and expects a C2 byte of 0x1B, while the HDLC framing card transmits and expects a C2 byte of 0x01.

A mismatch between the transmit and receive cards on any of the following parameters can cause the alarm:

- Mode (HDLC, GFP-F)
- Encapsulation (LEX, HDLC, PPP)
- CRC size (16 or 32)
- Scrambling state (on or off)

This alarm is demoted by a PLM-P condition or a PLM-V condition.

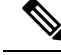

By default, an ENCAP-MISMATCH-P alarm causes an ML-Series or CE-1000 card data link to go down. This behavior can be modified using the command line interface (CLI) command in interface configuration mode: **no pos trigger defect encap**. **Note**

### **Clear the ENCAP-MISMATCH-P Alarm**

#### **Procedure**

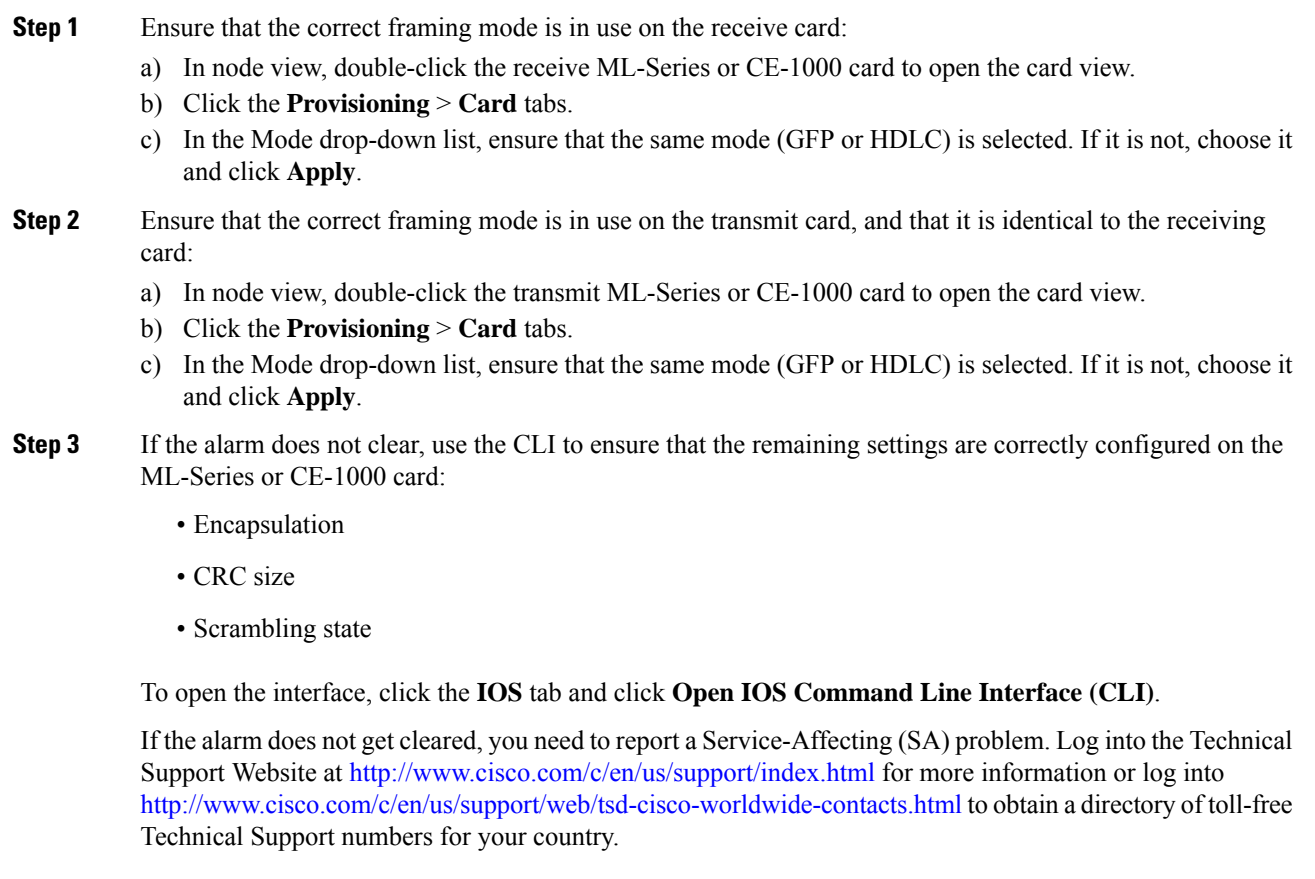

## **EMBEDDED-AMPLIFIER-SATURATED**

Default Severity: Minor (MN), Non-Service-Affecting (NSA)

Logical Object: OTS

The Embedded Amplifer Saturated condition is raised by the embedded EDFA in the AS-16-CCOFS cards. It means the incoming signal on the ADD or COM Rx port is saturating the internal amplifier.

### **Clear the EMBEDDED-AMPLIFIER-SATURATED Alarm**

#### **Procedure**

Add an attenuator or decrease the power on the port if the alarm is raised on COM-Tx. Decrease the SMR-20 setpoint if the alarm is raised on COM-Rx.

If the alarm does not clear, log into the Technical Support Website at <http://www.cisco.com/c/en/us/support/index.html> for more information or call Cisco TAC (1 800 553-2447).

# **EOC**

Default Severity: Minor (MN), Non-Service-Affecting (NSA)

Logical Objects: OCN, STMN, TRUNK

The SONET DCC Termination Failure alarm occurs when the ONS system loses its DCC. Although this alarm is primarily SONET, it can apply to DWDM. For example, the OSCM card can raise this alarm on its OC-3 section overhead.

The SDCC consists of three bytes, D1 through D3, in the SONET overhead. The bytes convey information about operation, administration, maintenance, and provisioning (OAM&P). The ONS 15454 system uses the DCC on the SONET section layer to communicate network management information.

▲

**Warning**

**Invisible laser radiation could be emitted from the end of the unterminated fiber cable or connector. Do not stare into the beam directly with optical instruments. Viewing the laser output with certain opticalinstruments (for example, eye loupes, magnifiers, and microscopes) withinadistance of 100 mm could pose an eye hazard.** Statement 1056

4).

**Warning**

**Use of controls, adjustments, or performing procedures other than those specified could result in hazardous radiation exposure.** Statement 1057

If a circuit shows a partial state when this alarm is raised, the logical circuit is in place. The circuit is able to carry traffic when the connection issue is resolved. You do not need to delete the circuit when troubleshooting this alarm. **Note**

The EOC alarm is raised on the DWDM trunk in MSTP systems. Its SDH (ETSI) counterpart, MS-EOC, is not raised against the trunk port. **Note**

## <span id="page-213-0"></span>**Clear the EOC Alarm**

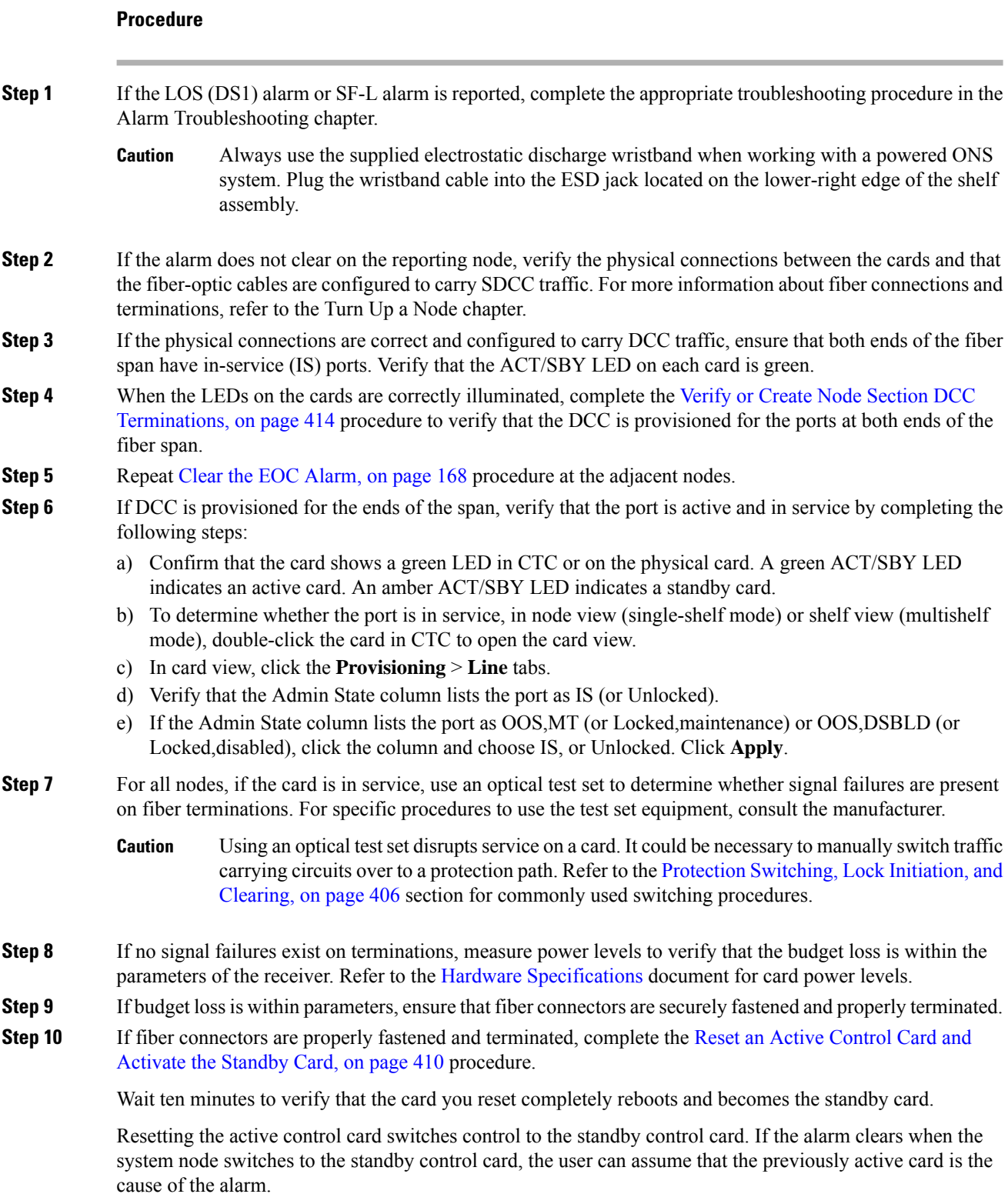

#### **Step 11** If the control card reset does not clear the alarm, delete the problematic SDCC termination:

- a) From the View menu in card view, choose **Go to Previous View** if you have not already done so.
- b) In node view (single-shelf mode) or multishelf view (multishelf mode), click the **Provisioning** > **Comm Channels** > **SDCC** tabs.
- c) Highlight the problematic DCC termination.
- d) Click **Delete.**
- e) Click **Yes** in the Confirmation Dialog box.
- **Step 12** Recreate the SDCC termination. Refer to the Turn Up a Node chapter for procedures.
- **Step 13** Verify that both ends of the DCC have been recreated at the optical ports.

If the condition does not clear, log into the Technical Support Website at [http://www.cisco.com/c/en/us/support/](http://www.cisco.com/c/en/us/support/index.html) [index.html](http://www.cisco.com/c/en/us/support/index.html) for more information or call Cisco TAC (1 800 553-2447).

If the Cisco TAC technician tells you to reseat the card, complete the Remove and [Reinsert](#page-456-0) (Reseat) the [Standby](#page-456-0) Control Card, on page 411 procedure. If the Cisco TAC technician tells you to remove the card and reinstall a new one, follow the [Physically](#page-458-0) Replace a Card, on page 413 procedure.

**High-performance devices on this card can get hot during operation. To remove the card, hold it by the faceplate and bottom edge. Allow the card to cool before touching any other part of it or before placing it in an antistatic bag.** Statement 201 **Warning**

# **EOC-E**

Default Severity: Minor (MN), Non-Service-Affecting (NSA)

Logical Objects: OCN, STMN, FE, GE

The SONET DCC Termination Failure alarm occurs when the system loses its DCC. Although this alarm is primarily SONET, it can apply to DWDM. EOC-E is supported only on TNC/TNC-E with GE or FE OSC ports.

The SDCC consists of three bytes, D1 through D3, in the SONET overhead. The bytes convey information about operation, administration, maintenance, and provisioning (OAM&P). The system uses the DCC on the SONET section layer to communicate network management information.

**Warning**

**Invisible laser radiation could be emitted from the end of the unterminated fiber cable or connector. Do not stare into the beam directly with optical instruments. Viewing the laser output with certain opticalinstruments (for example, eye loupes, magnifiers, and microscopes) withinadistance of 100 mm could pose an eye hazard.** Statement 1056

### ₳

**Warning**

**Use of controls, adjustments, or performing procedures other than those specified could result in hazardous radiation exposure.** Statement 1057

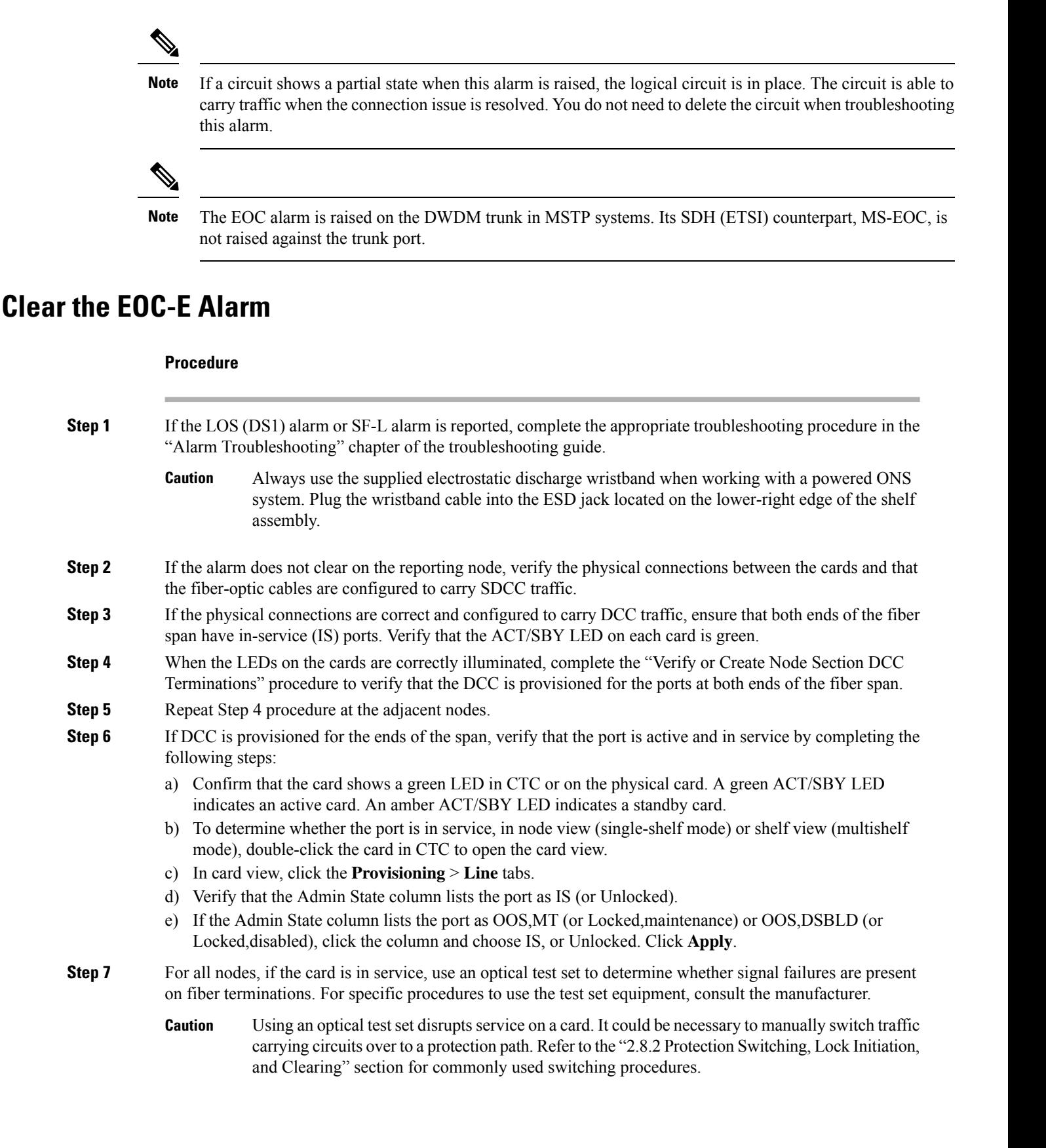
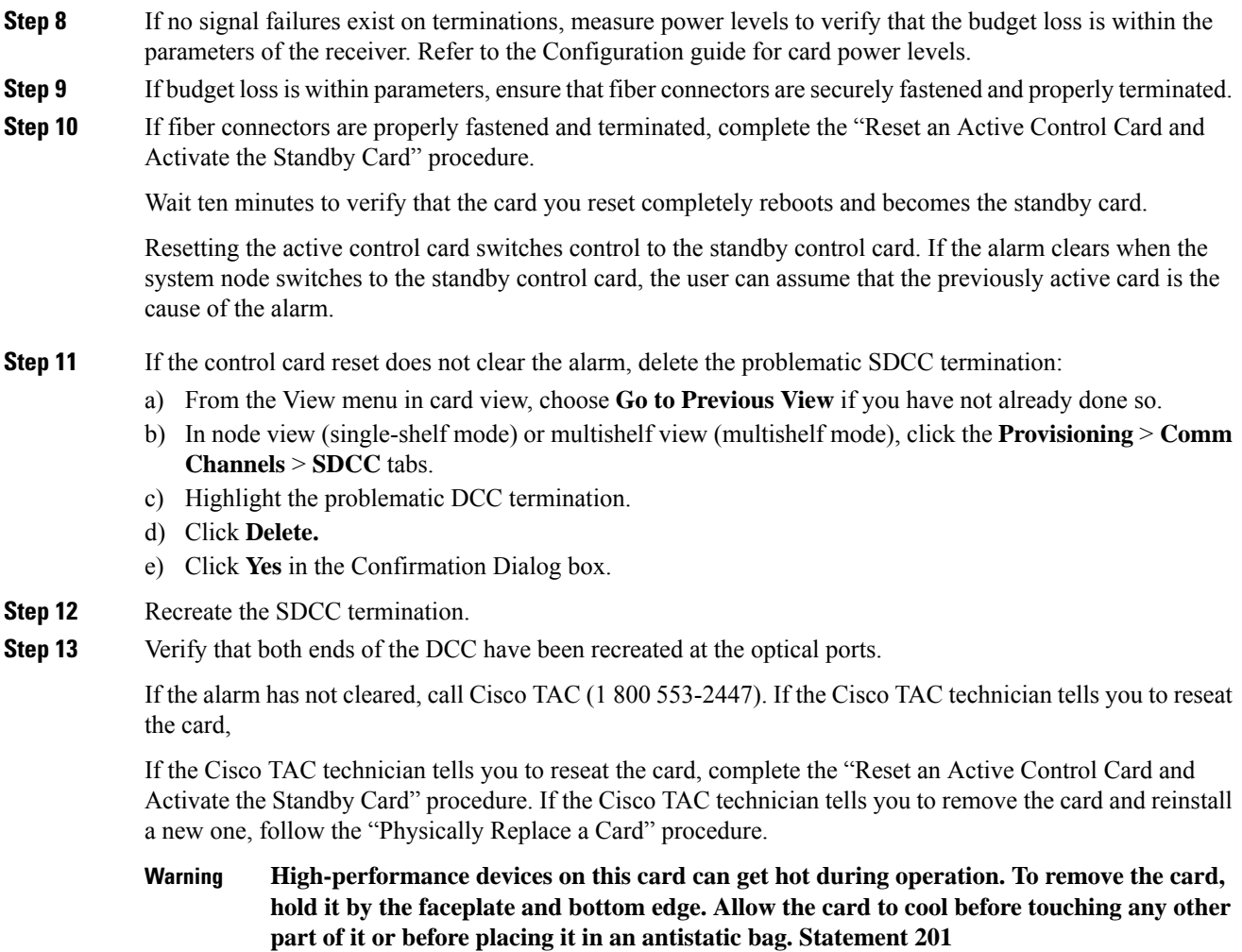

# **EOC-L**

Default Severity: Minor (MN), Non-Service-Affecting (NSA) for OCN/STMN

Logical Object: TRUNK

The Line DCC (LDCC) Termination Failure alarm occurs when the ONS system loses its line data communications channel (LDCC) termination. EOC-L is not supported on OSCM or TNC/TNC-E cards.

The LDCC consists of nine bytes, D4 through D12, in the SONET overhead. The bytes convey information about OAM&P. The ONS 15454 system uses the LDCCs on the SONET line layer to communicate network management information.

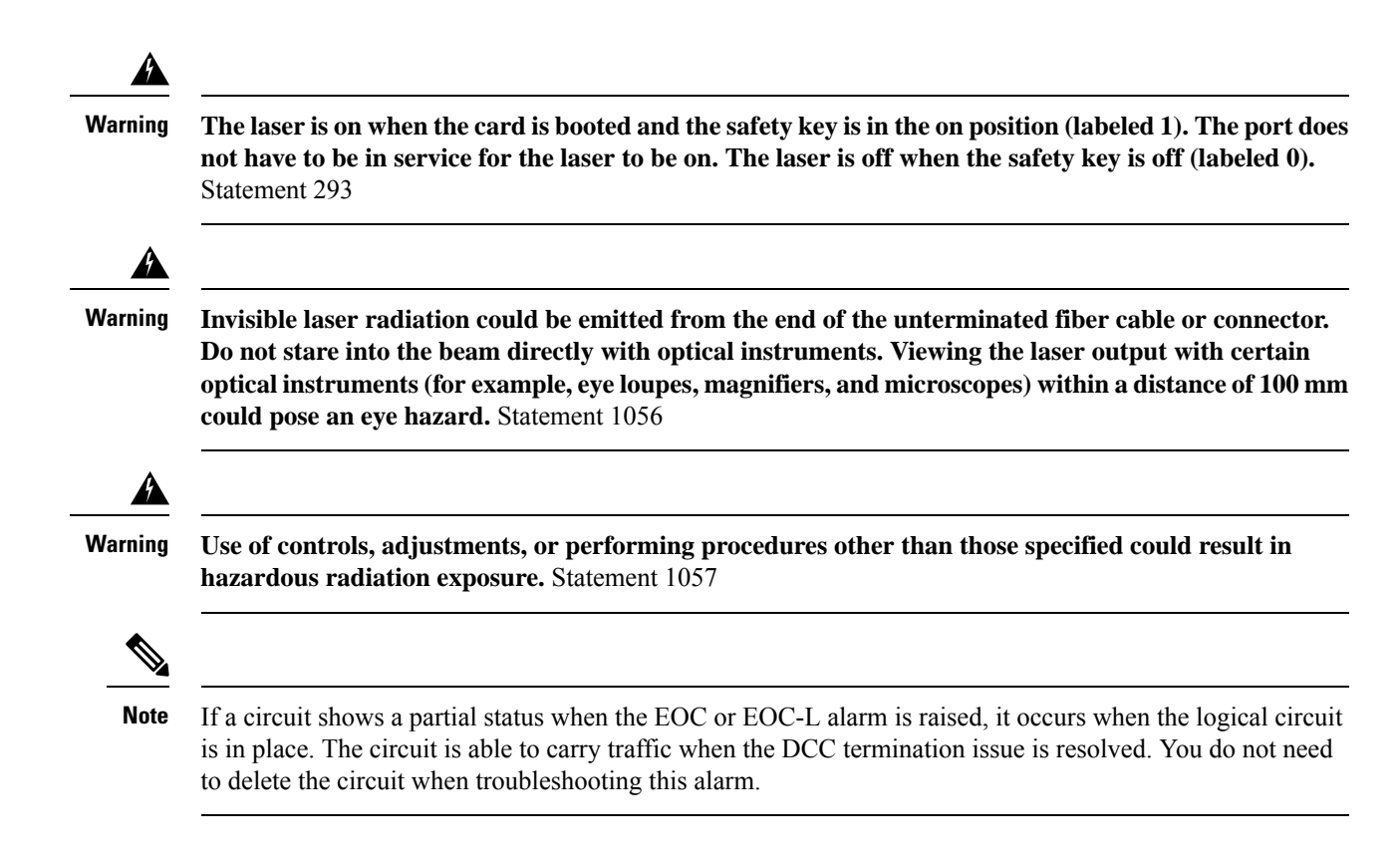

### **Clear the EOC-L Alarm**

#### **Procedure**

Complete the "Clear the EOC Alarm" procedure.

If the condition does not clear, log into the Technical Support Website at [http://www.cisco.com/c/en/us/support/](http://www.cisco.com/c/en/us/support/index.html) [index.html](http://www.cisco.com/c/en/us/support/index.html) for more information or call Cisco TAC (1 800 553-2447).

**High-performance devices on this card can get hot during operation. To remove the card, hold it by the faceplate and bottom edge. Allow the card to cool before touching any other part of it or before placing it in an antistatic bag.** Statement 201 **Warning**

## **EQPT**

Default Severity: Critical (CR), Service-Affecting (SA)

Logical Objects: AICI-AEP, AICI-AIE, EQPT, PPM

An Equipment Failure alarm indicates that a hardware failure has occurred on the reporting card. If the EQPT alarm occurs with a BKUPMEMP, refer to the procedure to clear the alarm. (Clearing a BKUPMEMP alarm also clears an EQPT alarm.)

This alarm is also invoked if a diagnostic circuit detects a card application-specific integrated circuit (ASIC) failure. In this case, if the card is part of a protection group, an APS switch occurs. If the card is the protect card, switching is inhibited and a [PROTNA](#page-384-0) , on page 339, is raised. The standby path generates a path-type alarm. For more information about provisioning PPMs (SFPs), refer to the [Installing](http://www.cisco.com/en/US/docs/optical/spares/gbic/guides/b_ons_pluggables.html) the GBIC, SFP, SFP+, and XFP Optical Modules in Cisco ONS [Platforms](http://www.cisco.com/en/US/docs/optical/spares/gbic/guides/b_ons_pluggables.html) document.

### **Clear the EQPT Alarm**

#### **Procedure**

[412](#page-457-0) procedure for the reporting card.

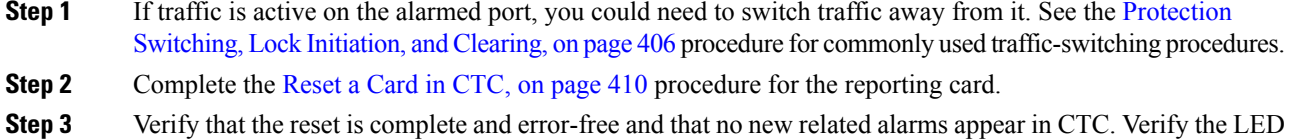

- status. A green ACT/SBY LED indicates an active card. An amber ACT/SBY LED indicates a standby card. **Step 4** If the CTC reset does not clear the alarm, complete the [Remove](#page-457-0) and Reinsert (Reseat) Any Card, on page
	- **High-performance devices on this card can get hot during operation. To remove the card, hold it by the faceplate and bottom edge. Allow the card to cool before touching any other part of it or before placing it in an antistatic bag.** Statement 201 **Warning**
- **Step 5** If the physical reseat of the card fails to clear the alarm, complete the [Physically](#page-458-0) Replace a Card, on page 413 procedure for the reporting card.

If the alarm does not get cleared, you need to report a Service-Affecting (SA) problem. Log into the Technical Support Website at <http://www.cisco.com/c/en/us/support/index.html> for more information or log into <http://www.cisco.com/c/en/us/support/web/tsd-cisco-worldwide-contacts.html> to obtain a directory of toll-free Technical Support numbers for your country.

## **EQPT-DEGRADE**

Default Severity: Minor (MN), Non-Service-Affecting (NSA)

Logical Objects: EQPT

The Equipment Degrade condition is raised when a permanent failure that limits or compromises the normal behavior of the card (without impact on traffic) is detected.

### **Clear the EQPT-DEGRADE Condition**

### **Procedure**

Remove and reinsert the card where the EQPT-DEGRADE condition is raised. If the reinsertion does not clear the alarm, replace the card. Complete the [Physically](#page-458-0) Replace a Card, on page 413 procedure to replace the card.

If the condition does not clear, log into the Technical Support Website at [http://www.cisco.com/c/en/us/support/](http://www.cisco.com/c/en/us/support/index.html) [index.html](http://www.cisco.com/c/en/us/support/index.html) for more information or call Cisco TAC (1 800 553-2447).

# **EQPT-DIAG**

Default Severity: Critical (CR), Service-Affecting (SA)

Logical Object: EQPT

e alarm indicates that a software or hardware failure has occurred on the reporting card. This alarm can be raised against a traffic card or a cross-connect card.

### **Clear the EQPT-DIAG Alarm**

#### **Procedure**

**Step 1** Complete the Remove and [Reinsert](#page-457-0) (Reseat) Any Card, on page 412 procedure for the alarmed card

**Step 2** If the alarm does not clear, complete the [Physically](#page-458-0) Replace a Card, on page 413 procedure if it is raised against a traffic card, or complete the Generic Signal and Circuit [Procedures,](#page-459-0) on page 414 procedure if the alarm is raised against the cross-connect card.

If the condition does not clear, log into the Technical Support Website at [http://www.cisco.com/c/en/us/support/](http://www.cisco.com/c/en/us/support/index.html) [index.html](http://www.cisco.com/c/en/us/support/index.html) for more information or call Cisco TAC (1 800 553-2447).

# **EQPT-FAIL**

Default Severity: Major (MJ), Non-Service-Affecting (NSA)

Logical Object: EQPT

An Equipment Failure (EQPT-FAIL) alarm is raised when diagnostic circuit detects a card ASIC failure. This alarm indicates that a hardware or communication failure has occurred on the reporting card.

## **Clear the EQPT-FAIL Alarm**

### **Procedure**

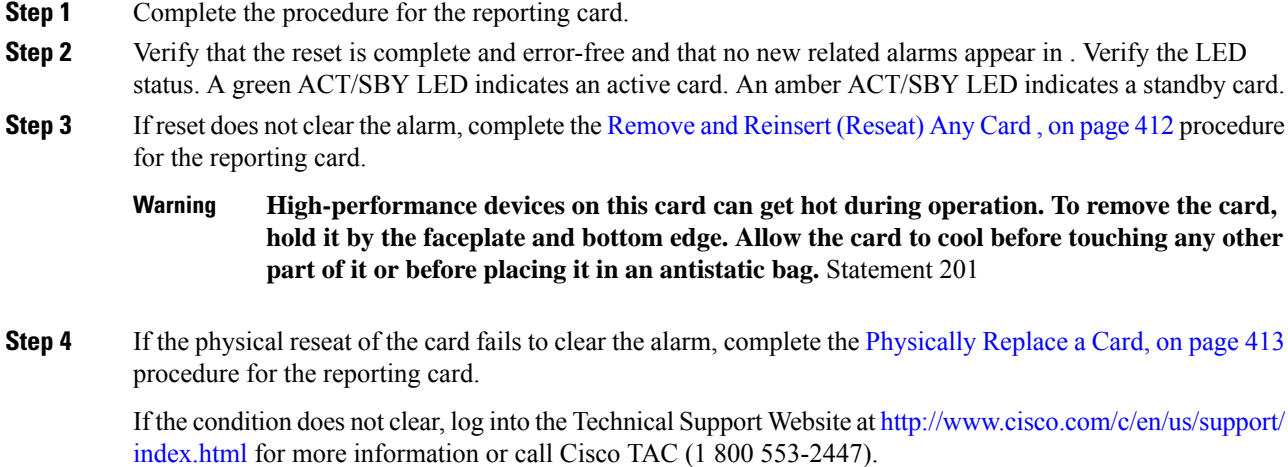

# **EQPT-FPGA-IMAGE-AVAILABLE**

Default Severity: Not Reported (NR), Non-Service-Affecting (NSA)

Logical Object: EQPT

The EQPT-FPGA-IMAGE-AVAILABLE condition occurs when there is a mismatch between the running trunk FPGA version and the package version.

## **Clear the EQPT-FPGA-IMAGE-AVAILABLE Condition**

### **Procedure**

Perform a manual FPGA upgrade.

If the condition does not clear, log into the Technical Support Website at [http://www.cisco.com/c/en/us/support/](http://www.cisco.com/c/en/us/support/index.html) [index.html](http://www.cisco.com/c/en/us/support/index.html) for more information or call Cisco TAC (1 800 553-2447).

# **EQPT-MISS**

Default Severity: Critical (CR), Service-Affecting (SA)

Logical Object: FAN

The Replaceable Equipment or Unit Missing alarm is reported against the fan-tray assembly unit. It indicates that the replaceable fan-tray assembly is missing or is not fully inserted. It could also indicate that the ribbon cable connecting the AIP to the system board is bad.

**Caution**

Always use the supplied electrostatic discharge wristband when working with a powered ONS system. Plug the wristband cable into the ESD jack located on the lower-right edge of the shelf assembly.

### **Clear the EQPT-MISS Alarm**

#### **Procedure**

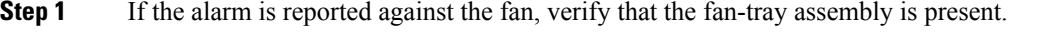

- **Step 2** If the fan-tray assembly is present, complete the Replace the Fan-Tray [Assembly,](#page-463-0) on page 418 procedure.
- **Step 3** If no fan-tray assembly is present, obtain a fan-tray assembly and refer to the Install the Fan-Tray Assembly procedure in the Hardware Installation Guide.
- **Step 4** If the alarm does not clear, replace the ribbon cable from the AIP to the system board with a known-good ribbon cable.

If the alarm does not get cleared, you need to report a Service-Affecting (SA) problem. Log into the Technical Support Website at <http://www.cisco.com/c/en/us/support/index.html> for more information or log into <http://www.cisco.com/c/en/us/support/web/tsd-cisco-worldwide-contacts.html> to obtain a directory of toll-free Technical Support numbers for your country.

## **ERFI-P-CONN**

Default Severity: Not Reported (NR), Non-Service-Affecting (NSA)

Logical Objects: STSMON, STSTRM

The Three-Bit (Enhanced) Remote Failure Indication (ERFI) Path Connectivity condition is triggered on DS-1, DS-3, or VT circuits when the [UNEQ-P](#page-434-0) , on page 389 and the [TIM-P](#page-428-0) , on page 383 are raised on the transmission signal.

### **Clear the ERFI-P-CONN Condition**

#### **Procedure**

Clear the UNEQ-P alarm. This should clear the ERFI condition.

If the condition does not clear, log into the Technical Support Website at [http://www.cisco.com/c/en/us/support/](http://www.cisco.com/c/en/us/support/index.html) [index.html](http://www.cisco.com/c/en/us/support/index.html) for more information or call Cisco TAC (1 800 553-2447).

## **ERFI-P-SRVR**

Default Severity: Not Reported (NR), Non-Service-Affecting (NSA)

Logical Object: STSMON, STSTRM

The Three-Bit ERFI Path Server condition is triggered on DS-1, DS-3, or VT circuits when the [AIS-P](#page-152-0) , on [page](#page-152-0) 107 or the [LOP-P](#page-297-0) , on page 252 is raised on the transmission signal.

### **Clear the ERFI-P-SRVR Condition**

#### **Procedure**

Complete the Clear the LOP-P [Alarm,](#page-297-1) on page 252 procedure. This should clear the ERFI condition.

If the condition does not clear, log into the Technical Support Website at [http://www.cisco.com/c/en/us/support/](http://www.cisco.com/c/en/us/support/index.html) [index.html](http://www.cisco.com/c/en/us/support/index.html) for more information or call Cisco TAC (1 800 553-2447).

## **ESMC-FAIL**

Default Severity: Minor (MN), Non-Service-Affecting (NSA)

Logical Object: GE, TRUNK

An Ethernet Synchronization Messaging Channel Fail (ESMC-FAIL) alarm is raised when a SyncE port fails to receive the ESMC protocol data units (PDU) for 5 seconds.

### **Clear the ESMC-FAIL Alarm**

#### **Procedure**

**Step 1** Verify if the far end port is enabled for SyncE and is sending ESMC PDUs.

**Step 2** Verify if the Ethernet link is up on the client and SA alarms are not present on it.

If the condition does not clear, log into the Technical Support Website at [http://www.cisco.com/c/en/us/support/](http://www.cisco.com/c/en/us/support/index.html) [index.html](http://www.cisco.com/c/en/us/support/index.html) for more information or call Cisco TAC (1 800 553-2447).

## **ETH-LINKLOSS**

Default Severity: Not Alarmed (NA), Non-Service-Affecting (NSA)

Logical Object: NE

The Rear Panel Ethernet Link Removed condition, if enabled in the network defaults, is raised under the following conditions:

- The node.network.general.AlarmMissingBackplaneLAN field in NE default is enabled.
- The node is configured as a gateway network element (GNE).
- The backplane LAN cable is removed.

## **Clear the ETH-LINKLOSS Alarm**

#### **Procedure**

- **Step 1** To clear this condition, reconnect the backplane LAN cable. Refer to the Hardware Installation Guide for procedures to install this cable.
- **Step 2** If the condition does not clear, log into the Technical Support Website at http://www.cisco.com/techsupport for more information or call Cisco TAC 1 800 553-2447.

# **EVAL-LIC**

Default Severity: Minor (MN), Non-Service-Affecting (NSA)

Logical Object: EQPT

The Evaluation License (EVAL-LIC) alarm is raised to indicate that an valid evaluation license is in use.

## **Clear the EVAL-LIC Alarm**

The EVAL-LIC alarm clears in one of the following scenarios:

- When the user discontinues or disables the associated feature that raised the evaluation license alarm. After this alarm clears, the line card resumes normal operation. The line card tracks the remaining validity period of the evaluation license that was disabled by the user.
- When the validity period of the evaluation license is expired. After the validity period, the card raises an [LICENSE-EXPIRED.](#page-280-0)
- When a permanent license is installed.

#### **Procedure**

Procure and install a permanent license. For more information on installing a license, see the Licensing Configuration Guide.

If the condition does not clear, log into the Technical Support Website at [http://www.cisco.com/c/en/us/support/](http://www.cisco.com/c/en/us/support/index.html) [index.html](http://www.cisco.com/c/en/us/support/index.html) for more information or call Cisco TAC (1 800 553-2447).

# **EXC-BP**

Default Severity: Minor (MN), Non-Service-Affecting (NSA)

Logical Objects: OTS

The Excessive Back Propagation condition occurs due to excessive backscattered Raman pump power at the LINE-RX connector. This condition is caused either due to a dirty connector, bad optical patch panel connection, or disconnected LINE-RX connector. When the EXC-BP alarm is raised, the level of backscattered power is at a hazardous level, with the risk of possible damage to the unit and/or the external equipment.

### **Clear the EXC-BP Condition**

#### **Procedure**

- **Step 1** Verify all the fibers between the LINE RX and patch-panel are connected.
- **Step 2** Clean the connectors using site practices or, if none exists, complete the procedure in the Maintain the Node chapter of the Procedure Guide.

If the condition does not clear, log into the Technical Support Website at [http://www.cisco.com/c/en/us/support/](http://www.cisco.com/c/en/us/support/index.html) [index.html](http://www.cisco.com/c/en/us/support/index.html) for more information or call Cisco TAC (1 800 553-2447).

# **EXCCOL**

Default Severity: Minor (MN), Non-Service-Affecting (NSA)

Logical Object: EQPT

The Excess Collisions on the LAN alarm indicates that too many collisions are occurring between data packets on the network management LAN, and communications between the system and CTC could be affected. The network management LAN is the data network connecting the workstation running the CTC software to the control card. The problem causing the alarm is external to the ONS system.

Troubleshoot the network management LAN connected to the control card for excess collisions. You might need to contact the system administrator of the network management LAN to accomplish the following steps.

### **Clear the EXCCOL Alarm**

#### **Procedure**

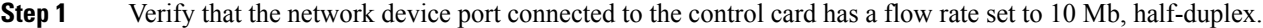

**Step 2** If the port has the correct flow rate and duplex setting, troubleshoot the network device connected to the control card and the network management LAN.

> If the condition does not clear, log into the Technical Support Website at [http://www.cisco.com/c/en/us/support/](http://www.cisco.com/c/en/us/support/index.html) [index.html](http://www.cisco.com/c/en/us/support/index.html) for more information or call Cisco TAC (1 800 553-2447).

# **EXT**

Default Severity: Minor (MN), Non-Service-Affecting (NSA)

Logical Object: ENVALRM

A Failure Detected External to the NE alarm occurs because an environmental alarm is present. For example, a door could be open or flooding could have occurred.

## **Clear the EXT Alarm**

#### **Procedure**

Follow your standard operating procedure to remedy environmental conditions that cause alarms. The alarm clears when the situation is remedied.

If the condition does not clear, log into the Technical Support Website at [http://www.cisco.com/c/en/us/support/](http://www.cisco.com/c/en/us/support/index.html) [index.html](http://www.cisco.com/c/en/us/support/index.html) for more information or call Cisco TAC (1 800 553-2447).

# **FAILTOSW (2R, EQPT, ESCON, FC, GE, ISC, OCN/STMN, TRUNK, OTS)**

Default Severity: Not Alarmed (NA), Non-Service-Affecting (NSA)

Logical Objects: 2R, EQPT, ESCON, FC, GE, ISC, OCN, STMN, TRUNK, OTS

The Failure to Switch to Protection Facility condition for MXP and TXP client ports occurs in a Y-cable protection group when a working or protect facility switches to its companion port by using a MANUAL command. For example, if you attempt to manually switch traffic from an unused protect port to an in-service working port, the switch will fail (because traffic is already present on the working port) and you will see the FAILTOSW condition.

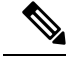

**Note** For more information about protection schemes, refer to th[eManage](http://www.cisco.com/en/US/docs/optical/15000r/dwdm/configuration/guide/b_manage_the_node.html) the Node document.

## <span id="page-226-0"></span>**Clear the FAILTOSW (2R, EQPT, ESCON, FC, GE, ISC, OCN/STMN, TRUNK, OTS) Condition**

#### **Procedure**

- **Step 1** Look up and troubleshoot the higher-priority alarm. Clearing the higher-priority condition frees the card and clears the FAILTOSW.
- **Step 2** If the condition does not clear, replace the working card that is reporting the higher-priority alarm by following the [Physically](#page-458-0) Replace a Card, on page 413 procedure. This card is the working facility using the protect facility and not reporting FAILTOSW.

Replacing the working card that is reporting the higher-priority alarm allows traffic to revert to the working slot and the card reporting the FAILTOSW to switch to the protect card.

If the condition does not clear, log into the Technical Support Website at [http://www.cisco.com/c/en/us/support/](http://www.cisco.com/c/en/us/support/index.html) [index.html](http://www.cisco.com/c/en/us/support/index.html) for more information or call Cisco TAC (1 800 553-2447).

# **FAILTOSW (TRUNK)**

Default Severity: Not Alarmed (NA), Non-Service-Affecting (NSA)

Logical Object: TRUNK

The Failure to Switch to Protection Facility condition applies to MXP and TXP trunk ports in splitter protection groups and occurs when a working or protect trunk port switches to its companion port by using a MANUAL command.

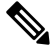

**Note** For more information about protection schemes, refer to the [Manage](http://www.cisco.com/en/US/docs/optical/15000r/dwdm/configuration/guide/b_manage_the_node.html) the Node document.

### **Clear the FAILTOSW (TRUNK) Condition**

#### **Procedure**

**Step 1** Look up and troubleshoot the higher-priority alarm. Clearing the higher-priority condition frees the card and clears the FAILTOSW.

**Step 2** If the condition does not clear, replace the working card that is reporting the higher-priority alarm by following the [Physically](#page-458-0) Replace a Card, on page 413 procedure. This card is the working facility using the protect facility and not reporting FAILTOSW.

Replacing the working card that is reporting the higher-priority alarm allows traffic to revert to the working slot and the card reporting the FAILTOSW to switch to the protect card.

If the condition does not clear, log into the Technical Support Website at [http://www.cisco.com/c/en/us/support/](http://www.cisco.com/c/en/us/support/index.html) [index.html](http://www.cisco.com/c/en/us/support/index.html) for more information or call Cisco TAC (1 800 553-2447).

## **FAILTOSW-HO**

Default Severity: Not Alarmed (NA), Non-Service-Affecting (NSA)

Logical Object: VCMON-HP

The High-Order Path Failure to Switch to Protection condition occurs when a high-order path circuit fails to switch to the working or protect electrical circuit using the MANUAL command.

## **Clear the FAILTOSW-HO Condition**

### **Procedure**

Complete the Clear the FAILTOSW (2R, EQPT, ESCON, FC, GE, ISC, [OCN/STMN,](#page-226-0) TRUNK, OTS) [Condition,](#page-226-0) on page 181 procedure.

If the condition does not clear, log into the Technical Support Website at [http://www.cisco.com/c/en/us/support/](http://www.cisco.com/c/en/us/support/index.html) [index.html](http://www.cisco.com/c/en/us/support/index.html) for more information or call Cisco TAC (1 800 553-2447).

# **FAILTOSW-PATH**

Default Severity: Not Alarmed (NA), Non-Service-Affecting (NSA)

Logical Object: STSMON, VT-MON

The Fail to Switch to Protection Path condition occurs when the working circuit does not switch to the protection circuit on a path protection configuration. Common causes of theFAILTOSW-PATH alarm include a missing or defective protect port, a lockout set on one of the path protection nodes, or path-level alarms that would cause a path protection switch to fail.

## **Clear the FAILTOSW-PATH Condition in a Path Protection Configuration**

### **Procedure**

- **Step 1** Look up and clear the higher-priority alarm. Clearing this alarm frees the standby card and clears the FAILTOSW-PATH condition.
	- A higher-priority alarm is an alarm raised on the working electrical card using the 1:N card protection group. The working DS-N card is reporting an alarm but not reporting a FAILTOSW condition. **Note**
- **Step 2** If the condition does not clear, replace the active OC-N card that is reporting the higher-priority alarm. Complete the [Physically](#page-458-0) Replace a Card, on page 413 procedure. Replacing the active OC-N card that is reporting the higher-priority alarm allows traffic to revert to the active slot. Reverting frees the standby card, which can then take over traffic from the card reporting the lower-priority alarm and the FAILTOSW-PATH condition.

If the condition does not clear, log into the Technical Support Website at [http://www.cisco.com/c/en/us/support/](http://www.cisco.com/c/en/us/support/index.html) [index.html](http://www.cisco.com/c/en/us/support/index.html) for more information or call Cisco TAC (1 800 553-2447).

# **FAN**

Default Severity: Critical (CR), Service-Affecting (SA)

Logical Object: FAN

The Fan Failure alarm indicates a problem with the fan-tray assembly. When the fan-tray assembly is not fully functional, the temperature of the ONS system can rise above its normal operating range.

The fan-tray assembly contains six fans and needs a minimum of five working fans to properly cool the shelf. However, even with five working fans, the fan-tray assembly could need replacement because a sixth working fan is required for extra protection against overheating.

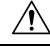

**Caution**

Always use the supplied electrostatic discharge wristband when working with a powered ONS system. Plug the wristband cable into the ESD jack located on the lower-right edge of the shelf assembly.

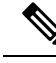

**Note** FAN-FAIL alarm is not raised if BAT-FAIL alarm appears on the power module.

## **Clear the FAN Alarm**

#### **Procedure**

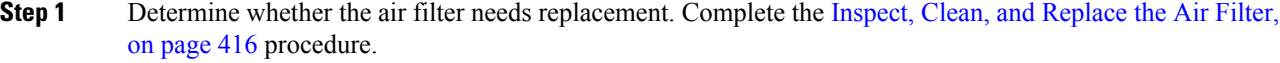

- **Step 2** If the filter is clean, complete the Remove and Reinsert a Fan-Tray [Assembly,](#page-462-0) on page 417 procedure.
- **Step 3** If the fan does not run or the alarm persists, complete the Replace the Fan-Tray [Assembly,](#page-463-0) on page 418 procedure. The fan should run immediately when correctly inserted.

If the alarm does not get cleared, you need to report a Service-Affecting (SA) problem. Log into the Technical Support Website at <http://www.cisco.com/c/en/us/support/index.html> for more information or log into <http://www.cisco.com/c/en/us/support/web/tsd-cisco-worldwide-contacts.html> to obtain a directory of toll-free Technical Support numbers for your country.

## **FAPS**

Default Severity: Not Alarmed (NA), Non-Service-Affecting (NSA)

Logical Objects: TRUNK

The Fast Automatic Protection Switching condition is applicable to GEXP/10GEXP cards. This condition occurs when the protection port, on the primary card, switches from blocking to forwarding state.

### **Clear the FAPS Alarm**

#### **Procedure**

When the cause of switching disappears, the protection port switches from the forwarding to the blocking state, and the FAPS alarm clears.

If the condition does not clear, log into the Technical Support Website at [http://www.cisco.com/c/en/us/support/](http://www.cisco.com/c/en/us/support/index.html) [index.html](http://www.cisco.com/c/en/us/support/index.html) for more information or call Cisco TAC (1 800 553-2447).

# **FAPS-CONFIG-MISMATCH**

Default Severity: Not Alarmed (NA), Non-Service-Affecting (NSA)

Logical Object: EQPT

The Fast Automatic Protection Switching (FAPS) Config Mismatch condition is raised when a GE-XP or 10GE-XP card that is provisioned as a primary card in a FAPS ring, resets or when one of the primary card's trunk port is not set to Blocking.

## **Clear the FAPS-CONFIG-MISMATCH Condition**

### **Procedure**

Check the configuration of the primary card. Ensure that at least one of the trunk ports of the primary card is in the blocking state and the FAPS ring is complete.

If the condition does not clear, log into the Technical Support Website at [http://www.cisco.com/c/en/us/support/](http://www.cisco.com/c/en/us/support/index.html) [index.html](http://www.cisco.com/c/en/us/support/index.html) for more information or call Cisco TAC (1 800 553-2447).

## **FC-NO-CREDITS**

Default Severity: Major (MJ), Service-Affecting (SA)

Logical Objects: Client port

The Fibre Channel Distance Extension Credit Starvation alarm occurs on storage access networking (SAN) Fibre Channel/Fiber Connectivity (FICON) cards when the congestion prevents the GFP transmitter from sending frames to the card port. For example, the alarm can be raised when an operator configures a card to autodetect framing credits but the card is not connected to an interoperable FC-SW-standards-based Fibre Channel/FICON port.

FC-NO-CREDITS is raised only if transmission is completely prevented. (If traffic is slowed but still passing, this alarm is not raised.)

## **Clear the FC-NO-CREDITS Alarm**

#### **Procedure**

**Step 1** If the port is connected to a Fibre Channel/FICON switch, make sure it is configured for interoperation mode using the manufacturer's instructions.

**Step 2** If the port is not connected to a switch, turn off Autodetect Credits by completing the following steps:

- a) Double-click the card.
- b) Click the **Provisioning** > **Port** > **General** tabs.
- c) Under Admin State, click the cell and choose OOS,MT (or Locked,maintenance).
- d) Click **Apply**.
- e) Click the **Provisioning** > **Port** > **Distance Extension** tabs.
- f) Uncheck the Autodetect Credits column check box.
- g) Click **Apply**.
- h) Click the **Provisioning** > **Port** > **General** tabs.
- i) Under Admin State, click the cell and choose **IS** (or **Unlocked**).
- j) Click **Apply**.
- **Step 3** Program the Credits Available value based on the buffers available on the connected equipment by completing the following steps:
	- The NumCredits entry must be provisioned to a value smaller than or equal to the receive buffers or credits available on the connected equipment. **Note**
	- a) Double-click the card.
	- b) Click the **Provisioning** > **Port** > **Distance Extension** tabs.
	- c) Enter a new value in the Credits Available column.
	- d) Click **Apply**.

If the alarm does not get cleared, you need to report a Service-Affecting (SA) problem. Log into the Technical Support Website at <http://www.cisco.com/c/en/us/support/index.html> for more information or log into <http://www.cisco.com/c/en/us/support/web/tsd-cisco-worldwide-contacts.html> to obtain a directory of toll-free Technical Support numbers for your country.

# **FDI**

Default Severity: Not Alarmed (NA), Non-Service-Affecting (NSA)

Logical Objects: OCH, OCH-TERM, OMS, OTS, EQPT

The Forward Defect Indication (FDI) condition is part of network-level alarm correlation. It is raised at the far end when the OCH optical payload is missing due to an optical channel signal (LOS), light (LOS-P), or optical power (OPWR-LFAIL) alarm root cause.

An LOS, LOS-P, or OPWR-LFAIL alarm on a circuit causes multiple alarms for each channel. Correlation simplifies troubleshooting by reporting a single alarm for multiple alarms having one root cause, then demoting the root alarms so that they are only visible in the Conditions window (showing their original severity.)

FDI clears when the optical channel is working on the aggregated or single-channel optical port.

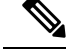

Network-level alarm correlation is only supported for communication alarms. It is notsupported for equipment alarms. **Note**

### **Clear the FDI Condition**

#### **Procedure**

Clear the root-cause service-affecting alarm by using one of the following procedures, as appropriate:

- Clear the LOS (OTS) [Alarm,](#page-303-0) on page 258
- Clear the LOS [\(TRUNK\)](#page-304-0) Alarm, on page 259
- Clear the LOS-P (OCH) [Alarm,](#page-310-0) on page 265
- Clear the LOS-P [\(AOTS,](#page-307-0) OMS, OTS) Alarm, on page 262
- Clear the LOS-P [\(TRUNK\)](#page-314-0) Alarm, on page 269
- Clear the [OPWR-LFAIL](#page-351-0) Alarm, on page 306

If the condition does not clear, log into the Technical Support Website at [http://www.cisco.com/c/en/us/support/](http://www.cisco.com/c/en/us/support/index.html) [index.html](http://www.cisco.com/c/en/us/support/index.html) for more information or call Cisco TAC (1 800 553-2447).

# **FE-FRCDWKSWBK-SPAN**

Default Severity: Not Alarmed (NA), Non-Service-Affecting (NSA)

Logical Object: STMN

The Far End Forced Switch Back to WorkingSpan condition is raised on a far-end 1+1 protect port when it is Force switched to the working port.

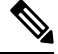

**Note** WKSWBK-type conditions apply only to nonrevertive circuits.

### **Clear the FE-FRCDWKSWBK-SPAN Condition**

#### **Procedure**

Complete the Clear a 1+1 Force or Manual Switch [Command,](#page-452-0) on page 407 procedure for the far-end port.

If the condition does not clear, log into the Technical Support Website at [http://www.cisco.com/c/en/us/support/](http://www.cisco.com/c/en/us/support/index.html) [index.html](http://www.cisco.com/c/en/us/support/index.html) for more information or call Cisco TAC (1 800 553-2447).

## **FE-FRCDWKSWPR-SPAN**

Default Severity: Not Alarmed (NA), Non-Service-Affecting (NSA)

Logical Object: STMN

The Far End Working Facility Forced to Switch to Protection Span condition occurs from a far-end node when a span on a four-fiber BLSR is forced from working to protect using the Force Span command. This condition is only visible on the network view Conditions tab. The port where the Force Switch occurred is indicated by an F on the network view detailed circuit map. This condition is accompanied by WKSWPR.

### **Clear the FE-FRCDWKSWPR-SPAN Condition**

### **Procedure**

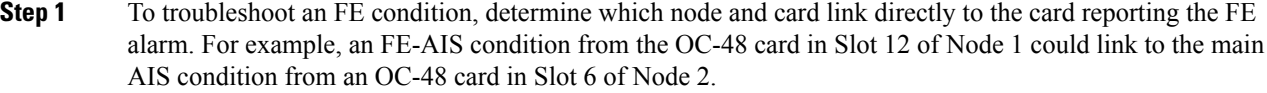

- **Step 2** Log into the node that links directly to the card reporting the FE condition.
- **Step 3** Clear the main alarm.
- **Step 4** If the FE-FRCDWKSWPR-SPAN condition does not clear, complete the Clear a BLSR External [Switching](#page-454-0) [Command,](#page-454-0) on page 409procedure.

If the condition does not clear, log into the Technical Support Website at [http://www.cisco.com/c/en/us/support/](http://www.cisco.com/c/en/us/support/index.html) [index.html](http://www.cisco.com/c/en/us/support/index.html) for more information or call Cisco TAC (1 800 553-2447).

## **FE-MANWKSWBK-SPAN**

Default Severity: Not Alarmed (NA), Non-Service-Affecting (NSA)

Logical Object: STMN

The Far End Manual Switch Back to WorkingSpan condition occurs when a far-end span is Manual switches back to working.

 $\mathscr{D}_{\mathscr{A}}$ 

**Note** WKSWBK-type conditions apply only to nonrevertive circuits.

### **Clear the FE-MANWKSWBK-SPAN Condition**

#### **Procedure**

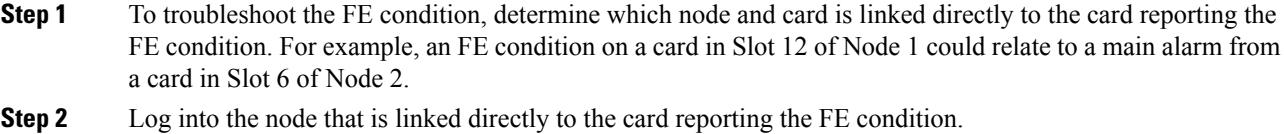

**Step 3** Complete the Clear a BLSR External Switching [Command,](#page-454-0) on page 409 procedure.

If the condition does not clear, log into the Technical Support Website at [http://www.cisco.com/c/en/us/support/](http://www.cisco.com/c/en/us/support/index.html) [index.html](http://www.cisco.com/c/en/us/support/index.html) for more information or call Cisco TAC (1 800 553-2447).

# **FE-MANWKSWPR-SPAN**

Default Severity: Not Alarmed (NA), Non-Service-Affecting (NSA)

Logical Object: STMN

The Far-End Span Manual Switch Working Facility to Protect condition occurs when a four-fiber BLSR span is switched from working to protect at the far-end node using the Manual Span command. This condition is only visible on the network view Conditionstab and is accompanied by WKSWPR. The port where the Manual Switch occurred is indicated by an M on the network view detailed circuit map.

### **Clear the FE-MANWKSWPR-SPAN Condition**

#### **Procedure**

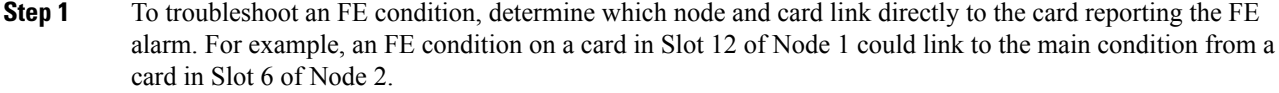

- **Step 2** Log into the node that links directly to the card reporting the FE condition.
- **Step 3** Complete the Clear a BLSR External Switching [Command,](#page-454-0) on page 409 procedure.

If the condition does not clear, log into the Technical Support Website at [http://www.cisco.com/c/en/us/support/](http://www.cisco.com/c/en/us/support/index.html) [index.html](http://www.cisco.com/c/en/us/support/index.html) for more information or call Cisco TAC (1 800 553-2447).

# **FEC-MISM**

Default Severity: Major (MJ), Service-Affecting (SA)

Logical Object: TRUNK

The Forward Error Correction (FEC) Mismatch alarm applies to all cards featuring FEC/E-FEC capability: TXP\_MR\_10G, TXP\_MR\_10E, TXP\_MR\_10E\_C, TXP\_MR\_10E\_L, TXP\_MR\_2.5G, TXPP\_MR\_2.5G, MXP\_10G, MXP\_MR\_10E, ADM-10G, and OTU2\_XP. FEC-MISMATCH is reported only on the card configured in Standard FEC mode or with FEC disabled. A card configured in enhanced FEC mode will report an [OTUK-LOF](#page-368-0) , on page 323 alarm.

The alarm is related to ITU-T G.709 encapsulation and is only raised against a trunk port.

When the OUT2 client is directly connected with another OTU2 client with standard FEC and Disabled FEC on either side, the FEC-MISM alarm is not raised on the 400G-XP-LC card. The Uncorrected FEC Word condition is raised on the standard FEC side.

## **Clear the FEC-MISM Alarm**

### **Procedure**

<span id="page-235-1"></span><span id="page-235-0"></span>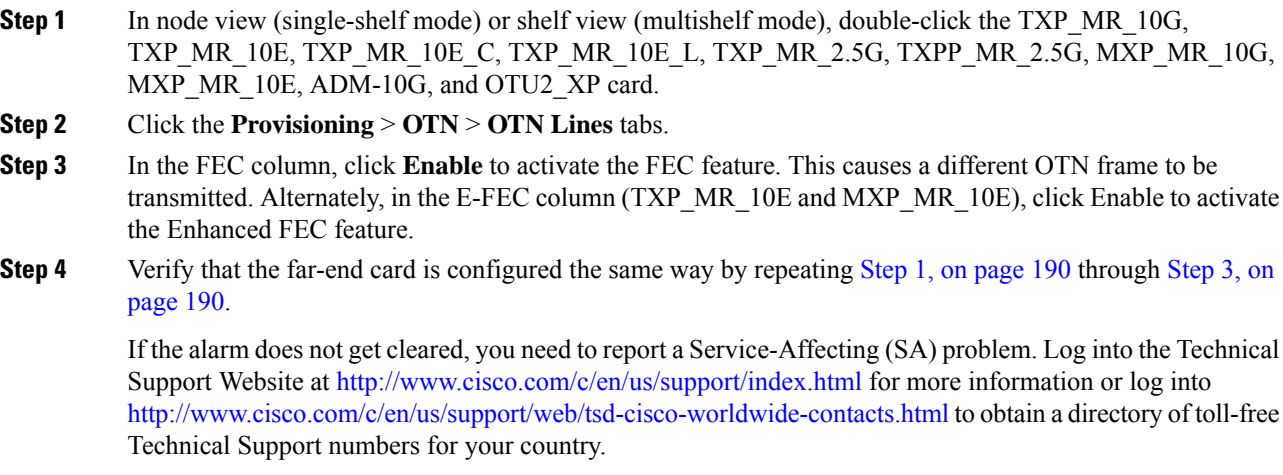

## **FEED-MISMATCH**

Default Severity: Major (MJ), Service Affecting (SA)

Logical Objects: EQPT

The Feed Mismatch alarm is raised when the mandatory power module input feed based on Power Supply Unit (PSU) configuration is disconnected or incorrectly connected.

The alarm is cleared when the mandatory feed connection of power module is connected as per the PSU configuration. To re-configure the feed connection, refer to Power [Redundancy](http://www.cisco.com/c/en/us/td/docs/optical/15000r10_0/dwdm/network_config/guide/b_ons_network_configuration/b_ons_network_configuration_chapter_011001.html#concept_ACFA2807C071413CB919B187B5F5964E) .

## **FEPRLF**

Default Severity: Minor (MN), Non-Service-Affecting (NSA)

Logical Object: OCN

The Far-End Protection Line Failure alarm occurs when there was an SF [\(TRUNK\)](#page-406-0) , on page 361 condition on the protect card APS channel coming into the node.

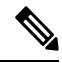

**Note**

The FEPRLF alarm occurs on the ONS 15454 only when bidirectional protection is used on optical (traffic) cards in a 1+1 protection group configuration.

## **Clear the FEPRLF Alarm on an BLSR**

### **Procedure**

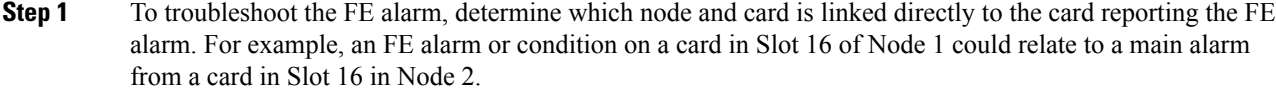

- **Step 2** Log into the node that is linked directly to the card reporting the FE alarm.
- **Step 3** Clear the main alarm. Refer to the appropriate alarm section in this chapter for procedures.

If the condition does not clear, log into the Technical Support Website at [http://www.cisco.com/c/en/us/support/](http://www.cisco.com/c/en/us/support/index.html) [index.html](http://www.cisco.com/c/en/us/support/index.html) for more information or call Cisco TAC (1 800 553-2447).

## **FIBERTEMP-DEG**

Default Severity: Minor (MN), Non-Service-Affecting (NSA)

Logical Object: AOTS

The Fiber Temperature Degrade alarm occurs when a DWDM card ( OPT-AMP-C) internal heater-control circuit fails. Degraded temperature can cause some signal drift.

### **Clear the FIBERTEMP-DEG Alarm**

### **Procedure**

For the alarmed card, complete the [Physically](#page-458-0) Replace a Card, on page 413 procedure.

**High-performance devices on this card can get hot during operation. To remove the card, hold it by the faceplate and bottom edge. Allow the card to cool before touching any other part of it or before placing it in an antistatic bag.** Statement 201 **Warning**

If the condition does not clear, log into the Technical Support Website at [http://www.cisco.com/c/en/us/support/](http://www.cisco.com/c/en/us/support/index.html) [index.html](http://www.cisco.com/c/en/us/support/index.html) for more information or call Cisco TAC (1 800 553-2447).

## **FIPS-TEST-FAILED**

Default Severity: Critical (CR)

Logical Object: EQPT

The FIPS Test Failed alarm is raised on the WSE card. This alarm is raised when the FIPS test fails on the WSE card.

A secure library is used for the FIPS test. A self-test is run on the card during startup to check that the library works with all the algorithms that are supported by FIPS. The FIPS TEST Failed alarm is raised when there is an issue during the self-test on the card.

### **Clearing the FIPS-TEST-FAILED Alarm**

#### **Before you begin**

You must have Security super user privileges to clear the alarm.

#### **Procedure**

**Step 1** Complete the Reset a Card in [CTC,](#page-455-0) on page 410 procedure for the card.

- Always use the supplied electrostatic discharge wristband when working with a powered ONS 15454. Plug the wristband cable into the ESD jack located on the lower-right edge of the shelf assembly. **Caution**
- **Step 2** If the alarm does not clear, complete the [Physically](#page-458-0) Replace a Card, on page 413 procedure.

If the troubleshooting procedure does not clear the alarm, log into the Technical Support Website at <http://www.cisco.com/c/en/us/support/index.html> or call the Cisco Technical Assistance Center (1 800 553-2447) to report the problem.

## **FORCED-REQ**

Default Severity: Not Alarmed (NA), Non-Service-Affecting (NSA)

Logical Object: EQPT, ML1000, ML100T, MLFX, STSMON, VT-MON

The Force Switch Request on Facility or Port condition occurs when you enter the Force command on a port to force traffic from a working port to a protect port or protection span (or from a protect port to a working port or span). You do not need to clear the condition if you want the Force switch to remain.

FORCED-REQ is raised for an IEEE 802.17b-based RPR span if the force was requested in the Cisco IOS CLI using the rpr-ieee protection request force-switch {east | west} command. It clears from the RPR-IEEE span when you remove the switch in the CLI. For the IEEE 802.17b-based RPR interface, FORCED-REQ is suppressed by the RPR-PASSTHR alarm. It also suppresses the following alarms:

- MAN-REQ (for an ML-Series object)
- RPR-SF
- RPR-SD
- WTR (for an ML-Series object)

### **Clear the FORCED-REQ Condition**

### **Procedure**

- **Step 1** Complete the Clear a 1+1 Force or Manual Switch [Command,](#page-452-0) on page 407 procedure.
- **Step 2** If the condition is raised on an IEEE 802.17b-based RPR span, enter the following command in the CLI in RPR-IEEE interface configuration mode:

router(config-if)#no rpr-ieee protection request force-switch {east | west}

If the troubleshooting procedure does not clear the alarm, log into the Technical Support Website at <http://www.cisco.com/c/en/us/support/index.html> or call the Cisco Technical Assistance Center (1 800 553-2447) to report the problem.

# **FORCED-REQ-SPAN (2R, ESCON, FC, GE, ISC, OCN/STMN, OTS)**

Default Severity: Not Alarmed (NA), Non-Service-Affecting (NSA)

Logical Objects: 2R, ESCON, FC, GE, ISC, OCN/STMN, OTS

The Force Switch Request Span condition applies to Y-cable-protected TXP configurable clients (OC-3, OC-12/STM-4, OC-48/STM-16, OC-192/STM-64, FC, ESCON, or FICON). If traffic is present on a working port and you use the FORCE command to prevent it from switching to the protect port (indicated by FORCED TO WORKING), FORCED-REQ-SPAN indicates this force switch. In this case, the force is affecting not only the facility, but the span.

**Note** For more information about protection schemes, refer to the [Manage](http://www.cisco.com/en/US/docs/optical/15000r/dwdm/configuration/guide/b_manage_the_node.html) the Node document.

## **FORCED-REQ-SPAN (TRUNK)**

Default Severity: Not Alarmed (NA), Non-Service-Affecting (NSA)

Logical Object: TRUNK

The Force Switch Request Span condition applies to MXP and TXP trunk ports in splitter protection groups. If traffic is present on a working port and you use the FORCE command to prevent it from switching to the protect port (indicated by FORCED TO WORKING), FORCED-REQ-SPAN indicates this force switch. In this case, the force is affecting not only the facility, but the span.

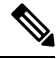

Note For more information about protection schemes, refer to the [Manage](http://www.cisco.com/en/US/docs/optical/15000r/dwdm/configuration/guide/b_manage_the_node.html) the Node document.

## **FP-LINK-LOSS**

Default Severity: Minor (MN), Non-Service-Affecting (NSA)

Logical Object: EQPT

The Front Port Link Loss condition occurs when a LAN cable is not connected to the front port of the control card.

## **Clear the FP-LINK-LOSS Condition**

### **Procedure**

Connect a LAN cable to the front port of the control card.

If the condition does not clear, log into the Technical Support Website at [http://www.cisco.com/c/en/us/support/](http://www.cisco.com/c/en/us/support/index.html) [index.html](http://www.cisco.com/c/en/us/support/index.html) for more information or call Cisco TAC (1 800 553-2447).

# **FPGA-UPGRADE-FAILED**

Default Severity: Critical (CR), Service Affecting (SA)

Logical Object: Equipment

The FPGA-UPGRADE-FAILED alarm is raised when the FPGA upgrade on the TNCS-2 or TNCS-2O control card fails.

## **Clear the FPGA-UPGRADE-FAILED Alarm**

#### **Procedure**

Reboot the TNCS-2/TNCS-2O control card on the chassis.

If the alarm does not clear, log into the Technical Support Website at <http://www.cisco.com/c/en/us/support/index.html> for more information or call Cisco TAC (1 800 553-2447).

## **FRCDSWTOINT**

Default Severity: Not Alarmed (NA), Non-Service-Affecting (NSA) Logical Object: NE-SREF

П

The Force Switch to Internal Timing condition occurs when the user issues a Force command to switch to an internal timing source.

**Note** FRCDSWTOINT is an informational condition and does not require troubleshooting.

## **FRCDSWTOPRI**

Default Severity: Not Alarmed (NA), Non-Service-Affecting (NSA)

Logical Objects: EXT-SREF, NE-SREF

The Force Switch to Primary Timing Source condition occurs when the user issues a Force command to switch to the primary timing source.

**Note** FRCDSWTOPRI is an informational condition and does not require troubleshooting.

## **FRCDSWTOSEC**

Default Severity: Not Alarmed (NA), Non-Service-Affecting (NSA)

Logical Objects: EXT-SREF, NE-SREF

The Force Switch to Second Timing Source condition occurs when the user issues a Force command to switch to the second timing source.

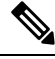

**Note** FRCDSWTOSEC is an informational condition and does not require troubleshooting.

## **FRCDSWTOTHIRD**

Default Severity: Not Alarmed (NA), Non-Service-Affecting (NSA)

Logical Objects: EXT-SREF, NE-SREF

The Force Switch to Third Timing Source condition occurs when the user issues a Force command to switch to a third timing source.

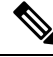

**Note** FRCDSWTOTHIRD is an informational condition and does not require troubleshooting.

# **FRNGSYNC**

Default Severity: Not Alarmed (NA), Non-Service-Affecting (NSA)

Logical Object: NE-SREF

The Free Running Synchronization Mode condition occurs when the reporting ONS system is in free-run synchronization mode. External timing sources have been disabled and the node is using its internal clock, or the node has lost its designated building integrated timing supply (BITS) timing source. After the 24-hour holdover period expires, timing slips could begin to occur on an ONS system node relying on an internal clock.

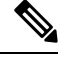

**Note** If the ONS system is configured to operate from its internal clock, disregard the FRNGSYNC condition.

## **Clear the FRNGSYNC Condition**

#### **Procedure**

**Step 1** If the system is configured to operate from an external timing source, verify that the BITS timing source is valid. Common problems with a BITS timing source include reversed wiring and bad timing cards. Refer to the Timing chapter in the Reference Manual for more information.

**Step 2** If the BITS source is valid, clear alarms related to the failures of the primary and secondary reference sources, such as the [SYNCPRI](#page-423-0) , on page 378 alarm and the [SYNCSEC](#page-424-0) , on page 379 alarm.

If the condition does not clear, log into the Technical Support Website at [http://www.cisco.com/c/en/us/support/](http://www.cisco.com/c/en/us/support/index.html) [index.html](http://www.cisco.com/c/en/us/support/index.html) for more information or call Cisco TAC (1 800 553-2447).

# **FSTSYNC**

Default Severity: Not Alarmed (NA), Non-Service-Affecting (NSA)

Logical Object: NE-SREF

A Fast Start Synchronization Mode condition occurs when the node is choosing a new timing reference. The previous timing reference has failed.

The FSTSYNC alarm disappears after approximately 30 seconds.

If the condition does not clear, log into the Technical Support Website at [http://www.cisco.com/c/en/us/support/](http://www.cisco.com/c/en/us/support/index.html) [index.html](http://www.cisco.com/c/en/us/support/index.html) for more information or call Cisco TAC (1 800 553-2447).

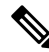

**Note** FSTSYNC is an informational condition. It does not require troubleshooting.

Ш

# **FTA-MISMATCH**

Default Severity: Not Alarmed (NA), Non-Service-Affecting (NSA)

Logical Object: EQPT

The Fan Tray Mismatch condition is raised on the ADM-10G card and OTU2\_XP. It indicates that an unsupported version of the fan tray assembly is installed in the shelf. The ADM-10G and OTU2\_XP card must be installed in a shelf that has FTA version 4 or higher.

## **Clear the FTA-MISMATCH Condition**

#### **Procedure**

Obtain the correct fan tray assembly, and replace the existing FTA with the new one by following the [Replace](#page-463-0) the Fan-Tray [Assembly,](#page-463-0) on page 418 procedure.

If the condition does not clear, log into the Technical Support Website at [http://www.cisco.com/c/en/us/support/](http://www.cisco.com/c/en/us/support/index.html) [index.html](http://www.cisco.com/c/en/us/support/index.html) for more information or call Cisco TAC (1 800 553-2447).

# **GAIN-HDEG**

Default Severity: Minor (MN), Non-Service-Affecting (NSA)

Logical Object: AOTS

The Gain High Degrade alarm is raised on an amplifier card (OPT-AMP-C),when the amplifier reaches the Gain High Degrade Threshold. (This value is automatically provisioned with the gain setpoint, but the alarm threshold is 2 dBm higher than the setpoint.

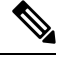

**Note** This alarm is applicable only when the amplifier working mode is set to Control Gain.

### <span id="page-242-0"></span>**Clear the GAIN-HDEG Alarm**

#### **Procedure**

**Step 1** Verify that the LED is correctly illuminated on the physical card. A green ACT/SBY LED indicates an active card. A red ACT/SBY LED indicates a failed card.

**Step 2** Complete the procedure on the failing amplifier.

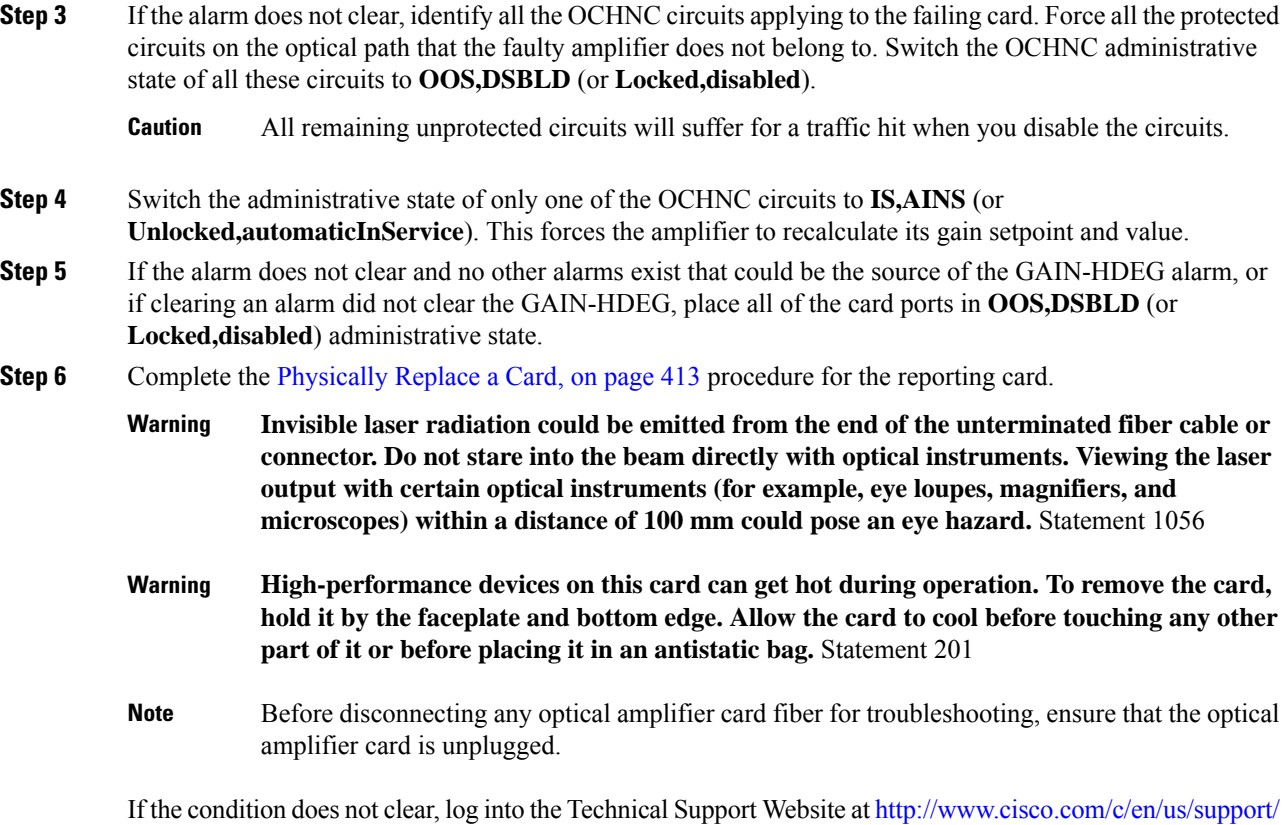

# **GAIN-HFAIL**

Default Severity: Critical (CR), Service-Affecting (SA)

[index.html](http://www.cisco.com/c/en/us/support/index.html) for more information or call Cisco TAC (1 800 553-2447).

Logical Object: AOTS

The Gain High Degrade alarm is raised on an amplifier card (OPT-AMP-C) when the amplifier reaches the Gain High Degrade Threshold. (This value is automatically provisioned with the gain setpoint, but the alarm threshold is 5 dBm higher than the setpoint.)

 $\mathscr{P}$ 

**Note** This alarm is applicable only when the amplifier working mode is set to Control Gain.

## **Clear the GAIN-HFAIL Alarm**

### **Procedure**

For the alarmed card, complete the Clear the [GAIN-HDEG](#page-242-0) Alarm, on page 197 procedure.

If the alarm does not get cleared, you need to report a Service-Affecting (SA) problem. Log into the Technical Support Website at <http://www.cisco.com/c/en/us/support/index.html> for more information or log into <http://www.cisco.com/c/en/us/support/web/tsd-cisco-worldwide-contacts.html> to obtain a directory of toll-free Technical Support numbers for your country.

## **GAIN-LDEG**

Default Severity: Minor (MN), Non-Service-Affecting (NSA)

Logical Object: AOTS

Gain Low Degrade (GAIN-LDEG) alarm is raised on an amplifier card (OPT-BST, OPT-PRE, OPT-AMP-C, or OPT-AMP-17-C), 40-SMR1-C, or 40-SMR2-C card when the amplifier does not reach the Gain Low Degrade Threshold. (This value is automatically provisioned with the gain setpoint, but the alarm threshold is 2 dBm lower than the setpoint.)

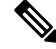

**Note** This alarm is applicable only when the amplifier working mode is set to Control Gain.

### **Clear the GAIN-LDEG Alarm**

### **Procedure**

For the alarmed card, complete the Clear the [GAIN-HDEG](#page-242-0) Alarm, on page 197 procedure.

If the condition does not clear, log into the Technical Support Website at [http://www.cisco.com/c/en/us/support/](http://www.cisco.com/c/en/us/support/index.html) [index.html](http://www.cisco.com/c/en/us/support/index.html) for more information or call Cisco TAC (1 800 553-2447).

## **GAIN-LFAIL**

Default Severity: Critical (CR), Service-Affecting (SA)

Logical Object: AOTS

The Gain High Degrade alarm is raised on an amplifier card (OPT-BST, OPT-PRE, OPT-AMP-C, or OPT-AMP-17-C) when the amplifier does not reach Gain High Degrade Threshold. (This value is automatically provisioned with the gain setpoint, but the alarm threshold is 5 dBm lower than the setpoint. If the alarm cannot be cleared, the card must be replaced.

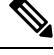

**Note** This alarm is applicable only when the amplifier working mode is set to Control Gain.

### **Clear the GAIN-LFAIL Alarm**

#### **Procedure**

For the alarmed card, complete the Clear the [GAIN-HDEG](#page-242-0) Alarm, on page 197 alarm.

If the condition does not clear, log into the Technical Support Website at [http://www.cisco.com/c/en/us/support/](http://www.cisco.com/c/en/us/support/index.html) [index.html](http://www.cisco.com/c/en/us/support/index.html) for more information or call Cisco TAC (1 800 553-2447).

## **GAIN-NEAR-LIMIT**

Default Severity: Minor (MN), Non-Service Affecting (NSA)

Logical Objects: AOTS

The GAIN‐NEAR‐LIMIT alarm is raised against optical amplifier cards and SMR cards. It is raised when the Automatic Power Control (APC) regulates an amplifier gain and its value reaches +2 or ‐2 dB, within the minimum and maximum gain range. The gain check is performed automatically every hour and during the APC run.

### **Clear the GAIN-NEAR-LIMIT Alarm**

### **Procedure**

GAIN‐NEAR‐LIMIT alarm clears in one of these scenarios:

- a) To clear the alarm manually, correct the span loss changes from previous configuration. It reduces AMP gain and clears the alarm.
- b) The clear the alarm manually, diable the gain limit check by using .
- c) The alarm clears automatically when the periodic check determines that the amplifier gain and its value is not in the range of  $+2$  or  $-2$  dB, within the minimum and maximum gain range.

If the condition does not clear, log into the Technical Support Website at [http://www.cisco.com/c/en/us/support/](http://www.cisco.com/c/en/us/support/index.html) [index.html](http://www.cisco.com/c/en/us/support/index.html) for more information or call Cisco TAC (1 800 553-2447).

# **GCC-EOC**

Default Severity: Minor (MN), Non-Service-Affecting (NSA)

Logical Object: TRUNK, EQPT

The GCC Embedded Operation Channel Failure alarm applies to the optical transport network (OTN) communication channel for TXP\_MR\_10G, TXP\_MR\_2.5G, TXPP\_MR\_2.5G, TXP\_MR\_10E, TXP\_MR\_10E\_C, TXP\_MR\_10E\_L, MXP\_2.5G\_10G, MXP\_2.5G\_10E, ADM-10G, and OTU2\_XP cards. The GCC-EOC alarm is raised when the channel cannot operate.

This alarm appliesto trunk ports only when ITU-T G.709 encapsulation is enabled and a general communication channel (GCC) has been provisioned between the two TXP/MXP cards.

### **Clear the GCC-EOC Alarm**

#### **Procedure**

Complete the "Clear the EOC Alarm" procedure.

If the condition does not clear, log into the Technical Support Website at [http://www.cisco.com/c/en/us/support/](http://www.cisco.com/c/en/us/support/index.html) [index.html](http://www.cisco.com/c/en/us/support/index.html) for more information or call Cisco TAC (1 800 553-2447).

# **GE-OOSYNC (FC, GE, ISC)**

Default Severity: Critical (CR), Service-Affecting (SA)

Logical Objects: FC, GE, ISC

The Gigabit Ethernet Out of Synchronization alarm applies to TXP\_MR\_10G,TXP\_MR\_10E, TXP\_MR\_10E\_C, TXP\_MR\_10E\_L, TXP\_MR\_2.5G,TXPP\_MR\_2.5G, MXP\_MR\_2.5G, MXPP\_MR\_2.5G, GE-XP, 10GE, and ADM-10G cards when the Ethernet signal incoming on the Client-Rx port is out of synchronization.

### **Clear the GE-OOSYNC (FC, GE, ISC) Alarm**

#### **Procedure**

- **Step 1** Ensure that the incoming signal from the Client-Rx port is provisioned with the correct physical-layer protocol (Ethernet).
- **Step 2** Ensure that the line is provisioned with the correct line speed (10G or 1G Ethernet).
- **Step 3** Verify that the optical power and the optical signal-to-noise range (OSNR) of the incoming Client-Rx port optical signal are within the accepted ranges. You can find XFP/SFP ranges in the [Installing](http://www.cisco.com/en/US/docs/optical/spares/gbic/guides/b_ons_pluggables.html) the GBIC, SFP, SFP+, and XFP Optical Modules in Cisco ONS [Platforms](http://www.cisco.com/en/US/docs/optical/spares/gbic/guides/b_ons_pluggables.html) document.

If the alarm does not get cleared, you need to report aService-Affecting (SA) problem. Log into the Technical Support Website at <http://www.cisco.com/c/en/us/support/index.html> for more information or log into <http://www.cisco.com/c/en/us/support/web/tsd-cisco-worldwide-contacts.html> to obtain a directory of toll-free Technical Support numbers for your country.

## **GE-OOSYNC (TRUNK)**

Default Severity: Critical (CR), Service-Affecting (SA)

Logical Objects: TRUNK

The Gigabit Ethernet Out of Synchronization alarm applies to TXP\_MR\_10G,TXP\_MR\_10E, TXP\_MR\_10E\_C, TXP\_MR\_10E\_L, TXP\_MR\_2.5G,TXPP\_MR\_2.5G,MXP\_MR\_2.5G, MXPP\_MR\_2.5G, GE-XP, 10GE, and ADM-10G cards only when the ITU-T G.709 encapsulation framer is disabled.

### **Clear the GE-OOSYNC (TRUNK) Alarm**

#### **Procedure**

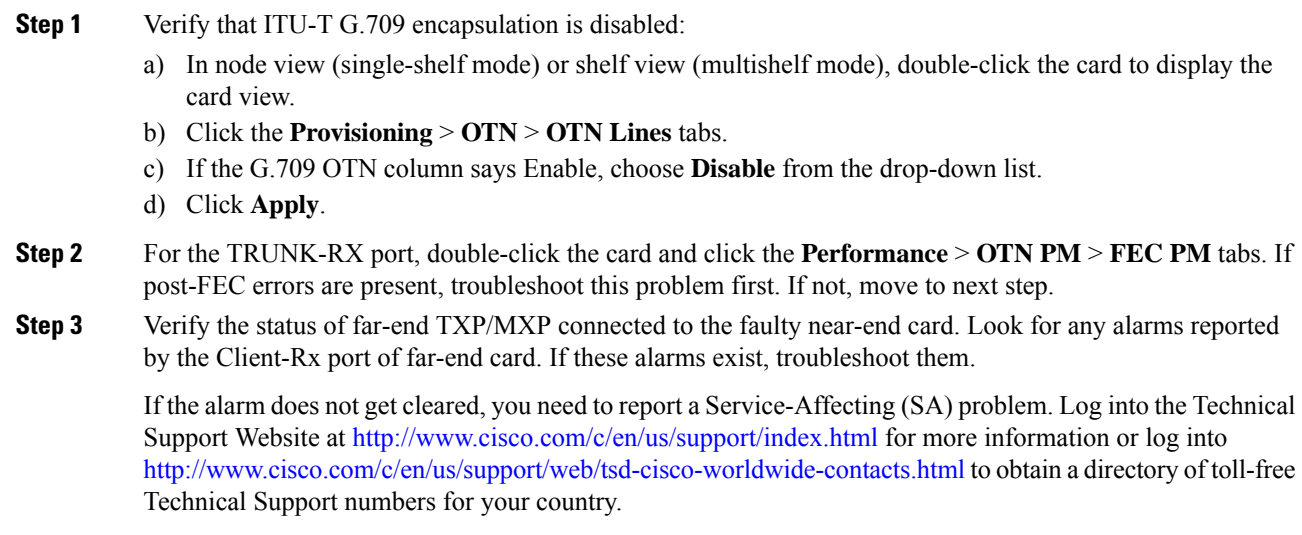

## **GFP-CSF**

Default Severity: Major (MJ), Service-Affecting (SA)

Logical Object: CEMR, CE1000, CE100T, FCMR, GFP-FAC, ML1000, ML100T, MLFX

The GFP Client Signal Fail Detected alarm is a secondary alarm raised on local GFP data ports when a remote Service-Affecting (SA) alarm causes invalid data transmission. The alarm is raised locally on MXP\_MR\_25G data port and does not indicate that a Service-Affecting (SA) failure is occurring at the local site, but that a CARLOSS, LOS, or SYNCLOSS alarm caused by an event such as a pulled receive cable is affecting a remote data port's transmission capability. This alarm can be demoted when a facility loopback is placed on the FC\_MR-4 port.

### **Clear the GFP-CSF Alarm**

#### **Procedure**

Clear the Service-Affecting (SA) alarm at the remote data port.

If the alarm does not get cleared, you need to report a Service-Affecting (SA) problem. Log into the Technical Support Website at <http://www.cisco.com/c/en/us/support/index.html> for more information or log into <http://www.cisco.com/c/en/us/support/web/tsd-cisco-worldwide-contacts.html> to obtain a directory of toll-free Technical Support numbers for your country.

## **GFP-CSF-SIGLOSS**

Default Severity: Major (MJ), Service-Affecting (SA)

Logical Object: GFP-FAC

The GFP Client Signal Fail due to Sigloss is a secondary alarm raised on local GFP data ports when a remote Service-Affecting (SA) alarm causes invalid data transmission. The alarm is raised locally on AR\_MXP and AR XP GFP data ports and does not indicate that a Service-Affecting (SA) failure is occurring at the local site, but that a SIGLOSS alarm caused by an event is affecting a remote data port's transmission capability.

## **Clear the GFP-CSF-SIGLOSS Alarm**

#### **Procedure**

Clear the Service-Affecting (SA) alarm at the remote data port.

If the condition does not clear, log into the Technical Support Website at [http://www.cisco.com/c/en/us/support/](http://www.cisco.com/c/en/us/support/index.html) [index.html](http://www.cisco.com/c/en/us/support/index.html) for more information or call Cisco TAC (1 800 553-2447).

## **GFP-CSF-SYNCLOSS**

Default Severity: Major (MJ), Service-Affecting (SA) Logical Object: GFP-FAC

The GFP Client Signal Fail Due to Syncloss alarm is a secondary alarm raised on local GFP data ports when a remote Service-Affecting (SA) alarm causes invalid data transmission. The alarm is raised locally on AR\_MXP and AR\_XP GFP data ports and does not indicate that a Service-Affecting (SA) failure is occurring at the local site, but that a SYNCLOSS alarm caused by an event such as a pulled receive cable is affecting a remote data port's transmission capability.

### **Clear the GFP-CSF-SYNCLOSS Alarm**

#### **Procedure**

Clear the Service-Affecting (SA) alarm at the remote data port.

If the condition does not clear, log into the Technical Support Website at [http://www.cisco.com/c/en/us/support/](http://www.cisco.com/c/en/us/support/index.html) [index.html](http://www.cisco.com/c/en/us/support/index.html) for more information or call Cisco TAC (1 800 553-2447).

## **GFP-LFD**

Default Severity: Major (MJ), Service-Affecting (SA)

Logical Object: CEMR, CE1000, CE100T, FCMR, GFP-FAC, ML1000, ML100T, MLFX

The GFP Loss of Frame Delineation alarm applies to Fibre Channel, FICON GFP, and Ethernet ports. This alarm occurs if there is a faulty SONET connection, if SONET path errors cause GFP header errors in the check sum calculated over payload length (PLI/cHEC) combination, or if the GFP source port sends an invalid PLI/cHEC combination. This loss causes traffic stoppage.

### **Clear the GFP-LFD Alarm**

### **Procedure**

Look for and clear any associated SONET path errors such as LOS or the [AU-AIS,](#page-164-0) on page 119 alarm that originate at the transmit node.

If the alarm does not get cleared, you need to report a Service-Affecting (SA) problem. Log into the Technical Support Website at <http://www.cisco.com/c/en/us/support/index.html> for more information or log into <http://www.cisco.com/c/en/us/support/web/tsd-cisco-worldwide-contacts.html> to obtain a directory of toll-free Technical Support numbers for your country.

## **GFP-UP-MISMATCH**

Default Severity: Major (MJ), Service-Affecting (SA)

Logical Object: CEMR, CE1000, CE100T, FCMR, GFP-FAC, ML1000, ML100T, MLFX

The GFP User Payload Mismatch is raised against Fibre Channel/FICON ports supporting GFP. It occurs when the received frame user payload identifier (UPI) does not match the transmitted UPI and all frames are dropped. The alarm is caused by a provisioning error, such as the port media type not matching the remote port media type. For example, the local port media type could be set to Fibre Channel—1 Gbps ISL or Fibre Channel—2 Gbps ISL and the remote port media type could be set to FICON—1 Gbps ISL or FICON—2 Gbps ISL.

### **Clear the GFP-UP-MISMATCH Alarm**

#### **Procedure**

- **Step 1** Ensure that the transmit port and receive port are identically provisioned for distance extension by completing the following steps:
	- a) Double-click the card to open the card view.
	- b) Click the **Provisioning** > **Port** > **Distance Extension** tabs.
	- c) Check the check box in the **Enable Distance Extension** column.
	- d) Click **Apply**.

### **Step 2** Ensure that both ports are set for the correct media type. For each port, complete the following steps:

- a) Double-click the card to open the card view (if you are not already in card view).
- b) Click the **Provisioning** > **Port** > **General** tabs.
- c) Choose the correct media type (**Fibre Channel - 1Gbps ISL**, **Fibre Channel - 2 Gbps ISL**, **FICON - 1 Gbps ISL**, or **FICON - 2 Gbps ISL**) from the drop-down list.
- d) Click **Apply**.

If the alarm does not get cleared, you need to report a Service-Affecting (SA) problem. Log into the Technical Support Website at <http://www.cisco.com/c/en/us/support/index.html> for more information or log into <http://www.cisco.com/c/en/us/support/web/tsd-cisco-worldwide-contacts.html> to obtain a directory of toll-free Technical Support numbers for your country.

# **HELLO**

Default Severity: Minor (MN), Non-Service-Affecting (NSA)

Logical Object: OCN

The Open Shortest Path First (OSPF) Hello alarm is raised when the two end nodes cannot bring an OSPF neighbor up to the full state. Typically, this problem is caused by an area ID mismatch, and/or OSPF HELLO packet loss over the DCC.

### **Clear the HELLO Alarm**

#### **Procedure**

Ensure that the area ID is correct on the missing neighbor by completing the following steps:

- a) In node view, click the **Provisioning** > **Network** > **OSPF** tabs.
- b) Ensure that the IP address in the Area ID column matches the other nodes.
- c) If the address does not match, click the incorrect cell and correct it.
- d) Click **Apply**.

If the condition does not clear, log into the Technical Support Website at [http://www.cisco.com/c/en/us/support/](http://www.cisco.com/c/en/us/support/index.html) [index.html](http://www.cisco.com/c/en/us/support/index.html) for more information or call Cisco TAC (1 800 553-2447).

## **HIBATVG**

Default Severity: Major (MJ), Service-Affecting (SA)

Logical Object: PWR

The High Voltage Battery alarm occurs in a –48 VDC environment when a battery lead input voltage exceeds the high power threshold. This threshold, with a default value of –52 VDC, is user-provisionable. The alarm remains raised until the voltage remains under the threshold for 120 seconds.

## **Clear the HIBATVG Alarm**

### **Procedure**

The problem is external to the system. Troubleshoot the power source supplying the battery leads.

If the alarm does not get cleared, you need to report a Service-Affecting (SA) problem. Log into the Technical Support Website at <http://www.cisco.com/c/en/us/support/index.html> for more information or log into <http://www.cisco.com/c/en/us/support/web/tsd-cisco-worldwide-contacts.html> to obtain a directory of toll-free Technical Support numbers for your country.

## **HI-BER**

Default Severity: Major (MJ), Service-Affecting (SA) SONET Logical Objects: FC, GE
Ш

The High Bit Error Rate (HI-BER) alarm is raised on the OTU2\_XP card when the client and trunk ports receive 16 or more invalid sync-headers in 125 microseconds. The HI-BER alarm occurs when the OTU2\_XP card is configured with 10 GE or 10 G FC payloads.

### **Clear the HI-BER Alarm**

#### **Procedure**

The alarm clears under the following conditions:

- When high bit error rate is not received on the card port.
- When one of the following OTN alarms are raised on the trunk port:
	- LOF [\(TRUNK\)](#page-293-0)
	- [LOM](#page-296-0)
	- LOS-P [\(TRUNK\)](#page-313-0)
	- [ODUK-AIS-PM](#page-342-0)
	- [ODUK-LCK-PM](#page-343-0)
	- [ODUK-OCI-PM](#page-344-0)
	- [OTUK-AIS](#page-366-0)

If the alarm does not get cleared, you need to report a Service-Affecting (SA) problem. Log into the Technical Support Website at <http://www.cisco.com/c/en/us/support/index.html> for more information or log into <http://www.cisco.com/c/en/us/support/web/tsd-cisco-worldwide-contacts.html> to obtain a directory of toll-free Technical Support numbers for your country.

# **HI-CCVOLT**

Default Severity: Not Alarmed (NA), Non-Service-Affecting (NSA)

Logical Object: BITS

The 64K Composite Clock High NE Voltage alarm occurs when the 64K signal peak voltage exceeds 1.1 VDC.

### **Clear the HI-CCVOLT Condition**

#### **Procedure**

**Step 1** Lower the source voltage to the clock.

**Step 2** If the condition does not clear, add more cable length or add a 5 dBm attenuator to the cable.

If the alarm does not get cleared, you need to report a Service-Affecting (SA) problem. Log into the Technical Support Website at <http://www.cisco.com/c/en/us/support/index.html> for more information or log into <http://www.cisco.com/c/en/us/support/web/tsd-cisco-worldwide-contacts.html> to obtain a directory of toll-free Technical Support numbers for your country.

### <span id="page-253-0"></span>**HI-LASERBIAS**

Default Severity: Minor (MN), Non-Service-Affecting (NSA)

Logical Objects: 2R, EQPT, ESCON, FC, GE, ISC, OCN/STMN, PPM, TRUNK

The Equipment High Transmit Laser Bias Current alarm is raised against TXP\_MR\_10G, TXP\_MR\_2.5G, TXPP\_MR\_2.5G, TXP\_MR\_10E, TXP\_MR\_10E\_C, TXP\_MR\_10E\_L, MXP\_2.5G\_10G, OC192-XFP, ADM-10G, and OTU2\_XP card laser performance. The alarm indicates that the card laser has reached the maximum laser bias tolerance.

Laser bias typically starts at about 30 percent of the manufacturer maximum laser bias specification and increases as the laser ages. If the HI-LASERBIAS alarm threshold is set at 100 percent of the maximum, the laser usability has ended. If the threshold is set at 90 percent of the maximum, the card is still usable for several weeks or months before it needs to be replaced.

#### **Clear the HI-LASERBIAS Alarm**

#### **Procedure**

Complete the[Physically](#page-458-0) Replace a Card, on page 413 procedure. Replacement is not urgent and can be scheduled during a maintenance window.

- **High-performance devices on this card can get hot during operation. To remove the card, hold it by the faceplate and bottom edge. Allow the card to cool before touching any other part of it or before placing it in an antistatic bag.** Statement 201 **Warning**
- Removing an active card can cause a traffic hit. To avoid this, perform an external switch if a switch has not already occurred. See the Protection [Switching,](#page-451-0) Lock Initiation, and Clearing, on [page](#page-451-0) 406 section for commonly used traffic-switching procedures. **Caution**

If the condition does not clear, log into the Technical Support Website at [http://www.cisco.com/c/en/us/support/](http://www.cisco.com/c/en/us/support/index.html) [index.html](http://www.cisco.com/c/en/us/support/index.html) for more information or call Cisco TAC (1 800 553-2447).

# **HI-LASERTEMP**

Default Severity: Minor (MN), Non-Service-Affecting (NSA)

Logical Objects: EQPT, OCN/STMN, PPM

The Equipment High Laser Optical Transceiver Temperature alarm applies to the TXP, MXP, and ADM-10G cards. HI-LASERTEMP occurs when the internally measured transceiver temperature exceeds the card setting by 35.6 degrees F (2 degrees C). A laser temperature change affects the transmitted wavelength.

When the TXP or MXP card raises this alarm, the laser is automatically shut off. The LOS (OCN/STMN) alarm is raised at the far-end node and the [DUP-IPADDR](#page-203-0) , on page 158 alarm, is raised at the near end.

### <span id="page-254-0"></span>**Clear the HI-LASERTEMP Alarm**

#### **Procedure**

- **Step 1** In node view (single-shelf mode) or shelf view (multishelf mode), double-click the TXP or MXP card to open the card view.
- **Step 2** Click the **Performance** > **Optics PM** > **Current Values** tabs.
- **Step 3** Verify the card laser temperature levels. Maximum, minimum, and average laser temperatures are shown in the Current column entries in the Laser Temp rows.
- **Step 4** Complete the [Reset](#page-455-0) a Card in CTC, on page 410 procedure for the MXP or TXP card.
- **Step 5** If the alarm does not clear, complete the [Physically](#page-458-0) Replace a Card, on page 413 procedure for the reporting MXP or TXP card.

If the condition does not clear, log into the Technical Support Website at [http://www.cisco.com/c/en/us/support/](http://www.cisco.com/c/en/us/support/index.html) [index.html](http://www.cisco.com/c/en/us/support/index.html) for more information or call Cisco TAC (1 800 553-2447).

# **HI-RXPOWER**

Default Severity: Minor (MN), Non-Service-Affecting (NSA)

Logical Objects: 2R, ESCON, FC, GE, ISC, OCN/STMN, TRUNK, EQPT

The Equipment High Receive Power alarm is an indicator of the optical signal power that is transmitted to the TXP\_MR\_10G, TXP\_MR\_2.5G, TXPP\_MR\_2.5G, TXP\_MR\_10E, TXP\_MR\_10E\_C, TXP\_MR\_10E\_L, MXP\_2.5G\_10G, OC192-XFP, GE-XP, 10GE-XP, ADM-10G, or OTU2\_XP card. HI-RXPOWER occurs when the measured optical power of the received signal exceeds the threshold. The threshold value is user-provisionable.

### **Clear the HI-RXPOWER Alarm**

#### **Procedure**

**Step 1** Check the PM of the TRUNK-RX port. Verify that received power is above the optics threshold:

a) In node view (single-shelf mode) or shelf view (multishelf mode), double-click the card to display the card view.

- b) For the TRUNK-RX port, double-click the card and click the **Performance** > **Optics PM** > **Historical PM** tabs, choose the port in the Port drop-down list, and click **Refresh**.
- c) Compare the refreshed PM values with the threshold (ensuring that it is above the threshold value) by clicking the **Performance** > **Optics PM** > **Current Values** tabs.
- d) Ensure that a proper threshold has been provisioned for the receive value. If an incorrect threshold has been set, adjust it to a value within the allowed limits. If instead the alarm condition does not clear, move to next step.
- **Step 2** Verify that the Trunk-Rx port is cabled correctly, and clean the fiber connecting the faulty TXP/MXP to the Drop port of the DWDM card (32DMX, 32DMX-O, AD-xC-xx.x, or 40DMX). If no site cleaning practices are available, refer to the fiber cleaning procedure in the Maintain the Node chapter of the Configuration Guide.
- **Step 3** Determine whether a bulk attenuator is specified by the Cisco Transport Planner design. If so, verify that the proper fixed attenuation value has been used.
- **Step 4** Using a test set, check the optical power value of the Drop port of the DWDM card (32DMX, 32DMX-O, AD-xC-xx.x, or 40DMX) connected to the faulty TXP/MXP. If the read value is different (+1 dBm or 1 dBm) from the ANS setpoint for Padd&drop-Drop power, move to next step.
- **Step 5** Look for and troubleshoot any alarm reported by the cards belonging to the OCHNC circuit destinating at the faulty TXP/MXP. Possible alarms include amplifier Gain alarms (the [GAIN-HDEG](#page-242-0) , on page 197 alarm, the [GAIN-HFAIL](#page-243-0) , on page 198 alarm, the [GAIN-LDEG](#page-244-0) , on page 199 alarm, or [GAIN-LFAIL](#page-244-1) , on page 199) alarm; APC alarms ([APC-CORR-SKIPPED](#page-153-0) , on page 108 alarm or [APC-OUT-OF-RANGE](#page-155-0) , on page 110 alarm), or LOS-P alarms on the Add or Drop ports involved in the OCHNC circuit.

If the condition does not clear, log into the Technical Support Website at [http://www.cisco.com/c/en/us/support/](http://www.cisco.com/c/en/us/support/index.html) [index.html](http://www.cisco.com/c/en/us/support/index.html) for more information or call Cisco TAC (1 800 553-2447).

### <span id="page-255-1"></span>**HITEMP**

Default Severity: Critical (CR), Service-Affecting (SA) for NE; Default Severity: Minor (MN), Non-Service-Affecting (NSA) for EQPT

Logical Objects: EQPT, NE

The High Temperature alarm occurs when the temperature of the ONS system is above 122 degrees F (50 degrees C).

#### <span id="page-255-0"></span>**Clear the HITEMP Alarm**

#### **Procedure**

**Step 1** View the temperature displayed on the system LCD front panel. For example, the front panel is illustrated in [Figure](#page-256-0) 31: Shelf LCD Panel, on page 211.

Ш

#### <span id="page-256-0"></span>**Figure 31: Shelf LCD Panel**

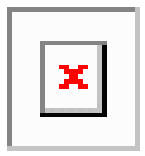

- **Step 2** Verify that the environmental temperature of the room is not abnormally high.
- **Step 3** If the room temperature is not abnormal, physically ensure that nothing prevents the fan-tray assembly from passing air through the system shelf.
- **Step 4** If airflow is not blocked, physically ensure that blank faceplates fill the system shelf empty slots. Blank faceplates help airflow.
- **Step 5** If faceplates fill the empty slots, determine whether the air filter needs replacement. Refer to the [Inspect,](#page-461-0) Clean, and [Replace](#page-461-0) the Air Filter, on page 416 procedure.
- **Step 6** If the fan does not run or the alarm persists, complete the Replace the Fan-Tray [Assembly,](#page-463-0) on page 418 procedure.

**Note** The fan should run immediately when correctly inserted.

If the alarm does not get cleared, you need to report a Service-Affecting (SA) problem. Log into the Technical Support Website at <http://www.cisco.com/c/en/us/support/index.html> for more information or log into <http://www.cisco.com/c/en/us/support/web/tsd-cisco-worldwide-contacts.html> to obtain a directory of toll-free Technical Support numbers for your country.

# **HI-RXTEMP**

Default Severity: Minor (MN), Non-Service-Affecting (NSA)

Logical Objects: TRUNK

The Equipment High Receive temperature alarm refers to the temperature of the trunk card port for the TXP and MXP cards. The HI-RXTEMP threshold is user-provisionable.

### **Clear the HI-RXTEMP Alarm**

#### **Procedure**

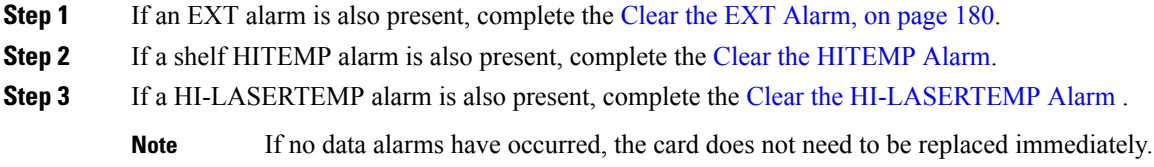

**Step 4** If the alarm does not clear, log onto http://www.cisco.com/tac for more information or call TAC (1-800-553-2447).

# **HI-TXPOWER**

Default Severity: Minor (MN), Non-Service-Affecting (NSA)

Logical Objects: 2R, EQPT, ESCON, FC, GE, ISC, OCN/STMN, PPM, TRUNK

The Equipment High Transmit Power alarm is an indicator on the TXP\_MR\_E, TXP\_MR\_10G, TXP\_MR\_2.5G, TXPP\_MR\_2.5G, MXP\_2.5G\_10G, OC192-XFP, ADM-10G, or OTU2\_XP card transmitted optical signal power. HI-TXPOWER occurs when the measured optical power of the transmitted signal exceeds the threshold.

### **Clear the HI-TXPOWER Alarm**

#### **Procedure**

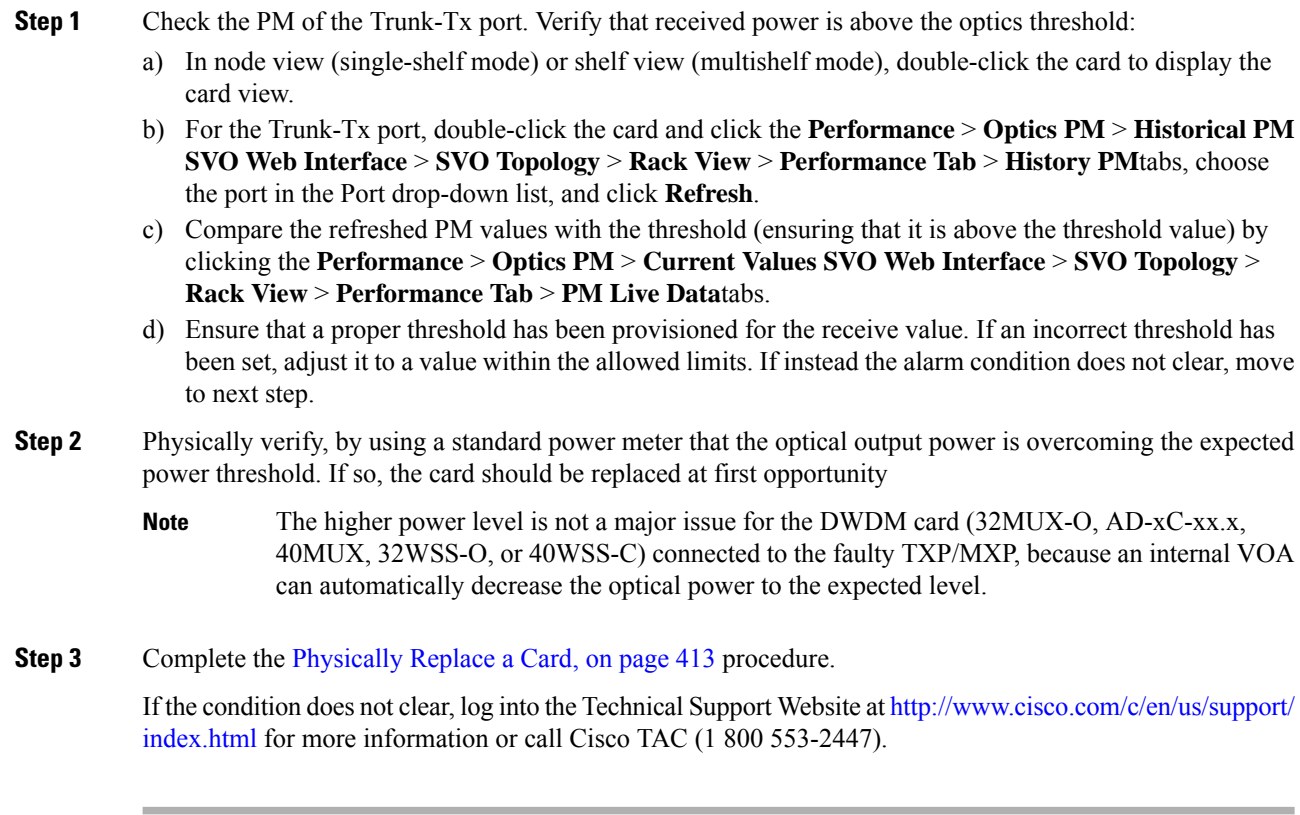

Ш

# **HLDOVRSYNC**

Default Severity: Not Alarmed (NA), Non-Service-Affecting (NSA)

Logical Object: NE-SREF

The Holdover Synchronization Mode condition is caused by loss of the primary and second timing references in the node. Timing reference loss occurs when line coding on the timing input is different from the configuration on the node, and it often occurs during the selection of a new node reference clock. The condition clears when primary or second timing is reestablished. After the 24-hour holdover period expires, timing slips could begin to occur on an ONS system relying on an internal clock.

### **Clear the HLDOVRSYNC Condition**

#### **Procedure**

**Step 1** Clear additional alarms that relate to timing, such as:

- [FRNGSYNC](#page-241-0) , on page 196
- [FSTSYNC](#page-241-1) , on page 196
- LOF [\(BITS\)](#page-292-0) , on page 247
- LOS [\(BITS\)](#page-300-0) , on page 255
- [MANSWTOINT,](#page-324-0) on page 279
- [MANSWTOPRI](#page-325-0), on page 280
- [MANSWTOSEC](#page-325-1) , on page 280
- [MANSWTOTHIRD](#page-325-2) , on page 280
- [SWTOPRI](#page-420-0) , on page 375
- [SWTOSEC](#page-421-0) , on page 376
- [SWTOTHIRD](#page-421-1) , on page 376
- [SYNC-FREQ](#page-422-0) , on page 377
- [SYNCPRI](#page-423-0) , on page 378
- [SYNCSEC](#page-424-0) , on page 379
- [SYNCTHIRD](#page-424-1) , on page 379
- **Step 2** Reestablish a primary and secondary timing source according to local site practice. If none exists, refer to the Turn Up the Network chapter in the Configuration Guide.

If the condition does not clear, log into the Technical Support Website at [http://www.cisco.com/c/en/us/support/](http://www.cisco.com/c/en/us/support/index.html) [index.html](http://www.cisco.com/c/en/us/support/index.html) for more information or call Cisco TAC (1 800 553-2447).

# **HP-DEG**

Default Severity: Not Alarmed (NA), Non-Service-Affecting (NSA)

Logical Object: VMMON-HP, VCTRM-HP

An HP-DEG condition is similar to the SD [\(TRUNK\)](#page-402-0) , on page 357 condition, but it applies to the HP layer of the SDH overhead. A HP-DEG alarm travels on the B3 byte of the SDH overhead.

For path protection protected circuits, the BER threshold is user-provisionable and has a range for HP-DEG from 1E–9 dBm to 1E–5 dBm. For MS-SPRing 1+1 and unprotected circuits, the BER threshold value is not user-provisionable and the error rate is hard-coded to 1E–6 dBm.

On path protection configurations, an HP-DEG condition causes a switch from the working card to the protect card at the path level. On MS-SPRing, 1+1, and on unprotected circuits, an HP-DEG condition does not cause switching.

The BER increase that causes the condition is sometimes caused by a physical fiber problem such as a poor fiber connection, a bend in the fiber that exceeds the permitted bend radius, or a bad fiber splice.

HP-DEG clears when the BER level falls to one-tenth of the threshold level that triggered the alarm.

### **Clear the HP-DEG Condition**

#### **Procedure**

Complete the Clear the SD (TRUNK) [Condition,](#page-402-1) on page 357 procedure.

If the condition does not clear, log into the Technical Support Website at [http://www.cisco.com/c/en/us/support/](http://www.cisco.com/c/en/us/support/index.html) [index.html](http://www.cisco.com/c/en/us/support/index.html) for more information or call Cisco TAC (1 800 553-2447).

# **HP-ENCAP-MISMATCH**

Default Severity: Critical (CR), Service-Affecting (SA)

Logical Object: VCTRM-HP

The High-Order Path Encapsulation C2 Byte Mismatch alarm applies to ML-Series Ethernet cards. It occurs when the first three following conditions are met and one of the last two is false:

- The received C2 byte is not 0x00 (unequipped).
- The received C2 byte is not a PDI value.
- The received C2 does not match the expected C2.
- The expected C2 byte is not 0x01 (equipped unspecified).
- The received C2 byte is not 0x01 (equipped unspecified).

(This is in contrast to LP-PLM, which must meet all five criteria.) For an HP-ENCAP-MISMATCH to be raised, there is a mismatch between the received and expected C2 byte, with either the expected byte or received byte value being 0x01.

An example situation that would raise an HP-ENCAP-MISMATCH alarm is if a circuit created between two ML-Series cards has GFP framing provisioned on one end and high-level data link control (HDLC) framing with LEX encapsulation provisioned on the other. The GFP framing card transmits and expects a C2 byte of 0x1B, while the HDLC framing card transmits and expects a C2 byte of 0x01.

A mismatch between the transmit and receive cards on any of the following parameters can cause the alarm:

- Mode (HDLC, GFP-F)
- Encapsulation (LEX, HDLC, PPP)
- CRC size  $(16 \text{ or } 32)$
- Scrambling state (on or off)

This alarm is demoted by a path label mismatch (PLM) such as LP-PLM.

# **Note**

By default, an HP-ENCAP-MISMATCH alarm causes an ML-Series card data link to go down. This behavior can be modified using the command-line interface (CLI) command **no pos trigger defect encap**.

### **Clear the HP-ENCAP-MISMATCH Alarm**

#### **Procedure**

- **Step 1** Ensure that the correct framing mode is in use on the receiving card by completing the following steps:
	- a) In node view, double-click the ML-Series card to display the card view.
	- b) Click the **Provisioning** > **Card** tabs.
	- c) In the Mode drop-down list, ensure that the correct mode (GFP-For HDLC) is selected. If it is not, choose it and click **Apply**.
- **Step 2** Ensure that the correct framing mode is in use on the transmit card, and that it is identical to the framing mode used on the receiving card by completing the following steps:
	- a) In node view, double-click the ML-Series card to display the card view.
	- b) Click the **Provisioning** > **Card** tabs.
	- c) In the Mode drop-down list, ensure that the same mode (GFP-F or HDLC) is selected. If it is not, choose it and click **Apply**.
- **Step 3** If the alarm does not clear, use the ML-Series card CLI to ensure that the remaining settings are correctly configured:
	- Encapsulation
- CRC size
- Scrambling state

To open the interface, click the card view **IOS** tab and click **Open IOS Connection**.

If the alarm does not get cleared, you need to report aService-Affecting (SA) problem. Log into the Technical Support Website at <http://www.cisco.com/c/en/us/support/index.html> for more information or log into <http://www.cisco.com/c/en/us/support/web/tsd-cisco-worldwide-contacts.html> to obtain a directory of toll-free Technical Support numbers for your country.

# **HP-EXC**

Default Severity: Not Alarmed (NA), Non-Service-Affecting (NSA)

Logical Objects: VCMON-HP, VCTRM-HP

An HP-EXC condition is similar to the SF [\(TRUNK\)](#page-406-0) , on page 361 condition, but it applies to the path layer B3 byte of the SONET overhead. It can trigger a protection switch.

The HP-EXC condition clears when the BER level falls to one-tenth of the threshold level that triggered the condition. A BER increase issometimes caused by a physical fiber problem, including a poor fiber connection, a bend in the fiber that exceeds the permitted bend radius, or a bad fiber splice.

### **Clear the HP-EXC Condition**

#### **Procedure**

Complete the Clear the SF (TRUNK) [Condition,](#page-406-1) on page 361 procedure.

If the condition does not clear, log into the Technical Support Website at [http://www.cisco.com/c/en/us/support/](http://www.cisco.com/c/en/us/support/index.html) [index.html](http://www.cisco.com/c/en/us/support/index.html) for more information or call Cisco TAC (1 800 553-2447).

# **HP-PLM**

The HP-PLM condition is not used in this platform in this release. It is reserved for development.

# **HP-RFI**

Default Severity: Not Reported (NR), Non-Service-Affecting (NSA) Logical Object: VCMON-HP

The High-Order Remote Failure Indication (RFI) condition indicates that there is a remote failure indication in the high-order (VC-4 or VC-3) path, and that the failure has persisted beyond the maximum time allotted for transmission system protection. The HP-RFI is sent as the protection switch is initiated. Resolving the fault in the adjoining node clears the HP-RFI condition in the reporting node.

### **Clear the HP-RFI Condition**

#### **Procedure**

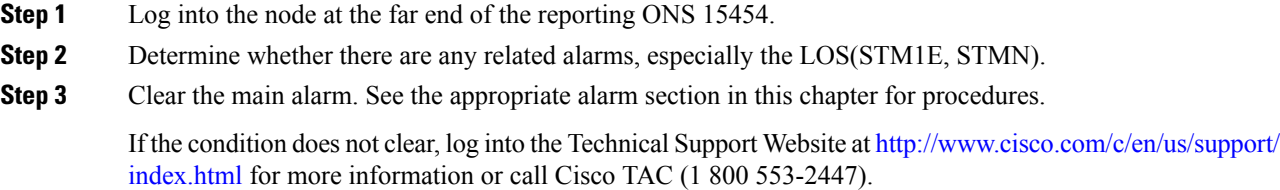

# **HP-TIM**

Default Severities: Critical (CR), Service-Affecting (SA) for VCTRM-HP; Minor (MN), Non-Service-Affecting (NSA) for VCMON-HP

Logical Objects: VCMON-HP, VCTRM-HP

The TIM High-Order TIM Failure alarm indicates that the trace identifier J1 byte of the high-order (VC-4 or VC-3) overhead is faulty. HP-TIM occurs when there is a mismatch between the transmitted and received J1 identifier byte in the SONET path overhead. The error can originate at the transmit end or the receive end.

### **Clear the HP-TIM Alarm**

#### **Procedure**

- **Step 1** Use an optical test set capable of viewing SONET path overhead to determine the validity of the J1 byte. For specific procedures to use the test set equipment, consult the manufacturer. Examine the signal as near to the reporting card as possible.
	- Examine the signal as close as possible to the output card.
- **Step 2** If the output card signal is valid, complete the Clear the [SYNCPRI](#page-423-1) Alarm, on page 378 procedure.

If the alarm does not get cleared, you need to report a Service-Affecting (SA) problem. Log into the Technical Support Website at <http://www.cisco.com/c/en/us/support/index.html> for more information or log into <http://www.cisco.com/c/en/us/support/web/tsd-cisco-worldwide-contacts.html> to obtain a directory of toll-free Technical Support numbers for your country.

# **HP-UNEQ**

Default Severity: Critical (CR), Service-Affecting (SA)

Logical Object: VCMON-HP, VCTRM-HP

The signal label mismatch fault (SLMF) Unequipped High-Order Path alarm applies to the C2 path signal label byte in the high-order (VC-4) path overhead. HP-UNEQ occurs when no C2 byte is received in the SONET path overhead.

### **Clear the HP-UNEQ Alarm**

#### **Procedure**

<span id="page-263-2"></span><span id="page-263-1"></span><span id="page-263-0"></span>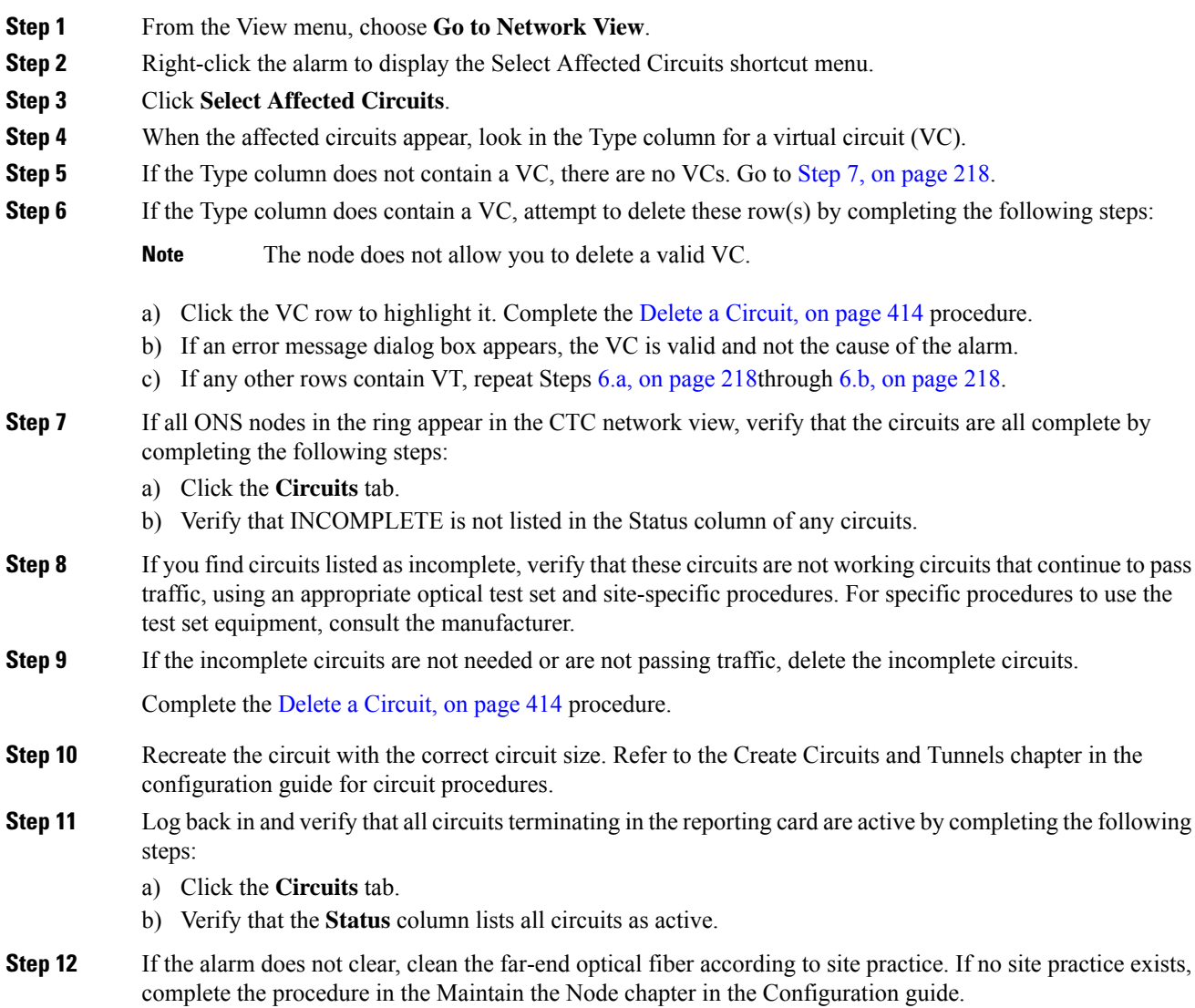

On the OC192 LR/STM64 LH 1550 card:

- The laser is on when the card is booted and the safety key is in the on position (labeled 1). The port does not have to be in service for the laser to be on. The laser is off when the safety **key is off (labeled 0).** Statement 293 **Warning**
- **Invisible laser radiation could be emitted from the end of the unterminated fiber cable or connector. Do not stare into the beam directly with optical instruments. Viewing the laser output with certain optical instruments (for example, eye loupes, magnifiers, and microscopes) within a distance of 100 mm could pose an eye hazard.** Statement 1056 **Warning**
- **Use of controls, adjustments, or performing procedures other than those specified could result in hazardous radiation exposure.** Statement 1057 **Warning**
- **Step 13** If the alarm does not clear, complete the [Physically](#page-458-0) Replace a Card, on page 413 procedure for the optical and/or electrical cards.
	- Removing a card that currently carries traffic on one or more ports can cause a traffic hit. To avoid this, perform an external switch if a switch has not already occurred. **Caution**
	- When you replace a card with the identical type of card, you do not need to make any changes to the database. **Note**

If the alarm does not get cleared, you need to report a Service-Affecting (SA) problem. Log into the Technical Support Website at <http://www.cisco.com/c/en/us/support/index.html> for more information or log into <http://www.cisco.com/c/en/us/support/web/tsd-cisco-worldwide-contacts.html> to obtain a directory of toll-free Technical Support numbers for your country.

# **I-HITEMP**

Default Severity: Critical (CR), Service-Affecting (SA)

Logical Object: NE

The Industrial High Temperature alarm occurs when the temperature of the ONS system is above 149 degrees F (65 degrees C) or below –40 degrees F (–40 degrees C). This alarm is similar to the [HITEMP](#page-255-1) , on [page](#page-255-1) 210 alarm but is used for the industrial environment. If this alarm is used, you can customize your alarm profile to ignore the lower-temperature HITEMP alarm.

### **Clear the I-HITEMP Alarm**

**Procedure**

Complete the Clear the [HITEMP](#page-255-0) Alarm, on page 210 procedure.

If the alarm does not get cleared, you need to report a Service-Affecting (SA) problem. Log into the Technical Support Website at <http://www.cisco.com/c/en/us/support/index.html> for more information or log into

<http://www.cisco.com/c/en/us/support/web/tsd-cisco-worldwide-contacts.html> to obtain a directory of toll-free Technical Support numbers for your country.

# **ILK-FAIL**

Default Severity: Major (MJ), Service-Affecting (SA)

Logical Object: TRUNK

The ADM Peer Group Interlink Failure condition is raised on the ADM-10G card. This condition occurs when one of the following SONET/OTN alarms is detected on the interlink ports of the ADM-10G card.

- LOS [\(TRUNK\)](#page-304-0) , on page 259 alarm
- LOF [\(TRUNK\)](#page-293-0) , on page 248 alarm
- SF [\(TRUNK\)](#page-406-0), on page 361 alarm

### **Clear the ILK-FAIL Alarm**

#### **Procedure**

Clear the root-cause service-affecting alarm by using one of the following procedures, as appropriate:

- Clear the LOS [\(TRUNK\)](#page-304-1) Alarm, on page 259 procedure
- Clear the LOF [\(TRUNK\)](#page-293-1) Alarm, on page 248 procedure
- Clear the SF (TRUNK) [Condition,](#page-406-1) on page 361 procedure

If the alarm does not get cleared, you need to report a Service-Affecting (SA) problem. Log into the Technical Support Website at <http://www.cisco.com/c/en/us/support/index.html> for more information or log into <http://www.cisco.com/c/en/us/support/web/tsd-cisco-worldwide-contacts.html> to obtain a directory of toll-free Technical Support numbers for your country.

### **IMPROPRMVL**

Default Severity: Critical (CR), Service-Affecting (SA)

Logical Objects: EQPT, PPM

The Improper Removal (IMPROPRMVL) alarm occurs under the following conditions:

• A card isremoved when the card wasrebooting. It isrecommended that after the card completely reboots, delete the card in CTC and only then remove the card physically. When you delete the card, CTC loses connection with the node view (single-shelf mode) or shelf view (multishelf mode), and goes to network view.

Ш

• When a card is deleted from CTC before physically removing the card from its slot. It is recommended that the card be physically removed from its slot before deleting it from CTC.

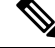

CTC provides the user approximately 15 seconds to physically remove the card before it begins rebooting the card. **Note**

It can take up to 30 minutes for software to be updated on a standby control card.

- A card is inserted into a slot but is not fully plugged into the backplane.
- A PPM (SFP) is provisioned but the physical module is not inserted into the port.
- Removal of an SFP from the client ports of a Y-cable protection group card causes an IMPROPRMVL (PPM) alarm.

The working port raises the CR,IMPROPRMVL,SA alarm and the protected port raises the MN,IMPROPRMVL,NSA alarm. The severity on the client ports is changed according to the protection switch state.

• Electrical issues such as short circuit or failure of DC-DC conversion.

### **Clear the IMPROPRMVL Alarm**

#### **Procedure**

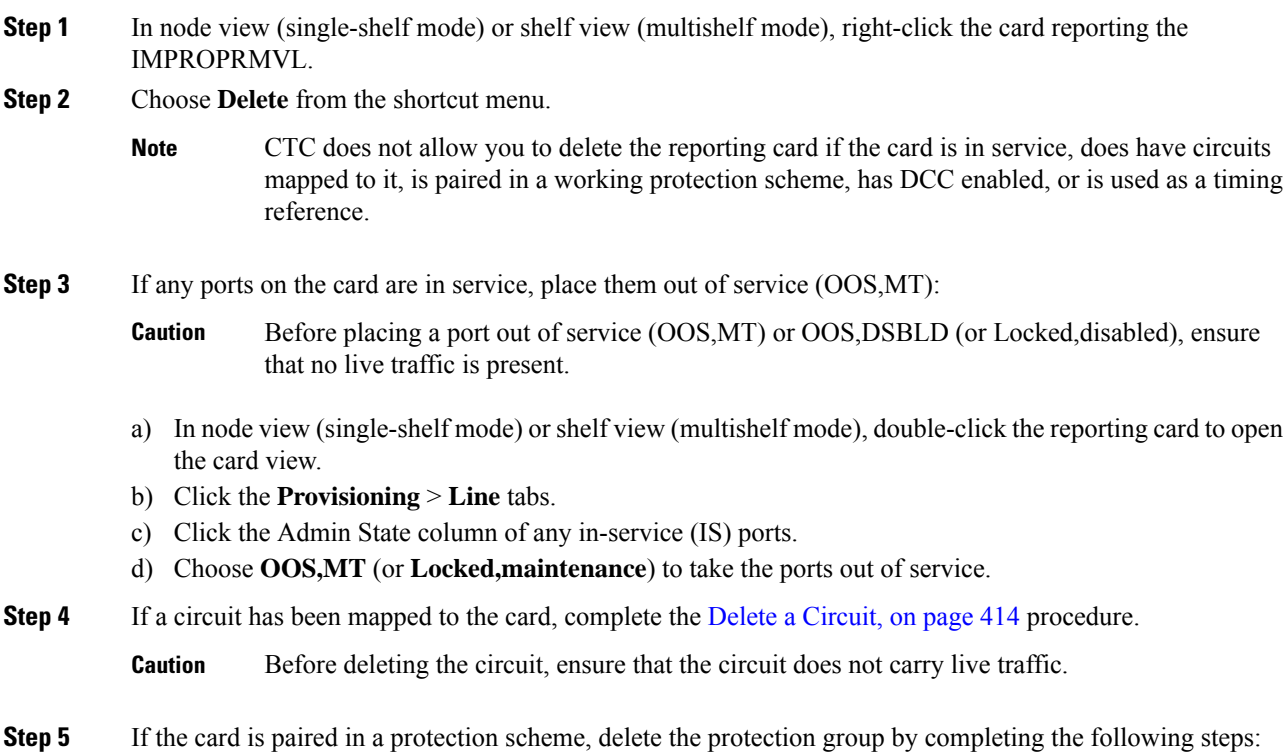

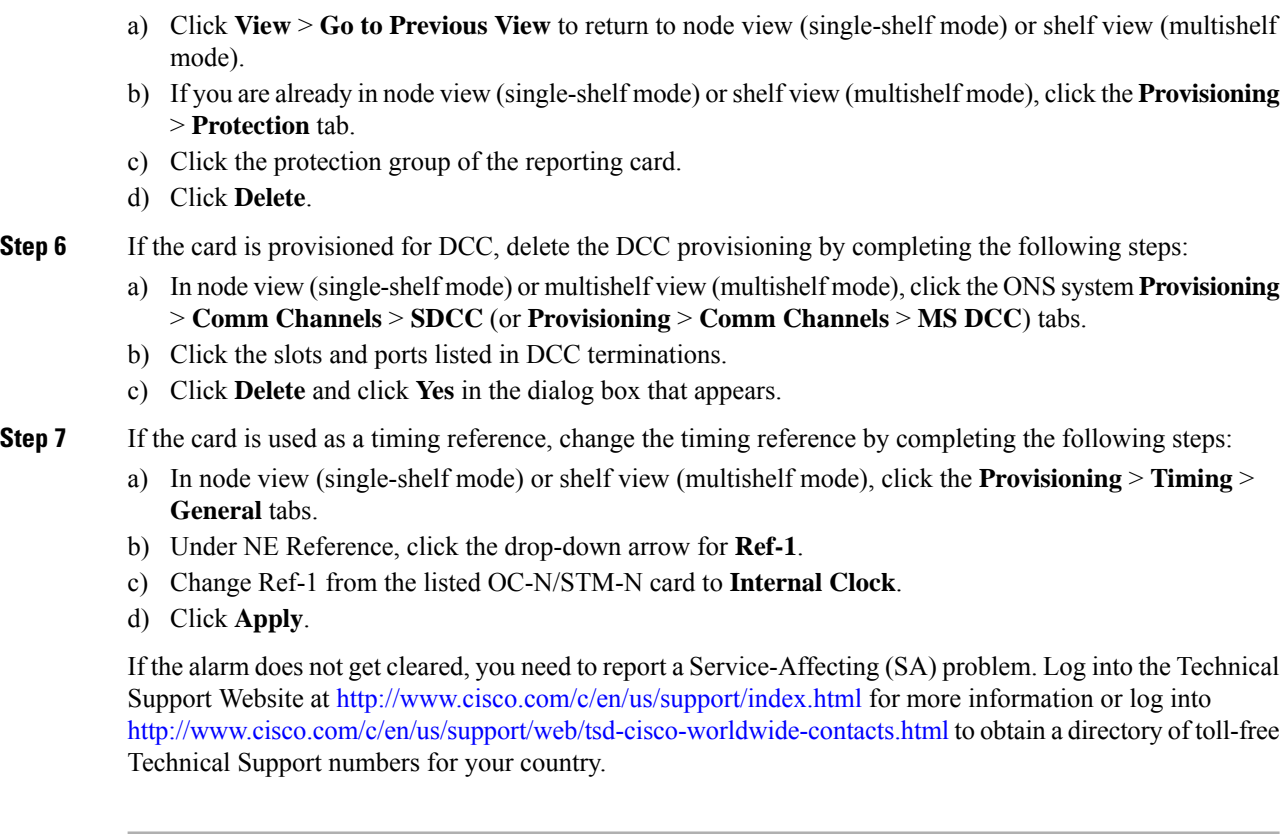

# **INHSWPR**

Default Severity: Not Alarmed (NA), Non-Service-Affecting (NSA)

Logical Object: EQPT

The Inhibit Switch To Protect Request on Equipment condition occurs on traffic cards when the ability to switch to protect has been disabled. If the card is part of a 1:1 or 1+1 protection scheme, traffic remains locked onto the working system. If the card is part of a 1:N protection scheme, traffic can be switched between working cards when the switch to protect is disabled.

### **Clear the INHSWPR Condition**

#### **Procedure**

**Step 1** If the condition is raised against a  $1+1$  port, complete the Initiate a  $1+1$  Manual Switch [Command,](#page-451-1) on page [406](#page-451-1) procedure.

**Step 2** If it is raised against a 1:1 card, complete the Initiate a 1:1 Card Switch [Command,](#page-452-0) on page 407 procedure to switch it back.

If the condition does not clear, log into the Technical Support Website at [http://www.cisco.com/c/en/us/support/](http://www.cisco.com/c/en/us/support/index.html) [index.html](http://www.cisco.com/c/en/us/support/index.html) for more information or call Cisco TAC (1 800 553-2447).

# **INHSWWKG**

Default Severity: Not Alarmed (NA), Non-Service-Affecting (NSA)

Logical Object: EQPT

The Inhibit Switch To Working Request on Equipment condition occurs on traffic cards when the ability to switch to working has been disabled. If the card is part of a 1:1 or 1+1 protection scheme, traffic remains locked onto the protect system. If the card is part of a 1:N protection scheme, traffic can be switched between protect cards when the switch to working is disabled.

### **Clear the INHSWWKG Condition**

#### **Procedure**

- **Step 1** If the condition is raised against a  $1+1$  port, complete the Initiate a  $1+1$  Manual Switch [Command,](#page-451-1) on page [406](#page-451-1) procedure.
- **Step 2** If it is raised against a 1:1 card, complete the Initiate a 1:1 Card Switch [Command,](#page-452-0) on page 407 procedure to switch it back.

If the condition does not clear, log into the Technical Support Website at [http://www.cisco.com/c/en/us/support/](http://www.cisco.com/c/en/us/support/index.html) [index.html](http://www.cisco.com/c/en/us/support/index.html) for more information or call Cisco TAC (1 800 553-2447).

# **INCOMPATIBLE-SEND-PDIP**

Default Severity: Minor (MN), Non-Service-Affecting (NSA)

Logical Object: SYSTEM

The Incompatible Software alarm is raised when CTC send PDI-P provisioning differs from the host node's provisioning.

### **Clear the INCOMPATIBLE-SEND-PDIP Alarm**

#### **Procedure**

Reconfigure CTC send PDI-P alarm capability to align with the host node settings.

If the condition does not clear, log into the Technical Support Website at [http://www.cisco.com/c/en/us/support/](http://www.cisco.com/c/en/us/support/index.html) [index.html](http://www.cisco.com/c/en/us/support/index.html) for more information or call Cisco TAC (1 800 553-2447).

# **INCOMPATIBLE-SW**

Default Severity: Minor (MN), Non-Service-Affecting (NSA)

Logical Object: SYSTEM

The Incompatible Software alarm is raised when CTC cannot connect to the NE due to differing, incompatible versions of software between CTC and the NE. The alarm is cleared by restarting CTC in order to redownload the CTC JAR files from the NE.

The INCOMPATIBLE-SW alarm is also raised when CTC nodes in the network have R10.6 packages and earlier and password policy is greater than 80 characters (127 characters).

### **Clear the INCOMPATIBLE-SW Alarm**

#### **Procedure**

Restart the CTC application.

If the condition does not clear, log into the Technical Support Website at [http://www.cisco.com/c/en/us/support/](http://www.cisco.com/c/en/us/support/index.html) [index.html](http://www.cisco.com/c/en/us/support/index.html) for more information or call Cisco TAC (1 800 553-2447).

# **INTRUSION-PSWD**

Default Severity: Not Alarmed (NA), Non-Service-Affecting (NSA)

Logical Object: NE

The Security Intrusion Incorrect Password condition occurs after a user attempts a provisionable (by Superuser) number of unsuccessful logins, a login with an expired password, or an invalid password. The alarmed user is locked out of the system, and INTRUSION-PSWD condition is raised. This condition is only shown in Superuser login sessions, not in login sessions for lower-level users. The INTRUSION-PSWD condition is automatically cleared when a provisionable lockout timeout expires, or it can be manually cleared in CTC by the Superuser if the lockout is permanent.

Ш

### **Clear the INTRUSION-PSWD Condition**

#### **Procedure**

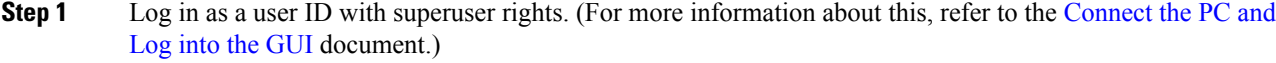

- **Step 2** In node view (single-shelf mode) or multishelf view (multishelf mode), click the .
- **Step 3** Click **Clear Security Intrusion Alarm**.

If the condition does not clear, log into the Technical Support Website at [http://www.cisco.com/c/en/us/support/](http://www.cisco.com/c/en/us/support/index.html) [index.html](http://www.cisco.com/c/en/us/support/index.html) for more information or call Cisco TAC (1 800 553-2447).

# **INVALID-SYSDB**

Default Severity: Critical (CR), Service-Affecting (SA)

Logical Object: EQPT

An Invalid SYSDB alarm is raised when the valid system DB file is not available on the controller card.

### **Clear the INVALID-SYSDB Alarm**

#### **Procedure**

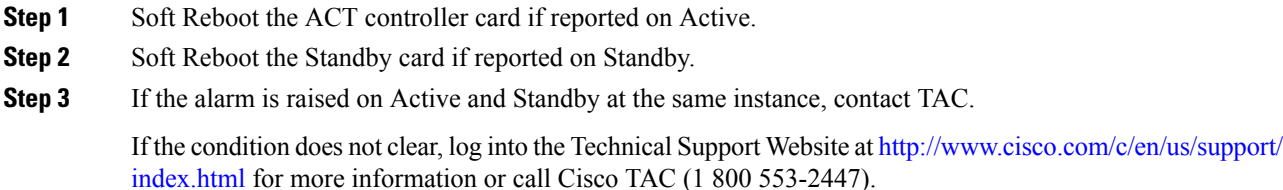

# **INVALID-MUXCONF**

Default Severity: Critical (CR), Service-Affecting (SA)

Logical Object: EQPT

The INVALID-MUXCONF alarm is raised when the 10x10G muxponder operation mode is created between an unlicensed 10x10G-LC card and a licensed 100G-LC-C card.

### **Clear the INVALID-MUXCONF Alarm**

#### **Procedure**

Replace the unlicensed 10x10G-LC card with a licensed 10x10G-LC card.

To replace the card, complete the procedure ["Physically](#page-458-0) Replace a Card, on page 413".

If the condition does not clear, log into the Technical Support Website at [http://www.cisco.com/c/en/us/support/](http://www.cisco.com/c/en/us/support/index.html) [index.html](http://www.cisco.com/c/en/us/support/index.html) for more information or call Cisco TAC (1 800 553-2447).

# **INVMACADR**

Default Severity: Major (MJ), Service Affecting (SA)

Logical Objects: AIP, BP

The Invalid MAC Address alarm occurs when the system MAC address is invalid. Each system has a unique, permanently assigned MAC address. The address resides on an AIP or backplane EEPROM. AIP applies to ONS 15454 M12 chassis. BP or backplane applies to ONS 15454 M2, ONS 15454 M6,NCS 2006, and NCS 2015 chassis. The control cards read the address value from the AIP or backplane chip during boot-up and keeps this value in its synchronous dynamic RAM (SDRAM).

An invalid MAC address can be caused when:

- There is a read error from the AIP or backplane EEPROM during boot-up. The TCC2/TCC2P/TCC3 cards use the default MAC address(00-10-cf-ff-ff-ff). The TNC/TNCE/TSCE/TNCS/TNCS-O cards use the default MAC address (00:11:22:33:44:55).
- There is a read error occurring on one of the redundant control cards that read the address from the AIP or backplane; these cards read the address independently and could therefore each read different address values.
- An AIP component failure causes a read error.
- The ribbon cable connecting the AIP card to the backplane is bad.

### **Clear the INVMACADR Alarm**

#### **Procedure**

**Step 1** Complete the Reset an Active Control Card and [Activate](#page-455-1) the Standby Card, on page 410 procedure for TCC2/TCC2P/TCC3 cards and complete theResetting the [Controller](http://www.cisco.com/c/en/us/td/docs/optical/15000r10_0/dwdm/network_config/guide/b_ons_network_configuration/b_ons_network_configuration_chapter_011001.html#ID610) Card procedure for TNC/TNCE/TSC/TSCE/TNCS/TNCS-O cards.

Wait ten minutes to verify that the card you reset completely reboots and becomes the standby card.

**Step 2** If the reset card has not rebooted successfully, or the alarm has not cleared, log into the Technical Support Website at <http://www.cisco.com/c/en/us/support/index.html> for more information or call Cisco TAC (1 800 553-2447).

# **IMPROPRMVL-FS**

Default Severity: Minor (MI), Non-Service-Affecting (NSA)

Logical Objects: PSHELF

The Improper Removal of Fiber Shuffle ( IMPROPRMVL-FS) condition occurs when a provisioned and associated Passive Shelf is unplugged from its USB Port. It occurred due to an improper removal of the device.

The condition will clears when the Passive Shelf is plugged back in the USB port. This transient condition does not result in a standing condition.

# **IPC-LASER-FAIL**

Default Severity: Minor (MI), Non-Service-Affecting (NSA)

Logical Objects: EQPT

The Internal Patch-cord Connection (IPC) Laser Fail alarm is raised when the laser fails to produce output power. The laser failure is detected when the laser is powered up. The laser is embedded inside 20SMR FS CV card for connection verification.

The alarm is cleared automatically when laser output power is detected during or after a power module reset.

# **IPC-LOOPBACK-MISS**

Default Severity: Minor (MI), Non-Service-Affecting (NSA)

Logical Objects: OTS

The Internal Patchcord Connection (IPC) Loopback Miss alarm is raised when the MF-DEG-5-CV, MF-UPG-4-CV, or MF-M16LC-CV modules contain one or more than one disconnected port (port without a patchcord cord or loopback cap). These passive modules are provided with loopback cap on disconnected ports in order to pre-test all possible optical paths inside the node. The uninstalled loopback will raise the alarm.

A false IPC-LOOPBACK-MISS alarm is raised if, a fibre inside an MPO has a very high insertion loss.

### **Clear the IPC-LOOPBACK-MISS Alarm**

#### **Procedure**

To clear the IPC-LOOPBACK-MISS alarm, do one of the below mentioned steps, as required:

- a) Replace the missing loopback cap on the disconnected port.
- b) Install a patchcord on the disconnected port if you cannot replace the missing loopback. Update the node IPC list .

The alarm will be cleared during the nest manual/automatic connection verification. The automatic connection verification occurs every six hours.

If the troubleshooting procedure does not clear the alarm, log into the Technical Support Website at <http://www.cisco.com/c/en/us/support/index.html> or call the Cisco Technical Assistance Center (1 800 553-2447) to report the problem.

# **IPC-VERIFICATION-DEGRADE**

Default Severity: Minor (MI), Non-Service-Affecting (NSA)

Logical Objects: NE

The Internal Patchcord Connection (IPC) Verification Degrade condition occurs when the connection verification detects a minor problem in the internal patchcords that includes:

- A minimum of one patchcord with insertion loss more than minor degrade threshold and less than major degrade threshold
- A minimum of one patchcord is in Not Measurable state.

For more information on connection verification procedure, refer to NTP-G356 Verify [Connectionsin](http://www.cisco.com/c/en/us/td/docs/optical/15000r10_0/ncs/network_config/guide/b_ncs_network_configuration/b_ncs_network_configuration_chapter_010000.html#task_8B1E0075021B4A7EBCAC85FD09C02AC8) Optical [Cables.](http://www.cisco.com/c/en/us/td/docs/optical/15000r10_0/ncs/network_config/guide/b_ncs_network_configuration/b_ncs_network_configuration_chapter_010000.html#task_8B1E0075021B4A7EBCAC85FD09C02AC8)

The condition is cleared automatically when no minor problem is detected during the connection verification process.

# **IPC-VERIFICATION-FAIL**

Default Severity: Major (MJ), Non-Service-Affecting (NSA)

Logical Objects: NE

The Internal Patchcord Connection (IPC) Verification Fail condition occurs when the connection verification detects a major problem in the internal patchcords that includes:

- A minimum of one patchcord is disconnected
- A minimum of one patchcord with insertion loss greater than the major degrade threshold (measured loss is greater than 3 dBm).

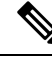

**Note**

1 dBm (degrade) and 3 dBm (fail) are the default threshold values, these are the NE default values and can be changed in the range from 0 dBm to 20 dBm.

 $\mathbf{I}$ 

For more information on connection verification procedure, refer to NTP-G356 Verify [Connectionsin](http://www.cisco.com/c/en/us/td/docs/optical/15000r10_0/ncs/network_config/guide/b_ncs_network_configuration/b_ncs_network_configuration_chapter_010000.html#task_8B1E0075021B4A7EBCAC85FD09C02AC8) Optical [Cables](http://www.cisco.com/c/en/us/td/docs/optical/15000r10_0/ncs/network_config/guide/b_ncs_network_configuration/b_ncs_network_configuration_chapter_010000.html#task_8B1E0075021B4A7EBCAC85FD09C02AC8).

The condition is cleared automatically when no major problem is detected during the connection verification process.

# **ISIS-ADJ-FAIL**

Default Severity: Minor (MN), Non-Service-Affecting (NSA)

Logical Object: OCN

The Open System Interconnection (OSI) Intermediate System to Intermediate-System (IS-IS) Adjacency Failure alarm is raised by an intermediate system (node routing IS Level 1 or Level 1 and 2) when no IS or end system (ES) adjacency is established on a point-to-point subnet. The Intermediate-System Adjacency Failure alarm is not supported by ES. It is also not raised by IS for disabled routers.

The alarm is typically caused by a misconfigured router manual area adjacency (MAA) address.

### **Clear the ISIS-ADJ-FAIL Alarm**

#### **Procedure**

<span id="page-274-0"></span>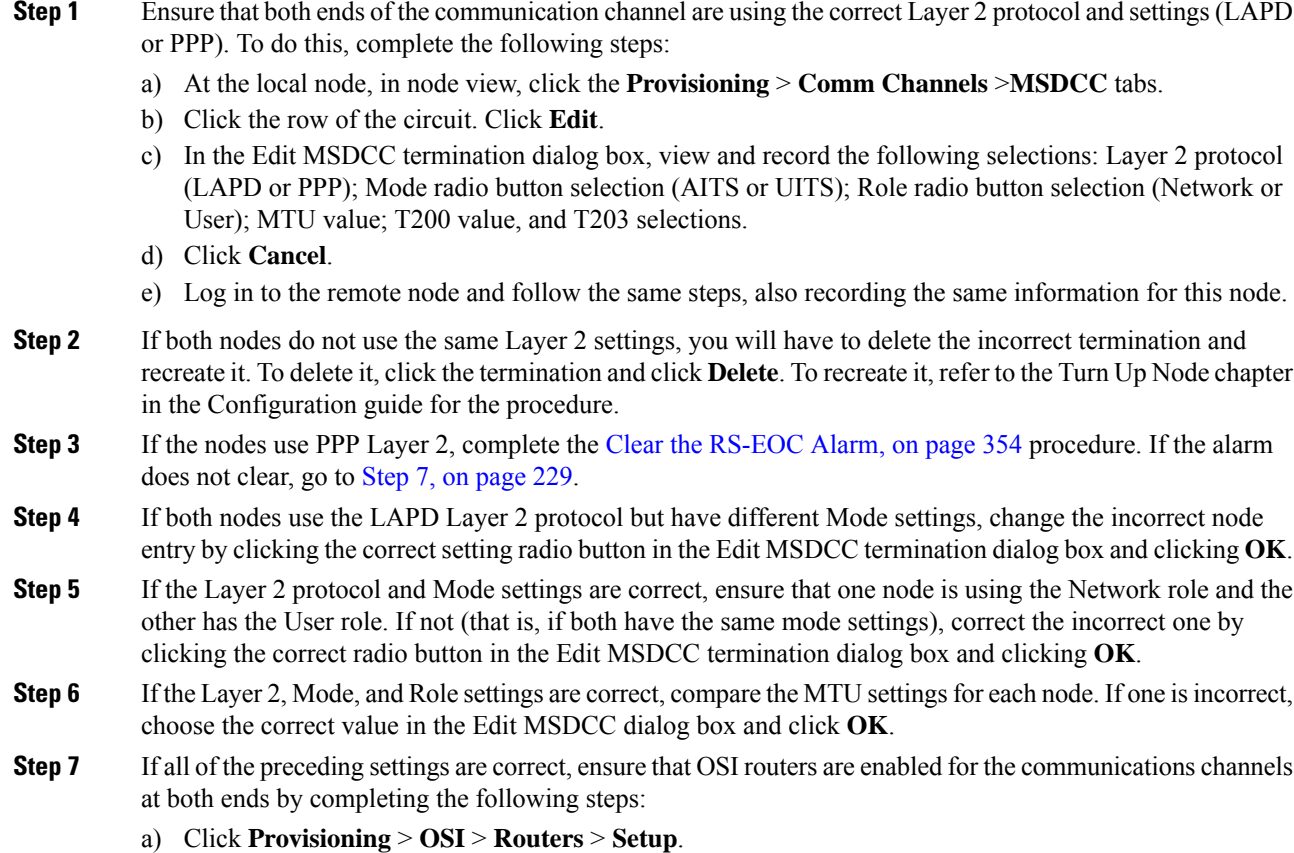

- b) View the router entry under the **Status** column. If the status is Enabled, check the other end.
- c) If the Status is Disabled, click the router entry and click **Edit**.
- d) Check the **Enabled** check box and click **OK**.

- a) Click the **Provisioning** > **OSI** > **Routers** > **Setup** tabs.
- b) Record the primary MAA and secondary MAAs, if configured.
	- You can record long strings of information such asthe MAA address by using the CTC export and print functions. Export it by choosing File > Export > html. Print it by choosing File > Print. **Tip**
- c) Log into the other node and record the primary MAA and secondary MAAs, if configured.
- d) Compare this information. There should be at least one common primary or secondary MAA in order to establish an adjacency.
- e) If there is no common MAA, one must be added to establish an adjacency. Refer to the Turn Up Node chapter of the Configuration guide for procedures to do this.

If the condition does not clear, log into the Technical Support Website at [http://www.cisco.com/c/en/us/support/](http://www.cisco.com/c/en/us/support/index.html) [index.html](http://www.cisco.com/c/en/us/support/index.html) for more information or call Cisco TAC (1 800 553-2447).

# **IPC-VERIFICATION-RUNNING**

Default Severities: Not Alarmed (NA), Non-Service-Affecting (NSA)

Logical Objects: EQPT

The Internal Patchcord Connection (IPC) Verification Running alarm is raised when the patchcord verification tasks start.

### **Clear the IPC-VERIFICATION-RUNNING Alarm**

#### **Procedure**

This alarm is cleared automatically when the patchcord verification tasks are complete.

If the condition does not clear, log into the Technical Support Website at [http://www.cisco.com/c/en/us/support/](http://www.cisco.com/c/en/us/support/index.html) [index.html](http://www.cisco.com/c/en/us/support/index.html) for more information or call Cisco TAC (1 800 553-2447).

# **KEY-EX-FAIL**

Default Severity: Major (MJ)

**Step 8** If the routers on both ends are enabled and the alarm still has not cleared, ensure that both ends of the communications channel have a common MAA by completing the following steps:

Logical Object: TRUNK (OTU)

The Key Exchange Fail (KEY-EX-FAIL) alarm is raised on the OTU trunk port of the WSE card when the source and destination WSE cards do not exchange primary keys used for encryption.

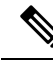

The KEY-EX-FAIL alarm is raised on the trunk port. However, there is no correlation with the OTN alarms that are raised on the trunk. **Note**

This alarm may be raised during these scenarios:

- A loss of signal on a fibre that may occur during key exchange. This results in failure of primary key exchange.
- Bit errors on the line during key exchange.
- Incorrect configuration of destination IPaddress, destination port or both in **Provisioning** > **Encryption** > **GCC2 Settings** in CTC.
- Card authentication enabled on one end and disabled on the other end.

### **Clearing the KEY-EX-FAIL Alarm**

#### **Before you begin**

You must have Security user or Security super user privileges to clear the alarm.

#### **Procedure**

- **Step 1** Ensure that there are no alarms on the client or trunk ports. This is because a loss of synchronization in the client port may result in an AIS in the trunk port, which in turn cascades on the TLS.
- **Step 2** Reset the primary key from CTC:
	- a) In node view (single shelf mode), or shelf view (multi-shelf mode), double-click the WSE card for which you want to reset the primary key.
	- b) Go to **Provisioning** > **Encryption** > **Key Management**.
	- c) Click the **Reset Master Key** button for the port to reset the primay key.
	- d) Click **Apply**.

If the troubleshooting procedure does not clear the alarm, log into the Technical Support Website at <http://www.cisco.com/c/en/us/support/index.html> or call the Cisco Technical Assistance Center (1 800 553-2447) to report the problem.

# **KEY-WRITE-FAIL**

Default Severity: Major (MJ)

Logical Object: TRUNK (OTU)

The Key Write Failure alarm is raised on the OTU trunk port in the WSE card. This alarm is raised when the programming of the key to the crypto FPGA fails.

### **Clearing the KEY-WRITE-FAIL Alarm**

#### **Before you begin**

You must have Security user or Security super user privileges to clear the alarm.

#### **Procedure**

- **Step 1** In node view (single shelf mode), or shelf view (multi-shelf mode), double click the WSE card for which you want to reset the primary key.
- **Step 2** Go to **Provisioning** > **Encryption** > **Key Management**.
- **Step 3** Click the **Reset Master Key** button for the port to reset the primary key.
- **Step 4** Click **Apply**.

If the troubleshooting procedure does not clear the alarm, log into the Technical Support Website at <http://www.cisco.com/c/en/us/support/index.html> or call the Cisco Technical Assistance Center (1 800 553-2447) to report the problem.

# **LASER-APR**

Default Severity: Not Alarmed (NA), Non-Service-Affecting (NSA)

Logical Object: AOTS

The Laser Automatic Power Reduction (APR) alarm condition is raised by OPT-AMP-C, and OPT-AMP-17-C cards when the laser is working in power reduction mode. The condition clears as soon as safety conditions are released and the power value reaches the normal setpoint.

#### </del> **Warning**

Invisible laser radiation may be emitted from disconnected fibers or connectors. Do not stare into beams or view directly with optical instruments. Statement 1051.

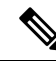

**Note**

Only inactivate the APR function temporarily for installation or maintenance reasons. Activate APR immediately after maintenance or installation.

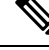

**Note** LASER-APR is an informational condition and does not require troubleshooting.

# **LASER-OFF-WVL-DRIFT**

Default Severity: Major (MJ), Service-Affecting (SA)

Logical Objects: OCN, TRUNK, CLIENT

The Laser shutdown due to wavelength drift condition is raised when the transmit wavelength of the ONS-XC-10G-C XFP drifts beyond the threshold limit. This causes the TX laser to shut down to avoid transmitting a wavelength that is not provisioned in the network.

### **Clear the LASER-OFF-WVL-DRIFT Condition**

#### **Procedure**

Provision a different wavelength or replace the affected ONS-XC-10G-C XFP. Refer to the NTP-G326 Install, Provision, and Delete PPMs section in the [Installing](http://www.cisco.com/en/US/docs/optical/spares/gbic/guides/b_ons_pluggables.html) the GBIC, SFP, SFP+, and XFP Optical Modules in Cisco ONS [Platforms](http://www.cisco.com/en/US/docs/optical/spares/gbic/guides/b_ons_pluggables.html) to replace the affected XFP.

If the condition does not clear, log into the Technical Support Website at [http://www.cisco.com/c/en/us/support/](http://www.cisco.com/c/en/us/support/index.html) [index.html](http://www.cisco.com/c/en/us/support/index.html) for more information or call Cisco TAC (1 800 553-2447).

# **LASERBIAS-DEG**

Default Severity: Minor (MN), Non-Service-Affecting (NSA)

Logical Objects: AOTS, OTS

The Laser Bias Current Degrade alarm occurs on an amplifier card (OPT-AMP-C when laser aging causes a degrade, but not failure, of laser transmission.

### **Clear the LASERBIAS-DEG Alarm**

#### **Procedure**

For the alarmed card, complete the [Physically](#page-458-0) Replace a Card, on page 413 procedure.

- **Invisible laser radiation could be emitted from the end of the unterminated fiber cable or connector. Do not stare into the beam directly with optical instruments. Viewing the laser output with certain optical instruments (for example, eye loupes, magnifiers, and microscopes) within a distance of 100 mm could pose an eye hazard.** Statement 1056 **Warning**
- Before disconnecting any optical amplifier card fiber for troubleshooting, ensure that the optical amplifier card is unplugged. **Note**

If the condition does not clear, log into the Technical Support Website at [http://www.cisco.com/c/en/us/support/](http://www.cisco.com/c/en/us/support/index.html) [index.html](http://www.cisco.com/c/en/us/support/index.html) for more information or call Cisco TAC (1 800 553-2447).

# **LASERBIAS-FAIL**

Default Severity: Major (MJ), Non-Service-Affecting (NSA)

Logical Object: AOTS

The Laser Bias Current Failure alarm occurs on an amplifier card (OPT-AMP-C) when the laser control circuit fails or if the laser itself fails service.

### **Clear the LASERBIAS-FAIL Alarm**

#### **Procedure**

For the alarmed card, complete the [Physically](#page-458-0) Replace a Card, on page 413 procedure.

- **Invisible laser radiation could be emitted from the end of the unterminated fiber cable or connector. Do not stare into the beam directly with optical instruments. Viewing the laser output with certain optical instruments (for example, eye loupes, magnifiers, and microscopes) within a distance of 100 mm could pose an eye hazard.** Statement 1056 **Warning**
- Before disconnecting any optical amplifier card fiber for troubleshooting, ensure that the optical amplifier card is unplugged. **Note**

If the condition does not clear, log into the Technical Support Website at [http://www.cisco.com/c/en/us/support/](http://www.cisco.com/c/en/us/support/index.html) [index.html](http://www.cisco.com/c/en/us/support/index.html) for more information or call Cisco TAC (1 800 553-2447).

# **LASEREOL**

Default Severity: Minor (MN), Non-Service-Affecting (NSA)

Logical Object: OCN

The Laser Approaching End of Life alarm applies to cards. It is typically accompanied by the [HI-LASERBIAS](#page-253-0) , on [page](#page-253-0) 208 alarm. It is an indicator that the laser in the card must be replaced. How soon the replacement must happen depends upon the HI-LASERBIAS alarm threshold. If the threshold is set under 100 percent, the laser replacement can usually be done during a maintenance window. But if the HI-LASERBIAS threshold is set at 100 percent and is accompanied by data errors, LASEREOL indicates the card must be replaced sooner.

### **Clear the LASEREOL Alarm**

#### **Procedure**

Complete the [Physically](#page-458-0) Replace a Card, on page 413 procedure.

If the condition does not clear, log into the Technical Support Website at [http://www.cisco.com/c/en/us/support/](http://www.cisco.com/c/en/us/support/index.html) [index.html](http://www.cisco.com/c/en/us/support/index.html) for more information or call Cisco TAC (1 800 553-2447).

# **LASERTEMP-DEG**

Default Severity: Minor (MN), Non-Service-Affecting (NSA)

Logical Object: AOTS

The Laser Temperature Degrade alarm occurs when the Peltier control circuit fails on an amplifier card OPT-AMP-C). The Peltier control provides cooling for the amplifier.

### **Clear the LASERTEMP-DEG Alarm**

#### **Procedure**

For the alarmed card, complete the [Physically](#page-458-0) Replace a Card, on page 413 procedure.

- **Invisible laser radiation could be emitted from the end of the unterminated fiber cable or connector. Do not stare into the beam directly with optical instruments. Viewing the laser output with certain optical instruments (for example, eye loupes, magnifiers, and microscopes) within a distance of 100 mm could pose an eye hazard.** Statement 1056 **Warning**
- Before disconnecting any optical amplifier card fiber for troubleshooting, ensure that the optical amplifier card is unplugged. **Note**

If the condition does not clear, log into the Technical Support Website at [http://www.cisco.com/c/en/us/support/](http://www.cisco.com/c/en/us/support/index.html) [index.html](http://www.cisco.com/c/en/us/support/index.html) for more information or call Cisco TAC (1 800 553-2447).

# **LICENSE-EXPIRED**

Default Severity: Critical (CR), Service-Affecting (SA)

Logical Object: EQPT

The License Expired (LICENSE-EXPIRED) alarm israised when an evaluation license or a temporary license expires and there is no other valid license installed on the device.

Traffic continues to flow even after this alarm is raised. However, the traffic will stop once the licensed card or the controller card is reset, or there is a side-switch of the controller card. To prevent traffic disruption, ensure that a valid license is installed on the device.

Traffic on the base functionality is not affected when LICENSE-EXPIRED alarm is raised.

### **Clear the LICENSE-EXPIRED Alarm**

The LIC-EXPIRED alarm clears in one of the following scenarios:

- When the user discontinues or disables the associated feature that raised the license expired alarm. After this alarm clears, the line card resumes normal operation. The line card maintains the associated license status as expired and does not raise an alarm.
- When a switchover of control card or soft reboot/hard reboot of the target line card is performed. After the reboot, the card raises an [LIC-MISSING.](#page-282-0)
- When a permanent license is installed.

#### **Procedure**

Procure and install a permanent license. For more information on installing a license, see the Licensing Configuration Guide.

If the alarm does not get cleared, you need to report a Service-Affecting (SA) problem. Log into the Technical Support Website at <http://www.cisco.com/c/en/us/support/index.html> for more information or log into <http://www.cisco.com/c/en/us/support/web/tsd-cisco-worldwide-contacts.html> to obtain a directory of toll-free Technical Support numbers for your country.

# **LIC-EXPIRING-SHORTLY**

Default Severity: Major (MJ), Service-Affecting (SA)

Logical Object: EQPT

The License Expiring Shortly (LIC-EXPIRING-SHORTLY) alarm is raised when the cumulative validity period of the existing evaluation and temporary licenses is in the range of 0 to 24 hours.

An evaluation license and multiple temporary licenses can co-exist on a device and the validity period of each license can vary.

### **Clear the LIC-EXPIRING-SHORTLY Alarm**

#### **Procedure**

Procure and install a permanent license. For more information on installing a license, see the Licensing Configuration guide.

If the alarm does not get cleared, you need to report a Service-Affecting (SA) problem. Log into the Technical Support Website at <http://www.cisco.com/c/en/us/support/index.html> for more information or log into <http://www.cisco.com/c/en/us/support/web/tsd-cisco-worldwide-contacts.html> to obtain a directory of toll-free Technical Support numbers for your country.

# **LIC-EXPIRING-SOON**

Default Severity: Major (MJ), Service-Affecting (SA)

Logical Object: EQPT

The License Expiring Soon (LIC-EXPIRING-SOON)alarm is raised when the cumulative validity period of the existing evaluation and temporary licenses is in the range of 1 to 14 days.

An evaluation license and multiple temporary licenses can co-exist on a device and the validity period of each license can vary.

### **Clear the LIC-EXPIRING-SOON Alarm**

#### **Procedure**

Procure and install a permanent license. For more information on installing a license, see the Licensing Configuration guide.

If the alarm does not get cleared, you need to report a Service-Affecting (SA) problem. Log into the Technical Support Website at <http://www.cisco.com/c/en/us/support/index.html> for more information or log into <http://www.cisco.com/c/en/us/support/web/tsd-cisco-worldwide-contacts.html> to obtain a directory of toll-free Technical Support numbers for your country.

# <span id="page-282-0"></span>**LIC-MISSING**

Default Severity: Critical (CR), Service-Affecting (SA)

Logical Object: PORT

The License Missing (LIC-MISSING) alarm is raised when a valid license on the licensed port expires.

When the ONS 15454 subtending shelf controller running R9.2.0.3 package is synchronized with the ONS 15454 M6 node controller running R9.6.0.3 package, the following unsupported alarms for TCC card in the subtended shelf appear on the node controller.

- LIC-MISSING
- SAT-BAT-FAIL-B

### **Clear the LIC-MISSING Alarm**

#### **Procedure**

Procure and install a valid license for the port. For more information on installing a license, see the Licensing Configuration guide.

If the alarm does not get cleared, you need to report a Service-Affecting (SA) problem. Log into the Technical Support Website at <http://www.cisco.com/c/en/us/support/index.html> for more information or log into <http://www.cisco.com/c/en/us/support/web/tsd-cisco-worldwide-contacts.html> to obtain a directory of toll-free Technical Support numbers for your country.

# **LMP-FAIL**

Default Severity: Minor (MN), Non-Service-Affecting (NSA)

Logical Object: GE

The Link Management Protocol Fail alarm is raised by the control card when an LMP control channel fails or when there is a traffic engineering (TE) link correlation error. When the alarm is raised against a control channel, it uses a control channel (CTRLx) AID. When the alarm is raised against a TE link, a TE link AID (TLINKx) is used.

The alarm clears when the control channel or TE link is restored.

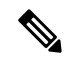

LMP-FAIL occurs independently of the condition hierarchy between [LMP-SD,](#page-284-0) on page 239, [LMP-SF,](#page-285-0) on [page](#page-285-0) 240, or [LMP-UNALLOC,](#page-287-0) on page 242. **Note**

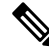

**Note**

When the LMP-FAIL alarm is reported against a control channel (CTRLx) AID, it only refers to control channel failure. It does not directly indicate data link or traffic engineering link status.

**Note**

When the LMP-FAIL alarm is reported against a TE link AID (TLINKx), it refers only to TE link status, not to control channel or data link status.

### **Clear the LMP-FAIL Alarm**

#### **Procedure**

- **Step 1** Verify the AID (CTRLx or TLINKx) of the alarm.
- **Step 2** If the alarm is against the control channel AID, this is caused by mismatched control channel parameters between the near-end ONS15454 and the far-end node (which may be another vendor's equipment). Complete the following steps:
	- a) Determine whether both near-end and far-end sides of the control channel are in the IS administrative state:
		- Click the **Provisioning** > **Comm Channels** > **LMP** > **Control Channels** tabs and view the Admin State column content for the channel.
		- If the status does not say IS, change it and click **Apply**.
	- b) Determine whether the near-end node LMP configuration contains the far-end node's IP address as its remote node IP. Also verify that the near-end node's LMP configuration uses the LMP node ID as its own remote node ID. If one or more of these values is incorrect, enter it correctly.
	- c) Determine whether the far-end node LMP configuration contains the near-end node's IP address as its remote node IP. Also verify that the far-end node's LMP configuration uses the LMP node ID as its own remote node ID. If one or more of these values is incorrect, enter it correctly.
	- d) Verify that the far-end node is using the near-end node's IP address as its remote node IP address, and that the far end is also using the LMP node ID as its remote node ID. Update the far end's values if they are incorrect.
- **Step 3** If instead the alarm is raised against the TE link AID, complete the following steps:
	- a) Determine whether both near-end and far-end sides of the TE link are in the IS administrative state. If either end is currently down, update its administrative state to IS:
		- Click the **Provisioning** > **Comm Channels** > **LMP** > **TE links** tab.
		- If the status does not say IS, change it and click **Apply**.
	- b) Determine whether the near-end node's remote TE link ID matches the far-end node's local TE link ID. If the near-end node's remote value is incorrect, enter it correctly.
	- c) Determine whether the far-end node's remote TE link ID corresponds to the near-end node's local TE link ID. If the far-end node's remote value is incorrect, enter it correctly.

If the condition does not clear, log into the Technical Support Website at [http://www.cisco.com/c/en/us/support/](http://www.cisco.com/c/en/us/support/index.html) [index.html](http://www.cisco.com/c/en/us/support/index.html) for more information or call Cisco TAC (1 800 553-2447).

# <span id="page-284-0"></span>**LMP-SD**

Default Severity: Not Alarmed (NA), Non-Service-Affecting (NSA) Logical Object: GE

The LMP Data Link Signal Degrade condition occurs for when the control card receives an LMP link summary or channel status message that the control channel is not available from the far end, so the data link level of service is not guaranteed. The degrade range is provisionable.

LMP-SD clears when the control card receives a link summary or channel status message reporting that the data link is in the Signal Okay (OK) state.

LMP-SD is part of an alarm hierarchy that includes [LMP-SF,](#page-285-0) on page 240, and [LMP-UNALLOC,](#page-287-0) on page [242.](#page-287-0) The hierarchy is as follows: If LMP-UNALLOC is raised, LMP-SF and LMP-SD are suppressed. If LMP-SF is raised, it suppresses LMP-SD. LMP-SF and LMP-UNALLOC both suppress near-end LOS-type alarms for DWDM clients. LMP-SD, however, does not suppress LOS alarms.

This condition clears when the far-end trouble has been cleared.

### **Clear the LMP-SD Condition**

#### **Procedure**

<span id="page-285-1"></span>Look for and clear any of the following alarms in Table 11: [Transponder](#page-285-1) Trunk Alarms that Cause LMP-SD, on [page](#page-285-1) 240 and Table 12: [Transponder](#page-285-2) Client Alarm that Causes LMP-SD, on page 240 occurring on the far-end port.

| <b>Trunk Port Alarm</b> | <b>LMP Failure</b> | <b>Direction</b> |
|-------------------------|--------------------|------------------|
| <b>SD</b>               | <b>SD</b>          | Tx               |
| OTUK-SD                 | <b>SD</b>          | Tx               |
| ODUK-SD-PM              | <b>SD</b>          | Tx               |
| ODUK-SD-TCM1            | SD.                | Tx               |
| ODUK-SD-TCM2            | <b>SD</b>          | Tx               |

**Table 11: Transponder Trunk Alarms that Cause LMP-SD**

<span id="page-285-2"></span>**Table 12: Transponder Client Alarm that Causes LMP-SD**

| <b>Client Port Alarm</b> | <b>LMP Failure</b> | <b>Direction</b> |
|--------------------------|--------------------|------------------|
| <b>SD</b>                | SD                 | Rx               |

If the condition does not clear, log into the Technical Support Website at [http://www.cisco.com/c/en/us/support/](http://www.cisco.com/c/en/us/support/index.html) [index.html](http://www.cisco.com/c/en/us/support/index.html) for more information or call Cisco TAC (1 800 553-2447).

# <span id="page-285-0"></span>**LMP-SF**

Default Severity: Not Alarmed (NA), Non-Service-Affecting (NSA)

Ш

Logical Object: GE

The LMP Data Link Signal Fail condition notifies the near-end user of a far-end problem (and thus is NSA for the near end). The near-end control card receives an LMP link summary or channel status message that the data link service has failed. The signal fail threshold provisionable.

LMP-SF clears when the control card receives a link summary or channel status message reporting that the data link is in the Signal Okay (OK) state.

LMP-SF is part of an alarm hierarchy that includes [LMP-SD,](#page-284-0) on page 239, and [LMP-UNALLOC,](#page-287-0) on page [242](#page-287-0). The hierarchy is as follows: If LMP-UNALLOC is raised, LMP-SF and LMP-SD are suppressed. If LMP-SF is raised, it suppresses LMP-SD. LMP-SF and LMP-UNALLOC both suppress near-end LOS-type alarms for DWDM clients, but LMP-SD does not suppress LOS-type alarms.

This condition clears when the far-end trouble has been cleared.

# **Clear the LMP-SF Condition**

#### **Procedure**

<span id="page-286-0"></span>Look for and clear any of the following alarms in Table 13: [Transponder](#page-286-0) Card Alarms that Cause LMP-SF, on [page](#page-286-0) 241, Table 14: [Transponder](#page-286-1) Trunk Alarmsthat Cause LMP-SF, on page 241, or Table 15: [Transponder](#page-287-1) Client Alarms that Cause [LMP-SF,](#page-287-1) on page 242 occurring on the far-end port.

**Table 13: Transponder Card Alarms that Cause LMP-SF**

<span id="page-286-1"></span>

| <b>Card Alarm</b> | <b>LMP Failure</b> | <b>Direction</b> |
|-------------------|--------------------|------------------|
| <b>EQPT</b>       | <b>SF</b>          | Тx               |
| IMPROPRMVL        | <b>SF</b>          | Tx               |

**Table 14: Transponder Trunk Alarms that Cause LMP-SF**

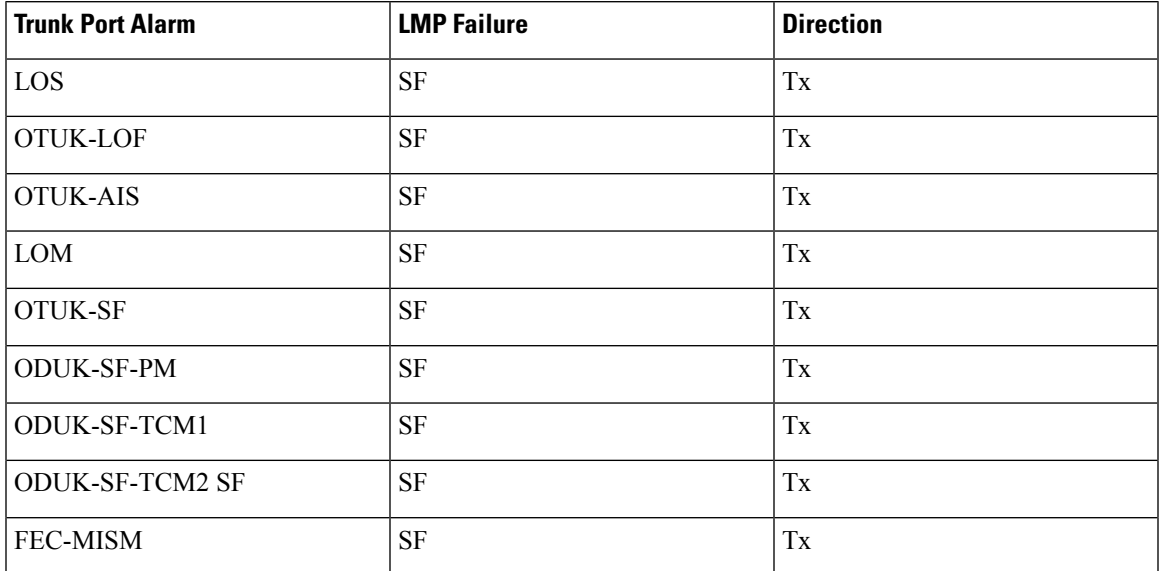

<span id="page-287-1"></span>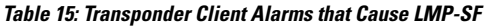

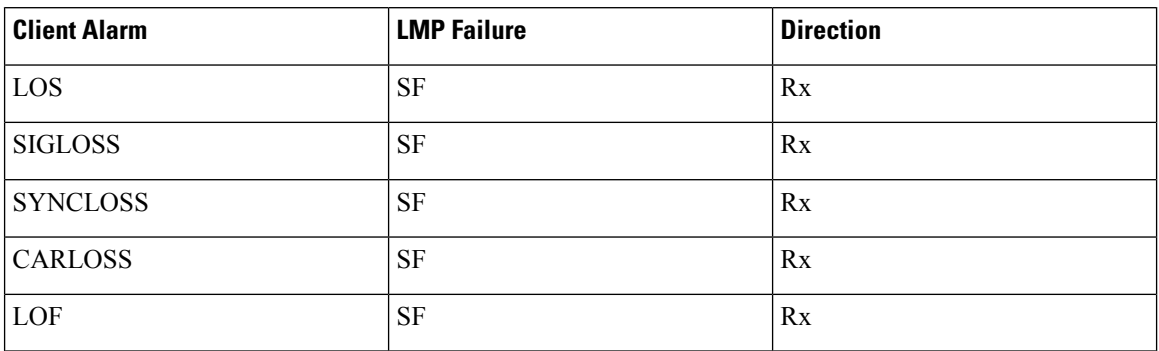

If the condition does not clear, log into the Technical Support Website at [http://www.cisco.com/c/en/us/support/](http://www.cisco.com/c/en/us/support/index.html) [index.html](http://www.cisco.com/c/en/us/support/index.html) for more information or call Cisco TAC (1 800 553-2447).

# <span id="page-287-0"></span>**LMP-UNALLOC**

Default Severity: Not Alarmed (NA), Non-Service-Affecting (NSA)

Logical Object: GE

The LMP Data Link Unallocated condition is raised when the control card receives an LMP link summary or channel status message reporting that the data link as unallocated for data traffic. The condition clears when the data link is allocated and sends an LMP link summary or channel status message to this effect. If a data link has the LMP-UNALLOC alarm raised against it, this should suppress all other alarms on the client port, since the far-end node is not using the errored port. (Consequently you do not have to clear any alarms on the far-end node unused port.)

LMP-UNALLOC is part of an alarm hierarchy that includes [LMP-SD,](#page-284-0) on page 239, and [LMP-SF,](#page-285-0) on page [240.](#page-285-0) The hierarchy is as follows: If LMP-UNALLOC is raised, LMP-SF and LMP-SD are suppressed. If LMP-SF is raised, it suppresses LMP-SD. LMP-SF and LMP-UNALLOC both suppress near-end LOS-type DWDM client alarms, but LMP-SD does not.

In most cases, this condition is an informational notice at the near-end node that the far-end port is not being utilized. If, however, the far-end port should be allocated for traffic, log into the Technical Support Website at <http://www.cisco.com/cisco/web/support/index.html> for more information or call Cisco TAC (1 800 553-2447)..

# **LOCAL-CERT-CHAIN-VERIFICATION-FAILED**

Default Severity: Major (MJ), Non-Service-Affecting (NSA)

Logical Object: EQPT

The Local Certificate Chain Verification Failed alarm is raised when the verification of an active certificate chain in the card fails.
## **Clear the LOCAL-CERT-CHAIN-VERIFICATION-FAILED Alarm**

### **Procedure**

This alarm is cleared when the verification of an active certificate chain in the card is pass.

If the condition does not clear, log into the Technical Support Website at [http://www.cisco.com/c/en/us/support/](http://www.cisco.com/c/en/us/support/index.html) [index.html](http://www.cisco.com/c/en/us/support/index.html) for more information or call Cisco TAC (1 800 553-2447).

# **LOCAL-CERT-ISSUED-FOR-FUTURE-DATE**

Default Severity: Major (MJ), Non-Service-Affecting (NSA)

Logical Object: EQPT

The Local Certificate Issued for Further Date alarm is raised when the validity time of the active certificate chain is greater than the node time.

## **Clear the LOCAL-CERT-ISSUED-FOR-FUTURE-DATE Alarm**

### **Procedure**

This alarm is cleared when the validity time of the active certificate chain is less than or equal to the node time.

If the condition does not clear, log into the Technical Support Website at [http://www.cisco.com/c/en/us/support/](http://www.cisco.com/c/en/us/support/index.html) [index.html](http://www.cisco.com/c/en/us/support/index.html) for more information or call Cisco TAC (1 800 553-2447).

# **LOCAL-CERT-EXPIRING-WITHIN-30-DAYS**

Default Severity: Major (MJ), Non-Service-Affecting (NSA)

Logical Object: EQPT

The Local Certificate Expiring Within 30 Days alarm is raised when the validity time of the active certificate chain expires within 30 days.

## **Clear the LOCAL-CERT-EXPIRING-WITHIN-30-DAYS Alarm**

### **Procedure**

This alarm is cleared when the validity time of the active certificate chain expires on or after 30 days.

If the condition does not clear, log into the Technical Support Website at [http://www.cisco.com/c/en/us/support/](http://www.cisco.com/c/en/us/support/index.html) [index.html](http://www.cisco.com/c/en/us/support/index.html) for more information or call Cisco TAC (1 800 553-2447).

# **LOCAL-SUDI-CERT-VERIFICATION-FAILED**

Default Severity: Major (MJ), Non-Service-Affecting (NSA)

Logical Object: EQPT

The Local SUDI Certificate Verification Failed alarm is raised when the active SUDI certificate verification fails.

## **Clear the LOCAL-SUDI-CERT-VERIFICATION-FAILED Alarm**

#### **Procedure**

This alarm is cleared when the verification of an active SUDI certificate passes.

If the condition does not clear, log into the Technical Support Website at [http://www.cisco.com/c/en/us/support/](http://www.cisco.com/c/en/us/support/index.html) [index.html](http://www.cisco.com/c/en/us/support/index.html) for more information or call Cisco TAC (1 800 553-2447).

## **LOCAL-CERT-EXPIRED**

Default Severity: Major (MJ), Non-Service-Affecting (NSA)

Logical Object: EQPT

The Local Certificate Expired alarm is raised when the validity of an active certificate chain expires.

## **Clear the LOCAL-CERT-EXPIRED Alarm**

### **Procedure**

Procure and install a the local active certificate chain.

If the condition does not clear, log into the Technical Support Website at [http://www.cisco.com/c/en/us/support/](http://www.cisco.com/c/en/us/support/index.html) [index.html](http://www.cisco.com/c/en/us/support/index.html) for more information or call Cisco TAC (1 800 553-2447).

# **LOCAL-FAULT**

Default Severity: Major (MJ), Service-Affecting (SA)

Logical Objects: ETH

The LOCAL-FAULT alarm is raised on the GE\_XP, GE\_XPE, 10GE\_XP, and 10GE\_XPE card ports provisioned in 10 GE LAN PHY mode under the following conditions:

- when there is a loss of signal on the port.
- when a local fault character sequence is received in the incoming MAC stream as defined in IEEE 802.3ae, 10 GE fault signaling scheme.

The LOCAL-FAULT alarm is raised on the 40G-MXP-C, 40E-MXP-C, and 40ME-MXP-C card client ports provisioned with 10 GE or 10 GE FC payloads when a local fault character sequence is received in the incoming MAC stream as defined in IEEE 802.3ae, 10 Gigabit Ethernet fault signaling scheme.

### **Clear the LOCAL-FAULT Alarm**

### **Procedure**

Verify and resolve the loss of signal on the port where the alarm is raised.

If the alarm does not get cleared, you need to report a Service-Affecting (SA) problem. Log into the Technical Support Website at <http://www.cisco.com/c/en/us/support/index.html> for more information or log into <http://www.cisco.com/c/en/us/support/web/tsd-cisco-worldwide-contacts.html> to obtain a directory of toll-free Technical Support numbers for your country.

## **LOCKOUT-REQ**

Default Severity: Not Alarmed (NA), Non-Service-Affecting (NSA)

Logical Objects: 2R, EQPT, ESCON, FC, GE, ISC, OTS, TRUNK

The Lockout Switch Request on Facility or Equipment condition occurs when a user initiates a lockout switch request for an OC-N port in a 1+1 facility protection group. This can be accomplished by locking traffic onto the working port with the LOCK ON command (thus locking it off the protect port), or locking it off the protect port with the LOCK OUT command. In either case, the protect port will show Lockout of Protection, and the Conditions window will show the LOCKOUT-REQ condition.

A lockout prevents protection switching. Clearing the lockout again allows protection switching and clears the LOCKOUT-REQ condition.

## **Clear the LOCKOUT-REQ Condition**

### **Procedure**

Complete the Clear a Lock-On or Lockout [Command,](#page-454-0) on page 409 procedure.

If the condition does not clear, log into the Technical Support Website at [http://www.cisco.com/c/en/us/support/](http://www.cisco.com/c/en/us/support/index.html) [index.html](http://www.cisco.com/c/en/us/support/index.html) for more information or call Cisco TAC (1 800 553-2447).

# **LOCKOUT-REQ (2R, EQPT, ESCON, FC, GE, ISC)**

Default Severity: Not Alarmed (NA), Non-Service-Affecting (NSA)

Logical Objects: 2R, EQPT, ESCON, FC, GE, ISC

The Lockout Switch Request on Facility or Equipment condition occurs in a Y-cable MXP or TXP client protection group for the above-listed clients when a user initiates a lockout switch request. The condition is raised when you lock traffic onto the working port with the Lock On command (thus locking it off the protect port), or you lock it off the protect port with the Lock Out command. In either case, the protect port will show Lockout of Protection, and the Conditions window will show the LOCKOUT-REQ condition.

A lockout prevents protection switching. Clearing the lockout again allows protection switching and clears the LOCKOUT-REQ condition.

### **Clear the LOCKOUT-REQ (2R, EQPT, ESCON, FC, GE, ISC) Condition**

### **Procedure**

Complete the Clear a Lock-On or Lockout [Command,](#page-454-0) on page 409 procedure.

If the condition does not clear, log into the Technical Support Website at [http://www.cisco.com/c/en/us/support/](http://www.cisco.com/c/en/us/support/index.html) [index.html](http://www.cisco.com/c/en/us/support/index.html) for more information or call Cisco TAC (1 800 553-2447).

# **LOCKOUT-REQ (TRUNK)**

Default Severity: Not Alarmed (NA), Non-Service-Affecting (NSA)

Logical Object: TRUNK

The Lockout Switch Request on Facility or Equipment condition occurs in an MXP or TXP trunk port splitter protection group when you lock traffic onto the working port with the Lock On command (thus locking it off the protect port), or lock it off the protect port with the Lock Out command. In either case, the protect port will show Lockout of Protection, and the Conditions window will show the LOCKOUT-REQ condition.

A lockout prevents protection switching. Clearing the lockout again allows protection switching and clears the LOCKOUT-REQ condition.

## **Clear the LOCKOUT-REQ (TRUNK) Condition**

#### **Procedure**

Complete the Clear a Lock-On or Lockout [Command,](#page-454-0) on page 409 procedure.

If the condition does not clear, log into the Technical Support Website at [http://www.cisco.com/c/en/us/support/](http://www.cisco.com/c/en/us/support/index.html) [index.html](http://www.cisco.com/c/en/us/support/index.html) for more information or call Cisco TAC (1 800 553-2447).

# **LOF (BITS)**

Default Severity: Minor (MN), Non-Service-Affecting (NSA)

Logical Object: BITS

The Loss of Frame (LOF) BITS alarm occurs when a port on the control card BITS input detects an LOF on the incoming BITS timing reference signal. LOF indicates that the receiving ONS system has lost frame delineation in the incoming data.

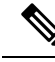

The procedure assumes that the BITS timing reference signal is functioning properly. It also assumes the alarm is not appearing during node turn-up. **Note**

### **Clear the LOF (BITS) Alarm**

### **Procedure**

- **Step 1** Verify that the line framing and line coding match between the BITS input and the control card :
	- a) In node or card view, note the slot and port reporting the alarm.
	- b) Find the coding and framing formats of the external BITS timing source. The formats should be in the user documentation for the external BITS timing source or on the timing source itself.
	- c) In node view (single-shelf mode) or shelf view (multishelf mode), click the **Provisioning** > **Timing** > **BITS Facilities** tabs.
	- d) Verify that the Coding setting matches the coding of the BITS timing source, either B8ZS or AMI.
	- e) If the coding does not match, click **Coding** and choose the appropriate coding from the drop-down list.
	- f) Verify that Framing matches the framing of the BITS timing source, either ESF or SF (D4).
	- g) If the framing does not match, click **Framing** and choose the appropriate framing from the drop-down list.
- On the timing subtab, the B8ZS coding field is normally paired with ESF in the Framing field and the AMI coding field is normally paired with SF (D4) in the Framing field. **Note**
- **Step 2** If the alarm does not clear when the line framing and line coding match between the BITS input and the control card, complete the [Physically](#page-458-0) Replace a Card, on page 413 procedure for the control card.

If the condition does not clear, log into the Technical Support Website at [http://www.cisco.com/c/en/us/support/](http://www.cisco.com/c/en/us/support/index.html) [index.html](http://www.cisco.com/c/en/us/support/index.html) for more information or call Cisco TAC (1 800 553-2447).

# **LOF (TRUNK)**

Default Severity: Critical (CR), Service-Affecting (SA)

Logical Object: TRUNK, OCN

The Loss of Frame for the DWDM trunk applies to the trunk optical or electrical signal that is carried to TXP\_MR\_10G, TXP\_MR\_2.5G, TXPP\_MR\_2.5G, TXP\_MR\_10E, TXP\_MR\_10E\_C, TXP\_MR\_10E\_L, MXP\_2.5G\_10G, ADM-10G and OTU2\_XP cards. It indicates that the receiving ONS system has lost frame delineation in the incoming data from trunk that serves the cards. LOF occurs when the SONET overhead loses a valid framing pattern for 3 milliseconds. Receiving two consecutive valid A1/A2 framing patterns clears the alarm.

$$
\mathscr{O}^{\bullet}
$$

In R7.01, when an LOF alarm occurs on TXP or MXP trunks, G709/SONET/SDH TCAs are suppressed. For details, see the Alarm and TCA Monitoring and [Management](http://www.cisco.com/en/US/docs/optical/15000r/dwdm/configuration/guide/b_alarm_tca_monitoring.html) document. **Note**

## <span id="page-293-0"></span>**Clear the LOF (TRUNK) Alarm**

#### **Procedure**

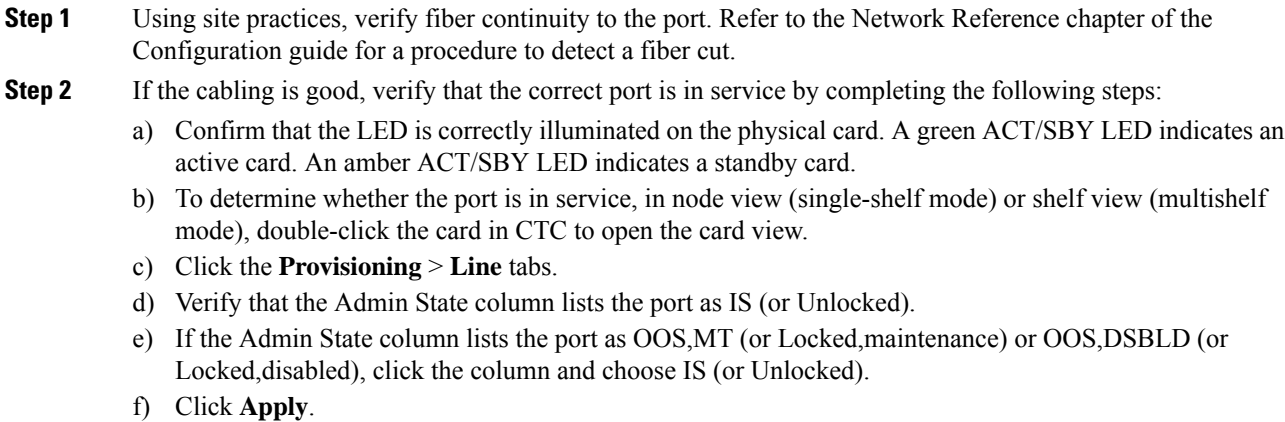

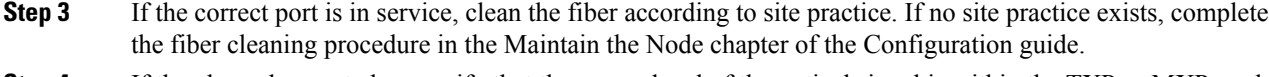

- **Step 4** If the alarm does not clear, verify that the power level of the optical signal is within the TXP or MXP card receiver specifications. (These specifications are listed in the Configuration guideHardware [Specifications](http://www.cisco.com/en/US/docs/optical/15000r/dwdm/configuration/guide/b_hardware_specifications.html) document.)
- <span id="page-294-0"></span>**Step 5** If the optical power level is within specifications, use an optical test set to verify that a valid signal exists on the line. For specific procedures to use the test set equipment, consult the manufacturer. Test the line as close to the receiving card as possible.
- **Step 6** If a valid signal exists, replace the connector on the backplane.
- **Step 7** Repeat Steps Step 1, on [page](#page-294-0) 248 to Step 6, on page 249 for any other port on the card reporting the LOF.
- **Step 8** If the alarm does not clear, look for and troubleshoot any other alarm that could identify the source of the problem.
- **Step 9** If no other alarms exist that could be the source of the LOF, or if clearing an alarm did not clear the LOF, complete the [Physically](#page-458-0) Replace a Card, on page 413 procedure for the reporting card.

If the alarm does not get cleared, you need to report a Service-Affecting (SA) problem. Log into the Technical Support Website at <http://www.cisco.com/c/en/us/support/index.html> for more information or log into <http://www.cisco.com/c/en/us/support/web/tsd-cisco-worldwide-contacts.html> to obtain a directory of toll-free Technical Support numbers for your country.

## **LOGBUFR90**

Default Severity: Minor (MN), Non-Service-Affecting (NSA)

Logical Object: SYSTEM

The Log Buffer Over 90 alarm indicates that the per-NE queue of incoming alarm, event, or update capacity of 5000 entries is over 90 percent full. LOGBUFR90 will clear if CTC recovers. If it does not clear, LOGBUFROVFL occurs.

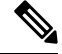

**Note** LOGBUFR90 is an informational alarm and does not require troubleshooting.

## **LOGBUFROVFL**

Default Severity: Minor (MN), Non-Service-Affecting (NSA)

Logical Object: SYSTEM

The Log Buffer Overflow alarm indicates that the CTC per-NE queue of incoming alarm, event, or updates, which has a capacity of 5,000 entries, has overflowed. This happens only very rarely. However if it does, you must restart the CTC session. It is likely that some updates will have been missed if this alarm occurs.

## **Clear the LOGBUFROVFL Alarm**

### **Procedure**

Restart the CTC sessions.

If the condition does not clear, log into the Technical Support Website at [http://www.cisco.com/c/en/us/support/](http://www.cisco.com/c/en/us/support/index.html) [index.html](http://www.cisco.com/c/en/us/support/index.html) for more information or call Cisco TAC (1 800 553-2447).

## **LO-LASERBIAS**

Default Severity: Minor (MN), Non-Service-Affecting (NSA)

Logical Objects: EQPT, OCN/STMN, PPM

The Equipment Low Transmit Laser Bias Current alarm is raised against the TXP and MXP card laser performance. The alarm indicates that the card laser has reached the minimum laser bias tolerance.

If the LO-LASERBIAS alarm threshold is set at 0 percent (the default), the laser's usability has ended. If the threshold is set at 5 percent to 10 percent, the card is still usable for several weeks or months before you need to replace it.

### **Clear the LO-LASERBIAS Alarm**

#### **Procedure**

Complete the [Physically](#page-458-0) Replace a Card, on page 413 procedure.

If the condition does not clear, log into the Technical Support Website at [http://www.cisco.com/c/en/us/support/](http://www.cisco.com/c/en/us/support/index.html) [index.html](http://www.cisco.com/c/en/us/support/index.html) for more information or call Cisco TAC (1 800 553-2447).

## **LO-LASERTEMP**

Default Severity: Minor (MN), Non-Service-Affecting (NSA)

Logical Objects: EQPT, OCN/STMN, PPM

The Equipment Low Laser Optical Transceiver Temperature alarm applies to the TXP and MXP cards. LO-LASERTEMP occurs when the internally measured transceiver temperature falls below the card setting by35.6 degrees F or 2 degrees C. A laser temperature change affects the transmitted wavelength. (This temperature is equivalent to about 200 picometers of wavelength.)

When the TXP or MXP card raises this alarm, the laser is automatically shut off. The An LOS for OCN/STMN is raised at the far-end node and the [DUP-IPADDR](#page-203-0) , on page 158 alarm is raised at the near end. (Both of these

Ш

alarms are described in the Alarm Troubleshooting chapter of the Troubleshooting guide. Maximum, minimum, and average laser temperatures are shown in the Current column entries in the Laser Temp rows.

## **Clear the LO-LASERTEMP Alarm**

### **Procedure**

- **Step 1** In node view (single-shelf mode) or shelf view (multishelf mode), complete the procedure for the reporting MXP or TXP card.
- **Step 2** If the alarm does not clear, complete the [Physically](#page-458-0) Replace a Card, on page 413 procedure for the reporting MXP or TXP card.

If the condition does not clear, log into the TechnicalSupport Website at [http://www.cisco.com/c/en/us/support/](http://www.cisco.com/c/en/us/support/index.html) [index.html](http://www.cisco.com/c/en/us/support/index.html) for more information or call Cisco TAC (1 800 553-2447).

## **LOM**

Default Severity: Critical (CR), Service-Affecting (SA)

Logical Object: TRUNK, EQPT

The Optical Transport Unit (OTU) Loss of Multiframe alarm is an OTN alarm for the trunk port and occurs when the Multi Frame Alignment Signal (MFAS) is corrupted. The alarm applies to MXP\_2.5G\_10G, TXP\_MR\_10G, TXP\_MR\_2.5G, TXP\_MR\_10E, TXP\_MR\_10E\_C, TXP\_MR\_10E\_L, TXPP\_MR\_2.5G, ADM-10G, and OTU2\_XP cards when the MFAS) overhead field is errored for more than five frames and persists for more than 3 milliseconds.

### **Clear the LOM Alarm**

**Procedure**

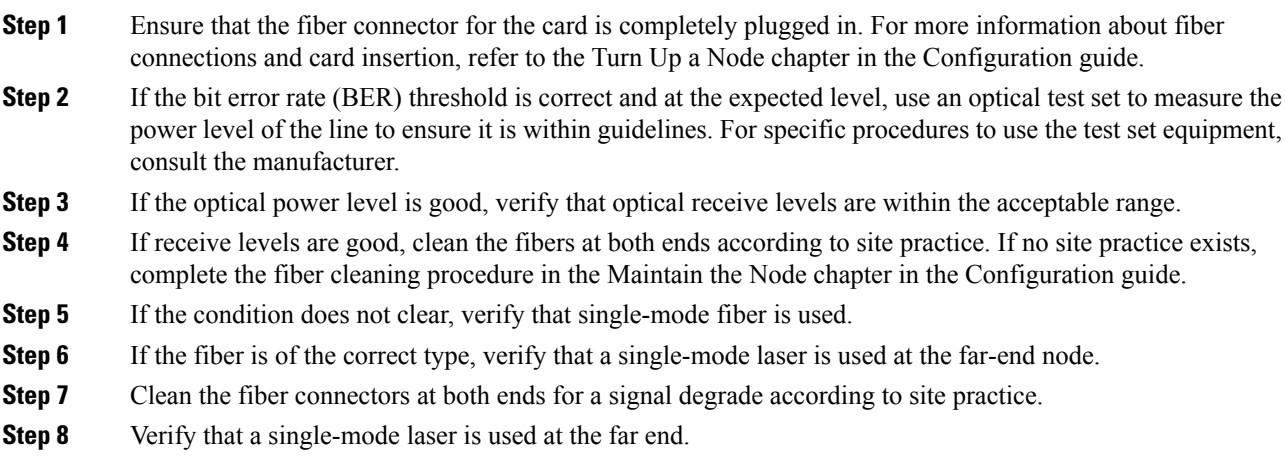

**Step 9** If the problem does not clear, the transmitter at the other end of the optical line could be failing and require replacement. Refer to the Physical Card Reseating, Resetting, and [Replacement,](#page-456-0) on page 411 section.

> If the alarm does not get cleared, you need to report a Service-Affecting (SA) problem. Log into the Technical Support Website at <http://www.cisco.com/c/en/us/support/index.html> for more information or log into <http://www.cisco.com/c/en/us/support/web/tsd-cisco-worldwide-contacts.html> to obtain a directory of toll-free Technical Support numbers for your country.

# **LOP-P**

Default Severity: Critical (CR), Service-Affecting (SA)

Logical Object: STSMON, STSTRM

A Loss of Pointer Path alarm indicates that the SONET path pointer in the overhead has been lost. LOP occurs when valid H1/H2 pointer bytes are missing from the overhead. Receiving equipment monitors the H1/H2 pointer bytes to locate the SONET payload. An LOP-P alarm occurs when eight, nine, or ten consecutive frames do not have valid pointer values. The alarm clears when three consecutive valid pointers are received.

The LOP-P alarm can occur when the received payload does not match the provisioned payload. The alarm is caused by a circuit type mismatch on the concatenation facility. For example, if an STS-1 is sent across a circuit provisioned for STS-3c, an LOP-P alarm occurs.

For the FC\_MR-4 card, an LOP-P is raised if a port is configured for a SONET signal but receives an SONET signal instead. (This information is contained in the H1 byte bits 5 and 6.)

### **Clear the LOP-P Alarm**

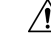

Always use the supplied electrostatic discharge wristband when working with a powered ONS 15454. Plug the wristband cable into the ESD jack located on the lower-right edge of the shelf assembly. **Caution**

**Procedure Step 1** In node view, click the **Circuits** tab and view the alarmed circuit. **Step 2** Verify the circuit size listed in the Size column. If the size is different from what is expected, such as an STS3c instead of an STS1, this causes the alarm. **Step 3** If you have been monitoring the circuit with optical test equipment, a mismatch between the provisioned circuit size and the size expected by the test set can cause this alarm. For specific procedures to use the test set equipment, consult the manufacturer. Ensure that the test set monitoring is set up for the same size as the circuit provisioning. Refer to the manufacturer instructions for test-set use. **Step 4** If the error is not due to an incorrectly configured test set, the error is in the provisioned CTC circuit size. Complete the Delete a [Circuit,](#page-459-0) on page 414 procedure.

**Step 5** Recreate the circuit for the correct size. For procedures, refer to the Create Circuits and VT Tunnels chapter in the Configuration guide.

If the alarm does not get cleared, you need to report a Service-Affecting (SA) problem. Log into the Technical Support Website at <http://www.cisco.com/c/en/us/support/index.html> for more information or log into <http://www.cisco.com/c/en/us/support/web/tsd-cisco-worldwide-contacts.html> to obtain a directory of toll-free Technical Support numbers for your country.

## **LO-RXPOWER**

Default Severity: Minor (MN), Non-Service-Affecting (NSA)

Logical Objects: 2R, ESCON, FC, GE, ISC, OCN/STMN, TRUNK

The Equipment Low Receive Power alarm is an indicator for TXP\_MR\_10G, TXP\_MR\_2.5G, TXPP\_MR\_2.5G, TXP\_MR\_10E, TXP\_MR\_10E\_C, TXP\_MR\_10E\_L, MXP\_2.5G\_10G, OC192-XFP, ADM-10G, and OTU2\_XP card received optical signal power. LO-RXPOWER occurs when the measured optical power of the received signal falls below the threshold value, which is user-provisionable.

## **Clear the LO-RXPOWER Alarm**

#### **Procedure**

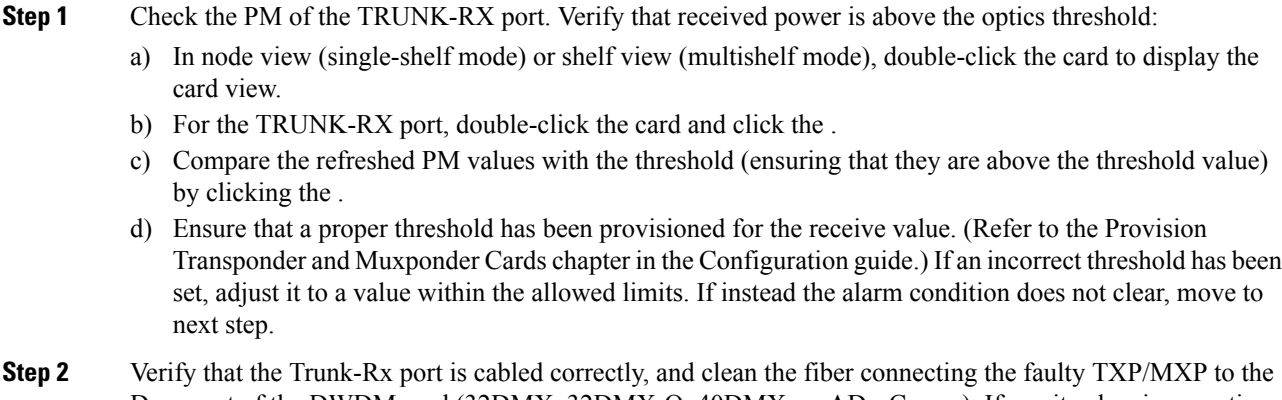

- Drop port of the DWDM card (32DMX, 32DMX-O, 40DMX, or AD-xC-xx.x). If no site cleaning practices are available, refer to the Maintain the Node chapter of the Configuration guide.
- **Step 3** Determine whether a bulk attenuator is specified by the Cisco TransportPlanner design. If so, verify that the proper fixed attenuation value has been used.
- **Step 4** Using a test set, check the optical power value of the Drop port of the DWDM card (32DMX, 32DMX-O, AD-xC-xx.x, or 40DMX) connected to the faulty TXP/MXP. If the read value is different (+1 dBm or 1 dBm) from the ANS setpoint for Padd&drop-Drop power, move to next step. If not, complete the [Physically](#page-458-0) Replace a [Card,](#page-458-0) on page 413 section.
- **Step 5** Look for any alarm reported by the DWDM cards belonging to the OCHNC circuit whose destination is the faulty TXP/MXP and first troubleshoot that alarm. Possible alarm related include: amplifier Gain alarms (the [GAIN-HDEG](#page-242-0) , on page 197 alarm, the [GAIN-HFAIL](#page-243-0) , on page 198 alarm, the [GAIN-LDEG](#page-244-0) , on page 199

alarm, or [GAIN-LFAIL](#page-244-1) , on page 199 alarm); APC alarms (the [APC-CORR-SKIPPED](#page-153-0) , on page 108 alarm or [APC-OUT-OF-RANGE](#page-155-0) , on page 110 alarm), and LOS-P alarms on the Add or Drop ports belonging to the OCHNC circuit.

If the condition does not clear, log into the Technical Support Website at [http://www.cisco.com/c/en/us/support/](http://www.cisco.com/c/en/us/support/index.html) [index.html](http://www.cisco.com/c/en/us/support/index.html) for more information or call Cisco TAC (1 800 553-2447).

# **LOS (2R)**

Default Severity: Critical (CR), Service-Affecting (SA)

Logical Object: 2R

The Loss of Signal for a 2R client applies to TXP\_MR\_10G, TXP\_MR\_2.5G, TXPP\_MR\_2.5G, TXP\_MR\_10E, TXP\_MR\_10E\_C, TXP\_MR\_10E\_L, and MXP\_2.5G\_10G cards. The alarm is raised when the card port is not receiving input. An AIS is sent upstream.

 $\bigwedge$ 

**Caution**

Always use the supplied electrostatic discharge wristband when working with a powered ONS system. Plug the wristband cable into the ESD jack located on the lower-right edge of the shelf assembly. To verify cable continuity, follow site practices.

## <span id="page-299-0"></span>**Clear the LOS (2R) Alarm**

### **Procedure**

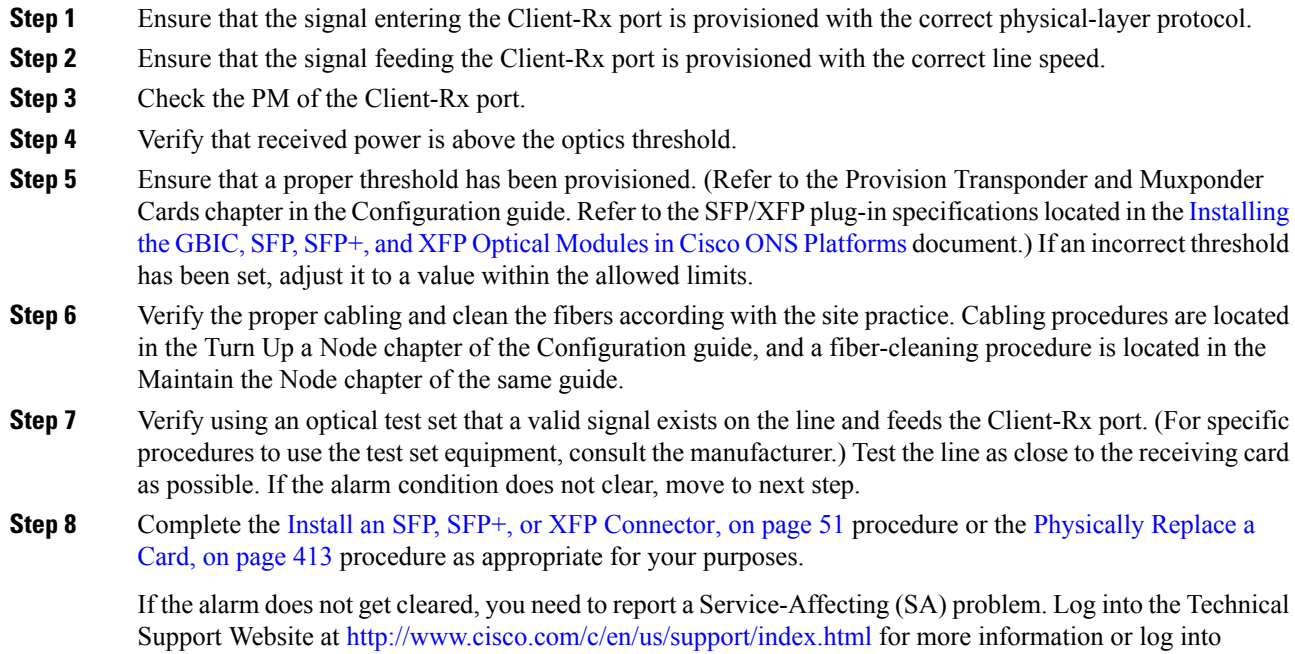

<http://www.cisco.com/c/en/us/support/web/tsd-cisco-worldwide-contacts.html> to obtain a directory of toll-free Technical Support numbers for your country.

# **LOS (BITS)**

Default Severity: Minor (MN), Non-Service-Affecting (NSA)

Logical Object: BITS

Resource Type: OCn/STMn/Port

The LOS (BITS) alarm indicates that the control card has an LOS from the BITS timing source. LOS for BITS means the BITS clock or the connection to it failed.

### **Clear the LOS (BITS) Alarm**

Always use the supplied electrostatic discharge wristband when working with a powered ONS system. Plug the wristband cable into the ESD jack located on the lower-right edge of the shelf assembly. **Caution**

### **Procedure**

- **Step 1** Verify the wiring connection from the BITS clock pin fields on the ONS system backplane to the timing source.
- **Step 2** If wiring is good, verify that the BITS clock is operating properly.

If the condition does not clear, log into the Technical Support Website at [http://www.cisco.com/c/en/us/support/](http://www.cisco.com/c/en/us/support/index.html) [index.html](http://www.cisco.com/c/en/us/support/index.html) for more information or call Cisco TAC (1 800 553-2447).

# **LOS (ESCON)**

Default Severity: Critical (CR), Service-Affecting (SA)

Logical Object: ESCON

The ESCON LOS alarm occurs on the TXP\_MR\_2.5G or TXPP\_MR\_2.5G card when there is a loss of signal for this payload, usually due to a physical error such as incorrect cabling connections, faulty cabling, or a break. It can also be caused by an incorrectly configured SFP.

## **Clear the LOS (ESCON) Alarm**

### **Procedure**

<span id="page-301-0"></span>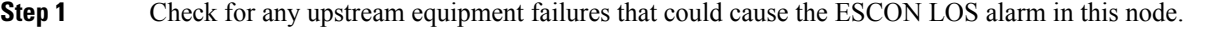

- **Step 2** If there is no cause upstream, verify cabling continuity from the transmitting port to the receiving port reporting this LOS. To verify cable continuity, follow site practices.
	- Always use the supplied electrostatic discharge wristband when working with a powered ONS system. Plug the wristband cable into the ESD jack located on the lower-right edge of the shelf assembly. **Caution**
- **Step 3** If the continuity is good, clean the fiber according to site practice. If none exists, complete the fiber-cleaning procedure in the Maintain the Node chapter in the Configuration guide.
- **Step 4** Ensure that the PPM (SFP) is correctly configured for this payload:
	- a) In node view (single-shelf mode) or shelf view (multishelf mode), double-click the card to open the card view.
	- b) Click the **Provisioning** > **Pluggable Port Modules** tabs.
	- c) Check the **Pluggable Port Modules** area for the PPM (SFP) associated with the port.
	- d) In the Pluggable Ports area, ensure that the rate for the errored PPM (SFP) is ESCON.
		- For information about provisioning PPMs (SFPs), refer to the Turn Up a Node chapter in the Configuration guide. PPM (SFP) specifications are listed in the the Installing the GBIC, SFP, SFP+, and XFP Optical Modules in Cisco ONS [Platforms](http://www.cisco.com/en/US/docs/optical/spares/gbic/guides/b_ons_pluggables.html) document. **Note**
- **Step 5** If the physical cabling and PPM (SFP) are good but the alarm does not clear, verify that the correct port is actually in service:
	- a) Confirm that the LED is correctly lit on the physical TXP card.

A green ACT/SBY LED indicates an active card. An amber ACT/SBY LED indicates a standby card.

- b) To determine whether the port is in service, double-click the card in CTC to open the card view.
- c) Click the **Provisioning** > **Line** tabs.
- d) Verify that the Admin State column lists the port as IS, or (Unlocked).
- e) If the Admin State column lists the port as OOS,MT (or Locked,maintenance) or OOS,DSBLD (or Locked,disabled), click the column and choose **IS** or **Unlocked**. Click **Apply**.
- <span id="page-301-1"></span>**Step 6** If the correct port is in service but the alarm has not cleared, use an optical test set to confirm that a valid signal exists on the line. For specific procedures to use the test set equipment, consult the manufacturer. Test the line as close to the receiving card as possible.
- **Step 7** If the signal is valid, ensure that the transmit and receive outputs from the patch panel to your equipment are properly connected. For more information about fiber connections and terminations, refer to the Turn Up a Node chapter in the Configuration guide.
- **Step 8** If a valid signal exists but the alarm does not clear, replace the cable connector on the ONS system.
- **Step 9** Repeat Steps Step 2, on [page](#page-301-1) 256 through Step 6, on page 256 for any other port on the card that reports the LOS (ESCON).
- **Step 10** If the alarm does not clear, the cabling could still be faulty despite correct attachments. Use the test set to locate the bad cable and replace it using the procedures in the Configuration guide.

**Step 11** If the alarm does not clear, look for any card-level alarm that could cause this port alarm.

**Step 12** If the alarm does not clear, complete the [Physically](#page-458-0) Replace a Card, on page 413 procedure for the reporting card.

> If the alarm does not get cleared, you need to report a Service-Affecting (SA) problem. Log into the Technical Support Website at <http://www.cisco.com/c/en/us/support/index.html> for more information or log into <http://www.cisco.com/c/en/us/support/web/tsd-cisco-worldwide-contacts.html> to obtain a directory of toll-free Technical Support numbers for your country.

# **LOS (ISC)**

Default Severity: Critical (CR), Service-Affecting (SA)

Logical Object: ISC

The LOS alarm for the ISC port applies to TXPP\_MR\_2.5G or TXP\_MR\_2.5G client PPMs (SFPs) provisioned at the ISC port rate. Troubleshooting is similar to the LOS (2R) alarm.

## **Clear the LOS (ISC) Alarm**

### **Before you begin**

 $\sqrt{N}$ 

Always use the supplied electrostatic discharge wristband when working with a powered ONS system. Plug the wristband cable into the ESD jack located on the lower-right edge of the shelf assembly. **Caution**

### **Procedure**

Complete the Clear the LOS (2R) [Alarm,](#page-299-0) on page 254 procedure.

If the alarm does not get cleared, you need to report a Service-Affecting (SA) problem. Log into the Technical Support Website at <http://www.cisco.com/c/en/us/support/index.html> for more information or log into <http://www.cisco.com/c/en/us/support/web/tsd-cisco-worldwide-contacts.html> to obtain a directory of toll-free Technical Support numbers for your country.

# **LOS (OTS)**

Default Severity: Critical (CR), Service-Affecting (SA)

Logical Object: OTS

The Loss of Signal for the OTS applies to the OSC-3-RX port of the OPT-BST, OPT-AMP-C, or OPT-AMP-17-C amplifier card, LINE-2-RX port of the OSCM or OSC-CSM card, and LINE-RX port of the 40-SMR1-C or 40-SMR2-C card. It indicates that a fiber cut has occurred and no power is being received from the span. The alarm is raised when both LOS-P and LOS-O alarms occur, and demotes them.

## **Clear the LOS (OTS) Alarm**

#### **Procedure**

**Step 1** To troubleshoot this alarm, see the steps below.

If the alarm does not get cleared, you need to report a Service-Affecting (SA) problem. Log into the Technical Support Website at <http://www.cisco.com/c/en/us/support/index.html> for more information or log into <http://www.cisco.com/c/en/us/support/web/tsd-cisco-worldwide-contacts.html> to obtain a directory of toll-free Technical Support numbers for your country.

- **Step 2** Isolate the span affected by the fiber cut.
	- a) Go to CTC network view.
	- b) Identify the span connection that is gray.
- **Step 3** Verify the alarm is valid, then perform the following steps for both DWDM nodes connected to the span identified in Step 1.
	- a) Double-click the card directly connected to the span (either the OPT-BST or the OSC-CSM).
	- b) Click the **Alarms** tab and verify that a LOS condition is present on the LINE-RX port. If the alarm is correctly reported, move to Fix a [Fiber](https://www.cisco.com/c/en/us/td/docs/optical/15000r10_0/dwdm/troubleshooting/guide/b_454d98_10_ts/b_454d98_10_ts_chapter_010.html?bookSearch=true#t_fixafibercut) Cut. If not, close the CTC application, delete the CTC cache and reopen the CTC connection.
	- c) Click the **Synchronize** button on the bottom left of the window.
		- If the "gray condition" of the span persists, log into Technical Support Website at <http://www.cisco.com/c/en/us/support/index.html> for more information or call Cisco TAC ( 1 800 553-2447) in order to report a service-affecting problem. **Note**
- **Step 4** If the network ALS setting on the DWDM nodes that you are troubleshooting is Auto Restart, continue with Fix a [Fiber](https://www.cisco.com/c/en/us/td/docs/optical/15000r10_0/dwdm/troubleshooting/guide/b_454d98_10_ts/b_454d98_10_ts_chapter_010.html?bookSearch=true#t_fixafibercut) Cut; if the network ALS setting is DISABLE, go to Fix a [Fiber](https://www.cisco.com/c/en/us/td/docs/optical/15000r10_0/dwdm/troubleshooting/guide/b_454d98_10_ts/b_454d98_10_ts_chapter_010.html?bookSearch=true#t_fixafibercut) Cut.
	- The network ALS setting is a function of the ALS mode configured on the appropriate cards in the system (OPT-BST, OPT-BST-E, OPT-BST-L, OPT-AMP-L, OPT-AMP-C, OPT-AMP-17C, OSC-CSM, and OSCM). **Note**
- **Step 5** Isolate the fiber affected by the fiber cut. For the two fibers belonging to the span, identify the fiber belonging to the west-to-east (W–E) line direction:
	- a) Go into the upstream node and identify the OSCM or OSC-CSM card managing the OSC termination referring to the faulty span.
	- b) Double-click the card, then click the **Maintenance Panel** tab.
	- c) Force the OSC-TX laser to be active by setting the ALS Mode to **DISABLE.**
	- d) Go into the downstream node and verify if OSC power is being received.
		- If a pair of OPT-BST + OSCM cards terminate the OSC connection, click the Provisioning > Optical Line > Parameters tabs, then verify that there is power for OSC-TX (Port 4).
		- If an OSC-CSM terminates the OSC connection, click the Provisioning > Optical Line > Parameters tabs, then verify that there is power for OSC-RX (Port 6).
- e) If no power is detected and the LOS (OC-3) alarm persists, go to Fix a [Fiber](https://www.cisco.com/c/en/us/td/docs/optical/15000r10_0/dwdm/troubleshooting/guide/b_454d98_10_ts/b_454d98_10_ts_chapter_010.html?bookSearch=true#t_fixafibercut) Cut; otherwise, the fiber under test is good. In this case, go to Step f to check the other fiber.
- f) Repeat Steps a to d for the other fiber to verify that it is at fault.

**Step 6** Repair the identified broken fiber to restore the internode link.

- **Invisible laser radiation could be emitted from the end of the unterminated fiber cable or connector. Do not stare into the beam directly with optical instruments. Viewing the laser output with certain optical instruments (for example, eye loupes, magnifiers, and microscopes) within a distance of 100 mm could pose an eye hazard.** Statement 1056 **Warning**
- Before disconnecting any optical amplifier card fiber for troubleshooting, ensure that the optical amplifier card is unplugged. **Note**

# **LOS (TRUNK)**

Default Severity: Critical (CR), Service-Affecting (SA)

Logical Object: TRUNK

The Loss of Signal (LOS) for a TRUNK applies to GE-XP, 10GE-XP, TXP\_MR\_10G, TXP\_MR\_2.5G, TXPP\_MR\_2.5G, TXP\_MR\_10E, TXP\_MR\_10E\_C, TXP\_MR\_10E\_L, MXP\_2.5G\_10G, AR\_MXP, AR\_XP, AR\_XPE, ADM-10G, and OTU2\_XP cards.

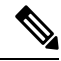

**Note** The MXP\_2.5G\_10E card has no LOS (TRUNK) option, because G.709 cannot be disabled on the card.

The alarm is raised when the card port is not receiving input. An AIS is sent upstream.

The purpose of the LOS (TRUNK) alarm is to alert the user that no optical power is being received from the fiber. A typical fault condition signalled by the LOS (TRUNK) alarm is a fiber cut. In this case, neither the payload nor the overhead signals are being received.

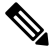

**Note** With G.709 off, the alarm coming from the trunk is LOS (TRUNK) in accordance with SONET standards.

In R7.01, when an LOS (TRUNK) alarm occurs on TXP and MXP trunks, G709/SONET/SDH TCAs are suppressed. **Note**

## **Clear the LOS (TRUNK) Alarm**

Check the PMs of the TRUNK-RX port and verify that the received power is above the optics threshold.

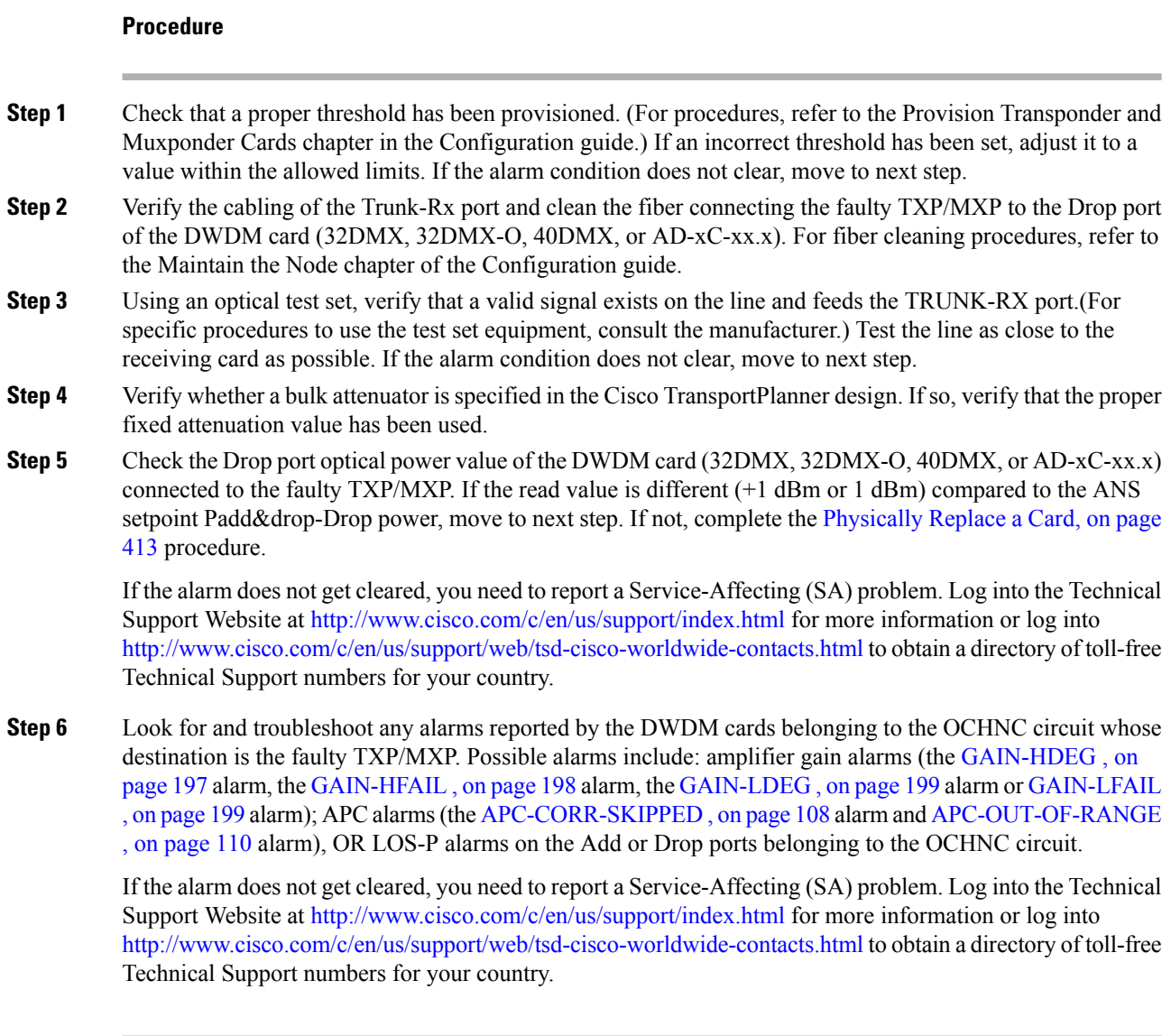

# **LOS-O**

Default Severity: Minor (MN), Non-Service-Affecting (NSA)

Logical Objects: OCH, OMS, OTS

The Incoming Overhead Loss of Signal alarm applies to the OSC-TX port of OPT-AMP-C card. It is raised when the monitored input power crosses the FAIL-LOW threshold associated to the OSC Power received. The is alarm is demoted if another LOS alarm is also present.

## **Clear the LOS-O Alarm**

### **Procedure**

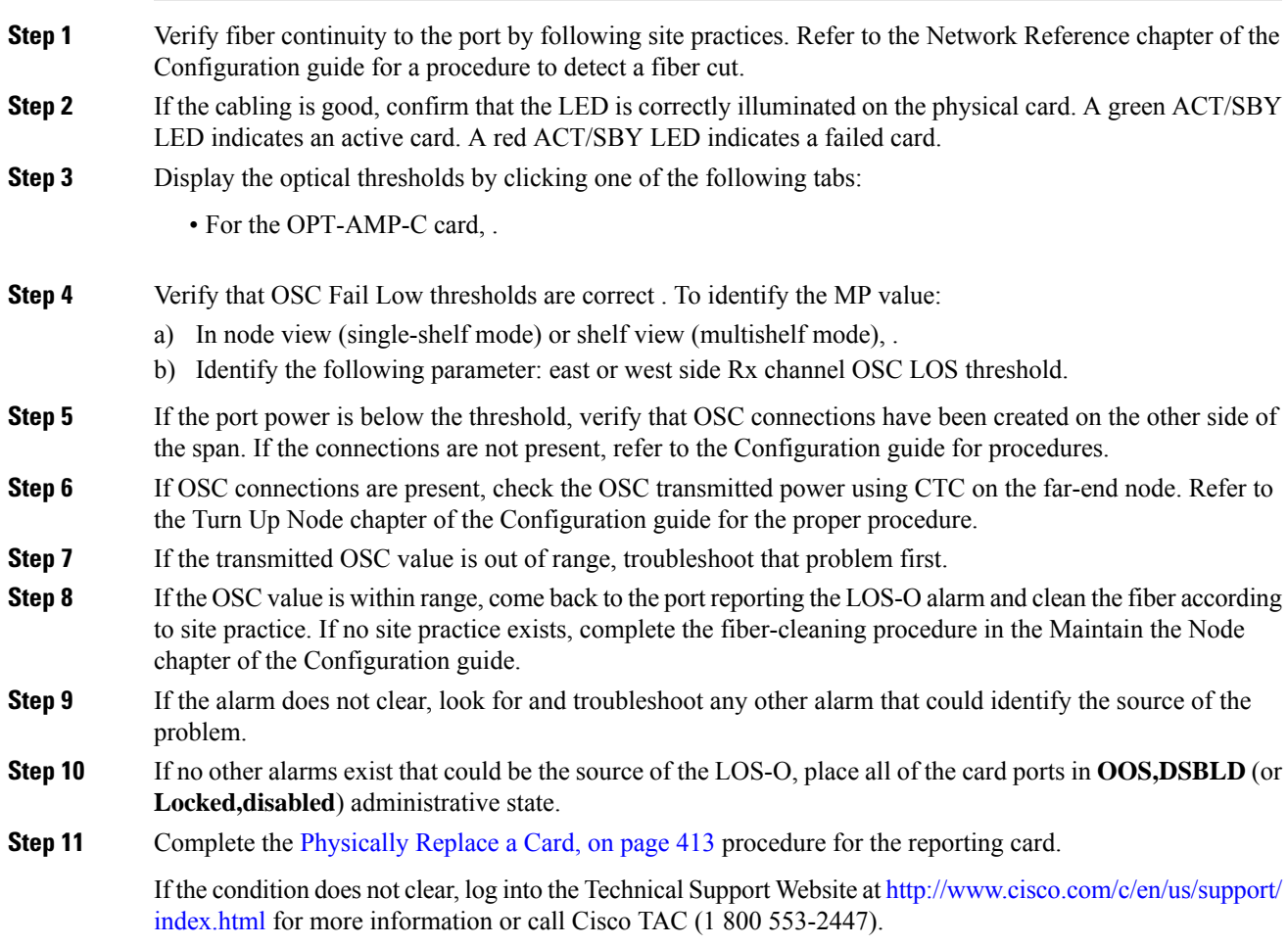

# **LOS-P (AOTS, OMS, OTS)**

Default Severity: Critical (CR), Service-Affecting (SA)

Logical Objects: AOTS, OMS, OTS

The Loss of Signal for Optical Channel alarm (OMS and OTS layer) applies to all input ports of the following DWDM cards: AD-1B-xx.x, AD-4B-xx.x, 32DMX, 32DMX-O, 40DMX-C, 40DMX-CE, OPT-PRE, OPT-BST, OPT-AMP-C, OPT-AMP-17-C, 40SMR1-C, 40-SMR2-C, and OSC-CSM.

For AD-1C-xx.x, AD-2C-xx.x, AD-4C-xx.x, 32MUX-O, 32WSS, 40WSS-C, and WXC cards, this alarm applies only to the input ports where an aggregate signal is managed, such as the COM-RX, EXP-RX, or xxBAND-RX ports). These ports are solely used for the AOTS, OMS, and OTS layers.

LOS-P(AOTS, OMS, or OTS) indicates a loss of receive signal, which means that the monitored input power value has crossed the Power Failure Low Threshold associated to the port.

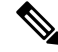

When the LOS-P alarm is raised on the LINE-RX port of the OPT-BST, OPT-AMP-x-C, or OSC-CSM card, it can indicate a fiber cut. Refer to the Network Reference chapter of the Configuration guide for a fiber cut detection procedure. **Note**

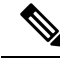

**Note**

When the LOS-Palarm israised on the COM-RX port of the 32DMX-C, 32DMX-L, 40DMX-C, 40-DMX-CE, or WXC cards, it can indicate the presence of undesirable counter-propagating light entering the card from the drop ports. The counter-propagating light can be inserted into these cards as a result of incorrect cabling of transponder or line cards to the fiber patch-panel (in particular, swapping RX with TX patchcords). This behavior is only applicable to optical modules with vendor IDs 2049, 2050, 2304, and 2306. You can view the vendor IDs at **CTC** > **Card View** > **Inventory** tab.

## **Clear the LOS-P (AOTS, OMS, OTS) Alarm**

#### **Procedure**

- **Step 1** Verify that the card has the correct physical behavior by checking the LED on the physical card. A green ACT/SBY LED indicates an active card, and a red ACT/SBY LED indicates a failed card. If the LED is red, complete the [Physically](#page-458-0) Replace a Card, on page 413 procedure and call Cisco TAC (1 800 553-2447).
	- When you replace a card with an identical type of card, you do not need to make any changes to the database other than restoring the card port to the IS,AINS administrative state. **Note**
- **Step 2** Verify that there truly is a loss of input signal by completing the following steps:
	- a) In node view (single-shelf mode) or shelf view (multishelf mode), double-click the card to open the card view.
	- b) Verify the proper input power values by clicking one of the following tabs as appropriate:
		- For the OPT-BST, OPT-AMP-C, and OPT-AMP-17-C cards, click the **Provisioning** > **Optical Line** > **Parameters** tabs.
		- For the OPT-PRE, OPT-AMP-C, and OPT-AMP-17-C cards, click the **Provisioning** > **Optical Line** > **Parameters** tabs.
		- For the AD-xC-xx.x card, click the **Provisioning** > **Optical Line** > **Parameters** tabs.
		- For the AD-xB-xx.x card, click the **Provisioning** > **Optical Band** > **Parameters** tabs.
		- For the 32MUX-O and 40MUX cards, click the **Provisioning** > **Optical Line** > **Parameters** tabs.
		- For the 32WSS and 40WSS-C cards, click the **Provisioning** > **Optical Line** > **Parameters** tabs.
		- For the 32DMX-O card, click the **Provisioning** > **Optical Line** > **Parameters** tabs.
		- For the 32DMX and 40DMX cards, click the **Provisioning** > **Optical Line** > **Parameters** tabs.
- For the OSC-CSM card, click the **Provisioning** > **Optical Line** > **Parameters** tabs.
- For the 40-SMR1-C and 40-SMR2-C cards, click the **Provisioning** > **Optical Line** > **Parameters** tabs.
- c) Display the proper Power Failure Low threshold by clicking one of the following tabs as appropriate:
	- For the OPT-BST, OPT-AMP-C, and OPT-AMP-17-C cards, click the **Provisioning** > **Optical Line** > **Optics Thresholds** tabs.
	- For the OPT-BST, OPT-AMP-C, and OPT-AMP-17-C cards, click the **Provisioning** > **Optical Line** > **Optics Thresholds** tabs.
	- For the AD-xC-xx.x card, click the **Provisioning** > **Optical Line** > **Optics Thresholds** tabs.
	- For the AD-xB-xx.x card, click the **Provisioning** > **Optical Band** > **Optics Thresholds** tabs.
	- For the AD-xB-xx.x card, click the **Provisioning** > **Optical Line** > **Optics Thresholds** tabs.
	- For the 32MUX-O and 40MUX cards, click the **Provisioning** > **Optical Line** > **Optics Thresholds** tabs.
	- For the 32WSS and 40WSS-C cards, click the **Provisioning** > **Optical Line** > **Optics Thresholds** tabs.
	- For the 32DMX-O card, click the **Provisioning** > **Optical Line** > **Optics Thresholds** tabs.
	- For the 32DMX and 40DMX, click the **Provisioning** > **Optical Line** > **Optics Thresholds** tabs.
	- For the OSC-CSM card, click the **Provisioning** > **Optical Line** > **Optics Thresholds** tabs.
	- For the 40-SMR1-C and 40-SMR2-C cards, click the **Provisioning** > **Optical Line** > **Optics Thresholds** tabs.
	- To view the alarm thresholds (as opposed to the warning thresholds), check the **Alarm** check box on the bottom-left of the Optics Thresholds tab and click **Reset**. **Tip**
- d) Compare the actual Power value with the Alarm Threshold value and complete one of the following actions:
	- If the Power value is less than the Fail Low threshold, go to Step 3, on [page](#page-308-0) 263.
	- If the Power value is greater than the Fail Low threshold plus the alarm hysteresis (allowance value) default of 1 dBm, complete the Reset a Card in [CTC,](#page-455-0) on page 410 procedure for the card.

If the alarm does not clear, complete the [Physically](#page-458-0) Replace a Card, on page 413 procedure and and call Cisco TAC (1 800 553-2447).

- When you replace a card with an identical type of card, you do not need to make any changes to the database other than restoring the card port to the IS,AINS administrative state. **Note**
- <span id="page-308-0"></span>**Step 3** Verify the fiber continuity to the port by following site practices. Refer to the Network Reference chapter of the Configuration guide for a procedure to detect a fiber cut.
- **Step 4** Check the Internal Connections file generated by Cisco Transport Planner for the node where the errored card is located. If necessary, recable the node cabling in accordance with the MP file connections list. To cable a DWDM node, refer to the Turn Up a Node chapter in the Configuration guide.
- **Step 5** If the cabling is good, use an optical test set to measure the power value on the output port connected to the alarmed card. For specific procedures to use the test set equipment, consult the manufacturer. If the power difference reported is greater than 1 dBm (standard fiber jumper insertion loss is 0.3 dBm), clean the fiber according to site practice. If no site practice exists, complete the fiber-cleaning procedure in the Maintain the Node chapter of the Configuration guide.
	- Unplugging the fiber can cause a traffic hit. To avoid this, perform a traffic switch if possible. Refer to the Configuration guide for detailed information. **Note**
- **Step 6** If the port on which the alarm is raised is connected to a remote CRS-1 or ASR 9000 series router, verify that the wavelength configured on the router interface is the same as that configured for the port. Check the router configuration by using these steps:
	- a) Enter the following command on the router to validate the remote node configuration.

Router> **show controllers dwdm** *interface id x/x/x/x*

- b) Check the information displayed under Optics Status to verify the configured wavelength.
- c) If the wavelength is different from that configured for the port, reset it by entering the following command on the router in global configuration mode.

Router (config)# **controller dwdm** *interface id x/x/x/x* **wavelength** *channel number*

- **Note** The wavelength configured for the port can be checked in CTC card view.
- **Step 7** If the alarm does not clear, follow the general troubleshooting rules in the Network Reference chapter in the Configuration guide for identifying any other upstream alarm in the logical signal flow that could be the root cause of the outstanding alarm.

If the alarm does not get cleared, you need to report a Service-Affecting (SA) problem. Log into the Technical Support Website at <http://www.cisco.com/c/en/us/support/index.html> for more information or log into <http://www.cisco.com/c/en/us/support/web/tsd-cisco-worldwide-contacts.html> to obtain a directory of toll-free Technical Support numbers for your country.

# **LOS-P (OCH)**

Default Severity: Critical (CR), Service-Affecting (SA)

Logical Object: OCH

The Loss of Signal for Optical Channel alarm on the OCH layer applies to the channel Add or pass-through ports on the AD-1C-xx.x, AD-2C-xx.x, AD-4C-xx.x, 32MUX-O, 40MUX, 32WSS-O, 40WSS-C, 40-SMR1-C, 40-SMR2-C, GE-XP, 10GE-XP, and ADM-10G DWDM cards.

For the 32WSS-O and 40WSS-C, the LOS-P alarm can be associated with Add ports as well as pass-through internal ports. If the LOS-P(OCH) alarm israised against this kind of port a different troubleshooting procedure is needed because the port does not have an optical power source directly connected to it. In this case, follow the general troubleshooting rules for network-level (inter-node) troubleshooting in the chapter, [General](#page-46-0) [Troubleshooting,](#page-46-0) on page 1 to identify upstream alarms in the logical signal flow that could cause an LOS-P. LOS-P (OCH) indicates a loss of received signal, which means the monitored input power value has crossed the Power Failure Low threshold associated with the port in accordance with the specific VOA power reference setpoint provisioned on VOA along the path.

# **Clear the LOS-P (OCH) Alarm**

### **Procedure**

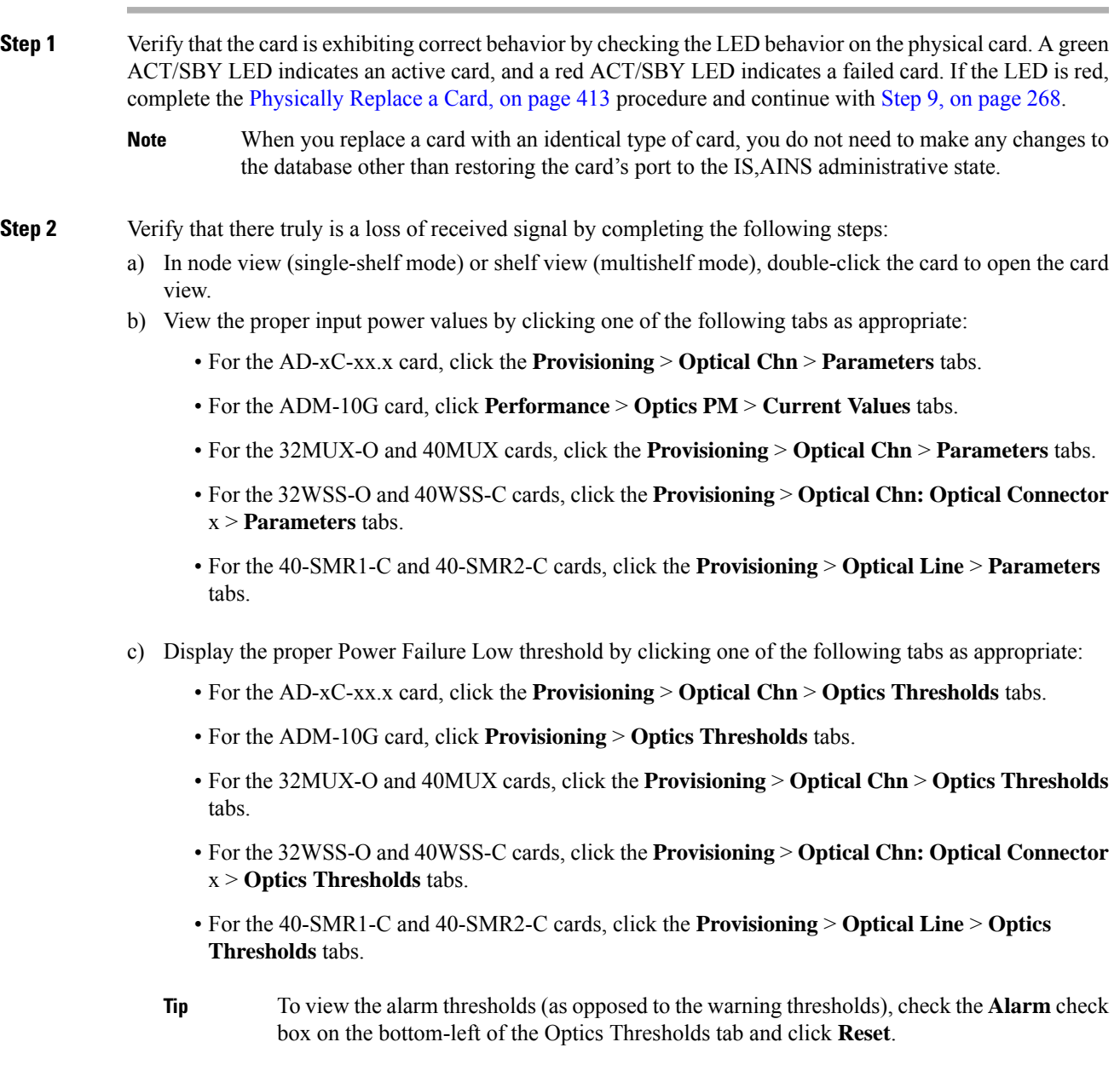

d) Compare the actual assigned Power value with the Alarm Threshold value and complete one of the following actions:

- If the Power value is less than the Fail Low threshold, go to Step 3, on [page](#page-311-0) 266.
- If the Power value is greater than the Fail Low threshold plus the alarm hysteresis (or allowance value) default of 1 dBm, complete the Reset a Card in [CTC,](#page-455-0) on page 410 procedure for the card.

If the alarm does not clear, complete the [Physically](#page-458-0) Replace a Card, on page 413 procedure and continue to Step 9, on [page](#page-313-0) 268.

- When you replace a card with an identical type of card, you do not need to make any changes to the database other than restoring the card's port to the IS,AINS administrative state. **Note**
- <span id="page-311-0"></span>**Step 3** Verify the fiber continuity to the port using site practices. Refer to the Network Reference chapter of the Configuration guide for a procedure to detect a fiber cut.
- **Step 4** Check the Internal Connections file generated by Cisco TransportPlanner for the node where the card is located. If necessary, recable the node in accordance with the MP file connections list. For procedures to cable a DWDM node, refer to the Turn Up a Node chapter of the Configuration guide.
	- If no LOS-P (OTS) alarm is present on the COM port of the 80-WXC-C card that is configured in the DMX mode and a LOS-P (OCH) alarm is raised on the wavelengths passing through the COM port, it can indicate incorrect cabling of the COM and MON ports. In this case, swap the fiber between the COM and MON ports to clear the alarm **Note**
- **Step 5** If the cabling is good, verify that each involved optical signal source, including TXP, MXP or ITU-T line card trunk transmit ports, is in the IS (or Unlocked) administrative state. To do this, click the following tabs as appropriate:
	- For the ADM-10G card, click the **Provisioning** > **Line** > **Ports** tabs.
	- For the TXP\_MR\_10G card, click the **Provisioning** > **Line** > **SONET** (or **Provisioning** > **Line** > **SDH**) tabs.
	- For the TXP\_MR\_10E card, click the **Provisioning** > **Line** > **SONET** (or **Provisioning** > **Line** > **SDH**) tabs.
	- For the TXP\_MR\_2.5G card, click the **Provisioning** > **Line** > **SONET** (or **Provisioning** > **Line** > **SDH**) tabs.
	- For the TXPP\_MR\_2.5G card, click the **Provisioning** > **Line** > **SONET** (or **Provisioning** > **Line** > **SDH**) tabs.
	- For the MXP\_MR\_2.5G card, click the **Provisioning** > **Line** > **SONET** (or **Provisioning** > **Line** > **SDH**) tabs.
	- For the MXPP\_MR\_2.5G card, click the **Provisioning** > **Line** > **SONET** (or **Provisioning** > **Line** > **SDH**) tabs.
	- For the MXP\_2.5G\_10E card, click the **Provisioning** > **Line** > **Trunk** tabs.
	- For the MXP\_2.5G\_10G card, click the **Provisioning** > **Line** > **SONET** (or **Provisioning** > **Line** > **SDH**) tabs.

If the port administrative state is not IS (or Unlocked), choose **IS** (or **Unlocked**), from the Admin state drop-down list. If the alarm does not clear, continue with Step 9, on [page](#page-313-0) 268.

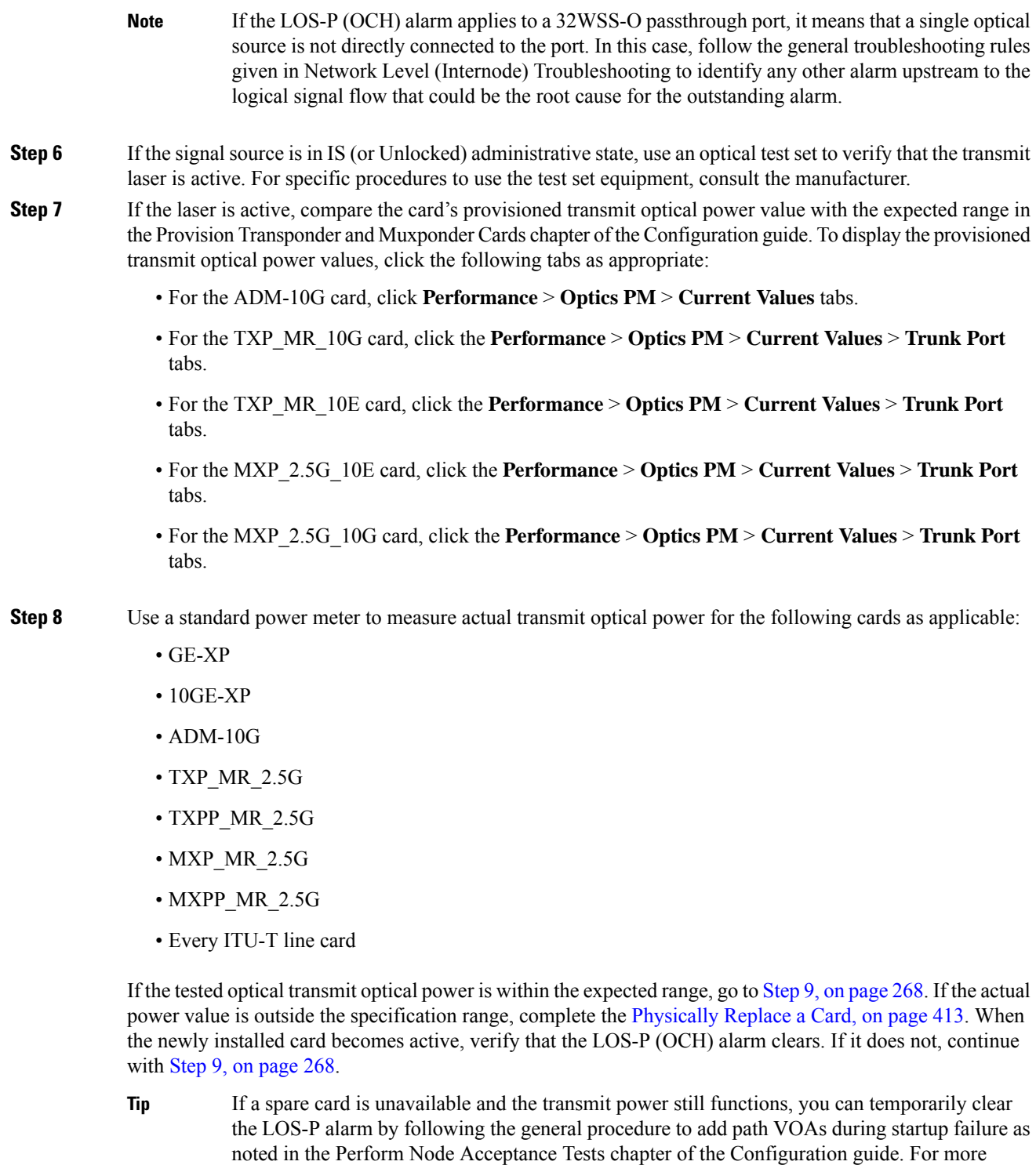

information about provisioning VOA setpoints, refer to the Network Reference chapter of the

Configuration guide.

<span id="page-313-0"></span>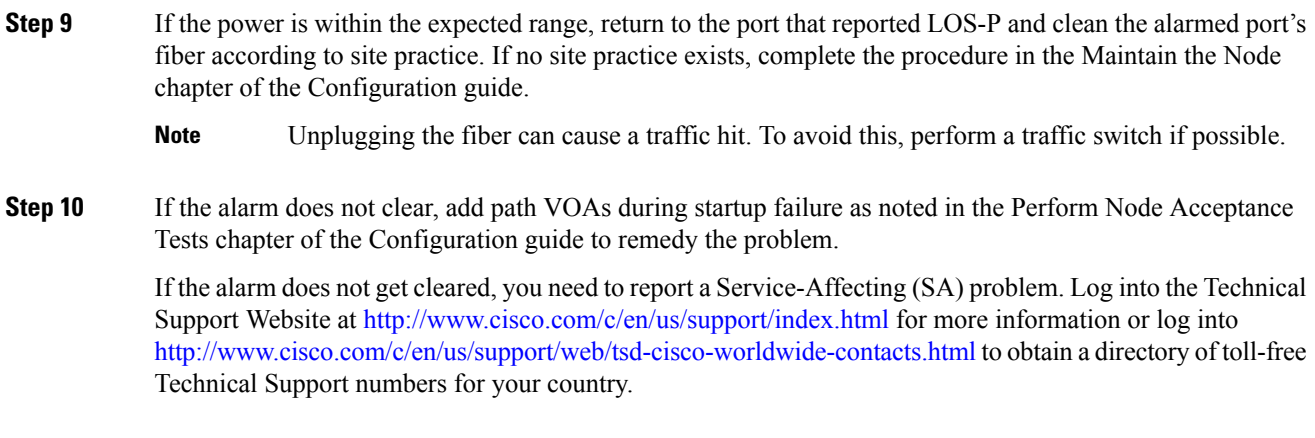

# **LOS-P (TRUNK)**

Default Severity: Critical (CR), Service-Affecting (SA)

Logical Object: TRUNK

The Loss of Signal Payload (LOS-P) alarm for the trunk layer indicates that the incoming payload signal is absent at the input trunk port. There still may be optical power on the fiber, but the payload data is missing. This alarm applies to the following cards: TXP\_MR\_10G, TXP\_MR\_10E, MXP\_2.5G\_10G, TXP\_MR\_2.5G, TXPP\_MR\_2.5G, MXP\_MR\_2.5G, MXPP\_MR\_2.5G, GE-XP, 10GE-XP, ADM-10G, OTU2\_XP, 40G-MXP-C, 40E-MXP-C, 40ME-MXP-C, 40E-TXP-C, 40-ME-TXP-C, and every ITU-T line card.

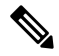

The MXP\_2.5G\_10E has no LOS-P(TRUNK) option, because ITU-T G.709 encapsulation on the card cannot be disabled. **Note**

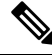

With ITU-T G.709 encapsulation on, the alarm coming from the trunk is LOS-P (TRUNK) in accordance with the OTN standards. **Note**

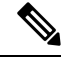

**Note**

In R7.01, when an LOS-P (TRUNK) alarm occurs on TXP and MXP trunks, G709/SONET/SDH TCAs are suppressed. For details, see the Alarm and TCA Monitoring and [Management](http://www.cisco.com/en/US/docs/optical/15000r/dwdm/configuration/guide/b_alarm_tca_monitoring.html) document.

## **Clear the LOS-P (TRUNK) Alarm**

### **Procedure**

<span id="page-314-1"></span><span id="page-314-0"></span>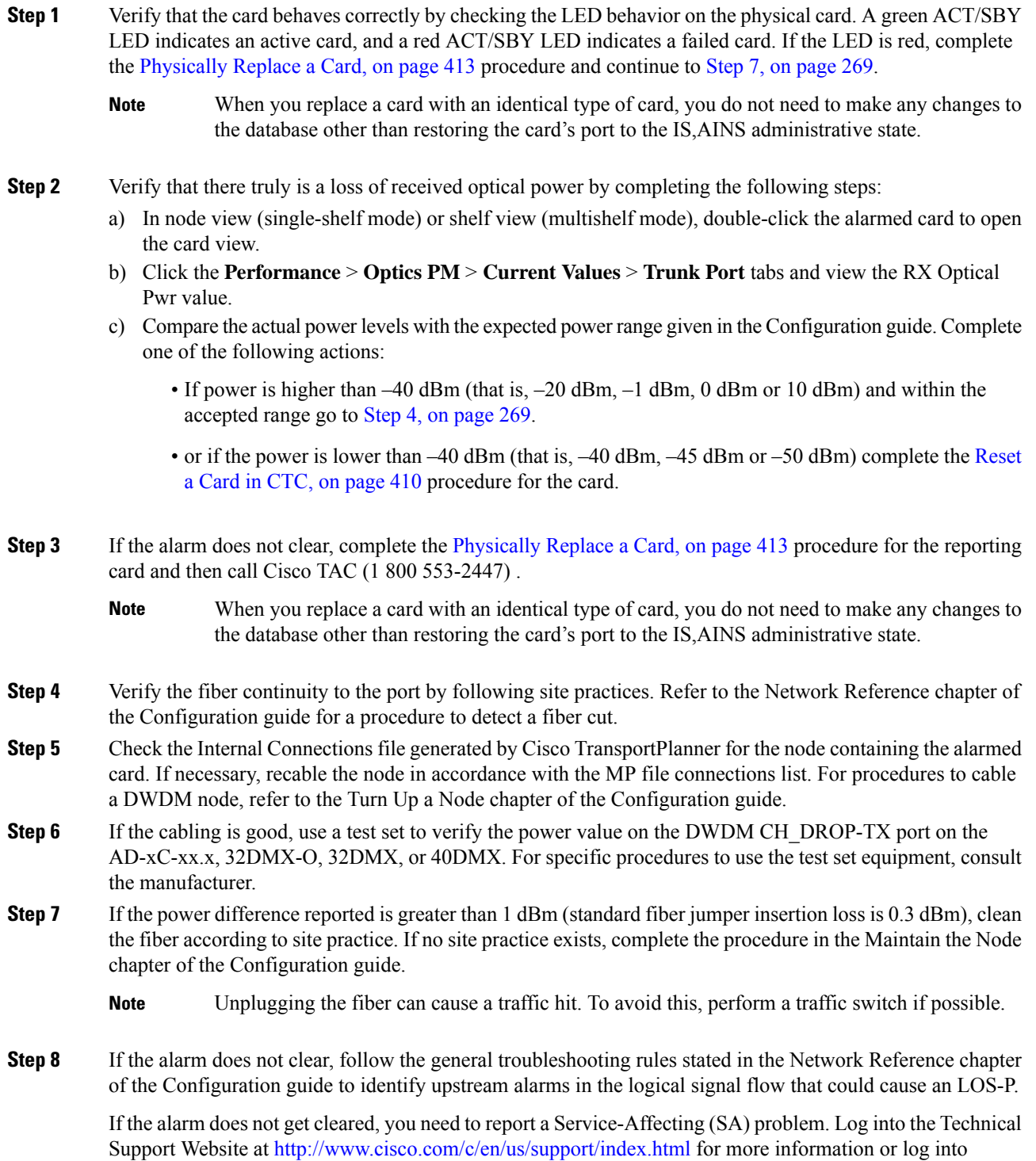

<http://www.cisco.com/c/en/us/support/web/tsd-cisco-worldwide-contacts.html> to obtain a directory of toll-free Technical Support numbers for your country.

# **LOS-RAMAN (OTS)**

Default Severity: Critical (CR), Service-Affecting (SA)

SONET Logical Objects: OTS

The Loss of Raman signal alarm indicates that the Raman signal has not received by the RX RAMAN port on the OPT-RAMP-C, OPT-RAMP-CE, EDRA-1-xx, EDRA-2-xx, and RAMAN-CTP card.

## **Clear the LOS-RAMAN Condition**

### **Procedure**

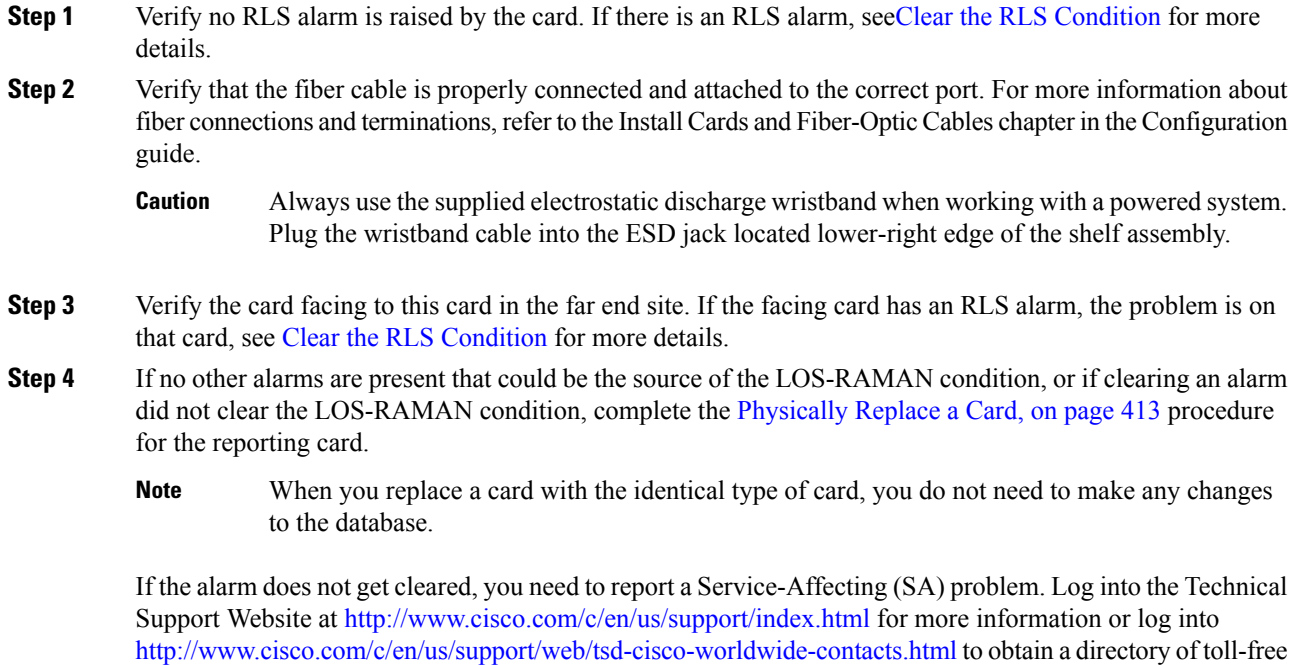

Technical Support numbers for your country.

# **LO-TXPOWER**

Default Severity: Minor (MN), Non-Service-Affecting (NSA) Logical Objects: 2R, EQPT, ESCON, FC, GE, ISC, OCN/STMN, PPM, TRUNK The Equipment Low Transmit Power alarm is an indicator for the TXP\_MR\_10G, TXP\_MR\_2.5G, TXPP\_MR\_2.5G, TXP\_MR\_10E, TXP\_MR\_10E\_C, TXP\_MR\_10E\_L, MXP\_2.5G\_10G, OC192-XFP, ADM-10G, and OTU2\_XP card transmitted optical signal power. LO-TXPOWER occurs when the measured optical power of the transmitted signal falls under the threshold. The threshold value is user-provisionable.

The LO-TX-POWER alarm is raised and the traffic is dropped when TX and RX connectors of the ONS-XC-10G-C or ONS-XC-10G-96C XFP connected to the trunk port of an are swapped.

### **Clear the LO-TXPOWER Alarm**

#### **Procedure**

- **Step 1** To clear the LO-TXPOWER alarm on the TXP\_MR\_10G, TXP\_MR\_2.5G, TXPP\_MR\_2.5G, TXP\_MR\_10E, TXP\_MR\_10E\_C, TXP\_MR\_10E\_L, MXP\_2.5G\_10G, OC192-XFP, ADM-10G, or OTU2\_XP card, perform the following:
	- a) In node view (single-shelf mode) or single-shelf view (multishelf mode), display the TXP\_MR\_10G, TXP\_MR\_2.5G,TXPP\_MR\_2.5G,TXP\_MR\_10E,TXP\_MR\_10E\_C,TXP\_MR\_10E\_L,MXP\_2.5G\_10G, OC192-XFP, ADM-10G, or OTU2\_XP card view.
	- b) Click the .
	- c) For the ADM-10G card, click the .
	- d) Increase the TX Power Low column value by 0.5 dBm.
	- e) If the card transmit power setting cannot be increased without affecting the signal, complete the[Physically](#page-458-0) [Replace](#page-458-0) a Card, on page 413 procedure.
- **Step 2** To clear the LO-TXPOWER alarm raised due to swapping of TX and RX connectors of the ONS-XC-10G-C or ONS-XC-10G-96C XFP connected to the trunk port of an , perform the following:
	- a) Reconnect the TX and RX connectors of the ONS-XC-10G-C or ONS-XC-10G-96C XFP correctly.
	- b) Set the trunk port to OOS,DSBLD (ANSI) or Locked,disabled (ETSI) state and then back into the IS (ANSI) or Unlocked (ETSI) state.

If the condition does not clear, log into the Technical Support Website at [http://www.cisco.com/c/en/us/support/](http://www.cisco.com/c/en/us/support/index.html) [index.html](http://www.cisco.com/c/en/us/support/index.html) for more information or call Cisco TAC (1 800 553-2447).

# **LPBKCRS**

Default Severity: Not Alarmed (NA), Non-Service-Affecting (NSA)

Logical Objects: STSMON, STSTRM

The Loopback Cross-Connect condition indicates that there is a software cross-connect loopback active between an optical card and an OC-192 card. A cross-connect loopback test occurs below line speed and does not affect traffic.

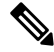

**Note** Cross-connect loopbacks occur below line speed. They do not affect traffic.

## **Clear the LPBKCRS Condition**

### **Procedure**

**Step 1** To remove the loopback cross-connect condition, double-click the optical card in CTC to display the card view.

**Step 2** Complete the Clear an STM-N Card XC [Loopback](#page-461-0) Circuit, on page 416 procedure.

If the condition does not clear, log into the Technical Support Website at [http://www.cisco.com/c/en/us/support/](http://www.cisco.com/c/en/us/support/index.html) [index.html](http://www.cisco.com/c/en/us/support/index.html) for more information or call Cisco TAC (1 800 553-2447).

# **LPBKFACILITY (ESCON)**

Default Severity: Not Alarmed (NA), Non-Service-Affecting (NSA)

Logical Object: ESCON

The LPBKFACILITY (ESCON) condition occurs on a TXP\_MR\_2.5G or TXPP\_MR\_2.5G card PPM (SFP) provisioned for FICON1G or FICON 2G line speed when there is a facility loopback active on the card.

For information about troubleshooting these circuits with loopbacks, refer to the [Troubleshooting](#page-52-0) MXP, TXP, XP, or ADM-10G Circuit Paths With [Loopbacks,](#page-52-0) on page 7 section.

### **Clear the LPBKFACILITY (ESCON) Condition**

### **Procedure**

Complete the Clear an MXP, TXP, GE-XP, 10GE-XP, and [ADM-10G](#page-460-0) Card Loopback Circuit, on page 415 procedure.

If the condition does not clear, log into the Technical Support Website at [http://www.cisco.com/c/en/us/support/](http://www.cisco.com/c/en/us/support/index.html) [index.html](http://www.cisco.com/c/en/us/support/index.html) for more information or call Cisco TAC (1 800 553-2447).

# **LPBKFACILITY (FC)**

Default Severity: Not Alarmed (NA), Non-Service-Affecting (NSA)

Logical Object: FC

A Loopback Facility condition for the FC payload occurs on a fibre channel (FC) line when a software facility (line) loopback is active for an MXPP\_MR\_2.5G, MXP\_MR\_2.5G, TXPP\_MR\_2.5G, and TXP\_MR\_2.5G card client PPM (SFP) provisioned at the FC1G, FC2G, FICON1G, or FICON 2G line speed.

For information about troubleshooting these circuits with loopbacks, refer to the [Troubleshooting](#page-52-0) MXP, TXP, XP, or ADM-10G Circuit Paths With [Loopbacks,](#page-52-0) on page 7.

For general information about MXP and TXP cards and provisioning them, refer to the Provision Transponder and Muxponder Cards chapter in the *Cisco ONS 15454 DWDM Configuration Guide*. **Note**

## **Clear the LPBKFACILITY (FC) Condition**

### **Procedure**

Complete the Clear an MXP, TXP, GE-XP, 10GE-XP, and [ADM-10G](#page-460-0) Card Loopback Circuit, on page 415 procedure.

If the condition does not clear, log into the Technical Support Website at [http://www.cisco.com/c/en/us/support/](http://www.cisco.com/c/en/us/support/index.html) [index.html](http://www.cisco.com/c/en/us/support/index.html) for more information or call Cisco TAC (1 800 553-2447).

# **LPBKFACILITY (GE)**

Default Severity: Not Alarmed (NA), Non-Service-Affecting (NSA)

Logical Object: GE

A LoopbackFacility condition for a Gigabit Ethernet (GE) port occurs when a software facility (line) loopback is active for an MXP\_MR\_2.5G, MXPP\_MR\_2.5G, TXP\_MR\_2.5G, TXPP\_MR\_2.5G, GE-XP, 10GE-XP, and ADM-10G card client PPM (SFP) provisioned at the ONE\_GE port rate. For the TXP\_MR\_10E and TXP\_MR\_10G cards, this condition occurs when there is a facility loopback on a client PPM (SFP) provisioned at the TEN\_GE port rate.

For information about troubleshooting these circuits with loopbacks, refer to the [Troubleshooting](#page-52-0) MXP, TXP, XP, or ADM-10G Circuit Paths With [Loopbacks,](#page-52-0) on page 7 section.

### **Clear the LPBKFACILITY (GE) Condition**

### **Procedure**

Complete the Clear an MXP, TXP, GE-XP, 10GE-XP, and [ADM-10G](#page-460-0) Card Loopback Circuit, on page 415 procedure.

If the condition does not clear, log into the Technical Support Website at [http://www.cisco.com/c/en/us/support/](http://www.cisco.com/c/en/us/support/index.html) [index.html](http://www.cisco.com/c/en/us/support/index.html) for more information or call Cisco TAC (1 800 553-2447).

# **LPBKFACILITY (ISC)**

Default Severity: Not Alarmed (NA), Non-Service-Affecting (NSA)

Logical Object: ISC

A Loopback Facility condition for an ISC port occurs when a software facility (line) loopback is active for a TXPP\_MR\_2.5G or TXP\_MR\_2.5G client PPM (SFP) provisioned at the ISC port rate.

For information about troubleshooting these circuits with loopbacks, refer to the [Troubleshooting](#page-52-0) MXP, TXP, XP, or ADM-10G Circuit Paths With [Loopbacks,](#page-52-0) on page 7 section.

## **Clear the LPBKFACILITY (ISC) Condition**

#### **Procedure**

Complete the Clear an MXP, TXP, GE-XP, 10GE-XP, and [ADM-10G](#page-460-0) Card Loopback Circuit, on page 415 procedure.

If the condition does not clear, log into the Technical Support Website at [http://www.cisco.com/c/en/us/support/](http://www.cisco.com/c/en/us/support/index.html) [index.html](http://www.cisco.com/c/en/us/support/index.html) for more information or call Cisco TAC (1 800 553-2447).

# **LPBKFACILITY (TRUNK)**

Default Severity: Not Alarmed (NA), Non-Service Affecting (NSA)

Logical Object: TRUNK

A Loopback Facility condition on MXP, TXP, GE-XP, 10GE-XP, and ADM-10G card trunk ports indicates that there is an active facility (line) loopback on the port. For this condition to be present, the administrative state is OOS,MT (or Locked,maintenance).

For information about troubleshooting these circuits with loopbacks, refer to the [Troubleshooting](#page-52-0) MXP, TXP, XP, or ADM-10G Circuit Paths With [Loopbacks,](#page-52-0) on page 7 section.

**Caution** CTC permits loopbacks on an in-service (IS) circuit. Loopbacks are service-affecting.

## **Clear the LPBKFACILITY (TRUNK) Condition**

#### **Procedure**

Complete the Clear an MXP, TXP, GE-XP, 10GE-XP, and [ADM-10G](#page-460-0) Card Loopback Circuit, on page 415 procedure.

If the condition does not clear, log into the TechnicalSupport Website at [http://www.cisco.com/c/en/us/support/](http://www.cisco.com/c/en/us/support/index.html) [index.html](http://www.cisco.com/c/en/us/support/index.html) for more information or call Cisco TAC (1 800 553-2447).

# **LPBKTERMINAL (ESCON)**

Default Severity: Not Alarmed (NA), Non-Service-Affecting (NSA)

Logical Object: ESCON

The LPBKTERMINAL (ESCON) condition occurs on a TXP\_MR\_2.5G or TXPP\_MR\_2.5G card PPM (SFP) provisioned for FICON1G or FICON 2G line speed when there is a terminal loopback active on the card.

For information about troubleshooting these circuits with loopbacks, refer to the [Troubleshooting](#page-52-0) MXP, TXP, XP, or ADM-10G Circuit Paths With [Loopbacks,](#page-52-0) on page 7 section.

### **Clear the LPBKTERMINAL (ESCON) Condition**

#### **Procedure**

Complete the Clear an MXP, TXP, GE-XP, 10GE-XP, and [ADM-10G](#page-460-0) Card Loopback Circuit, on page 415 procedure.

If the condition does not clear, log into the TechnicalSupport Website at [http://www.cisco.com/c/en/us/support/](http://www.cisco.com/c/en/us/support/index.html) [index.html](http://www.cisco.com/c/en/us/support/index.html) for more information or call Cisco TAC (1 800 553-2447).

# **LPBKTERMINAL (FC)**

Default Severity: Not Alarmed (NA), Non-Service-Affecting (NSA)

Logical Object: FC

A Loopback Terminal condition for the FC payload occurs on an FC when a software terminal (inward) loopback is active for an MXP\_MR\_2.5G, MXPP\_MR\_2.5G, TXP\_MR\_2.5G, TXPP\_MR\_2.5G, GE-XP, and 10GE-XP card client PPM (SFP) provisioned at the FC1G, FC2G, FICON1G, or FICON2G line speed.

For information about troubleshooting these circuits with loopbacks, refer to the [Troubleshooting](#page-52-0) MXP, TXP, XP, or ADM-10G Circuit Paths With [Loopbacks,](#page-52-0) on page 7 section.

## **Clear the LPBKTERMINAL (FC) Condition**

### **Procedure**

Complete the Clear an MXP, TXP, GE-XP, 10GE-XP, and [ADM-10G](#page-460-0) Card Loopback Circuit, on page 415 procedure.

If the condition does not clear, log into the Technical Support Website at [http://www.cisco.com/c/en/us/support/](http://www.cisco.com/c/en/us/support/index.html) [index.html](http://www.cisco.com/c/en/us/support/index.html) for more information or call Cisco TAC (1 800 553-2447).

# **LPBKTERMINAL (GE)**

Default Severity: Not Alarmed (NA), Non-Service-Affecting (NSA)

Logical Object: GE

A Loopback Terminal condition for a GE port occurs when a software terminal (inward) loopback is active for an MXP\_MR\_2.5G, MXPP\_MR\_2.5G, TXP\_MR\_2.5G, and TXPP\_MR\_2.5G card client PPM (SFP) provisioned at the ONE\_GE port rate. For the TXP\_MR\_10E and TXP\_MR\_10G cards, this condition occurs when there is a facility loopback on a client PPM (SFP) provisioned at the TEN GE port rate.

For information about troubleshooting these circuits with loopbacks, refer to the [Troubleshooting](#page-52-0) MXP, TXP, XP, or ADM-10G Circuit Paths With [Loopbacks,](#page-52-0) on page 7 section.

## **Clear the LPBKTERMINAL (GE) Condition**

### **Procedure**

Complete the Clear an MXP, TXP, GE-XP, 10GE-XP, and [ADM-10G](#page-460-0) Card Loopback Circuit, on page 415 procedure.

If the condition does not clear, log into the Technical Support Website at [http://www.cisco.com/c/en/us/support/](http://www.cisco.com/c/en/us/support/index.html) [index.html](http://www.cisco.com/c/en/us/support/index.html) for more information or call Cisco TAC (1 800 553-2447).

# **LPBKTERMINAL (ISC)**

Default Severity: Not Alarmed (NA), Non-Service-Affecting (NSA)

Logical Object: ISC

A Loopback Terminal condition for an ISC port occurs when a software terminal (inward) loopback is active for a TXPP\_MR\_2.5G or TXP\_MR\_2.5G client PPM (SFP) provisioned at the ISC port rate.

For information about troubleshooting these circuits with loopbacks, refer to the [Troubleshooting](#page-52-0) MXP, TXP, XP, or ADM-10G Circuit Paths With [Loopbacks,](#page-52-0) on page 7 section.

## **Clear the LPBKTERMINAL (ISC) Condition**

### **Procedure**

Complete the Clear an MXP, TXP, GE-XP, 10GE-XP, and [ADM-10G](#page-460-0) Card Loopback Circuit, on page 415 procedure.

If the condition does not clear, log into the Technical Support Website at [http://www.cisco.com/c/en/us/support/](http://www.cisco.com/c/en/us/support/index.html) [index.html](http://www.cisco.com/c/en/us/support/index.html) for more information or call Cisco TAC (1 800 553-2447).

# **LPBKTERMINAL (TRUNK)**

Default Severity: Not Alarmed (NA), Non-Service Affecting (NSA)

Logical Object: TRUNK

A Loopback Terminal condition on MXP or TXP trunk card indicates that there is an active terminal (inward) loopback on the port.

For information about troubleshooting, refer to the [Troubleshooting](#page-52-0) MXP, TXP, XP, or ADM-10G Circuit Paths With [Loopbacks,](#page-52-0) on page 7 section.

### **Clear the LPBKTERMINAL (TRUNK) Condition**

#### **Procedure**

Complete the Clear an MXP, TXP, GE-XP, 10GE-XP, and [ADM-10G](#page-460-0) Card Loopback Circuit, on page 415 procedure.

If the condition does not clear, log into the Technical Support Website at [http://www.cisco.com/c/en/us/support/](http://www.cisco.com/c/en/us/support/index.html) [index.html](http://www.cisco.com/c/en/us/support/index.html) for more information or call Cisco TAC (1 800 553-2447).

# **LSC-NOT-PRESENT-MIC-IN-USE**

Default Severity: Major (MJ), Non-Service-Affecting (NSA)

Logical Object: EQPT

The LSC Not Present Mic In Use alarm is raised when the LSC is not present, and use LSC option is checked.

## **Clear the LSC-NOT-PRESENT-MIC-IN-USE Alarm**

### **Procedure**

Install LSC if use MIC or use LSC option is checked in CTC.

If the condition does not clear, log into the Technical Support Website at [http://www.cisco.com/c/en/us/support/](http://www.cisco.com/c/en/us/support/index.html) [index.html](http://www.cisco.com/c/en/us/support/index.html) for more information or call Cisco TAC (1 800 553-2447).

## **LWBATVG**

Default Severity: Major (MJ), Service-Affecting (SA)

Logical Object: PWR

The Low Voltage Battery alarm occurs in a 48 VDC environment when a battery lead input voltage falls below the low power threshold. This threshold, with a default value of 44 VDC, is user-provisionable. The alarm remains raised until the voltage remains above the threshold for 120 seconds. (For information about changing this threshold, refer to the Turn Up Node chapter in the Configuration guide.

## **Clear the LWBATVG Alarm**

### **Procedure**

The problem is external to the ONS system. Troubleshoot the power source supplying the battery leads.

If the alarm does not get cleared, you need to report a Service-Affecting (SA) problem. Log into the Technical Support Website at <http://www.cisco.com/c/en/us/support/index.html> for more information or log into <http://www.cisco.com/c/en/us/support/web/tsd-cisco-worldwide-contacts.html> to obtain a directory of toll-free Technical Support numbers for your country.

## **MAN-LASER-RESTART**

Default Severity: Not Alarmed (NA), Non-Service-Affecting (NSA)

Logical Objects: OTS, AOTS

The Manual Laser Restart condition is raised when a ALS mode is set to Manual Restart or Manual Restart for test.
П

## **Clear the MAN-LASER-RESTART Condition**

#### **Procedure**

Set the ALS Mode to a value different from Manual Restart or Manual Restart for test.

If the condition does not clear, log into the Technical Support Website at [http://www.cisco.com/c/en/us/support/](http://www.cisco.com/c/en/us/support/index.html) [index.html](http://www.cisco.com/c/en/us/support/index.html) for more information or call Cisco TAC (1 800 553-2447).

## **MAN-REQ**

Default Severity: Not Alarmed (NA), Non-Service-Affecting (NSA)

Logical Object: EQPT

The Manual Switch Request condition occurs when a user initiates a Manual switch request on an OC-N/STM-N port. Clearing the Manual switch clears the MAN-REQ condition. You do not need to clear the switch if you want the Manual switch to remain.

### **Clear the MAN-REQ Condition**

#### **Procedure**

Complete the Initiate a 1+1 Manual Switch [Command,](#page-451-0) on page 406 procedure.

If the condition does not clear, log into the Technical Support Website at [http://www.cisco.com/c/en/us/support/](http://www.cisco.com/c/en/us/support/index.html) [index.html](http://www.cisco.com/c/en/us/support/index.html) for more information or call Cisco TAC (1 800 553-2447).

## **MANRESET**

Default Severity: Not Alarmed (NA), Non-Service-Affecting (NSA)

Logical Object: EQPT

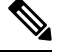

**Note** MANRESET is an informational condition and does not require troubleshooting.

## **MANSWTOINT**

Default Severity: Not Alarmed (NA), Non-Service-Affecting (NSA)

#### Logical Object: NE-SREF

The Manual Switch To Internal Clock condition occurs when the NE timing source is manually switched to an internal timing source.

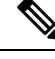

**Note** MANSWTOINT is an informational condition and does not require troubleshooting.

## **MANSWTOPRI**

Default Severity: Not Alarmed (NA), Non-Service-Affecting (NSA)

Logical Objects: EXT-SREF, NE-SREF

The Manual Switch To Primary Reference condition occurs when the NE timing source is manually switched to the primary timing source.

**Note** MANSWTOPRI is an informational condition and does not require troubleshooting.

## **MANSWTOSEC**

Default Severity: Not Alarmed (NA), Non-Service-Affecting (NSA)

Logical Objects: EXT-SREF, NE-SREF

The Manual Switch To Second Reference condition occurs when the NE timing source is manually switched to a second timing source.

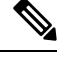

**Note** MANSWTOSEC is an informational condition and does not require troubleshooting.

## **MANSWTOTHIRD**

Default Severity: Not Alarmed (NA), Non-Service-Affecting (NSA)

Logical Objects: EXT-SREF, NE-SREF

The Manual Switch To Third Reference condition occurs when the NE timing source is manually switched to a third timing source.

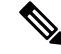

**Note** MANSWTOTHIRD is an informational condition and does not require troubleshooting.

# **MANUAL-REQ-SPAN(2R, ESCON, FC, GE, ISC, OCN/STMN, OTS)**

Default Severity: Not Alarmed (NA), Non-Service-Affecting (NSA)

Logical Objects: 2R, ESCON, FC, GE, ISC, OCN/STMN, OTS

The Manual Switch Request on Ring condition for clients occurs when a user initiates a Manual Span command on an MXP or TXP client for the above-listed client types to move traffic from a working span to a protect span. This condition appears on the network view Alarms, Conditions, and History tabs. The port where the MANUAL SPAN command was applied is marked with an M on the network view detailed circuit map.

# **MANUAL-REQ-SPAN (TRUNK)**

Default Severity: Not Alarmed (NA), Non-Service-Affecting (NSA)

Logical Object: TRUNK

The Manual Switch Request on Ring condition for the trunk occurs when a user initiates a Manual Span command on an MXP or TXP trunk port in a splitter protection group to move traffic from a working span to a protect span. This condition appears on the network view Alarms, Conditions, and History tabs. The port where the MANUAL SPAN command was applied is marked with an M on the network view detailed circuit map.

# **MEA (AIP)**

Default Severity: Critical (CR), Service-Affecting (SA)

Logical Object: AIP

If the Mismatch of Equipment Attributes (MEA) alarm is reported against the AIP, the fuse in the AIP board blew or is missing. The MEA alarm also occurs when an old AIP board with a 2-A fuse is installed in a newer ANSI 10-Gbps-compatible shelf assembly.

### **Clear the MEA (AIP) Alarm**

#### **Procedure**

Complete the Replace the Alarm [Interface](#page-464-0) Panel, on page 419 procedure.

If the alarm does not get cleared, you need to report a Service-Affecting (SA) problem. Log into the Technical Support Website at <http://www.cisco.com/c/en/us/support/index.html> for more information or log into <http://www.cisco.com/c/en/us/support/web/tsd-cisco-worldwide-contacts.html> to obtain a directory of toll-free Technical Support numbers for your country.

# **MEA (EQPT)**

Default Severity: Critical (CR), Service-Affecting (SA)

Logical Object: EQPT

The MEA alarm for equipment is reported against a card slot when the physical card inserted into a slot does not match the card type that is provisioned for that slot in CTC. Removing the incompatible cards clears the alarm. For more information about card compatibility, refer to the Configuration guide.

## **Clear the MEA (EQPT) Alarm**

#### **Procedure**

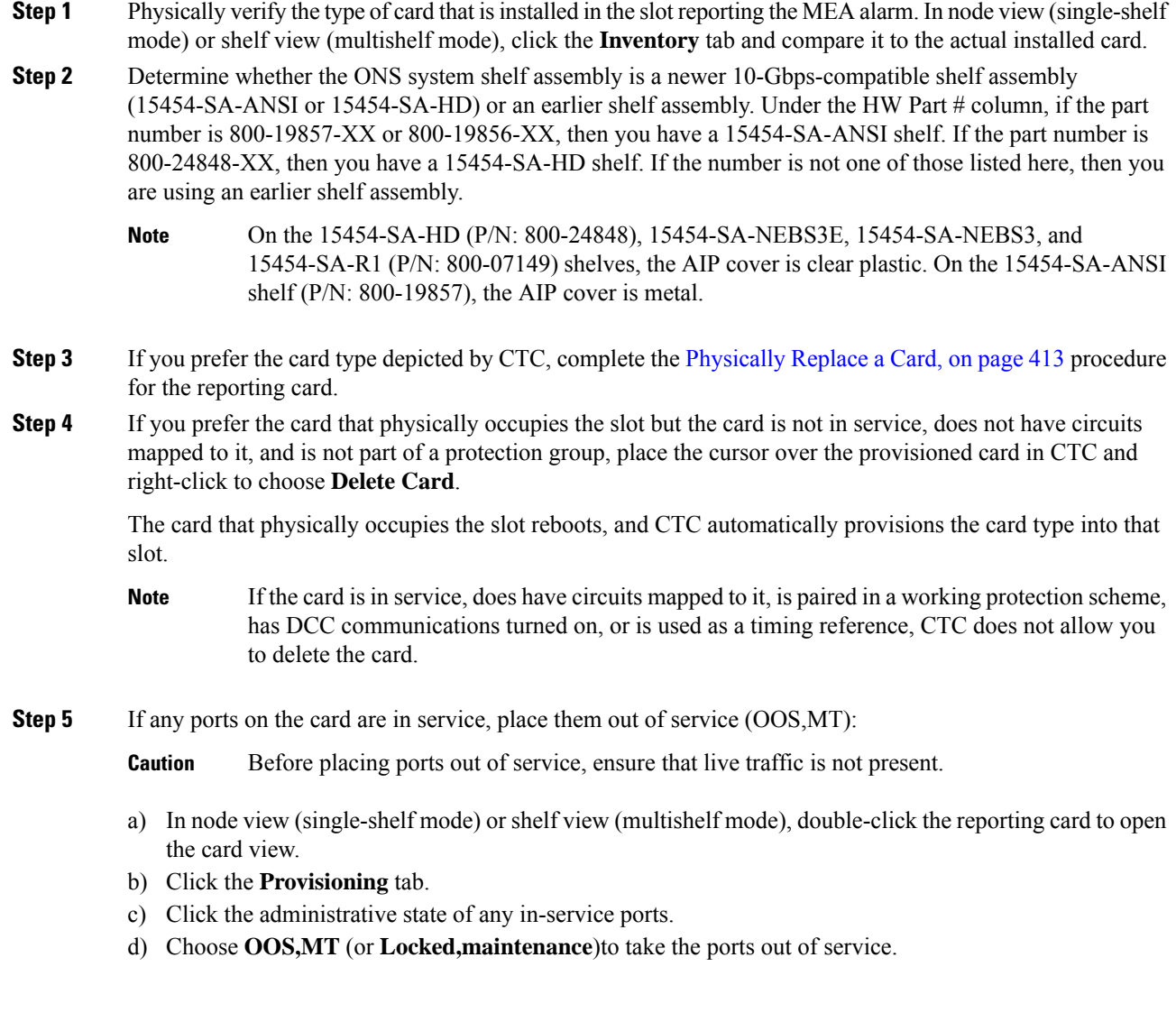

#### **Step 6** If a circuit has been mapped to the card, complete the Delete a [Circuit,](#page-459-0) on page 414 procedure.

**Caution** Before deleting the circuit, ensure that live traffic is not present.

**Step 7** If the card is paired in a protection scheme, delete the protection group:

- a) node view (single-shelf mode) or shelf view (multishelf mode), click the **Provisioning** > **Protection**tabs.
- b) Choose the protection group of the reporting card.
- c) Click **Delete**.
- **Step 8** Right-click the card reporting the alarm.

#### **Step 9** Choose **Delete**.

The card that physically occupies the slot reboots, and CTC automatically provisions the card type into that slot.

If the alarm does not get cleared, you need to report a Service-Affecting (SA) problem. Log into the Technical Support Website at <http://www.cisco.com/c/en/us/support/index.html> for more information or log into <http://www.cisco.com/c/en/us/support/web/tsd-cisco-worldwide-contacts.html> to obtain a directory of toll-free Technical Support numbers for your country.

## **MEA (FAN)**

Default Severity: Critical (CR), Service-Affecting (SA)

Logical Object: FAN

The MEA alarm is reported against the fan-tray assembly when a newer fan-tray assembly with a 5-A fuse is used with an older shelf assembly or when an older fan-tray assembly with a 2-A fuse is used with a newer 10-Gbps-compatible shelf assembly that contains cards introduced in Release 3.1 or later. If a 10-Gbps-compatible shelf assembly contains only cards introduced before Release 3.1, then an older fan-tray assembly can be used and does not report an MEA alarm.

### **Clear the MEA (FAN) Alarm**

#### **Procedure**

**Step 1** Determine whether the shelf assembly is a newer 10-Gbps-compatible shelf assembly (15454-SA-ANSI or 15454-SA-HD) or an earliershelf assembly. In node view (single-shelf mode) orshelf view (multishelf mode), click the **Inventory** tab.

Under the HW Part # column, if the part number is 800-19857-XX or 800-19856-XX, then you have a 15454-SA-ANSI shelf. If the part number is 800-24848-XX, you have a 15454-SA-HD shelf.

Under the HW Part # column, if the number is not one of those listed here, then you are using an earlier shelf assembly.

**Step 2** If you have a 10-Gbps-compatible shelf assembly (15454-SA-ANSI or 15454-SA-HD), the alarm indicates that an older incompatible fan-tray assembly isinstalled in the shelf assembly. Obtain a newer fan-tray assembly (15454-FTA3) with a 5-A fuse and complete the Replace the Fan-Tray [Assembly,](#page-463-0) on page 418 procedure.

**Step 3** If you are using an earlier shelf assembly, the alarm indicates that you are using a newer fan-tray assembly (15454-FTA3), which is incompatible with the earlier version of the shelf assembly. Obtain an earlier version of the fan-tray assembly (15454-FTA2) and complete the Replace the Fan-Tray [Assembly,](#page-463-0) on page 418 procedure.

If the alarm does not get cleared, you need to report a Service-Affecting (SA) problem. Log into the Technical Support Website at <http://www.cisco.com/c/en/us/support/index.html> for more information or log into <http://www.cisco.com/c/en/us/support/web/tsd-cisco-worldwide-contacts.html> to obtain a directory of toll-free Technical Support numbers for your country.

# **MEA (PPM)**

Default Severity: Critical (CR), Service-Affecting (SA)

Logical Object: PPM

The Missing Equipment Attributes alarm for the PPM (SFP) is raised when the PPM (SFP) is misprovisioned or unsupported. It can occur when you provision the PPM (SFP) for a wavelength that is explicitly not the first tunable wavelength.

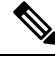

**Note**

For general information about DWDM cards, refer to the Card Reference chapter in the *Cisco ONS 15454 DWDM Reference Manual*. For PPM (SFP) specifications, refer to the Hardware Specifications appendix in the same manual. For information about MRC-12 cards, refer to the Optical Cards chapter in the *Cisco ONS 15454 Reference Manual*.

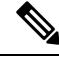

For PPM (SFP) specifications, refer to the Hardware Specifications document. For information about MRC-12 cards, refer to the Optical Cards chapter in the *Cisco ONS 15454 Reference Manual*. **Note**

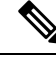

When the TNCS-2 card is replacing the TNC card pre-provisioned with OC3 payload on a chassis, the PROV-MISMATCH/MEA alarm is raised. Delete the pre-provisioning on the TNCS-2 card to proceed. **Note**

### **Clear the MEA (PPM) Alarm**

#### **Procedure**

**Step 1** To provision the PPM (SFP), you must first create it in CTC. To do this, complete the following steps:

a) In node view (single-shelf mode) or shelf view (multishelf mode), double-click the reporting card to open the card view.

- b) Click the **Provisioning** > **Pluggable Port Modules** tabs. (If you already see the PPM [SFP] listed in the Pluggable Port Modules Area, go to Step 2, on [page](#page-330-0) 285.)
- c) Under the Pluggable Port Modules area, click **Create**.
- d) In the Create PPM dialog box, choose the card PPM (SFP) number from the drop-down list (for example, PPM 1).
- e) Choose the PPM (SFP) type from the second drop-down list, for example PPM (1 Port).
- f) Click **OK**.
	- For more information about provisioning MXP or TXP PPMs (SFPs), refer to the Turn Up a Node chapter in the Configuration guide. For information to provision PPMs (SFPs) for the MRC-12 and OC192/STM64-XFP, refer to the Optical Cards chapter in the Configuration guide. **Note**
- <span id="page-330-0"></span>**Step 2** After you have created the PPM (SFP), or if you see it listed in the Pluggable Port Modules area but not in the Selected PPM area, choose the port rate:
	- a) Under the Selected PPM area, click **Create**.
	- b) In the Create Port dialog box, choose the port (for example, 1-1) from the drop-down list.
	- c) Choose the correct port type from the drop-down list. (For more information about selecting PPM (SFP) port types, refer to the Provision Transponder and Muxponder Cards chapter of the Configuration guide.)
	- d) Click **OK**.
- **Step 3** If you see the port listed in the Pluggable Port Modules area and the Selected PPM area, the MEA indicates that the incorrect port rate was selected. Click the port in the Selected PPM area and click Delete.
- **Step 4** Complete Step 2, on [page](#page-330-0) 285 to correctly provision the port rate.

If the alarm does not get cleared, you need to report a Service-Affecting (SA) problem. Log into the Technical Support Website at <http://www.cisco.com/c/en/us/support/index.html> for more information or log into <http://www.cisco.com/c/en/us/support/web/tsd-cisco-worldwide-contacts.html> to obtain a directory of toll-free Technical Support numbers for your country.

# **MEA (SHELF)**

Default Severity: Critical (CR), Service-Affecting (SA)

Logical Object: SHELF

The MEA (Shelf) condition is raised when ANSI and ETSI shelves exist in the same node. For example, an ANSI subtended shelf is configured on an ETSI node controller or an ETSI subtended shelf is configured on an ANSI node controller.

The MEA (Shelf) condition is also raised when the original subtended shelf is disconnected and another subtended shelf of different shelf type is connected with the same shelf ID.

### **Clear the MEA (SHELF) Condition**

#### **Procedure**

**Step 1** (For the first scenario) Ensure that the shelves in the node are either ANSI only or ETSI only.

**Step 2** (For the second scenario) Disconnect the newly connected subtended shelf.

If the condition does not clear, log into the Technical Support Website at [http://www.cisco.com/c/en/us/support/](http://www.cisco.com/c/en/us/support/index.html) [index.html](http://www.cisco.com/c/en/us/support/index.html) for more information or call Cisco TAC (1 800 553-2447).

## **MEM-GONE**

Default Severity: Major (MJ), Service-Affecting (SA)

Logical Object: EQPT

The Memory Gone alarm occurs when data generated by software operations exceeds the memory capacity of the control cards. The control cards which exceed the memory capacity reboot to avoid failure of card operations.

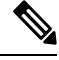

**Note** The alarm does not require user intervention. The MEM-LOW alarm always preceeds the MEM-GONE alarm.

# **MEM-LOW**

Default Severity: Minor (MN), Non-Service-Affecting (NSA)

Logical Object: EQPT

The Free Memory of Card Almost Gone alarm occurs when data generated by software operations is close to exceeding the memory capacity of the control cards. The alarm clears when additional memory becomes available. If additional memory is not made available and the memory capacity of the card is exceeded, the user interface ceases to function.

The alarm does not require user intervention.

If the condition does not clear, log into the Technical Support Website at [http://www.cisco.com/c/en/us/support/](http://www.cisco.com/c/en/us/support/index.html) [index.html](http://www.cisco.com/c/en/us/support/index.html) for more information or call Cisco TAC (1 800 553-2447).

## **MFGMEM**

Default Severity: Critical (CR), Service-Affecting (SA) Logical Objects: AICI-AEP, AICI-AIE, AIP, BPLANE, FAN, PPM, ECU, LCD, PWRM EEPROM stores manufacturing data that a system uses to determine system compatibility and shelf inventory information.

The Manufacturing Data Memory Failure alarm occurs when:

- EEPROM fails on a card or component.
- The control card cannot read data from EEPROM.

When you lose LAN connectivity with an ONS system due to an MFGMEM alarm on the AIP, you can reestablish node management by disconnecting the Ethernet cable from the panel and connecting it to the active control card LAN port. **Tip**

## **Clear the MFGMEM Alarm**

#### **Procedure**

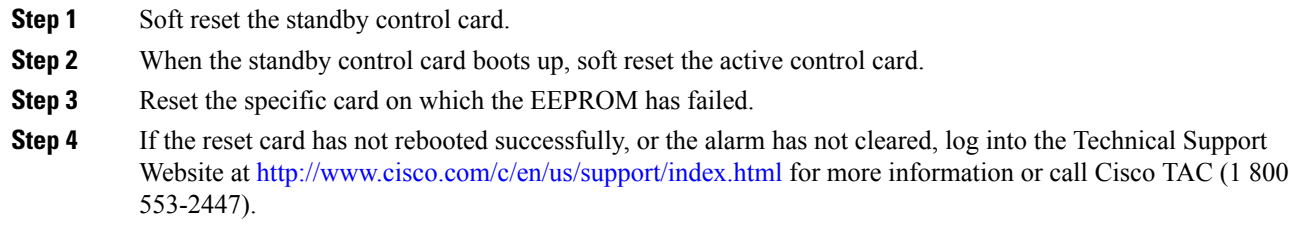

# **MS-AIS**

Default Severity: Not Reported (NR), Non-Service-Affecting (NSA)

Logical Object: STM1E, STMN

The Multiplex Section (MS) AIS condition indicates that there is a defect in the multiplexing section layer of the SONET overhead. The multiplex section refers to the segment between two SONET devices in the circuit and is also known as a maintenance span. The multiplex section layer of the SONET overhead deals with payload transport, and its functions include multiplexing and synchronization.

Generally, any AIS is a special SONET signal that communicates to the receiving node when the transmit node does not send a valid signal. AIS is not considered an error. It is raised by the receiving node on each input when it detects the AIS instead of a real signal. In most cases when this condition is raised, an upstream node is raising an alarm to indicate a signal failure; all nodes downstream from it only raise some type of AIS. This condition clears when you resolved the problem on the upstream node.

### **Clear the MS-AIS Condition**

#### **Procedure**

Complete the Clear the AIS [Condition,](#page-151-0) on page 106 procedure.

If the condition does not clear, log into the Technical Support Website at [http://www.cisco.com/c/en/us/support/](http://www.cisco.com/c/en/us/support/index.html) [index.html](http://www.cisco.com/c/en/us/support/index.html) for more information or call Cisco TAC (1 800 553-2447).

# **MS-DEG**

Default Severity:Not Alarmed (NA), Non-Service-Affecting (NSA)

Logical Object: STM1E

The Multiplex Section Signal Degrade condition is similar to the [SDBER-EXCEED-HO](#page-404-0) , on page 359 alarm, but applies only to the multiplex section overhead of the EQPT object.

### **Clear the MS-DEG Condition**

#### **Procedure**

Complete the Clear the [SDBER-EXCEED-HO](#page-405-0) Condition, on page 360 procedure.

If the condition does not clear, log into the Technical Support Website at [http://www.cisco.com/c/en/us/support/](http://www.cisco.com/c/en/us/support/index.html) [index.html](http://www.cisco.com/c/en/us/support/index.html) for more information or call Cisco TAC (1 800 553-2447).

## **MS-EOC**

Default Severity: Minor (MN), Non-Service-Affecting (NSA)

Logical Object: STMN

The MS-DCC Termination Failure alarm occurs when the system loses its data communications channel. The DCC is nine bytes, D4 through D12, in the SONET overhead. The bytes convey information about Operation, Administration, Maintenance, and Provisioning (OAM&P). The system uses the DCC on the SONET section overhead to communicate network management information.

Ш

## **Clear the MS-EOC Alarm**

#### **Procedure**

Complete the Clear the [RS-EOC](#page-399-0) Alarm, on page 354 procedure.

If the condition does not clear, log into the Technical Support Website at [http://www.cisco.com/c/en/us/support/](http://www.cisco.com/c/en/us/support/index.html) [index.html](http://www.cisco.com/c/en/us/support/index.html) for more information or call Cisco TAC (1 800 553-2447).

# **MS-EXC**

Default Severity: Not Alarmed (NA), Non-Service-Affecting (NSA)

Logical Object: STM1E

The Multiplex Section Signal Excessive BER condition is similar to the [SDBER-EXCEED-HO](#page-404-0), on page 359 alarm, but applies only to the multiplex section overhead of the EQPT object.

### **Clear the MS-EXC Condition**

#### **Procedure**

Complete the Clear the [SDBER-EXCEED-HO](#page-405-0) Condition, on page 360 procedure.

If the condition does not clear, log into the Technical Support Website at [http://www.cisco.com/c/en/us/support/](http://www.cisco.com/c/en/us/support/index.html) [index.html](http://www.cisco.com/c/en/us/support/index.html) for more information or call Cisco TAC (1 800 553-2447).

# **MS-RFI**

Default Severity: Not Reported (NR), Non-Service-Affecting (NSA)

Logical Object: STM1E, STMN

The MS Remote Fault Indication (RFI) condition indicates that there is an RFI occurring at the SONET overhead multiplexing section level.

An RFI occurs when the ONS 15454 detects an RFI in the SONET overhead because of a fault in another node. Resolving the fault in the adjoining node clears the MS-RFI condition in the reporting node.

## **Clear the MS-RFI Condition**

#### **Procedure**

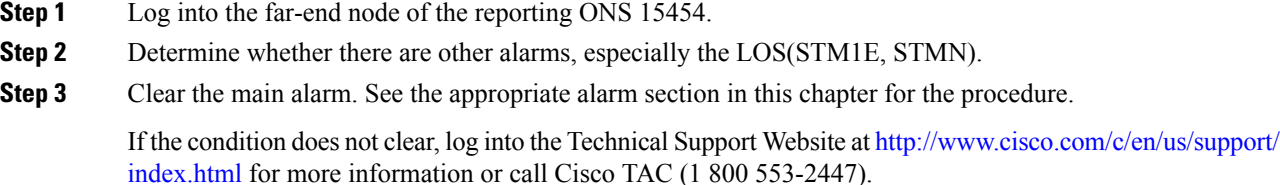

## **MT-OCHNC**

Default Severity: Not Alarmed (NA), Non-Service-Affecting (NSA)

Logical Object: OTS

The MT-OCHNC condition occurs when the user provisions a specific wavelength for maintenance on a WXC card from an input port (EXP1-8, ADD-RX) to the output port (COM-TX).

### **Clear the MT-OCHNC Condition**

#### **Procedure**

Delete the provisioned wavelength that was specifically tuned for maintenance purposes on a WXC card.

If the condition does not clear, log into the Technical Support Website at [http://www.cisco.com/c/en/us/support/](http://www.cisco.com/c/en/us/support/index.html) [index.html](http://www.cisco.com/c/en/us/support/index.html) for more information or call Cisco TAC (1 800 553-2447).

# **NO-SHARED-CIPHERS Alarm**

Default Severity: Major (MJ), Service Affecting (SA)

Logical Object: OTS

The NO-SHARED-CIPHERS alarm is raised when the certificates with different encryption cipher or algorithm are provisioned on either the server or the client.

## **Clear the NO-SHARED-CIPHERS Alarm**

#### **Procedure**

Verify the same encryption cipher or algorithm is provisioned on both the server and the client.

If the alarm does not clear, log into the Technical Support Website at <http://www.cisco.com/c/en/us/support/index.html> for more information or call Cisco TAC (1 800 553-2447).

## **NON-CISCO-PPM**

Default Severity: Minor (MN), Non-Service-Affecting (NSA)

Logical Object: PPM

The Non-Cisco PPM Inserted condition occurs when a PPM that is plugged into a card port fails the security code check. The check fails when the PPM used is not a Cisco PPM.

## **Clear the NON-CISCO-PPM Condition**

#### **Procedure**

Obtain the correct Cisco PPM and replace the existing PPM with the new one.

If the condition does not clear, log into the Technical Support Website at [http://www.cisco.com/c/en/us/support/](http://www.cisco.com/c/en/us/support/index.html) [index.html](http://www.cisco.com/c/en/us/support/index.html) for more information or call Cisco TAC (1 800 553-2447).

## **NON-TRAF-AFFECT-SEC-UPG-REQUIRED**

Default Severity: Not Reported (NR), Non-Service-Affecting (NSA)

Logical Objects: EQUIPMENT

The NON-TRAF-AFFECT-SEC-UPG-REQUIRED alarm is raised when the partition of the control FPGA is not locked.

### **Clear the NON-TRAF-AFFECT-SEC-UPG-REQUIRED alarm**

#### **Procedure**

**Step 1** (For WSE card) Place the client and trunk ports in OOS-MT state.

(For WSE card) Place the client and trunk ports in OOS-DSBLD state, if both the NON-TRAF-AFFECT-SEC-UPG-REQUIRED and TRAF-AFFECT-SEC-UPG-REQUIRED alarms are raised on the card.

**Step 2** (For WSE card) Perform the FPGA/firmware upgrade.

**Step 3** Upgrade the FPGA image and lock the partition of the control FPGA.

If the condition does not clear, log into the Technical Support Website at [http://www.cisco.com/c/en/us/support/](http://www.cisco.com/c/en/us/support/index.html) [index.html](http://www.cisco.com/c/en/us/support/index.html) for more information or call Cisco TAC (1 800 553-2447).

## **NODE-FACTORY-MODE**

Default Severity: Critical (CR)

Logical Object: NE

The Node Factory Mode alarm is raised when the database is not available due to the following:

- New installation.
- Reset NE to factory defaults.
- Mode conversion from ANSI to ETSI.

### **Clear the NODE-FACTORY-MODE Alarm**

#### **Procedure**

Reset to the default setting using 'Rebuild DB' option.

(or)

Restore the database.

If the condition does not clear, log into the Technical Support Website at [http://www.cisco.com/c/en/us/support/](http://www.cisco.com/c/en/us/support/index.html) [index.html](http://www.cisco.com/c/en/us/support/index.html) for more information or call Cisco TAC (1 800 553-2447).

# **NOT-AUTHENTICATED**

Default Severity: Minor (MN), Non-Service-Affecting (NSA)

Logical Object: SYSTEM

The NOT-AUTHENTICATED alarm is raised by CTC (not by the NE) when CTC fails to log into a node. This alarm only appears in CTC where the login failure occurred. This alarm differs from the [INTRUSION-PSWD](#page-269-0) , on page 224 alarm, because INTRUSION-PSWD occurs when a user exceedsthe login failures threshold.

The NOT\_AUTHENTICATED alarm is also raised, when CTC nodes in the network have R10.6 packages and earlier and password policy is less than 80 characters.

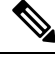

NOT-AUTHENTICATED is an informational alarm and is resolved when CTC successfully logs into the node. **Note**

# **OCHNC-BDI**

Default Severities: Not Alarmed (NA), Non-Service-Affecting (NSA)

Logical Objects: OTS

The Optical Channel Network Connection (OCHNC) Backward Defect Indication (BDI) alarm israised when an OCHNC signal is interrupted along the circuit path and the system is not able to recover it.

### **Clear the OCHNC-BDI Alarm**

#### **Procedure**

This alarm is cleared automatically when the interrupt is rectified and the signal flows properly.

If the condition does not clear, log into the Technical Support Website at [http://www.cisco.com/c/en/us/support/](http://www.cisco.com/c/en/us/support/index.html) [index.html](http://www.cisco.com/c/en/us/support/index.html) for more information or call Cisco TAC (1 800 553-2447).

# **OCHNC-INC**

Default Severity: Not Alarmed (NA), Non-Service-Affecting (NSA)

Logical Object: OCHNC-CONN

The Optical Channel (OCH) Incomplete Cross-Connection condition israised when an OCH cross connection on a two-way circuit is deleted. For example, if you create an OCH circuit on a linear DWDM structure with Nodes A, B and C—originating at Node A, traversing through Node B, and terminating at Node C—then mistakenly delete a cross-connect (such as by TL1 command DLT-WLEN) on Nodes B or C, this condition is raised on the source node (A). The condition is corrected by regenerating the cross-connect. The alarm also follows these guidelines:

- Two-way circuit with Nodes A, B, and C (as described in the preceding example): Deleting a cross-connection on Nodes B or C will raise OCHNC-INC on the Node A cross connection.
- Two-way circuit with Nodes A, B, and C: Deleting a cross connection on Node A will raise an OCHNC-INC alarm on the Node C cross connection.
- One-way circuit with Nodes A, B and C: Deleting a cross connection on Nodes B or C will raise an OCHNC-INC alarm on Node A cross connection.

• One-way circuit with Nodes A, B, and C: Deleting a cross connection on Node A will not raise an OCHNC-INC alarm.

If you delete one of the cross-connects, you might not be able to recreate this same circuit because the wavelength is already being used on the other component nodes for add, drop, or express. **Note**

The OCHNC-INC alarm can also be raised if you restore one node's database that is inconsistent with other node databases, following the guidelines previously listed. (That is, an inconsistent database that does not contain up-to-date circuit cross-connection information will cause the same problem as if you had deleted the cross-connect.)

 $/ \! ! \backslash$ 

It is important to create a backup version of the database for each node of a topology during a known-stable situation. You should give the saved files names that indicate their version and date or any other information needed to verify their consistency.

### **Clear the OCHNC-INC Alarm**

#### **Procedure**

**Step 1** To recreate the missing cross-connect, establish a Telnet connection with the node where it was deleted and use the ENT-WLEN command with the Add port, Drop port, or Express port on the node.

For information about establishing a TL1 session connection, refer to the SONET TL1 Reference guide. For more information about ENT-WLEN and other TL1 commands, as well as their syntax, refer to the SONET TL1 Command guide.

- **Step 2** If the alarm is not due to a deleted cross-connect but instead to an inconsistent database being restored on a node, correct the problem by restoring the correct backup version to that node.For the restore procedure, refer to the Maintain the Node chapter in the Configuration guide.
	- When you restore a database on a node, it replaces the database being used on both (ACT and SBY) the control cards as the cards synchronize this version into their active flash memory. If the active (ACT) control card is reset, the standby (SBY) control cards will therefore use the same database version from its active flash memory. In the case of a power-up, both the control cards boot and choose which database to use from two criteria: (1) the most recent version compatible with the node software, and (2) the most recently loaded version of that compatible database (with the highest sequence number). **Note**

If the condition does not clear, log into the Technical Support Website at [http://www.cisco.com/c/en/us/support/](http://www.cisco.com/c/en/us/support/index.html) [index.html](http://www.cisco.com/c/en/us/support/index.html) for more information or call Cisco TAC (1 800 553-2447).

**Caution**

Ш

# **OCHNC-SIP**

Default Severities: Not Alarmed (NA), Non-Service-Affecting (NSA)

Logical Objects: OTS

The OCHNC Startup in Progress(SIP) alarm is raised when an OCHNC is created and the optical regulation to bring up the traffic is in progress.

## **Clear the OCHNC-SIP Alarm**

#### **Procedure**

This alarm is cleared automatically when the OCHNC is successfully created and the optical regulation is complete.

If the condition does not clear, log into the TechnicalSupport Website at [http://www.cisco.com/c/en/us/support/](http://www.cisco.com/c/en/us/support/index.html) [index.html](http://www.cisco.com/c/en/us/support/index.html) for more information or call Cisco TAC (1 800 553-2447).

## **OCHTERM-INC**

Default Severity: Not Reported (NR), Non-Service-Affecting (NSA)

Logical Object: OCHTERM

The Optical Termination Incomplete condition is raised against an OCH termination when there is no peer OCH termination at the other end of a span.

### **Clear the OCHTERM-INC Condition**

#### **Procedure**

Create an OCH termination at the other end of the span. For procedures to do this, refer to the Configuration guide.

If the condition does not clear, log into the Technical Support Website at [http://www.cisco.com/c/en/us/support/](http://www.cisco.com/c/en/us/support/index.html) [index.html](http://www.cisco.com/c/en/us/support/index.html) for more information or call Cisco TAC (1 800 553-2447).

## **ODUK-1-AIS-PM**

Default Severity: Not Reported (NR), Non-Service-Affecting (NSA)

Logical Object: TRUNK

The ODUK-1-AIS-PM is a secondary condition raised on MXP and ADM-10G cards trunk signals when they experience an LOS (2R). Although the ODUK-1-AIS-PM is raised against the TRUNK object, it actually refers to the client signals contained within the trunk.

A single ODUK-x-AIS-PM can occur when one far-end client signal is lost; multiple ODK-x-AIS-PMs can occur (ODUK-1-AIS-PM, ODUK-2-AIS-PM, ODUK-3-AIS-PM, ODUK-4-AIS-PM) if more than one far-end client is lost. If the entire trunk signal is lost, LOS (TRUNK) occurs and demotes any LOS (2R) alarms.

### <span id="page-341-0"></span>**Clear the ODUK-1-AIS-PM Condition**

#### **Procedure**

Look for and clear the LOS(2R) alarm on the far-end client. Thisshould clear the ODUK-1-AIS-PM condition on the trunk.

If the condition does not clear, log into the Technical Support Website at [http://www.cisco.com/c/en/us/support/](http://www.cisco.com/c/en/us/support/index.html) [index.html](http://www.cisco.com/c/en/us/support/index.html) for more information or call Cisco TAC (1 800 553-2447).

## **ODUK-2-AIS-PM**

Default Severity: Not Reported (NR), Non-Service-Affecting (NSA)

Logical Object: TRUNK

The ODUK-2-AIS-PM is a secondary condition raised on MXP and ADM-10G cards trunk signals when they experience an LOS (2R). Although the ODUK-2-AIS-PM is raised against the TRUNK object, it actually refers to the client signals contained within the trunk.

### **Clear the ODUK-2-AIS-PM Condition**

#### **Procedure**

Complete the Clear the [ODUK-1-AIS-PM](#page-341-0) Condition, on page 296 procedure.

If the condition does not clear, log into the Technical Support Website at [http://www.cisco.com/c/en/us/support/](http://www.cisco.com/c/en/us/support/index.html) [index.html](http://www.cisco.com/c/en/us/support/index.html) for more information or call Cisco TAC (1 800 553-2447).

## **ODUK-3-AIS-PM**

Default Severity: Not Reported (NR), Non-Service-Affecting (NSA)

Logical Object: TRUNK

The ODUK-3-AIS-PM is a secondary condition raised on MXP and ADM-10G cards trunk signals when they experience an LOS (2R). Although the ODUK-3-AIS-PM is raised against the TRUNK object, it actually refers to the client signals contained within the trunk.

## **Clear the ODUK-3-AIS-PM Condition**

#### **Procedure**

Complete the Clear the Clear the [ODUK-1-AIS-PM](#page-341-0) Condition, on page 296 procedure.

If the condition does not clear, log into the Technical Support Website at [http://www.cisco.com/c/en/us/support/](http://www.cisco.com/c/en/us/support/index.html) [index.html](http://www.cisco.com/c/en/us/support/index.html) for more information or call Cisco TAC (1 800 553-2447).

## **ODUK-4-AIS-PM**

Default Severity: Not Reported (NR), Non-Service-Affecting (NSA)

Logical Object: TRUNK

The ODUK-4-AIS-PM is a secondary condition raised on MXP and ADM-10G cards trunk signals when they experience an LOS (2R). Although the ODUK-4-AIS-PM is raised against the TRUNK object, it actually refers to the client signals contained within the trunk.

### **Clear the ODUK-4-AIS-PM Condition**

#### **Procedure**

Complete the Clear the [ODUK-1-AIS-PM](#page-341-0) Condition, on page 296 procedure.

If the condition does not clear, log into the Technical Support Website at [http://www.cisco.com/c/en/us/support/](http://www.cisco.com/c/en/us/support/index.html) [index.html](http://www.cisco.com/c/en/us/support/index.html) for more information or call Cisco TAC (1 800 553-2447).

## **ODUK-AIS-PM**

Default Severity: Not Reported (NR), Non-Service-Affecting (NSA)

Logical Object: TRUNK

The Optical Data Unit (ODUK) AISPath Monitoring (PM) condition israised when ITU-T G.709 encapsulation is enabled for the cards. ODUK-AIS-PM is a secondary condition that indicates a more serious condition such as the LOS (OCN/STMN) alarm occurring downstream. The ODUK-AIS-PM condition is reported in the

path monitoring area of the optical data unit wrapper overhead. ODUK-AIS-PM is caused by the upstream [ODUK-OCI-PM](#page-344-0) , on page 299.

ITU-T G.709 encapsulation refers to a digital data wrapper that is transparent across networking standards such as SONET and protocols (such as Ethernet or IP).

## **Clear the ODUK-AIS-PM Condition**

#### **Procedure**

**Step 1** Determine whether the upstream nodes and equipment have alarms, especially the LOS (OCN/STMN) alarm, or OOS (or Locked) ports.

**Step 2** Clear the upstream alarms using the Clear the LOS (OCN/STMN) Procedure located in the Troubleshooting guide.

If the condition does not clear, log into the Technical Support Website at [http://www.cisco.com/c/en/us/support/](http://www.cisco.com/c/en/us/support/index.html) [index.html](http://www.cisco.com/c/en/us/support/index.html) for more information or call Cisco TAC (1 800 553-2447).

## <span id="page-343-1"></span>**ODUK-BDI-PM**

Default Severity: Not Reported (NR), Non-Service-Affecting (NSA)

Logical Object: TRUNK

The ODUK Backward Defect Indicator (BDI) PM condition is raised when ITU-T G.709 encapsulation is enabled for the cards. It indicates that there is a path termination error upstream in the data. The error is read as a BDI bit in the path monitoring area of the digital wrapper overhead.

### **Clear the ODUK-BDI-PM Condition**

#### **Procedure**

Complete the Clear the [OTUK-BDI](#page-367-0) Condition, on page 322 procedure.

If the condition does not clear, log into the Technical Support Website at [http://www.cisco.com/c/en/us/support/](http://www.cisco.com/c/en/us/support/index.html) [index.html](http://www.cisco.com/c/en/us/support/index.html) for more information or call Cisco TAC (1 800 553-2447).

## <span id="page-343-0"></span>**ODUK-LCK-PM**

Default Severity: Not Reported (NR), Non-Service-Affecting (NSA) Logical Object: TRUNK

The ODUK Locked Defect (LCK) PM condition is raised when ITU-T G.709 encapsulation is enabled for the cards. ODUK-LCK-PM indicates that a signal is being sent downstream to indicate that the upstream connection is locked, preventing the signal from being passed. The lock is indicated by the STAT bit in the path overhead monitoring fields of the optical transport unit overhead of the digital wrapper.

### **Clear the ODUK-LCK-PM Condition**

#### **Procedure**

Unlock the upstream node signal.

If the condition does not clear, log into the Technical Support Website at [http://www.cisco.com/c/en/us/support/](http://www.cisco.com/c/en/us/support/index.html) [index.html](http://www.cisco.com/c/en/us/support/index.html) for more information or call Cisco TAC (1 800 553-2447).

## <span id="page-344-0"></span>**ODUK-OCI-PM**

Default Severity: Not Reported (NR), Non-Service-Affecting (NSA)

Logical Object: TRUNK

The ODUK Open Connection Indication (OCI) PM condition is raised when ITU-T G.709 encapsulation is enabled for the cards. It indicates that the upstream signal is not connected to a trail termination source. The error is read as a STAT bit in the path monitoring area of the digital wrapper overhead. ODUK-OCI-PM causes a downstream [ODUK-LCK-PM](#page-343-0) , on page 298 alarm.

### **Clear the ODUK-OCI-PM Condition**

#### **Procedure**

Verify the fiber connectivity at nodes upstream.

If the condition does not clear, log into the Technical Support Website at [http://www.cisco.com/c/en/us/support/](http://www.cisco.com/c/en/us/support/index.html) [index.html](http://www.cisco.com/c/en/us/support/index.html) for more information or call Cisco TAC (1 800 553-2447).

## **ODUK-SD-PM**

Default Severity: Not Alarmed (NA), Non-Service-Affecting (NSA)

Logical Object: TRUNK

The ODUK Signal Degrade (SD) PM condition is raised when ITU-T G.709 encapsulation is enabled. ODUK-SD-PM indicates that incoming signal quality is poor, but the incoming line BER has not passed the fail threshold. The BER problem is indicated in the path monitoring area of the optical data unit frame overhead.

### **Clear the ODUK-SD-PM Condition**

#### **Procedure**

Complete the Clear the [OTUK-SD](#page-369-0) Condition, on page 324 procedure.

If the condition does not clear, log into the Technical Support Website at [http://www.cisco.com/c/en/us/support/](http://www.cisco.com/c/en/us/support/index.html) [index.html](http://www.cisco.com/c/en/us/support/index.html) for more information or call Cisco TAC (1 800 553-2447).

## **ODUK-SF-PM**

Default Severity: Not Alarmed (NA), Non-Service-Affecting (NSA)

Logical Object: TRUNK

The ODUK Signal Fail (SF) PM condition (ODUK-SD-PM) is raised when ITU-T G.709 encapsulation is enabled. ODUK-SF-PM indicates that incoming signal quality is poor and the incoming line BER has passed the fail threshold. The BER problem is indicated in the path monitoring area of the optical data unit frame overhead.

### **Clear the ODUK-SF-PM Condition**

#### **Procedure**

Complete the Clear the SF (DS1, DS3) Condition procedure located in the Alarm Troubleshooting chapter of the Troubleshooting guide.

If the condition does not clear, log into the Technical Support Website at [http://www.cisco.com/c/en/us/support/](http://www.cisco.com/c/en/us/support/index.html) [index.html](http://www.cisco.com/c/en/us/support/index.html) for more information or call Cisco TAC (1 800 553-2447).

## **ODUK-TIM-PM**

Default Severity: Major (MJ), Service-Affecting (SA)

Logical Object: TRUNK

The ODUK-TIM- PM condition applies to the path monitoring area of the OTN overhead. The condition occurs when there is a trace identifier mismatch in the data stream. ODUK-TIM-PM causes an [ODUK-BDI-PM](#page-343-1) , on [page](#page-343-1) 298, downstream.

The ODUK-TIM-PM condition applies to TXP cards and MXP cards when ITU-T G.709 encapsulation is enabled for the cards. It indicates that there is an error upstream in the optical transport unit overhead of the digital wrapper.

ITU-T G.709 encapsulation refers to a digital data wrapper that is transparent across networking standards such as SONET and protocols (such as Ethernet or IP).

### **Clear the ODUK-TIM-PM Condition**

#### **Procedure**

Complete the Clear the TIM-P Condition procedure located in the Alarm Troubleshooting chapter of the Troubleshooting guide.

If the condition does not clear, log into the Technical Support Website at [http://www.cisco.com/c/en/us/support/](http://www.cisco.com/c/en/us/support/index.html) [index.html](http://www.cisco.com/c/en/us/support/index.html) for more information or call Cisco TAC (1 800 553-2447).

# **OPEN-SLOT**

Default Severity: Minor (MN)

Logical Object: SHELF

The Open Slot alarm is raised when an empty slot is detected in a chassis. Empty slots in a chassis lead to thermal failures due to increased temperature of the line cards. Use passive cards such as fillers to prevent air leakage in the chassis.

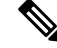

**Note** It is recommended to use filler cards to fill in the empty slots. Blank cards are not detected by the software.

### **Clear the OPEN-SLOT Alarm**

#### **Procedure**

Use filler cards to fill the empty slots. Blank cards are not detected by the software. For more details about the filler cards, see the Cisco NCS 2000 Series Hardware Installation Guide.

If the condition does not clear, log into the Technical Support Website at [http://www.cisco.com/c/en/us/support/](http://www.cisco.com/c/en/us/support/index.html) [index.html](http://www.cisco.com/c/en/us/support/index.html) for more information or call Cisco TAC (1 800 553-2447).

## **OPTNTWMIS**

Default Severity: Major (MJ), Non-Service-Affecting (NSA)

Logical Object: NE

The Optical Network Type Mismatch alarm is raised when DWDM nodes are not configured for the same type of network, either MetroCore or MetroAccess. All DWDM nodes on the same network must be configured for the same network type because APC and ANS behave differently on each of these network types. For more information about APC and ANS, refer to the Network Reference chapter in the Configuration guide.

When the OPTNTWMIS alarm occurs, the [APC-DISABLED](#page-154-0), on page 109 alarm could also be raised.

### **Clear the OPTNTWMIS Alarm**

#### **Procedure**

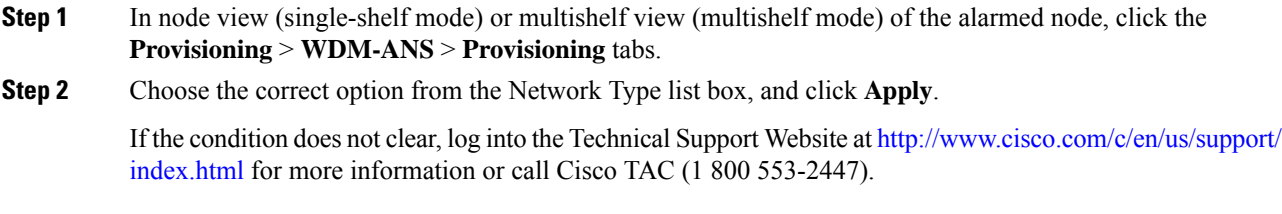

## **OPWR-HDEG**

Default Severity: Minor (MN), Non-Service-Affecting (NSA)

Logical Objects: AOTS, OCH, OCH-TERM, OMS, OTS

The Output Power High Degrade alarm occurs on all DWDM ports that use a power setpoint, including the OPT-BST, OPT-PRE, OPT-AMP-C, and OPT-AMP-17-C cards AOTS ports in control-power mode; the 32DMX, 32DMX-O, 40DMX, 32MUX-O, 32WSS, 40WSS-C, and WXC card OCH ports; the 80-WXC-C EAD (1 - 8), COM, and DROP-TX ports that are monitored by an OCM device; OSC-CSM and OSCM OSC-TX ports; and 40-SMR1-C and 40-SMR2-C card LINE-RX port.

The alarm generally indicates that an internal signal transmission problem prevents the signal output power from maintaining its setpoint and the signal has crossed the high-degrade threshold. For 32DMX, 32DMX-O, 40DMX, 32MUX-O, 32WSS, 40WSS-C, WXC OCH ports and OSC-CSM and OSCM OSC-TX ports, OPWR-HDEG indicates that the card has a VOA control circuit failure affecting its attenuation capability.

The OPWR-HDEG alarm is raised on the 80-WXC-C ports when the optical power level exceeds the saturation limit of the OCM. The OCM saturation is caused by a power level that is outside the set power range of the OCM. The OCM power range is tuned using the LOS or OPWR-LFAIL threshold values associated with the 80-WXC-C port. The saturation level is +30dBm.

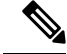

The OPWR-HDEG alarm may be raised on the WSS pass through ports of a ROADM configuration when the attenuation is increased at the span level. **Note**

## <span id="page-348-1"></span>**Clear the OPWR-HDEG Alarm**

#### **Procedure**

<span id="page-348-0"></span>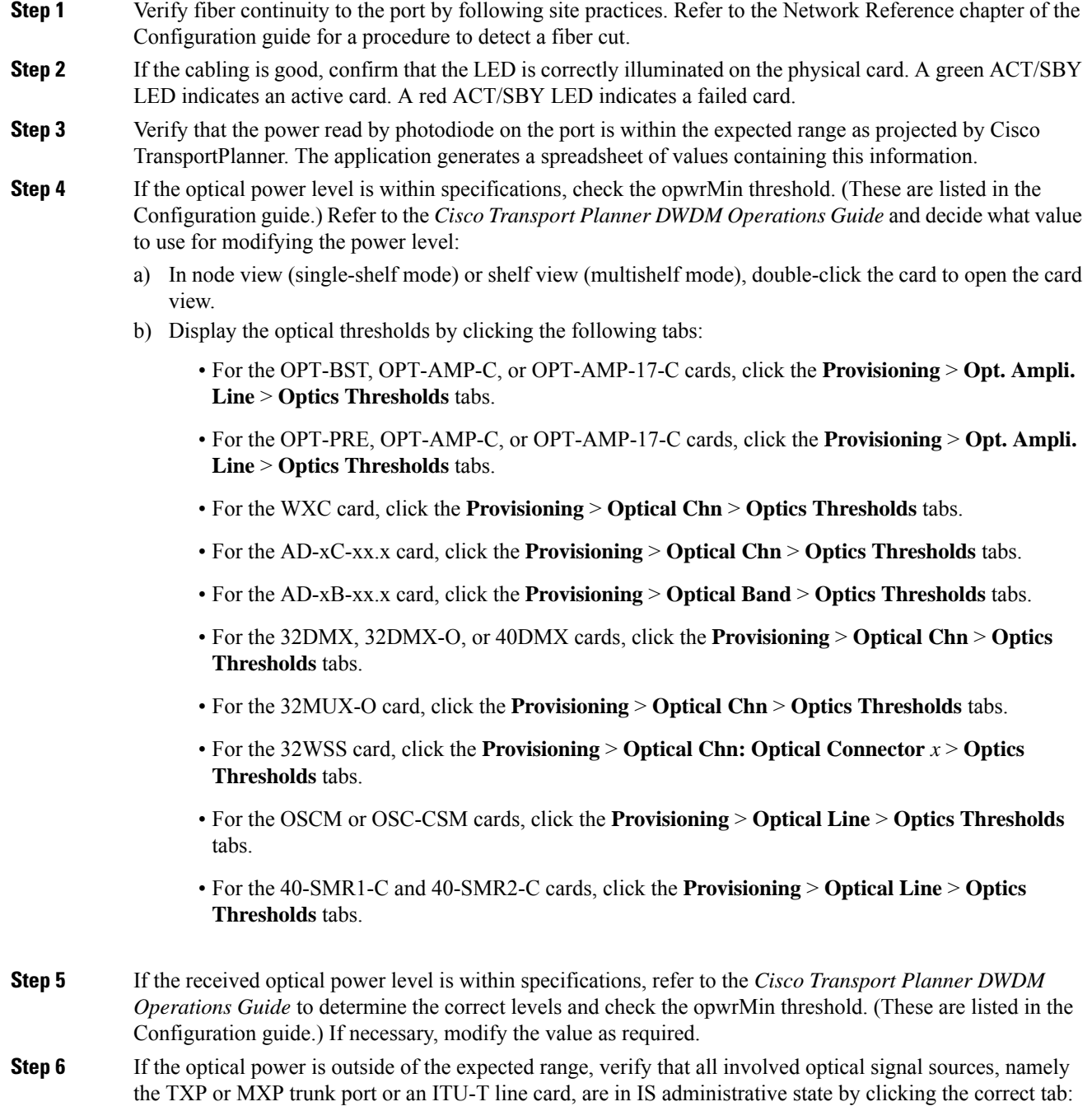

• For the MXPP\_MR\_2.5G card, click the **Provisioning** > **Line** > **SONET** (or **Provisioning** > **Line** > **SDH**) tabs.

- For the MXP\_2.5G\_10E card, click the **Provisioning** > **Line** > Trunk tabs.
- For the MXP\_2.5G\_10G card, click the **Provisioning** > **Line** > **SONET** (or **Provisioning** > **Line** > **SDH**) tabs.
- For the MXP\_MR\_2.5G card, click the **Provisioning** > **Line** > **SONET** (or **Provisioning** > **Line** > **SDH**) tabs.
- For the TXPP\_MR\_2.5G card, click the **Provisioning** > **Line** > **SONET** (or **Provisioning** > **Line** > **SDH**) tabs.
- For the TXP\_MR\_10E card, click the **Provisioning** > **Line** > **SONET** (or **Provisioning** > **Line** > **SDH**) tabs.
- For the TXP\_MR\_10G card, click the **Provisioning** > **Line** > **SONET** (or **Provisioning** > **Line** > **SDH**) tabs.
- For the TXP\_MR\_2.5G card, click the **Provisioning** > **Line** > **SONET** (or **Provisioning** > **Line** > **SDH**) tabs.

If it is not IS, choose **IS** (or **Unlocked**) from the administrative state drop-down list. This creates the IS-NR service state.

- <span id="page-349-0"></span>**Step 7** If the port is in IS (or Unlocked) state but its output power is outside of the specifications, complete the [Clear](#page-310-0) the [LOS-P\(OCH\)](#page-310-0) Alarm, on page 265 procedure. (These specifications are listed in the Configuration guide.)
- **Step 8** If the signal source is IS and within expected range, come back to the unit reporting OPWR-HDEG and clean all connected fiber in the same line direction as the reported alarm according to site practice. If no site practice exists, complete the procedure in the Maintain the Node chapter of the Configuration guide.
	- Unplugging fiber can cause a traffic hit. To avoid this, perform a traffic switch if possible. Refer to the procedures in the Protection Switching, Lock Initiation, and Clearing, on page 406 section. For more detailed protection switching information, refer to the Configuration guide. **Note**
- **Step 9** Repeat Steps Step 1, on [page](#page-349-0) 303 to Step 8, on page 304 for any other port on the card reporting the OPWR-HDEG alarm.
- **Step 10** If the optical power is outside of the expected range for the 80-WXC-C card, check the power level coming from the another card port that is connected to the alarmed 80-WXC-C port and verify if a bulk attenuator was installed as provisioned by CTP.
- **Step 11** If the OCM power range is incorrect for the 80-WXC-C card, verify if the Channel LOS Threshold parameter associated with the failing port and wavelength was imported correctly from CTP to CTC using the NE update file and if the parameter was applied to the card ports using the Launch ANS function.
- **Step 12** If the alarm does not clear, look for and troubleshoot any other alarm that could identify the source of the problem.
- **Step 13** If no other alarms exist that could be the source of the OPWR-HDEG, or if clearing an alarm did not clear the alarm, place all of the card ports in **OOS,DSBLD** (or **Locked,disabled**) administrative state.
- **Step 14** Complete the [Physically](#page-458-0) Replace a Card, on page 413 procedure for the reporting card.

If the condition does not clear, log into the Technical Support Website at [http://www.cisco.com/c/en/us/support/](http://www.cisco.com/c/en/us/support/index.html) [index.html](http://www.cisco.com/c/en/us/support/index.html) for more information or call Cisco TAC (1 800 553-2447).

## **OPWR-HFAIL**

Default Severity: Critical (CR), Service-Affecting (SA)

Logical Objects: AOTS, OCH, OMS, OTS

The Output Power Failure alarm occurs on an amplifier card (OPT-BST, OPT-PRE, OPT-AMP-C, EDRA-x-xx, or OPT-AMP-17-C) AOTS port; 40-SMR1-C and 40-SMR2-C card LINE-RX port; and WXC card OCH port. This alarm is raised in the control gain mode and the control power working mode.

### **Clear the OPWR-HFAIL Alarm**

#### **Procedure**

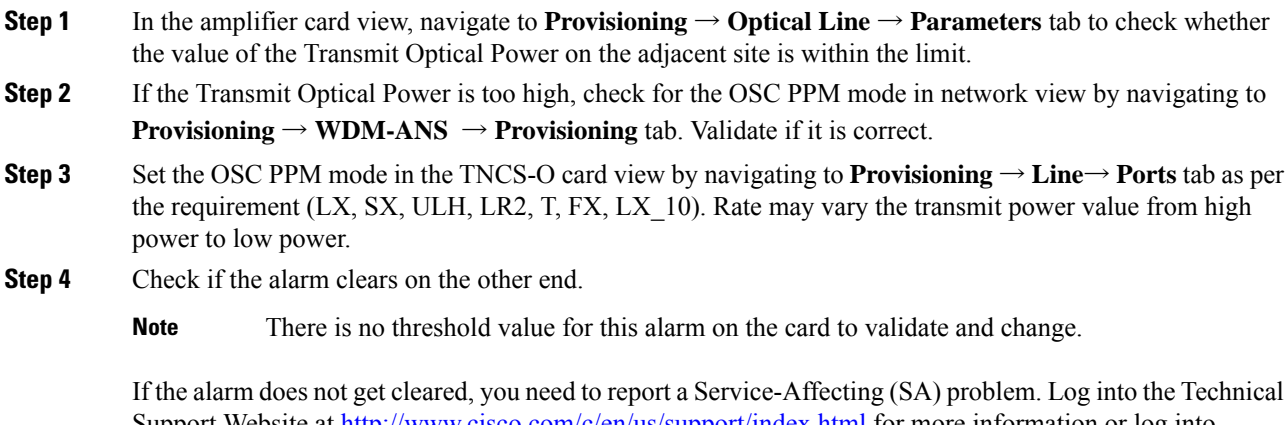

Support Website at <http://www.cisco.com/c/en/us/support/index.html> for more information or log into <http://www.cisco.com/c/en/us/support/web/tsd-cisco-worldwide-contacts.html> to obtain a directory of toll-free Technical Support numbers for your country.

# **OPWR-LDEG**

Default Severity: Minor (MN), Non-Service-Affecting (NSA)

Logical Objects: AOTS, OCH, OCH-TERM, OMS, OTS

The Output Power Low Degrade alarm occurs on all DWDM ports that use a setpoint, including the an amplifier card (OPT-BST, OPT-PRE, OPT-AMP-C, or OPT-AMP-17-C) AOTS ports in control-power mode; the 32DMX, 32DMX-O, 40DMX, 32MUX-O, 40MUX, 32WSS, and 40WSS-C card OCH ports; OSC-CSM and OSCM card OSC-TX ports; and the 40-SMR1-C and 40-SMR2-C card LINE-RX port.

The alarm generally indicates that an internal signal transmission problem prevents the signal output power from maintaining its setpoint and the signal has crossed the low degrade threshold. For the 32DMX, 32DMX-O, 40DMX, 32MUX-O, 40MUX, 32WSS, and 40WSS-C card OCH ports and the OSC-CSM and OSCM card OSC-TX ports, the OPWR-HDEG alarm indicates that the card has a VOA control circuit failure affecting its attenuation capability.

The OPWR-LDEG alarm is raised on the 80-WXC-C ports when the optical power level is lower than the saturation limit of the OCM.

## **Clear the OPWR-LDEG Alarm**

#### **Procedure**

Complete the Clear the [OPWR-HDEG](#page-348-1) Alarm, on page 303 procedure.

If the condition does not clear, log into the Technical Support Website at [http://www.cisco.com/c/en/us/support/](http://www.cisco.com/c/en/us/support/index.html) [index.html](http://www.cisco.com/c/en/us/support/index.html) for more information or call Cisco TAC (1 800 553-2447).

## <span id="page-351-0"></span>**OPWR-LFAIL**

Default Severity: Critical (CR), Service-Affecting (SA

Logical Objects: AOTS, OCH, OCH-TERM, OMS, OTS

The Output Power Failure alarm applies to an amplifier card (OPT-BST, OPT-PRE, OPT-AMP-C, or OPT-AMP-17-C) AOTS ports. It also applies to AD-1B-xx.x, AD-4B-xx.x, AD-1C-xx.x, AD-2C-xx.x, AD-4C-xx.x, OPT-PRE, OPT-BST, OPT-AMP-C, or OPT-AMP-17-C, 32MUX-O, 40MUX, 32DMX, 32DMX-O, 32DMX, 40DMX, 32WSS, 40WSS-C, OSC-CSM 40-SMR1-C, and 40-SMR2-C card transmit ports. The alarm is raised when monitored input power crosses the low fail threshold.

For the AD-1B-xx.x, AD-4B-xx.x, AD-1C-xx.x, AD-2C-xx.x, and AD-4C-xx.x card OCH ports and the 32MUX-O, 40MUX, 32DMX, 32DMX-O, 32DMX, 40DMX, 32WSS, 40WSS-C, OSCM, and OSC-CSM cards, OPWR-LFAIL indicates that the card has a VOA control circuit failure that affects its attenuation capability.

## **Clear the OPWR-LFAIL Alarm**

#### **Procedure**

Complete the Clear the [OPWR-HDEG](#page-348-1) Alarm, on page 303 procedure.

If the alarm does not get cleared, you need to report a Service-Affecting (SA) problem. Log into the Technical Support Website at <http://www.cisco.com/c/en/us/support/index.html> for more information or log into <http://www.cisco.com/c/en/us/support/web/tsd-cisco-worldwide-contacts.html> to obtain a directory of toll-free Technical Support numbers for your country.

Ш

# **OSRION**

Default Severity: Not Alarmed (NA), Non-Service-Affecting (NSA)

Logical Objects: AOTS, OTS

The Optical Safety Remote Interlock On (OSRION) condition is raised on an amplifier card when OSRI is set to ON. The condition does not correlate with the [OPWR-LFAIL](#page-351-0) , on page 306 alarm, which is also reported on the same port.

### **Clear the OSRION Condition**

#### **Procedure**

Turn the OSRI off:

- a) In node view (single-shelf mode) or shelf view (multishelf mode), double-click the card to open the card view.
- b) Click the **Maintenance** > **ALS** tabs.
- c) In the OSRI column, choose **OFF** from the drop-down list.

If the condition does not clear, log into the Technical Support Website at [http://www.cisco.com/c/en/us/support/](http://www.cisco.com/c/en/us/support/index.html) [index.html](http://www.cisco.com/c/en/us/support/index.html) for more information or call Cisco TAC (1 800 553-2447).

# **OTDR-ABSOLUTE-A-EXCEEDED-RX**

Default Severities: Major (MJ), Non-Service-Affecting (NSA)

Logical Object: EQPT

The Optical Time Domain Reflectometer (OTDR) Absolute Attenuation Threshold Exceeded in Rx direction alarm is raised when the attenuation event in the last scan exceeds the absolute threshold in the Rx direction.

## **Clear the OTDR-ABSOLUTE-A-EXCEEDED-RX Alarm**

#### **Procedure**

The alarm is cleared automatically when one of the following conditions is satisfied in the last scan:

- The attenuation event causing the alarm disappears.
- The attenuation event in the last scan is below the threshold.
- The absolute check is deactivated.

If the condition does not clear, log into the Technical Support Website at [http://www.cisco.com/c/en/us/support/](http://www.cisco.com/c/en/us/support/index.html) [index.html](http://www.cisco.com/c/en/us/support/index.html) for more information or call Cisco TAC (1 800 553-2447).

# **OTDR-ABSOLUTE-A-EXCEEDED-TX**

Default Severities: Major (MJ), Non-Service-Affecting (NSA)

Logical Object: EQPT

The Optical Time Domain Reflectometer (OTDR) Absolute Attenuation Threshold Exceeded in Tx direction alarm is raised when the attenuation event in the last scan exceeds the absolute threshold in Tx direction.

### **Clear the OTDR-ABSOLUTE-A-EXCEEDED-TX Alarm**

#### **Procedure**

The alarm is cleared automatically when one of the following conditions is satisfied in the last scan:

- The attenuation event causing the alarm disappears.
- The attenuation event in the last scan is below the threshold.
- The absolute threshold check is deactivated.

If the condition does not clear, log into the Technical Support Website at [http://www.cisco.com/c/en/us/support/](http://www.cisco.com/c/en/us/support/index.html) [index.html](http://www.cisco.com/c/en/us/support/index.html) for more information or call Cisco TAC (1 800 553-2447).

# **OTDR-ABSOLUTE-R-EXCEEDED-RX**

Default Severities: Major (MJ), Non-Service-Affecting (NSA)

Logical Object: EQPT

The Optical Time Domain Reflectometer (OTDR) Absolute Reflectance Threshold Exceeded in Rx Direction alarm is raised when the reflectance event in the last scan exceeds the absolute threshold in the Rx direction.

### **Clear the OTDR-ABSOLUTE-R-EXCEEDED-RX Alarm**

#### **Procedure**

The alarm is cleared automatically when one of the following conditions is satisfied in the last scan:

• The reflectance event causing the alarm disappears.

- The reflectance event in the last scan is below the threshold.
- The absolute threshold check is deactivated.

If the condition does not clear, log into the Technical Support Website at [http://www.cisco.com/c/en/us/support/](http://www.cisco.com/c/en/us/support/index.html) [index.html](http://www.cisco.com/c/en/us/support/index.html) for more information or call Cisco TAC (1 800 553-2447).

## **OTDR-ABSOLUTE-R-EXCEEDED-TX**

Default Severities: Major(MJ), Non-Service-Affecting (NSA)

Logical Object: EQPT

The Optical Time Domain Reflectometer (OTDR) Absolute Reflectance Threshold Exceeded in Tx Direction alarm is raised when the reflectance event in the last scan exceeds the absolute threshold in the Tx direction.

## **Clear the OTDR-ABSOLUTE-R-EXCEEDED-TX Alarm**

#### **Procedure**

The alarm is cleared automatically when one of the following conditions is satisfied in the last scan:

- The reflectance event causing the alarm disappears.
- The reflectance event in the last scan is below the threshold.
- The absolute threshold check is deactivated.

If the condition does not clear, log into the Technical Support Website at [http://www.cisco.com/c/en/us/support/](http://www.cisco.com/c/en/us/support/index.html) [index.html](http://www.cisco.com/c/en/us/support/index.html) for more information or call Cisco TAC (1 800 553-2447).

# **OTDR-BASELINE-A-EXCEEDED-RX**

Default Severities: Major (MJ), Non-Service-Affecting (NSA)

Logical Object: EQPT

The Optical Time Domain Reflectometer (OTDR) Baseline Attenuation Threshold Exceeded Rx alarm is raised when an existing attenuation event in the last scan or a new attenuation event exceeds the baseline threshold in the Rx direction.

## **Clear the OTDR-BASELINE-A-EXCEEDED-RX Alarm**

#### **Procedure**

The alarm is cleared automatically when one of the following conditions is satisfied:

- The attenuation event causing the alarm disappears.
- The attenuation event is below the threshold.
- The absolute check is activated.

If the condition does not clear, log into the Technical Support Website at [http://www.cisco.com/c/en/us/support/](http://www.cisco.com/c/en/us/support/index.html) [index.html](http://www.cisco.com/c/en/us/support/index.html) for more information or call Cisco TAC (1 800 553-2447).

# **OTDR-BASELINE-A-EXCEEDED-TX**

Default Severities: Major (MJ), Non-Service-Affecting (NSA)

Logical Objects: EQPT

The Optical Time Domain Reflectometer (OTDR) Baseline Attenuation Threshold Exceeded Tx alarm is raised when an existing attenuation event in the last scan or a new attenuation event exceeds the baseline threshold in the Tx direction.

## **Clear the OTDR-BASELINE-A-EXCEEDED-TX Alarm**

#### **Procedure**

The alarm is cleared automatically when one of the following conditions is satisfied:

- The attenuation event causing the alarm disappears.
- The attenuation event is below the threshold.
- The absolute check is activated.

If the condition does not clear, log into the Technical Support Website at [http://www.cisco.com/c/en/us/support/](http://www.cisco.com/c/en/us/support/index.html) [index.html](http://www.cisco.com/c/en/us/support/index.html) for more information or call Cisco TAC (1 800 553-2447).

# **OTDR-BASELINE-R-EXCEEDED-RX**

Default Severities: Major (MJ), Non-Service-Affecting (NSA)

Logical Objects: PPM

The Optical Time Domain Reflectometer (OTDR) Baseline Reflectance Threshold Exceeded Rx alarm is raised when an existing reflectance event in the last scan or a new reflectance event exceeds the baseline threshold in the Rx direction.

## **Clear the OTDR-BASELINE-R-EXCEEDED-RX Alarm**

#### **Procedure**

The alarm is cleared automatically when one of the following conditions is satisfied:

- The reflectance event causing the alarm disappears.
- The reflectance event is below the threshold.
- The absolute threshold check is activated.

If the condition does not clear, log into the Technical Support Website at [http://www.cisco.com/c/en/us/support/](http://www.cisco.com/c/en/us/support/index.html) [index.html](http://www.cisco.com/c/en/us/support/index.html) for more information or call Cisco TAC (1 800 553-2447).

# **OTDR-BASELINE-R-EXCEEDED-TX**

Default Severities: Major (MJ), Non-Service-Affecting (NSA)

Logical Object: PPM

The Optical Time Domain Reflectometer (OTDR) Baseline Reflectance Threshold Exceeded Tx alarm is raised when an existing reflectance event in the last scan or a new reflectance event exceeds the baseline threshold in the Tx direction.

### **Clear the OTDR-BASELINE-R-EXCEEDED-TX Alarm**

#### **Procedure**

The alarm is cleared automatically when one of the following conditions is satisfied:

- The reflectance event causing the alarm disappears.
- The reflectance event is below the threshold.
- The absolute threshold check is activated.

If the condition does not clear, log into the Technical Support Website at [http://www.cisco.com/c/en/us/support/](http://www.cisco.com/c/en/us/support/index.html) [index.html](http://www.cisco.com/c/en/us/support/index.html) for more information or call Cisco TAC (1 800 553-2447).

# **OTDR-FAST-FAR-END-IN-PROGRESS**

Default Severity: Minor (MN)

Logical Object: EQUIPMENT

The OTDR-FAST-FAR-END-IN-PROGRESS alarm is raised when a fast scan is started on the remote side.

## **Clear the OTDR-FAST-FAR-END-IN-PROGRESS Alarm**

#### **Procedure**

**Step 1** Wait until the scan on the remote side is completed. The time varies depending on the type of scan.

**Step 2** Alternatively, stop the scan by navigating to: **Maintenance**->**DWDM**->**OTDR**; select the side where the scan is ongoing and click **Cancel**. The scan is stopped on both the sides.

> If the alarm does not clear, log into the Technical Support Website at <http://www.cisco.com/c/en/us/support/index.html> for more information or call Cisco TAC (1 800 553-2447).

# **OTDR-FAST-SCAN-IN-PROGRESS-RX**

Default Severities: Minor (MI), Non-Service-Affecting (NSA)

Logical Object: EQPT

The Optical Time Domain Reflectometer (OTDR) Fast Scan In Progress Rx alarm is raised when the fast OTDR scan starts in the Rx direction.

## **Clear the OTDR-FAST-SCAN-IN-PROGRESS-RX Alarm**

#### **Procedure**

**Step 1** This alarm is cleared automatically when the fast OTDR scan in the RX direction is complete.

**Step 2** Alternatively, stop the scan by navigating to: **Maintenance**->**DWDM**->**OTDR**; select the side where the scan is ongoing and click **Cancel**. The scan is stopped on both the sides.

If the condition does not clear, log into the Technical Support Website at [http://www.cisco.com/c/en/us/support/](http://www.cisco.com/c/en/us/support/index.html) [index.html](http://www.cisco.com/c/en/us/support/index.html) for more information or call Cisco TAC (1 800 553-2447).

# **OTDR-FAST-SCAN-IN-PROGRESS-TX**

Default Severities: Minor (MI), Non-Service-Affecting (NSA)

Logical Object: EQPT

The Optical Time Domain Reflectometer (OTDR) Fast Scan In Progress TX alarm is raised when the fast OTDR scan starts in the TX direction.

## **Clear the OTDR-FAST-SCAN-IN-PROGRESS-TX Alarm**

#### **Procedure**

- **Step 1** This alarm is cleared automatically when the fast OTDR scan in the TX direction is complete.
- **Step 2** Alternatively, stop the scan by navigating to: **Maintenance**->**DWDM**->**OTDR**; select the side where the scan is ongoing and click **Cancel**. The scan is stopped on both the sides.

If the condition does not clear, log into the Technical Support Website at [http://www.cisco.com/c/en/us/support/](http://www.cisco.com/c/en/us/support/index.html) [index.html](http://www.cisco.com/c/en/us/support/index.html) for more information or call Cisco TAC (1 800 553-2447).

# **OTDR-FIBER-END-NOT-DETECTED-RX**

Default Severity: NA

Logical Object: EQUIPMENT

The OTDR-FIBER-END-NOT-DETECTED-RX alarm is raised when the OTDR module cannot return a valid fiber end.

## **Clear the OTDR-FIBER-END-NOT-DETECTED-RX Alarm**

#### **Procedure**

Execute the Auto Scan.

If the fiber is affected by high reflections or if the fiber islonger than 100 km, the fiber end cannot be found. Hence, the alarm will not be cleared. **Note**

If the alarm does not clear, log into the Technical Support Website at <http://www.cisco.com/c/en/us/support/index.html> for more information or call Cisco TAC (1 800 553-2447).

# **OTDR-FIBER-END-NOT-DETECTED-TX**

Default Severity: NA

Logical Object: EQUIPMENT

The OTDR-FIBER-END-NOT-DETECTED-TX alarm is raised when the OTDR module cannot return a valid fiber end.

## **Clear the OTDR-FIBER-END-NOT-DETECTED-TX Alarm**

#### **Procedure**

Execute the Auto Scan.

If the fiber is affected by high reflections or if the fiber islonger than 100 km, the fiber end cannot be found. Hence, the alarm will not be cleared. **Note**

If the alarm does not clear, log into the Technical Support Website at <http://www.cisco.com/c/en/us/support/index.html> for more information or call Cisco TAC (1 800 553-2447).

# **OTDR-HYBRID-FAR-END-IN-PROGRESS**

Default Severity: NA

Logical Object: EQUIPMENT

The OTDR-HYBRID-FAR-END-IN-PROGRESS alarm is raised when a hybrid scan is started on the remote side.

## **Clear the OTDR-HYBRID-FAR-END-IN-PROGRESS Alarm**

#### **Procedure**

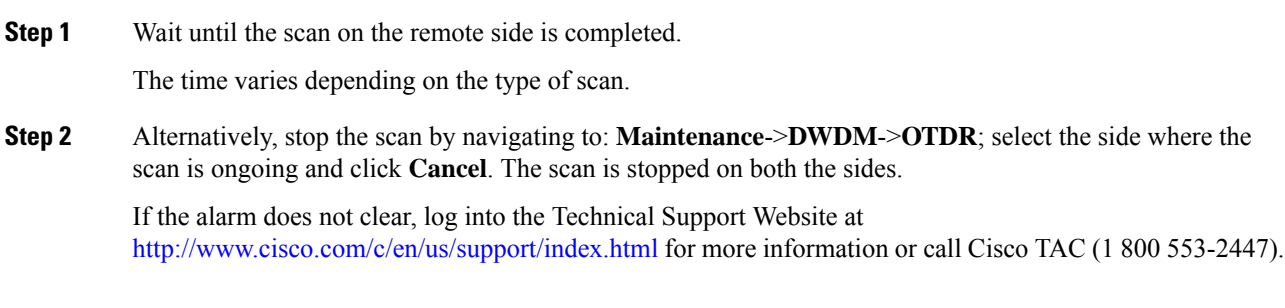
# **OTDR-HYBRID-SCAN-IN-PROGRESS-RX**

Default Severity: Not Alarmed (NA), Non-Service-Affecting (NSA)

Logical Objects: PPM

The Optical Time Domain Reflectometer (OTDR) Hybrid Scan In Progress RX condition occurs when a hybrid OTDR scan starts in the RX direction.

## **Clear the OTDR-HYBRID-SCAN-IN-PROGRESS-RX Alarm**

#### **Procedure**

- **Step 1** This alarm is cleared automatically when the hybrid OTDR scan in the RX direction is complete.
- **Step 2** Alternatively, stop the scan by navigating to: **Maintenance**->**DWDM**->**OTDR**; select the side where the scan is ongoing and click **Cancel**. The scan is stopped on both the sides.

If the condition does not clear, log into the Technical Support Website at [http://www.cisco.com/c/en/us/support/](http://www.cisco.com/c/en/us/support/index.html) [index.html](http://www.cisco.com/c/en/us/support/index.html) for more information or call Cisco TAC (1 800 553-2447).

# **OTDR-HYBRID-SCAN-IN-PROGRESS-TX**

Default Severity: Not Alarmed (NA), Non-Service-Affecting (NSA)

Logical Objects: PPM

The Optical Time Domain Reflectometer (OTDR) Hybrid Scan In Progress TX condition occurs when a hybrid OTDR scan starts in the TX direction.

## **Clear the OTDR-HYBRID-SCAN-IN-PROGRESS-TX Alarm**

#### **Procedure**

**Step 1** This alarm is cleared automatically when the hybrid OTDR scan in the TX direction is complete.

**Step 2** Alternatively, stop the scan by navigating to: **Maintenance**->**DWDM**->**OTDR**; select the side where the scan is ongoing and click **Cancel**. The scan is stopped on both the sides.

> If the condition does not clear, log into the Technical Support Website at [http://www.cisco.com/c/en/us/support/](http://www.cisco.com/c/en/us/support/index.html) [index.html](http://www.cisco.com/c/en/us/support/index.html) for more information or call Cisco TAC (1 800 553-2447).

# **OTDR-ORL-THRESHOLD-EXCEEDED-RX**

Default Severity: Minor (MN)

Logical Object: EQUIPMENT

The OTDR-ORL-THRESHOLD-EXCEEDED-RX alarm israised if the current ORL value crossesitsthreshold value.

## **Clear the OTDR-ORL-THRESHOLD-EXCEEDED-RX Alarm**

#### **Procedure**

**Step 1** Clean the fiber on the major reflection contribution.

Major reflection contribution can be found in the OTDR Scans.

**Step 2** Alternatively, change the ORL threshold from Provisioning > WDM-ANS > OTDR > Side > Baseline Thresholds tab.

> If the alarm does not clear, log into the Technical Support Website at <http://www.cisco.com/c/en/us/support/index.html> for more information or call Cisco TAC (1 800 553-2447).

# **OTDR-ORL-THRESHOLD-EXCEEDED-TX**

Default Severity: Minor (MN),

Logical Object: EQUIPMENT

The OTDR-ORL-THRESHOLD-EXCEEDED-TX alarm israised if the current ORL value crossesitsthreshold value.

## **Clear the OTDR-ORL-THRESHOLD-EXCEEDED-TX Alarm**

#### **Procedure**

**Step 1** Clean the fiber on the major reflection contribution. Major reflection contribution can be found in the OTDR Scans. **Step 2** Alternatively, change the ORL threshold from Provisioning > WDM-ANS > OTDR > Side > Baseline Thresholds tab.

П

If the alarm does not clear, log into the Technical Support Website at <http://www.cisco.com/c/en/us/support/index.html> for more information or call Cisco TAC (1 800 553-2447).

# **OTDR-ORL-TRAINING-FAILED-RX**

Default Severity: Minor (MN)

Logical Object: EQUIPMENT

The OTDR-ORL-TRAINING-FAILED-RX alarm is raised if the training phase cannot find valid calibration data.

### **Clear the OTDR-ORL-TRAINING-FAILED-RX Alarm**

#### **Procedure**

Execute the scan in the RX direction.

If the scan shows high reflections, clean the connectors where the reflections are too high or change the corresponding patchcords. **Note**

If the alarm does not clear, log into the Technical Support Website at <http://www.cisco.com/c/en/us/support/index.html> for more information or call Cisco TAC (1 800 553-2447).

# **OTDR-ORL-TRAINING-FAILED-TX**

Default Severity: Minor (MN)

Logical Object: EQUIPMENT

The OTDR-ORL-TRAINING-FAILED-TX alarm is raised if the training phase cannot find valid calibration data.

## **Clear the OTDR-ORL-TRAINING-FAILED-TX Alarm**

#### **Procedure**

Execute the scan in the TX direction.

If the scan shows high reflections, clean the connectors where the reflections are too high or change the corresponding patchcords. **Note**

If the alarm does not clear, log into the Technical Support Website at <http://www.cisco.com/c/en/us/support/index.html> for more information or call Cisco TAC (1 800 553-2447).

## **OTDR-ORL-TRAINING-IN-PROGRESS-RX**

Default Severity: NA

Logical Object: EQUIPMENT

The OTDR-ORL-TRAINING-IN-PROGRESS-RX alarm is raised if the ORL is started in the fast mode on the Rx side.

### **Clear the OTDR-ORL-TRAINING-IN-PROGRESS-RX Alarm**

#### **Procedure**

Wait until ORL training is completed in the Rx side. ORL training takes 10 seconds.

If the alarm does not clear, log into the Technical Support Website at <http://www.cisco.com/c/en/us/support/index.html> for more information or call Cisco TAC (1 800 553-2447).

# **OTDR-ORL-TRAINING-IN-PROGRESS-TX**

Default Severity: NA

Logical Object: EQUIPMENT

The OTDR-ORL-TRAINING-IN-PROGRESS-TX alarm israised if the Optical Return Loss(ORL) isstarted in the fast mode on the Tx side.

### **Clear the OTDR-ORL-TRAINING-IN-PROGRESS-TX Alarm**

#### **Procedure**

Wait until ORL training is completed in the Tx side. ORL training takes 10 seconds.

If the alarm does not clear, log into the Technical Support Website at <http://www.cisco.com/c/en/us/support/index.html> for more information or call Cisco TAC (1 800 553-2447). Ш

# **OTDR-OTDR-TRAINING-FAILED-RX**

Default Severity: NA

Logical Object: EQUIPMENT

The OTDR-OTDR-TRAINING-FAILED-RX alarm israised if the training phase cannot find valid calibration data.

## **Clear the OTDR-OTDR-TRAINING-FAILED-RX Alarm**

#### **Procedure**

Execute the training scan in the RX direction.

If the scan shows high reflections, clean the connectors where the reflections are too high or change the corresponding patchcords. **Note**

If the alarm does not clear, log into the Technical Support Website at <http://www.cisco.com/c/en/us/support/index.html> for more information or call Cisco TAC (1 800 553-2447).

# **OTDR-OTDR-TRAINING-FAILED-TX**

Default Severity: NA

Logical Object: EQUIPMENT

The OTDR-OTDR-TRAINING-FAILED-TX alarm israised if the training phase cannot find valid calibration data.

### **Clear the OTDR-OTDR-TRAINING-FAILED-TX Alarm**

#### **Procedure**

Execute the training scan in the TX direction.

If the scan shows high reflections, clean the connectors where the reflections are too high or change the corresponding patchcords. **Note**

If the alarm does not clear, log into the Technical Support Website at <http://www.cisco.com/c/en/us/support/index.html> for more information or call Cisco TAC (1 800 553-2447).

## **OTDR-SCAN-FAILED**

Default Severities: Major (MJ), Non-Service-Affecting (NSA)

Logical Object: EQPT

The Optical Time Domain Reflectometer (OTDR) scan failed alarm is raised when the OTDR scan fails and no result is sent to the user.

## **Clear the OTDR-SCAN-FAILED Alarm**

#### **Procedure**

This alarm is automatically cleared when no failed scan remains on for all sectors of the target PPM.

If the condition does not clear, log into the Technical Support Website at [http://www.cisco.com/c/en/us/support/](http://www.cisco.com/c/en/us/support/index.html) [index.html](http://www.cisco.com/c/en/us/support/index.html) for more information or call Cisco TAC (1 800 553-2447).

# **OTDR-SCAN-IN-PROGRESS**

Default Severity: Minor (MI), Non-Service-Affecting (NSA)

Logical Objects: PPM

The Optical Time Domain Reflectometer (OTDR) Scan In Progress condition occurs under one of the following conditions:

A scan is initiated on a node which is running a release that does not support new scan initiated alarms (reporting, scan type, and direction) and full duplex scan (scan started on both nodes).

If communication between the two nodes is available, then the alarm is also raised on remote node (even if the node is running a newer release, supporting new OTDR scan in progress alarms).

The condition is cleared automatically when the OTDR scan is completed (either successfully or by timeout/error). When the scan successfully completes, a graph is obtained in the user interface and OSC links gets re-established. This transient condition does not result in a standing condition.

# **OTDR-SCAN-NOT-COMPLETED**

Default Severity: Minor (MN)

Logical Object: EQUIPMENT

The OTDR-SCAN-NOT-COMPLETED alarm is raised when the scan has not been executed on the span in the TX direction.

## **Clear the OTDR-SCAN-NOT-COMPLETED Alarm**

#### **Procedure**

- **Step 1** Execute a manual OTDR scan over the port or direction where the alarm has been raised.
- **Step 2** Alternatively, stop the scan by navigating to: **Maintenance**->**DWDM**->**OTDR**; select the side where the scan is ongoing and click **Cancel**. The scan is stopped on both the sides.

If the alarm does not clear, log into the Technical Support Website at <http://www.cisco.com/c/en/us/support/index.html> for more information or call Cisco TAC (1 800 553-2447).

# <span id="page-366-0"></span>**OTUK-AIS**

Default Severity: Not Reported (NR), Non-Service-Affecting (NSA)

Logical Object: TRUNK

The Optical Transport Unit (OTUK) AIS condition applies when ITU-T G.709 encapsulation is enabled for the cards. OTUk-AIS is a generic AIS signal with a repeating AIS PN-11 sequence. This pattern is inserted by the card in the ITU-T G.709 frame (Trunk) when a faulty condition is present on the client side.

The detection of an OTUK-AIS on the RX-Trunk port of a near-end TXP or MXP is a secondary condition that indicates a more serious issue occurring on the far-end TXP/MXP card connected upstream, most likely on the client side. OTUK-AIS is reported in the optical transport unit overhead of the digital wrapper.

ITU-T G.709 encapsulation refers to a digital data wrapper that is transparent across networking standards such as SONET and protocols (such as Ethernet or IP).

## **Clear the OTUK-AIS Condition**

#### **Procedure**

Complete the Clear the AIS [Condition,](#page-151-0) on page 106 procedure.

If the condition does not clear, log into the Technical Support Website at [http://www.cisco.com/c/en/us/support/](http://www.cisco.com/c/en/us/support/index.html) [index.html](http://www.cisco.com/c/en/us/support/index.html) for more information or call Cisco TAC (1 800 553-2447).

# <span id="page-366-1"></span>**OTUK-BDI**

Default Severity: Not Reported (NR), Non-Service-Affecting (NSA) Logical Object: TRUNK

The Section Monitoring Backward Defect Indication (OTUK-BDI) condition when ITU-T G.709 encapsulation feature is enabled for the cards. The presence of OTUK-BDI is detected by ITU-T G.709 frame section-monitoring overhead field. The BDI bit is a single bit defined to convey the signal fail status detected in a section termination sink in the upstream direction.

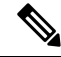

If the near-end TXP detects an OTUK-BDI condition on its Trunk-RX port, this means that the far-end TXP has inserted the BDI bit in the transmitted (Trunk-Tx) frame, because a failure such as LOS or SD was detected on the Trunk-RX port. Troubleshoot the failure on the far-end side to clear this condition. For information about various DWDM LOS alarms, refer to the appropriate sections in this chapter. **Note**

ITU-T G.709 encapsulation refers to a digital data wrapper that is transparent across networking standards such as SONET and protocols (such as Ethernet or IP).

## **Clear the OTUK-BDI Condition**

#### **Procedure**

- **Step 1** At the near-end node, use site practices to clean trunk transmitting fiber toward the far-end node and the client receiving fiber.
- **Step 2** At the far-end node, determine whether an [OTUK-AIS](#page-366-0), on page 321 condition, is present on the Trunk-RX. If so, the root cause to be investigated is the Trunk-Tx side on the near-end card (the one alarmed for OTUK-BDI) because that is the section where the AIS bit is inserted.
- **Step 3** If there is no OTUK-AIS at the far-end node, continue to investigate performances of the Trunk-Rx: Look for other OTU-related alarms, such as the [OTUK-LOF](#page-368-0) , on page 323 condition or [OTUK-SD](#page-369-0) , on page 324 condition at the far-end Trunk-RX. If either is present, resolve the condition using the appropriate procedure in this chapter.
- **Step 4** If the OTUK-BDI alarm does not clear, use an OTN test set such as the Agilent OmniBerOTN tester to to check near-end transmitting signal quality. (For specific procedures to use the test set equipment, consult the manufacturer.)

If the condition does not clear, log into the Technical Support Website at [http://www.cisco.com/c/en/us/support/](http://www.cisco.com/c/en/us/support/index.html) [index.html](http://www.cisco.com/c/en/us/support/index.html) for more information or call Cisco TAC (1 800 553-2447).

# **OTUK-IAE**

Default Severity: Minor (MN), Non-Service-Affecting (NSA)

Logical Object: TRUNK

The OTUK Section-Monitoring Incoming Alignment Error (IAE) alarm occurs when ITU-T G.709 encapsulation is enabled for the cards and the trunk connection is present. This alarm is raised on the near-end node to indicate that the far-end node it has detected errors in the received OTUK frames, but they are not bad enough to cause an [OTUK-LOF](#page-368-0) , on page 323 alarm.

The IAE bit in the section overhead allows the ingress point (in this case, the far-end node) to inform its corresponding egress(near-end) point that the alignment error is detected on the incoming signal OTUK frame alignment errors from NE. The error is an out-of-frame (OOF) alignment, in which the optical transport unit overhead frame alignment (FAS) area is errored for more than five frames.

## **Clear the OTUK-IAE Alarm**

#### **Procedure**

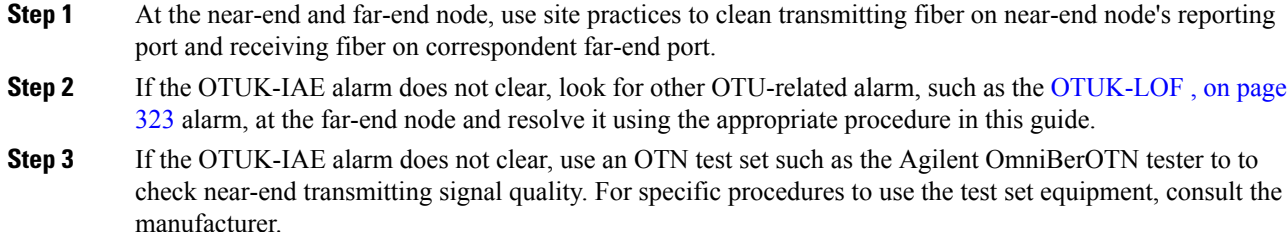

If the condition does not clear, log into the Technical Support Website at [http://www.cisco.com/c/en/us/support/](http://www.cisco.com/c/en/us/support/index.html) [index.html](http://www.cisco.com/c/en/us/support/index.html) for more information or call Cisco TAC (1 800 553-2447).

# <span id="page-368-0"></span>**OTUK-LOF**

Default Severity: Critical (CR), Service-Affecting (SA)

Logical Object: TRUNK

The Optical Transport Unit Loss of Frame (OTUK-LOF) alarm applies when ITU-T G.709 encapsulation is enabled for the cards. The ITU-T G.709 encapsulation refers to a digital data wrapper that is transparent across networking standards such as SONET, Ethernet or IP protocols. The alarm indicates that the card has lost frame delineation on the input data. Loss of frame occurs when the optical transport unit overhead frame alignment (FAS) area is errored for more than five frames and that the error persists more than three milliseconds.

The OTUK-LOF alarm is raised under one of the following conditions:

- FEC settings on the trunk ports of the source and destination cards are different.
- Wavelength received on the trunk port and the wavelength configured on the trunk port is different.

### **Clear the OTUK-LOF Alarm**

#### **Procedure**

**Step 1** Verify cabling continuity to the port reporting the alarm.

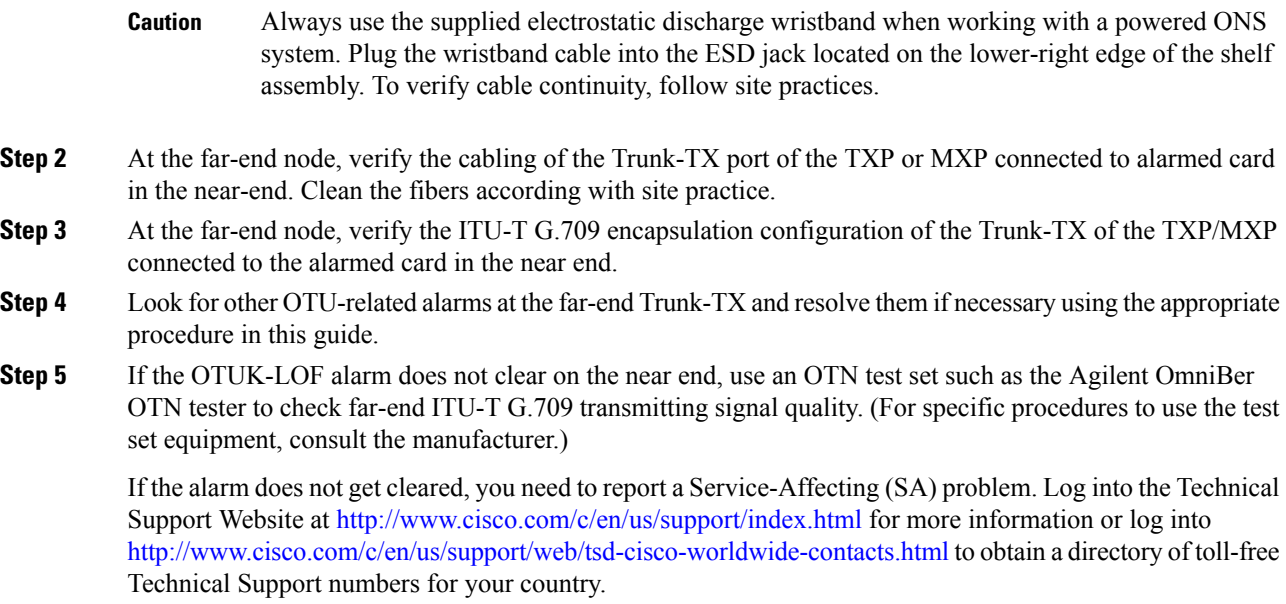

# <span id="page-369-0"></span>**OTUK-SD**

Default Severity: Not Alarmed (NA), Non-Service-Affecting (NSA)

Logical Object: TRUNK

The OTUK-SD condition applies when ITU-T G.709 encapsulation is enabled. The condition indicates that incoming signal quality is poor, but the incoming line BER has not passed the fail threshold. The BER value is calculated on the Trunk-Rx port incoming ITU-T G.709 encapsulation frame. If FEC or E-FEC feature is enabled, the BER is a pre-FEC measurement.

ITU-T G.709 encapsulation refers to a digital data wrapper that is transparent across networking standards such as SONET and protocols (such as Ethernet or IP).

## <span id="page-369-1"></span>**Clear the OTUK-SD Condition**

#### **Procedure**

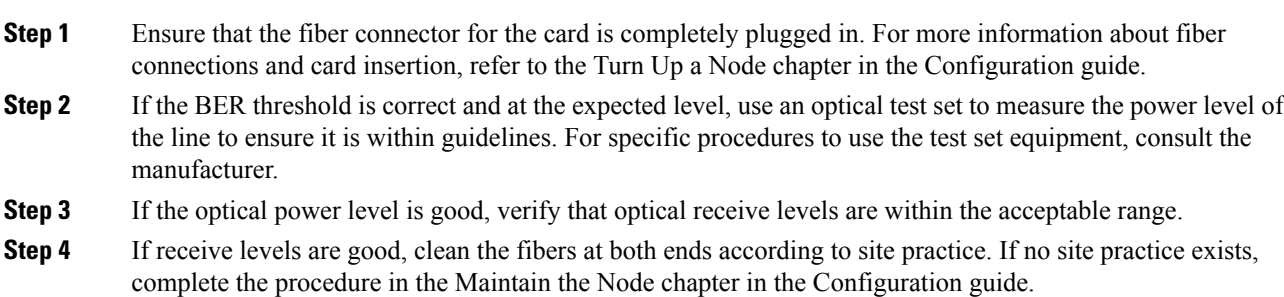

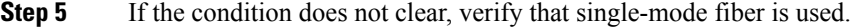

- **Step 6** If the fiber is of the correct type, verify that a single-mode laser is used at the far-end node.
- **Step 7** Clean the fiber connectors at both ends for a signal degrade according to site practice.
- **Step 8** Verify that a single-mode laser is used at the far end.
- **Step 9** If the problem does not clear, the transmitter at the other end of the optical line could be failing and require replacement. Refer to the Physical Card Reseating, Resetting, and [Replacement,](#page-456-0) on page 411 section.

If the condition does not clear, log into the Technical Support Website at [http://www.cisco.com/c/en/us/support/](http://www.cisco.com/c/en/us/support/index.html) [index.html](http://www.cisco.com/c/en/us/support/index.html) for more information or call Cisco TAC (1 800 553-2447).

## **OTUK-SF**

Default Severity: Not Alarmed (NA), Non-Service-Affecting (NSA)

Logical Object: TRUNK

The OTUK-SF condition applies when ITU-T G.709 encapsulation is enabled. The condition indicates that incoming signal quality is poor and that the BER for the incoming line has passed the fail threshold. The BER value is calculated on the Trunk-Rx port incoming ITU-T G.709 encapsulation frame. IfFEC or E-FEC feature is enabled, the BER is a pre-FEC measurement.

ITU-T G.709 encapsulation refers to a digital data wrapper that is transparent across networking standards such as SONET and protocols (such as Ethernet or IP).

### **Clear the OTUK-SF Condition**

#### **Procedure**

Complete the Clear the [OTUK-SD](#page-369-1) Condition, on page 324 procedure.

If the condition does not clear, log into the Technical Support Website at [http://www.cisco.com/c/en/us/support/](http://www.cisco.com/c/en/us/support/index.html) [index.html](http://www.cisco.com/c/en/us/support/index.html) for more information or call Cisco TAC (1 800 553-2447).

# **OTUK-TIM**

Default Severity: Critical (CR), Service-Affecting (SA)

Logical Object: TRUNK

The OTUK-TIM alarm applies when ITU-T G.709 encapsulation is enabled and section trace mode is set to manual. The alarm indicates that the expected section-monitoring trail trace identifier (TT1) string does not match the received TTI string and raises a Trace Identifier Mismatch (TIM) alarm. The TIM alarm in turn, triggers an [OTUK-BDI](#page-366-1) , on page 321 alarm.

ITU-T G.709 encapsulation refers to a digital data wrapper that is transparent across networking standards such as SONET and protocols (such as Ethernet or IP).

When the trace mode is set to manual at the section and path level and the OTUk-TTI string is 64 bytes, the OTUK-TIM alarm is triggered. This error condition occurs when the OTUk-TTI string is configured along with ODUk-TTI string and the OTUk-TTI string is 64 Bytes. If the OTUk-TTI string is 63 bytes or if you configure all the 64 bytes of the OTUk-TTI string without configuring the ODUk TTI string, the alarm is not triggered.

For the above error condition, you can restrict the length of the provisioned OTUk-TIM messages to 32 bytes, or disable manual insertion of TTI in the ODUk layer if you want to configure all the 64 bytes.

## **Clear the OTUK-TIM Condition**

#### **Procedure**

Complete the Clear the TIM [Alarm,](#page-427-0) on page 382 procedure.

If the condition does not clear, log into the Technical Support Website at [http://www.cisco.com/c/en/us/support/](http://www.cisco.com/c/en/us/support/index.html) [index.html](http://www.cisco.com/c/en/us/support/index.html) for more information or call Cisco TAC (1 800 553-2447).

## **OUT-OF-BUNDLE**

Default Severity:

- On GE physical ports: Minor (MN), Non-Service-Affecting (NSA)
- On Channel Group port: Major (MJ), Service-Affecting (SA)

Logical Objects: ETH, CHGRP

The Out Of Bundle (OUT-OF-BUNDLE) condition occurs on GE\_XP and 10GE\_XP cards when the physical port is placed outside the channel group bundle. It can also be raised on a channel group when all the members of the bundle are placed outside the channel group bundle.

## **Clear the OUT-OF-BUNDLE Condition**

#### **Procedure**

**Step 1** Make sure that the ports' expected speed and duplex settings are same as that of the channel group.

**Step 2** LACP mode configured between the peer ports must be valid. For example, you cannot have a passive-passive combination.

# **OUT-OF-SYNC**

Default Severity: Major (MJ), Service-Affecting (SA); Not Alarmed (NA), Non-Service-Affecting (NSA) for ISC

Logical Objects: FC, GE, ISC, TRUNK

The Ethernet Out of Synchronization condition occurs on TXP\_MR\_2.5, TXPP\_MR\_2.5, GE-XP, 10GE-XP, and ADM-10G cards when the PPM (SFP) port is not correctly configured for the Gigabit Ethernet payload rate.

## **Clear the OUT-OF-SYNC Condition**

#### **Procedure**

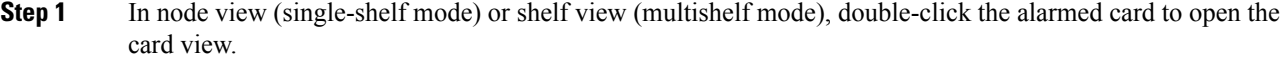

- **Step 2** Click the **Provisioning** > **Pluggable Port Modules** tabs.
- **Step 3** Delete the provisioning for the PPM (SFP) by completing the following steps:
	- a) Click the PPM (SFP) in the Selected PPM area.
	- b) Click **Delete**.

#### **Step 4** Recreate the PPM (SFP):

- a) In the Pluggable Port Modules area, click **Create**.
- b) In the Create PPM dialog box, choose the PPM (SFP) number you want to create.
- c) Click **OK**.

#### **Step 5** After the PPM (SFP) is created, provision the port data rate:

- a) In the Pluggable Ports area, click **Create**.
- b) In Create Port dialog box, choose **ONE\_GE** from the Port Type drop-down list.
- c) Click **OK**.

If the alarm does not get cleared, you need to report a Service-Affecting (SA) problem. Log into the Technical Support Website at <http://www.cisco.com/c/en/us/support/index.html> for more information or log into <http://www.cisco.com/c/en/us/support/web/tsd-cisco-worldwide-contacts.html> to obtain a directory of toll-free Technical Support numbers for your country.

## **OVER-TEMP-UNIT-PROT**

Default Severity: Critical (CR), Service-Affecting (SA)

Logical Object: EQPT

The OVER\_TEMP-UNIT-PROT alarm appliesto the 100G-LC-C card. The alarm occurs when the temperature of any one of the internal measurement points exceeds its predefined threshold. The alarm is raised because of one of these reasons:

- An improper rack installation
- Abnormally high environmental temperature
- An unclean air filter
- A hardware failure of the card

When the card raises this alarm, the TX output power is shut down. This mechanism prevents the card from damage.

## **Clearing the OVER-TEMP-UNIT-PROT Alarm**

#### **Procedure**

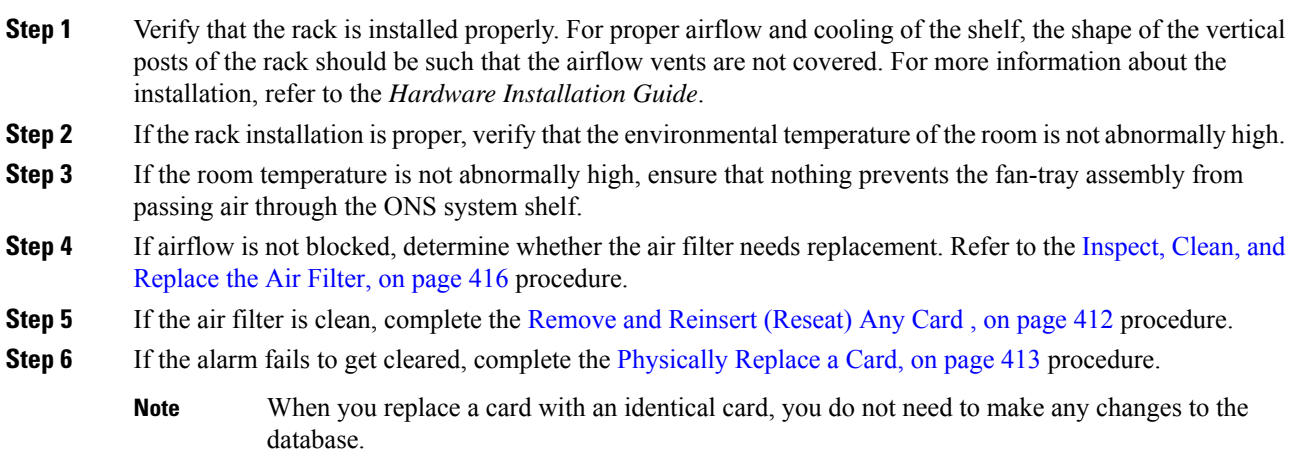

If the alarm does not get cleared, you need to report a Service-Affecting (SA) problem. Log into the Technical Support Website at <http://www.cisco.com/c/en/us/support/index.html> for more information or log into <http://www.cisco.com/c/en/us/support/web/tsd-cisco-worldwide-contacts.html> to obtain a directory of toll-free Technical Support numbers for your country.

## **PARAM-MISM**

Default Severity: Not Alarmed (NA), Non-Service-Affecting (NSA)

Logical Objects: AOTS, OCH, OCH-TERM, OMS, OTS

The Plug-in Module Range Settings Mismatch condition is raised an amplifier card (OPT-BST , OPT-PRE, OPT-AMP-C, and OPT-AMP-17-C), optical add-drop multiplexer (OADM) card (AD-1C-xx.x, AD-2C-xx.x, AD-4C-xx.x, AD-1B-xx.x, and AD-4B-xx.x), multiplexer card (32MUX-O, 32WSS, 40WSS-C, and 40WXC), or demultiplexer cards (32DMX-O, 32DMX, 40-DMX-C, and 40DMX-CE) when the parameter range values stored on the card are different from the parameters stored in the control card database. The condition is not user-serviceable. Log into the Technical Support Website at <http://www.cisco.com/cisco/web/support/index.html> or call the Cisco Technical Assistance Center (1 800 553-2447).

The PARAM-MISM condition is raised on the OPT-EDFA-17 card, when an invalid Gain setpoint is provisioned by the control card.

The Gain setpoint for the OPT-EDFA-17 card is automatically calculated by the control card when the amplifier is turned up. The Gain Degrade Low threshold value is always 2 dB lower than the Gain setpoint value.

The APC-OUT-OF-RANGE alarm is raised on the OPT-EDFA-17 card when the Gain setpoint value that was calculated by the control card sets the Gain Degrade Low threshold to a value that is lower than the minimum setpoint value. The APC-OUT-OF-RANGE alarm triggers the PARAM-MISM alarm. This is because the Gain setpoint or the Gain Degrade Low Threshold value is outside the Gain setpoint range of the OPT-EDFA-17 card.

# **PATCH-ACTIVATION-FAILED**

Default Severity: Critical (CR), Non-Service-Affecting (NSA)

Logical Object: EQPT

The Patch-Activation-Failed alarm is raised when the patch fails to activate. The alarm is cleared when the patch is disabled or when a different patch is activated.

If the condition does not clear, log into the Technical Support Website at [http://www.cisco.com/c/en/us/support/](http://www.cisco.com/c/en/us/support/index.html) [index.html](http://www.cisco.com/c/en/us/support/index.html) for more information or call Cisco TAC (1 800 553-2447).

# **PATCH-DOWNLOAD-FAILED**

Default Severity: Critical (CR), Non-Service-Affecting (NSA)

Logical Object: NE

The Patch-Download-Failed alarm is raised when the patch fails to download. The patch might not download under the following conditions:

- Wrong patch header
- Communication failure between the user interface and the node controller orstandalone shelf. In multishelf setup, communication failure between the node controller and the subtended shelf controller.

The alarm is cleared when the patch is downloaded successfully.

If the condition does not clear, log into the Technical Support Website at [http://www.cisco.com/c/en/us/support/](http://www.cisco.com/c/en/us/support/index.html) [index.html](http://www.cisco.com/c/en/us/support/index.html) for more information or call Cisco TAC (1 800 553-2447).

## **PAYLOAD-UNKNOWN**

Default Severity: Critical (CR), Service-Affecting (SA)

Logical Object: PPM

The AR\_MXP and AR\_XP cards support auto-sensing of client payloads. The PAYLOAD-UNKNOWN alarm occurs when the port is unable to detect a valid signal.

## **Clear the PAYLOAD-UNKNOWN Alarm**

#### **Procedure**

Clear the PAYLOAD-UNKNOWN alarm with either of these procedures:

- a) Ensure that a valid payload signal is received by the port. The alarm clears after detecting a valid signal.
- b) Disable the auto-sense option:
	- **1.** Login to CTC.
	- **2.** In node view (single-shelf mode) or shelf view (multishelf view), double-click the AR\_MXP or AR\_XP card where you want to disable auto-sensing.
	- **3.** Click the **Provisioning** > **Line** > **Auto Ports** tabs.
	- **4.** Uncheck the **Auto Sensing** check box.

If the condition does not clear, log into the Technical Support Website at [http://www.cisco.com/c/en/us/support/](http://www.cisco.com/c/en/us/support/index.html) [index.html](http://www.cisco.com/c/en/us/support/index.html) for more information or call Cisco TAC (1 800 553-2447).

## **PDI-P**

Default Severity: Not Alarmed (NA), Non-Service-Affecting (NSA)

Logical Object: STSMON, STSTRM

PDI-P is a set of application-specific codes indicating a signal label mismatch failure (SLMF) in the ONS 15454 STS path overhead. The condition indicates to downstream equipment that there is a defect in one or more of the directly mapped payloads contained in that STS synchronous payload envelope (SPE). For example, the mismatch could occur in the overhead to the path selector in a downstream node configured as part of a path protection. The PDI-P codes appear in the STS Signal Label (C2 byte).

An SLMF often occurs when the payload (for example, ATM) does not match what the signal label is reporting. The AIS , on [page](#page-151-1) 106 condition often accompanies a PDI-P condition. If the PDI-P is the only condition reported with the AIS, clearing PDI-P clears the AIS. PDI-P can also occur during an upgrade, but usually clears itself and is not a valid condition.

A PDI-P condition reported on an OC-N port supporting a G1000-4 card circuit could result from the end-to-end Ethernet link integrity feature of the G1000-4 card. If the link integrity is the cause of the path defect, it is typically accompanied by the TPTFAIL (G1000) or the CARLOSS (G1000) reported against one or both Ethernet ports terminating the circuit. If this is the case, clear the TPTFAIL and CARLOSS alarms to resolve the PDI-P condition.

A PDI-P condition reported on an OC-N port supporting an ML-Series card circuit could result from the end-to-end Ethernet link integrity feature of the ML-Series card. If the link integrity is the cause, it is typically accompanied by the TPTFAIL (ML100T, ML1000, MLFX) reported against one or both POS ports terminating the circuit. If TPTFAIL is reported against one or both of the POS ports, troubleshooting the accompanying alarm clears the PDI-P condition. Refer to the SDH Ethernet Card Software Feature and Configuration Guide for more information about ML-Series cards.

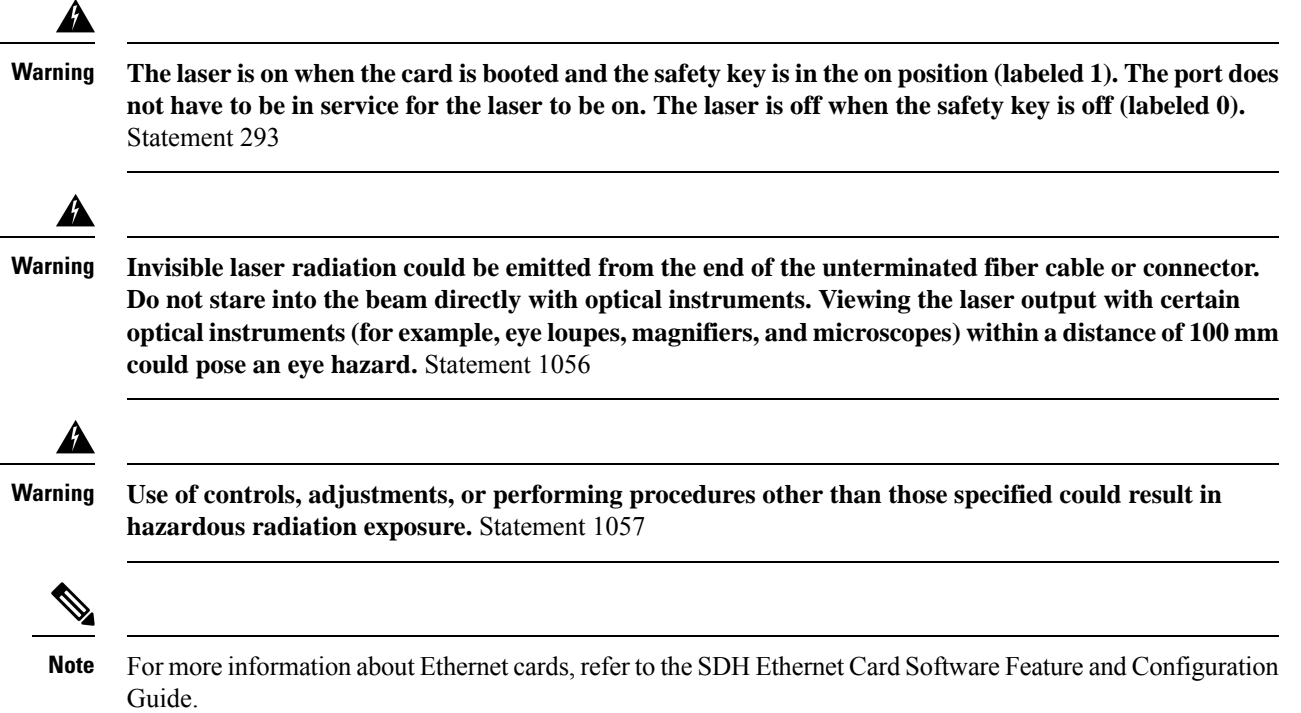

## **Clear the PDI-P Condition**

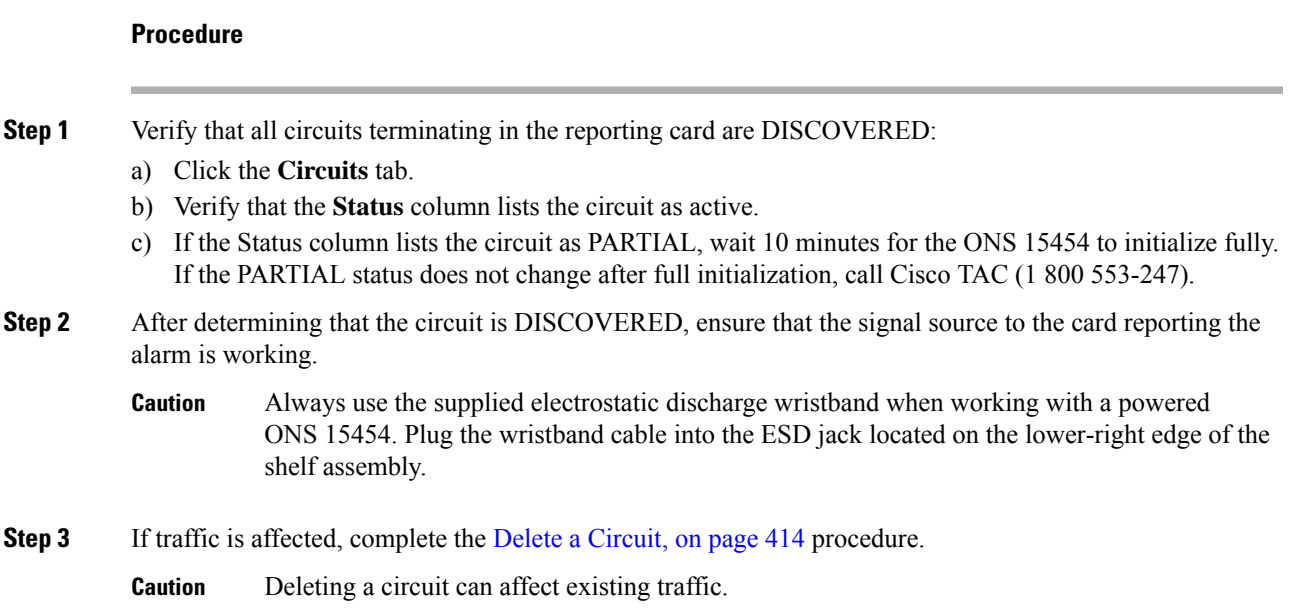

- **Step 4** Recreate the circuit with the correct circuit size. Refer to the Create Circuits and VT Tunnels chapter in the Configuration guide for detailed procedures to create circuits.
- **Step 5** If circuit deletion and re-creation does not clear the condition, verify that there is no problem stemming from the far-end OC-N card providing STS payload to the reporting card.
- **Step 6** If the condition does not clear, confirm the cross-connect between the OC-N card and the reporting card.
- **Step 7** If the condition does not clear, clean the far-end optical fiber according to site practice. If no site practice exists, complete the procedure in the Maintain the Node chapter of the Configuration guide.
- **Step 8** If the condition does not clear, complete the [Physically](#page-458-0) Replace a Card, on page 413 procedure for the optical/electrical cards.

If the condition does not clear, log into the Technical Support Website at [http://www.cisco.com/c/en/us/support/](http://www.cisco.com/c/en/us/support/index.html) [index.html](http://www.cisco.com/c/en/us/support/index.html) for more information or call Cisco TAC (1 800 553-2447).

# **PEER-CERT-VERIFICATION-FAILED**

Default Severity: Major (MJ), Non-Service-Affecting (NSA)

Logical Object: OTN

The Peer Certificate Verification Failed alarm is raised when the verification of a peer certificate in the card fails.

## **Clear the PEER-CERT-VERIFICATION-FAILED Alarm**

#### **Procedure**

This alarm is cleared when the verification of a peer certificate in the card is successful.

If the condition does not clear, log into the Technical Support Website at [http://www.cisco.com/c/en/us/support/](http://www.cisco.com/c/en/us/support/index.html) [index.html](http://www.cisco.com/c/en/us/support/index.html) for more information or call Cisco TAC (1 800 553-2447).

## **PEER-CSF**

Default Severity: Major (MJ), Service-Affecting (SA)

Logical Object: STM/OCN

The Peer Client Signal Fail alarm that is a secondary alarm raised on local OCN, OTU1, or SDI\_3G\_VIDEO ports when a remote Service-Affecting (SA) alarm causes an invalid data transmission. The alarm is raised locally on AR\_MXP and AR\_XP ports and does not indicate that a Service-Affecting (SA) failure has occured at the local site. Instead it indicates that an alarm such as LOS, LOS-P, LOF, OTU-AIS is caused by an event affecting the transmission capability of the remote port.

## **Clear the PEER-CSF Alarm**

#### **Procedure**

Clear the Service-Affecting (SA) alarm at the remote data port.

If the condition does not clear, log into the Technical Support Website at [http://www.cisco.com/c/en/us/support/](http://www.cisco.com/c/en/us/support/index.html) [index.html](http://www.cisco.com/c/en/us/support/index.html) for more information or call Cisco TAC (1 800 553-2447).

## **PEER-NORESPONSE**

Default Severity: Major (MJ), Service-Affecting (SA)

Logical Object: EQPT

The switch agent raises a Peer Card Not Responding alarm if either traffic card in a protection group does not receive a response to the peer status request message. PEER-NORESPONSE is a software failure and occurs at the task level, as opposed to a communication failure, which is a hardware failure between peer cards.

## **Clear the PEER-NORESPONSE Alarm**

#### **Procedure**

- **Step 1** Complete the [Reset](#page-455-0) a Card in CTC, on page 410 procedure for the reporting card.
- **Step 2** Verify that the reset is complete and error-free and that no new related alarms appear in CTC. Verify the LED appearance: A green ACT/SBY LED indicates an active card. An amber ACT/SBY LED indicates a standby card.

If the condition does not clear, log into the Technical Support Website at [http://www.cisco.com/c/en/us/support/](http://www.cisco.com/c/en/us/support/index.html) [index.html](http://www.cisco.com/c/en/us/support/index.html) for more information or call Cisco TAC (1 800 553-2447).

## **PMD-DEG**

Default Severity: Major (MJ), Service-Affecting (SA)

Logical Object: Trunk port (dir RX)

The PMD Degrade alarm is raised when the device experiences PMD in excess of 11ps for 40ME-MXP-C and 40-ME-TXP-C cards, 30ps for 40E-MXP-C and 40E-TXP-C cards, and 180ps for 100G-LC-C card.

## **Clear the PMD-DEG Alarm**

#### **Procedure**

Switch the traffic on a lower PMD link.

If the alarm does not get cleared, you need to report a Service-Affecting (SA) problem. Log into the Technical Support Website at <http://www.cisco.com/c/en/us/support/index.html> for more information or log into <http://www.cisco.com/c/en/us/support/web/tsd-cisco-worldwide-contacts.html> to obtain a directory of toll-free Technical Support numbers for your country.

# **PMI**

Default Severity: Not Alarmed (NA), Non-Service-Affecting (NSA)

Logical objects: OCH, OMS, OTS

The Payload Missing Indication (PMI) condition is part of MSTP network-level alarm correlation. It is raised at the far end when OTS or OMS optical payload is missing due to an LOS, LOS-P, or OPWR-LFAIL alarm root cause. A single PMI condition is sent when each channel on the aggregated port is lost.

An LOS, LOS-P, or OPWR-LFAIL alarm on an MSTP circuit causes multiple alarms for each channel. The correlation simplifies troubleshooting by reporting a single alarm for multiple alarms having one root cause, then demoting the root alarms so that they are only visible in the Conditions window (with Not Reported [NR] severity.)

PMI clears when the optical channel is working on the aggregated or single-channel optical port.

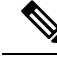

**Note**

Network-level alarm correlation is only supported for MSTP communication alarms. It is not supported for equipment alarms.

### **Clear the PMI Condition**

#### **Procedure**

Clear the root-cause service-affecting alarm by using one of the following procedures, as appropriate:

- Clear the LOS (OTS) [Alarm,](#page-303-0) on page 258 procedure
- Clear the LOS [\(TRUNK\)](#page-304-0) Alarm, on page 259 procedure
- Clear the LOS-P (OCH) [Alarm,](#page-310-0) on page 265 procedure
- Clear the LOS-P [\(AOTS,](#page-307-0) OMS, OTS) Alarm, on page 262 procedure
- Clear the LOS-P [\(TRUNK\)](#page-314-0) Alarm, on page 269 procedure

• Clear the [OPWR-LFAIL](#page-351-0) Alarm, on page 306 procedure

If the condition does not clear, log into the Technical Support Website at [http://www.cisco.com/c/en/us/support/](http://www.cisco.com/c/en/us/support/index.html) [index.html](http://www.cisco.com/c/en/us/support/index.html) for more information or call Cisco TAC (1 800 553-2447).

## **PORT-COMM-FAIL**

Default Severity: Critical (CR), Service-Affecting (SA)

Logical Object: DWDM\_CLIENT, DWDM\_TRUNK

The port module communication failure (PORT-COMM-FAIL) alarm is raised on the OTU2XP, GE\_XP, GE\_XPE, 10GE\_XP, 10GE\_XPE, 40G-MXP-C, 40E-MXP-C, 40ME-MXP-C, AR-MXP, and AR-XP line cards when there is a pluggable port module (PPM) communication failure. The PPM communication failure is caused due to physical damage or internal errors on the PPM.

### **Clear the PORT-COMM-FAIL Alarm**

#### **Procedure**

To Clear the PORT-COMM-FAIL alarm, perform the following:

- a) Soft reset the line card.
- b) Delete PPM provisioning from the line card.
- c) Re-provision the PPM on the line card.

If the alarm does not get cleared, you need to report a Service-Affecting (SA) problem. Log into the Technical Support Website at <http://www.cisco.com/c/en/us/support/index.html> for more information or log into <http://www.cisco.com/c/en/us/support/web/tsd-cisco-worldwide-contacts.html> to obtain a directory of toll-free Technical Support numbers for your country.

## **PORT-FAIL**

Default Severity: Critical (CR), Service-Affecting (SA)

Logical Object: OCH

The APC Port Failure alarm occurs when amplifier margins and VOA are saturated for a port, so APC cannot apply any control. For example, it is raised if APC attempts to set an OPT-BST, OPT-AMP-C, or OPT-AMP-17-C port gain higher than 20 dBm (the maximum setpoint) or its attenuation on Express VOA lower than 0 dBm (the minimum setpoint).

## **Clear the PORT-FAIL Alarm**

#### **Procedure**

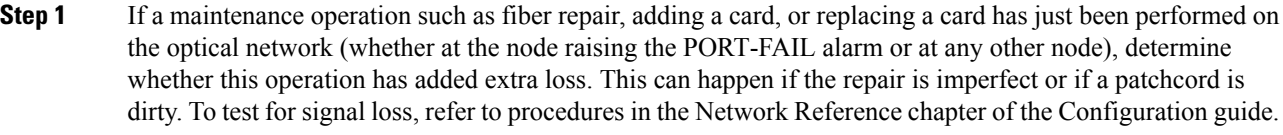

- **Step 2** If there is loss added and fiber has been repaired or removed, first try cleaning the fiber by completing the procedures in the Maintain the Node chapter of the Configuration guide.
- **Step 3** If the alarm does not clear and fiber has been repaired, perform the repair again with new fiber if necessary. For fibering procedures, refer to the Turn Up a Node chapter in the Configuration guide. If the alarm does not clear, go to Step 4, on [page](#page-381-0) 336.
	- **Invisible laser radiation could be emitted from the end of the unterminated fiber cable or connector. Do not stare into the beam directly with optical instruments. Viewing the laser output with certain optical instruments (for example, eye loupes, magnifiers, and microscopes) within a distance of 100 mm could pose an eye hazard.** Statement 1056 **Warning**
	- Before disconnecting any optical amplifier card fiber for troubleshooting, ensure that the optical amplifier card is unplugged. **Note**
- <span id="page-381-0"></span>**Step 4** If a maintenance operation has not been recently executed on the network, the alarm indicates that the network has consumed all of its allocated aging margins.

If the alarm does not get cleared, you need to report a Service-Affecting (SA) problem. Log into the Technical Support Website at <http://www.cisco.com/c/en/us/support/index.html> for more information or log into <http://www.cisco.com/c/en/us/support/web/tsd-cisco-worldwide-contacts.html> to obtain a directory of toll-free Technical Support numbers for your country.

# **PPR-BDI**

Default Severity: Not Alarmed (NA), Non-Service-Affecting (NSA)

Logical Objects: TRUNK

The Path Protection Regen -Backward Defect Indication (PPR-BDI) alarm occurs in OTU2\_XP cards when the card is used as a regenerator in standard regen or enhanced FEC modes and Proactive Protection Regen is enabled. The alarm occurs when the downstream router triggers a PF-BDI signal.

## **Clear the PPR-BDI Condition**

#### **Procedure**

To clear the PPR-BDI condition, clear the PPR-FDI and PPR-TRIG-EXCD alarm on the OTU2\_XP card.

If the problem does not clear, see to the CRS documentation for more information.

# **PPR-FDI**

Default Severity: Not Alarmed (NA), Non-Service-Affecting (NSA)

Logical Objects: TRUNK

The Path Protection Regen-Forward Defect Indication (PPR-FDI) occurs in OTU2\_XP cards as soon as the Bit Error Rate (BER) of the optical signal between the upstream router and the ONS node exceeds the trigger threshold value for the duration set as the trigger window. The PPR-FDI alarm is sent to the downstream router which in turn triggers the switch over to the backup path.

## **Clear the PPR-FDI Condition**

#### **Procedure**

To clear the PPR-FDI condition, clear the PPR-TRIG-EXCD alarm on the upstream OTU2XP card.

## **PPR-MAINT**

Default Severity: Not Alarmed (NA), Non-Service-Affecting (NSA)

Logical Objects: TRUNK

The Path Protection Regen-Maintenance signal (PPR-MAINT) alarm occurs in OTU2\_XP cards when the used as a regenerator (standard regen or enhanced FEC) and proactive protection regen is enabled. The alarm occurs when the port receives a maintenance signal from a router (CRS) interface.

## **PPR-TRIG-EXCD**

Default Severity: Not Alarmed (NA), Non-Service-Affecting (NSA)

Logical Objects: ETH

The Path Protection Regen-Trigger Crossed (PPR-TRIG-EXCD) alarm applies to OTU2\_XP cards when the card is used as a regenerator in standard regen or enhanced FEC modes and Proactive Protection Regen is enabled. The alarm occurs when the pre-FEC BER of the incoming optical signal exceeds the trigger threshold value.

## **Clear the PPR-TRIG-EXCD Condition**

#### **Procedure**

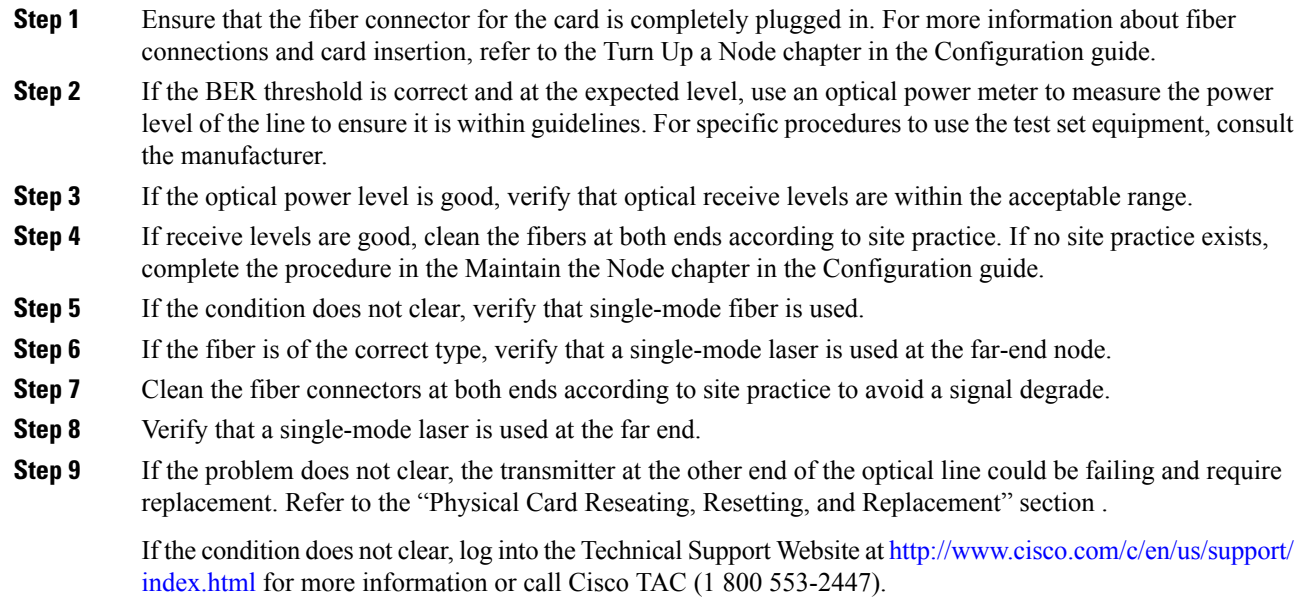

# **PRBS-ENABLED**

Default Severities: Not Alarmed (NA), Non-Service-Affecting (NSA)

Logical Objects: OCH

The Pseudo–Random Bit Sequence (PRBS) Enable alarm is raised when the PRBS is enabled on an interface.

## **Clear the PRBS-ENABLED Alarm**

#### **Procedure**

This alarm is cleared automatically when the PRBS is disabled on an interface.

If the condition does not clear, log into the Technical Support Website at [http://www.cisco.com/c/en/us/support/](http://www.cisco.com/c/en/us/support/index.html) [index.html](http://www.cisco.com/c/en/us/support/index.html) for more information or call Cisco TAC (1 800 553-2447).

Ш

# **PROT-SOFT-VERIF-FAIL**

On the active control card, the alarm severity is Major (MJ) and Service Affecting (SA).

On the standby control card, the alarm severity is Minor (MN) and Non-Service affecting (NSA).

Logical Object: EQPT

The Protect Volume Software Signature Verification Failed (PROT-SOFT-VERIF-FAIL) alarm occurs under the following conditions:

- The software present on the protect volume of control card is tampered with or the software present on the system did not originate from Cisco.
- Problem present in the software is stored in the protect volume of the control card.

## **Clear the PROT-SOFT-VERIF-FAIL Alarm**

#### **Procedure**

To clear the PROT-SOFT-VERIF-FAIL alarm, download the software on the standby partition or the standby code volume on the protect flash.

If the troubleshooting procedure does not clear the alarm, log into the Technical Support Website at <http://www.cisco.com/c/en/us/support/index.html> or call the Cisco Technical Assistance Center (1 800 553-2447) to report the problem.

# **PROTNA**

Default Severity: Minor (MN), Non-Service-Affecting (NSA)

Logical Object: EQPT

The Protection Unit Not Available (PROTNA) alarm is raised when a standby control card is not available.

## **Clear the PROTNA Alarm**

#### **Procedure**

Ensure that the standby control card is installed and provisioned in the chassis.

# **PROV-MISMATCH**

Default Severity: Minor (MN), Non-Service-Affecting (NSA)

Logical Object: EQPT and control cards

The Provisioning Mismatch alarm is raised against a PPM connector under one of the following circumstances:

- The physical PPM range or wavelength does not match the provisioned value. PPMs have static wavelength values which must match the wavelengths provisioned for the card in the case of non-DWDM PPMs.
- The PPM reach (loss) value does not meet the reach value needed for the card.
- The reach of the inserted PPM does not match the physical PPM.

This alarm is raised on the GE\_XP and 10GE\_XP cards, if the following settings are configured:

- Double Add and Translate Add selective modes
- CVLAN Ingress CoS
- MAC address learning on SVLAN

Until this alarm is cleared, provisioning on the GE\_XP and 10GE\_XP cards is not possible.

The Provisioning Mismatch (PROV-MISMATCH) alarm is raised against a TNC/TNCS/TNCE/TNCS-O card under one of the following circumstances:

- The card mode is set to TNC (default value) with OC3/GE ports provisioned and a TNCS-O card is plugged.
- The card mode is set to TNCO and the plugged card is a TNC/TNCE/TNCS.

The Provisioning Mismatch (PROV-MISMATCH) alarm is raised when a TNCS-O card is replaced by TNCS card. The alarm is also raised when TNCS card is replaced by a TNCS-O card with OC3/GE ports provisioned.

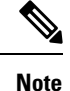

When the TNCS-2 card is replacing the TNC card pre-provisioned with OC3 payload on a chassis, the PROV-MISMATCH/MEA alarm is raised. Delete the pre-provisioning on the TNCS-2 card to proceed.

#### **Clear the PROV-MISMATCH Alarm**

To clear the alarm when the physical PPM range or wavelength does not match the provisioned value, perform the following steps:

#### **Procedure**

**Step 1** To clear the PROV-MISMATCH alarm on MXP\_2.5G\_10E, MXP\_2.5G\_10E\_C, MXP\_2.5G\_10E\_L, MXP\_2.5G\_10G, MXP\_MR\_2.5G, MXPP\_MR\_2.5G, TXP\_MR\_2.5G, TXP\_MR\_10E, TXP\_MR\_10E\_C, TXP\_MR\_10E\_L, TXPP\_MR\_2.5G, GE\_XP, 10GE\_XP, ADM-10G, OTU2\_XP, MR-MXP, WSE, 10x10G-LC,

100G-LC-C, 100G-CK-LC, 200G-CK-LC, 100GS-CK-LC, 400G-XP, CFP-LC, AR-XP, AR-MXP, AR-XPE, 40G-MXP, 40G-TXP, 40E-MXP, and 40E-TXP cards, perform the following steps:

a) Determine what the PPM wavelength range should be by viewing the frequency provisioned for the card:

i. In node view (single-shelf mode) or shelf view (multishelf mode), double-click the card to open the card view.

ii. Click the **Maintenance** > **Info** tabs.

iii. Record the value shown in the Value column.

b) Remove the incorrect PPM connector:

i. Unplug the PPM connector and fiber from the reporting card.

ii. If the PPM connector has a latch securing the fiber cable, pull the latch upward to release the cable.

iii. Pull the fiber cable straight out of the connector.

c) Replace the unit with the correct PPM connector:

i. Plug the fiber into a Cisco-supported PPM connector. For more information about supported PPMs, refer to the Installing the GBIC, SFP, SFP+, and XFP Optical Modules in Cisco ONS Platforms document.

ii. If the new PPM connector has a latch, close the latch over the cable to secure it.

iii. Plug the cabled PPM connector into the card port until it clicks.

**Step 2** To clear the PROV-MISMATCH alarm on GE\_XP or 10GE\_XP cards, remove Double Add and Translate Add selective modes, CVLAN Ingress CoS, or MAC address learning on SVLAN configuration.

**Step 3** To clear the PROV-MISMATCH alarm on TNC/TNCS/TNCE/TNCS-O cards, do the steps that follow:

- a) To clear the alarm when the card mode is TNC with OC3/GE ports provisioned and the plugged card is a TNCS-O, do the steps that follow:
	- **1.** Login to CTC.
	- **2.** In node view (single-shelf mode) or shelf view (multishelf view), double-click the TNCS-O card where you want to clear the alarm.
	- **3.** Delete the provisioned OC3/GE ports.
	- **4.** Click the **Provisioning** > **Card** > tabs.
	- **5.** Set Mode to TNCS-O.
	- **6.** Click **Apply**.
- b) To clear the alarm when the card mode is TNCO and the plugged card is a TNC/TNCS/TNCE, do the steps that follow:
	- **1.** Login to CTC.
	- **2.** In node view (single-shelf mode) orshelf view (multishelf view), double-click the TNC/TNCS/TNCE card where you want to clear the alarm.
	- **3.** Open TNC/TNCS/TNCE card panel view.
	- **4.** Click the **Provisioning** > **Card** > tabs.
	- **5.** Set Mode to TNC.
- **6.** Click **Apply**.
- **Step 4** To clear the PROV-MISMATCH alarm on TNCS card (the alarm that occurs when you replace a TNCS-O card with a TNCS card), do the steps that follow:
	- a) Remove the TNCS-O card.
	- b) Delete the TNCS-O card, refer to [DLP-G351](http://www.cisco.com/c/en/us/td/docs/optical/15000r10_0/ncs/network_config/guide/b_ncs_network_configuration/b_ncs_network_configuration_chapter_0101.html#ID168) Deleting a Card in CTC .
	- c) Insert the TNCS card.
- **Step 5** To clear the PROV-MISMATCH alarm on TNCS-O card (the alarm that occurs when you replace a TNCS card with a TNCS-O card), do the steps that follow:
	- a) Remove the TNCS card.
	- b) Delete the TNCS card, refer to [DLP-G351](http://www.cisco.com/c/en/us/td/docs/optical/15000r10_0/ncs/network_config/guide/b_ncs_network_configuration/b_ncs_network_configuration_chapter_0101.html#ID168) Deleting a Card in CTC .
	- c) Insert the TNCS-O card.
	- On MR-MXP and 400G-XP-LC cards, when the reach distance of one of the QSFP 10G lanes or ports is configured to **Autoprovision** or the correct reach, the PROV-MISMATCH alarm clears on the QSFP port. The alarm clears irrespective of the reach distances configured on the remaining QSFP 10G lanes or ports. **Note**

If the troubleshooting procedure does not clear the alarm, log into the Technical Support Website at <http://www.cisco.com/c/en/us/support/index.html> or call the Cisco Technical Assistance Center (1 800 553-2447) to report the problem.

# **PTIM**

Default Severity: Major (MJ), Service-Affecting (SA)

Logical Object: TRUNK, EQPT

The Payload Type Identifier Mismatch (PTIM) alarm occurs when there is a mismatch between the way the ITU-T G.709 encapsulation option is configured on the line card at each end of the optical span.

### **Clear the PTIM Alarm**

#### **Procedure**

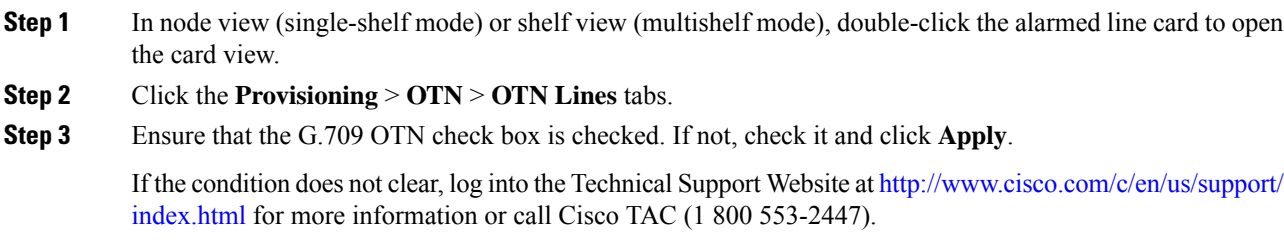

Ш

## **PWR-CON-LMT**

Default Severity: Minor (MN), Non-Service-Affecting (NSA)

Logical Object: EQPT

The Power Consumption Limit Has Crossed (PWR-CON-LMT) condition is raised at the shelf level when the total power consumption of the shelf equals or exceeds the maximum power. This alarm is applicable for all the following AC and DC power supply modules.

- NCS2006-DC20
- NCS2006-AC
- NCS2006-DC
- NCS2006-DC40
- 15454-M6-DC20
- 15454-M6-AC2
- 15454-M6-AC
- 15454-M6-DC
- 15454-M6-DC40

## **Clear the PWR-CON-LMT Alarm**

#### **Procedure**

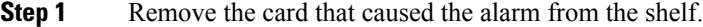

- **Step 2** Remove the card provisioning through the user interface.
- **Step 3** Place the card in another chassis which supports the required power.

If the alarm does not get cleared, you need to report a Service-Affecting (SA) problem. Log into the Technical Support Website at <http://www.cisco.com/c/en/us/support/index.html> for more information or log into <http://www.cisco.com/c/en/us/support/web/tsd-cisco-worldwide-contacts.html> to obtain a directory of toll-free Technical Support numbers for your country.

## **PWR-FAIL-A**

Default Severity: Minor (MN), Non-Service-Affecting (NSA)

Logical Object: EQPT

The Equipment Power Failure at Connector A alarm occurs when there is no power supply from the main power connector to the equipment.

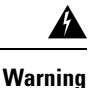

**The power supply circuitry for the equipment can constitute an energy hazard. Before you install or replace the equipment, remove all jewelry (including rings, necklaces, and watches). Metal objects can come into contact with exposed power supply wiring or circuitry inside the DSLAM equipment. This** could cause the metal objects to heat up and cause serious burns or weld the metal object to the **equipment.** Statement 207

## <span id="page-389-0"></span>**Clear the PWR-FAIL-A Alarm**

#### **Procedure**

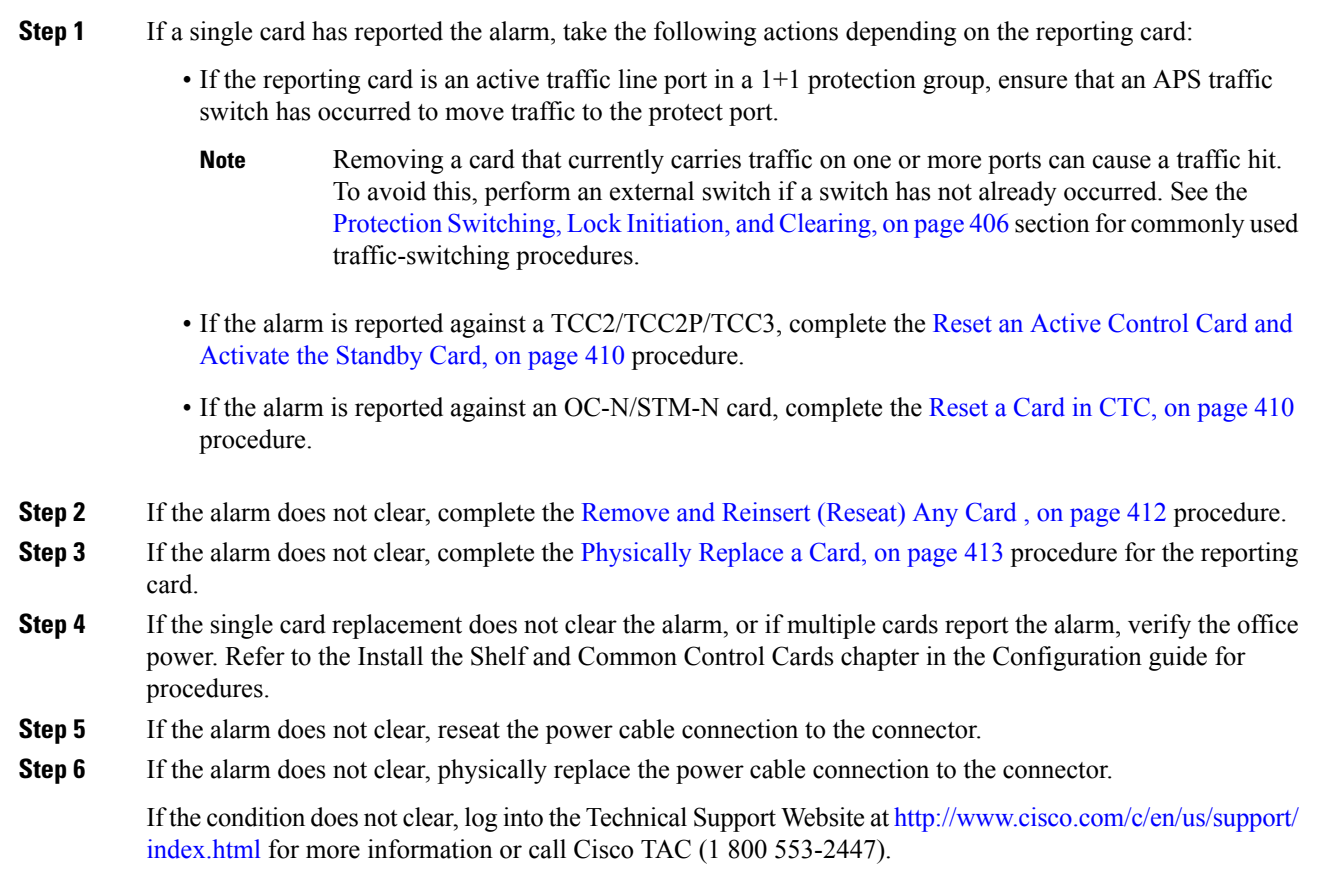

# **PWR-FAIL-B**

Default Severity: Minor (MN), Non-Service-Affecting (NSA) Logical Object: EQPT

The Equipment Power Failure at Connector B alarm occurs when there is no power supply from the main power connector to the equipment.

**Warning**

4).

**The power supply circuitry for the equipment can constitute an energy hazard. Before you install or replace the equipment, remove all jewelry (including rings, necklaces, and watches). Metal objects can come into contact with exposed power supply wiring or circuitry inside the DSLAM equipment. This** could cause the metal objects to heat up and cause serious burns or weld the metal object to the **equipment.** Statement 207

#### **Clear the PWR-FAIL-B Alarm**

#### **Procedure**

Complete the Clear the [PWR-FAIL-A](#page-389-0) Alarm, on page 344 procedure.

If the condition does not clear, log into the Technical Support Website at [http://www.cisco.com/c/en/us/support/](http://www.cisco.com/c/en/us/support/index.html) [index.html](http://www.cisco.com/c/en/us/support/index.html) for more information or call Cisco TAC (1 800 553-2447).

## **PWR-FAIL-RET-A**

Default Severity: Minor (MN), Non-Service-Affecting (NSA)

Logical Object: EQPT

The Equipment Power Failure at Connector A alarm occurs when there is no power supplied to the backup power connector on the shelf.

### **Clear the PWR-FAIL-RET-A Alarm**

#### **Procedure**

Complete the Clear the [PWR-FAIL-A](#page-389-0) Alarm, on page 344 procedure.

If the condition does not clear, log into the Technical Support Website at [http://www.cisco.com/c/en/us/support/](http://www.cisco.com/c/en/us/support/index.html) [index.html](http://www.cisco.com/c/en/us/support/index.html) for more information or call Cisco TAC (1 800 553-2447).

# **PWR-FAIL-RET-B**

Default Severity: Minor (MN), Non-Service-Affecting (NSA)

Logical Object: EQPT

The Equipment Power Failure at Connector B alarm occurs when there is no power supplied to the backup power connector on the shelf. This alarm occurs on the electrical interface assemblies (EIA) or the control card.

## **Clear the PWR-FAIL-RET-B Alarm**

#### **Procedure**

Complete the Clear the [PWR-FAIL-A](#page-389-0) Alarm, on page 344 procedure.

If the condition does not clear, log into the Technical Support Website at [http://www.cisco.com/c/en/us/support/](http://www.cisco.com/c/en/us/support/index.html) [index.html](http://www.cisco.com/c/en/us/support/index.html) for more information or call Cisco TAC (1 800 553-2447).

# **PWR-PROT-ON**

Default Severity: Major (MJ), Service-Affecting (SA)

SONET Logical Objects: OTS

The Raman Power Protection On alarm occurs when the Raman amplifier is used on fiber span that is too short for Raman power.

### **Clear the PWR-PROT-ON Alarm**

#### **Procedure**

**Step 1** To clear the alarm, check if the Raman amplifier is connected to the wrong span. If it is, check the patch cords setup and fix it.

**Step 2** Alternatively, review the network configuration to see if the Raman amplifier has been wrongly used. If it is, remove it.

If the alarm does not get cleared, you need to report a Service-Affecting (SA) problem. Log into the Technical Support Website at <http://www.cisco.com/c/en/us/support/index.html> for more information or log into <http://www.cisco.com/c/en/us/support/web/tsd-cisco-worldwide-contacts.html> to obtain a directory of toll-free Technical Support numbers for your country.

# **RAMAN-CALIBRATION-FAILED**

Default Severity: Minor (MN), Non-Service-Affecting (NSA)

Logical Object: OTS

The RAMAN-CALIBRATION-FAILED alarm is raised on the EDRA-1-xx, EDRA-2-xx, and RAMAN-CTP cards when automatic Raman pump calibration is failed and will not run again. The alarm indicates insufficient Raman Amplification by customer fibre. The Raman calibration can also fail due to the setup issues that include:

- Wrong patch-cords or cabling
- Incorrect ANS
- Missing communication channel between nodes.

### **Clear the RAMAN-CALIBRATION-FAILED Alarm**

#### **Procedure**

- **Step 1** Use optical time domain reflectometer (OTDR) to identity any excess loss between the Raman card LINE-RX port and the customer fibre. After the inspection, a new Raman Calibration is triggered and if the physical problem is fixed, the alarm will clear.
- **Step 2** If the alarm is caused by a set-up problem, re-verify all node installation steps and manually trigger a Raman Calibration.

If the condition does not clear, log into the Technical Support Website at [http://www.cisco.com/c/en/us/support/](http://www.cisco.com/c/en/us/support/index.html) [index.html](http://www.cisco.com/c/en/us/support/index.html) for more information or call Cisco TAC (1 800 553-2447).

# **RAMAN-CALIBRATION-PENDING**

Default Severity: Not Alarmed (NA), Non-Service-Affecting (NSA)

Logical Object: OTS

The RAMAN-CALIBRATION-PENDING condition is raised on the EDRA-1-xx, EDRA-2-xx, and RAMAN-CTP cards when automatic Raman pump calibration is scheduled to run repeatedly after the first installation or fiber cut. The condition is cleared when the Raman pump calibration succeeds or fails for 30 attempts.

If the condition does not clear, log into the Technical Support Website at [http://www.cisco.com/c/en/us/support/](http://www.cisco.com/c/en/us/support/index.html) [index.html](http://www.cisco.com/c/en/us/support/index.html) for more information or call Cisco TAC (1 800 553-2447).

# **RAMAN-CALIBRATION-RUNNING**

Default Severity: Critical (CR), Service-Affecting (SA)

Logical Object: OTS

The RAMAN-CALIBRATION-RUNNING alarm is raised on the EDRA-1-xx, EDRA-2-xx, and RAMAN-CTP cards when the Raman pump calibration is running. The alarm is cleared when the Raman pump calibration succeeds or fails.

If the condition does not clear, log into the Technical Support Website at [http://www.cisco.com/c/en/us/support/](http://www.cisco.com/c/en/us/support/index.html) [index.html](http://www.cisco.com/c/en/us/support/index.html) for more information or call Cisco TAC (1 800 553-2447).

## **RAMAN-G-NOT-REACHED**

Default Severity: Minor (MN), Non-Service-Affecting (NSA)

Logical Object: OTS

The RAMAN-G-NOT-REACHED alarm is raised on the OPT-RAMP-C cards when the Raman gain value is lower than the ANS target. The alarm also occurs after a cut restoration procedure fails to restore the expected Raman gain set point.

## **Clear the RAMAN-G-NOT-REACHED Alarm**

#### **Procedure**

Do the steps that follow to clear the alarm on the OPT-RAMP-C card:

- a) Repair the span.
- b) Clean the fiber connectors at both ends according to site practice.
- c) Check for patch panel connections and fiber splices, if any.
- d) Reconnect the fibers according to site practice.
- e) Perform the Raman Wizard day-0 procedure to recalibrate the Raman gain setpoint.

## **REMOTE-FAULT**

Default Severity: Major (MJ), Service-Affecting (SA)

SONET Logical Objects: ETH

- when there is a loss of signal synchronization on the port.
- when a remote fault character sequence is received in the incoming MAC stream as defined in IEEE 802.3ae, 10 Gigabit Ethernet fault signaling scheme.

## **Clear the REMOTE-FAULT Alarm**

#### **Procedure**

**Step 1** Verify and resolve the client port fault and remote fault errors on the remote or upstream node.

**Step 2** Verify and resolve loss of signal synchronization error on the remote or upstream node.

If the alarm does not get cleared, you need to report a Service-Affecting (SA) problem. Log into the Technical Support Website at <http://www.cisco.com/c/en/us/support/index.html> for more information or log into <http://www.cisco.com/c/en/us/support/web/tsd-cisco-worldwide-contacts.html> to obtain a directory of toll-free Technical Support numbers for your country.

# **REP-LINK-FLAPPING**

Default Severity: Major (MJ), Service-Affecting (SA)

Logical Objects: ETH

The REP-LINK-FLAPPING alarm is raised on GE\_XP and 10GE\_XP cards when a link flap is detected, and is raised against the REP ports (and switches) facing the link flap.

## **Clear the REP-LINK-FLAPPING**

#### **Procedure**

The alarm is cleared when the link flapping is over.

# **REP-NEIHB-ADJ-FAIL**

Default Severity: Major (MJ), Service-Affecting (SA)

Logical Objects: ETH

The REP-NEIHB-ADJ-FAIL (REP-NEIHB-ADJ-FAIL) alarm is raised on GE\_XP and 10GE\_XP cards when a link flap is detected, and is raised against the REP ports (and switches) facing the link flapping. The alarm is raised till adjacency cannot be established. The alarm is raised in the following scenarios:

- The link between the two REP peer ports is down.
- The switch within the REP segment is down.

The alarm is raised against the REP port facing the immediate loss of adjacency. The alarm is raised on the REP peer port and two peer REP ports impacted by the loss of adjacency based on the two scenarios listed.

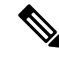

**Note** This alarm does not apply to EdgeNN ports.

## **Clear the REP-NEIHB-ADJ-FAIL Alarm**

#### **Procedure**

The alarm is cleared as soon as adjacency is established.

# **REP-SEGMENT-FAULT**

Default Severity: Not Alarmed (NA), Non-Service-Affecting (NSA)

Logical Objects: ETH, GE

The REP-SEGMENT-FAULT alarm is raised when a segment failure is detected in the following possible scenarios:

- The link between two REP peer ports is down.
- The switch within the REP segment is down.
- REP protocol failure is present on the switch within the REP segment.

The alarm is raised at all REP ports across all switches participating in the impacted REP segment.

## **Clear the REP-SEGMENT-FAULT Condition**

#### **Procedure**

The REP-SEGMENT-FAULT alarm is cleared once the segment is complete.

# **REROUTE-IN-PROG**

Default Severities: Not Alarmed (NA), Non-Service-Affecting (NSA)

Logical Objects: OTS

The Reroute in Progress alarm is raised when a control plane service undergoes a reroute operation.

## **Clear the REROUTE-IN-PROG Alarm**

#### **Procedure**

This alarm is cleared automatically when the reroute operation is complete.
Ш

If the condition does not clear, log into the Technical Support Website at [http://www.cisco.com/c/en/us/support/](http://www.cisco.com/c/en/us/support/index.html) [index.html](http://www.cisco.com/c/en/us/support/index.html) for more information or call Cisco TAC (1 800 553-2447).

# **REVERT-IN-PROG**

Default Severities: Not Alarmed (NA), Non-Service-Affecting (NSA)

Logical Objects: OTS

The Revert in Progress alarm is raised when a control plane service undergoes a revert operation.

## **Clear the REVERT-IN-PROG Alarm**

### **Procedure**

This alarm is cleared automatically when the revert operation is complete.

If the condition does not clear, log into the Technical Support Website at [http://www.cisco.com/c/en/us/support/](http://www.cisco.com/c/en/us/support/index.html) [index.html](http://www.cisco.com/c/en/us/support/index.html) for more information or call Cisco TAC (1 800 553-2447).

# **RFI**

Default Severity: Not Reported (NR), Non-Service-Affecting (NSA)

Logical Object: TRUNK

The Remote Failure Indication condition is raised against . The MXP or TXP cards only raise AIS (or remote failure indication [RFI]) when they are in line or section termination mode, that is, when the MXP or TXP cards in line termination mode or section termination mode have improperly terminated overhead bytes.

## **Clear the RFI Condition**

#### **Procedure**

Complete the Delete a [Circuit,](#page-459-0) on page 414 procedure and then recreate the circuit.

If the condition does not clear, log into the Technical Support Website at [http://www.cisco.com/c/en/us/support/](http://www.cisco.com/c/en/us/support/index.html) [index.html](http://www.cisco.com/c/en/us/support/index.html) for more information or call Cisco TAC (1 800 553-2447).

# <span id="page-397-0"></span>**RFI-L**

Default Severity: Not Reported (NR), Non-Service-Affecting (NSA)

Logical Object: TRUNK

A RFI Line condition occurs when the system detects an RFI in OC-N card SONET overhead because of a fault in another node. Resolving the fault in the adjoining node clears the RFI-L condition in the reporting node. RFI-L indicates that the condition is occurring at the line level.

### **Clear the RFI-L Condition**

#### **Procedure**

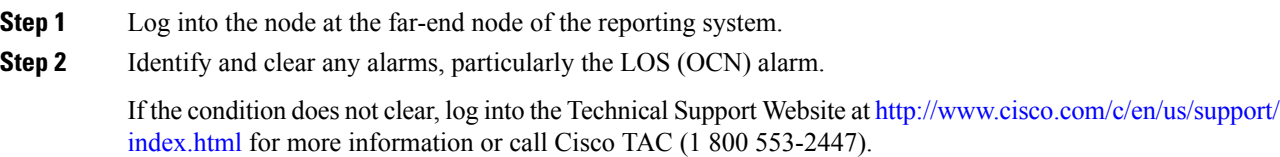

# **RFI-P**

Default Severity: Not Reported (NR), Non-Service-Affecting (NSA)

Logical Object: STSMON, STSTRM

The RFI Path condition occurs when the system detects an RFI in the an STS-1 signal SONET overhead because of a fault in another node. Resolving the fault in the adjoining node clears the RFI-P condition in the reporting node. RFI-P occurs in the terminating node in that path segment.

### **Clear the RFI-P Condition**

#### **Procedure**

**Step 1** Verify that the ports are enabled and in service (IS-NR) on the reporting system:

a) Confirm that the LED is correctly illuminated on the physical card.

A green ACT/SBY LED indicates an active card. An amber ACT/SBY LED indicates a standby card.

- b) To determine whether the OC-N port is in service, double-click the card in CTC to open the card view.
- c) Click the **Provisioning** > **Line** tabs.
- d) Verify that the Admin State column lists the port as IS.
- e) If the Admin State column lists the port as OOS,MT or OOS,DSBLD , click the column and choose **IS**. Click **Apply**.

Ш

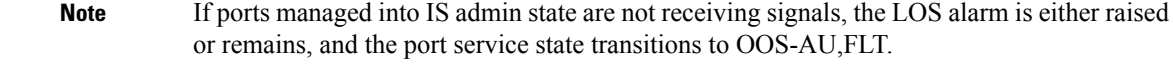

- **Step 2** To find the path and node failure, verify the integrity of the SONET STS circuit path at each of the intermediate SONET nodes.
- **Step 3** Clear alarms in the node with the failure, especially the [UNEQ-P](#page-434-0), on page 389 alarm.

If the condition does not clear, log into the Technical Support Website at [http://www.cisco.com/c/en/us/support/](http://www.cisco.com/c/en/us/support/index.html) [index.html](http://www.cisco.com/c/en/us/support/index.html) for more information or call Cisco TAC (1 800 553-2447).

**RLS**

Default Severity: Not Alarmed (NA), Non-Service-Affecting (NSA) Logical Object: OTS

## **Clear the RLS Condition**

## **ROUTE-OVERFLOW**

Default Severity: Minor (MN), Non-Service-Affecting (NSA)

Logical Object: NE regardless of MSTP or MSPP

The ROUTE-OVERFLOW indicates the condition when the OSPF routing table exceeds 700 routes. The symptoms for this condition are loss of visibility to a node or network, inability to access a node , CTM, Telnet, Ping, and so on.

## **Clear the ROUTE-OVERFLOW Condition**

### **Procedure**

Reconfigure the OSPF network to less than 700 routes.

# **RS-EOC**

Default Severity: Minor (MN), Non-Service-Affecting (NSA) Logical Object: TRUNK

The SONET Data Communications Channel (DCC) Termination Failure alarm occurs when the system loses its data communications channel. Although this alarm is primarily SONET, it can apply to DWDM. For example, the OSCM card can raise this alarm on its STM-1 section overhead.

The RS-DCC consists of three bytes, D1 through D3, in the SONET overhead. The bytes convey information about operation, administration, maintenance, and provisioning (OAM&P). The system uses the DCC on the SONET section overhead to communicate network management information.

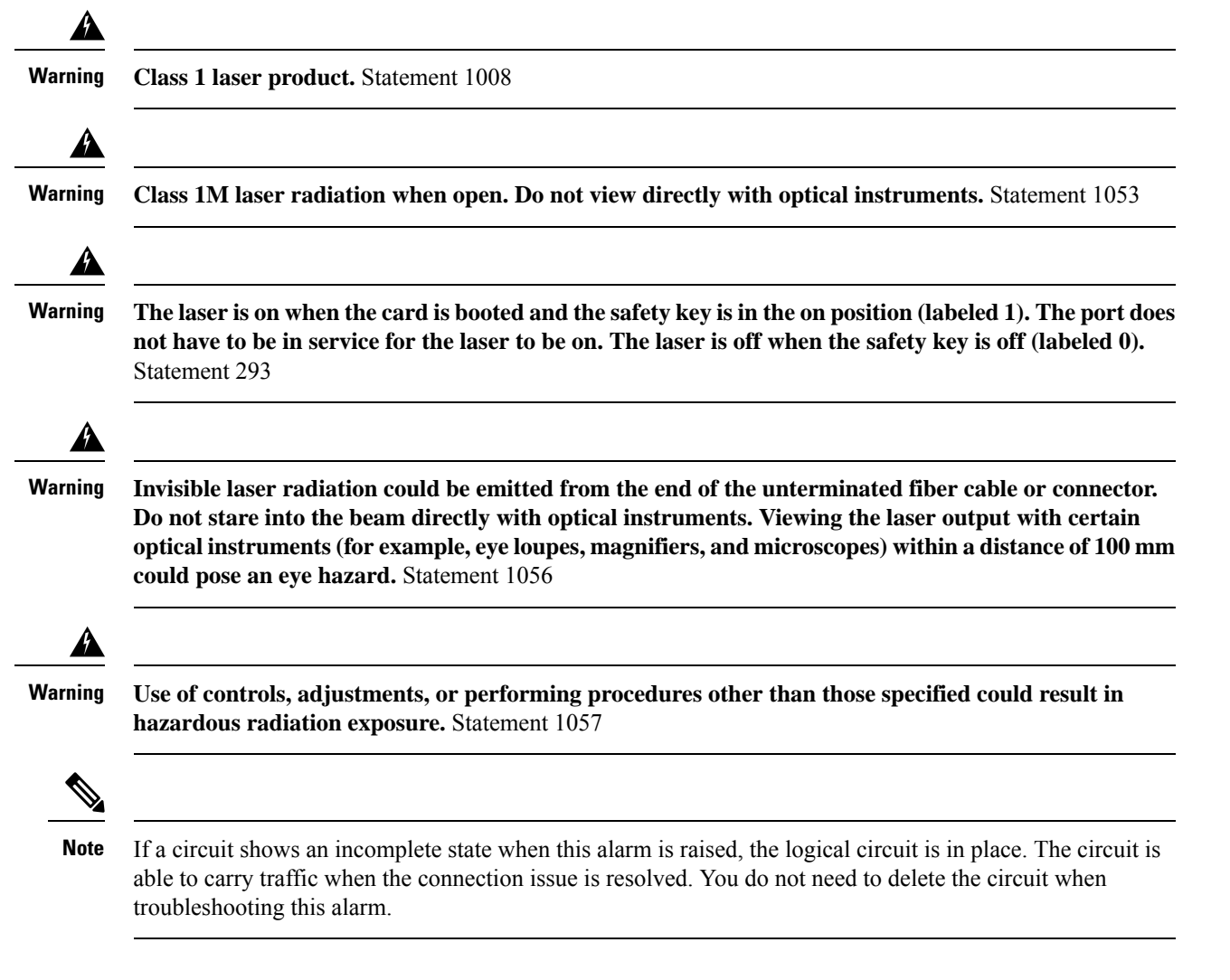

## **Clear the RS-EOC Alarm**

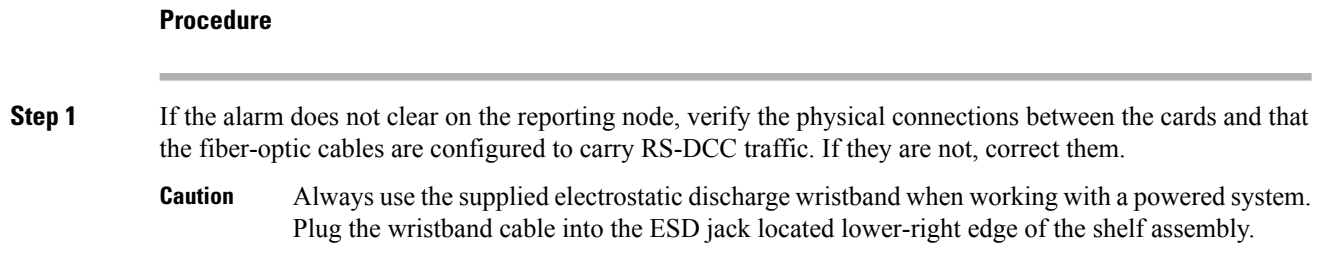

<span id="page-400-0"></span>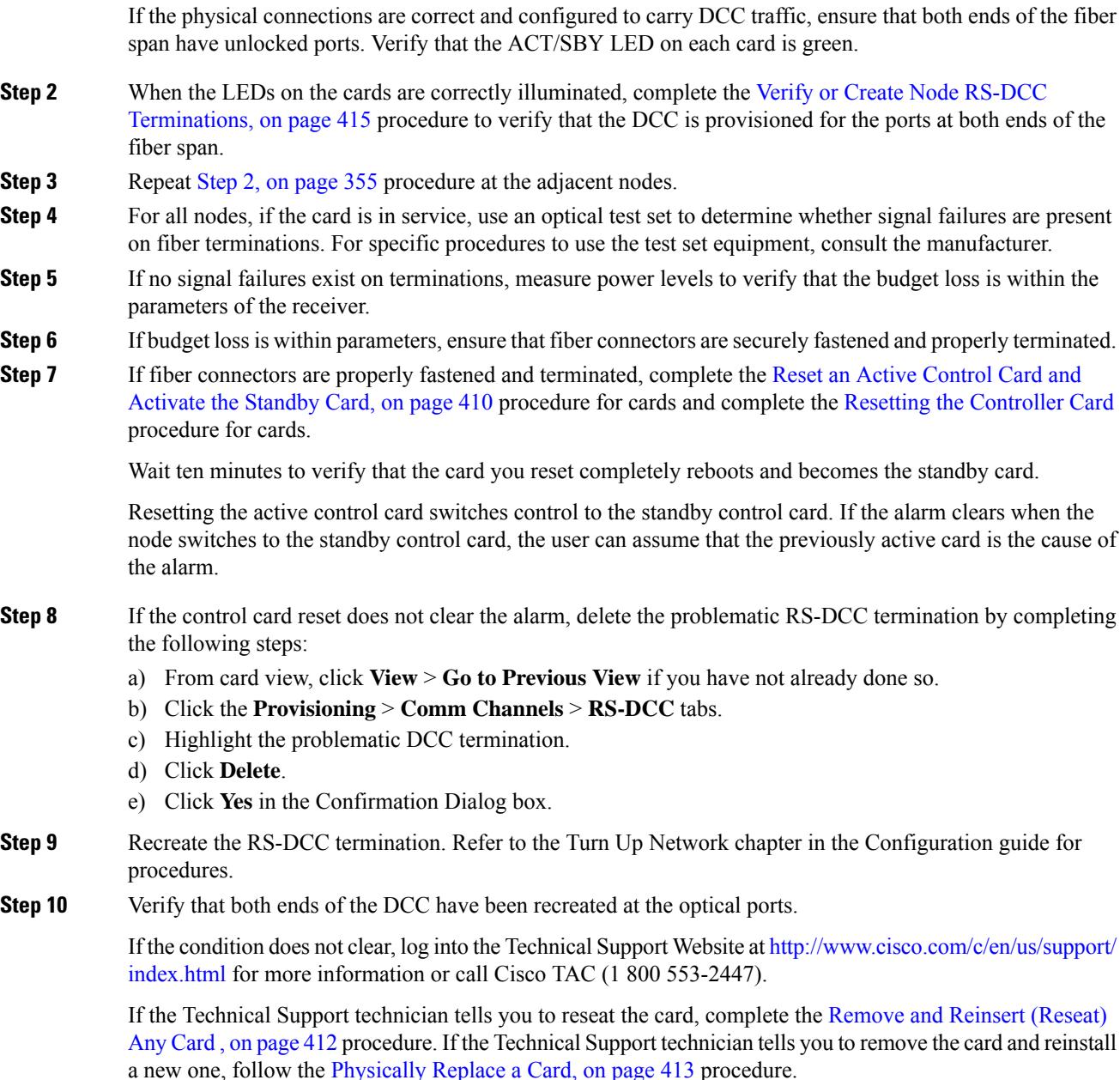

# **RS-TIM**

Default Severity: Critical (CR), Service-Affecting (SA)

Logical Object: STMN

The Regenerator Section TIM alarm occurs when the expected J0 path trace string does not match the received string.

If the alarm occurs on a port that has been operating with no alarms, the circuit path has changed or someone entered a new incorrect value into the Current Transmit String field. Follow the procedure below to clear either instance.

### **Clear the RS-TIM Alarm**

#### **Procedure**

Complete the Clear the TIM [Alarm,](#page-427-0) on page 382 procedure for the J0 byte.

If the alarm does not get cleared, you need to report a Service-Affecting (SA) problem. Log into the Technical Support Website at <http://www.cisco.com/c/en/us/support/index.html> for more information or log into <http://www.cisco.com/c/en/us/support/web/tsd-cisco-worldwide-contacts.html> to obtain a directory of toll-free Technical Support numbers for your country.

# **SBYTCC-NEINTCLK**

Default Severity: Not Alarmed (NA), Non-Service-Affecting (NSA)

SDH Logical Object: EQPT

The "Standby TCC - NE Clock Is Internal Clock" condition occurs when the standby TCC NE clock switches to the internal oscillator (clock). This alarm occurs when NE isforced to use internal clock or if all the external clocks fails so that the NE automatically switches to internal clock. This also occurs when the sandby TCC fails and starts using internal NE clock instead of tracking the provisioned external clock.

### **Clear the SBYTCC-NEINTCLK Alarm**

#### **Procedure**

**Step 1** Clear the following alarms that relate to timing:

- [FRNGSYNC](#page-241-0) , on page 196
- [FSTSYNC](#page-241-1), on page 196
- LOF [\(BITS\)](#page-292-0), on page 247
- LOS [\(BITS\)](#page-300-0) , on page 255
- [HLDOVRSYNC](#page-258-0) , on page 213
- [MANSWTOINT,](#page-324-0) on page 279
- [MANSWTOPRI](#page-325-0) , on page 280
- [MANSWTOSEC](#page-325-1), on page 280

Ш

- [MANSWTOTHIRD](#page-325-2), on page 280
- [SWTOPRI](#page-420-0) , on page 375
- [SWTOSEC](#page-421-0) , on page 376
- [SWTOTHIRD](#page-421-1) , on page 376
- [SYNC-FREQ](#page-422-0), on page 377
- [SYNCPRI](#page-423-0) , on page 378
- [SYNCSEC](#page-424-0), on page 379
- [SYSBOOT](#page-425-0) , on page 380
- **Step 2** Reestablish a primary and secondary timing source according to local site practice. If none exists, refer to the Change Node Settings chapter in the Configuration guide.

If the condition does not clear, log into the Technical Support Website at [http://www.cisco.com/c/en/us/support/](http://www.cisco.com/c/en/us/support/index.html) [index.html](http://www.cisco.com/c/en/us/support/index.html) for more information or call Cisco TAC (1 800 553-2447).

## <span id="page-402-0"></span>**SD (TRUNK)**

Default Severity: Not Alarmed (NA), Non-Service-Affecting (NSA)

Logical Object: TRUNK

A Signal Degrade (SD) condition on the trunk occurs when the quality of an optical signal to the card has BER on the incoming optical line that passes the signal degrade threshold. The alarm applies to the card ports and the trunk carrying optical or electrical signals to the card.

Signal degrade is defined by Telcordia as a soft failure condition. SD and SF both monitor the incoming BER and are similar, but SD is triggered at a lower BER than SF. The BER threshold on the system is user-provisionable and has a range for SD from 1E9 dBm to 1E5 dBm.

## <span id="page-402-1"></span>**Clear the SD (TRUNK) Condition**

#### **Procedure**

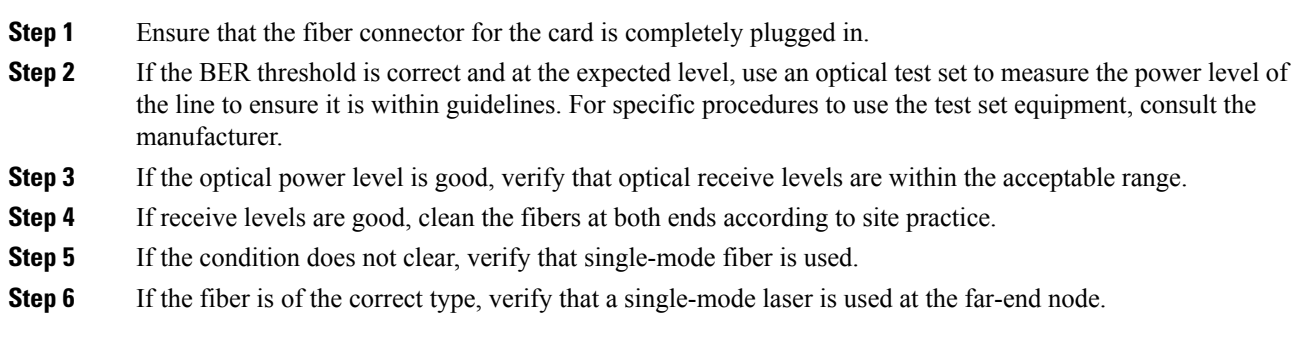

# **SD-L**

- **Step 7** Clean the fiber connectors at both ends for a signal degrade according to site practice.
- **Step 8** Verify that a single-mode laser is used at the far end.
- **Step 9** If the problem does not clear, the transmitter at the other end of the optical line could be failing and require replacement. Refer to the Physical Card Reseating, Resetting, and [Replacement,](#page-456-0) on page 411 section.

If the condition does not clear, log into the Technical Support Website at [http://www.cisco.com/c/en/us/support/](http://www.cisco.com/c/en/us/support/index.html) [index.html](http://www.cisco.com/c/en/us/support/index.html) for more information or call Cisco TAC (1 800 553-2447).

# **SD-L**

Default Severity: Not Alarmed (NA), Non-Service-Affecting (NSA)

Logical Object: STMN

An SD Line condition is similar to the SD [\(TRUNK\)](#page-402-0) , on page 357 condition. It applies to the line level of the SONET signal and travels on the B2 byte of the SONET overhead.

An SD-L on an Ethernet or OC-N card does not cause a protection switch. If the alarm is reported on a card that has also undergone a protection switch, the SD BER count continues to accumulate. The condition is superseded by higher-priority alarms such as the LOF and LOS alarms.

### **Clear the SD-L Condition**

#### **Procedure**

Complete the Clear the SD (TRUNK) [Condition,](#page-402-1) on page 357 procedure.

If the condition does not clear, log into the Technical Support Website at [http://www.cisco.com/c/en/us/support/](http://www.cisco.com/c/en/us/support/index.html) [index.html](http://www.cisco.com/c/en/us/support/index.html) for more information or call Cisco TAC (1 800 553-2447).

## **SD-L (TRUNK)**

Default Severity: Not Alarmed (NA), Non-Service-Affecting (NSA)

Logical Object: TRUNK

A Signal Degrade (SD) condition on the trunk occurs when the quality of an optical signal to the MXP\_2.5G\_10G, TXP\_MR\_10G, TXP\_MR\_2.5G, TXP\_MR\_10E, TXP\_MR\_10E\_C, TXP\_MR\_10E\_L, TXPP\_MR\_2.5G, GE-XP, 10GE-XP, and ADM-10G card has bit error rate (BER) on the incoming optical line that passes the signal degrade threshold. The alarm applies to the card ports and the trunk carrying optical or electrical signals to the card.

### **Clear the SD-L (TRUNK) Condition**

### **Procedure**

Complete the Clear the SD (TRUNK) [Condition,](#page-402-1) on page 357 procedure.

If the condition does not clear, log into the Technical Support Website at [http://www.cisco.com/c/en/us/support/](http://www.cisco.com/c/en/us/support/index.html) [index.html](http://www.cisco.com/c/en/us/support/index.html) for more information or call Cisco TAC (1 800 553-2447).

# **SD-P**

Default Severity: Not Alarmed (NA), Non-Service-Affecting (NSA)

Logical Object: STSMON, STSTRM

An SD Path condition is similar to the SD [\(TRUNK\)](#page-402-0) , on page 357 condition, but it applies to the path (STS) layer of the SONET overhead. A path or STS-level SD alarm travels on the B3 byte of the SONET overhead.

For path protection protected circuits, the BER threshold is user-provisionable and has a range for SD from 1E–9 dBm to 1E–5 dBm. For BLSR 1+1 and unprotected circuits, the BER threshold value is not user-provisionable and the error rate is hard-coded to 1E–6 dBm.

On path protection configurations, an SD-P condition causes a switch from the working card to the protect card at the path (STS) level. On BLSR, 1+1, and on unprotected circuits, an SD-P condition does not cause switching.

The BER increase that causes the condition is sometimes caused by a physical fiber problem such as a poor fiber connection, a bend in the fiber that exceeds the permitted bend radius, or a bad fiber splice.

The SD clears when the BER level falls to one-tenth of the threshold level that triggered the alarm.

## **Clear the SD-P Condition**

### **Procedure**

Complete the Clear the SD (TRUNK) [Condition,](#page-402-1) on page 357 procedure.

If the condition does not clear, log into the Technical Support Website at [http://www.cisco.com/c/en/us/support/](http://www.cisco.com/c/en/us/support/index.html) [index.html](http://www.cisco.com/c/en/us/support/index.html) for more information or call Cisco TAC (1 800 553-2447).

## **SDBER-EXCEED-HO**

Default Severity: Not Alarmed (NA), Non-Service-Affecting (NSA) Logical Object: VCMON-HP, VCTRM-HP

The Signal Degrade Threshold Exceeded for High Order condition indicates that the signal degrade BER threshold has been exceeded for a high-order (VC-4) path on optical (traffic) cards. SDBER-EXCEED-HO occurs when the signal BER falls within the degrade threshold (typically 1E-7 dBm) set on the node.

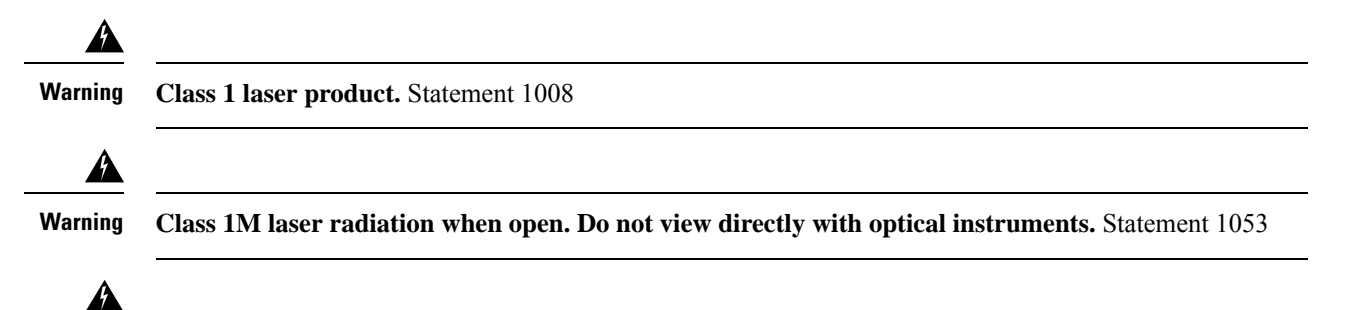

**Warning**

**Invisible laser radiation could be emitted from the end of the unterminated fiber cable or connector. Do not stare into the beam directly with optical instruments. Viewing the laser output with certain opticalinstruments (for example, eye loupes, magnifiers, and microscopes) withinadistance of 100 mm could pose an eye hazard.** Statement 1056

### **Clear the SDBER-EXCEED-HO Condition**

#### **Procedure**

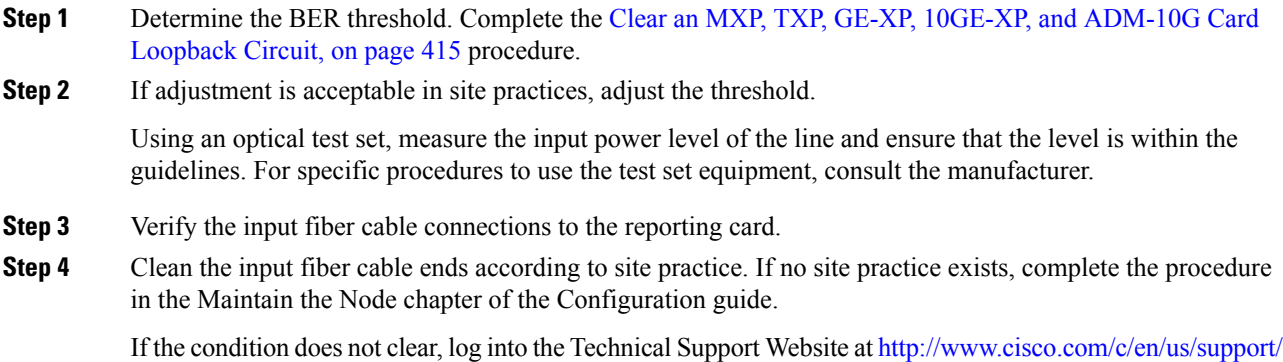

[index.html](http://www.cisco.com/c/en/us/support/index.html) for more information or call Cisco TAC (1 800 553-2447).

**SEQ-MISMATCH-COUNT**

Default Severity: Minor (MN)

Logical Object: TRUNK (OTU)

The Sequence Mismatch Count alarm is raised on the OTU trunk port in the WSE card. This alarm is a Threshold Crossing Alert (TCA). This alarm is raised when the sequence mismatch count crosses the provisioned threshold. The TCA is present for a duration of 15 minutes.

## **Clearing the SEQ-MISMATCH-COUNT Alarm**

The alarm is cleared when the polling starts for the following 15 minutes interval, and the sequence mismatch count for that interval is within the threshold value.

If the troubleshooting procedure does not clear the alarm, log into the Technical Support Website at <http://www.cisco.com/c/en/us/support/index.html> or call the Cisco Technical Assistance Center (1 800 553-2447) to report the problem.

# <span id="page-406-0"></span>**SF (TRUNK)**

Default Severity: Not Alarmed (NA), Non-Service-Affecting (NSA)

Logical Object: TRUNK

A Signal Fail (SF) condition for the trunk occurs when the quality of an optical signal to the TXP or MXP card has BER on the incoming optical line that passes the signal fail threshold. The alarm applies to the card ports and the trunk carrying optical or electrical signals to the card.

Signal fail is defined by Telcordia as a hard failure condition. SF monitors the incoming BER and is triggered when the BER surpasses the default range.

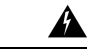

**Warning**

**Invisible laser radiation could be emitted from the end of the unterminated fiber cable or connector. Do not stare into the beam directly with optical instruments. Viewing the laser output with certain opticalinstruments (for example, eye loupes, magnifiers, and microscopes) withinadistance of 100 mm could pose an eye hazard.** Statement 1056

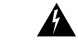

**Warning**

**Use of controls, adjustments, or performing procedures other than those specified could result in hazardous radiation exposure.** Statement 1057

## <span id="page-406-1"></span>**Clear the SF (TRUNK) Condition**

#### **Procedure**

Complete the Clear the SD (TRUNK) [Condition,](#page-402-1) on page 357 procedure.

Always use the supplied electrostatic discharge wristband when working with a powered ONS system. Plug the wristband cable into the ESD jack located on the lower-right edge of the shelf assembly. **Caution**

If the condition does not clear, log into the Technical Support Website at [http://www.cisco.com/c/en/us/support/](http://www.cisco.com/c/en/us/support/index.html) [index.html](http://www.cisco.com/c/en/us/support/index.html) for more information or call Cisco TAC (1 800 553-2447).

# **SF-L**

Default Severity: Not Alarmed (NA), Non-Service-Affecting (NSA)

Logical Object: EQPT

An SF Line condition is similar to the SD [\(TRUNK\)](#page-402-0) , on page 357 condition, but it applies to the line layer B2 overhead byte of the SONET signal. It can trigger a protection switch.

The SF-L condition clears when the BER level falls to one-tenth of the threshold level that triggered the condition. A BER increase issometimes caused by a physical fiber problem, including a poor fiber connection, a bend in the fiber that exceeds the permitted bend radius, or a bad fiber splice.

The condition is superseded by higher-priority alarms such as the LOF and LOS alarms.

### **Clear the SF-L Condition**

#### **Procedure**

Complete the Clear the SD (TRUNK) [Condition,](#page-402-1) on page 357 procedure.

If the condition does not clear, log into the Technical Support Website at [http://www.cisco.com/c/en/us/support/](http://www.cisco.com/c/en/us/support/index.html) [index.html](http://www.cisco.com/c/en/us/support/index.html) for more information or call Cisco TAC (1 800 553-2447).

# **SF-L (TRUNK)**

Default Severity: Not Alarmed (NA), Non-Service-Affecting (NSA)

Logical Object: TRUNK

A Signal Fail (SF) condition is raised on the trunk when the quality of an incoming optical signal to the MXP\_2.5G\_10G, TXP\_MR\_10G, TXP\_MR\_2.5G, TXP\_MR\_10E, TXP\_MR\_10E\_C, TXP\_MR\_10E\_L, TXPP\_MR\_2.5G, or ADM-10G card has high BER due to bent or degraded fiber connected to the trunk, on the incoming optical line that passes the signal fail threshold. The alarm applies to the card ports and the trunk carrying optical or electrical signals to the card.

The SF-L condition monitors the incoming BER and is triggered when the BER surpasses the default range.

### **Clear the SF-L (TRUNK) Condition**

**Procedure**

Complete the Clear the SD (TRUNK) [Condition,](#page-402-1) on page 357 procedure.

Always use the supplied electrostatic discharge wristband when working with a powered ONS system. Plug the wristband cable into the ESD jack located on the lower-right edge of the shelf assembly. For detailed instructions on how to wear the ESD wristband, refer to the Electrostatic Discharge and Grounding Guide. **Caution**

If the condition does not clear, log into the Technical Support Website at [http://www.cisco.com/c/en/us/support/](http://www.cisco.com/c/en/us/support/index.html) [index.html](http://www.cisco.com/c/en/us/support/index.html) for more information or call Cisco TAC (1 800 553-2447).

# **SF-P**

Default Severity: Not Alarmed (NA), Non-Service-Affecting (NSA)

Logical Object: STSMON, STSTRM

An SF Path condition is similar to the SF [\(TRUNK\)](#page-406-0) , on page 361 condition, but it applies to the path (STS) layer B3 byte of the SONET overhead. It can trigger a protection switch.

The SF-P condition clears when the BER level falls to one-tenth of the threshold level that triggered the condition. A BER increase issometimes caused by a physical fiber problem, including a poor fiber connection, a bend in the fiber that exceeds the permitted bend radius, or a bad fiber splice.

### **Clear the SF-P Condition**

#### **Procedure**

Complete the Clear the SF (TRUNK) [Condition,](#page-406-1) on page 361 procedure.

If the condition does not clear, log into the Technical Support Website at [http://www.cisco.com/c/en/us/support/](http://www.cisco.com/c/en/us/support/index.html) [index.html](http://www.cisco.com/c/en/us/support/index.html) for more information or call Cisco TAC (1 800 553-2447).

## **SFTWDOWN**

Default Severity: Minor (MN), Non-Service-Affecting (NSA)

Logical Object: EQPT

A Software Download in Progress alarm occurs when the control card is downloading or transferring software.

If the active and standby control cards have the same versions ofsoftware, it takes approximately three minutes for software to be updated on a standby control card.

If the active and standby control cards have different software versions, the transfer can take up to 30 minutes. Software transfers occur when different software versions exist on the two cards. After the transfer completes, the active control card reboots and goes into standby mode after approximately three minutes.

No action is necessary. Wait for the transfer or the software download to complete.

If the condition does not clear, log into the Technical Support Website at [http://www.cisco.com/c/en/us/support/](http://www.cisco.com/c/en/us/support/index.html) [index.html](http://www.cisco.com/c/en/us/support/index.html) for more information or call Cisco TAC (1 800 553-2447).

**Note** SFTWDOWN is an informational alarm.

## **SFTWDOWN-FAIL**

Default Severity: Minor (MN), Non-Service-Affecting (NSA)

Logical Object: EQPT

The Software Download Failed (SFTDOWN-FAIL) alarm occurs when the software package download fails on the control card of the system in a multishelf configuration.

An incorrect input that points to the wrong place or file, network issues, or a bad (corrupt) software package can cause this failure. If the software package is corrupt, contact the Cisco Technical Assistance Center (TAC) (1 800 553-2447) for assistance.

### **Clear the SFTWDOWN-FAIL Alarm**

#### **Procedure**

**Step 1** Verify the network connectivity by pinging the system that is reporting the alarm.

**Step 2** Reboot the working (active) control card.

**Step 3** Download the software package on the working (active) control card.

If the condition does not clear, log into the Technical Support Website at [http://www.cisco.com/c/en/us/support/](http://www.cisco.com/c/en/us/support/index.html) [index.html](http://www.cisco.com/c/en/us/support/index.html) for more information or call Cisco TAC (1 800 553-2447).

# **SHELF-COMM-FAIL**

Default Severity: Major (MJ), Service-Affecting (SA)

Logical Object: SHELF

The Shelf Communication Failure alarm applies to optical equipment when an NC shelf is unable to communicate with an SS shelf. Typically this occurs when there is a fiber disconnection. But the alarm can also occur if an SS shelf is resetting.

## **Clear the SHELF-COMM-FAIL Alarm**

### **Procedure**

- **Step 1** Determine whether an SS shelf controller is being reset. If it is being reset, you must wait for the shelf to reset for this alarm to clear.
- **Step 2** If the alarm does not clear or if no shelf is being reset, perform the following:
	- a) ONS 15454 shelf as NC shelf—Check the cabling between the TCC2/TCC2P/TCC3 and the MS-ISC card. Correct it if necessary.
	- b) ONS 15454 M6 as NC shelf—Check the cabling between the MSM ports of NC shelf and SS shelf controller. Correct it if necessary. Check if the External Connection Unit in the NC and SS shelf is installed correctly.

If the alarm does not get cleared, you need to report a Service-Affecting (SA) problem. Log into the Technical Support Website at <http://www.cisco.com/c/en/us/support/index.html> for more information or log into <http://www.cisco.com/c/en/us/support/web/tsd-cisco-worldwide-contacts.html> to obtain a directory of toll-free Technical Support numbers for your country.

## **SH-IL-VAR-DEG-HIGH**

Default Severity: Minor (MN), Non-Service-Affecting (NSA)

Logical Object: OTS

The Switch Insertion Loss Variation Degrade High alarm occurs as the OSC-CSM card optical switch ages and slowly increases its insertion loss. This alarm indicates that the insertion loss has crossed the high degrade threshold. The card must eventually be replaced.

## **Clear the SH-IL-VAR-DEG-HIGH Alarm**

#### **Procedure**

For the alarmed card, complete the [Physically](#page-458-0) Replace a Card, on page 413 procedure as appropriate.

If the condition does not clear, log into the Technical Support Website at [http://www.cisco.com/c/en/us/support/](http://www.cisco.com/c/en/us/support/index.html) [index.html](http://www.cisco.com/c/en/us/support/index.html) for more information or call Cisco TAC (1 800 553-2447).

# **SH-IL-VAR-DEG-LOW**

Default Severity: Minor (MN), Non-Service-Affecting (NSA) Logical Object: OTS

The Switch Insertion Loss Variation Degrade Low alarm occurs as the OSC-CSM card optical switch ages and slowly decreases its insertion loss. This alarm indicates that the insertion loss has crossed the low degrade threshold. The card must eventually be replaced.

## **Clear the SH-IL-VAR-DEG-LOW Alarm**

#### **Procedure**

For the alarmed card, complete the [Physically](#page-458-0) Replace a Card, on page 413 procedure as appropriate.

If the condition does not clear, log into the Technical Support Website at [http://www.cisco.com/c/en/us/support/](http://www.cisco.com/c/en/us/support/index.html) [index.html](http://www.cisco.com/c/en/us/support/index.html) for more information or call Cisco TAC (1 800 553-2447).

## **SHUTTER-OPEN**

Default Severity: Not Alarmed (NA), Non-Service-Affecting (NSA)

Logical Object: OTS

The SHUTTER-OPEN condition occurs if an OSC-CSM card laser shutter remains open after the LOS (OTS) , on [page](#page-302-0) 257 alarm is detected. A laser shutter remains open if an optical safety issue is present and closes when the OSC-CSM card LINE-RX port receives OSC power for three consecutive seconds.

### **Clear the SHUTTER-OPEN Condition**

#### **Procedure**

**Step 1** Complete the Clear the LOS (OTS) [Alarm,](#page-303-0) on page 258 procedure.

**Step 2** If the SHUTTER-OPEN condition still does not clear, it indicates that the unit shutter is not working properly. Complete the [Physically](#page-458-0) Replace a Card, on page 413 procedure.

If the condition does not clear, log into the Technical Support Website at [http://www.cisco.com/c/en/us/support/](http://www.cisco.com/c/en/us/support/index.html) [index.html](http://www.cisco.com/c/en/us/support/index.html) for more information or call Cisco TAC (1 800 553-2447).

## **SIGLOSS**

Default Severity: Major (MJ), Service-Affecting (SA) Logical Objects: FC, GE, ISC, TRUNK

The Signal Loss on Data Interface alarm is raised on MXP cards when there is a loss of signal. (Loss of Gigabit Ethernet client signal results in a CARLOSS [GE], not SIGLOSS.) SIGLOSS can also be raised on the MXP trunk port.

If the SYNCLOSS alarm was previously raised on the port, the SIGLOSS alarm will demote it.

## **Clear the SIGLOSS Alarm**

### **Procedure**

- **Step 1** Ensure that the port connection at the near end of the SONET or SDH (ETSI) link is operational.
- **Step 2** Verify fiber continuity to the port. To verify fiber continuity, follow site practices.
- **Step 3** Check the physical port LED on the card. The port LED looks clear (that is, not lit green) if the link is not connected.

If the alarm does not get cleared, you need to report a Service-Affecting (SA) problem. Log into the Technical Support Website at <http://www.cisco.com/c/en/us/support/index.html> for more information or log into <http://www.cisco.com/c/en/us/support/web/tsd-cisco-worldwide-contacts.html> to obtain a directory of toll-free Technical Support numbers for your country.

# **SNTP-HOST**

Default Severity: Minor (MN), Non-Service-Affecting (NSA)

Logical Object: NE

The Simple Network Timing Protocol (SNTP) Host Failure alarm indicates that an ONS system serving as an IP proxy for the other ONS system nodes in the ring is not forwarding SNTP information to the other nodes in the network. The forwarding failure can result from two causes: either the IP network attached to the ONS system proxy node is experiencing problems, or the ONS system proxy node itself is not functioning properly.

### **Clear the SNTP-HOST Alarm**

### **Procedure**

- **Step 1** Ping the SNTP host from a workstation in the same subnet to ensure that communication is possible within the subnet.
- **Step 2** If the ping fails, contact the network administrator who manages the IP network that supplies the SNTP information to the proxy and determine whether the network is experiencing problems, which could affect the SNTP server/router connecting to the proxy system.

# **SOFT-VERIF-FAIL**

Default Severity: Critical (CR), Service-Affecting (SA)

Logical Object: EQPT

The Software Signature Verification Failed (SOFT-VERIF-FAIL) alarm occurs under the following conditions:

- The software running on any line card in the system is tampered with or the software running on the system did not originate from Cisco.
- Problem present in the software stored in the line cards.

### **Clear the SOFT-VERIF-FAIL Alarm**

#### **Procedure**

To clear the alarm, log into the Technical Support Website at [http://www.cisco.com/cisco/web/support/](http://www.cisco.com/cisco/web/support/index.html) [index.html](http://www.cisco.com/cisco/web/support/index.html) for more information or call Cisco TAC (1 800 553-2447).

# **SPANLEN-OUT-OF-RANGE**

Default Severity: Minor (MN), Non-Service-Affecting (NSA)

Logical Object: OTS

The SPANLEN-OUT-OF-RANGE alarm is raised when span loss measured is higher than the maximum expected span loss (or lower than the minimum expected span loss).

The control card automatically measuresspan loss every hour, or it calculatesit when you perform the Calculate Span Loss operation.

## **Clear the SPANLEN-OUT-OF-RANGE Alarm**

### **Procedure**

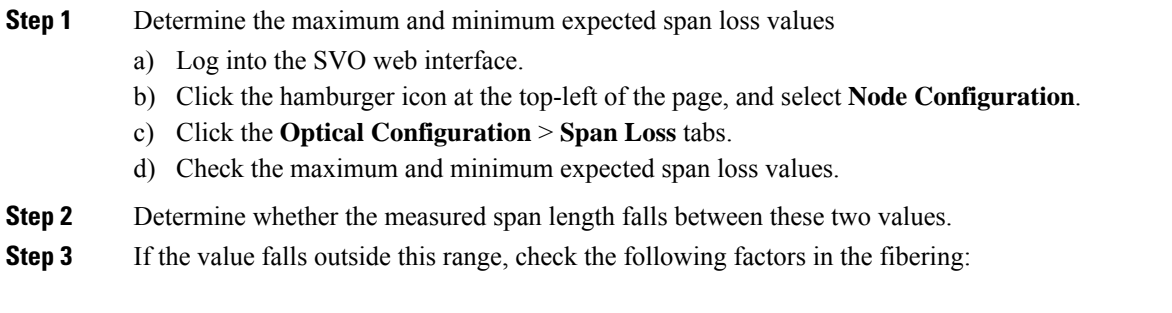

- Clearance
- Integrity
- Connection
- **Step 4** Determine whether any site variations are present which conflict with the design and correct them.

If the condition does not clear, log into the Technical Support Website at [http://www.cisco.com/c/en/us/support/](http://www.cisco.com/c/en/us/support/index.html) [index.html](http://www.cisco.com/c/en/us/support/index.html) for more information or call Cisco TAC (1 800 553-2447).

## **SPAN-NOT-MEASURED**

SPAN-NOT-MEASURED is a transient condition.

# **SQUELCHED**

Default Severity: Not Alarmed (NA), Non-Service-Affecting (NSA)

Logical Objects: 2R, ESCON, FC, GE, ISC, OCN/STMN, TRUNK

The Client Signal Squelched condition is raised by a card in the following situations:

- An MXP or TXP client facility detects that an upstream receive facility has experienced a loss of signal (such as an Ethernet CARLOSS, DWDM SIGLOSS, or optical LOS). In response, the facility transmit is turned off (SQUELCHED). The upstream receive facilities are the trunk receive on the same card as the client, as well as the client receive on the card at the other end of the trunk span.
- The client will squelch if the upstream trunk receive (on the same card) experiences a SIGLOSS, Ethernet CARLOSS, LOS, or LOS (TRUNK) alarm. In some transparent modes, the client is squelched if the trunk detects an AIS condition or a TIM alarm.
- The client will squelch if the upstream client receive (on the card at the other end of the DWDM span) experiences CARLOSS, SIGLOSS, or LOS.

The local client raises a SQUELCHED condition if the local trunk raises one of the following alarms:

- •
- •
- •
- •
- •
- •
- •
- LOF (OCN/STMN) alarm
- LOS (OCN/STMN) alarm
- •
- •

When troubleshooting the SQUELCHED condition locally, look for failures progressing upstream in the following order. (If you are troubleshooting this alarm remotely, reverse the order of progress.)

- Local client alarms, as previously listed
- Local trunk alarms, as previously listed
- Remote (upstream) client receive alarms, as previously listed

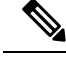

**Note** If you see a SQUELCHED condition on the trunk, this can only be caused by a transponder (TXP) card.

## **Clear the SQUELCHED Condition**

### **Procedure**

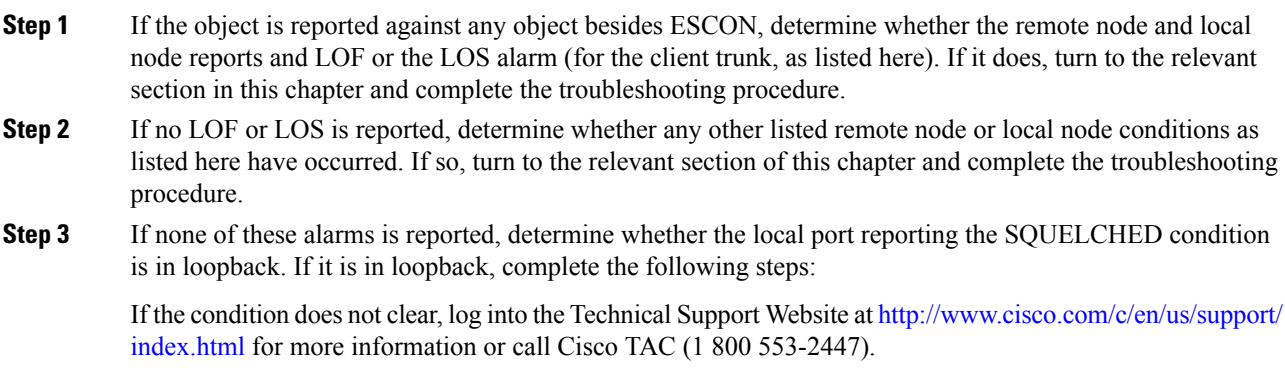

# **SSM-DUS**

Default Severity: Not Alarmed (NA), Non-Service-Affecting (NSA)

Logical Object: TRUNK

The Synchronization Status (SSM) Message Quality Changed to Do Not Use (DUS) condition occurs on MXP trunk ports when the synchronization status message (SSM) quality level degrades to DUS or is manually changed to DUS.

The signal is often manually changed to DUS to prevent timing loops from occurring. Sending a DUS prevents the timing from being reused in a loop. The DUS signal can also be sent for line maintenance testing.

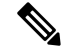

**Note** SSM-DUS is an informational condition and does not require troubleshooting.

## **SSM-FAIL**

Single Failure Default Severity: Minor (MN), Non-Service-Affecting (NSA); Double Failure Default Severity: Major (MJ), Service-Affecting (SA)

Logical Object: TRUNK

The SSM Failed alarm occurs on MXP trunk ports when the synchronization status messaging received by the system fails. The problem is external to the ONS system. This alarm indicates that although the ONS system is set up to receive SSM, the timing source is not delivering valid SSM messages.

### <span id="page-416-0"></span>**Clear the SSM-FAIL Alarm**

#### **Procedure**

**Step 1** Verify that SSM is enabled on the external timing source.

**Step 2** If timing is enabled, use an optical test set to determine that the external timing source is delivering SSM. For specific procedures to use the test set equipment, consult the manufacturer.

If the alarm does not get cleared, you need to report a Service-Affecting (SA) problem. Log into the Technical Support Website at <http://www.cisco.com/c/en/us/support/index.html> for more information or log into <http://www.cisco.com/c/en/us/support/web/tsd-cisco-worldwide-contacts.html> to obtain a directory of toll-free Technical Support numbers for your country.

# **SSM-LNC**

Default Severity: Not Alarmed (NA), Non-Service-Affecting (NSA)

Logical Object: TRUNK

The SSM Local Node Clock (LNC) Traceable condition occurs on MXP trunk ports when the SSM (S1) byte of the SONET overhead multiplexing section has been changed to signify that the line or BITS timing source is the LNC.

**Note** SSM-LNC is an informational condition and does not require troubleshooting.

## **SSM-OFF**

Default Severity: Not Alarmed (NA), Non-Service-Affecting (NSA) Logical Object: TRUNK

The SSM Off condition applies to references used for timing related to the MXP trunk ports. It occurs when the SSM for the reference has been turned off. The node is set up to receive SSM, but the timing source is not delivering SSM messages.

## **Clear the SSM-OFF Condition**

### **Procedure**

Complete the Clear the [SSM-FAIL](#page-416-0) Alarm, on page 371 procedure.

If the condition does not clear, log into the Technical Support Website at [http://www.cisco.com/c/en/us/support/](http://www.cisco.com/c/en/us/support/index.html) [index.html](http://www.cisco.com/c/en/us/support/index.html) for more information or call Cisco TAC (1 800 553-2447).

## **SSM-PRC**

Default Severity: Not Alarmed (NA), Non-Service-Affecting (NSA)

Logical Object: TRUNK

The SSM Primary Reference Clock (PRC) Traceable condition occurs when the SONET transmission level for MXP trunk ports is PRC.

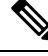

**Note** SSM-PRC is an informational condition and does not require troubleshooting.

# **SSM-PRS**

Default Severity: Not Alarmed (NA), Non-Service-Affecting (NSA)

Logical Object: TRUNK

The SSM Primary Reference Source (PRS) Traceable condition occurs when the SSM transmission level for MXP trunk ports is Stratum 1 Traceable.

**Note** SSM-PRS is an informational condition and does not require troubleshooting.

# **SSM-RES**

Default Severity: Not Alarmed (NA), Non-Service-Affecting (NSA) Logical Object: TRUNK

Ш

The SSM Reserved (RES) For Network Synchronization Use condition occurs when the synchronization message quality level for MXP trunk ports is RES.

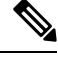

**Note** SSM-RES is an informational condition and does not require troubleshooting.

## **SSM-SMC**

Default Severity: Not Alarmed (NA), Non-Service-Affecting (NSA)

Logical Object: TRUNK

The SSM SONET Minimum Clock (SMC) Traceable condition occurs when the synchronization message quality level for MXP trunk ports is SMC. The login node does not use the clock because the node cannot use any reference beneath its internal level, which is ST3.

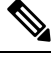

**Note** SSM-SMC is an informational condition and does not require troubleshooting.

# **SSM-ST2**

Default Severity: Not Alarmed (NA), Non-Service-Affecting (NSA)

Logical Object: TRUNK

The SSM Stratum 2 (ST2) Traceable condition occurs when the synchronization message quality level for MXP trunk ports is ST2.

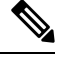

**Note** SSM-ST2 is an informational condition and does not require troubleshooting.

# **SSM-ST3**

Default Severity: Not Alarmed (NA), Non-Service-Affecting (NSA)

Logical Object: TRUNK

The SSM Stratum 3 (ST3) Traceable condition occurs when the synchronization message quality level for MXP trunk ports is ST3.

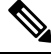

**Note** SSM-ST3 is an informational condition and does not require troubleshooting.

# **SSM-ST3E**

Default Severity: Not Alarmed (NA), Non-Service-Affecting (NSA)

Logical Object: TRUNK

The SSM Stratum 3E (ST3E) Traceable condition indicates that the synchronization message quality level for MXP trunk ports is ST3E. SSM-ST3E is a Generation 2 SSM and is used for Generation 1.

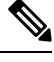

**Note** SSM-ST3E is an informational condition and does not require troubleshooting.

## **SSM-ST4**

Default Severity: Not Alarmed (NA), Non-Service-Affecting (NSA)

Logical Object: TRUNK

The SSM Stratum 4 (ST4) Traceable condition occurs when the synchronization message quality level is ST4 for MXP trunk ports. The message quality is not used because it is below ST3.

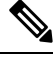

**Note** SSM-ST4 is an informational condition and does not require troubleshooting.

# **SSM-STU**

Default Severity: Not Alarmed (NA), Non-Service-Affecting (NSA)

Logical Object: TRUNK

The SSM Synchronization Traceability Unknown (STU) condition occurs when the reporting node is timed to a reference that does not support SSM, but the ONS system has SSM support enabled ( MXP trunk ports). SSM-STU can also occur if the timing source is sending out SSM messages but SSM is not enabled on the ONS system.

### **Clear the SSM-STU Condition**

#### **Procedure**

**Step 1** In node view (single-shelf mode) or shelf view (multishelf mode), click the **Provisioning** > **Timing** > **BITS Facilities** tabs.

**Step 2** Complete one of the following depending upon the status of the Sync Messaging Enabled check box:

• If the **Sync. Messaging Enabled** check box for the BITS source is checked, uncheck the box.

Ш

• If the **Sync. Messaging Enabled** check box for the BITS source is not checked, check the box.

#### **Step 3** Click **Apply**.

If the condition does not clear, log into the Technical Support Website at [http://www.cisco.com/c/en/us/support/](http://www.cisco.com/c/en/us/support/index.html) [index.html](http://www.cisco.com/c/en/us/support/index.html) for more information or call Cisco TAC (1 800 553-2447).

## **SSM-TNC**

Default Severity: Not Alarmed (NA), Non-Service-Affecting (NSA)

Logical Object: TRUNK

The SSM Transit Node Clock (TNC) Traceable condition occurs when the synchronization message quality level is TNC for MXP trunk ports.

 $\mathscr{D}$ 

**Note** SSM-TNC is an informational condition and does not require troubleshooting.

## **SW-MISMATCH**

Default Severity: Not Alarmed (NA), Non-Service-Affecting (NSA)

Logical Object: EQPT

The Software Mismatch condition occurs during software upgrade when there is a mismatch between software versions.

### **Clear the SW-MISMATCH Condition**

#### **Procedure**

Complete the procedure for the errored card.

If the condition does not clear, log into the Technical Support Website at [http://www.cisco.com/c/en/us/support/](http://www.cisco.com/c/en/us/support/index.html) [index.html](http://www.cisco.com/c/en/us/support/index.html) for more information or call Cisco TAC (1 800 553-2447).

# <span id="page-420-0"></span>**SWTOPRI**

Default Severity: Not Alarmed (NA), Non-Service-Affecting (NSA) Logical Objects: EXT-SREF, NE-SREF

The Synchronization Switch to Primary Reference condition occurs when the ONS system switches to the primary timing source (reference 1). The ONS system uses three ranked timing references. The timing references are typically two BITS-level or line-level sources and an internal reference.

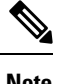

**Note** SWTOPRI is an informational condition and does not require troubleshooting.

## <span id="page-421-0"></span>**SWTOSEC**

Default Severity: Not Alarmed (NA), Non-Service-Affecting (NSA)

Logical Objects: EXT-SREF, NE-SREF

The Synchronization Switch to Secondary Reference condition occurs when the ONS system has switched to a secondary timing source (reference 2).

## **Clear the SWTOSEC Condition**

### **Procedure**

To clear the condition, clear alarms related to failures of the primary source, such as the [SYNCPRI](#page-423-0) , on page [378](#page-423-0) alarm.

If the condition does not clear, log into the Technical Support Website at [http://www.cisco.com/c/en/us/support/](http://www.cisco.com/c/en/us/support/index.html) [index.html](http://www.cisco.com/c/en/us/support/index.html) for more information or call Cisco TAC (1 800 553-2447).

## <span id="page-421-1"></span>**SWTOTHIRD**

Default Severity: Not Alarmed (NA), Non-Service-Affecting (NSA)

Logical Objects: EXT-SREF, NE-SREF

The Synchronization Switch to Third Reference condition occurs when the ONS system has switched to a third timing source (reference 3).

### **Clear the SWTOTHIRD Condition**

#### **Procedure**

To clear the condition, clear alarms related to failures of the primary source, such as the [SYNCPRI](#page-423-0) , on page [378](#page-423-0) alarm or the [SYNCSEC](#page-424-0) , on page 379 alarm.

If the condition does not clear, log into the Technical Support Website at [http://www.cisco.com/c/en/us/support/](http://www.cisco.com/c/en/us/support/index.html) [index.html](http://www.cisco.com/c/en/us/support/index.html) for more information or call Cisco TAC (1 800 553-2447).

## <span id="page-422-0"></span>**SYNC-FREQ**

Default Severity: Not Alarmed (NA), Non-Service-Affecting (NSA)

Logical Object: TRUNK

The Synchronization Reference Frequency Out of Bounds condition is reported against any reference that is out of the bounds for valid references. The login node fails the reference and chooses another internal or external reference to use.

## **Clear the SYNC-FREQ Condition**

### **Procedure**

- **Step 1** Use an optical test set to verify the timing frequency of the line or BITS timing source and ensure that it falls within the proper frequency. For specific procedures to use the test set equipment, consult the manufacturer. For BITS, the proper timing frequency range is approximately 15 PPM to 15 PPM. For optical line timing, the proper frequency range is approximately 16 PPM to 16 PPM. **Step 2** If the reference source frequency is not outside of bounds, complete the [Physically](#page-458-0) Replace a Card, on page [413](#page-458-0) procedure for the control card.
	- It takes up to 30 minutes for the control card to transfer the system software to the newly installed control card. Software transfer occurs in instances where different software versions exist on the two cards. When the transfer completes, the active control card reboots and goes into standby mode after approximately three minutes. **Note**

If the condition does not clear, log into the Technical Support Website at [http://www.cisco.com/c/en/us/support/](http://www.cisco.com/c/en/us/support/index.html) [index.html](http://www.cisco.com/c/en/us/support/index.html) for more information or call Cisco TAC (1 800 553-2447).

# **SYNCLOSS**

Default Severity: Major (MJ), Service-Affecting (SA)

Logical Objects: FC, GE, ISC, TRUNK, EQPT

The Loss of Synchronization on Data Interface alarm is raised on MXP card client and trunk ports when there is a loss of signal synchronization on the port. This alarm is demoted by the SIGLOSS alarm.

### **Clear the SYNCLOSS Alarm**

### **Procedure**

- **Step 1** Ensure that the data port connection at the near end of the SONET or SDH (ETSI) link is operational.
- **Step 2** Verify fiber continuity to the port. To do this, follow site practices.
- **Step 3** View the physical port LED to determine whether the alarm has cleared.
	- If the LED is green, the alarm has cleared.
	- If the port LED is clear (that is, not lit green), the link is not connected and the alarm has not cleared.
	- If the LED is red, this indicates that the fiber is pulled.

If the alarm does not get cleared, you need to report a Service-Affecting (SA) problem. Log into the Technical Support Website at <http://www.cisco.com/c/en/us/support/index.html> for more information or log into <http://www.cisco.com/c/en/us/support/web/tsd-cisco-worldwide-contacts.html> to obtain a directory of toll-free Technical Support numbers for your country.

# <span id="page-423-0"></span>**SYNCPRI**

Default Severity:

Minor (MN), Non-Service-Affecting (NSA) for EXT-SREF; Major (MJ), Service-Affecting (SA) for NE-SREF (For SONET)

Minor (MN), Non-Service-Affecting (NSA) for EXT-SREF; Major (MJ), Non-Service-Affecting (NSA) for NE-SREF (For SDH)

Logical Objects: EXT-SREF, NE-SREF

A Loss of Timing on Primary Reference alarm occurs when the ONS system loses the primary timing source (reference 1). The ONS system uses three ranked timing references. The timing references are typically two BITS-level or line-level sources and an internal reference. If SYNCPRI occurs, the ONS system should switch to its secondary timing source (reference 2). Switching to the secondary timing source also triggers the [SWTOSEC](#page-421-0) , on page 376 alarm.

### **Clear the SYNCPRI Alarm**

#### **Procedure**

**Step 1** In node view (single-shelf mode) orshelf view (multishelf mode), click the **Provisioning** > **Timing** > **General** tabs. **Step 2** Verify the current configuration for REF-1 of the NE Reference. **Step 3** If the primary timing reference is a BITS input, complete the Clear the LOS [\(BITS\)](#page-300-1) Alarm, on page 255 procedure.

Ш

**Step 4** If the primary reference clock is an incoming port on the ONS system, complete the Clear the LOS (OCN/STMN) Alarm procedure located in the Alarm Troubleshooting chapter of the Troubleshooting guide.

If the alarm does not get cleared, you need to report a Service-Affecting (SA) problem. Log into the Technical Support Website at <http://www.cisco.com/c/en/us/support/index.html> for more information or log into <http://www.cisco.com/c/en/us/support/web/tsd-cisco-worldwide-contacts.html> to obtain a directory of toll-free Technical Support numbers for your country.

## <span id="page-424-0"></span>**SYNCSEC**

Default Severity: Minor (MN), Non-Service-Affecting (NSA)

Logical Objects: EXT-SREF, NE-SREF

A Loss of Timing on Secondary Reference alarm occurs when the system loses the secondary timing source (reference 2). If SYNCSEC occurs, the system should switch to a third timing source (reference 3) to obtain valid timing for the system. Switching to a third timing source also triggers the [SWTOTHIRD](#page-421-1) , on page 376 alarm.

### **Clear the SYNCSEC Alarm**

#### **Procedure**

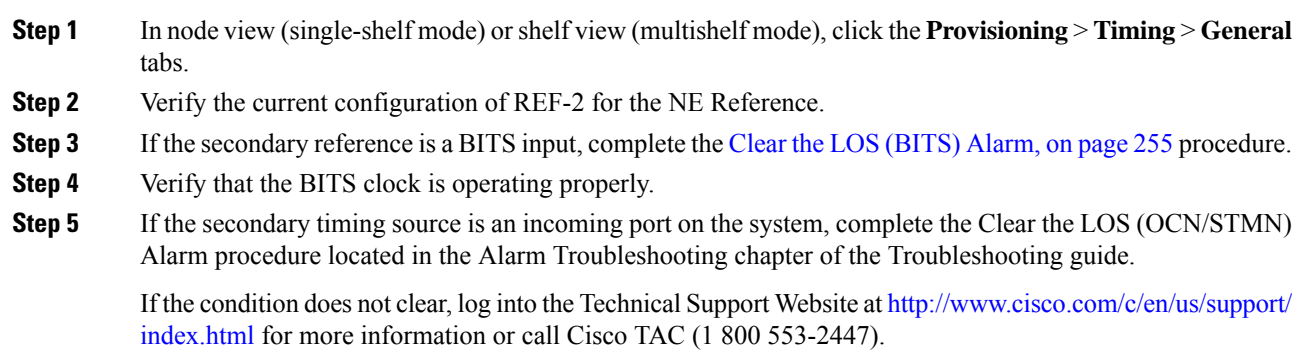

## **SYNCTHIRD**

Default Severity: Minor (MN), Non-Service-Affecting (NSA)

Logical Objects: EXT-SREF, NE-SREF

A Loss of Timing on Third Reference alarm occurs when the ONS system loses the third timing source (reference 3). If SYNCTHIRD occurs and the ONS system uses an internal reference for source three, the control card could have failed. The ONS system often reports either the [FRNGSYNC](#page-241-0) , on page 196 condition or the [HLDOVRSYNC](#page-258-0) , on page 213 condition after a SYNCTHIRD alarm.

## **Clear the SYNCTHIRD Alarm**

### **Procedure**

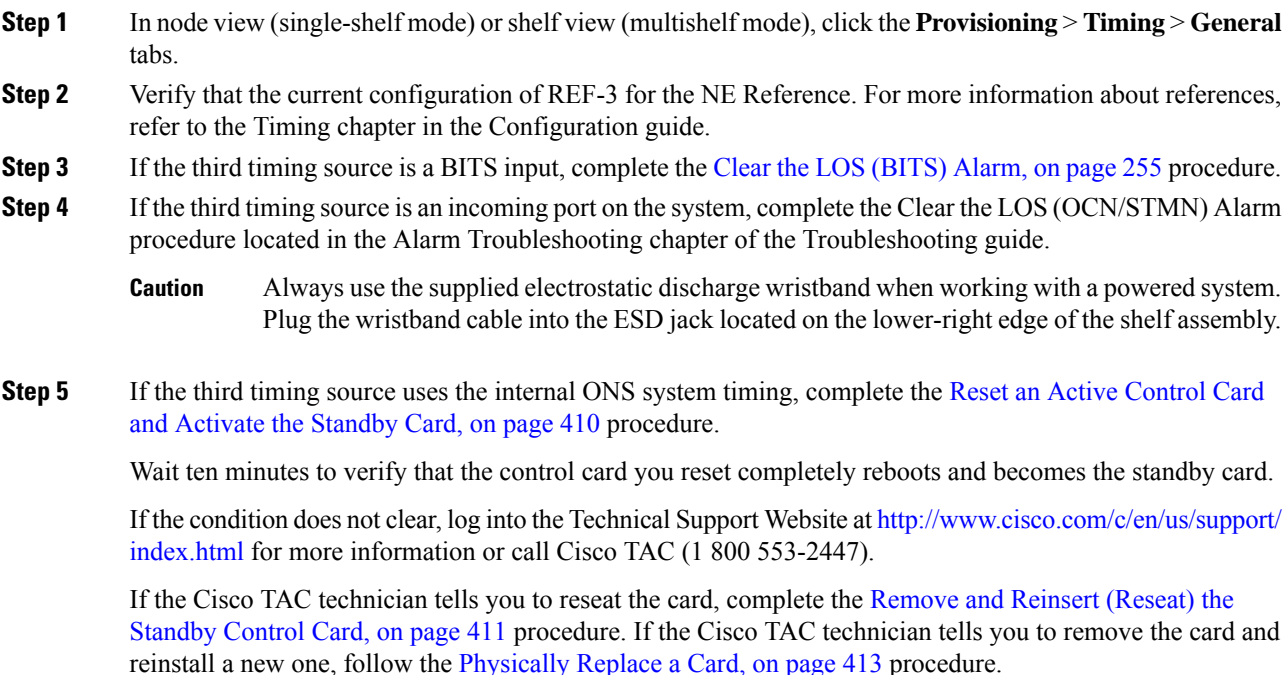

# <span id="page-425-0"></span>**SYSBOOT**

Default Severity: Major (MJ), Service-Affecting (SA)

Logical Object: NE

The System Reboot alarm indicates that new software is booting on the control card. No action is required to clear the alarm. The alarm clears when all cards finish rebooting the new software. The reboot takes up to 30 minutes. However, if several line cards are present on the nodes in the network or if the line cards reboot many times, the alarm clears before all the line cards reboot completely.

If the condition does not clear, log into the Technical Support Website at [http://www.cisco.com/c/en/us/support/](http://www.cisco.com/c/en/us/support/index.html) [index.html](http://www.cisco.com/c/en/us/support/index.html) for more information or call Cisco TAC (1 800 553-2447).

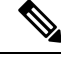

**Note** SYSBOOT is an informational alarm. It only requires troubleshooting if it does not clear.

## **TEMP-LIC**

Default Severity: Minor (MN), Non-Service-Affecting (NSA)

Logical Object: EQPT

The Temporary License (TEMP-LIC) alarm is raised to indicate that a valid temporary license is in use.

## **Clear the TEMP-LIC Alarm**

#### **Procedure**

Procure and install a permanent license.

If the condition does not clear, log into the Technical Support Website at [http://www.cisco.com/c/en/us/support/](http://www.cisco.com/c/en/us/support/index.html) [index.html](http://www.cisco.com/c/en/us/support/index.html) for more information or call Cisco TAC (1 800 553-2447).

## **TEMP-MISM**

Default Severity: Not Alarmed (NA), Non-Service-Affecting (NSA)

Logical Object: NE

Temperature Reading Mismatch Between Control Cards is raised when the temperature readings on the two control cards are out of range of each other by more than some predefined difference (such as 5 degrees C). A message containing power monitoring and temperature information is exchanged between the two control cards, allowing the values to be compared. The temperature of each control card is read from a system variable.

This condition can be caused by a clogged fan filter or by fan tray stoppage.

## **Clear the TEMP-MISM Condition**

#### **Procedure**

**Step 1** Complete the Inspect, Clean, and [Replace](#page-461-0) the Air Filter, on page 416 procedure.

**Step 2** If the condition does not clear, complete the Remove and Reinsert a Fan-Tray Assembly, on page 417 procedure.

If the condition does not clear, log into the Technical Support Website at [http://www.cisco.com/c/en/us/support/](http://www.cisco.com/c/en/us/support/index.html) [index.html](http://www.cisco.com/c/en/us/support/index.html) for more information or call Cisco TAC (1 800 553-2447).

## <span id="page-427-1"></span>**TIM**

Default Severity: Critical (CR), Service-Affecting (SA)

Logical Object: TRUNK

The Section TIM alarm occurs when the expected J0 section trace string does not match the received section trace string. This occurs because the data being received is not correct, and the receiving port could not be connected to the correct transmitter port.

If the alarm occurs on a port that has been operating with no alarms, the circuit path has changed due to a fibering misconnection, or to someone entering an incorrect value in the Current Transmit String field.

TIM occurs on a port that has previously been operating without alarms if someone switches optical fibers that connect the ports. TIM is usually accompanied by other alarms, such as the LOS (OCN/STMN) or UNEQ-P (or HP-UNEQ) alarms. If these alarms accompany a TIM alarm, reattach or replace the original cables/fibers to clear the alarms. If a Transmit or Expected String was changed, restore the original string.

### <span id="page-427-0"></span>**Clear the TIM Alarm**

#### **Procedure**

**Step 1** Ensure that the physical fibers are correctly configured and attached. To do this, consult site documents.

**Step 2** If the alarm does not clear, ensure that the signal has not been incorrectly routed.

If the alarm does not get cleared, you need to report a Service-Affecting (SA) problem. Log into the Technical Support Website at <http://www.cisco.com/c/en/us/support/index.html> for more information or log into <http://www.cisco.com/c/en/us/support/web/tsd-cisco-worldwide-contacts.html> to obtain a directory of toll-free Technical Support numbers for your country.

## **TIM-MON**

Default Severity: Minor (MN), Non-Service-Affecting (NSA)

Logical Object: TRUNK

The TIM Section Monitor TIM alarm is similar to the TIM, on [page](#page-427-1) 382 alarm, but it applies to TXP\_MR\_10G, TXP\_MR\_2.5G, TXPP\_MR\_2.5G, TXP\_MR\_10E, TXP\_MR\_10E\_C, TXP\_MR\_10E\_L, and MXP\_2.5G\_10G cards when they are configured in transparent mode. (In transparent termination mode, all SONET overhead bytes are passed through from client ports to the trunk ports or from trunk ports to client ports.)

## **Clear the TIM-MON Alarm**

### **Procedure**

Complete the Clear the TIM [Alarm,](#page-427-0) on page 382 procedure.

If the condition does not clear, log into the Technical Support Website at [http://www.cisco.com/c/en/us/support/](http://www.cisco.com/c/en/us/support/index.html) [index.html](http://www.cisco.com/c/en/us/support/index.html) for more information or call Cisco TAC (1 800 553-2447).

## **TIM-P**

Default Severity: Critical (CR), Service-Affecting (SA) for STSTRM; Default Severity: Minor (MN), Non-Service-Affecting (NSA) for STSMON

Logical Object: STSMON, STSTRM

The TIM Path alarm occurs when the expected path trace string does not match the received path trace string. Path Trace Mode must be set to Manual or Auto for the TIM-P alarm to occur.

In manual mode at the Path Trace window, the user types the expected string into the Current Expected String field for the receiving port. The string must match the string typed into the Transmit String field for the sending port. If these fields do not match, the login node raises the TIM-P alarm. In Auto mode on the receiving port, the card sets the expected string to the value of the received string. If the alarm occurs on a port that has been operating with no alarms, the circuit path has changed or someone entered a new incorrect value into the Current Transmit String field. Complete the following procedure to clear either instance.

## **Clear the TIM-P Alarm**

#### **Procedure**

Complete the Clear the TIM [Alarm,](#page-427-0) on page 382 procedure. (The option will say Edit J1 Path Trace rather than Edit J0 Path Trace.)

If the alarm does not get cleared, you need to report a Service-Affecting (SA) problem. Log into the Technical Support Website at <http://www.cisco.com/c/en/us/support/index.html> for more information or log into <http://www.cisco.com/c/en/us/support/web/tsd-cisco-worldwide-contacts.html> to obtain a directory of toll-free Technical Support numbers for your country.

# **TIM-S**

Default Severity: Critical (CR), Service-Affecting (SA) Logical Object: OCN

The TIM for Section Overhead alarm occurs when there is a mismatch between the expected and received J0 section overhead strings in either Manual or Auto mode.

In manual mode at the DS3/EC1-48 card Section Trace window, the user enters the expected string into the Current Expected String field for the receiving port. The string must match the string typed into the Transmit String field for the sending port. If these fields do not match, the login node raises the TIM-S alarm.

In Auto mode on the receiving port, the card sets the expected string to the value of the received string. If the alarm occurs on a port that has been operating with no alarms, the circuit path has changed orsomeone entered a new incorrect value into the Current Transmit String field. Complete the following procedure to clear either problem.

TIM-Salso occurs on a port that has previously been operating without alarms if someone switches the cables or optical fibers that connect the ports. If TIM-S is enabled on the port, the [AIS-L](#page-151-0) , on page 106 alarm can be raised downstream and the [RFI-L](#page-397-0) , on page 352 alarm can be raised upstream.

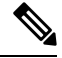

AIS-L and RFI-L are disabled or enabled in the **Provisioning** > **EC1** > **Section Trace** tab **Disable AIS/RDI on TIM-S?** check box. **Note**

## **Clear the TIM-S Alarm**

#### **Procedure**

- **Step 1** Double-click the DS3/EC1-48 card to open the card view.
- **Step 2** Click the **Provisioning** > **EC1** > **Section Trace** tabs.
- **Step 3** Choose the port from the **Port** pull-down.
- **Step 4** In the Expected area, enter the correct string into the **Current Expected String** field.
- **Step 5** Click **Apply**.

If the alarm does not get cleared, you need to report a Service-Affecting (SA) problem. Log into the Technical Support Website at <http://www.cisco.com/c/en/us/support/index.html> for more information or log into <http://www.cisco.com/c/en/us/support/web/tsd-cisco-worldwide-contacts.html> to obtain a directory of toll-free Technical Support numbers for your country.

## **TRAF-AFFECT-RESET-REQUIRED**

Default Severity: Minor (MN) and Non-Service affecting (NSA)

Logical Object: CARD

The Traffic Affecting Reset Required alarm is raised when you have to reset the MR-MXP cards. This reset impacts the traffic.

## **Clear the TRAF-AFFECT-RESET-REQUIRED Alarm**

### **Procedure**

**Step 1** Display the MR-MXP card in the card view.

**Step 2** Click the **Provisioning > Card > Operating Modes** tabs.

**Step 3** Click the **FGPA/FIRWAREUpgrade/TrafficAffectingReset** button.

If the condition does not clear, log into the Technical Support Website at [http://www.cisco.com/c/en/us/support/](http://www.cisco.com/c/en/us/support/index.html) [index.html](http://www.cisco.com/c/en/us/support/index.html) for more information or call Cisco TAC (1 800 553-2447).

# **TRAF-AFFECT-SEC-UPG-REQUIRED**

Default Severity: Not Reported (NR), Non Service Affecting (NSA)

Logical Object: EQUIPMENT

The TRAF-AFFECT-SEC-UPG-REQUIRED alarm occurs when there is a control FPGA version mismatch and the control FPGA flash partition is not locked.

## **Clear the TRAF-AFFECT-SEC-UPG-REQUIRED alarm**

#### **Procedure**

Upgrade the FPGA image and lock the partition of the control FPGA.

If the condition does not clear, log into the Technical Support Website at [http://www.cisco.com/c/en/us/support/](http://www.cisco.com/c/en/us/support/index.html) [index.html](http://www.cisco.com/c/en/us/support/index.html) for more information or call Cisco TAC (1 800 553-2447).

## **TRAIL-SIGNAL-FAIL**

Default Severity: Not Alarmed (NA), Non-Service-Affecting (NSA)

Logical Objects: OCH, TRUNK

The Trail Signal Fail condition is raised on a DWDM trunk port or OCH port to correlate with the [LOS-P](#page-313-0) [\(TRUNK\)](#page-313-0) , on page 268 alarm when the trunk port administrative state is set to OOS,DSBLD (or Locked,disabled).

## **Clear the TRAIL-SIGNAL-FAIL Condition**

### **Procedure**

Switch the OCHNC administrative state of the errored OCH or trunk port to **IS** (or **Unlocked**).

If the condition does not clear, log into the Technical Support Website at [http://www.cisco.com/c/en/us/support/](http://www.cisco.com/c/en/us/support/index.html) [index.html](http://www.cisco.com/c/en/us/support/index.html) for more information or call Cisco TAC (1 800 553-2447).

# **TRUNK-ODU-AIS**

Default Severity: Not Reported (NR)

Logical Object: OCN, OTU, GE, FC

The TRUNK-ODU-AIS condition is raised on the 100G-LC-C or 10x10G-LC card when the node detects the optical data unit (ODU) alarm indication signal (AIS) from the trunk port. This condition is raised to indicate a signal failure.

### **Clear the TRUNK-ODU-AIS Condition**

#### **Procedure**

Remove the far-end fault causing the remote ODU-AIS insertion and bring up the traffic between the two ports.

If the condition does not clear, log into the Technical Support Website at [http://www.cisco.com/c/en/us/support/](http://www.cisco.com/c/en/us/support/index.html) [index.html](http://www.cisco.com/c/en/us/support/index.html) for more information or call Cisco TAC (1 800 553-2447).

## **TRAIL-SIGNAL-FAIL**

Default Severity: Not Alarmed (NA), Non-Service-Affecting (NSA)

Logical Objects: OCH, TRUNK

The Trail Signal Fail condition is raised on a DWDM trunk port or OCH port to correlate with the [LOS-P](#page-313-0) [\(TRUNK\)](#page-313-0) , on page 268 alarm when the trunk port administrative state is set to OOS,DSBLD (or Locked,disabled).
Ш

## **Clear the TRAIL-SIGNAL-FAIL Condition**

### **Procedure**

Switch the OCHNC administrative state of the errored OCH or trunk port to **IS** (or **Unlocked**).

If the condition does not clear, log into the Technical Support Website at [http://www.cisco.com/c/en/us/support/](http://www.cisco.com/c/en/us/support/index.html) [index.html](http://www.cisco.com/c/en/us/support/index.html) for more information or call Cisco TAC (1 800 553-2447).

# **OPU-CSF**

Default Severity: Not Reported (NR)

Logical Objects: GE

The Optical Payload Unit Client Signal Fail (OPU-CSF) alarm indicates a remote client signal failure on the node.

## **Clear the OPU-CSF Alarm**

#### **Procedure**

Clear the remote client signal on the node.

If the condition does not clear, log into the Technical Support Website at [http://www.cisco.com/c/en/us/support/](http://www.cisco.com/c/en/us/support/index.html) [index.html](http://www.cisco.com/c/en/us/support/index.html) for more information or call Cisco TAC (1 800 553-2447).

# **TRUNK-PAYLOAD-MISM**

Default Severity: Major (MJ), Service-Affecting (SA)

Logical Object: OCN, OTN, GE, FC

The TRUNK-PAYLOAD-MISM alarm is raised on the 10x10G-LC card, which is configured in the 10x10G muxponder mode. This occurs when the payload types configured at the near-end and far-end nodes are different.

## **Clear the TRUNK-PAYLOAD-MISM Alarm**

Configure the same payload type at both near-end and far-end nodes.

#### **Procedure**

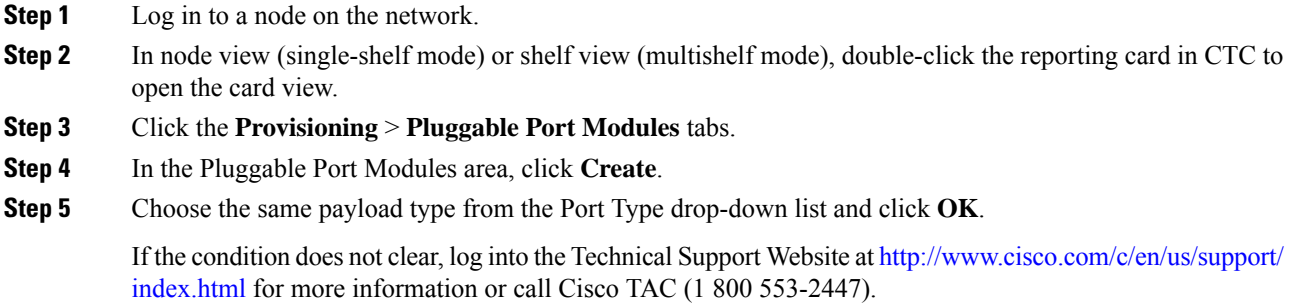

# **TX-OFF-NON-CISCO-PPM**

Default Severity: Major (MJ), Non-Service-Affecting (NSA)

Logical Object: PPM

The Laser Off Non Cisco PPM (TX-OFF-NON-CISCO-PPM) alarm occurs when the PPM plugged into a card's port fails the security code check and laser is shutdown. The check fails when the PPM used is not a Cisco PPM.

# **Clear the TX-OFF-NON-CISCO-PPM Condition**

### **Procedure**

Obtain the correct Cisco PPM and replace the existing PPM with the new one.

If the condition does not clear, log into the Technical Support Website at [http://www.cisco.com/c/en/us/support/](http://www.cisco.com/c/en/us/support/index.html) [index.html](http://www.cisco.com/c/en/us/support/index.html) for more information or call Cisco TAC (1 800 553-2447).

# **UNC-WORD**

Default Severity: Not Alarmed (NA), Non-Service-Affecting (NSA)

Logical Object: TRUNK

The Uncorrected FEC Word condition indicates that the FEC capability could not sufficiently correct the frame.

## **Clear the UNC-WORD Condition**

#### **Procedure**

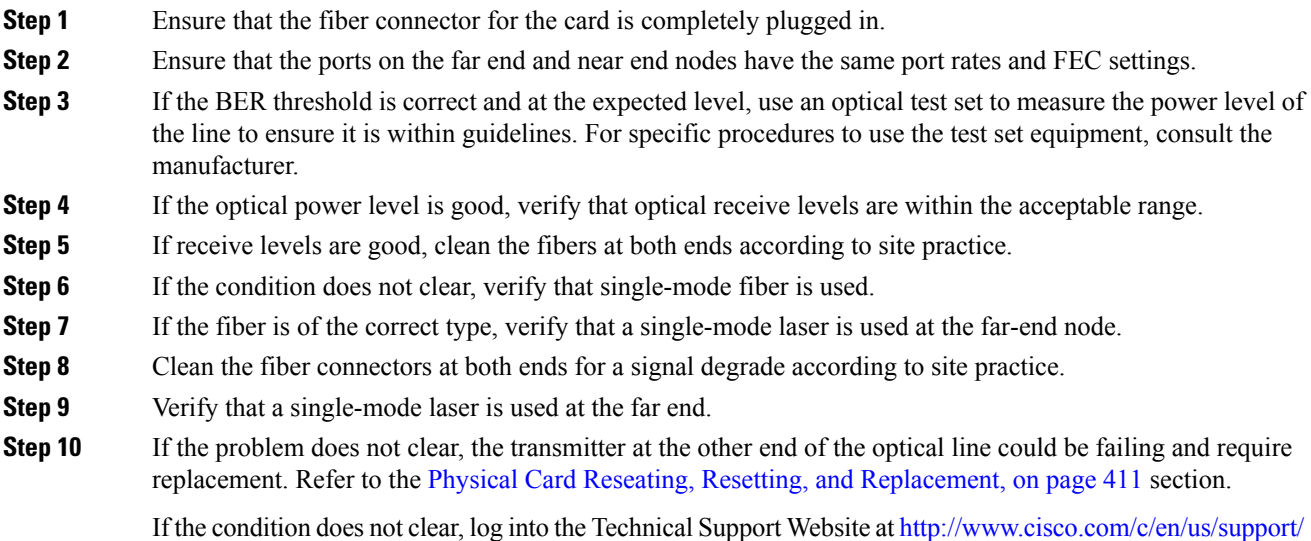

**UNEQ-P**

Default Severity: Critical (CR), Service-Affecting (SA)

[index.html](http://www.cisco.com/c/en/us/support/index.html) for more information or call Cisco TAC (1 800 553-2447).

Logical Object: STSMON, STSTRM

An SLMF UNEQ Path alarm occurs when the path does not have a valid sender. The UNEQ-P indicator is carried in the C2 signal path byte in the SONET overhead. The source of the problem is the node that is transmitting the signal into the node reporting the UNEQ-P.

The alarm could result from a PARTIAL circuit or an empty VT tunnel. UNEQ-P occurs in the node that terminates a path.

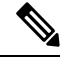

**Note**

If a newly created circuit has no signal, a UNEQ-Palarm isreported on the OC-N cards and the AIS-Pcondition is reported on the terminating cards. These alarms clear when the circuit carries a signal.

# **Clear the UNEQ-P Alarm**

<span id="page-435-1"></span><span id="page-435-0"></span>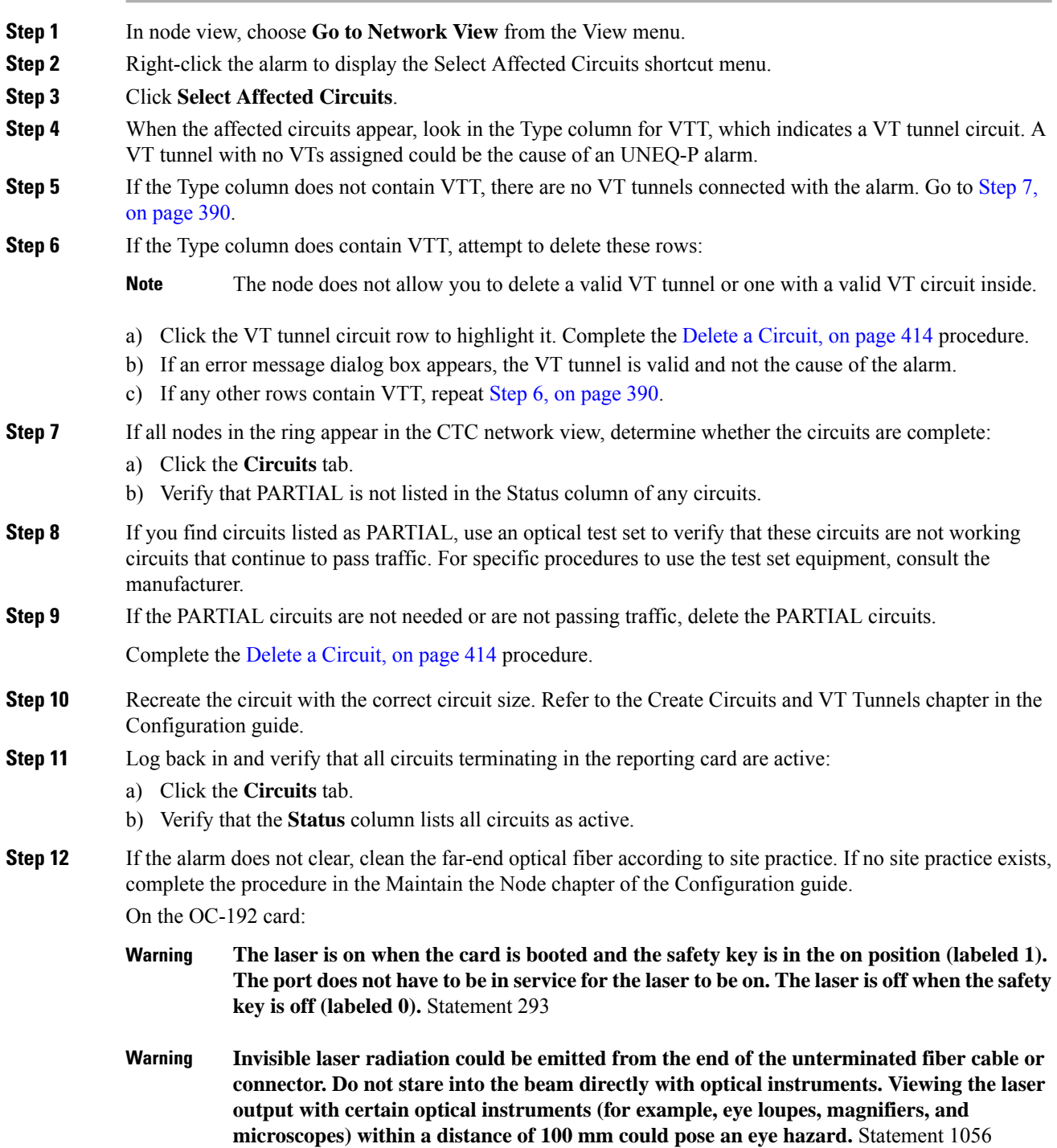

Ш

- **Use of controls, adjustments, or performing procedures other than those specified could result in hazardous radiation exposure.** Statement 1057 **Warning**
- Always use the supplied electrostatic discharge wristband when working with a powered system. Plug the wristband cable into the ESD jack located on the lower-right edge of the shelf assembly. **Caution**
- **Step 13** If the alarm does not clear, complete the [Physically](#page-458-0) Replace a Card, on page 413 procedure for the OC-N and electrical cards.

If the alarm does not get cleared, you need to report a Service-Affecting (SA) problem. Log into the Technical Support Website at <http://www.cisco.com/c/en/us/support/index.html> for more information or log into <http://www.cisco.com/c/en/us/support/web/tsd-cisco-worldwide-contacts.html> to obtain a directory of toll-free Technical Support numbers for your country.

# **UNIT-HIGH-TEMP**

Default Severity: Minor (MN), Non-Service-Affecting (NSA)

Logical Object: EQPT

The UNIT-HIGH-TEMP alarm applies to the 100G-LC-C, 10x10G-LC, or CFP-LC cards. The alarm occurs when the temperature of any one of the internal measurement points exceeds its predefined threshold. It indicates that the card is functioning in abnormal conditions that could jeopardize its reliability in the long term. The alarm is raised because of one of these reasons:

- An improper rack installation
- Abnormally high environmental temperature
- An unclean air filter
- A hardware failure of the card

## **Clearing the UNIT-HIGH-TEMP Alarm**

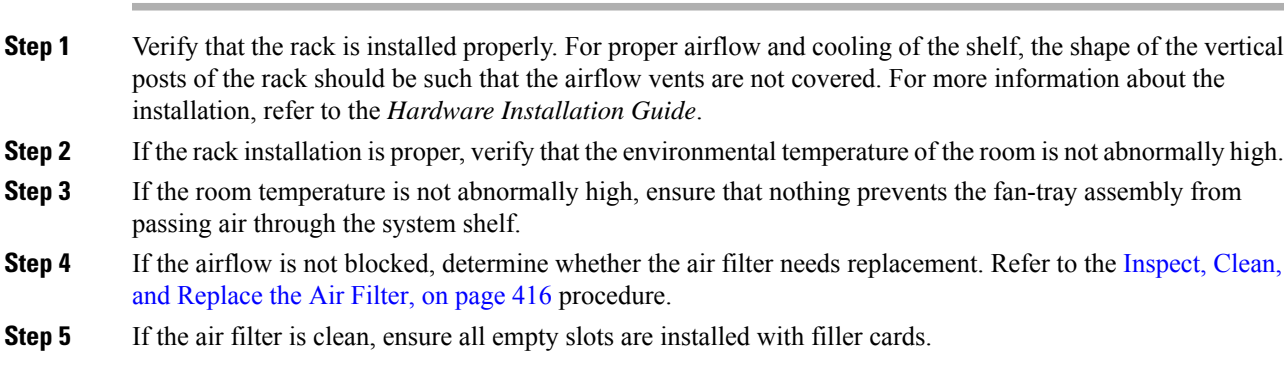

**Step 6** If all the slots are installed with cards, check the cooling profile settings for the shelf and ensure it is set to high. **Step 7** If the cooling profile settings are proper, complete the [Physically](#page-458-0) Replace a Card, on page 413 procedure for

the 100G-LC-C , 10x10G-LC, or CFP-LC card.

**Note** When you replace a card an identical card, you do not need to make any changes to the database.

If the troubleshooting procedure does not clear the alarm, log into the Technical Support Website at <http://www.cisco.com/c/en/us/support/index.html> or call the Cisco Technical Assistance Center (1 800 553-2447) to report the problem.

# **UNQUAL-PPM**

Default Severity: Not Reported (NR), Non-Service-Affecting (NSA)

Logical Objects: PPM

The Unqualified PPM Inserted condition occurs when a PPM with a nonqualified product ID is plugged into the card port; that is, the PPM passes the security code check as a Cisco PPM but is not qualified for use on the particular card.

## **Clear the UNQUAL-PPM Condition**

#### **Procedure**

Obtain the correct Cisco PPM and replace the existing PPM with the new one.

If the condition does not clear, log into the Technical Support Website at [http://www.cisco.com/c/en/us/support/](http://www.cisco.com/c/en/us/support/index.html) [index.html](http://www.cisco.com/c/en/us/support/index.html) for more information or call Cisco TAC (1 800 553-2447).

# **UNREACHABLE-TARGET-POWER**

Default Severity: Minor (MN), Non-Service-Affecting (NSA)

Logical Object: OCH

The Unreachable Port Target Power alarm occurs on WSS32 cards during startup as the card laser attains its correct power level. The condition disappears when the card successfully boots.

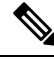

**Note** Card power levels are listed in the Hardware [Specifications](http://www.cisco.com/en/US/docs/optical/15000r/dwdm/configuration/guide/b_hardware_specifications.html) document.

Ш

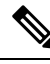

**Note**

UNREACHABLE-TARGET-POWER is an informational condition. It only requires troubleshooting if it does not clear.

# **USBSYNC**

Default Severity: Critical (CR), Service-Affecting (SA)

Logical Object: USB

The USB Synchronization (USB-SYNC) alarm is raised during the sync operation between the control card and the USB interface.

# **Clear the USB-SYNC Alarm**

### **Procedure**

The USB-SYNC alarm clears without user intervention as soon as synchronization between the control card and the USB interface completes.

# **USB-MOUNT-FAIL Alarm**

Default Severity: Critical (CR), Service-Affecting (SA)

Logical Objects: USB

The USB Mount Fail (USB-MOUNT-FAIL) alarm is raised when the USB flash is not mounted.

## **Clearing the USB-MOUNT-FAIL Alarm**

#### **Procedure**

- **Step 1** Back up the database of the active control card.
- **Step 2** Remove the standby control card.
- **Step 3** Reboot the active control card.
- **Step 4** After the active control card is rebooted, reinsert the standby control card.

If the troubleshooting procedure does not clear the alarm, log into the Technical Support Website at <http://www.cisco.com/c/en/us/support/index.html> or call the Cisco Technical Assistance Center (1 800 553-2447) to report the problem.

# **USB PORTS DOWN**

Default Severity: Major (MJ), Non-Service-Affecting (NSA)

Logical Object: ECU

The USB Ports Down alarm is raised when the USB enumeration fails to detect the external connection unit (ECU) hubs and passive devices.

## **Clear the USB PORTS DOWN Alarm**

#### **Procedure**

Perform soft reset or hard reboot of the controller card.

If the condition does not clear, log into the Technical Support Website at [http://www.cisco.com/c/en/us/support/](http://www.cisco.com/c/en/us/support/index.html) [index.html](http://www.cisco.com/c/en/us/support/index.html) for more information or call Cisco TAC (1 800 553-2447).

# **USB-WRITE-FAIL**

Default Severity: Critical (CR), Service-Affecting (SA)

Logical Object: USB

The USB Write Fail (USB-WRITE-FAIL) alarm is raised when a write operation on the USB interface fails due to communication disruptions.

## **Clear the USB-WRITE-FAIL Alarm**

#### **Procedure**

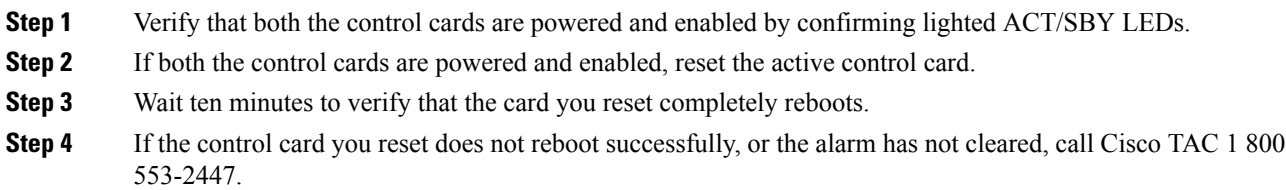

# **UT-COMM-FAIL**

Default Severity: Major (MJ), Service-Affecting (SA)

Logical Object: TRUNK

The Universal Transponder (UT) Module Communication Failure alarm is raised on MXP\_2.5G\_10E and TXP\_MR\_10E cards when there is a universal transponder communication failure because the universal transponder (UT) has stopped responding to the control card.

## **Clear the UT-COMM-FAIL Alarm**

### **Procedure**

- **Step 1** In node view (single-shelf mode) or shelf view (multishelf mode), double-click the card to open the card view.
- **Step 2** Request a laser restart:
	- a) Click the **Maintenance** > **ALS** tabs.
	- b) Check the **Request Laser Restart** check box.
	- c) Click Apply.

If the alarm does not get cleared, you need to report a Service-Affecting (SA) problem. Log into the Technical Support Website at <http://www.cisco.com/c/en/us/support/index.html> for more information or log into <http://www.cisco.com/c/en/us/support/web/tsd-cisco-worldwide-contacts.html> to obtain a directory of toll-free Technical Support numbers for your country.

# **UT-FAIL**

Default Severity: Major (MJ), Service-Affecting (SA)

Logical Object: TRUNK

The Universal Transponder Module Hardware Failure alarm is raised against MXP\_2.5G\_10E and TXP\_MR\_10E cards when a UT-COMM-FAIL alarm persists despite being reset.

## **Clear the UT-FAIL Alarm**

#### **Procedure**

Complete the [Physically](#page-458-0) Replace a Card, on page 413 procedure for the alarmed card.

If the alarm does not get cleared, you need to report a Service-Affecting (SA) problem. Log into the Technical Support Website at <http://www.cisco.com/c/en/us/support/index.html> for more information or log into <http://www.cisco.com/c/en/us/support/web/tsd-cisco-worldwide-contacts.html> to obtain a directory of toll-free Technical Support numbers for your country.

# **VOA-DISABLED**

Default Severity: Critical (CR), Service-Affecting (SA)

Logical Object: EQPT

The VOA Disabled alarm indicates that the VOA control loop is disabled due to excessive counter-propagation light. This alarm is raised when there is a mis-cabling of interface cards, that is, when the interface trunk TX port is connected to DMX drop-TX port through the patch-panel.

## **Clear the VOA-DISABLED Condition**

#### **Procedure**

To clear the alarm, check and ensure that the patchcords connection to and from the interfaces trunk ports are proper.

If the alarm does not get cleared, you need to report a Service-Affecting (SA) problem. Log into the Technical Support Website at <http://www.cisco.com/c/en/us/support/index.html> for more information or log into <http://www.cisco.com/c/en/us/support/web/tsd-cisco-worldwide-contacts.html> to obtain a directory of toll-free Technical Support numbers for your country.

# **VOA-HDEG**

Default Severity: Minor (MN), Non-Service-Affecting (NSA)

Logical Objects: AOTS, OCH, OMS, OTS

The VOA High Degrade alarm is raised on DWDM cards when an equipped VOA exceeds the setpoint due to an internal problem. The alarm indicates that the attenuation has crossed the high degrade threshold.

## **Clear the VOA-HDEG Alarm**

#### **Procedure**

Complete the [Physically](#page-458-0) Replace a Card, on page 413 procedure for the alarmed card.

If the condition does not clear, log into the Technical Support Website at [http://www.cisco.com/c/en/us/support/](http://www.cisco.com/c/en/us/support/index.html) [index.html](http://www.cisco.com/c/en/us/support/index.html) for more information or call Cisco TAC (1 800 553-2447).

Ш

# **VOA-HFAIL**

Default Severity: Critical (CR), Service-Affecting (SA)

Logical Objects: AOTS, OCH, OMS, OTS

The VOA High Fail alarm is raised on DWDM cards when an equipped VOA exceeds the setpoint due to an internal problem. The alarm indicates that the attenuation has crossed the high fail threshold. The card must be replaced.

## **Clear the VOA-HFAIL Alarm**

#### **Procedure**

Complete the [Physically](#page-458-0) Replace a Card, on page 413 procedure for the alarmed card.

If the alarm does not get cleared, you need to report a Service-Affecting (SA) problem. Log into the Technical Support Website at <http://www.cisco.com/c/en/us/support/index.html> for more information or log into <http://www.cisco.com/c/en/us/support/web/tsd-cisco-worldwide-contacts.html> to obtain a directory of toll-free Technical Support numbers for your country.

# **VOA-LMDEG**

Default Severity: Minor (MN), Non-Service-Affecting (NSA)

Logical Objects: AOTS, OCH, OMS, OTS

The VOA Low Degrade alarm is raised on DWDM cards when an equipped VOA does not reach the setpoint due to an internal problem. The alarm indicates that the attenuation has crossed the low degrade threshold.

## **Clear the VOA-LDEG Alarm**

#### **Procedure**

Complete the [Physically](#page-458-0) Replace a Card, on page 413 procedure for the alarmed card.

If the condition does not clear, log into the Technical Support Website at [http://www.cisco.com/c/en/us/support/](http://www.cisco.com/c/en/us/support/index.html) [index.html](http://www.cisco.com/c/en/us/support/index.html) for more information or call Cisco TAC (1 800 553-2447).

# **VOA-LFAIL**

Default Severity: Critical (CR), Service-Affecting (SA)

Logical Objects: AOTS, OCH, OMS, OTS

The VOA Low Fail alarm is raised on DWDM cards when an equipped VOA does not reach the setpoint due to an internal problem. The alarm indicates that the attenuation has crossed the low fail threshold. The card must be replaced.

## **Clear the VOA-LFAIL Alarm**

#### **Procedure**

Complete the [Physically](#page-458-0) Replace a Card, on page 413 procedure for the alarmed card.

If the alarm does not get cleared, you need to report a Service-Affecting (SA) problem. Log into the Technical Support Website at <http://www.cisco.com/c/en/us/support/index.html> for more information or log into <http://www.cisco.com/c/en/us/support/web/tsd-cisco-worldwide-contacts.html> to obtain a directory of toll-free Technical Support numbers for your country.

# **VOLT-MISM**

Default Severity: Not Alarmed (NA), Non-Service-Affecting (NSA)

Logical Object: PWR

The Power Monitoring Mismatch Between Control Cards alarm is raised against the shelf when the power voltages of both the control cards are out of range of each other by more than 3V DC.

## **Clear the VOLT-MISM Condition**

### **Procedure**

**Step 1** Check the incoming voltage level to the shelf using a voltmeter. Follow site practices.

**Step 2** Correct any incoming voltage issues.

If the condition does not clear, log into the Technical Support Website at [http://www.cisco.com/c/en/us/support/](http://www.cisco.com/c/en/us/support/index.html) [index.html](http://www.cisco.com/c/en/us/support/index.html) for more information or call Cisco TAC (1 800 553-2447).

# **WAITING-TO-START**

Default Severity: Not Alarmed (NA), Non-Service-Affecting (NSA)

Logical Object: OTS

The WAITING-TO-START condition israised on the COM-TX and EXP-TX ports of 16-WXC-FS, 17SMR9 FS, 24 SMR9 FS, 34 SMR9 FS, and SMR20 FS cards by the control cards when a cross-connection is ready to start and/or waiting for other transient conditions to clear. The condition clears when cross-connection is running in In-Service administrative state .

If the condition does not clear, log into the Technical Support Website at [http://www.cisco.com/c/en/us/support/](http://www.cisco.com/c/en/us/support/index.html) [index.html](http://www.cisco.com/c/en/us/support/index.html) for more information or call Cisco TAC (1 800 553-2447).

# **WAN-SYNCLOSS**

Default Severity: Major (MJ), Service-Affecting (SA)

Logical Objects: STSMON, STSTRM

The WAN-SYNCLOSS condition is raised when GE-Syncloss condition is detected on a STS payloads (STS-192c).

## **Clear the WAN-SYNCLOSS Condition**

#### **Procedure**

Set a valid GE frame and payload inside the affected STS.

If the alarm does not get cleared, you need to report a Service-Affecting (SA) problem. Log into the Technical Support Website at <http://www.cisco.com/c/en/us/support/index.html> for more information or log into <http://www.cisco.com/c/en/us/support/web/tsd-cisco-worldwide-contacts.html> to obtain a directory of toll-free Technical Support numbers for your country.

# **WKSWPR (2R, EQPT, ESCON, FC, GE, ISC, OTS)**

Default Severity: Not Alarmed (NA), Non-Service-Affecting (NSA)

Logical Objects: 2R, EQPT, ESCON, FC, GE, ISC, OTS

This condition is raised when you use the FORCE SPAN, FORCE RING, or MANUAL SPAN command at for a Y-Cable-protected MXP or TXP client port (set for one the above-listed client configurations). WKSWPR is visible on the network view Alarms, Conditions, and History tabs.

This condition is raised when traffic is manually or automatically switched from the working to the protect path on the 200G-CK-LC card. Reset the control card to clear the WKSWPR alarm.

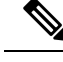

**Note** For more information about protection schemes, refer to the [Manage](http://www.cisco.com/en/US/docs/optical/15000r/dwdm/configuration/guide/b_manage_the_node.html) the Node document.

# <span id="page-445-0"></span>**WKSWPR (TRUNK)**

Default Severity: Not Alarmed (NA), Non-Service-Affecting (NSA)

Logical Object: TRUNK

This condition is raised when you use the FORCE SPAN, FORCE RING, or MANUAL SPAN command at for a splitter-protection enabled MXP or TXP trunk port.

# **WRK-PATH-RECOVERY-CHECK**

Default Severity: Non‐Alarming (NA), Non-Service Affecting (NSA)

Logical Objects: OTS

The Working Path Recovery Check (WRK‐PATH‐RECOVERY‐CHECK) alarm is raised against PSM cards when traffic switches to the protection path and that is revertive. This alarm is raised only when the protection path is configured as revertive.

## **Clear the WRK-PATH-RECOVERY-CHECK Alarm**

### **Procedure**

WRK-PATH-RECOVERY-CHECK alarm clears in one of these scenarios:

- a) The alarm clears automatically when the Wait To Restore (WTR) timer starts. The traffic reverts to working path at the end of the timer.
- b) The alarm clears when traffic switches to the working path.

If the condition does not clear, log into the Technical Support Website at [http://www.cisco.com/c/en/us/support/](http://www.cisco.com/c/en/us/support/index.html) [index.html](http://www.cisco.com/c/en/us/support/index.html) for more information or call Cisco TAC (1 800 553-2447).

# **Wait to Restore Condition**

Default Severity: Not Alarmed (NA), Non-Service-Affecting (NSA)

Logical Objects: 2R, ESCON, FC, GE, ISC, PSM

The Wait To Restore condition occurs:

• On the client ports in the 2R, ESCON, FC, GE, and ISC configurations, in a Y-cable protection group when the [WKSWPR](#page-445-0) (TRUNK), on page 400 condition, is raised. The condition occurs when the

wait-to-restore time has not expired; this meas that the active protect path cannot revert to the working path. The condition clears when the timer expires and traffic switches back to the working path.

• On PSM cards, when the WTR timer starts. The timer starts before the traffic is switched from the protection path to the working path. The condition clears when the timer expires and traffic switches back to the working path.

$$
\theta
$$

**Note** WTR is an informational condition and does not require troubleshooting.

# **WTR (TRUNK)**

Default Severity: Not Alarmed (NA), Non-Service-Affecting (NSA)

Logical Object: TRUNK

The Wait To Restore condition occurs when the WKSWPR [\(TRUNK\),](#page-445-0) on page 400 condition, is raised for MXP or TXP splitter protection scheme ports. The condition occurs when the wait-to-restore time has not expired, meaning that the active protect path cannot revert to the working path. The condition clears when the timer expires and traffic switches back to the working path.

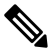

**Note** WTR is an informational condition and does not require troubleshooting.

# **WVL-DRIFT-CHAN-OFF**

Default Severity: Not Reported (NR), Service-Affecting (SA)

Logical Object: OCH

The Wavelength Channel OFF (WVL\_CHAN\_OFF) condition occurs in 40-SMR1-C, 40-SMR2-C, 80-WXC-C, 40-WXC-C, or 40-WSS-C cards. The condition detects slow variation in wavelength or optical power of a TXP Trunk-TX port connected to an MSTP multiplexer.

WVL-DRIFT-CHAN-OFF alarm occurs in different ports depending on the type of card:

- In the 80-WXC-C or 40-WXC-C cards, COM-TX port for ADD/DROP and EXP/PT circuits.
- In the 40-SMR1-C or 40-SMR2-C cards, LINE-TX port for ADD/DROP and EXP/PT circuits.
- In the 40-WSS-C card, CHAN-RX port for ADD/DROP circuits and PT port for pass through circuits.

## **Clear the WVL-DRIFT-CHAN-OFF Condition**

### **Procedure**

WVL-DRIFT-CHAN-OFF condition clears in the following scenarios:

- OCH port is forced OOS.
- OCH-circuit associated to the port is deleted or set to OOS state.
- Hardware reset or card removal.
- Software reset of the card.
- Although the WVL-DRIFT-CHAN-OFF condition is raised in the optical card, make sure that the laser source connected to the MSTP equipment is investigated to isolate the origin of the issue. Laser is likely affected by wavelength instability or wavelength drift causing this condition to occur. **Note**

# **WVL-MISMATCH**

Default Severity: Major (MJ), Service-Affecting (SA) Logical Object: TRUNK

## **Clear the WVL-MISMATCH alarm**

# **WVL-UNLOCKED Alarm**

Default Severity: Major (MJ), Service-Affecting (SA)

Logical Objects: TRUNK

The Wavelength Unlocked (WVL-UNLOCKED) alarm occurs when the laser cannot be tuned at the required wavelength. This is a normal condition during laser frequency requests.

The alarm is cleared when the laser wavelength locker detects a lock condition during which the laser is steadily tuned at the required wavelength.

# **DWDM Card LED Activity**

The following sections list the DWDM card LED sequences during card insertion and reset.

## **DWDM Card LED Activity After Insertion**

When an DWDM card is inserted in the shelf, the following LED activities occur:

- **1.** The FAIL LED illuminates for approximately 35 seconds.
- **2.** The FAIL LED blinks for approximately 40 seconds.
- **3.** All LEDs illuminate and then turn off within 5 seconds.
- **4.** If new software is being downloaded to the card, the ACT and SF LEDs blink for 20 seconds to 3.5 minutes, depending on the card type.
- **5.** The ACT LED illuminates.
- **6.** The SF LED stays illuminated until all card ports connect to their far-end counterparts and a signal is present.

# **DWDM Card LED Activity During Reset**

When an DWDM card resets (by software or hardware), the following LED activities occur:

- **1.** The FAIL LED switches on for few seconds.
- **2.** The FAIL LED on the physical card blinks and turns off.
- **3.** The white LED with the letters LDG appears on the reset card in CTC.
- **4.** The green ACT LED appears in CTC.

# **Traffic Card LED Activity**

System traffic card LED behavior patterns are listed in the following sections. These sections give behavior for card insertion, reset, and side-switch.

### **Typical Traffic Card LED Activity After Insertion**

When a non-DWDM card is inserted, the following LED activities occur:

- **1.** The red FAIL LED turns on and remains illuminated for 20 to 30 seconds.
- **2.** The red FAIL LED blinks for 35 to 45 seconds.
- **3.** All LEDs blink once and turn off for 5 to 10 seconds.
- **4.** The ACT or ACT/SBY LED turns on. The SF LED can persist until all card ports connect to their far-end counterparts and a signal is present.

# **Typical Traffic Card LED Activity During Reset**

While a non-DWDM card resets, the following LED activities occur:

- **1.** The FAIL LED on the physical card blinks and turns off.
- **2.** The white LED with the letters LDG appears on the reset card in CTC.
- **3.** The green ACT LED appears in CTC.

## <span id="page-449-0"></span>**Typical Card LED State After Successful Reset**

When a non-DWDM card successfully resets, the following LED states are present:

- If you are looking at the physical ONS system, the ACT/SBY LED is illuminated.
- If you are looking at node view (single-shelf mode) or shelf view (multishelf mode) of the ONS system, the current standby card has an amber LED depiction with the initials SBY, and this has replaced the white LDG depiction on the card in CTC.
- If you are looking at node view (single-shelf mode) or shelf view (multishelf mode) of the ONS system, the current active card has a green LED depiction with the initials ACT, and this has replaced the white LDG depiction on the card in CTC.

# **Frequently Used Alarm Troubleshooting Procedures**

This section gives common procedures that are frequently used when troubleshooting alarms. Most of these procedures are summarized versions of fuller procedures existing elsewhere in the system documentation. They are included in this chapter for the user convenience. For further information, please refer to the Configuration guide as appropriate to your purpose

## **Node and Ring Identification, Change, Visibility, and Termination**

The following procedures relate how to identify or change BLSR names and node IDs, and how to verify visibility from other nodes.

### **Identify a BLSR Ring Name or Node ID Number**

- **Step 1** Log into a node on the network.
- **Step 2** In node view, choose **Go to Network View** from the View menu.
- **Step 3** Click the **Provisioning** > **BLSR** tabs.
- **Step 4** From the Ring Name column, record the ring name, or in the Nodes column, record the Node IDs in the BLSR. The Node IDs are the numbers in parentheses next to the node name.

### **Change a BLSR Ring Name**

### **Procedure**

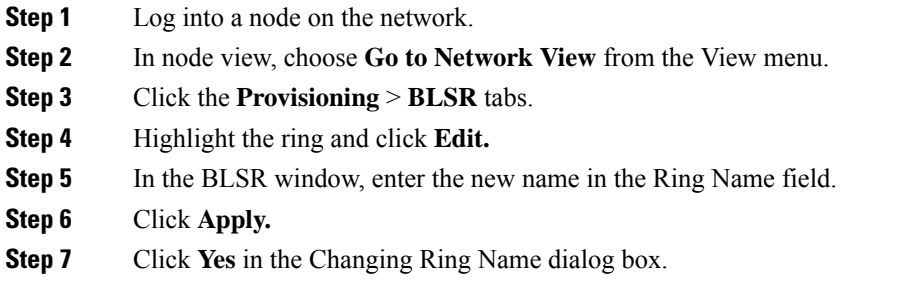

### **Change a BLSR Node ID Number**

### **Procedure**

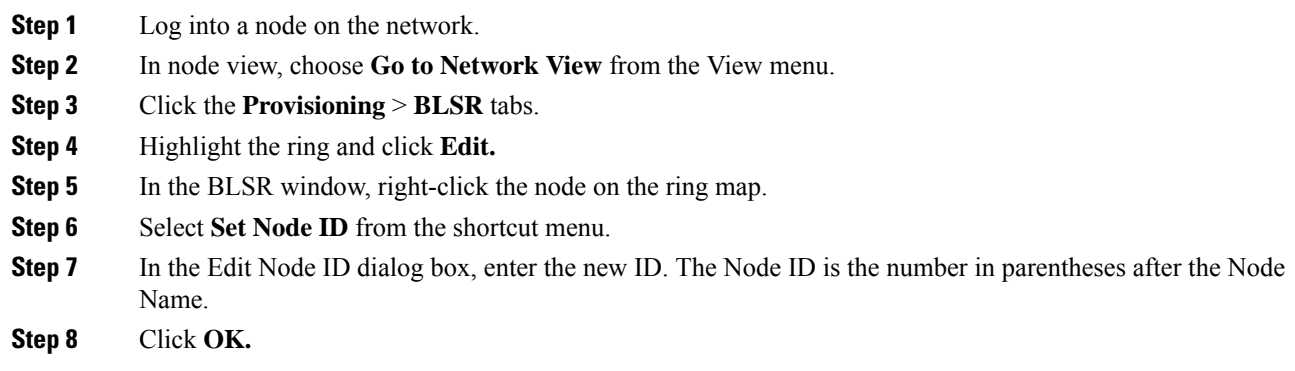

## **Verify Node Visibility for Other Nodes**

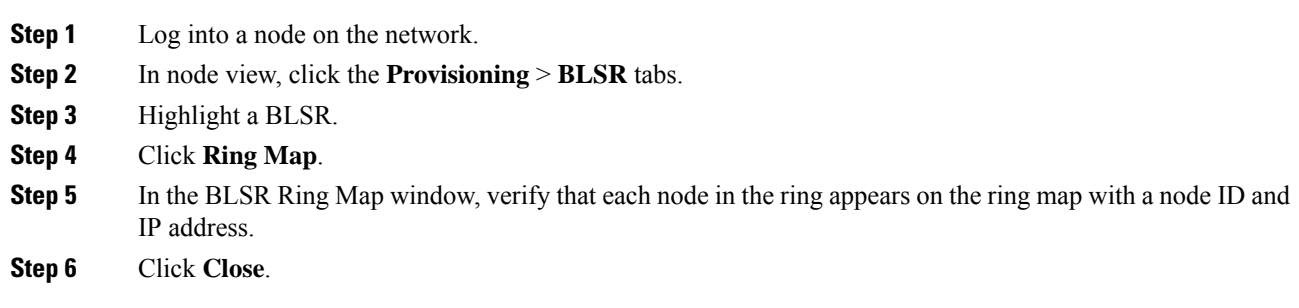

## <span id="page-451-0"></span>**Protection Switching, Lock Initiation, and Clearing**

The following sections give instructions for port, ring, and span switching and switch-clearing commands, as well as lock-ons and lockouts.

### **Initiate a 1+1 Protection Port Force Switch Command**

The following sections give instructions for port switching and switch-clearing commands.

#### **Procedure**

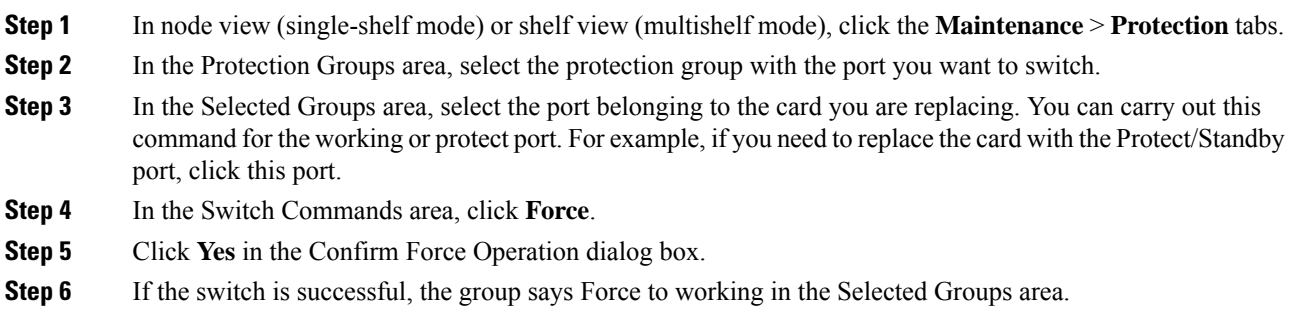

### **Initiate a 1+1 Manual Switch Command**

This procedure switches 1+1 protection group traffic from one port in the group to the other using a Manual switch.

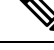

A Manual command switches traffic if the path has an error rate less than the signal degrade. A Manual switch is preempted by a Force switch. **Note**

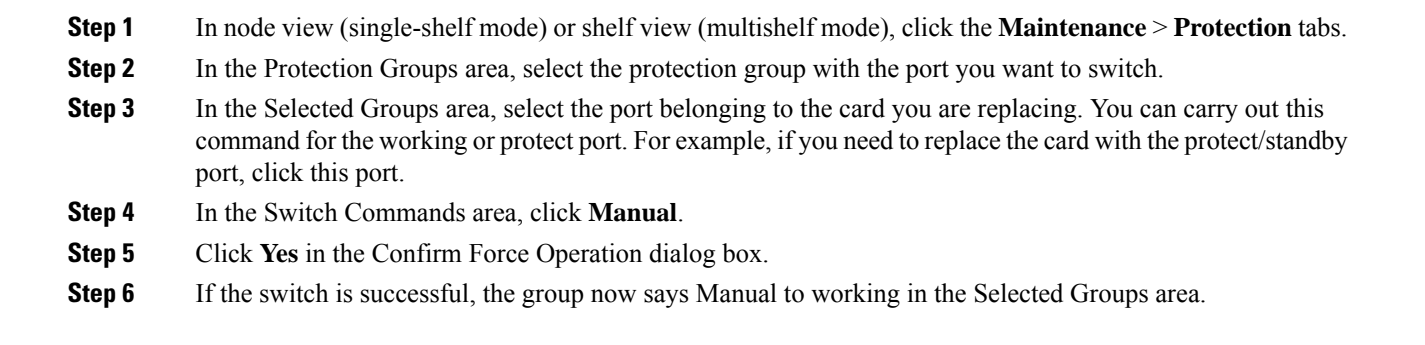

### **Initiate a 1:1 Card Switch Command**

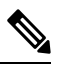

The Switch command only works on the active card, whether this card is working or protect. It does not work on the standby card. **Note**

#### **Procedure**

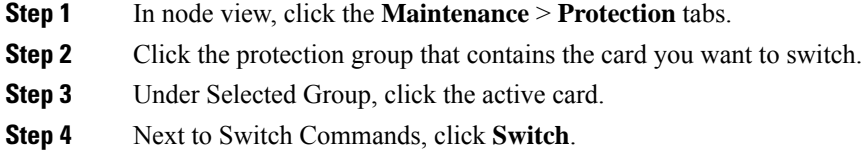

The working slot should change to Working/Active and the protect slot should change to Protect/Standby.

### **Clear a 1+1 Force or Manual Switch Command**

If the 1+1 protection group is configured as revertive, clearing a Force switch to protect (or working) moves traffic back to the working port. In revertive operation, the traffic always switches back to working. There is no revert to the protect. If ports are not configured as revertive, clearing a Force switch to protect does not move traffic back. **Note**

If the Force Switch was user-initiated, the reversion occurs immediately when the clear command is issued. The five-minute WTR period is not needed in this case. If the Force was system-initiated, allow the five-minute waiting period (during WTR) before the reversion occurs.

### **Procedure**

- **Step 1** In node view (single-shelf mode) or shelf view (multishelf mode), click the **Maintenance** > **Protection** tabs.
- **Step 2** In the Protection Groups area, choose the protection group containing the port you want to clear.
- **Step 3** In the Selected Group area, choose the port you want to clear.
- **Step 4** In the Switching Commands area, click **Clear.**
- **Step 5** Click **Yes** in the Confirmation Dialog box.

The Force switch is cleared. Traffic immediately reverts to the working port if the group was configured for revertive switching.

### **Initiate a Lock-On Command**

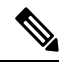

For 1:1 and 1:N electrical protection groups, working or protect cards can be placed in the Lock On state. For a 1+1 optical protection group, only the working port can be placed in the Lock On state. **Note**

#### **Procedure**

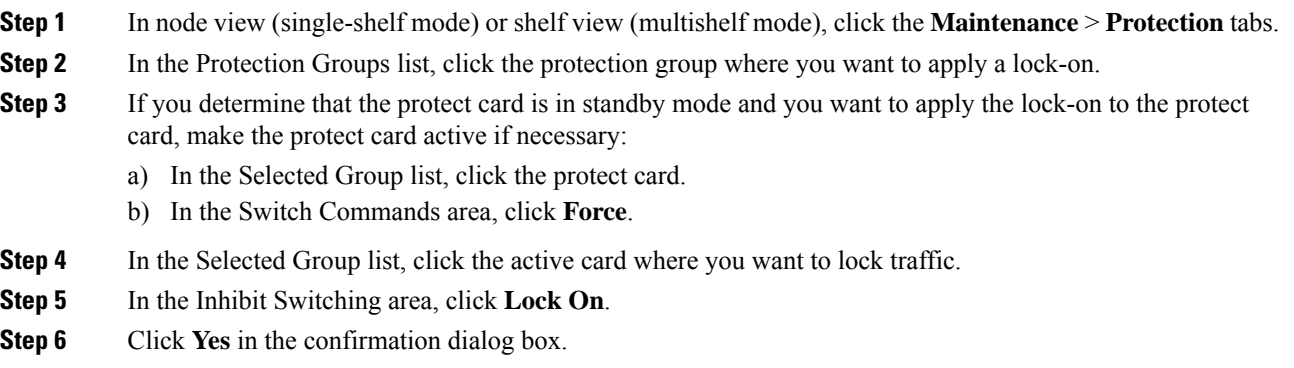

### **Initiate a Card or Port Lockout Command**

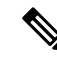

For 1:1 or 1:N electrical protection groups, working or protect cards can be placed in the Lock Out state. For a 1+1 optical protection group, only the protect port can be placed in the Lock Out state. **Note**

# **Procedure Step 1** In node view (single-shelf mode) or shelf view (multishelf mode), click the **Maintenance** > **Protection** tabs. **Step 2** In the Protection Groups list, click the protection group that contains the card you want to lockout. **Step 3** In the Selected Group list, click the card where you want to lock out traffic. **Step 4** In the Inhibit Switching area, click **Lock Out**. **Step 5** Click **Yes** in the confirmation dialog box. The lockout has been applied and traffic is switched to the opposite card.

### **Clear a Lock-On or Lockout Command**

### **Procedure**

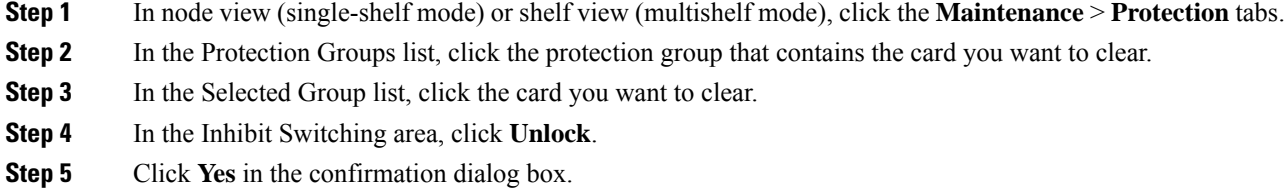

The lock-on or lockout is cleared.

### **Initiate a Lockout on a BLSR Protect Span**

### **Procedure**

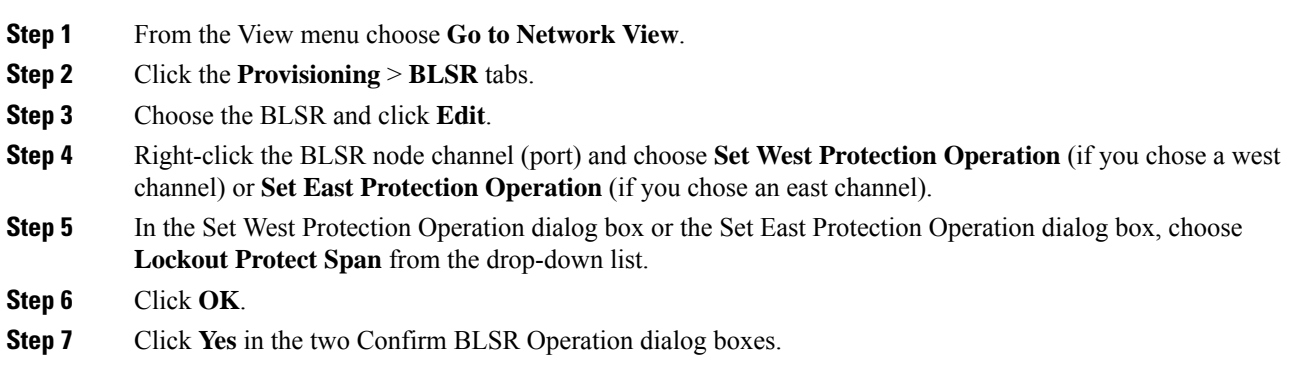

### **Clear a BLSR External Switching Command**

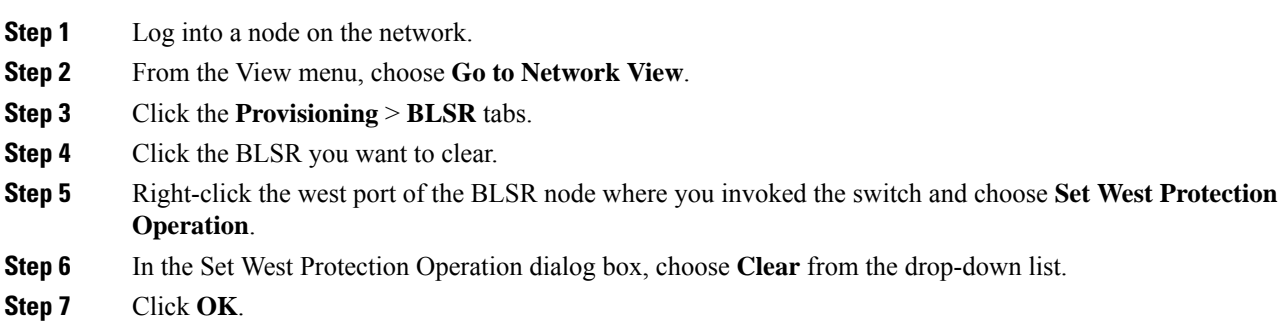

**Step 8** Click **Yes** in the Confirm BLSR Operation dialog box.

# **Card Resetting and Switching**

This section gives instructions for resetting traffic cards and control cards.

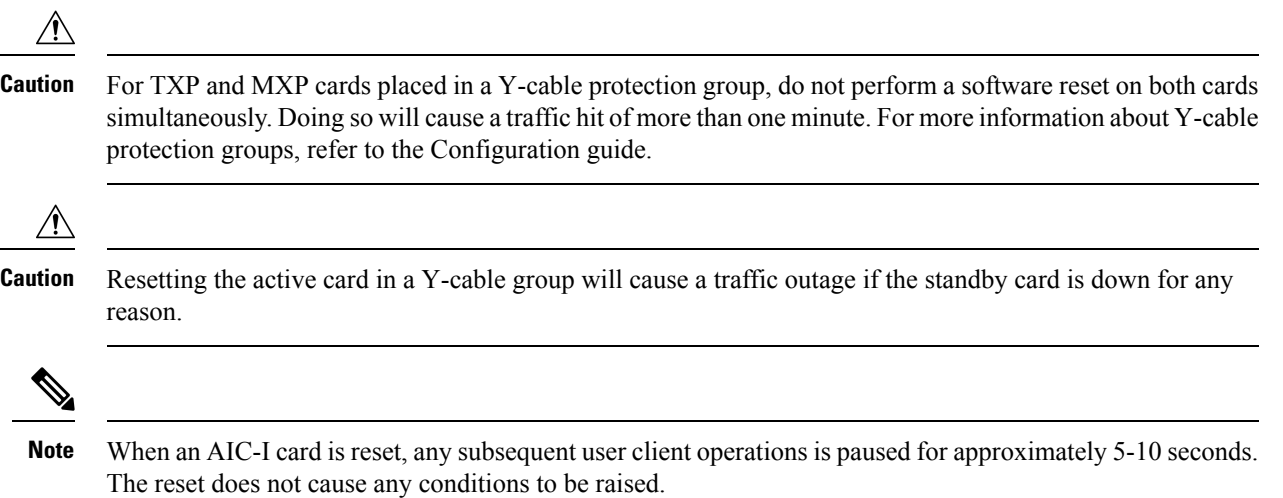

### **Reset a Card in CTC**

#### **Procedure**

<span id="page-455-0"></span>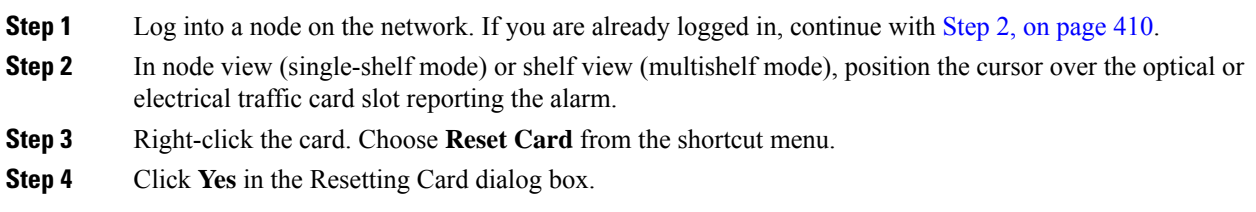

### **Reset an Active Control Card and Activate the Standby Card**

 $\mathscr{D}$ 

Before you reset the control card, you should wait at least 60 seconds after the last provisioning change you made to avoid losing any changes to the database. **Note**

#### **Before you begin**

$$
\overline{\overline{\mathbb{V}}}
$$

**Caution** Resetting an active control card can be service-affecting.

#### **Procedure**

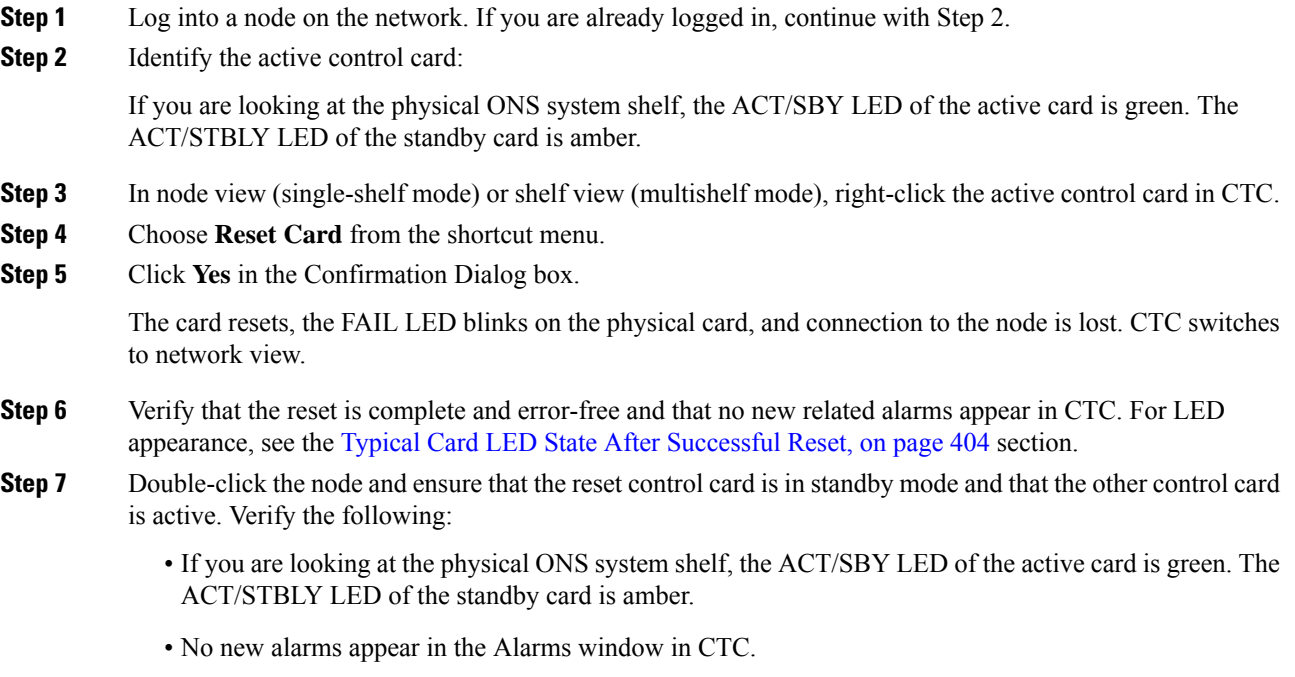

# <span id="page-456-0"></span>**Physical Card Reseating, Resetting, and Replacement**

This section gives instructions for physically reseating and replacing control cards and line cards.

### <u>⁄≬</u>

**Caution**

Do not physically replace a card without first making provisions to switch or move traffic to a different card or circuit..

### **Remove and Reinsert (Reseat) the Standby Control Card**

 $\label{eq:1} \mathscr{O}_\mathbf{z}$ 

Before you reset the control card, you should wait at least 60 seconds after the last provisioning change you made to avoid losing any changes to the database. **Note**

When a standby control card is removed and reinserted (reseated), all three fan lights could momentarily turn on, indicating that the fans have also reset.

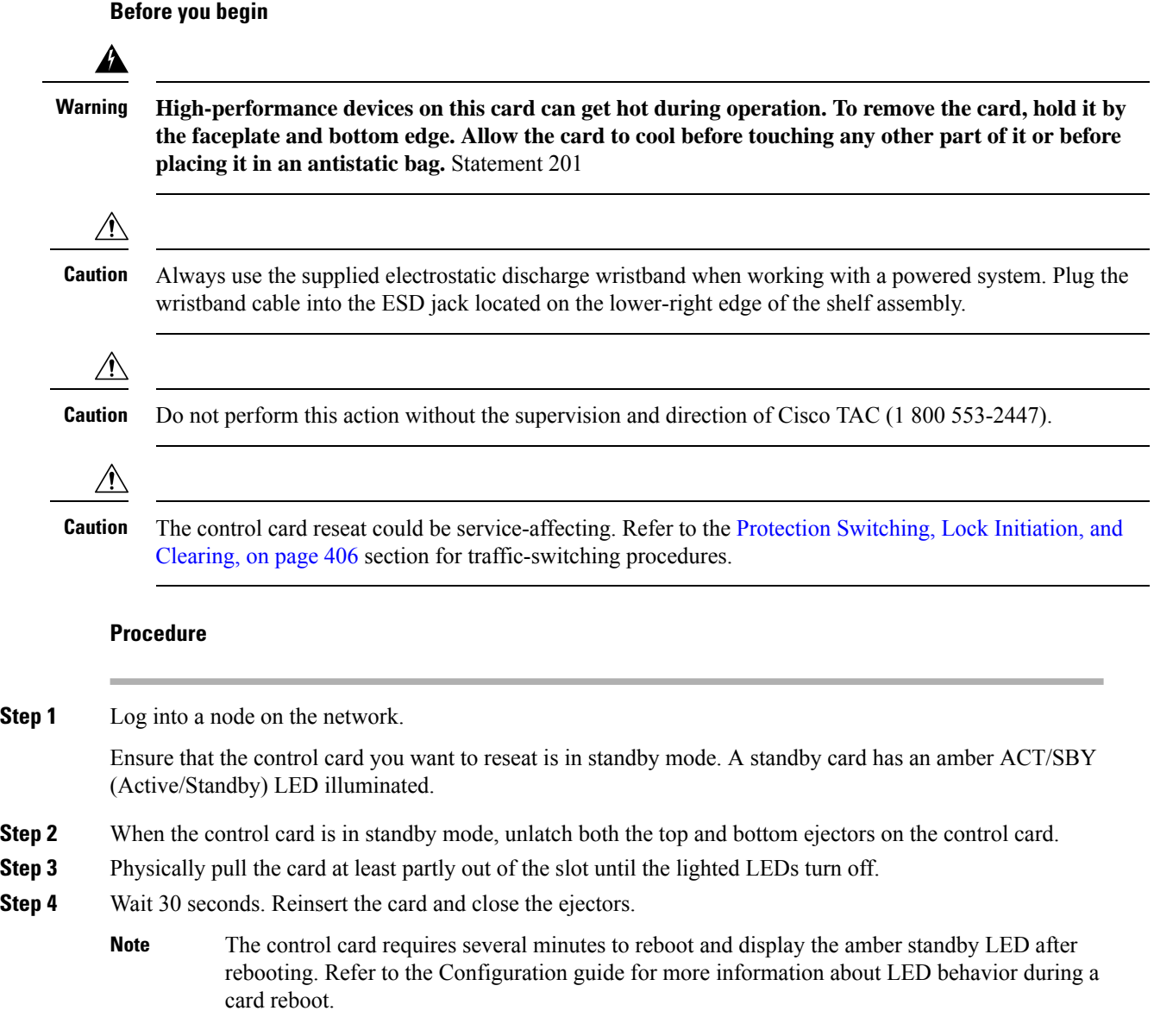

### **Remove and Reinsert (Reseat) Any Card**

### **Before you begin**

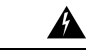

**Warning**

Warning: High-performance devices on this card can get hot during operation. To remove the card, hold it by the faceplate and bottom edge. Allow the card to cool before touching any other part of it or before placing it in an antistatic bag. Statement 201

Ш

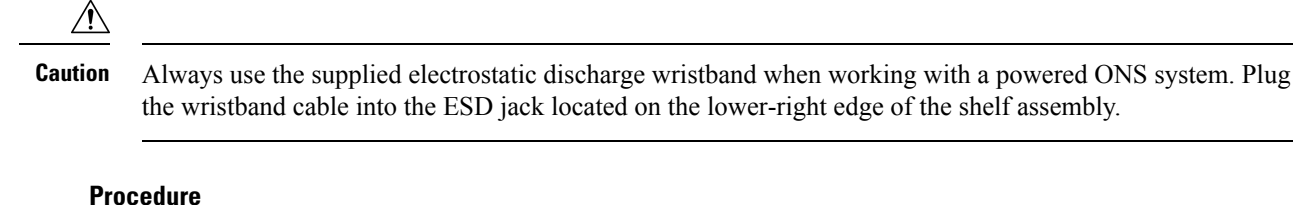

#### **Procedure**

- **Step 1** Open the card ejectors.
- **Step 2** Slide the card halfway out of the slot along the guide rails.
- **Step 3** Slide the card all the way back into the slot along the guide rails.
- **Step 4** Close the ejectors.

### <span id="page-458-0"></span>**Physically Replace a Card**

When you replace a card with the identical type of card, you do not need to make any changes to the database.

#### **Before you begin**

**Warning**

▲

**High-performance devices on this card can get hot during operation. To remove the card, hold it by** the faceplate and bottom edge. Allow the card to cool before touching any other part of it or before **placing it in an antistatic bag.** Statement 201

### $\sqrt{N}$

Always use the supplied electrostatic discharge wristband when working with a powered ONS system. Plug the wristband cable into the ESD jack located on the lower-right edge of the shelf assembly. **Caution**

### $\triangle$ **Caution**

Removing an active card can cause a traffic hit. To avoid this, perform an external switch if a switch has not already occurred. See the Protection Switching, Lock Initiation, and Clearing, on page 406 section for commonly used traffic-switching procedures.

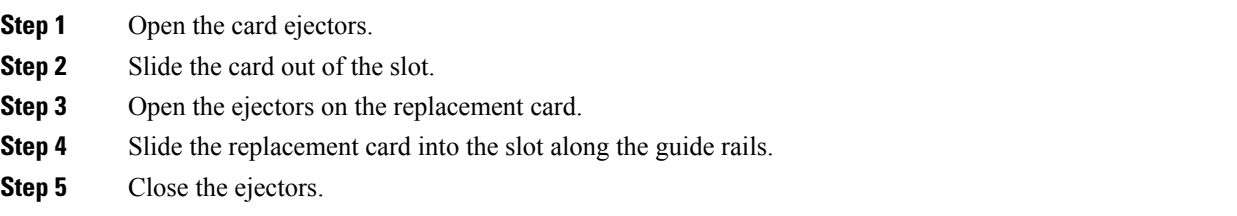

# **Generic Signal and Circuit Procedures**

This section gives instructions for verify BER thresholds, deleting circuits, provisioning SDCC (or MS DCC) terminations, and clearing loopbacks.

### **Verify the Signal BER Threshold Level**

This procedure is used for MXP or TXP cards.

### **Procedure**

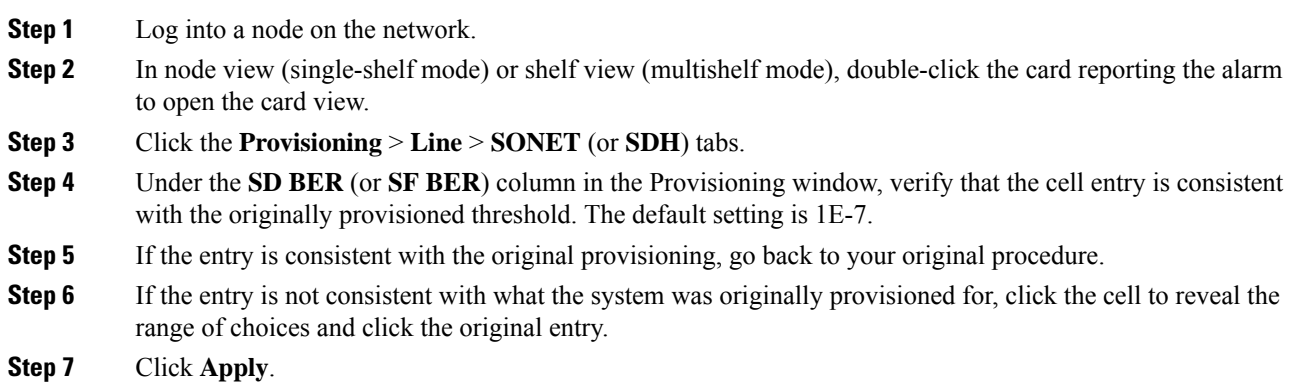

### <span id="page-459-0"></span>**Delete a Circuit**

### **Procedure**

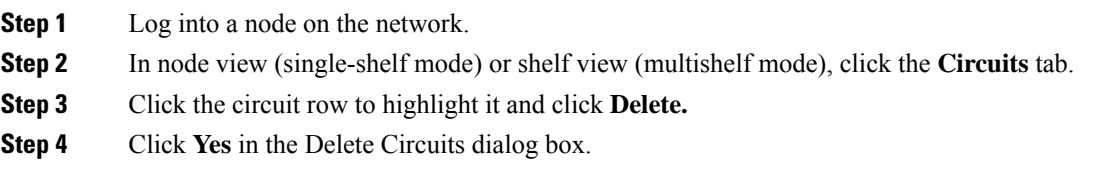

## **Verify or Create Node Section DCC Terminations**

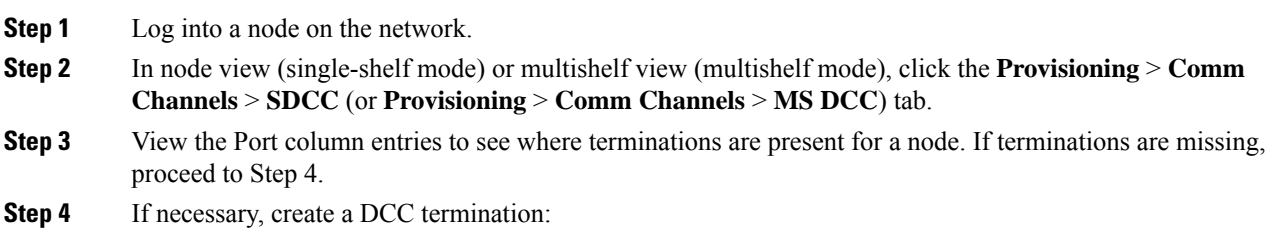

- a) Click **Create**.
- b) In the Create SDCC Terminations (or Create MS DCC Terminations) dialog box, click the ports where you want to create the DCC termination. To select more than one port, press the Shift key.
- c) In the port state area, click the **Set to IS** (or **Set to Unlocked**) radio button.
- d) Verify that the Disable OSPF on Link check box is unchecked.
- e) Click **OK**.

### **Clear an MXP, TXP, GE-XP, 10GE-XP, and ADM-10G Card Loopback Circuit**

#### **Procedure**

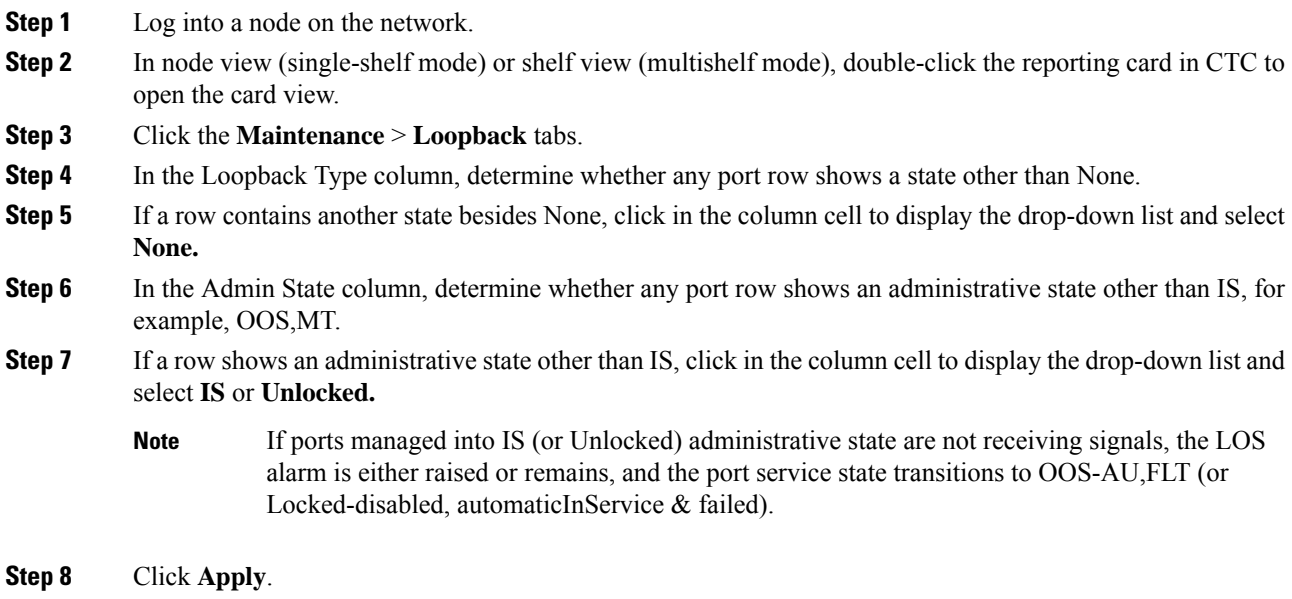

### **Verify or Create Node RS-DCC Terminations**

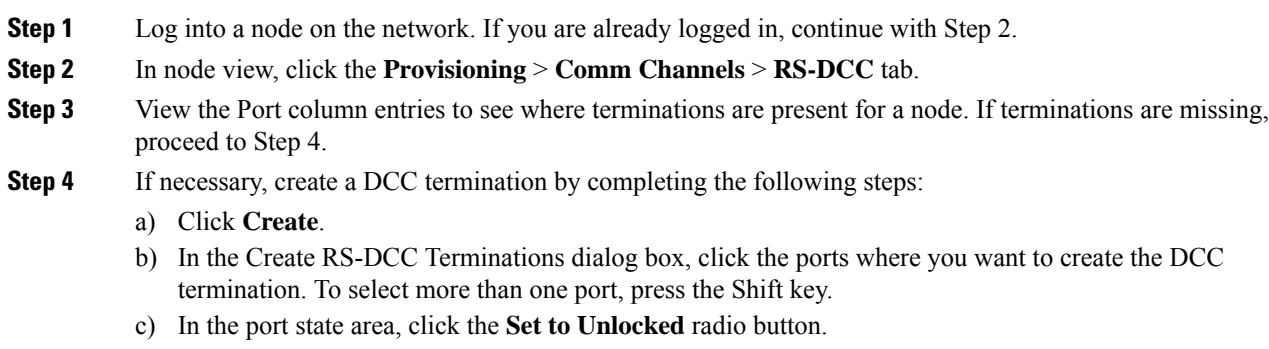

d) Verify that the Disable OSPF on Link check box is unchecked.

e) Click **OK**.

### <span id="page-461-1"></span>**Clear an STM-N Card XC Loopback Circuit**

#### **Procedure**

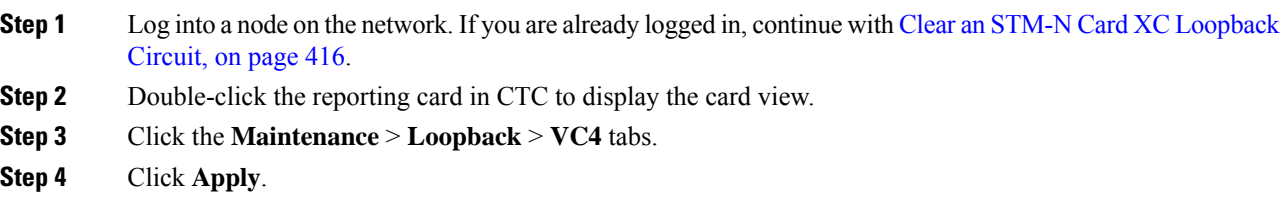

## <span id="page-461-0"></span>**Air Filter and Fan Procedures**

This section gives instructions for cleaning or replacing the air filter and reseating or replacing the fan tray assembly.

### **Inspect, Clean, and Replace the Air Filter**

#### **Before you begin**

To complete this task, you need a replacement air filter, and a pinned hex key.

**Warning**

**Donot reachinto a vacantslot or chassis while youinstall or remove a module or a fan. Exposedcircuitry could constitute an energy hazard.** Statement 206

Although the filter works if it is installed with either side facing up, Cisco recommends that you install it with the metal bracing facing up to preserve the surface of the filter.

 $\sqrt{ }$ 

Always use the supplied electrostatic discharge wristband when working with a powered ONS system. Plug the wristband cable into the ESD jack located on the lower-right edge of the shelf assembly. **Caution**

#### **Procedure**

**Step 1** If the air filter is installed in the external filter brackets, slide the filter out of the brackets while being careful not to dislodge any dust that could have collected on the filter. If the filter is installed beneath the fan tray and not in the external filter brackets, open and remove the front door assembly by completing the following steps:

> a) Open the front door of the shelf assembly by completing the following substeps.(If it is already open or if the shelf assembly does not have a front door, continue with Step 2, on [page](#page-462-0) 417.)

- Open the front door lock.
- Press the door button to release the latch.
- Swing the door open.
- b) Remove the front door by completing the following substeps (optional):
	- Detach the ground strap from either the door or the chassis by removing one of the Kepnuts.
	- Place the Kepnut back on the stud after the ground strap is removed to avoid misplacement.
	- Secure the dangling end of the ground strap to the door or chassis with tape.
- <span id="page-462-0"></span>**Step 2** Push the outer side of the handles on the fan-tray assembly to expose the handles.
- **Step 3** Pull the handles and slide the fan-tray assembly one inch (25.4 mm) out of the shelf assembly and wait until the fans stop.
- **Step 4** When the fans have stopped, pull the fan-tray assembly completely out of the shelf assembly.
- **Step 5** Gently remove the air filter from the shelf assembly. Be careful not to dislodge any dust that could have collected on the filter.
- **Step 6** Visually inspect the air filter material for dirt and dust.
- **Step 7** If the air filter has a concentration of dirt and dust, replace the unclean air filter with a clean air filter and reinsert the fan-tray assembly.
- **Step 8** If the air filter should be installed in the external filter brackets, slide the air filter all the way to the back of the brackets to complete the procedure.
- **Step 9** If the filter should be installed beneath the fan-tray assembly, remove the fan-tray assembly and slide the air filter into the recessed compartment at the bottom of the shelf assembly. Put the front edge of the air filter flush against the front edge of the recessed compartment. Push the fan tray back into the shelf assembly.
	- If the fan tray does not slide all the way to the back of the shelf assembly, pull the fan tray out and readjust the position of the filter until the fan tray fits correctly. **Caution**
	- On a powered-up ONS system, the fans start immediately after the fan-tray assembly is correctly inserted. **Note**
- **Step 10** To verify that the tray is plugged into the backplane, ensure that the LCD on the front of the fan-tray assembly is activated and displays node information.
- **Step 11** Rotate the retractable handles back into their compartments.
- **Step 12** Replace the door and reattach the ground strap.

### **Remove and Reinsert a Fan-Tray Assembly**

#### **Procedure**

**Step 1** Use the retractable handles embedded in the front of the fan-tray assembly to pull it forward several inches. **Step 2** Push the fan-tray assembly firmly back into the ONS system.

**Step 3** Close the retractable handles.

## **Replace the Fan-Tray Assembly**

### **Before you begin**

<span id="page-463-0"></span>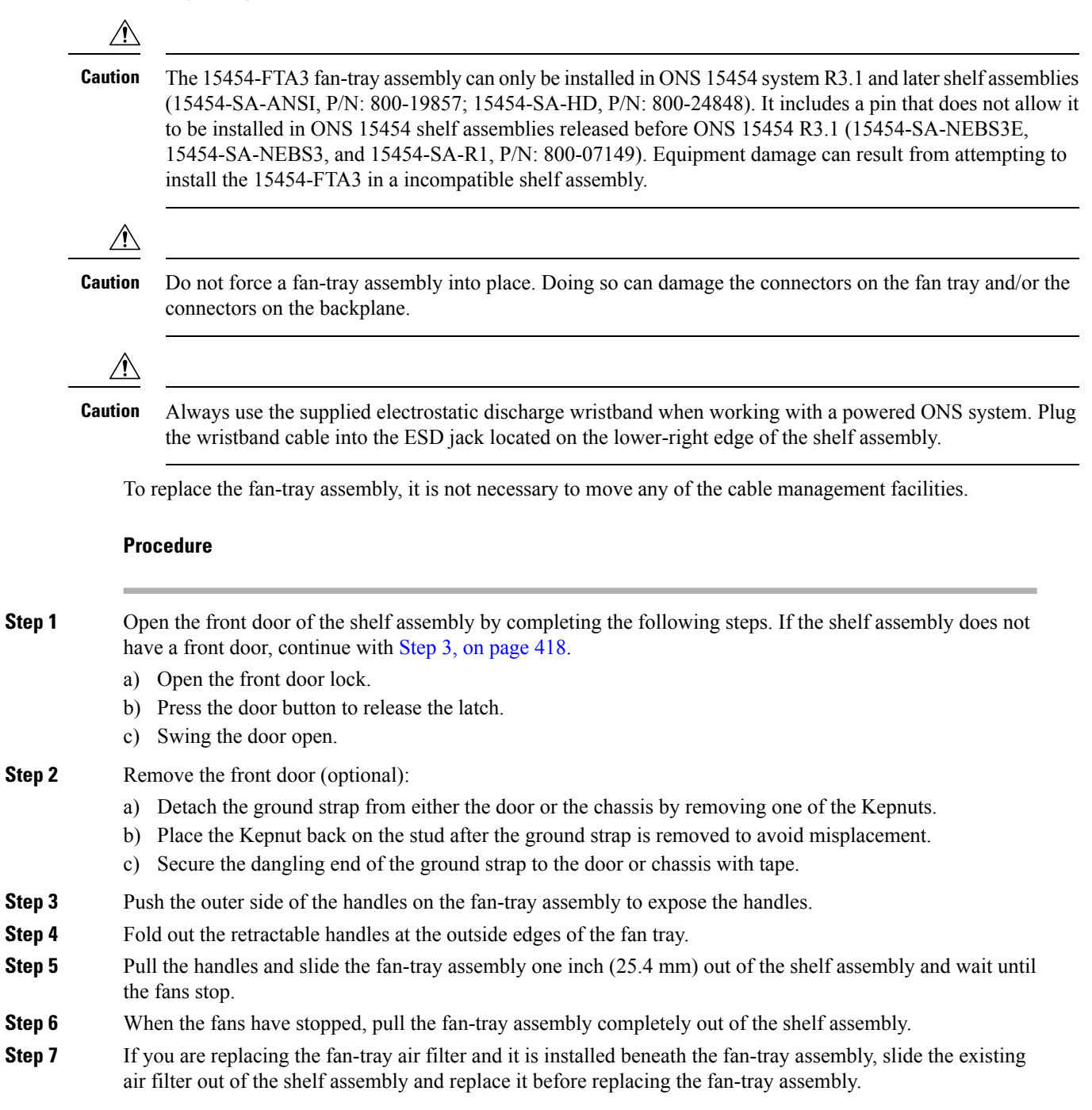

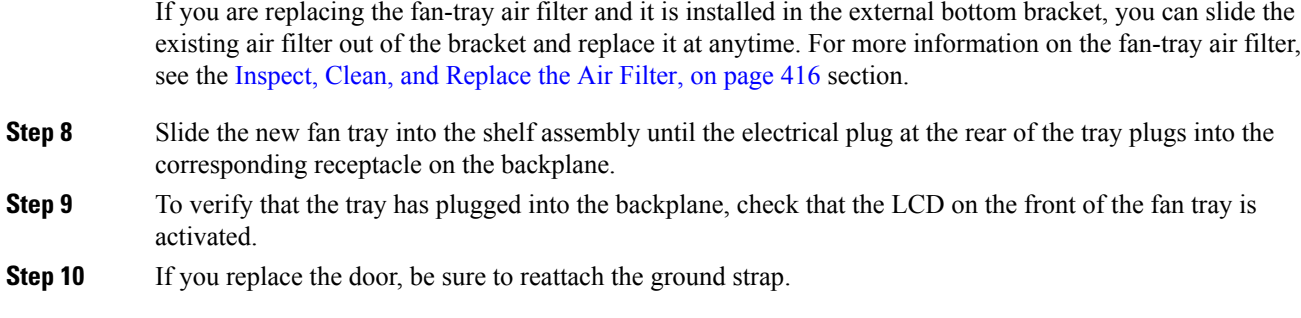

# **Interface Procedures**

This section includes instructions for replacing an AIP.

### **Replace the Alarm Interface Panel**

This procedure replaces an existing AIP with a new AIP on an in-service node without affecting traffic. Ethernet circuits that traverse nodes with a software release prior to R4.0 is affected.

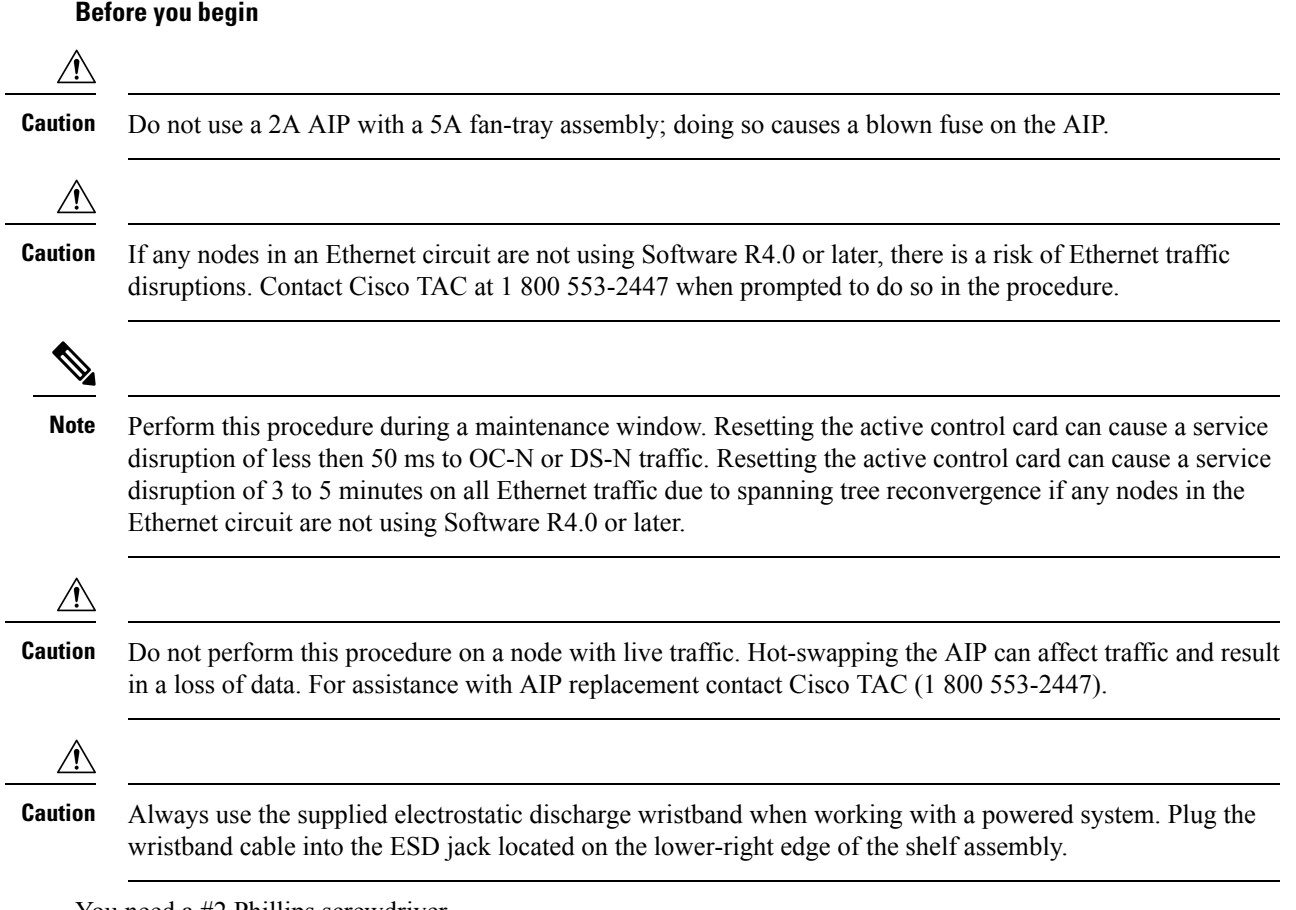

You need a #2 Phillips screwdriver.

<span id="page-465-0"></span>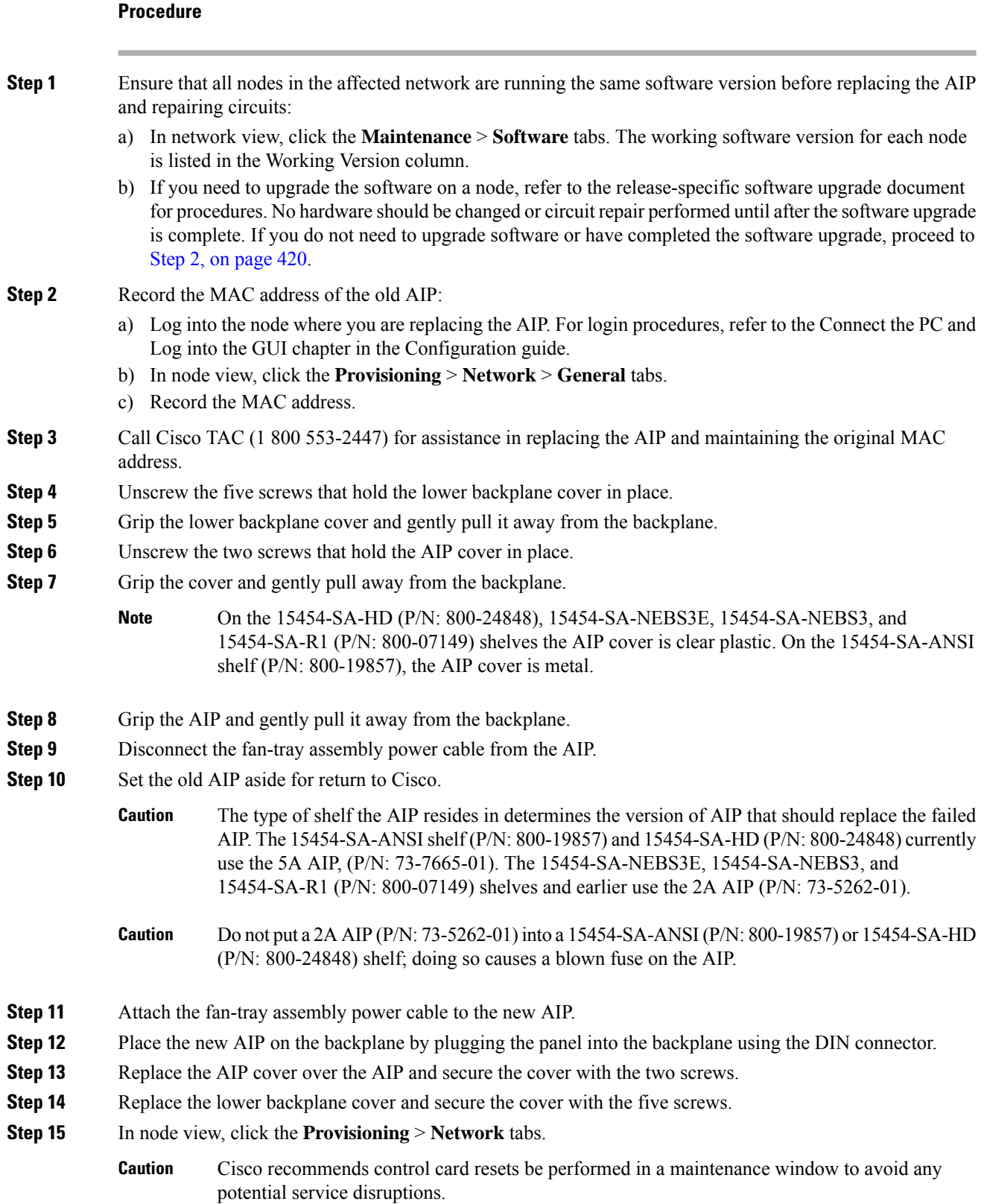

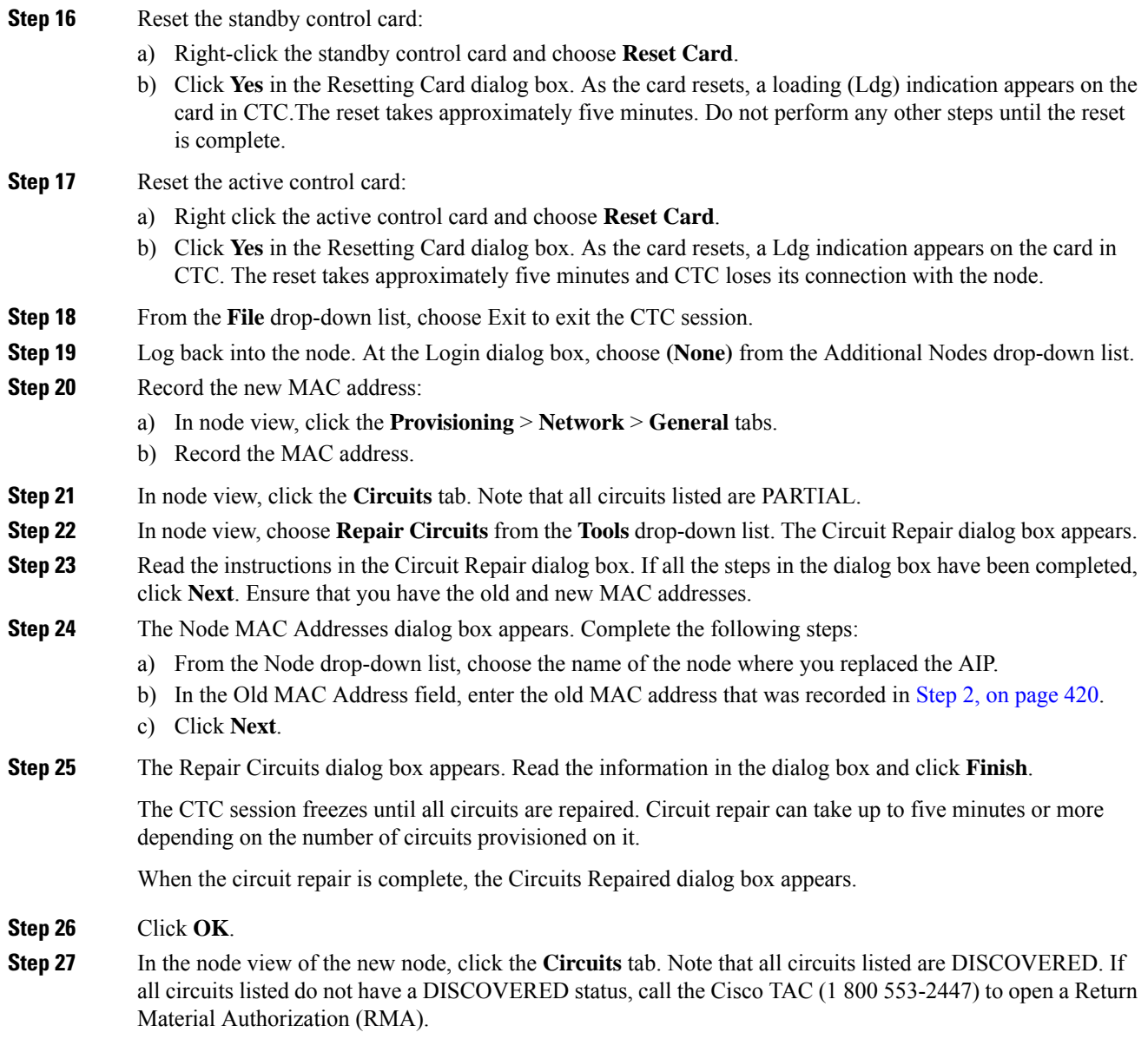
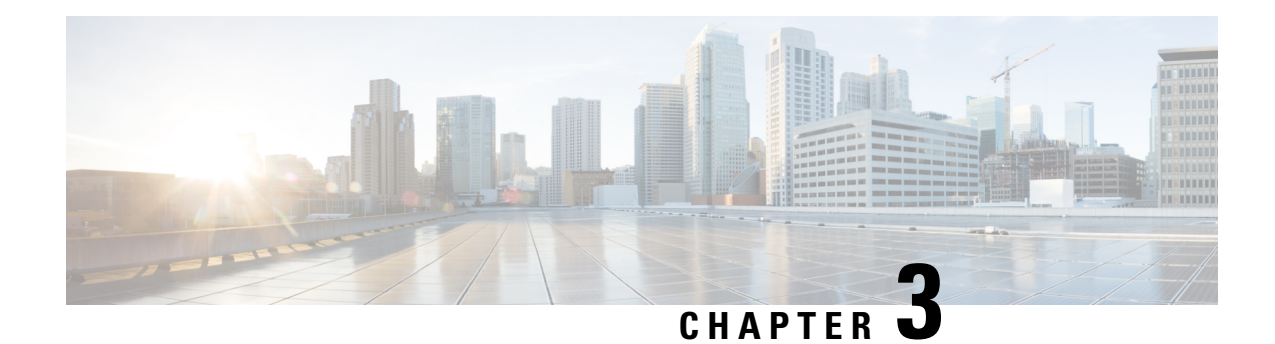

# **Transient Conditions**

This chapter gives a description, entity, Simple Network Management Protocol (SNMP) number, and trap for each commonly encountered transient condition.

**Note**

In Software Release 9.60 and later, selecting the CERENT-GENERIC-MIB file in ONS 15454 M2 or ONS 15454 M6 displays trap names that are prefixed with g.

Alarms can occur even in those cards that are not explicitly mentioned in the Alarm sections. When an alarm is raised, refer to its clearing procedure.

- Transients Indexed By [Alphabetical](#page-468-0) Entry, on page 423
- Trouble [Notifications,](#page-470-0) on page 425
- Transient [Conditions,](#page-471-0) on page 426

## <span id="page-468-0"></span>**Transients Indexed By Alphabetical Entry**

alphabetically lists all transient conditions and their entity, SNMP number, and SNMP trap.

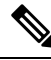

The Cisco Transport Controller (CTC) default alarm profile might contain conditions that are not currently implemented but are reserved for future use. **Note**

#### **Table 16: Transient Condition Alphabetical Index**

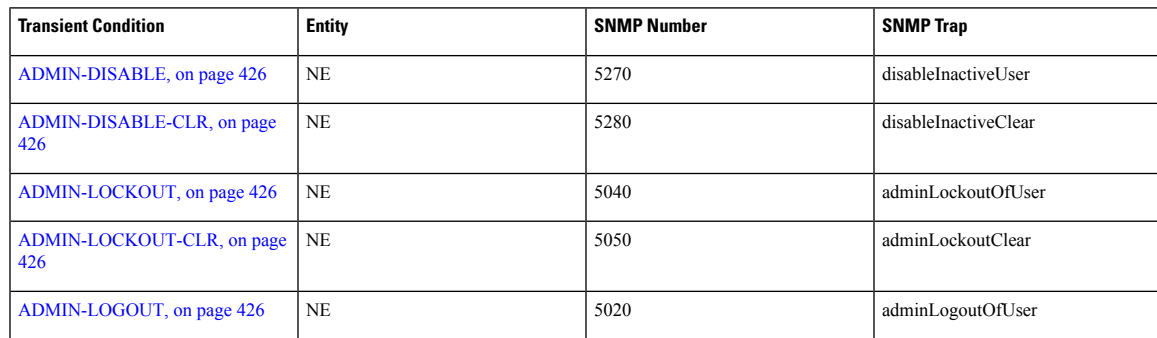

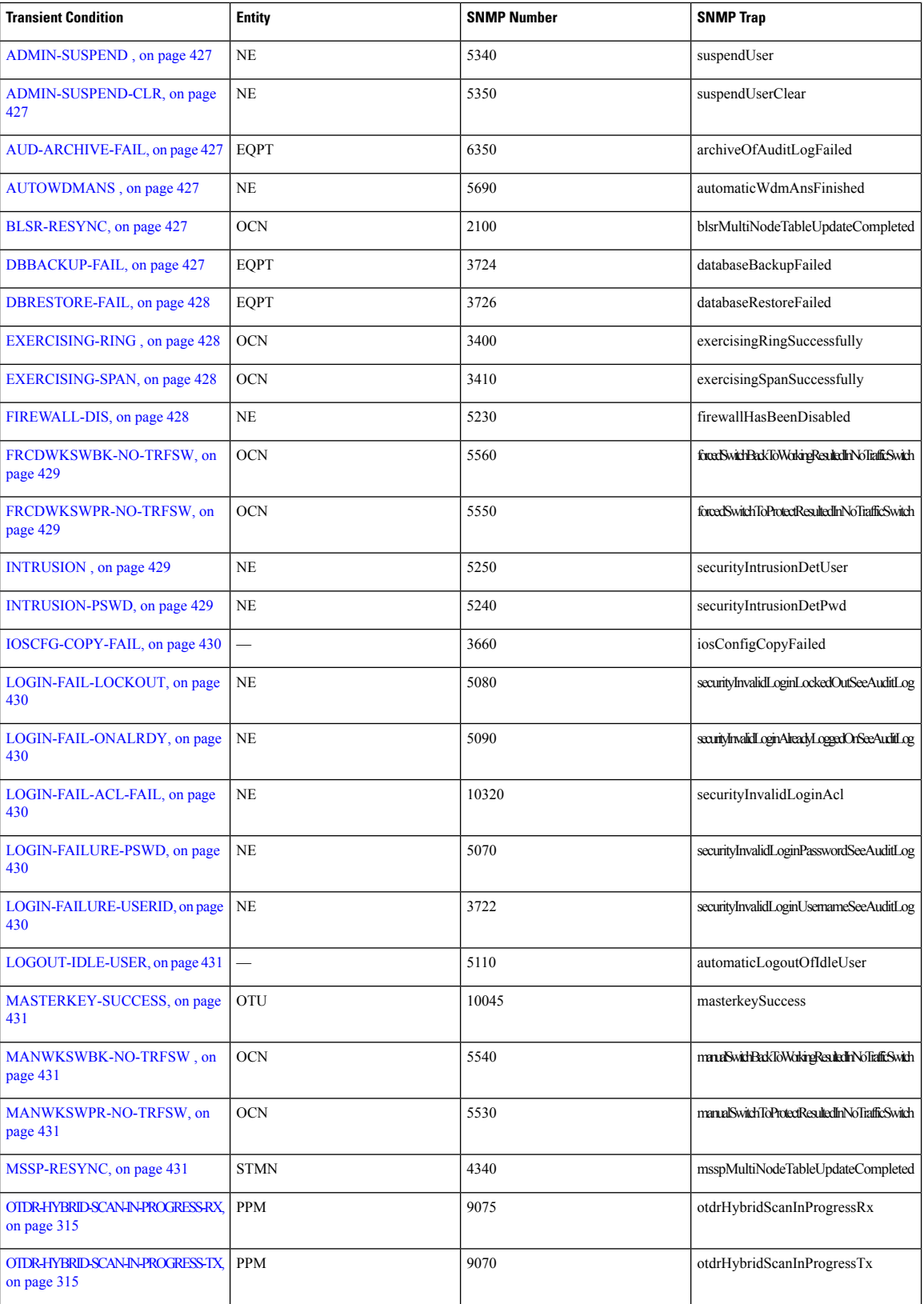

Ш

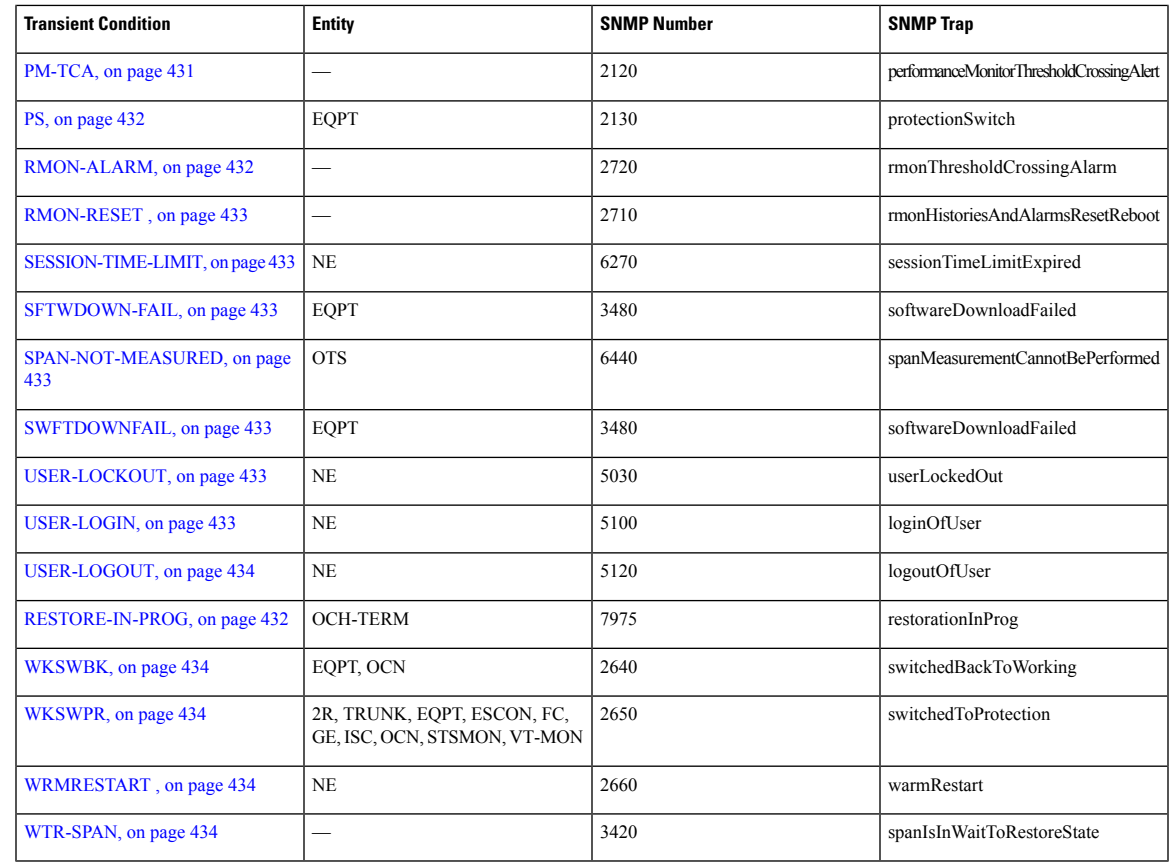

## <span id="page-470-0"></span>**Trouble Notifications**

The system reports trouble by using standard condition characteristics that follow the rules in Telcordia GR-253 and graphical user interface (GUI) state indicators.

The system uses standard Telcordia categories to characterize levels of trouble. The system reports trouble notifications as alarms and reports status or descriptive notifications (if configured to do so) as conditions in the CTC Alarms window. Alarms typically signify a problem that you need to remedy, such as a loss of signal. Conditions do not necessarily require troubleshooting.

## **Condition Characteristics**

Conditions include any problem detected on a shelf. They can include standing or transient notifications. You can retrieve a snapshot of all currently raised conditions on the network, node, or card in the CTC Conditions window or by using the RTRV-COND commands in Transaction Language One (TL1).

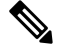

**Note** Some cleared conditions are found on the History tab.

#### **Condition States**

The History tab state (ST) column indicates the disposition of the condition, as follows:

- A raised (R) event is active.
- A cleared (C) event is no longer active.
- A transient (T) event is automatically raised and cleared in CTC during system changes such as user login, log out, and loss of connection to node view. Transient events do not require user action.

## <span id="page-471-0"></span>**Transient Conditions**

This section lists in alphabetical order all the transient conditions encountered in Software Release 9.1. The description, entity, SNMP number, and SNMP trap accompany each condition.

## <span id="page-471-1"></span>**ADMIN-DISABLE**

The Disable Inactive User (ADMIN-DISABLE) condition occurs when the administrator disables a user or when a account is inactive for a specified period.

This transient condition does not result in a standing condition.

#### <span id="page-471-3"></span><span id="page-471-2"></span>**ADMIN-DISABLE-CLR**

The Disable Inactive Clear (ADMIN-DISABLE-CLR) condition occurs when the administrator clears the disable flag on a user account.

This transient condition does not result in a standing condition.

#### <span id="page-471-4"></span>**ADMIN-LOCKOUT**

The Admin Lockout of User (ADMIN-LOCKOUT) condition occurs when the administrator locks a user account.

This transient condition does not result in a standing condition.

## <span id="page-471-5"></span>**ADMIN-LOCKOUT-CLR**

The Admin Lockout Clear (ADMIN-LOCKOUT-CLR) condition occurs when the administrator unlocks a user account or when the lockout time expires.

This transient condition does not result in a standing condition.

#### **ADMIN-LOGOUT**

The Admin Logout of User (ADMIN-LOGOUT) condition occurs when the administrator logs off a user session.

This transient condition does not result in a standing condition.

#### <span id="page-472-0"></span>**ADMIN-SUSPEND**

The Suspend User (ADMIN-SUSPEND) condition occurs when the password for a user account expires.

This transient condition does not result in a standing condition.

## <span id="page-472-1"></span>**ADMIN-SUSPEND-CLR**

The Suspend User Clear (ADMIN-SUSPEND-CLR) condition occurs when the user or administrator changes the password.

This transient condition does not result in a standing condition.

## <span id="page-472-2"></span>**AUD-ARCHIVE-FAIL**

The Archive of Audit Log Failed (AUD-ARCHIVE-FAIL) condition occurs when the software fails to archive the audit log. The condition normally occurs when the user refers to an FTP server that does not exist, or uses an invalid login while trying to archive. The user must log in again with correct user name, password, and FTP server details.

This transient condition does not lead to a standing condition.

#### <span id="page-472-3"></span>**AUTOWDMANS**

The Automatic WDM ANS Finish (AUTOWDMANS) condition indicates that an automatic node setup (ANS) command has been initiated. It normally occurs when you replace dense wavelength division multiplexing (DWDM) cards; the condition is an indication that the system has regulated the card.

This transient condition does not result in a standing condition.

#### <span id="page-472-5"></span><span id="page-472-4"></span>**BLSR-RESYNC**

The BLSR Multinode Table Update Completed (BLSR-RESYNC) condition might occur when you create or delete circuits on a bidirectional line switched ring (BLSR) or multiplex section-shared protection ring (MS-SPRing), change a ring topology (for example, add or delete a BLSR/MS-SPRing node), or change the BLSR/MS-SPRing circuit state and ring ID.

This transient condition does not result in a standing condition.

#### **DBBACKUP-FAIL**

The Database Backup Failed (DBBACKUP-FAIL) condition occurs when the system fails to back up the database when the backup command is initiated.

This condition can occur when the server is not able to handle the backup operation due to network or server issues. Repeat the same operation again and check to see if it is successful. If the backup fails, it could be due to a network issue or software program failure. Contact the Cisco Technical Assistance Center (TAC) (1 800 553-2447) for assistance.

#### <span id="page-473-0"></span>**DBRESTORE-FAIL**

The Database Restore Failed (DBRESTORE-FAIL) condition occurs when the system fails to restore the backed up database when the restore command is initiated.

This condition can be due to server issues, network issues, or human error (pointing to a file that does not exist, wrong file name, etc.). Retrying the database restore with the correct file will usually succeed. If the network issue persists, you must contact network lab support. If the condition is caused by a network element (NE) failure, contact the Cisco Technical Assistance Center (TAC) (1 800 553-2447) for assistance.

#### <span id="page-473-1"></span>**EXERCISING-RING**

The Exercising Ring Successfully (EXERCISING-RING) condition occurs whenever you issue an Exercise Ring command from CTC or TL1. This condition indicates that a command is being executed.

#### <span id="page-473-3"></span><span id="page-473-2"></span>**EXERCISING-SPAN**

The Exercising Span Successfully (EXERCISING-SPAN) condition occurs whenever you issue an Exercise Span command from CTC or TL1. This condition indicates that a command is being executed.

## **FIREWALL-DIS**

The Firewall Has Been Disabled (FIREWALL-DIS) condition occurs when you provision the firewall to Disabled.

This transient condition does not result in a standing condition.

#### **FIRMWARE-DOWNLOAD**

The Firmware Download (FIRMWARE-DOWNLOAD) condition occurs when the firmware is being downloaded during the firmware upgrade. The firmware upgrade initiates when the download is complete.

This transient condition does not result in a standing condition.

#### **FIRMWARE-UPG**

The Firmware Upgrade (FIRMWARE-UPG) condition occurs when the firmware is being upgraded. This condition reflects the upgrade status.

This transient condition does not result in a standing condition.

#### **FIRMWARE-UPG-COMPLETE**

The Firmware Upgrade Complete (FIRMWARE-UPG-COMPLETE) condition occurs when the firmware upgrade is successfully completed.

This transient condition does not result in a standing condition.

## **FIRMWARE-UPG-FAIL**

The Firmware Upgrade Fail (FIRMWARE-UPG-FAIL) condition occurs when the firmware upgrade fails. The user must start the firmware upgrade again.

This transient condition does not result in a standing condition.

## <span id="page-474-0"></span>**FRCDWKSWBK-NO-TRFSW**

The Forced Switch Back to Working Resulted in No Traffic Switch (FRCDWKSWBK-NO-TRFSW) condition occurs when you perform a Force Switch to the working port or card and the working port or card is already active.

This transient condition might result in a Force Switch (Ring or Span) standing condition for a BLSR or MS-SPRing.

#### <span id="page-474-1"></span>**FRCDWKSWPR-NO-TRFSW**

The Forced Switch to Protection Resulted in No Traffic Switch (FRCDWKSWPR-NO-TRFSW) condition occurs when you perform a Force Switch to the protect port or card, and the protect port or card is already active.

This transient condition does not result in a standing condition.

## **INC-BOOTCODE**

The INC-BOOTCODE (Incompatible Boot Code) condition occurs on the Cisco NCS 2015 chassis:

- When the line card with older boot code is inserted on slots 15 and 16
- When the line card with old boot code is inserted into a slot and the slot generates the same IP address of an existing working card
- When the line cards with old boot code are inserted in the adjacent slots.
- When the two line cards are simultaenously inserted in duplicate IP slots.

Insert the line cards with old boot code in any slot between two and seven to update boot codes. This transient condition does not result in a standing condition.

#### <span id="page-474-3"></span><span id="page-474-2"></span>**INTRUSION**

The Invalid Login Username (INTRUSION) condition occurs when you attempt to log in with an invalid user ID.

This transient condition does not result in a standing condition.

#### **INTRUSION-PSWD**

The Security Intrusion Attempt Detected (INTRUSION -PSWD) condition occurs when you attempt to log in with an invalid password.

This transient condition does not result in a standing condition.

## <span id="page-475-0"></span>**IOSCFG-COPY-FAIL**

The Cisco IOS Config Copy Failed (IOSCFG-COPY-FAIL) condition occurs on ML-Series Ethernet cards when the software fails to upload or download the Cisco IOS startup configuration file to or from an ML-Series card. This condition is similar to the [SFTWDOWN-FAIL,](#page-478-2) on page 433, but the IOSCFG-COPY-FAIL condition applies to ML-Series Ethernet cards rather than the control card.

## <span id="page-475-1"></span>**LOGIN-FAIL-LOCKOUT**

The Invalid LoginLocked Out (LOGIN-FAIL-LOCKOUT) condition occurs when you attempt to log into a locked account.

This transient condition does not result in a standing condition.

## <span id="page-475-2"></span>**LOGIN-FAIL-ONALRDY**

The Security: Invalid LoginAlready Logged On (LOGIN-FAIL-ONALRDY) condition occurs when a user attempts to log into a node where the user already has an existing session and a Single-User-Per-Node (SUPN) policy exists.

This transient condition does not result in a standing condition.

## <span id="page-475-4"></span><span id="page-475-3"></span>**LOGIN-FAIL-ACL-FAIL**

The Invalid Log in ACL (LOGIN-FAIL-ACL-FAIL) condition occurs when you attempt to log into an ACL-enabled node with a host IP address that is not part of the allowed IP addresses.

This transient condition does not result in a standing condition.

#### <span id="page-475-5"></span>**LOGIN-FAILURE-PSWD**

The Invalid LoginPassword (LOGIN-FAILURE-PSWD) condition occurs when you attempt to log in with an invalid password.

This transient condition does not result in a standing condition.

#### **LOGIN-FAILURE-USERID**

The Invalid LoginUsername (LOGIN-FAILURE-USERID) condition occurs when a user login fails because the login username is not present on the node database. You must log in again with an existing user ID.

This transient condition is equivalent to a security warning. You must check the security log (audit log) for other security-related actions that have occurred.

## <span id="page-476-0"></span>**LOGOUT-IDLE-USER**

The Automatic Logout of Idle User (LOGOUT-IDLE-USER) condition occurs when a user session is idle for too long (the idle timeout expires) and the session terminates as a result. You must log in again to restart your session.

#### <span id="page-476-1"></span>**MASTERKEY-SUCCESS**

The Master Key Exchange Success condition occurs when the primary key is successfully reset and the Threshold Crossing Alert (TCA) has provisioned.

This transient condition does not result in a standing condition.

## <span id="page-476-2"></span>**MANWKSWBK-NO-TRFSW**

The Manual Switch Back To Working Resulted in No Traffic Switch (MANWKSWBK-NO-TRFSW) condition occurs when you perform a Manual switch to the working port or card and the working port or card is already active.

This transient condition does not result in a standing condition.

## <span id="page-476-3"></span>**MANWKSWPR-NO-TRFSW**

The Manual Switch to Protect Resulted in No Traffic Switch (MANWKSWPR-NO-TRFSW) condition occurs when you perform a Manual switch to the protect port or card and the protect port or card is already active.

This transient condition results in a BLSR or MSSP Manual Switch (Span or Ring) standing condition.

#### <span id="page-476-4"></span>**MCAST-MAC-ALIASING**

This condition is raised when there are multiple L3 addresses that map to the same L2 address in a VLAN.

#### <span id="page-476-5"></span>**MSSP-RESYNC**

The MS-SPRing Multi-Node Table Update Completed (MSSP-RESYNC) condition occurs when a node receives all relevant information such as payload, path state, Routing Information Protocol (RIP), cross-connect tables, and cross-connect VT tables from the other nodes in the ring. This condition is raised on all nodes in the ring while a node is added or a circuit is provisioned. This transient condition will not be cleared and is seen in the History tab of CTC.

You must check this condition on all the nodes and then remove the Forced Ring Switch commands.

## **PM-TCA**

The Performance Monitoring Threshold Crossing Alert (PM-TCA) condition occurs when network collisions cross the rising threshold for the first time.

#### <span id="page-477-0"></span>**PS**

The Protection Switch (PS) condition occurs when traffic switches from a working/active card to a protect/standby card.

## **REP-PRI-EDGE-ELECTED**

The REP-PRI-EDGE-ELECTED condition occurs in GE\_XP and 10GE\_XP cards when the primary edge port is elected in a segment. The condition is raised on the primary REP port.)

## **REP-SEC-EDGE-ELECTED**

The REP-SEC-EDGE-ELECTED condition occurs in GE\_XP and 10GE\_XP cards when the secondary edge port is elected in a segment. The condition is raised on the primary REP port.

## **REP-STCN-GENERATED**

The REP-STCN-GENERATED condition occurs in GE\_XP and 10GE\_XP cards on an edge port with STCN segment or port provisioning after a topology change in the REP segment. The condition is raised on the edge port of the segment.

#### **REP-VLB-ACTIVATED**

The REP-VLB-ACTIVATED condition occurs in GE\_XP and 10GE\_XP cards when VLB is already provisioned on the primary edge, and activation is triggered. The condition is raised on the primary edge port of the segment.

#### <span id="page-477-2"></span>**REP-VLB-TRIG-DELAY**

The REP-VLB-TRIG-DELAY condition occurs in the GE\_XP and 10GE\_XP cards when the VLB trigger delay timer is started on the primary edge port. The condition is raised on the primary edge port of the segment.

#### <span id="page-477-1"></span>**RESTORE-IN-PROG**

The Restoration inProgress (RESTORE-IN-PROG) condition occurs when the WSON initiates a path switch during a restoration of a GMPLS circuit. This condition demotes all outstanding alarms on the path across the entire network. The condition is cleared after a timeout of five minutes.

## **RMON-ALARM**

The Remote Monitoring Threshold Crossing Alarm (RMON-ALARM) condition occurs when the remote monitoring (RMON) variable crosses the threshold.

#### <span id="page-478-0"></span>**RMON-RESET**

The RMON Histories and Alarms Reset Reboot (RMON-RESET) condition occurs when the time-of-day settings on the control card are increased or decreased by more than five seconds. This invalidates all the history data, and RMON must restart. It can also occur when you reset a card.

## <span id="page-478-1"></span>**SESSION-TIME-LIMIT**

The Session Time Limit Expired (SESSION-TIME-LIMIT) condition occurs when a login session exceeds the time limit and you are logged out of the session. You must log in again.

#### <span id="page-478-2"></span>**SFTWDOWN-FAIL**

The Software Download Failed (SFTDOWN-FAIL) condition occurs when the system fails to download the required software package.

An incorrect input that points to the wrong place or file, network issues, or a bad (corrupt) software package can cause this failure. If the software package is corrupt, contact the Cisco Technical Assistance Center (TAC) (1 800 553-2447) for assistance.

## <span id="page-478-4"></span><span id="page-478-3"></span>**SPAN-NOT-MEASURED**

The SPAN-NOT-MEASURED condition is raised when a node cannot perform the span loss verification as it cannot communicate with its peer at the other end of the span.

#### **SWFTDOWNFAIL**

The Software Download Failed (SFTDOWN-FAIL) condition occurs when the system fails to download the required software.

An incorrect input that points to the wrong place or file, network issues, or a bad (corrupt) package can cause this failure. Retrying the operation with the correct name/location will usually succeed. If network issues persist, you must contact the network lab support. If the package is corrupt, contact the Cisco Technical Assistance Center (TAC) (1 800 553-2447) for assistance.

## <span id="page-478-6"></span><span id="page-478-5"></span>**USER-LOCKOUT**

The User Locked Out (USER-LOCKOUT) condition occurs when the system locks an account because of a failed login attempt. To proceed, the administrator must unlock the account or the lockout time must expire.

## **USER-LOGIN**

The Login of User (USER-LOGIN) occurs when you begin a new session by verifying your user ID and password.

This transient condition does not result in a standing condition.

## <span id="page-479-0"></span>**USER-LOGOUT**

The Logout of User (USER-LOGOUT) condition occurs when you stop a login session by logging out of your account.

This transient condition does not result in a standing condition.

#### <span id="page-479-1"></span>**WKSWBK**

The Switched Back to Working (WKSWBK) condition occurs when traffic switches back to the working port or card in a nonrevertive protection group.

This transient condition does not result in a standing condition.

#### <span id="page-479-2"></span>**WKSWPR**

The Switched to Protection (WKSWPR) condition occurs when traffic switches to the protect port or card in a nonrevertive protection group.

This transient condition does not result in a standing condition.

#### <span id="page-479-3"></span>**WRMRESTART**

The Warm Restart (WRMRESTART) condition occurs when the node restarts while it is powered up. A restart can be caused by provisioning, such as a database restore or IP changes, or by software defects. A WRMRESTART is normally accompanied by MANRESET or AUTORESET to indicate whether the reset was initiated manually (MAN) or automatically (AUTO).

This is the first condition that appears after a control card is powered up. The condition changes to COLD-START if the control card is restarted from a physical reseat or a power loss.

#### <span id="page-479-4"></span>**WTR-SPAN**

The Span is in Wait To Restore State (WTR-SPAN) condition occurs when a BLSR or MS-SPRing switches to another span due to a Signal Failure-Span command or a fiber is pulled from a four-fiber BLSR/MS-SPRing configuration. The condition is raised until the WaitToRestore (WTR) period expires.

This transient condition clears when the BLSR/MS-SPRing returns to a normal condition or the IDLE state.

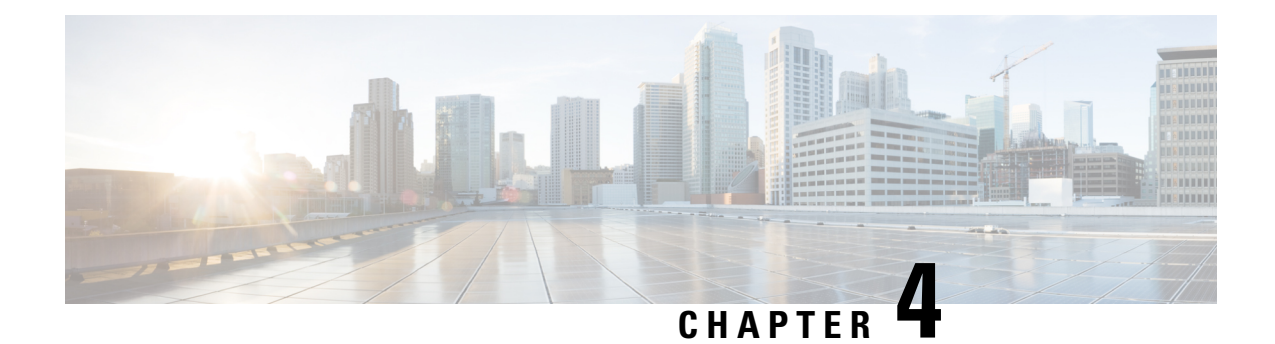

# **Error Messages**

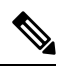

The terms "Unidirectional Path Switched Ring" and "UPSR" may appear in Cisco literature. These terms do not refer to using Cisco ONS 15xxx products in a unidirectional path switched ring configuration. Rather, these terms, as well as "Path Protected Mesh Network" and "PPMN," refer generally to Cisco's path protection feature, which may be used in any topological network configuration. Cisco does not recommend using its path protection feature in any particular topological network configuration. **Note**

<span id="page-480-0"></span>This chapter lists the error messages for the Cisco ONS 15454 Multi-Service Transport Platform (MSTP) . The error dialog box in Figure 32: Error [Dialog](#page-480-0) Box, on page 435 consists of three parts: the error title, error ID, and error message.

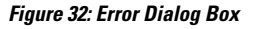

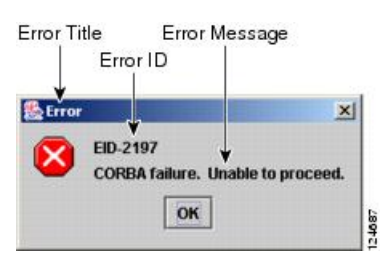

• Error Messages [Reference,](#page-480-1) on page 435

## <span id="page-480-1"></span>**Error Messages Reference**

Table 17: Error [Messages,](#page-481-0) on page 436 gives a list of all error or warning message numbers, the messages, and a brief description of each message. The table lists two types of messages: error messages (EID-nnnn) and warning messages (WID-nnnn). Error messages are alerts that an unexpected or undesirable operation has occurred that either indicates the risk of loss of traffic or an inability to properly manage devices in the network. Warnings are alerts that the requested operation could lead to an error. Warnings are sometimes used to convey important information.

The WSON error [messages](http://www.cisco.com/c/dam/en/us/td/docs/optical/15000r10_0/dwdm/troubleshooting/guide/WSON_Error_Messages.pdf) gives a list of all the WSON error messages and a brief description of each message.

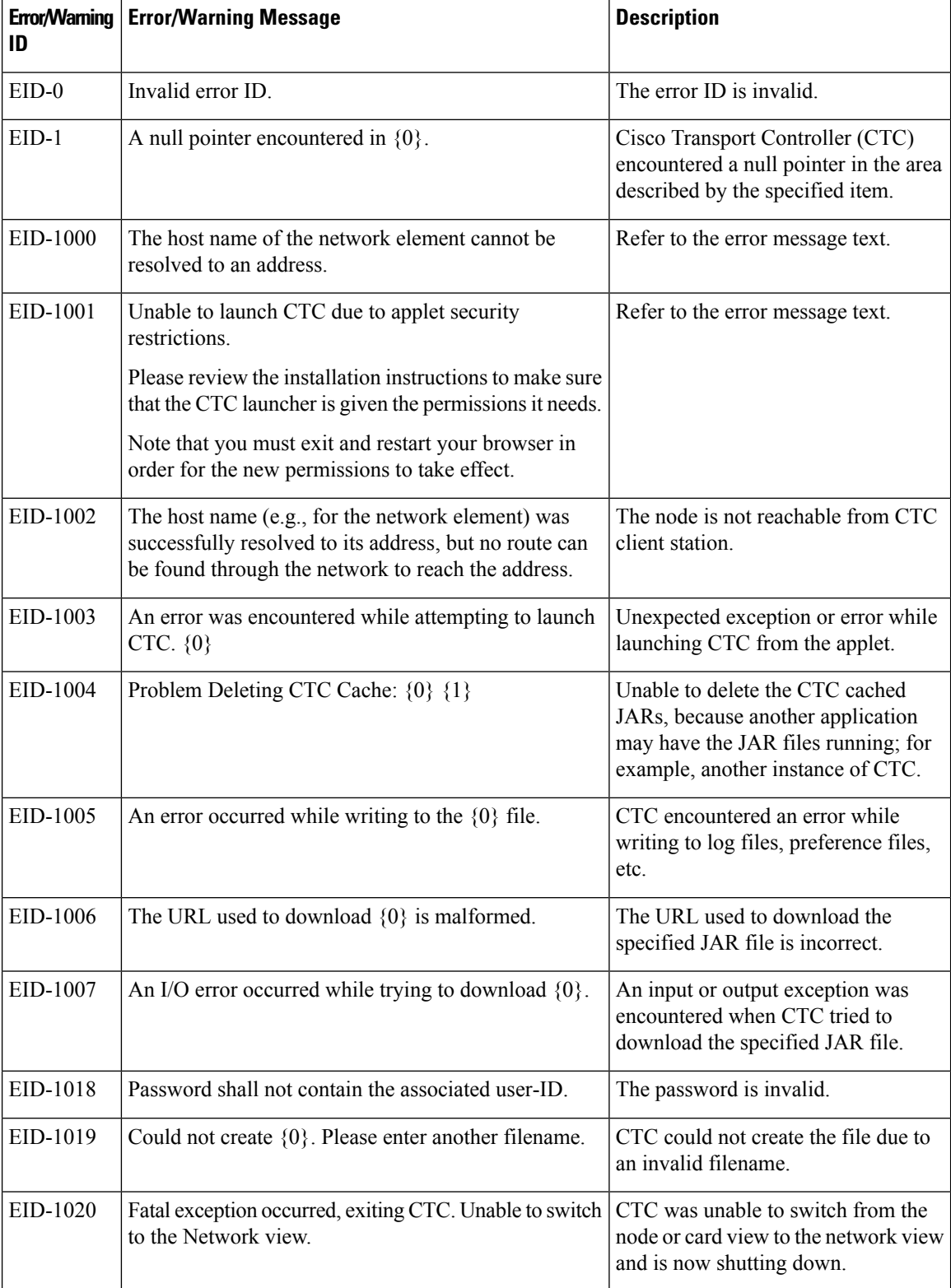

#### <span id="page-481-0"></span>**Table 17: Error Messages**

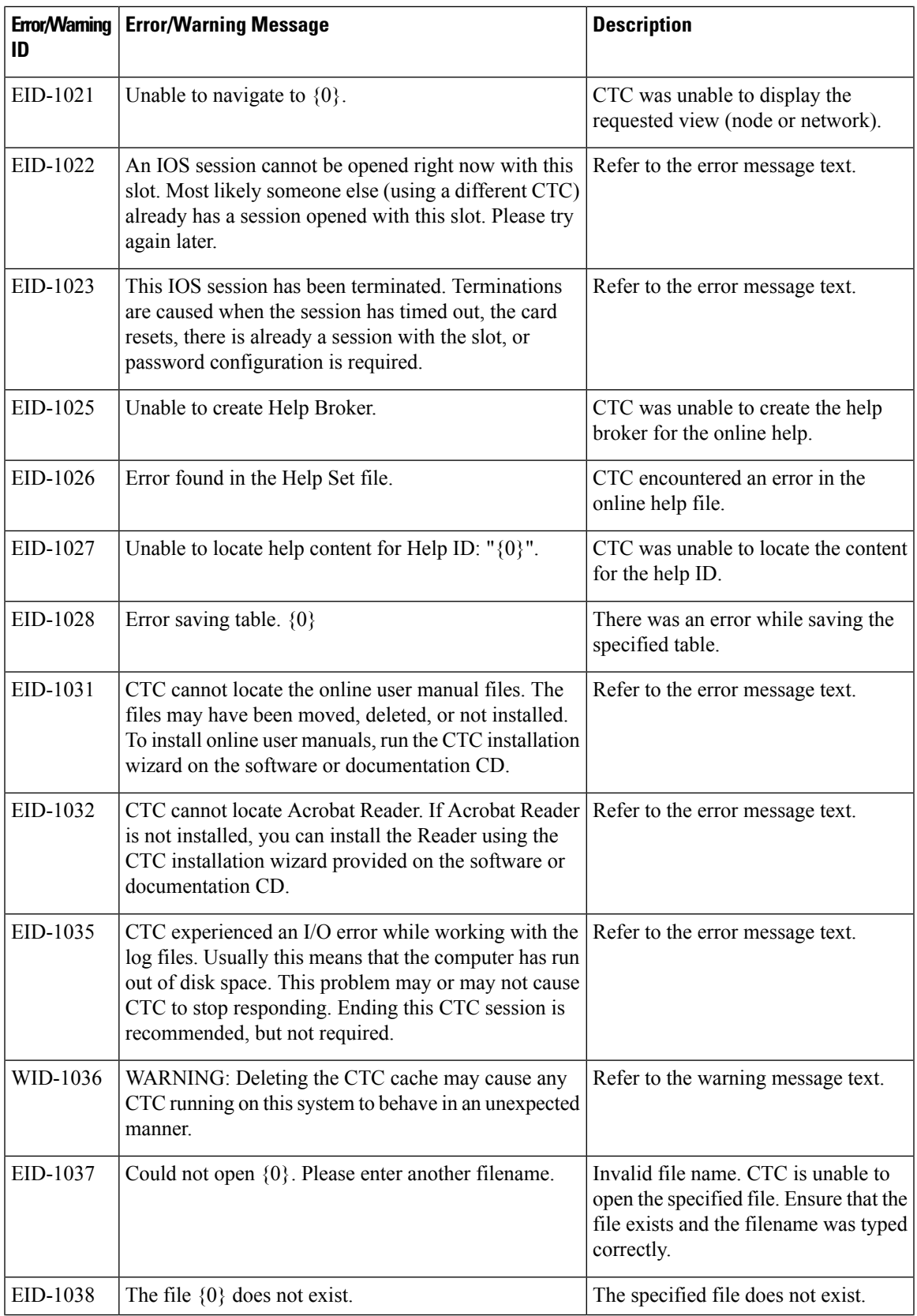

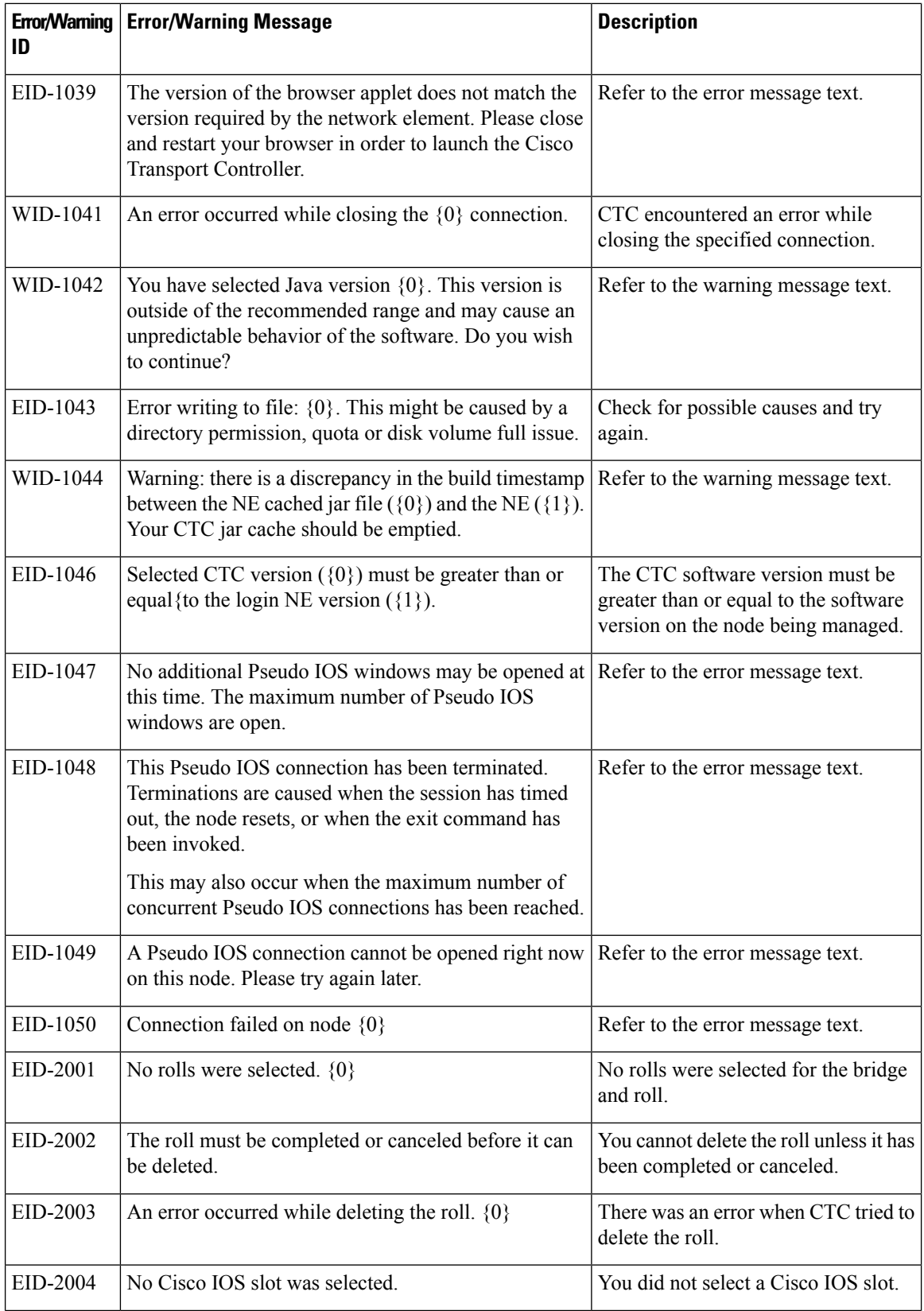

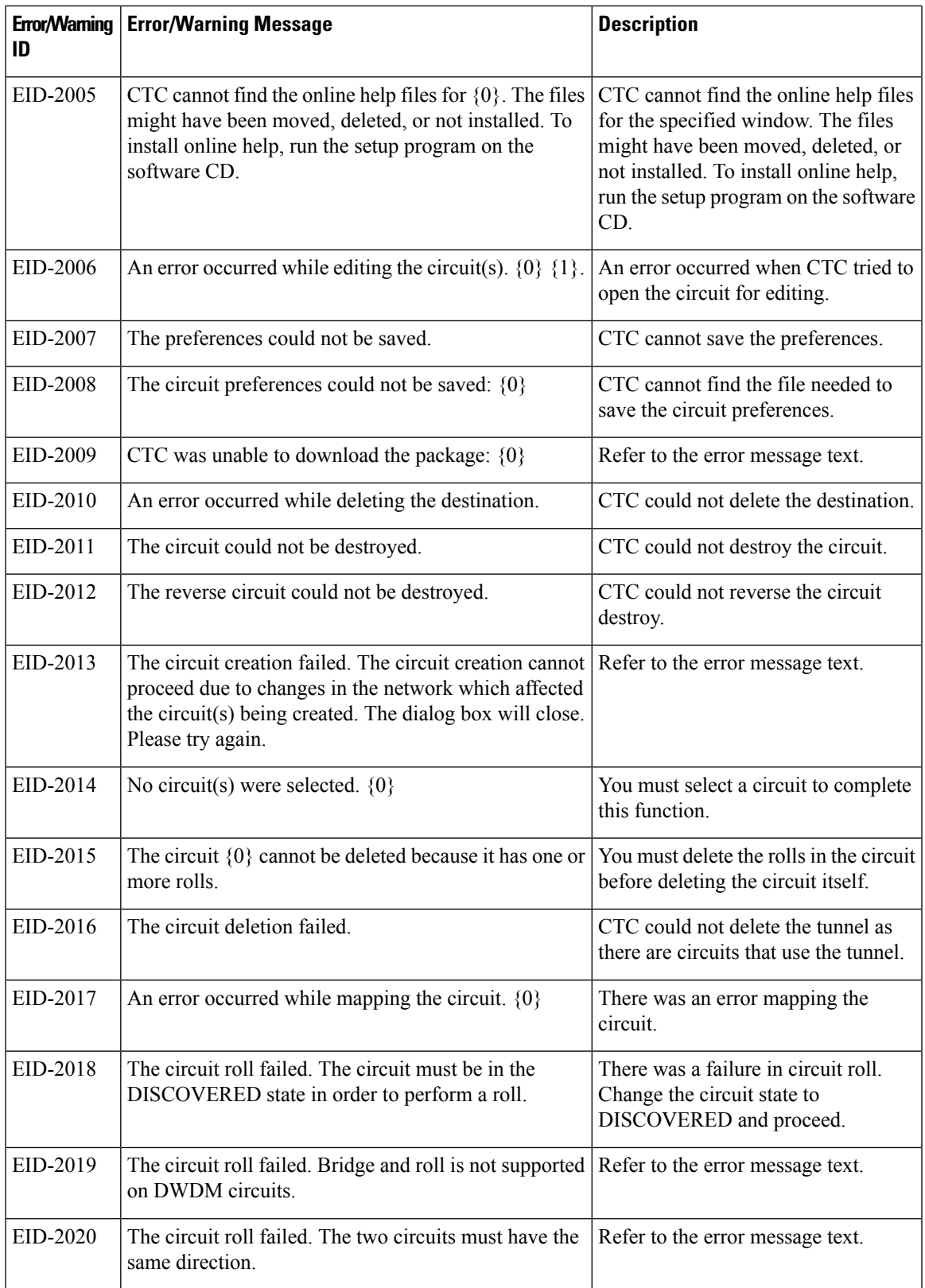

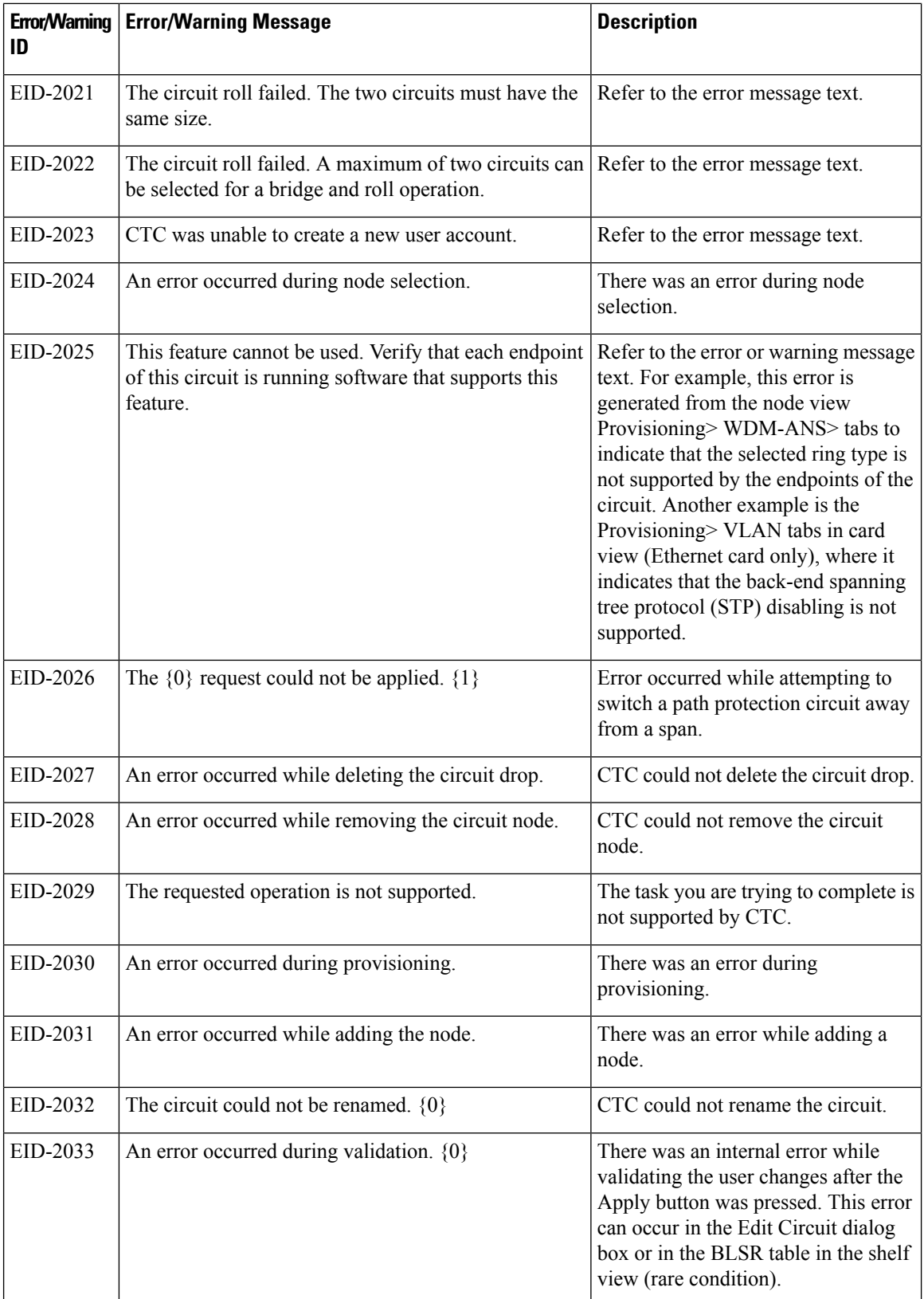

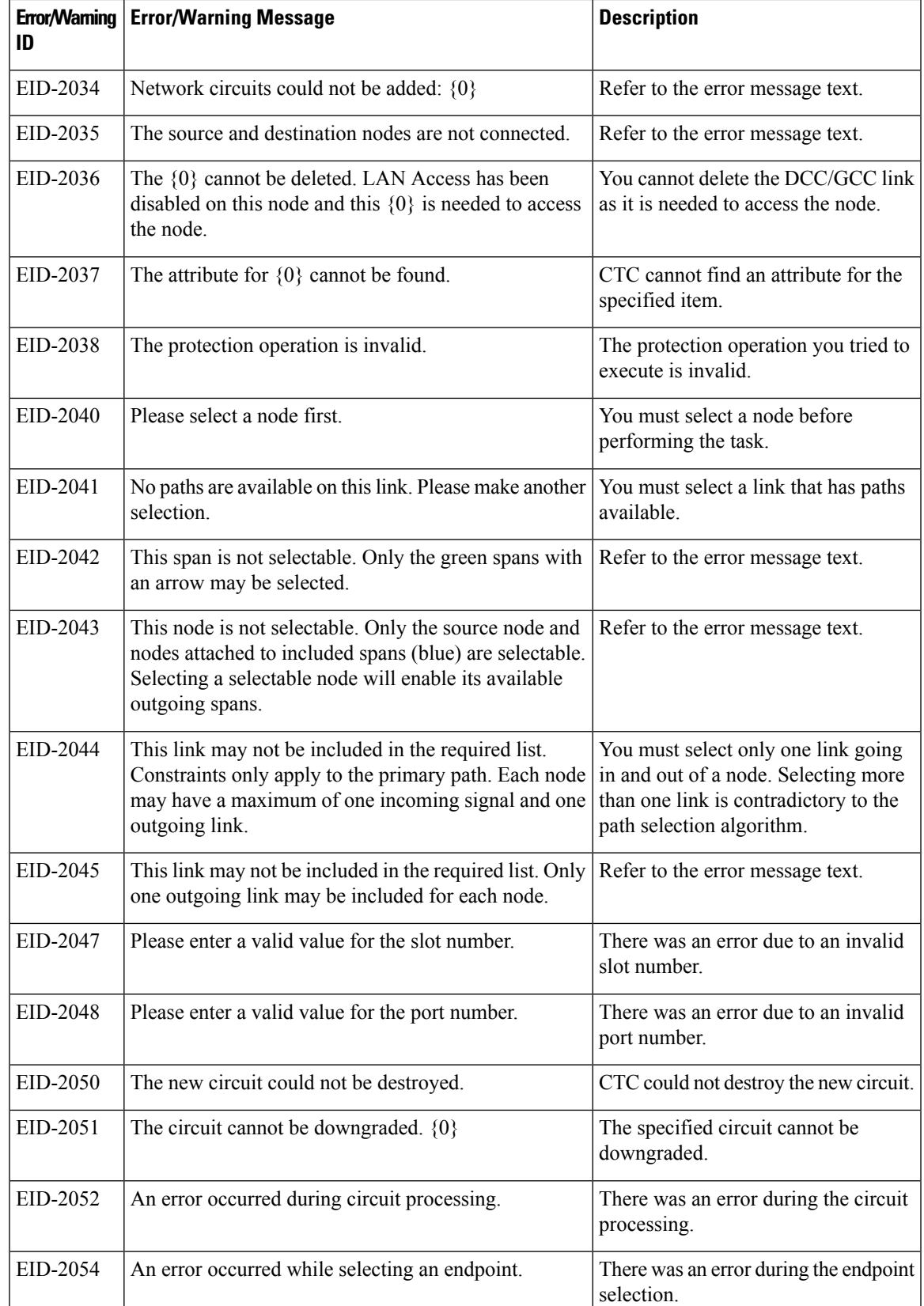

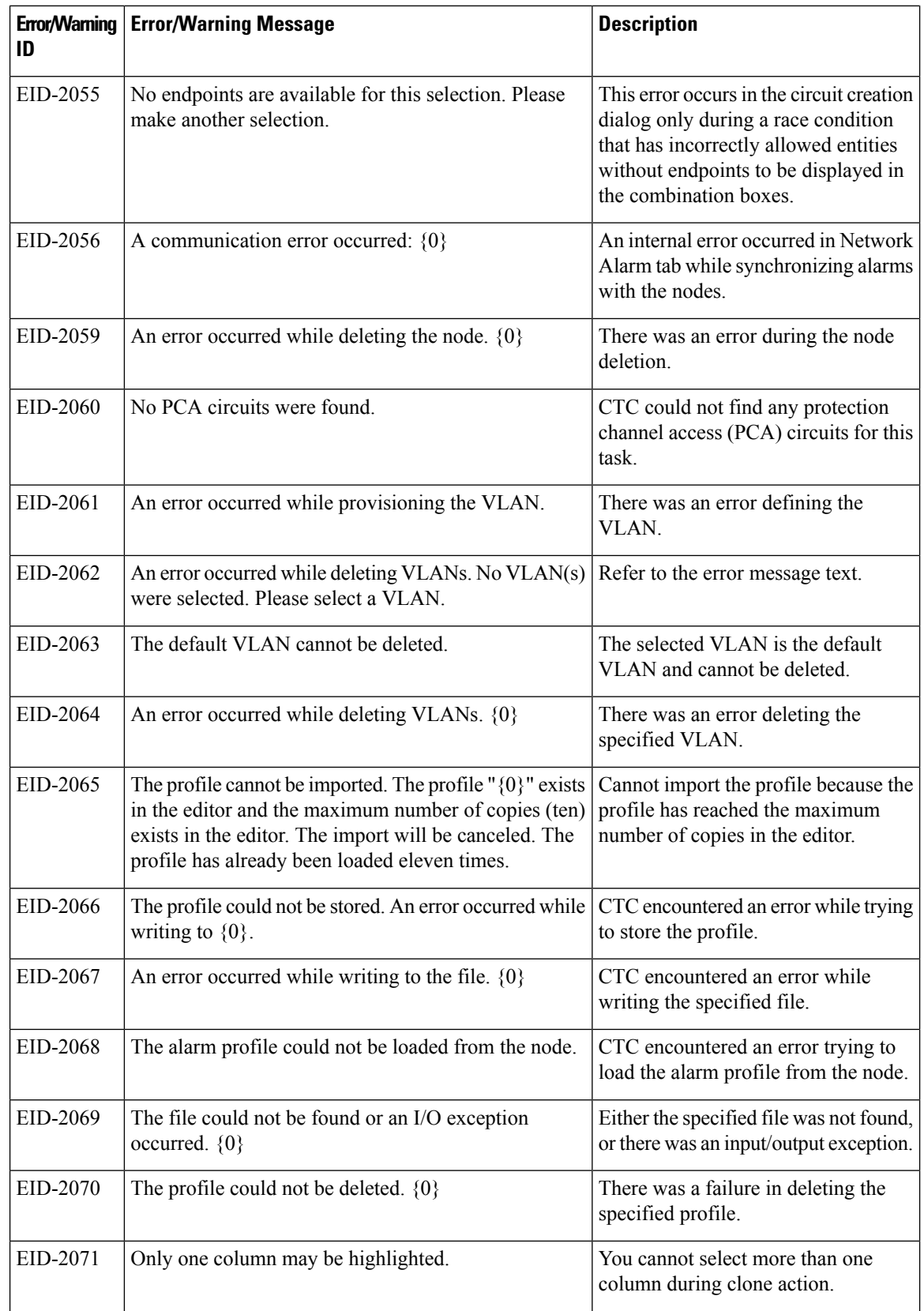

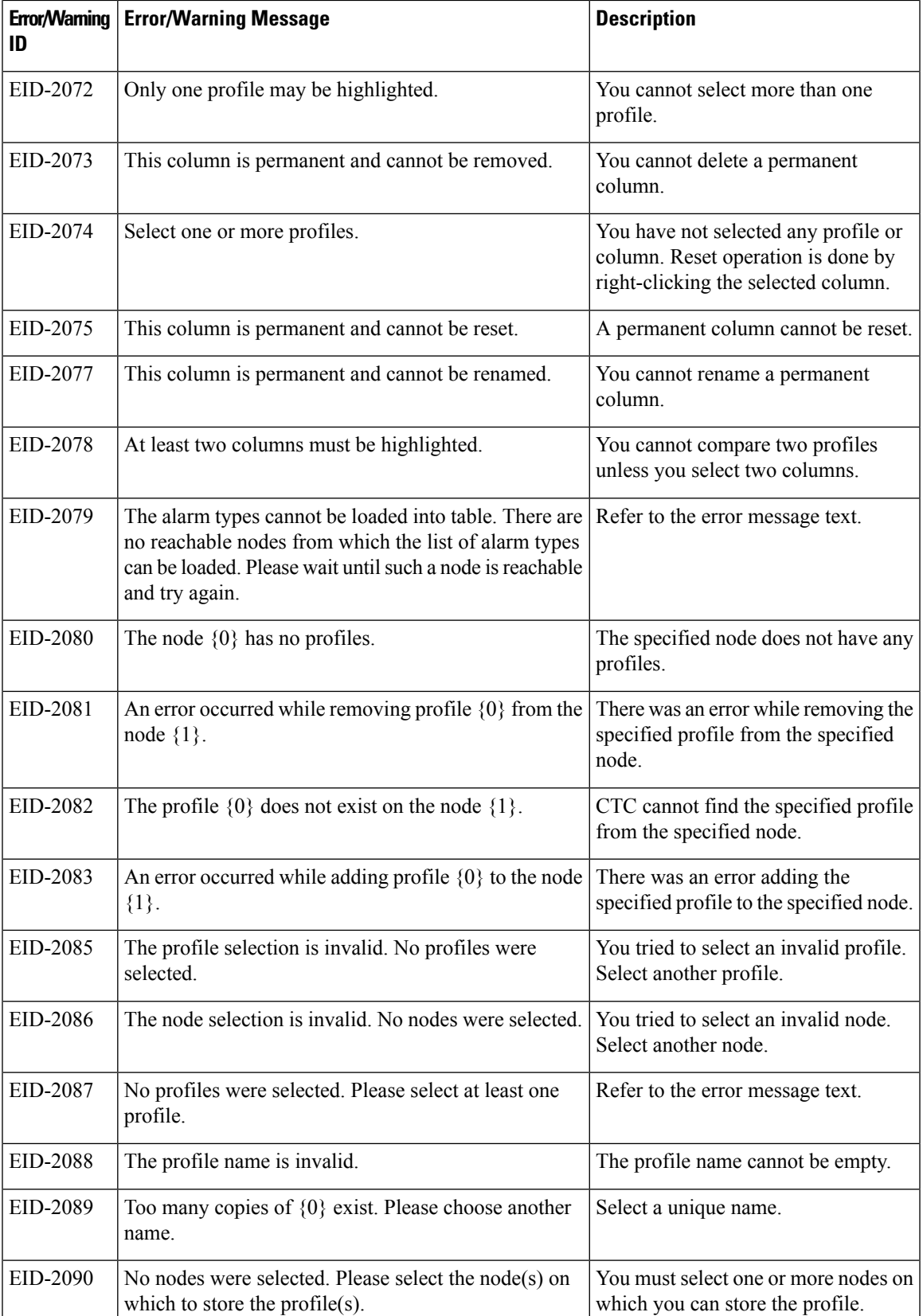

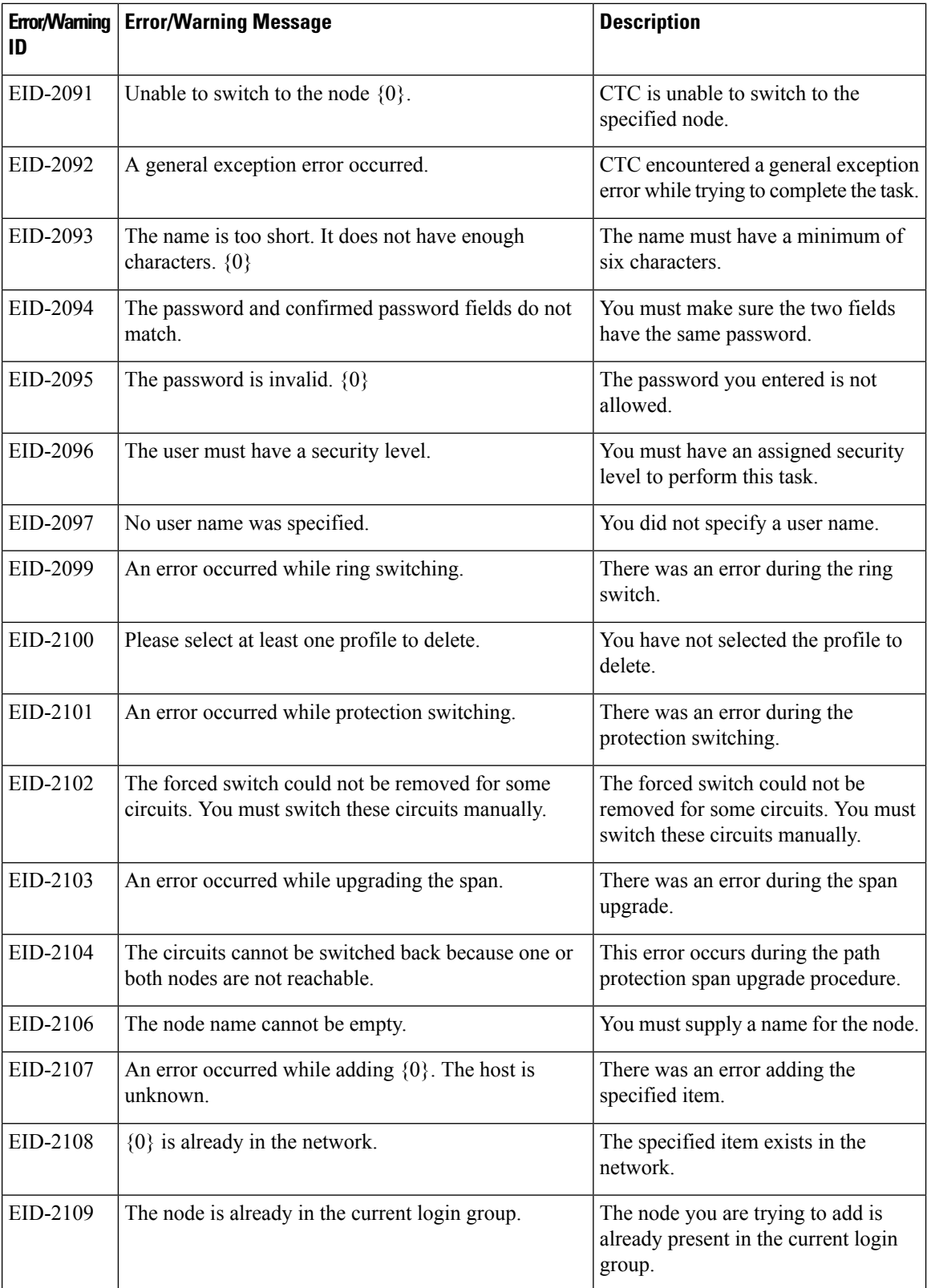

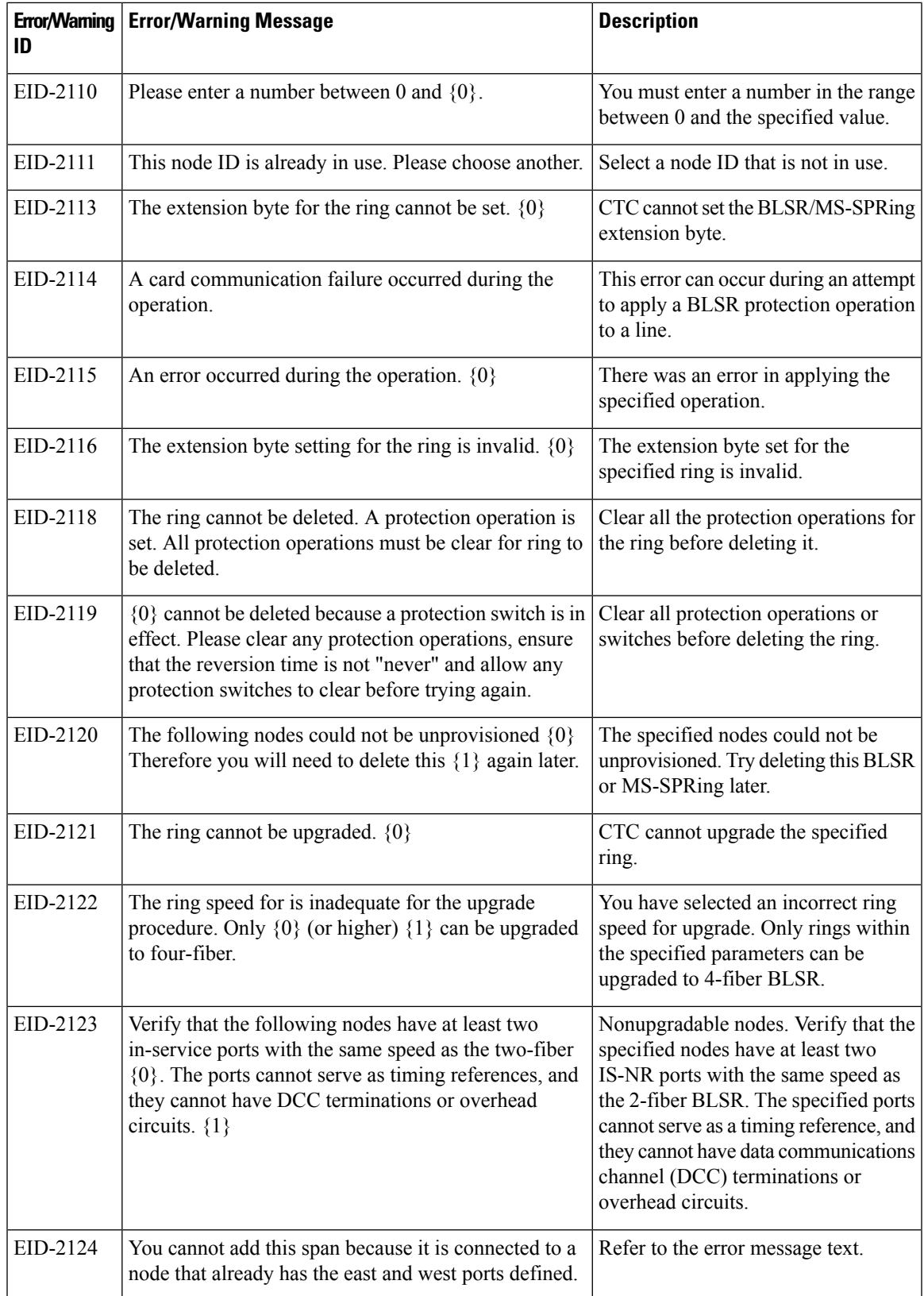

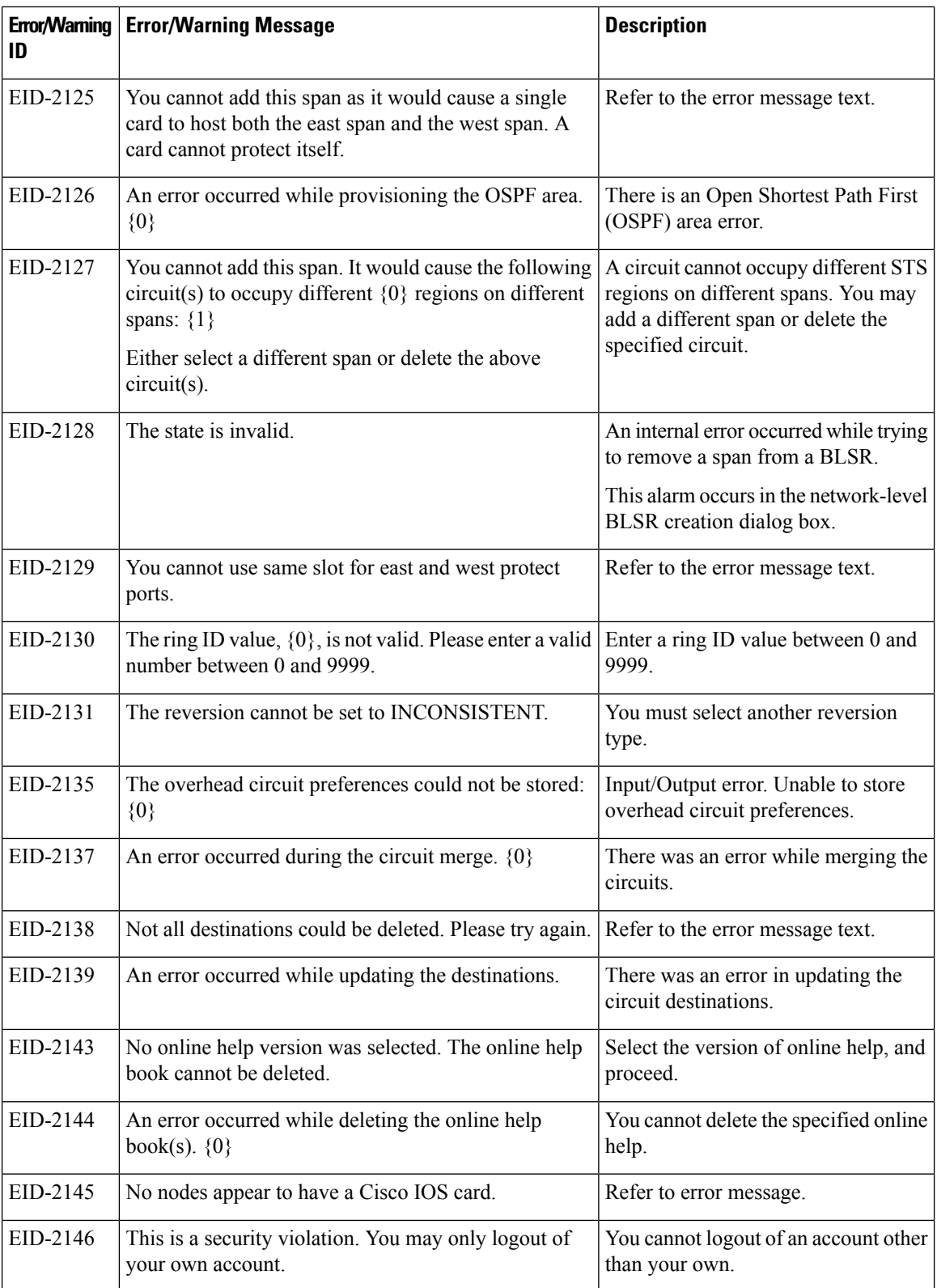

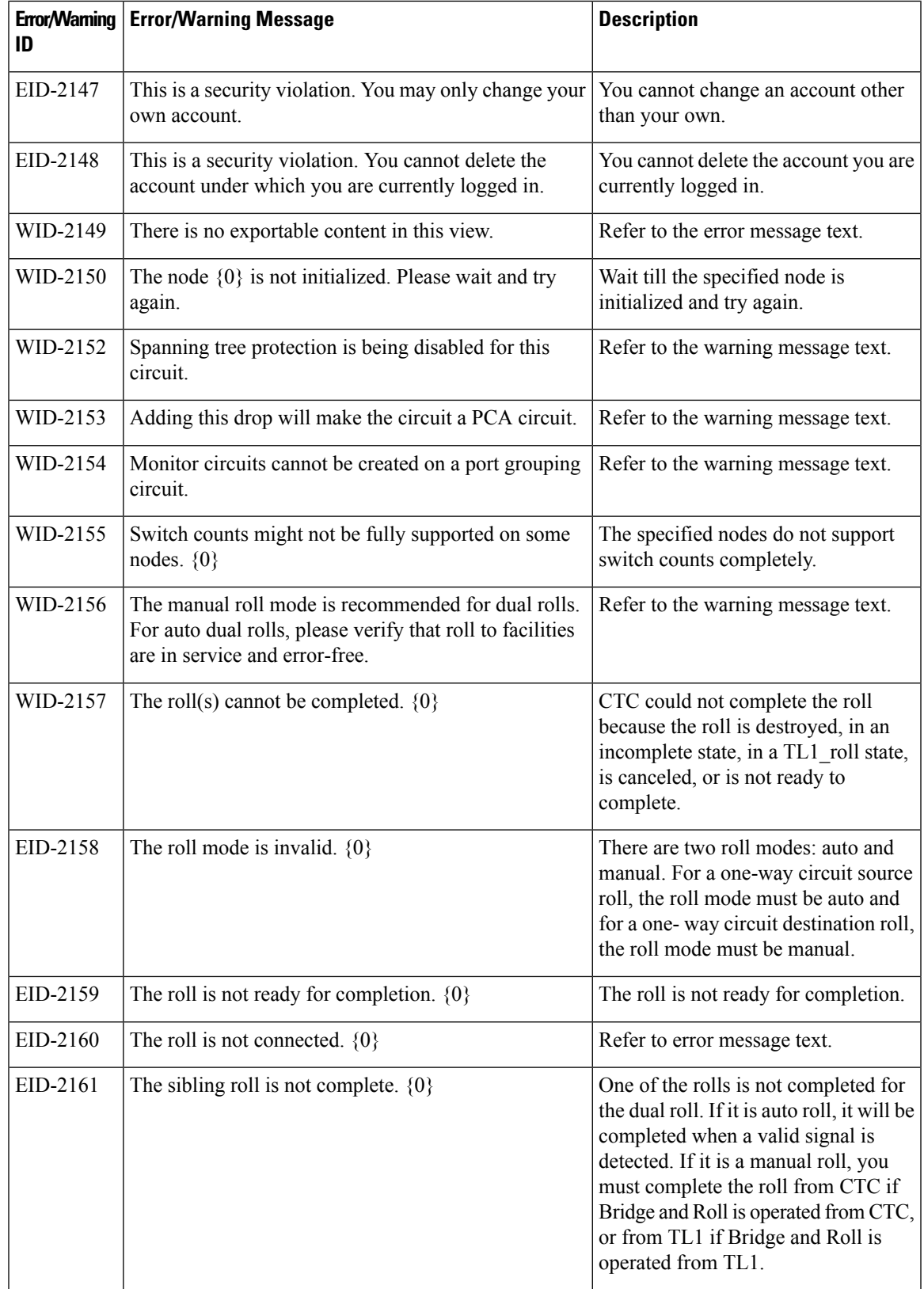

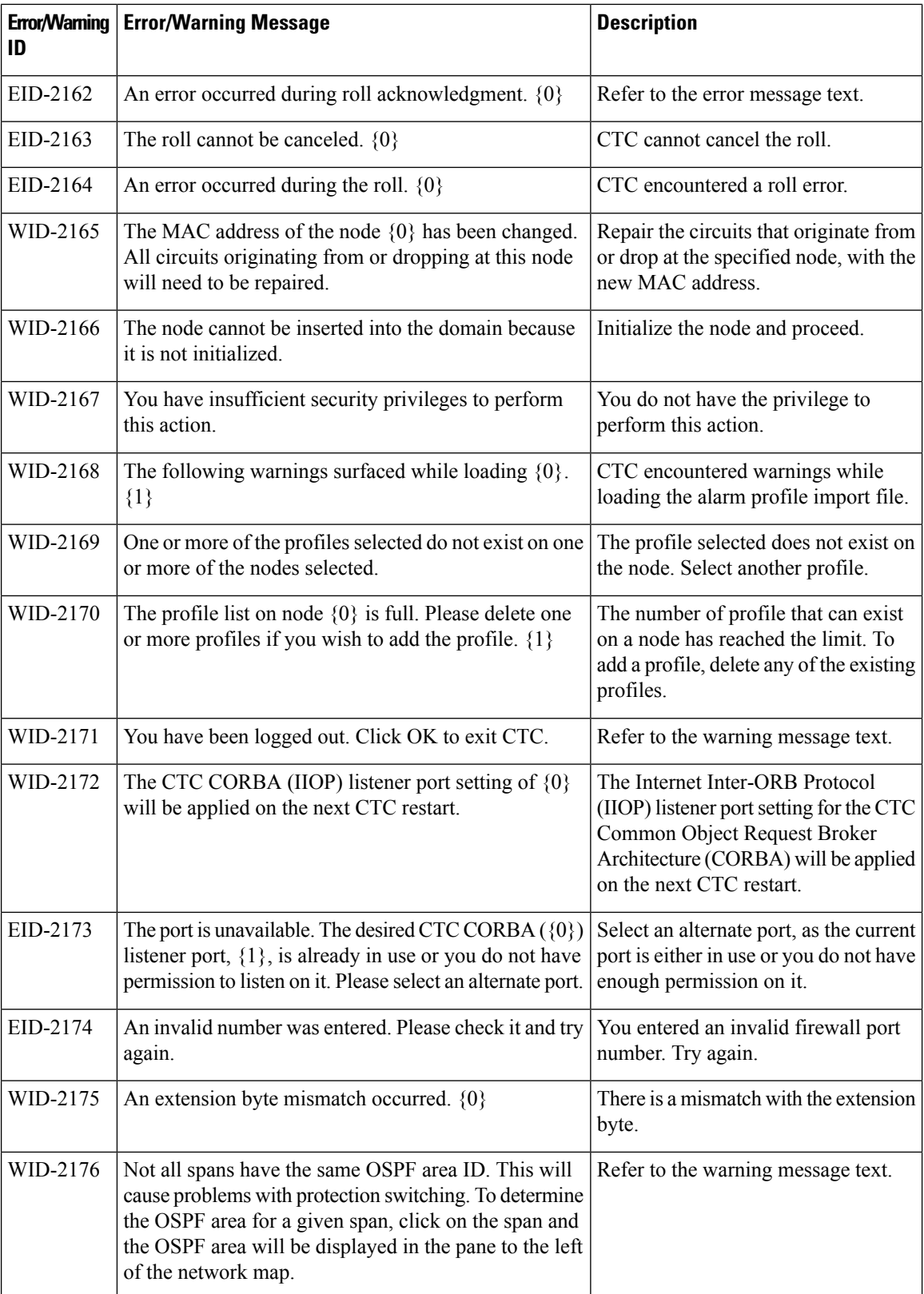

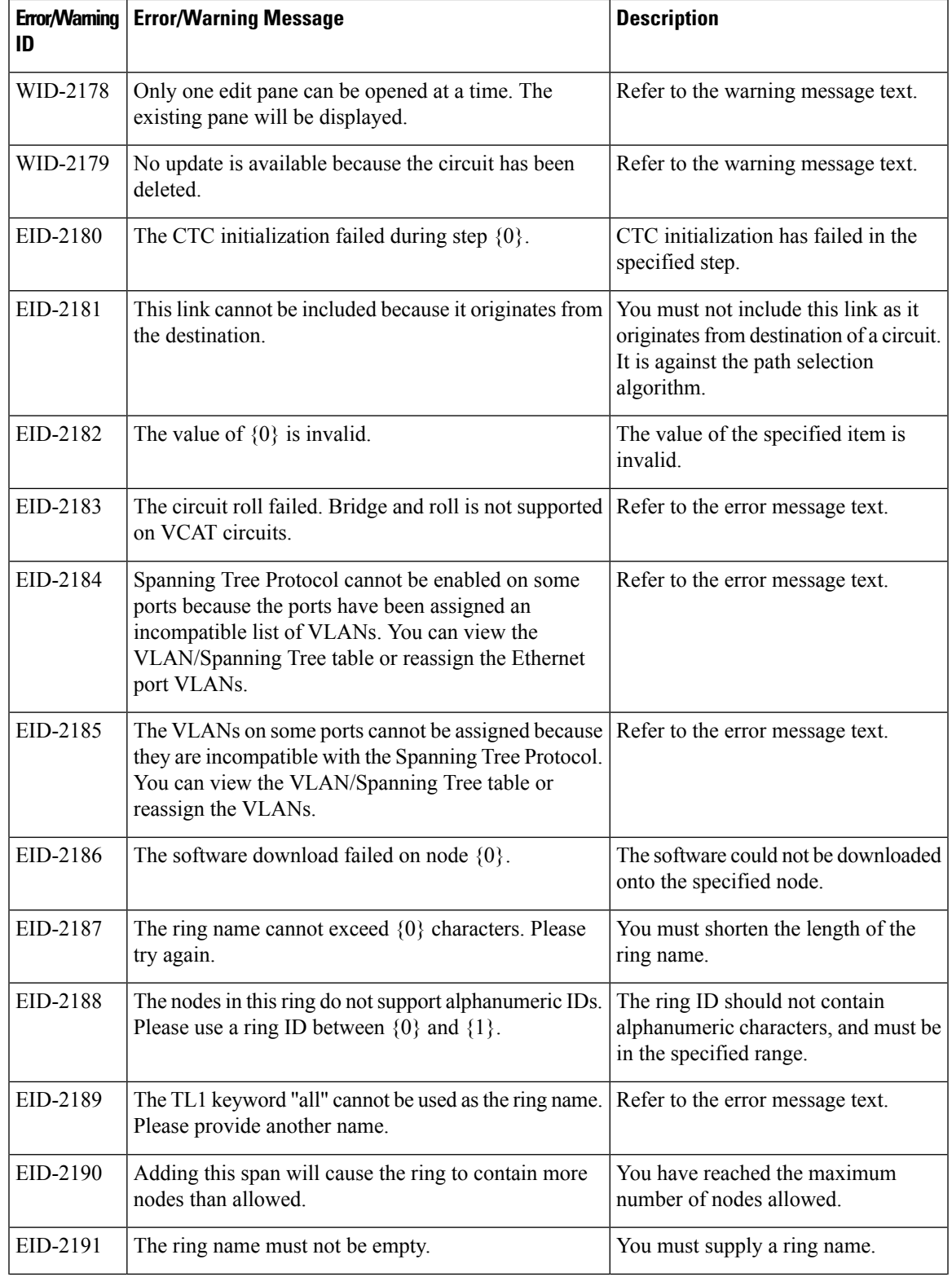

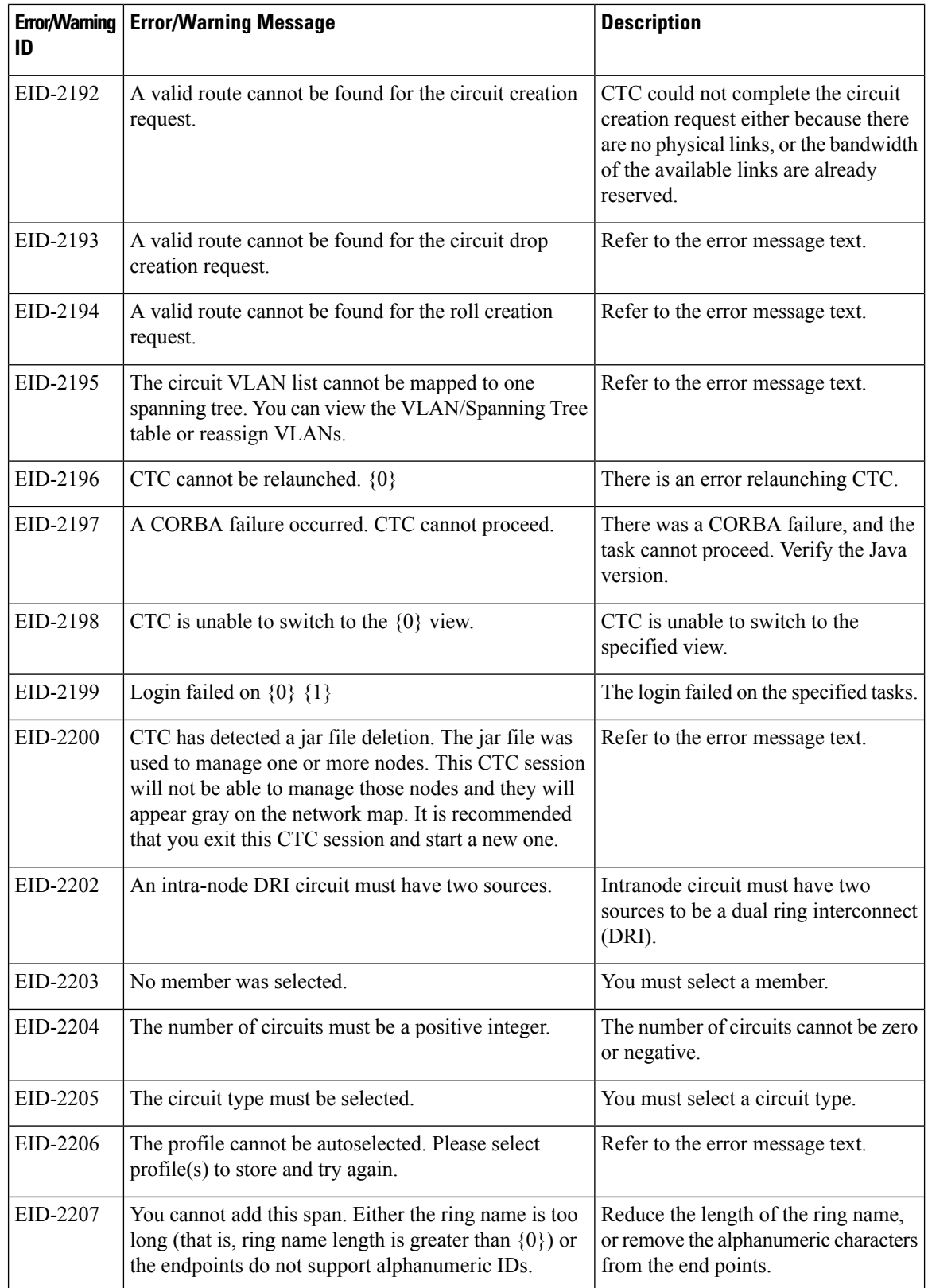

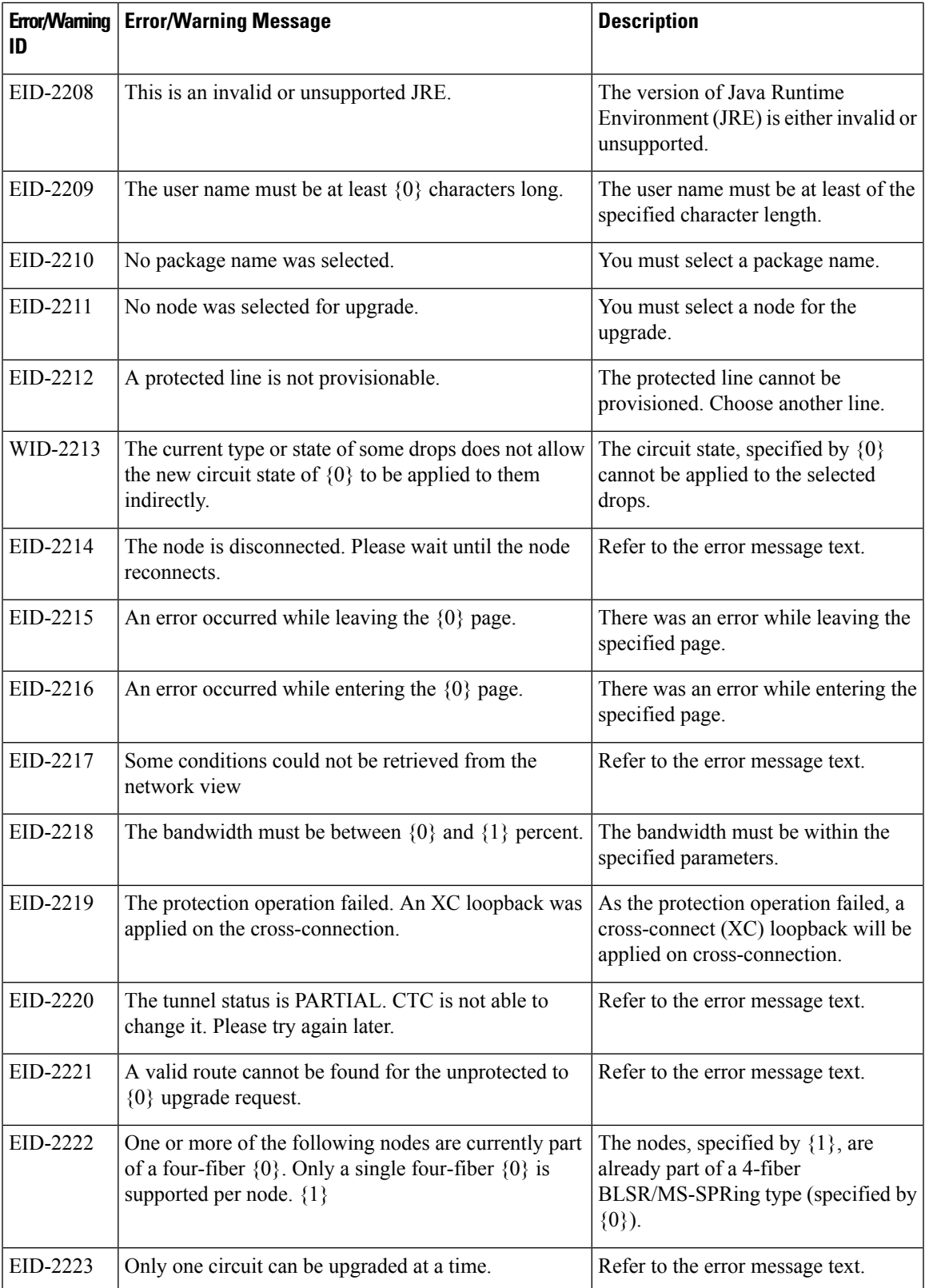

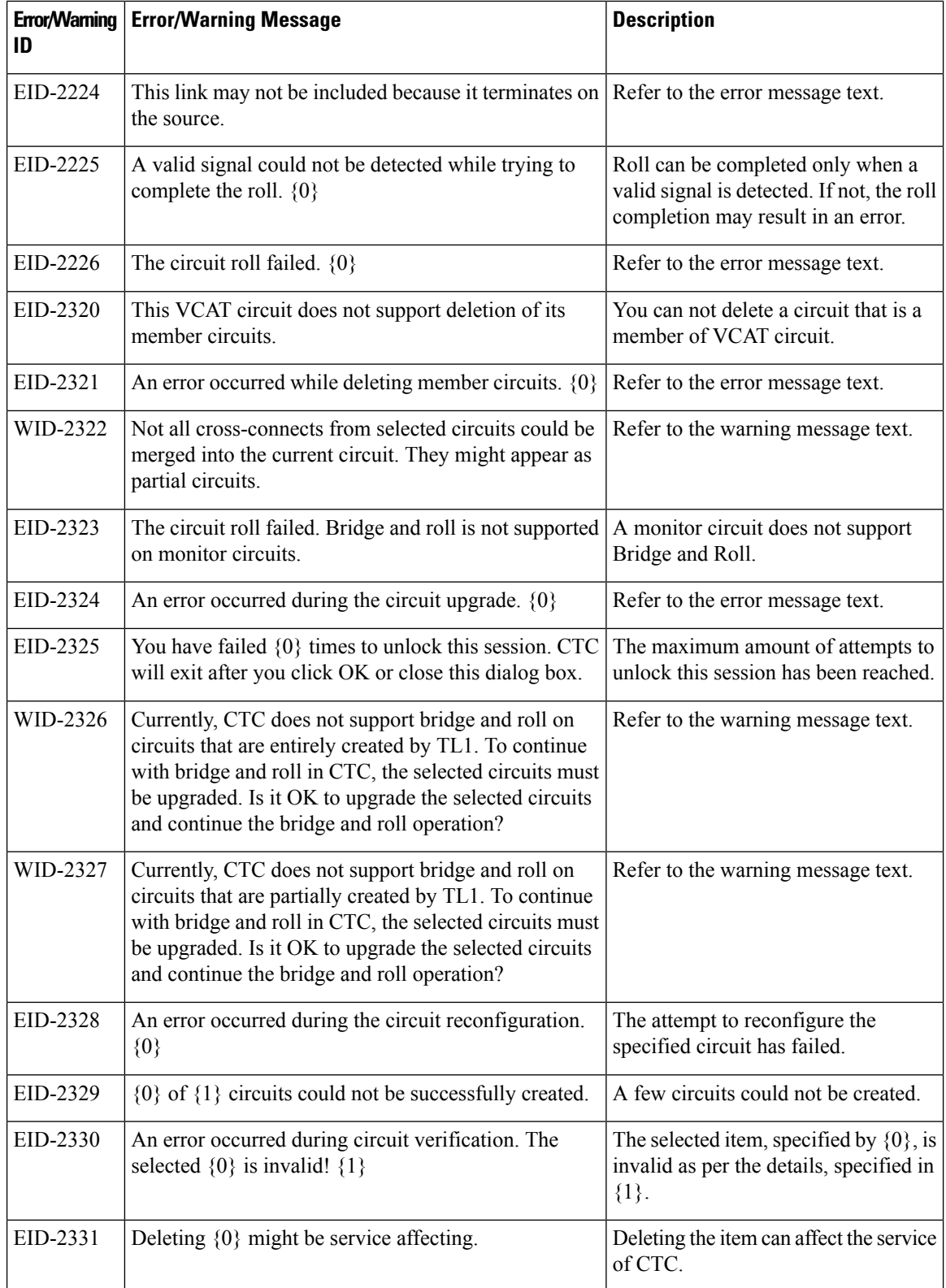

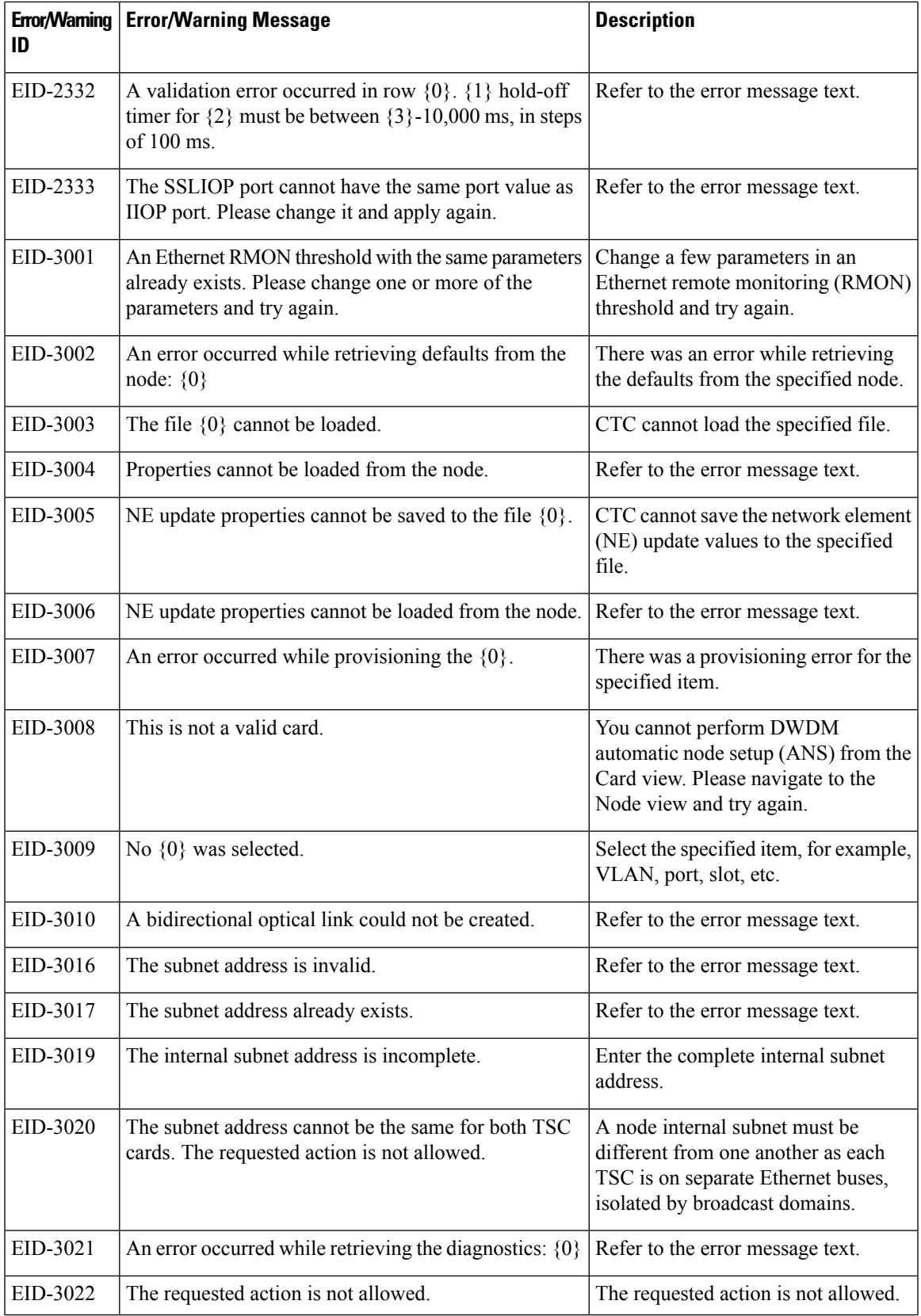

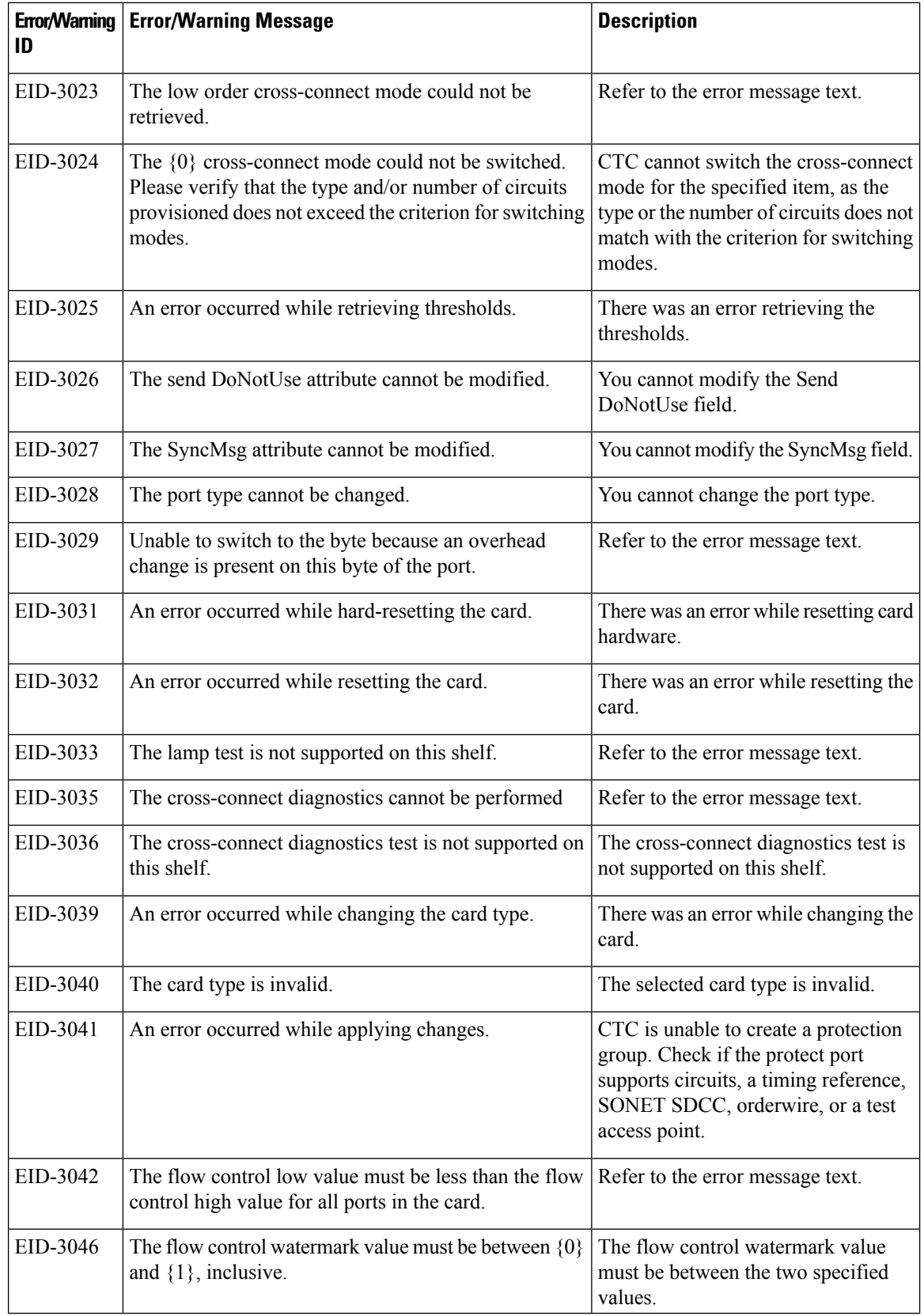

i.

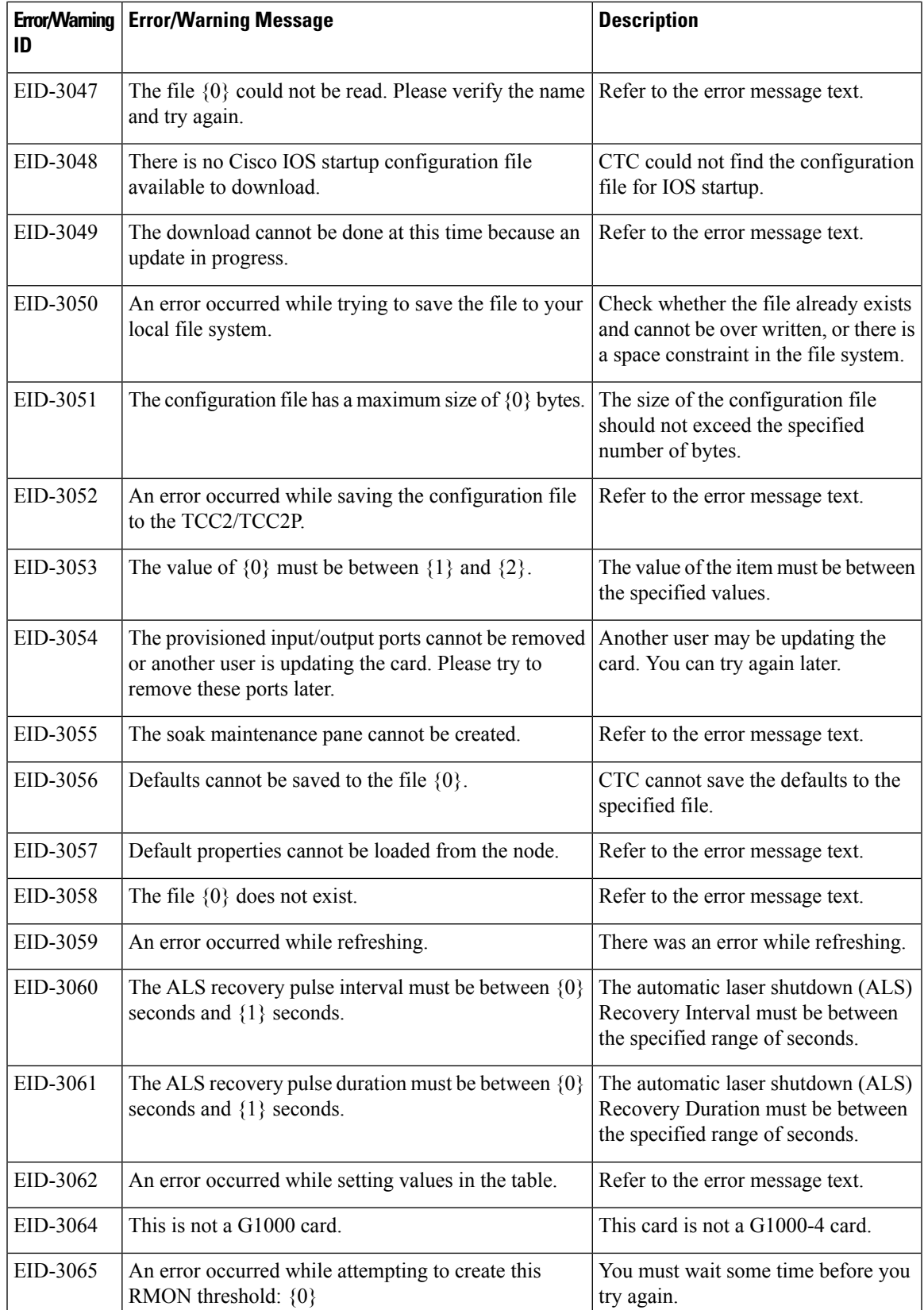

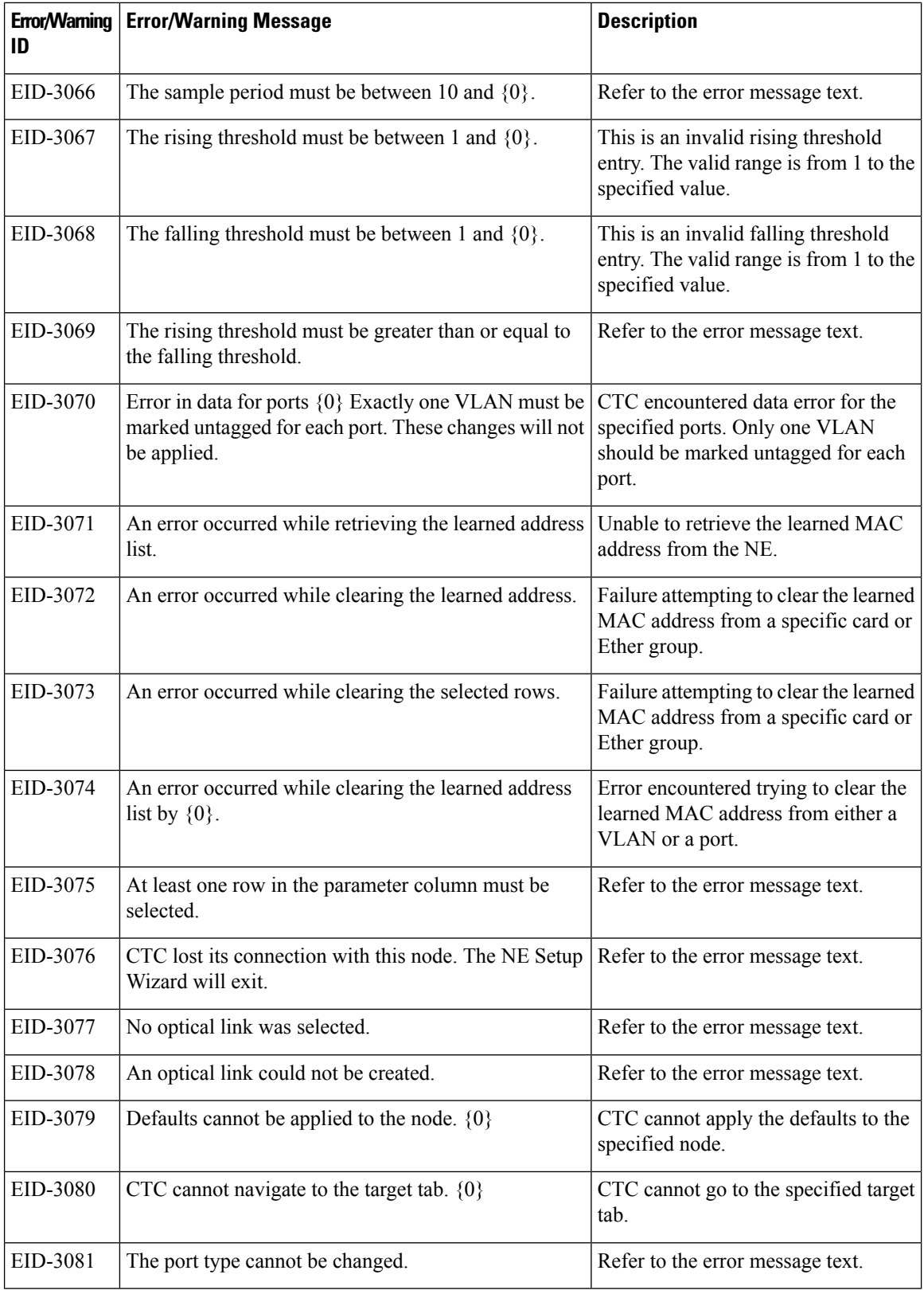

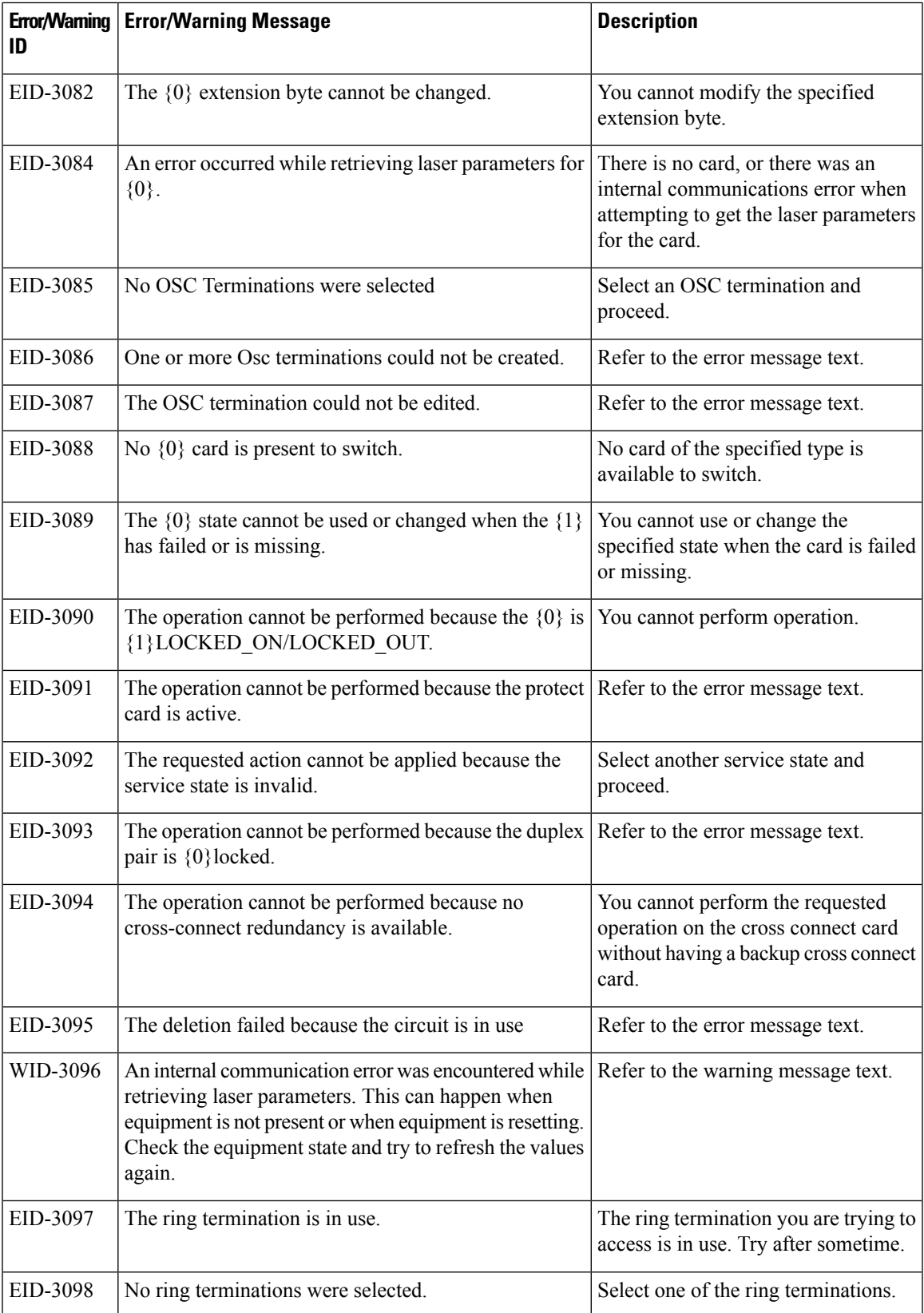

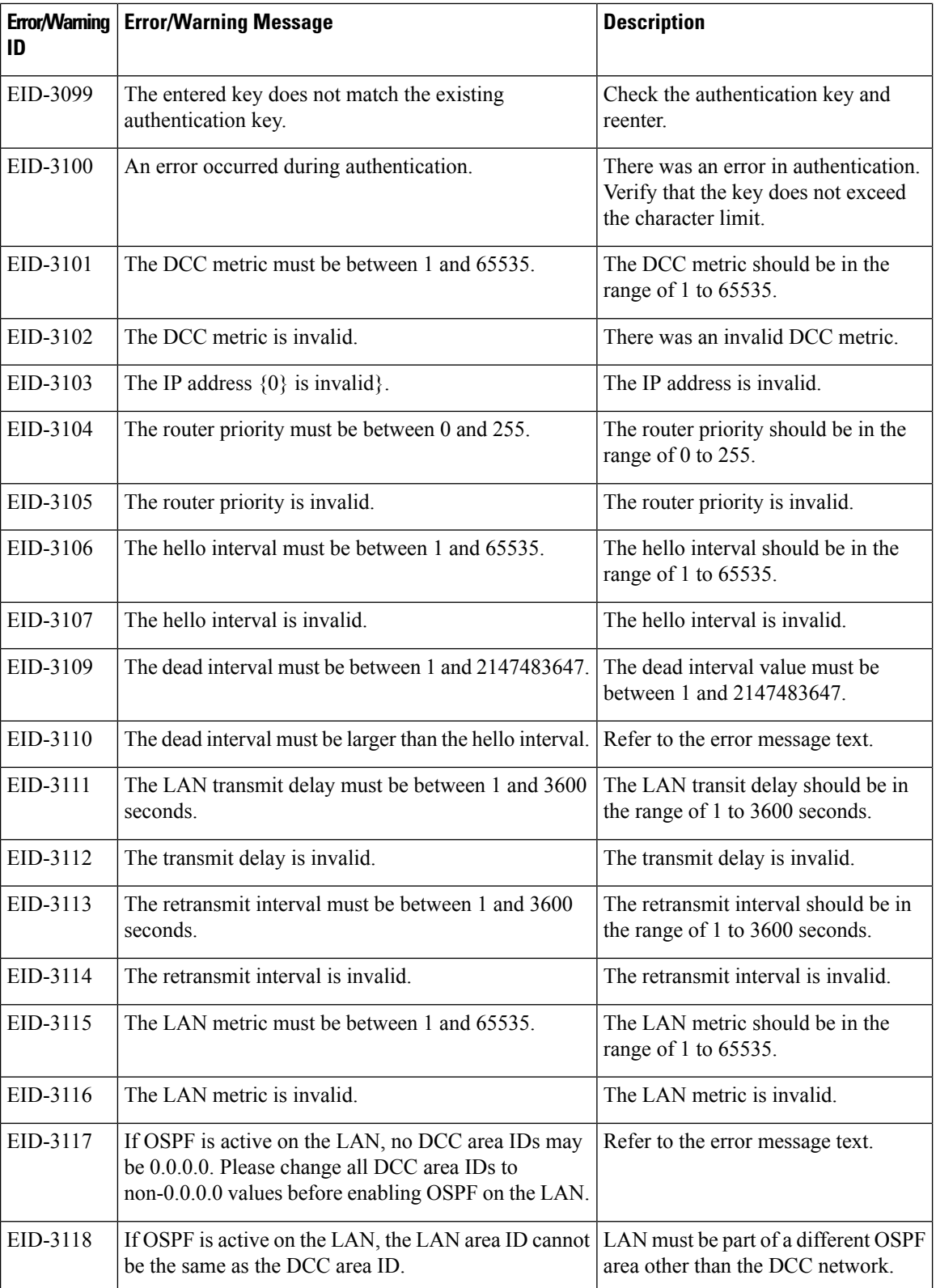
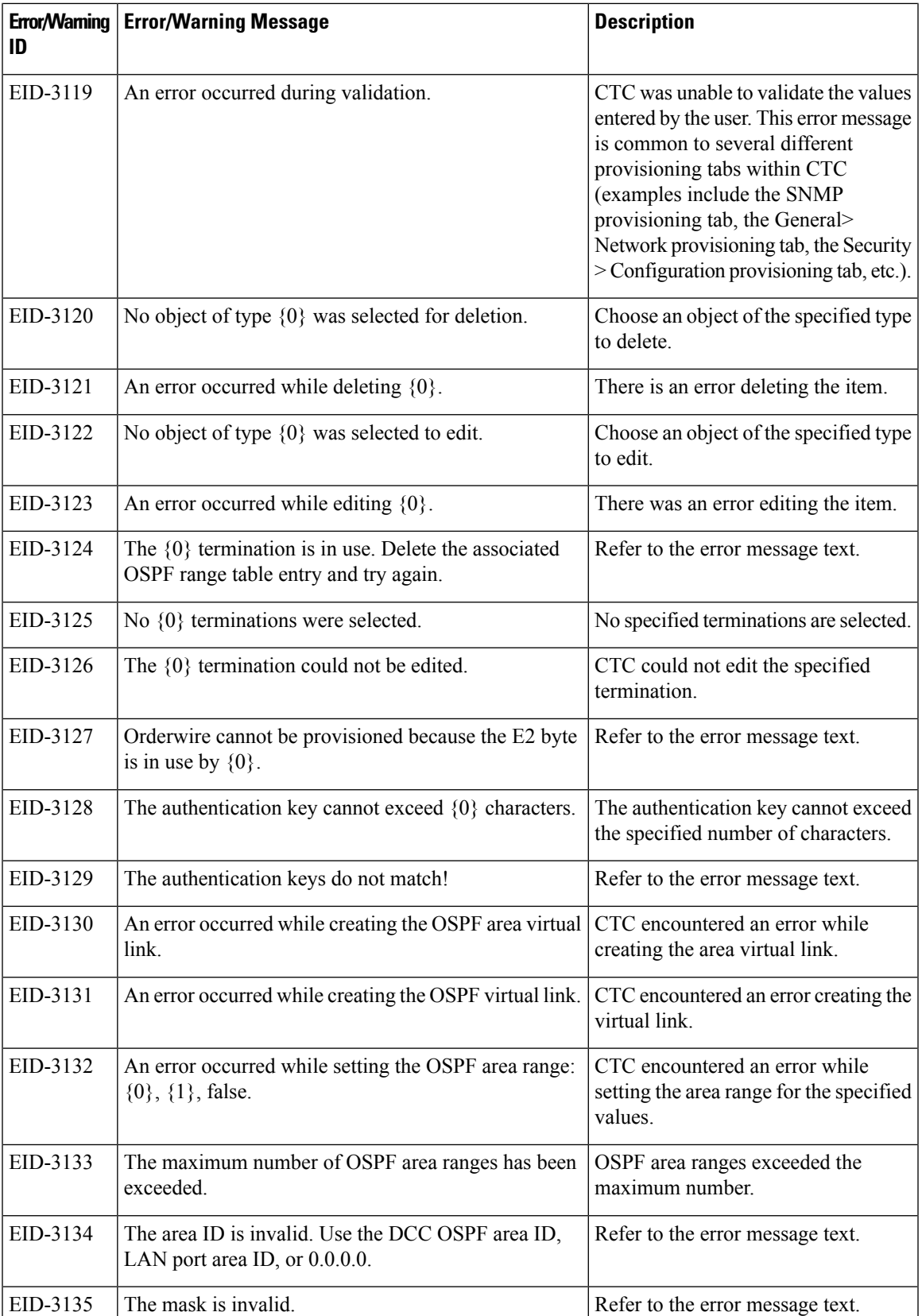

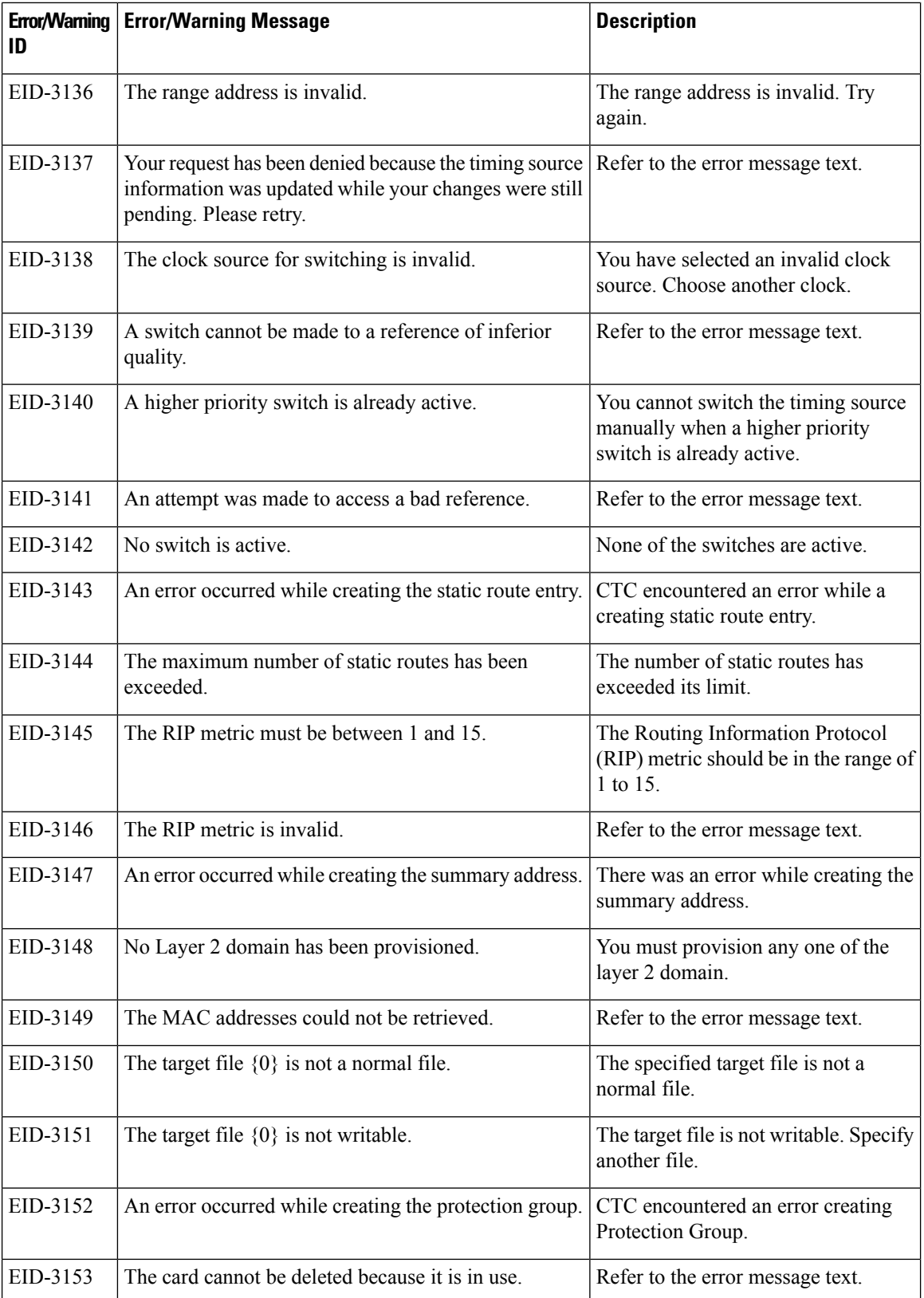

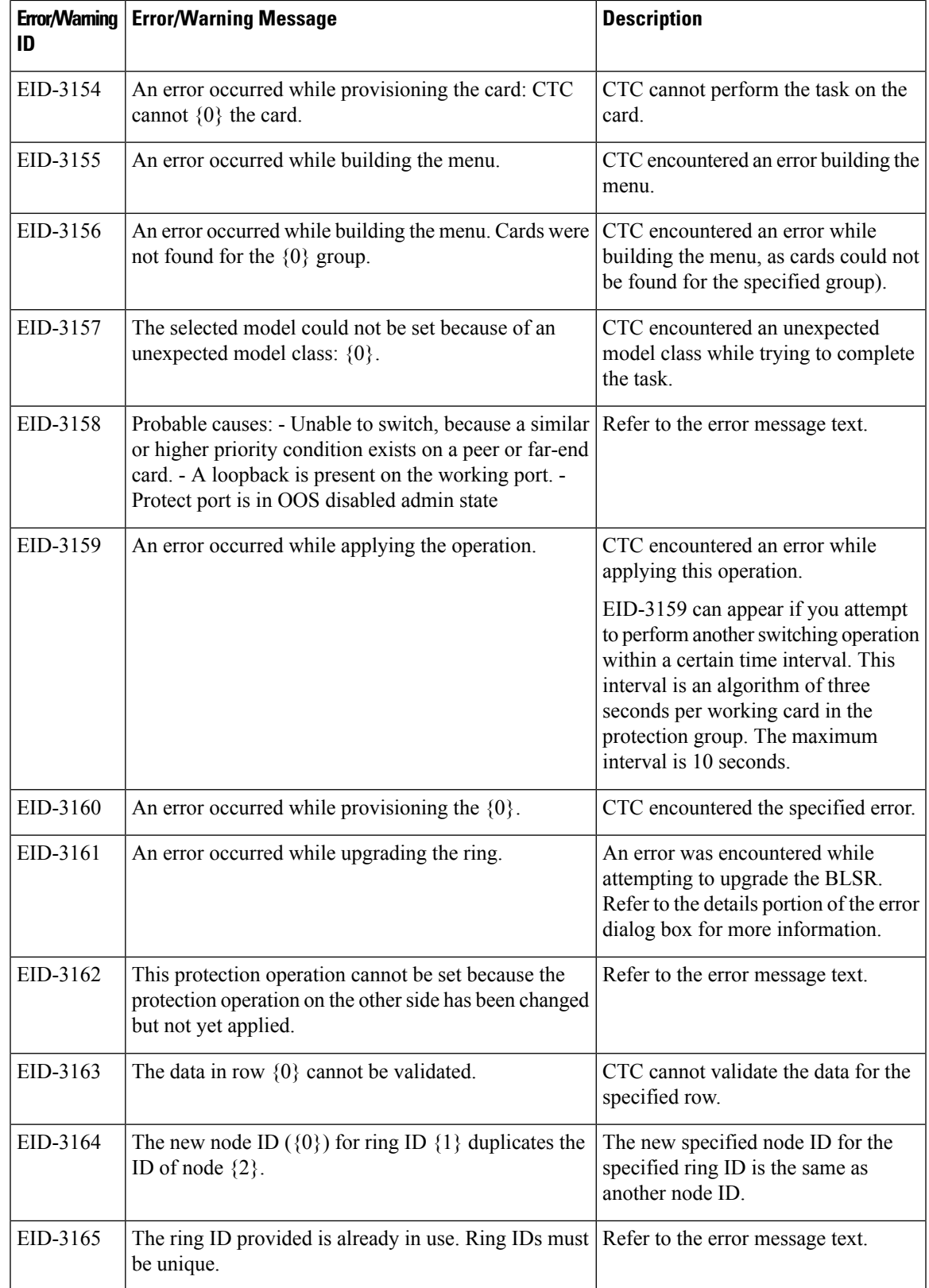

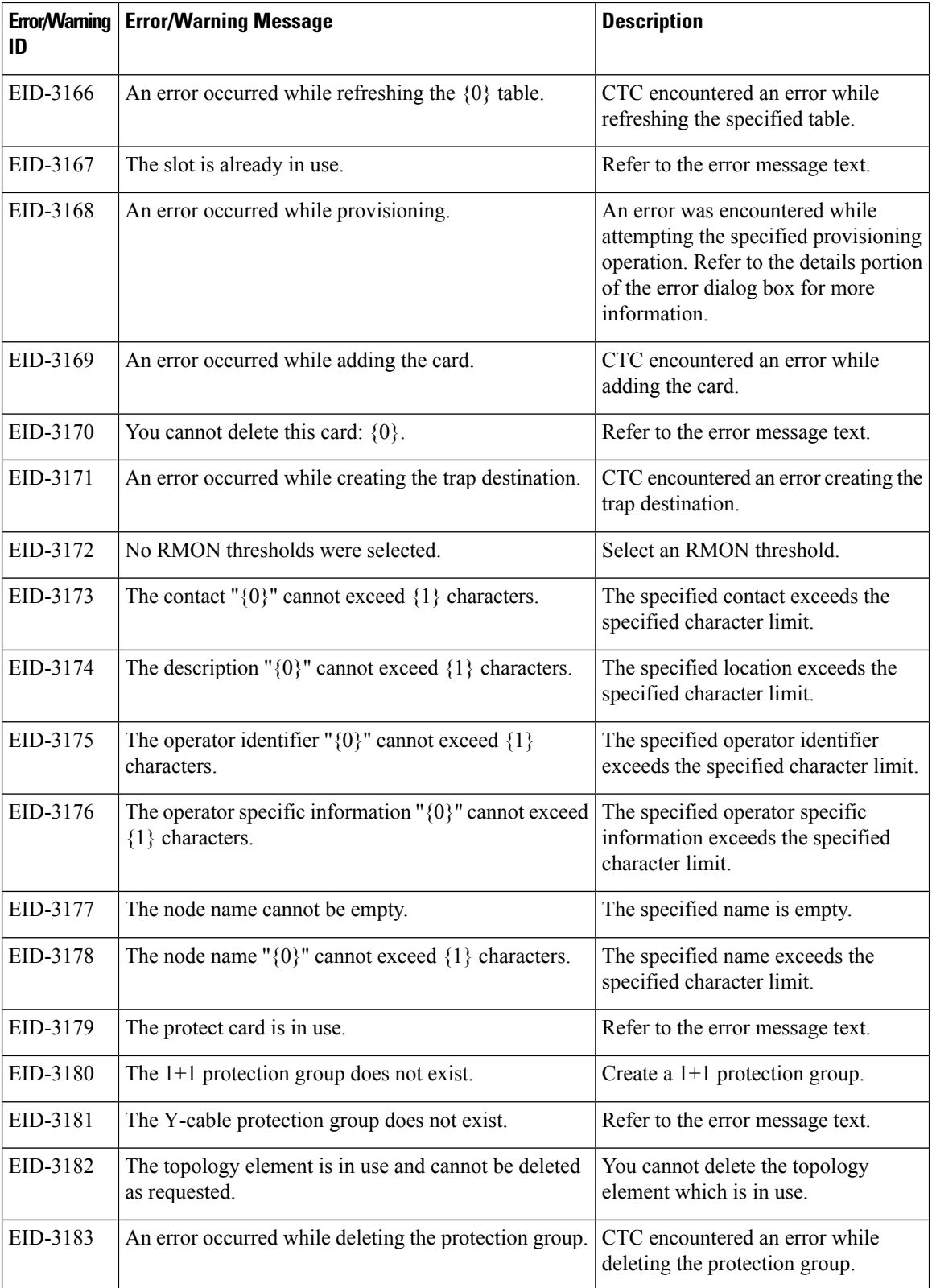

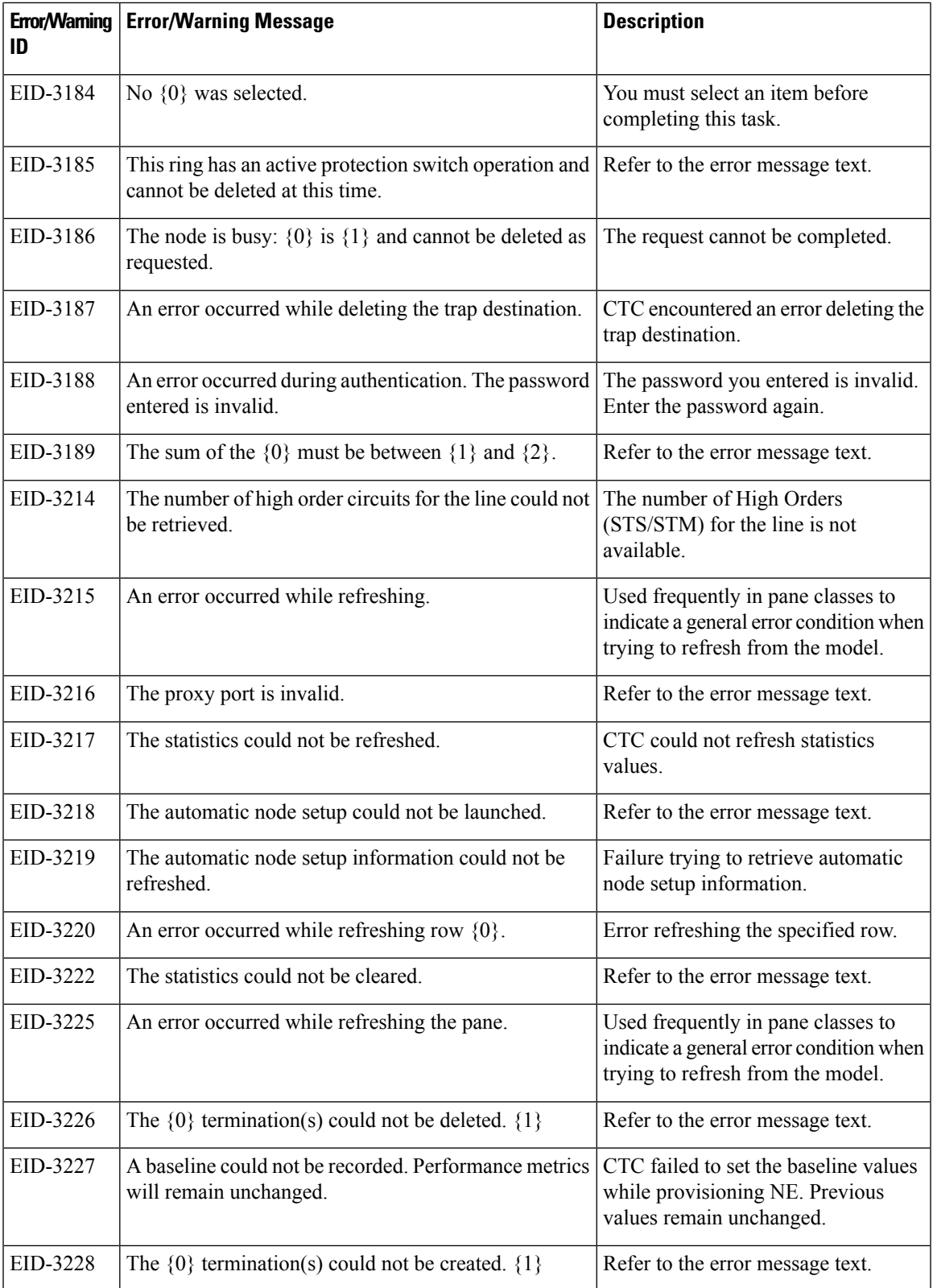

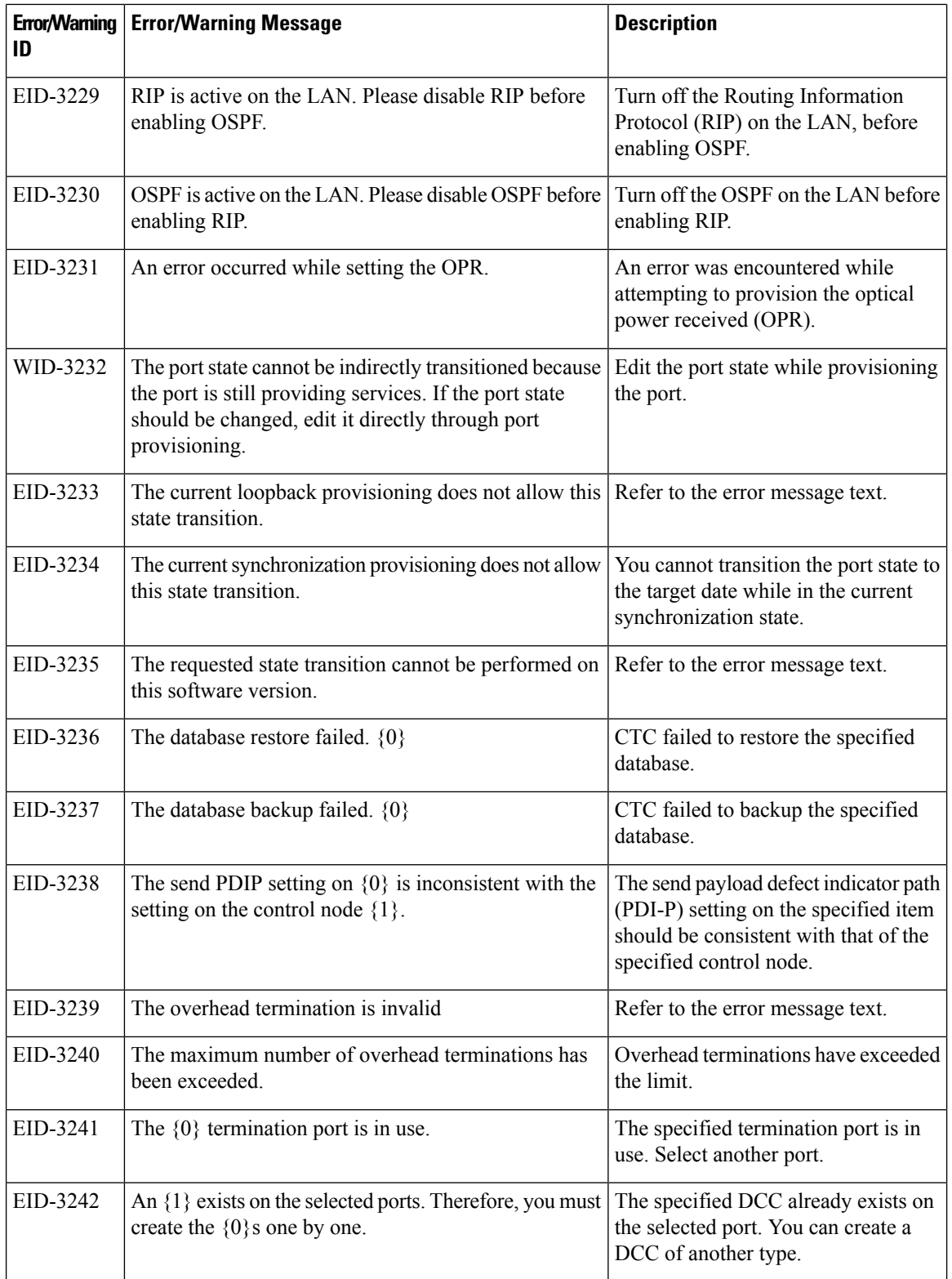

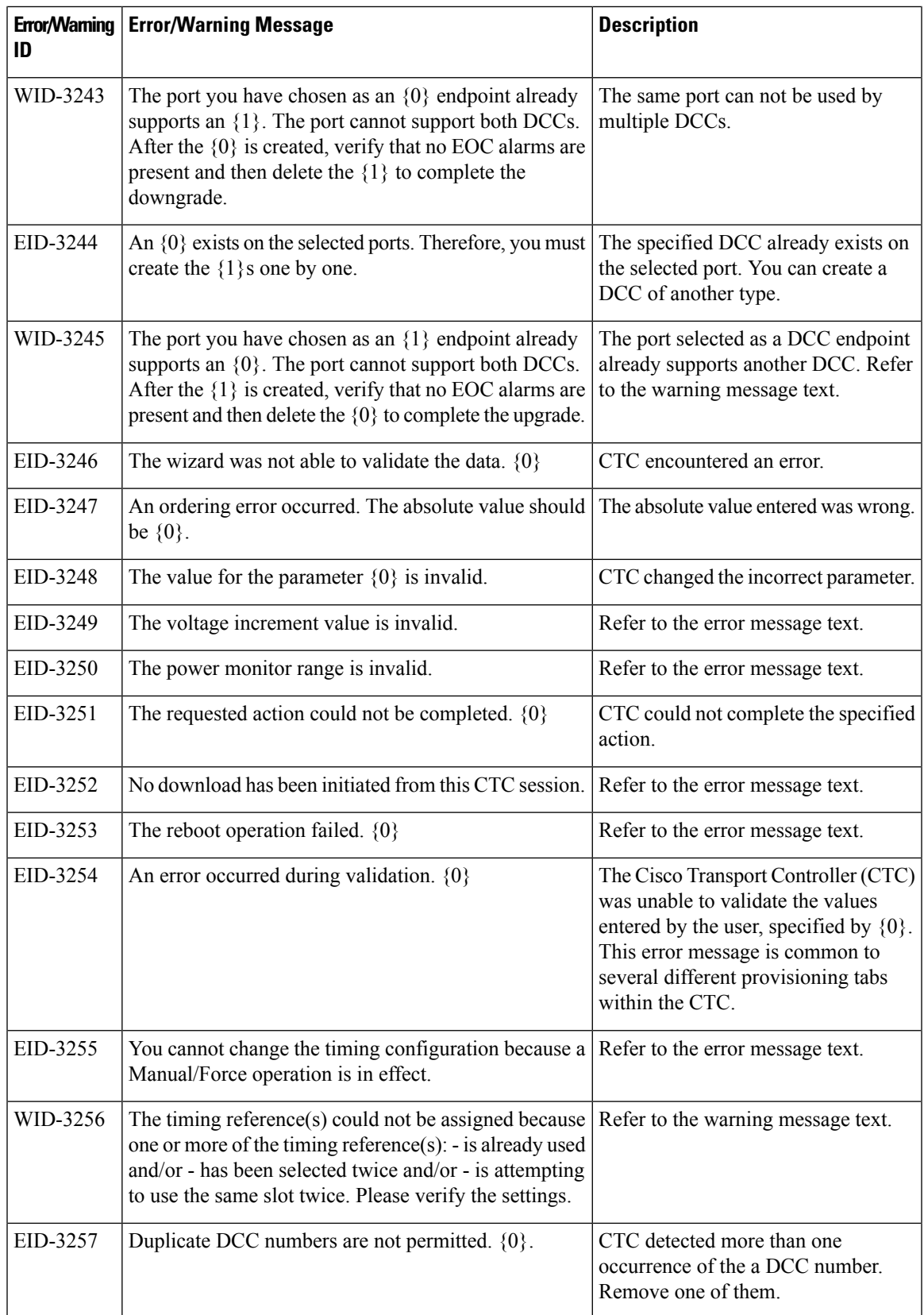

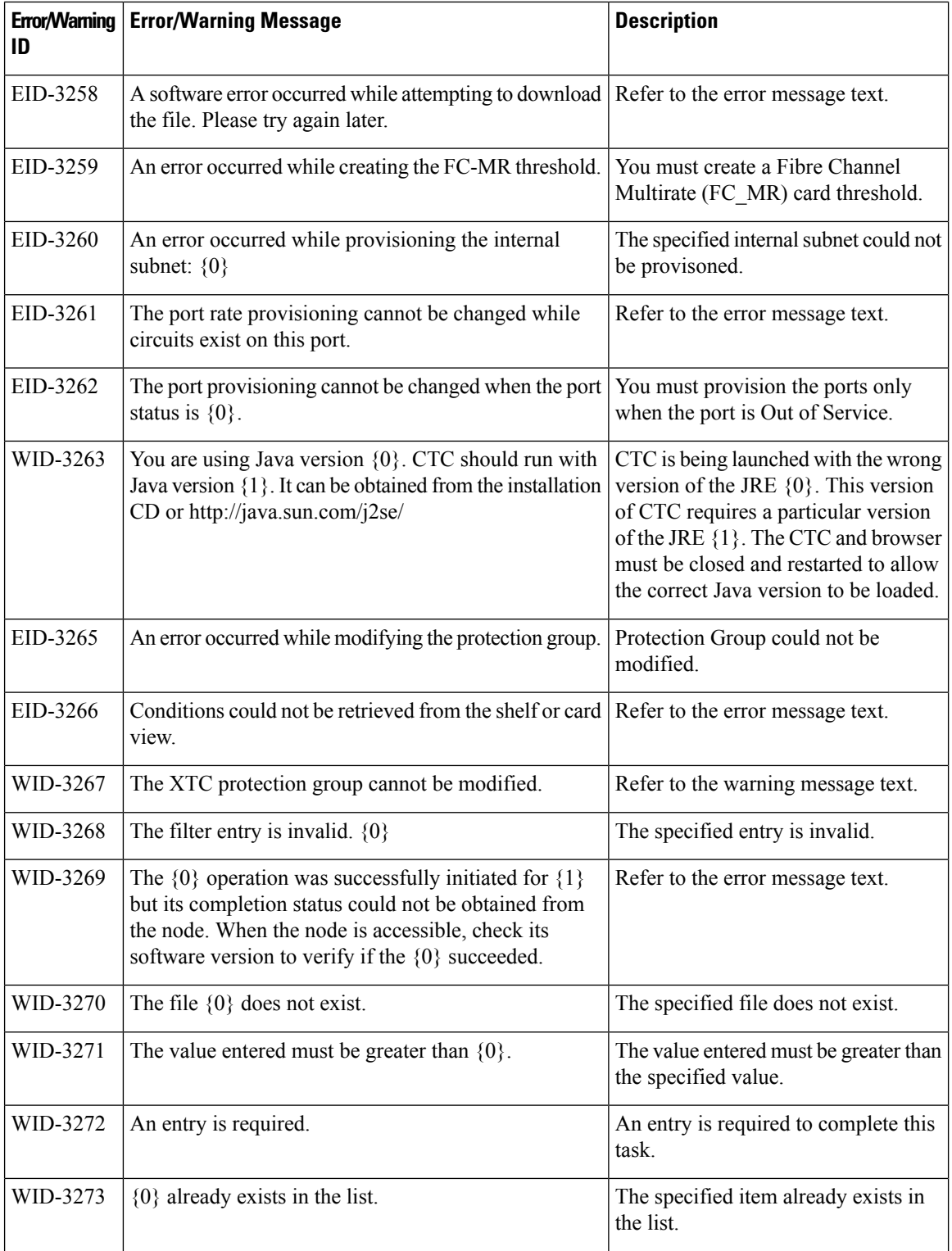

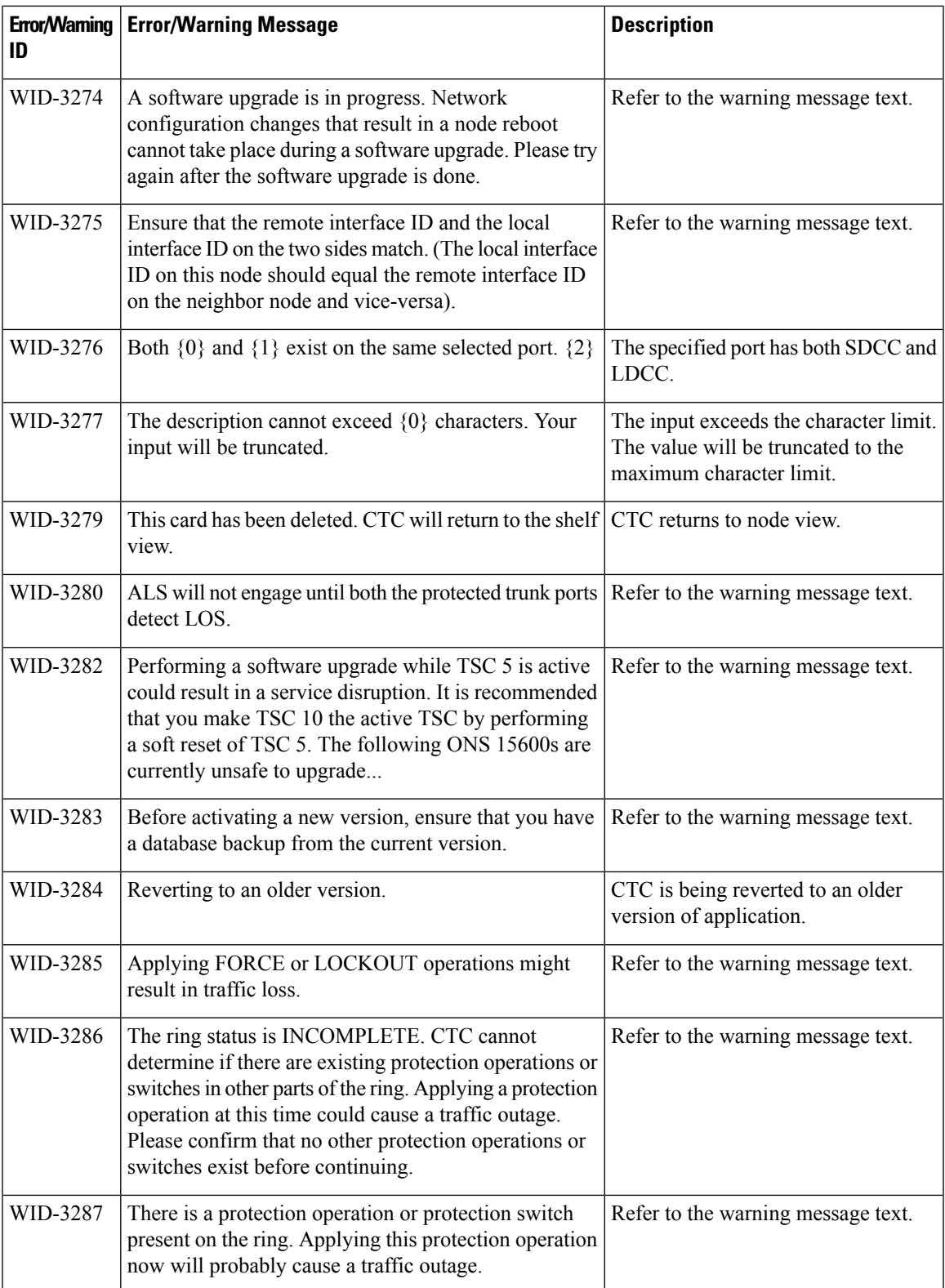

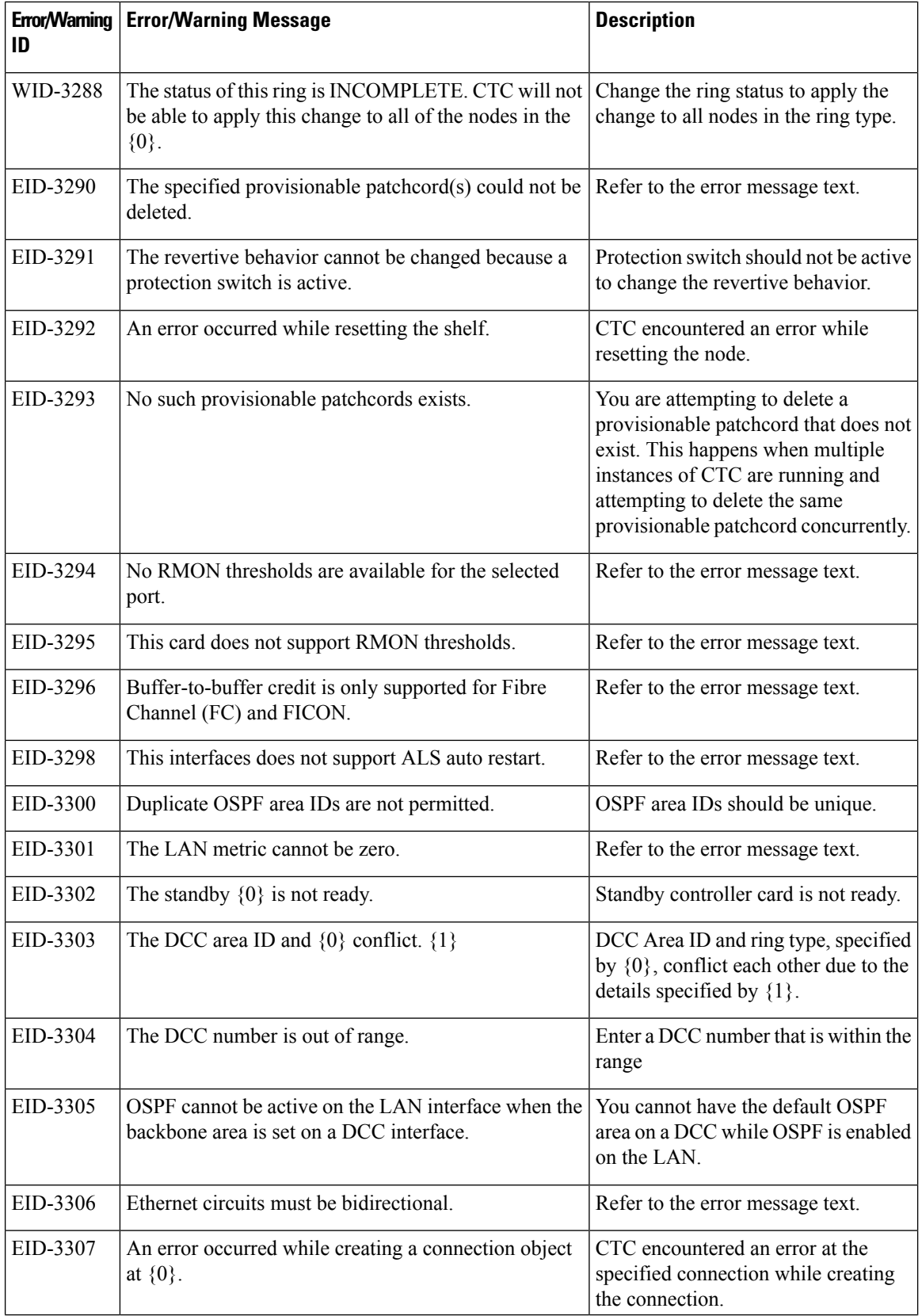

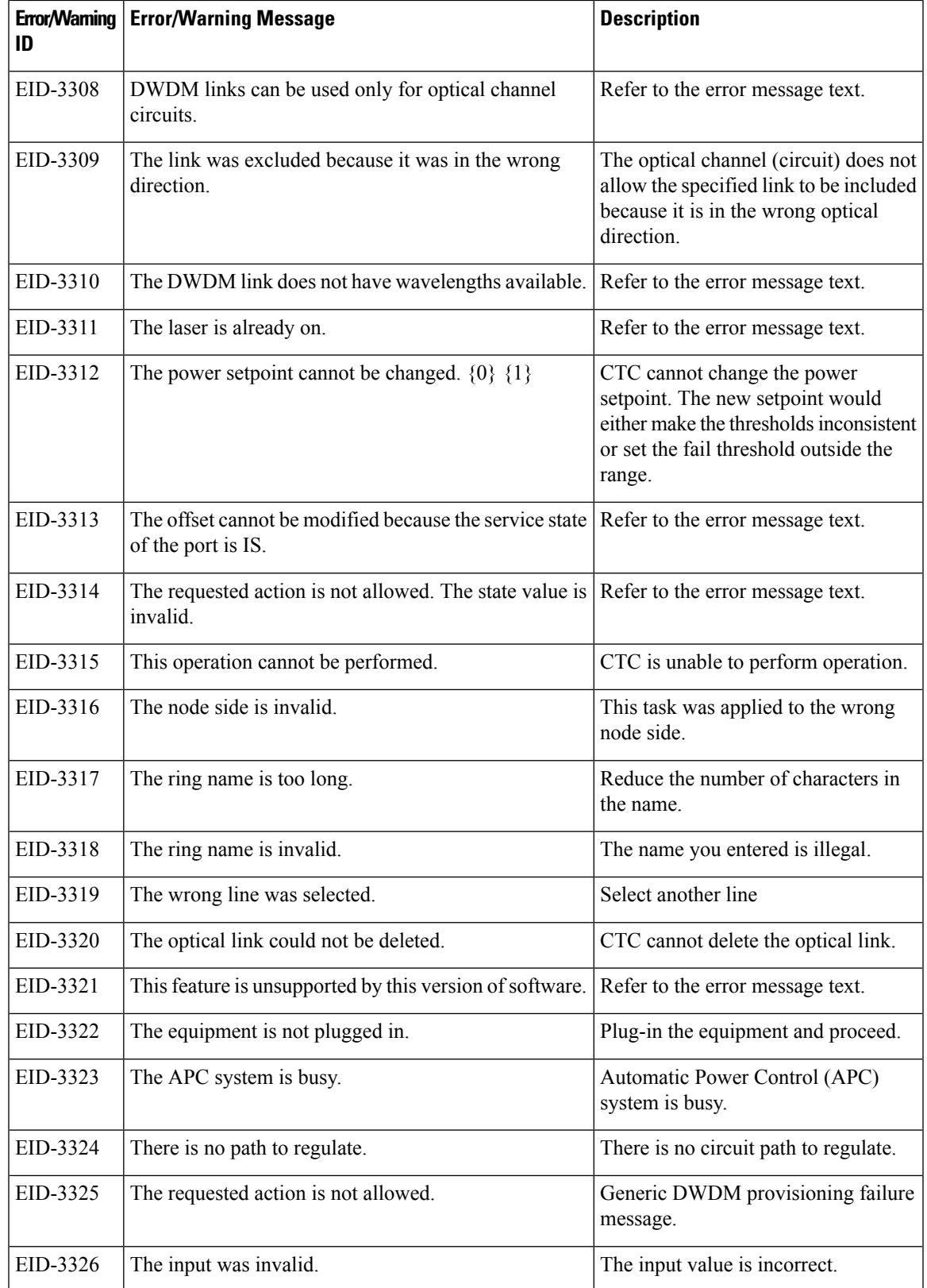

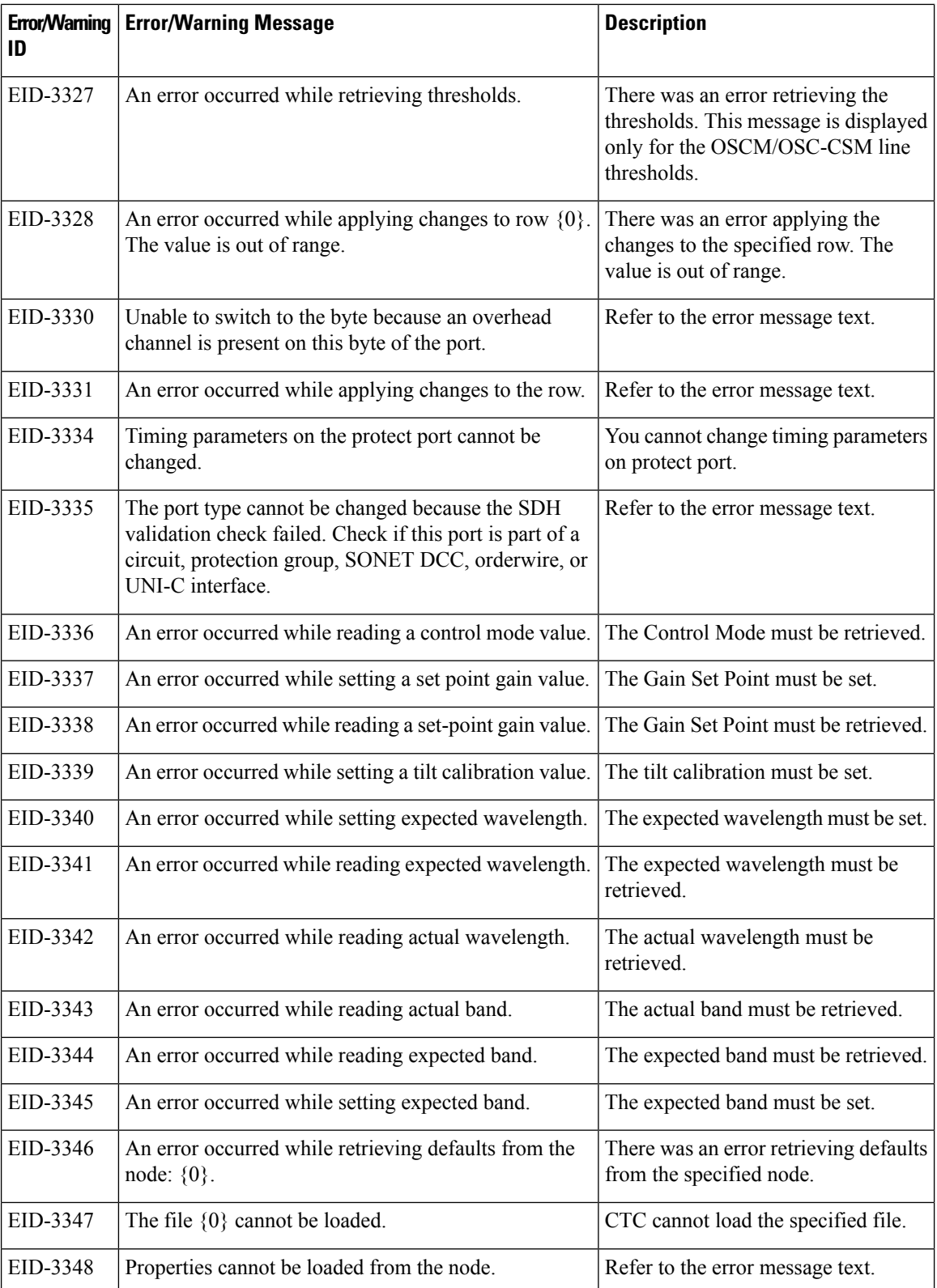

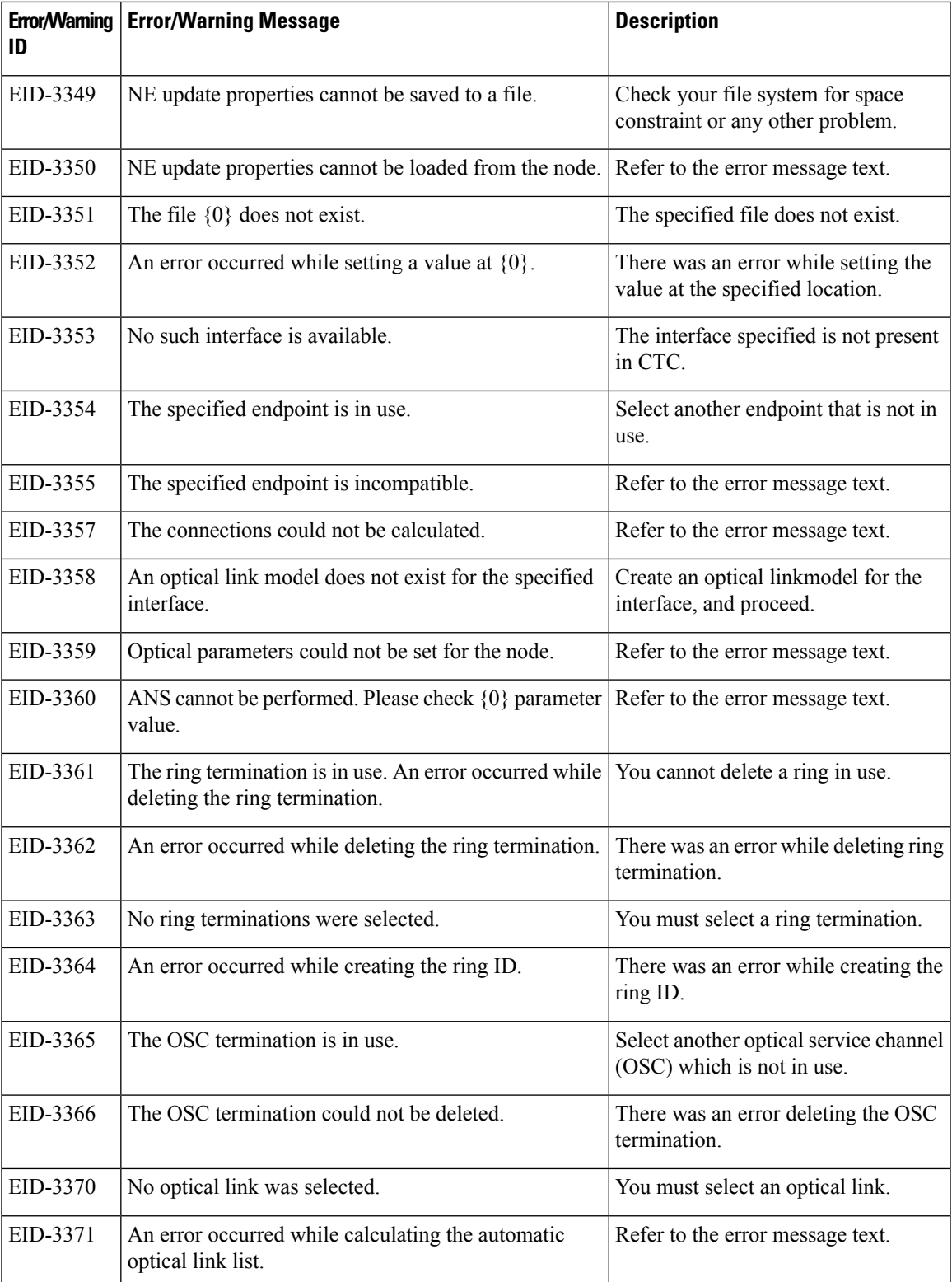

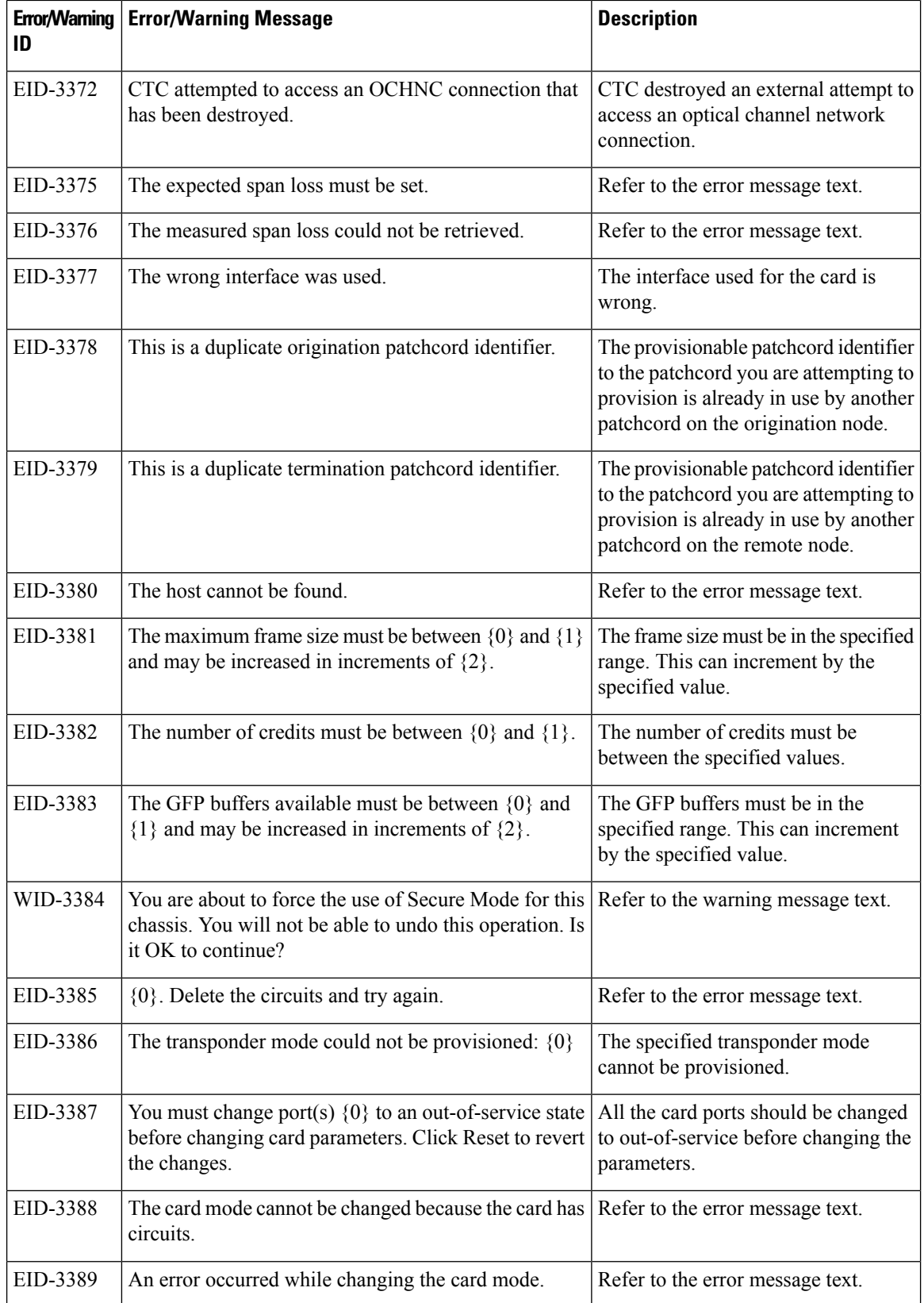

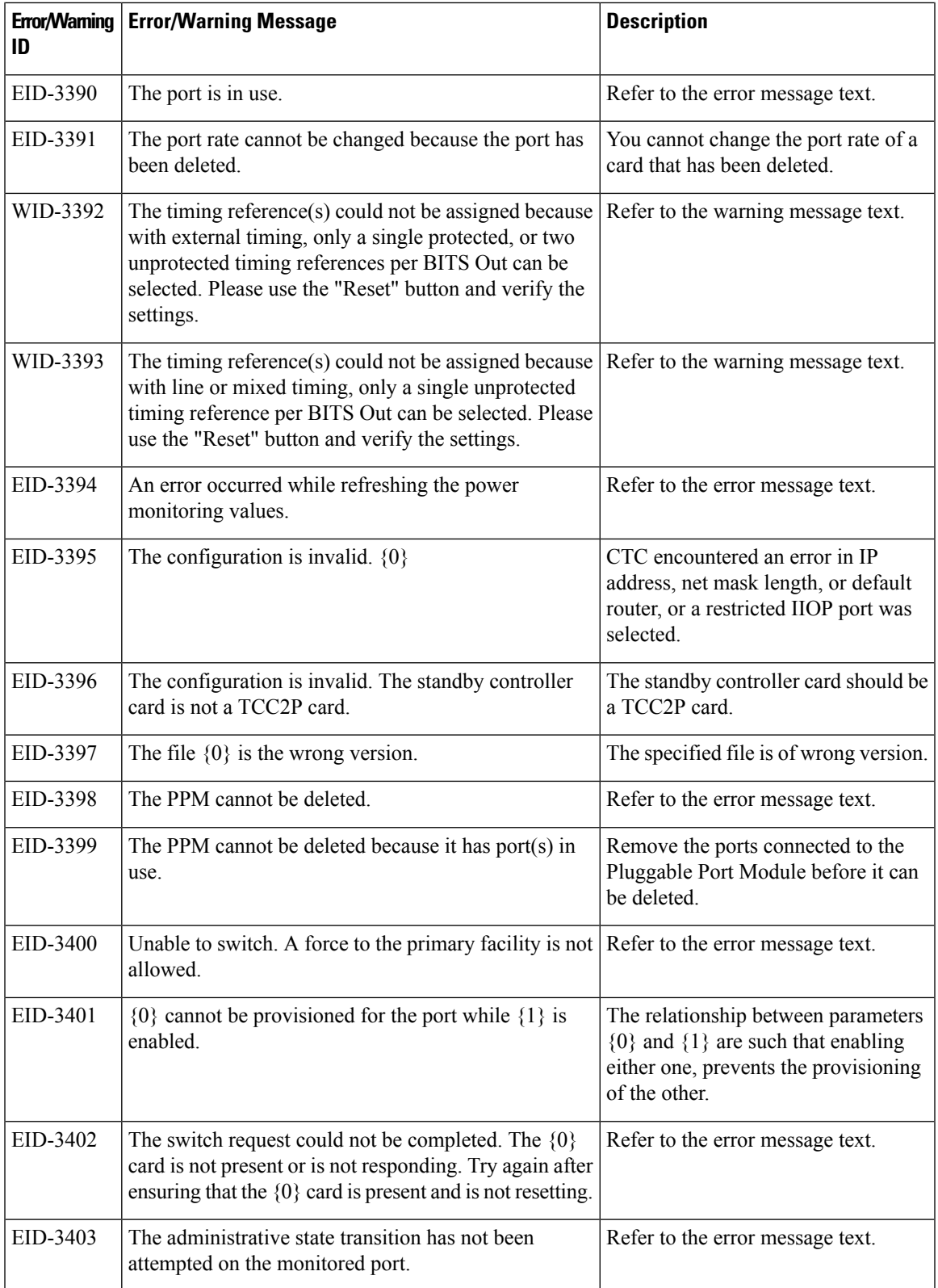

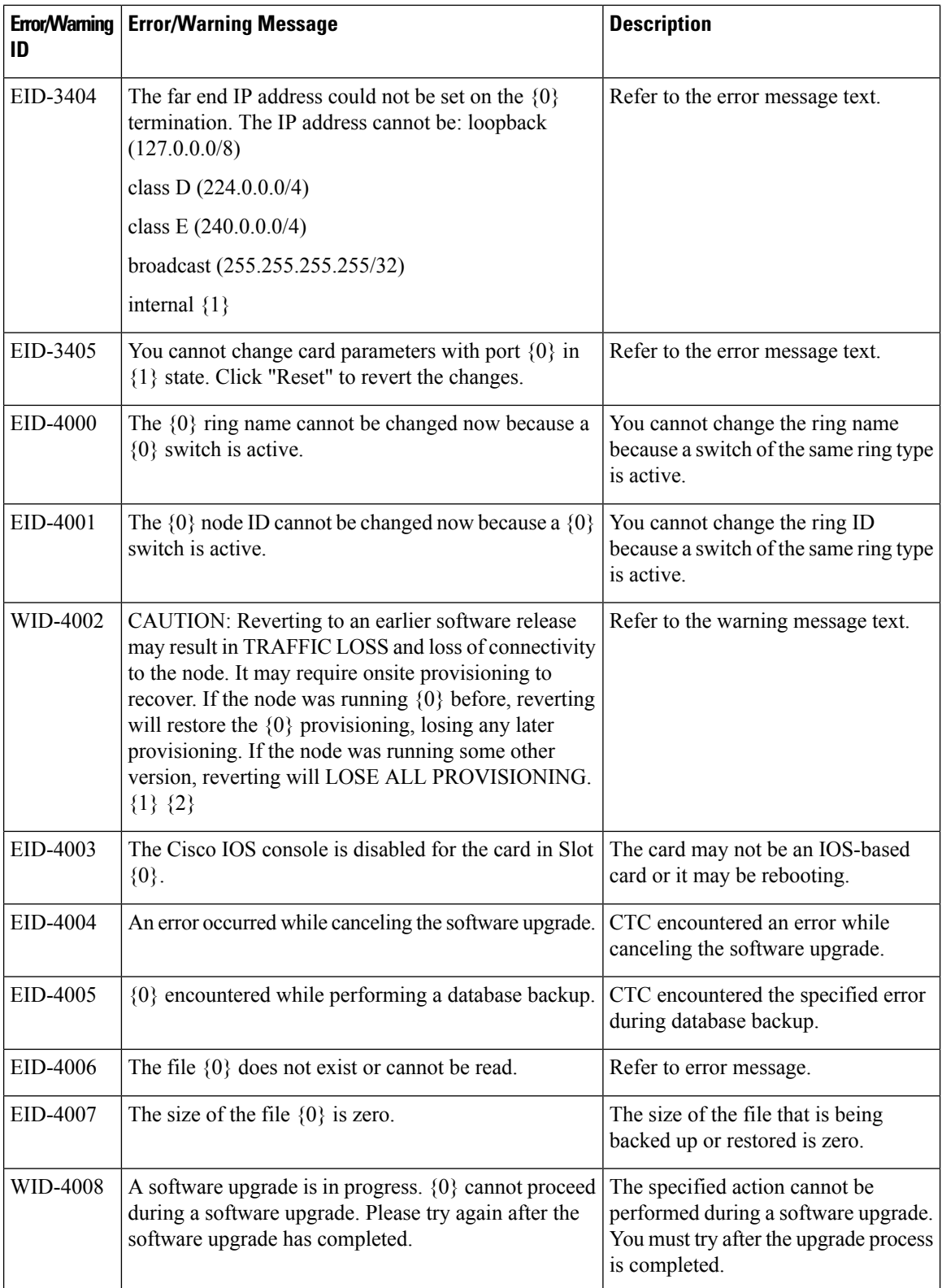

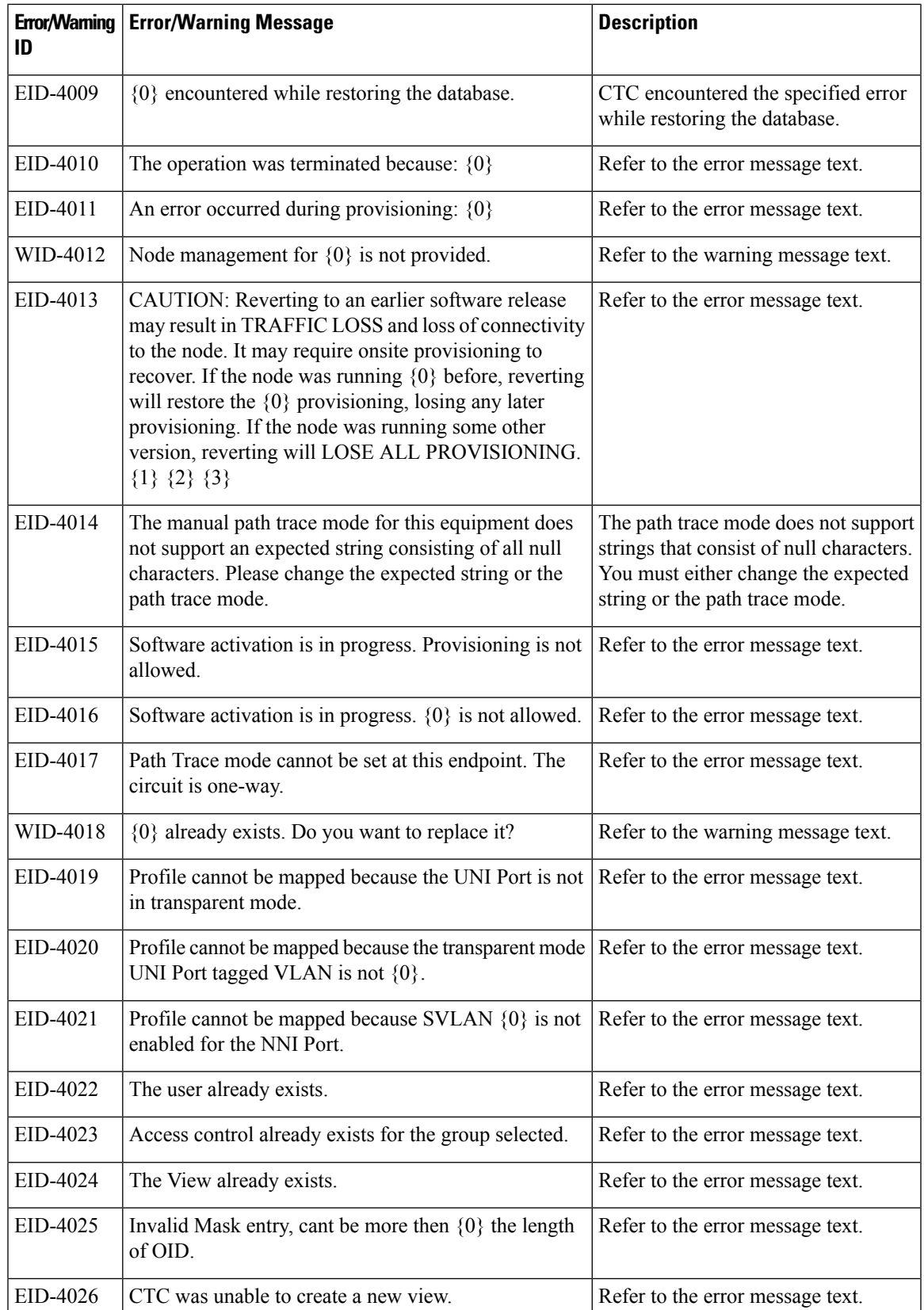

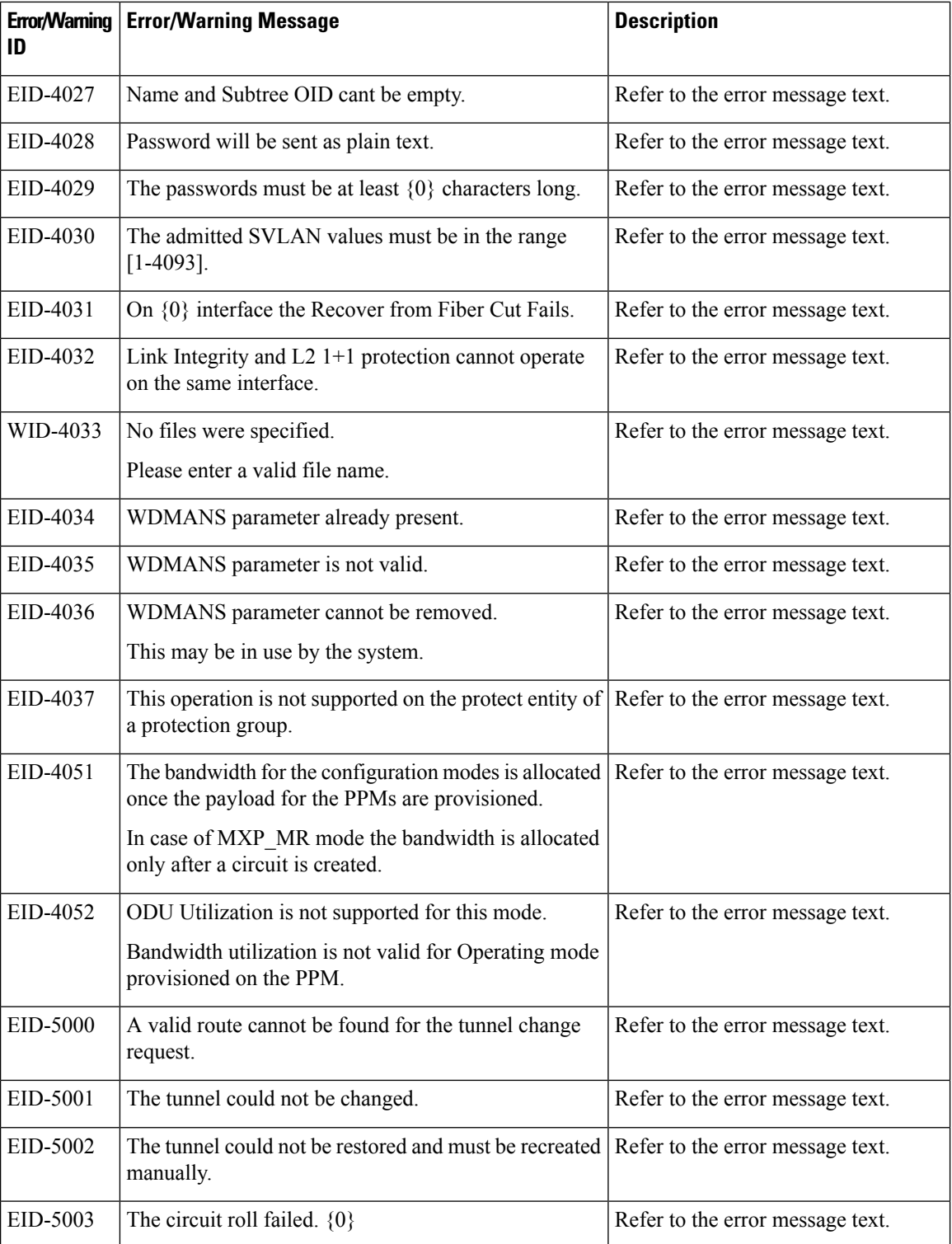

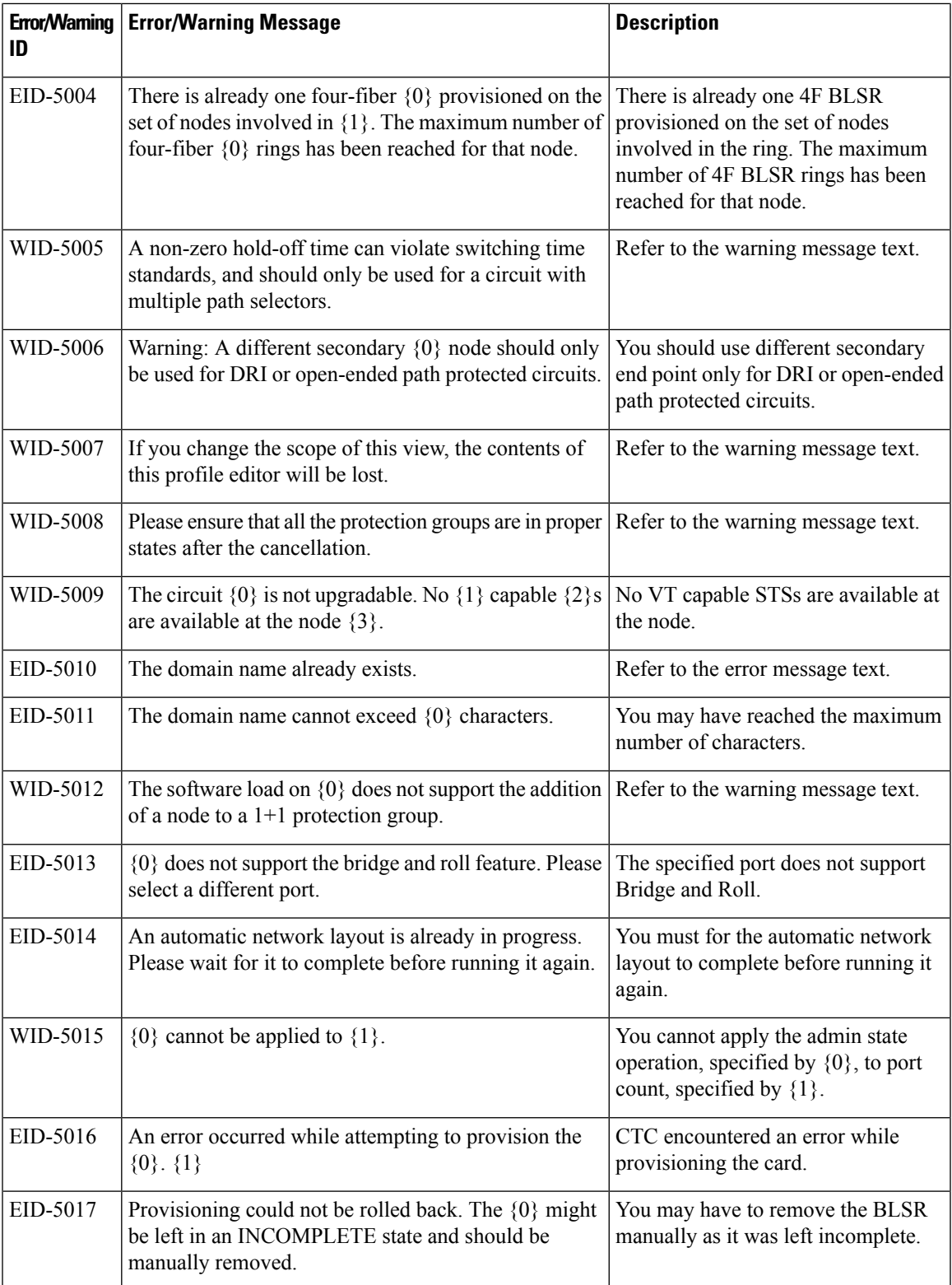

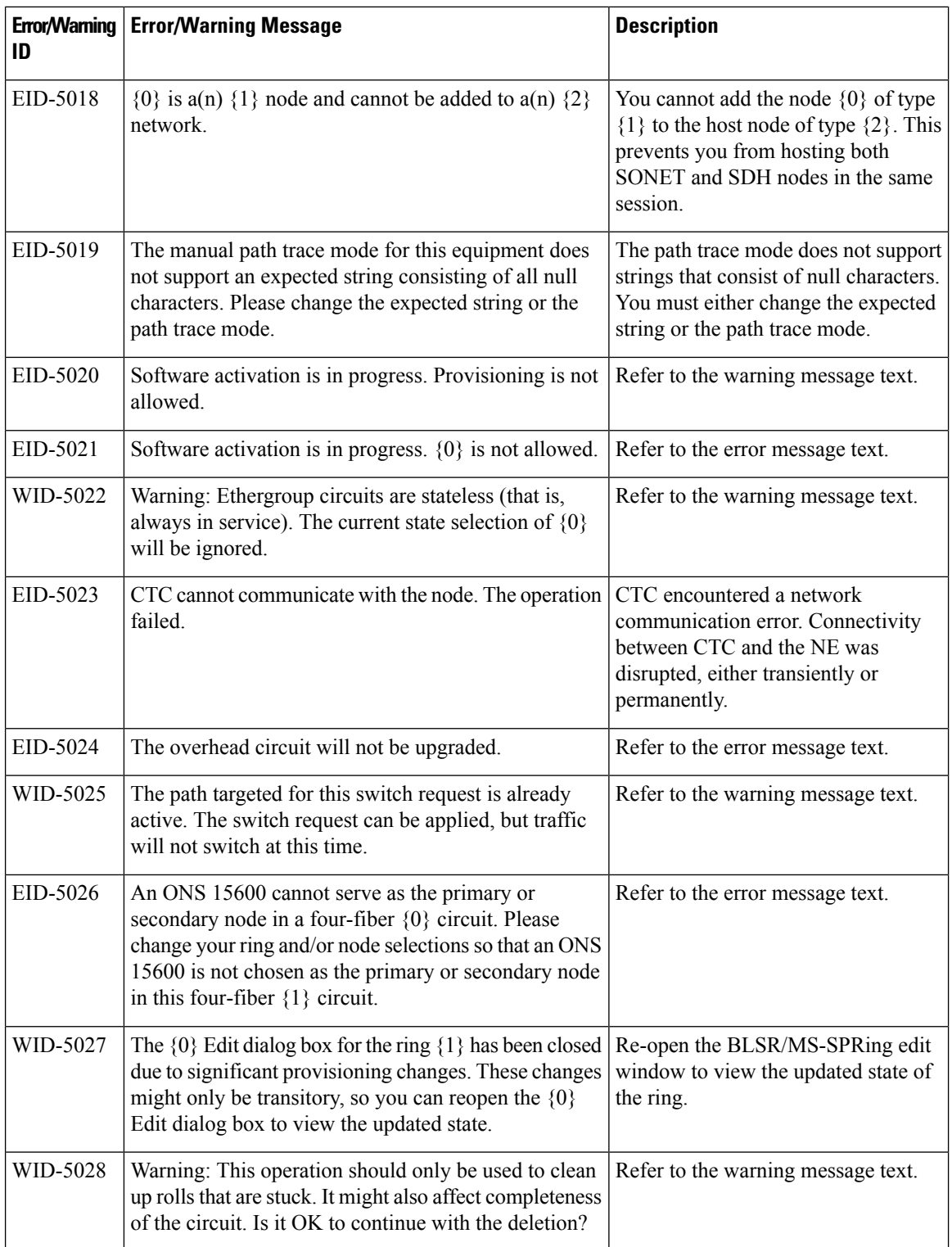

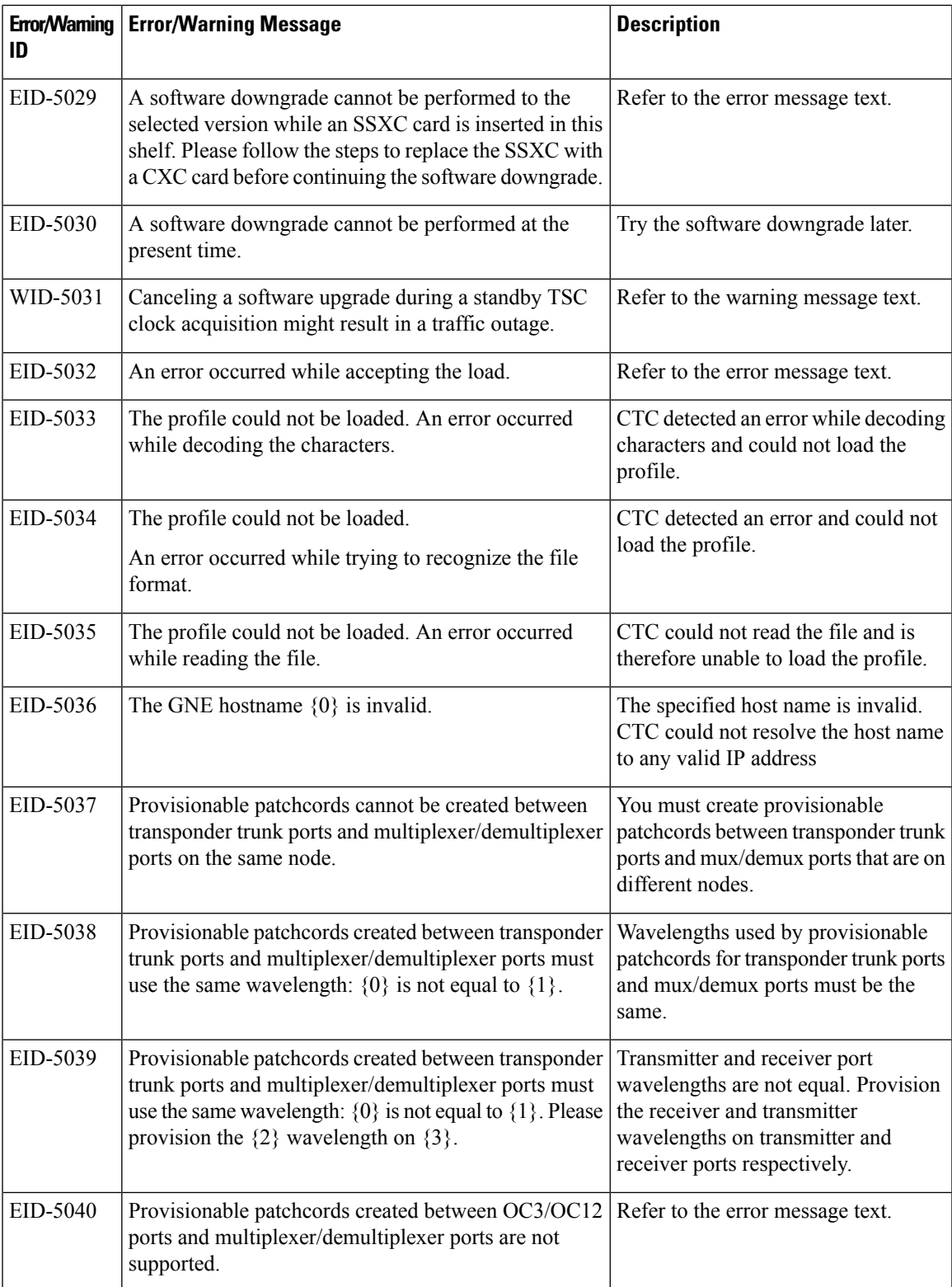

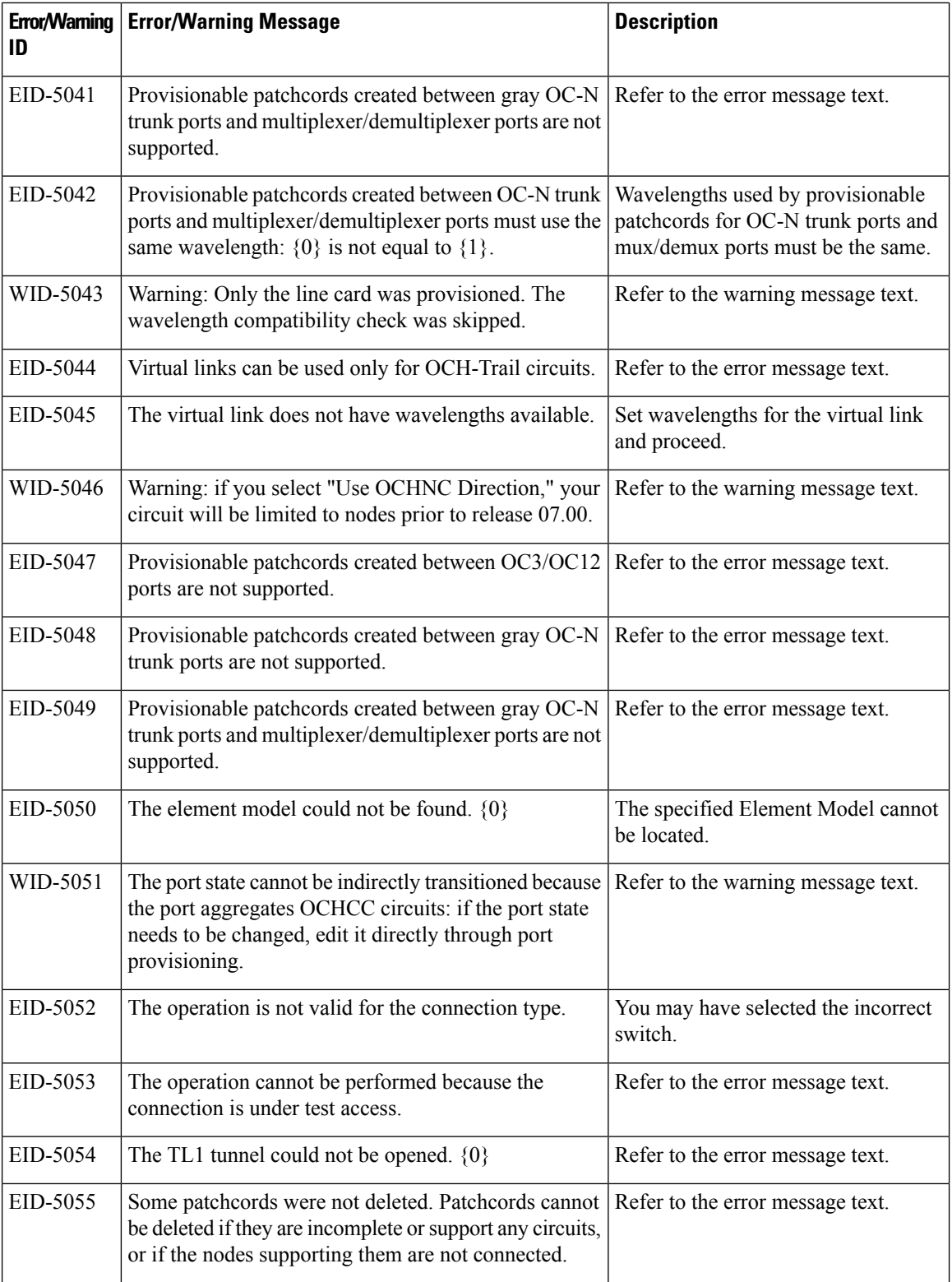

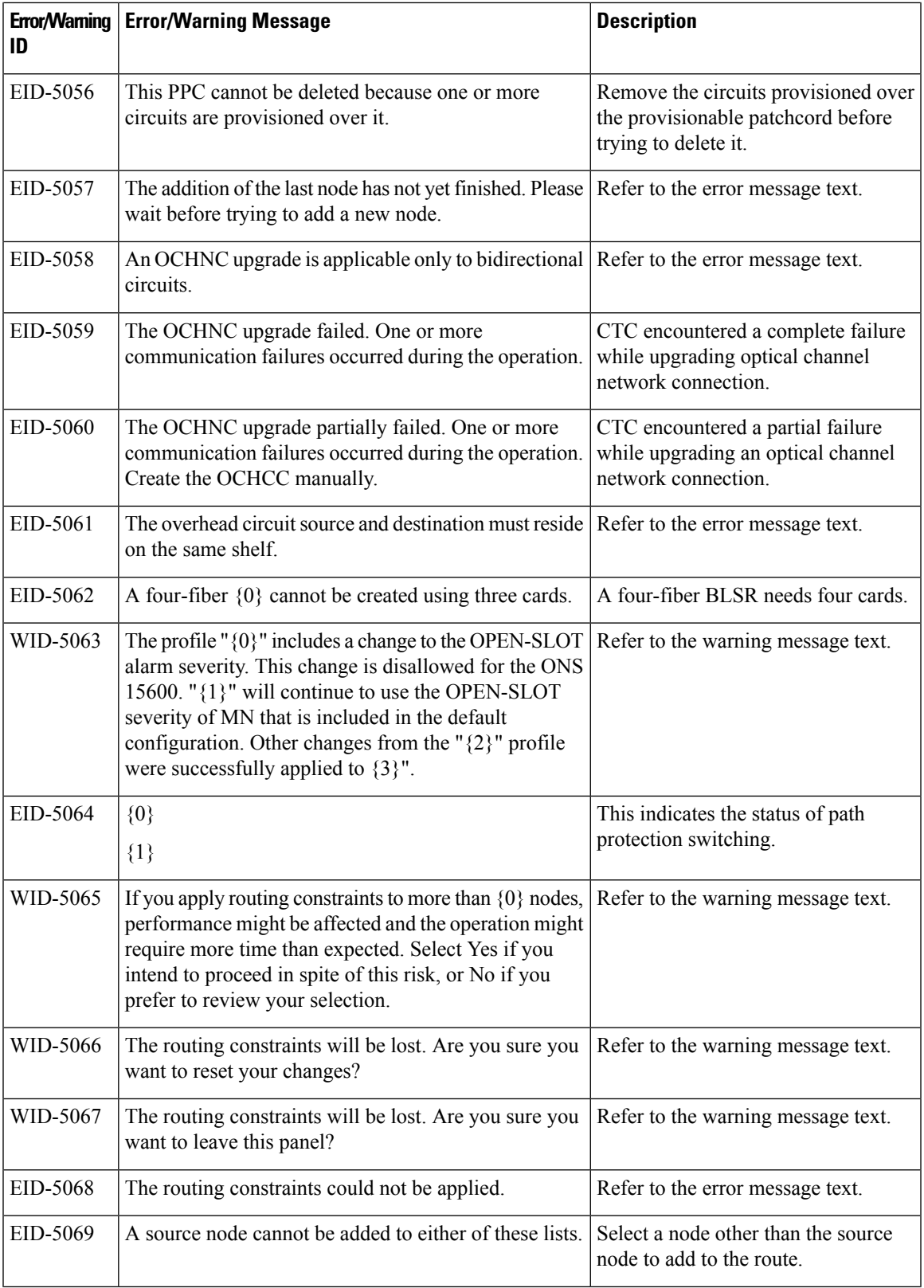

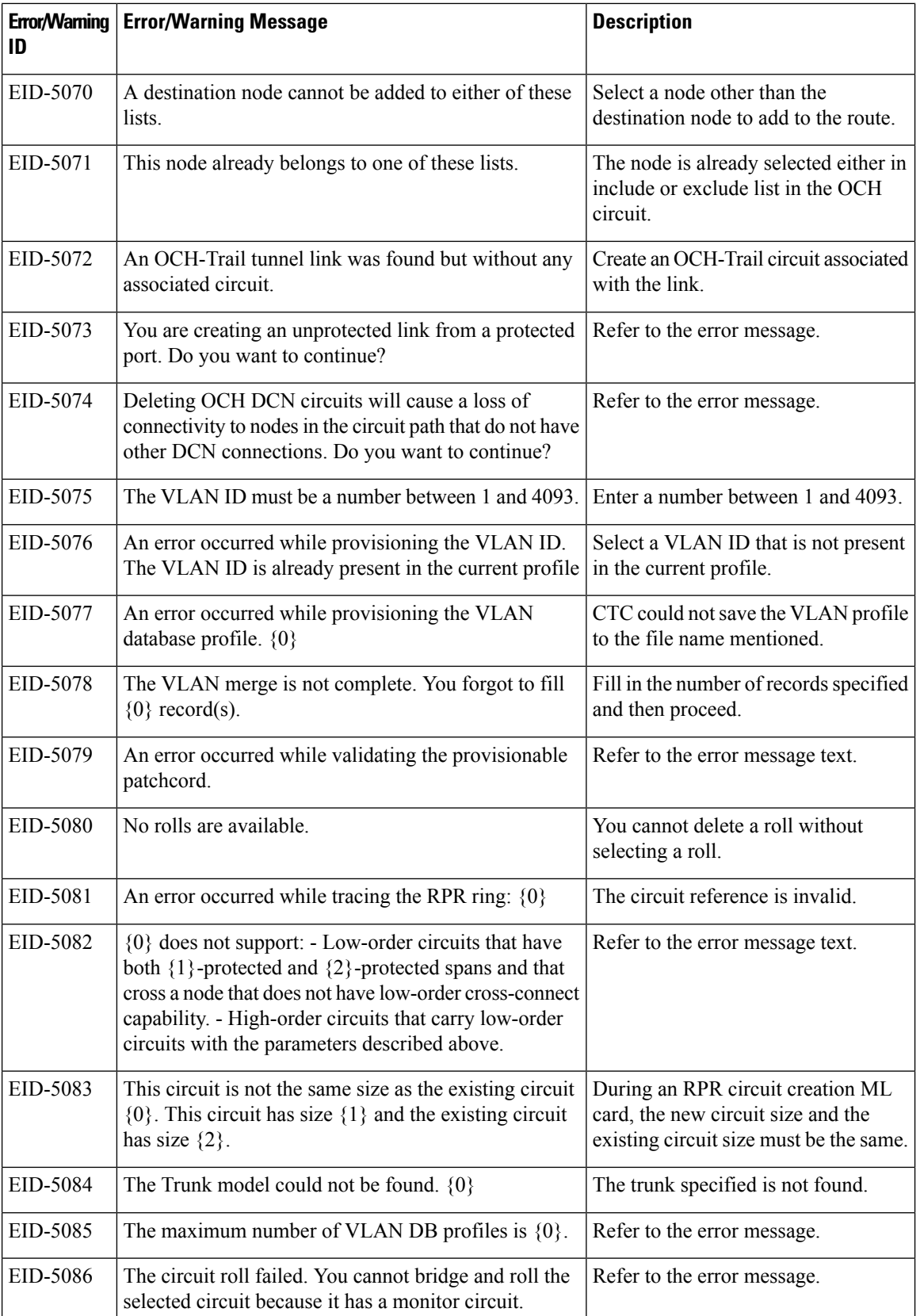

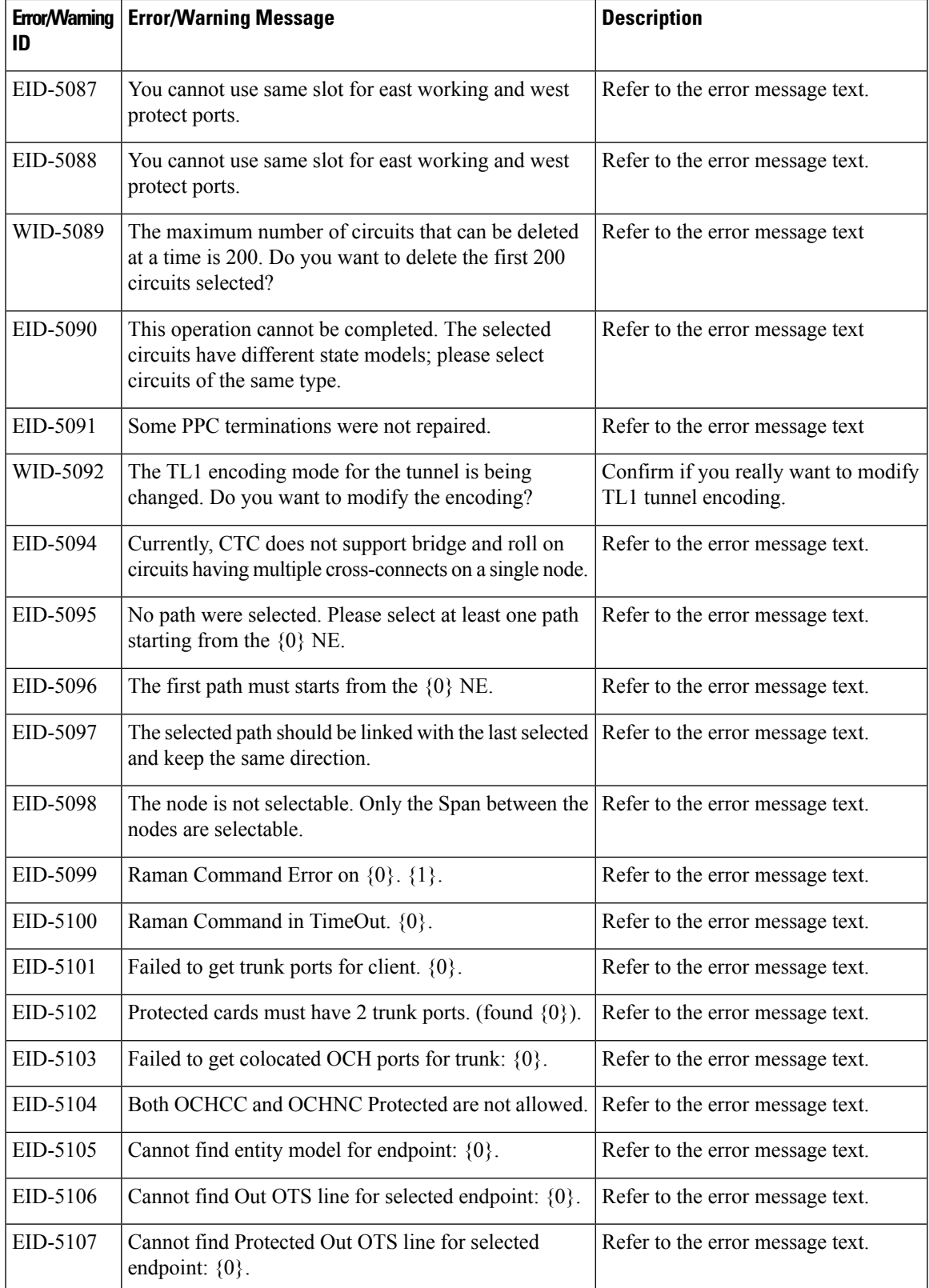

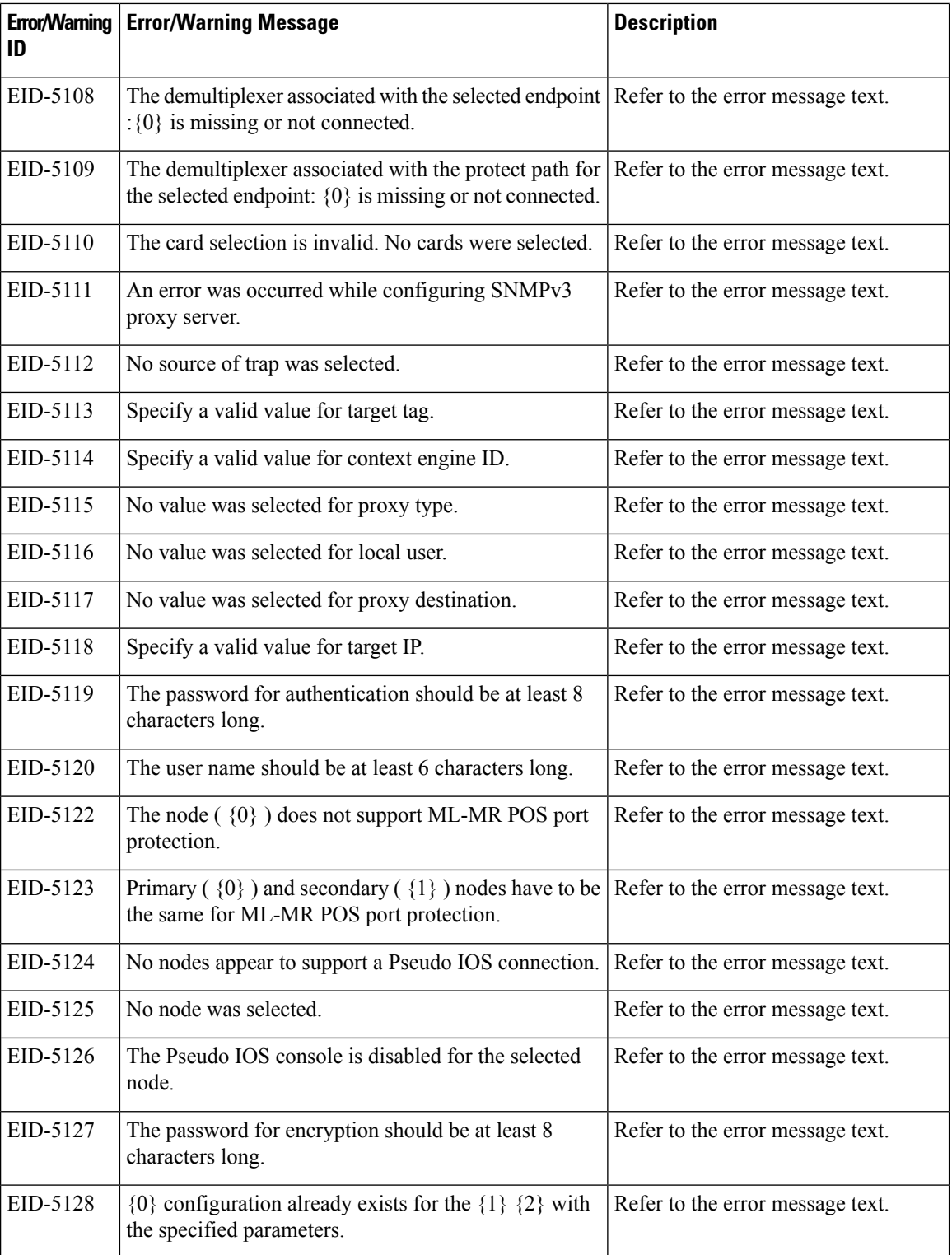

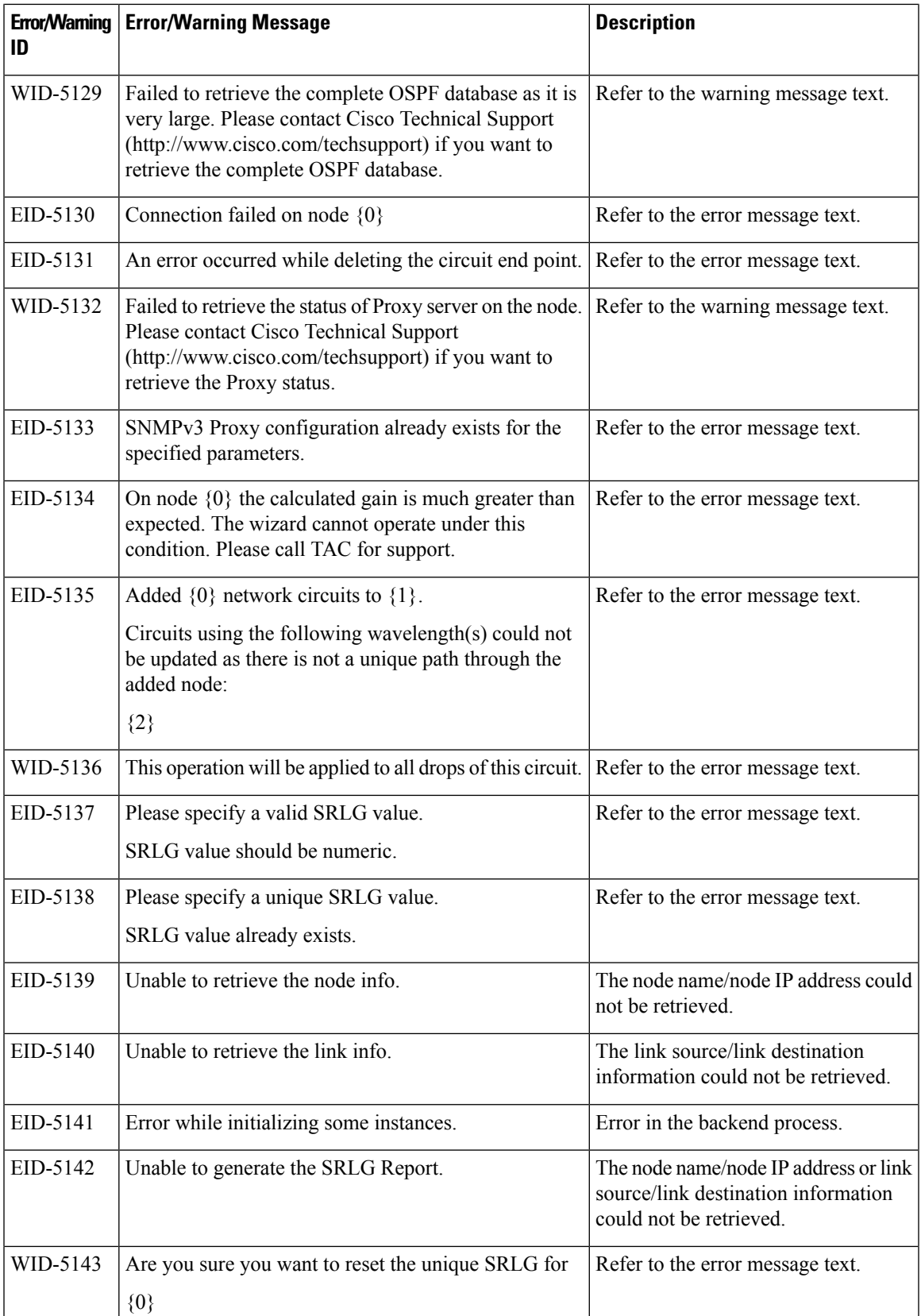

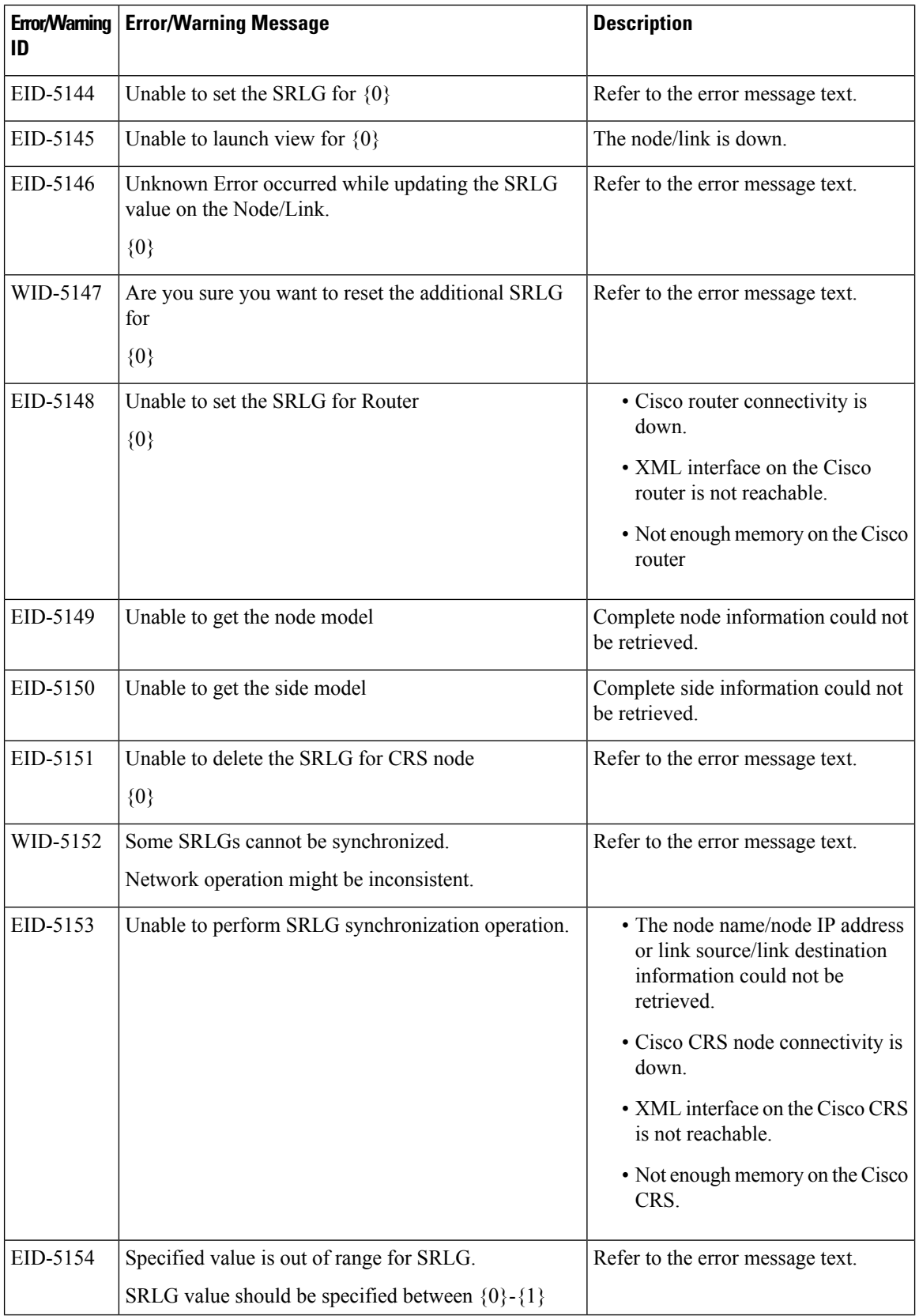

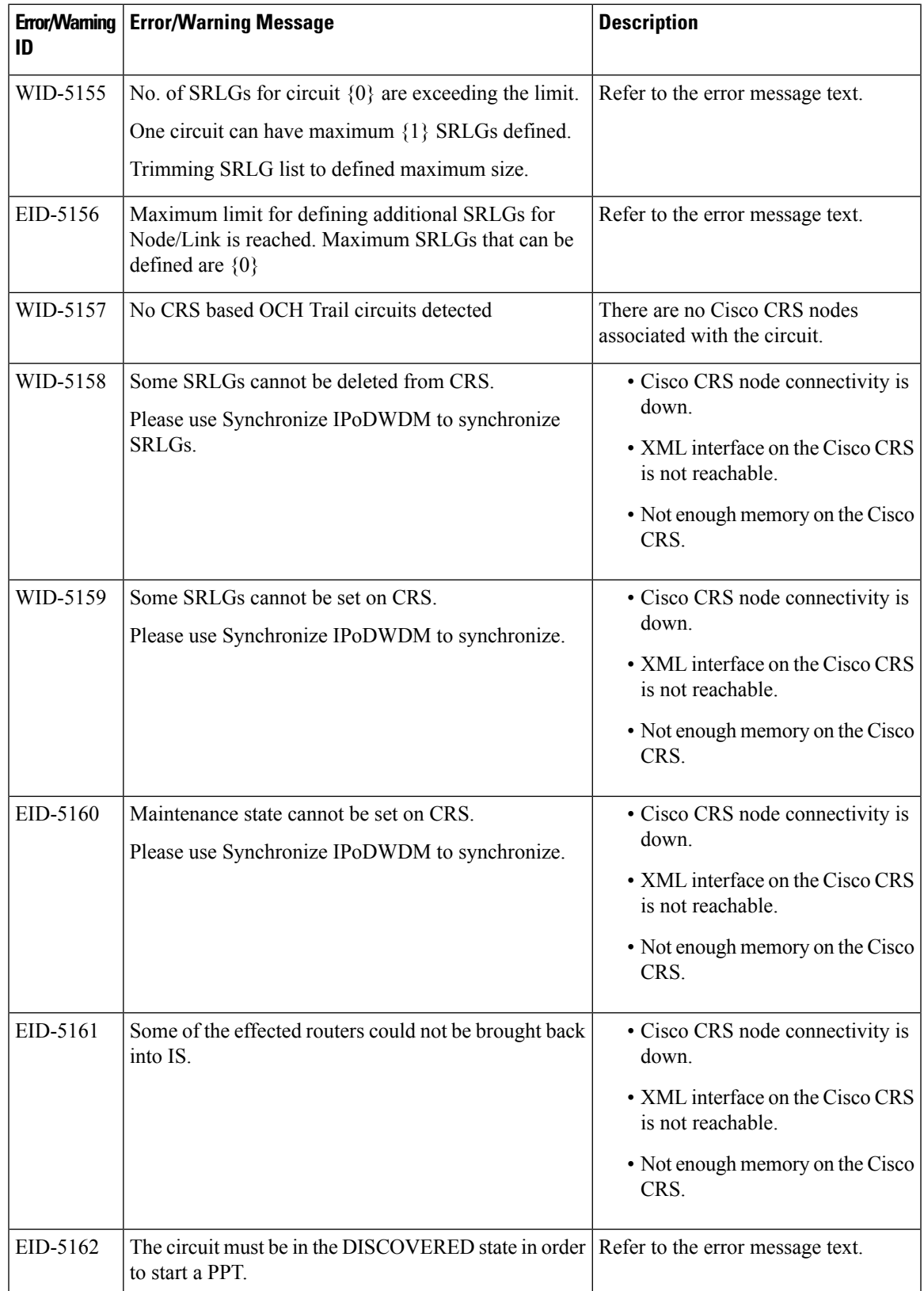

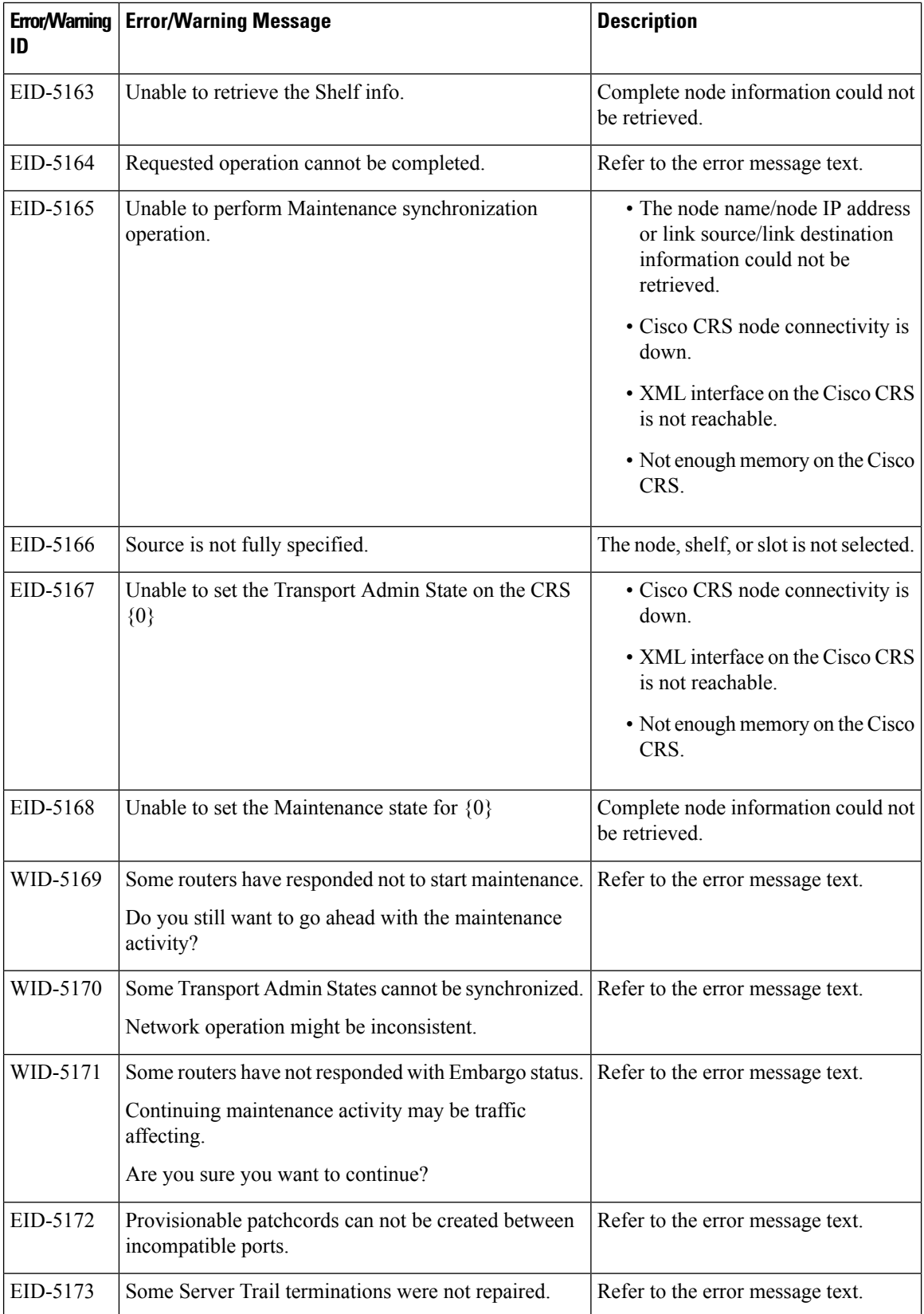

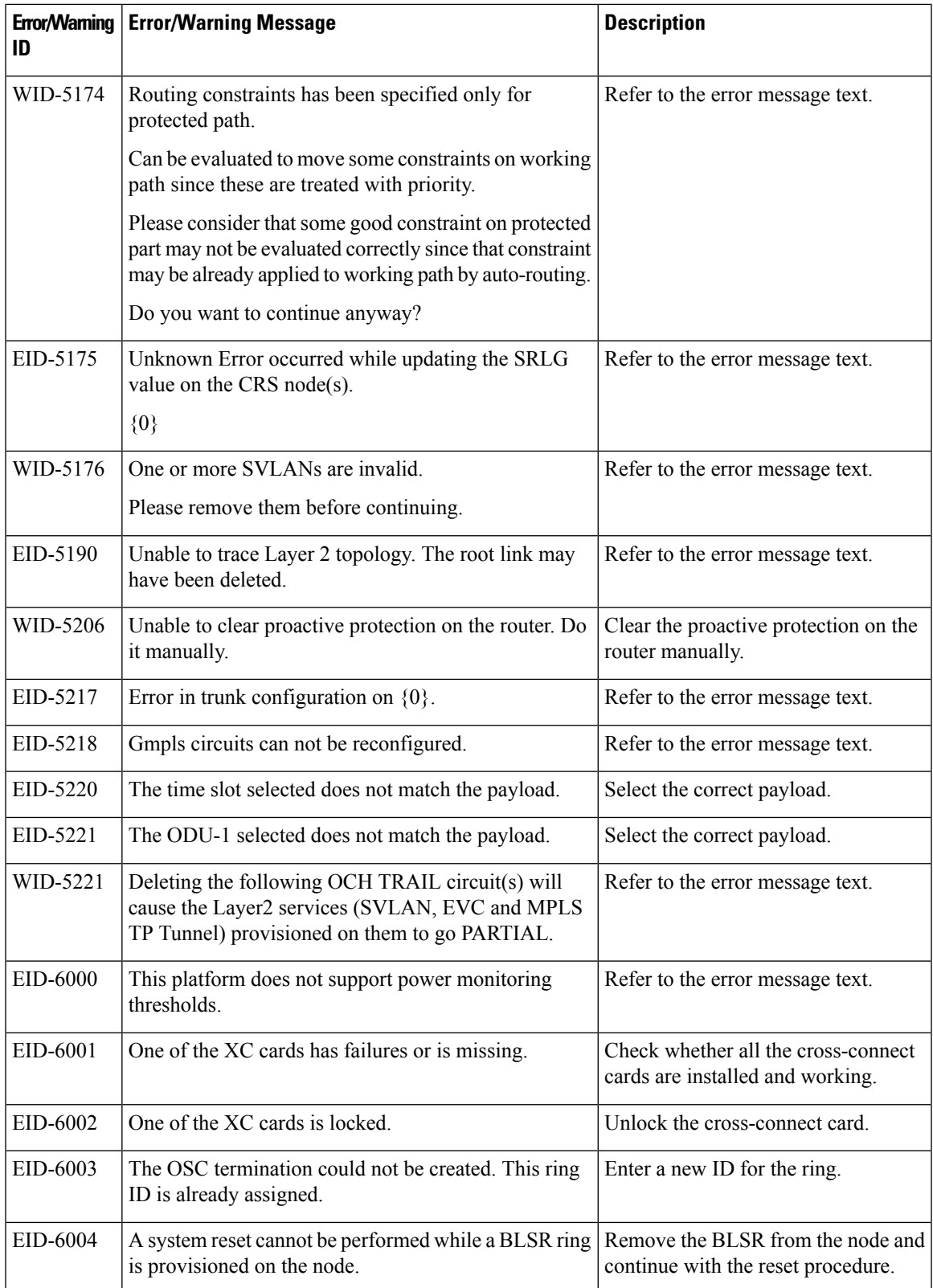

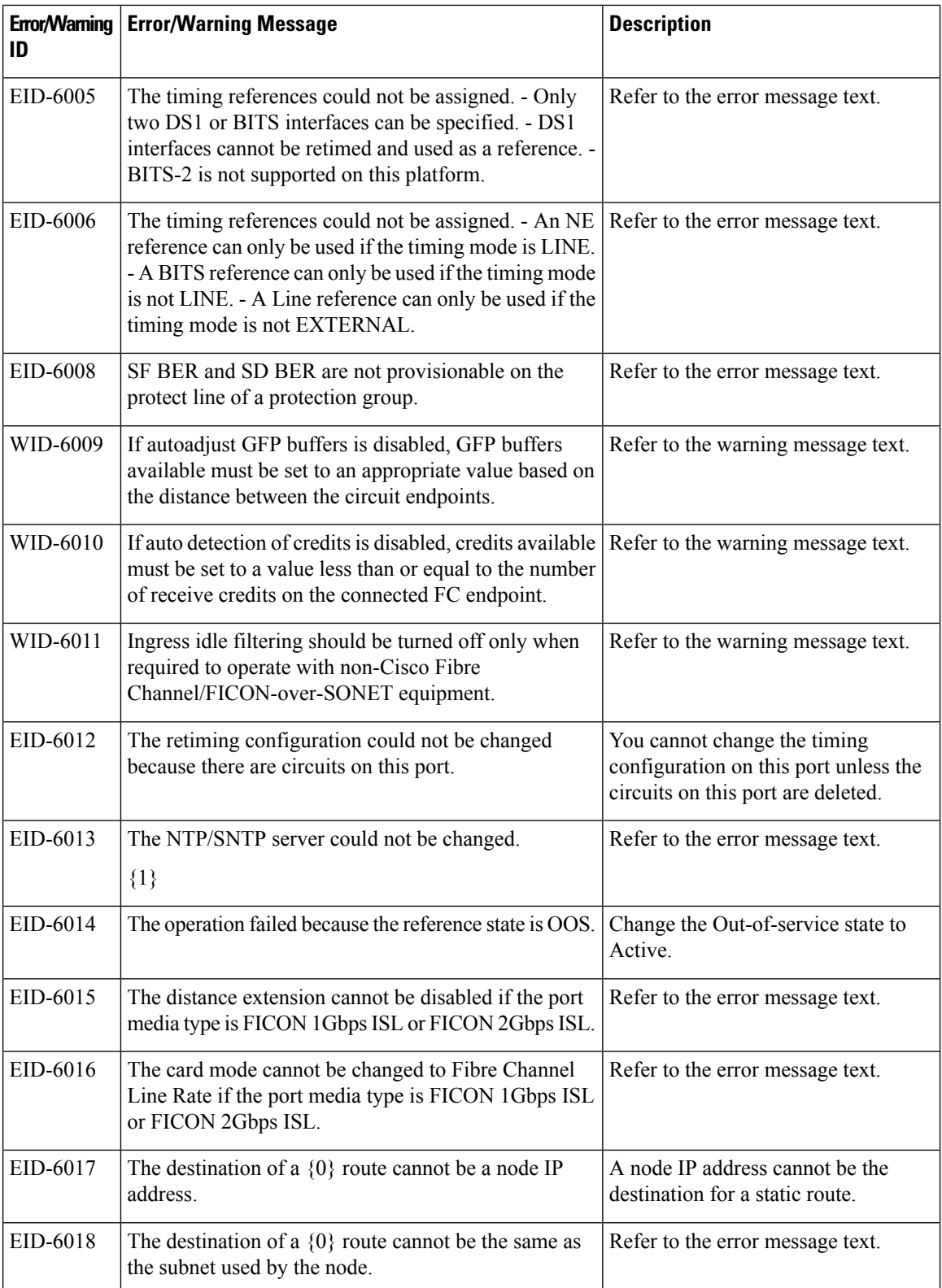

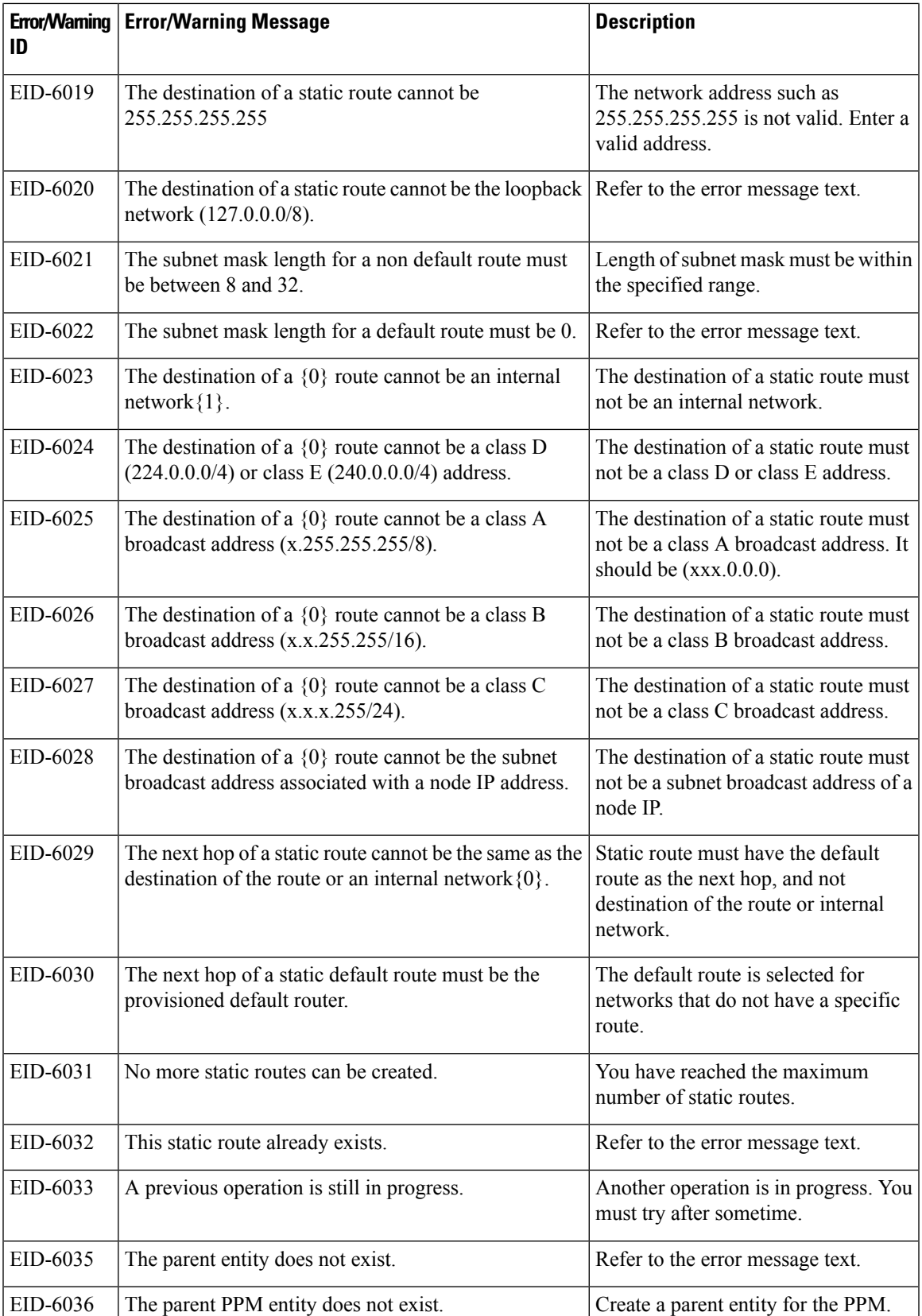

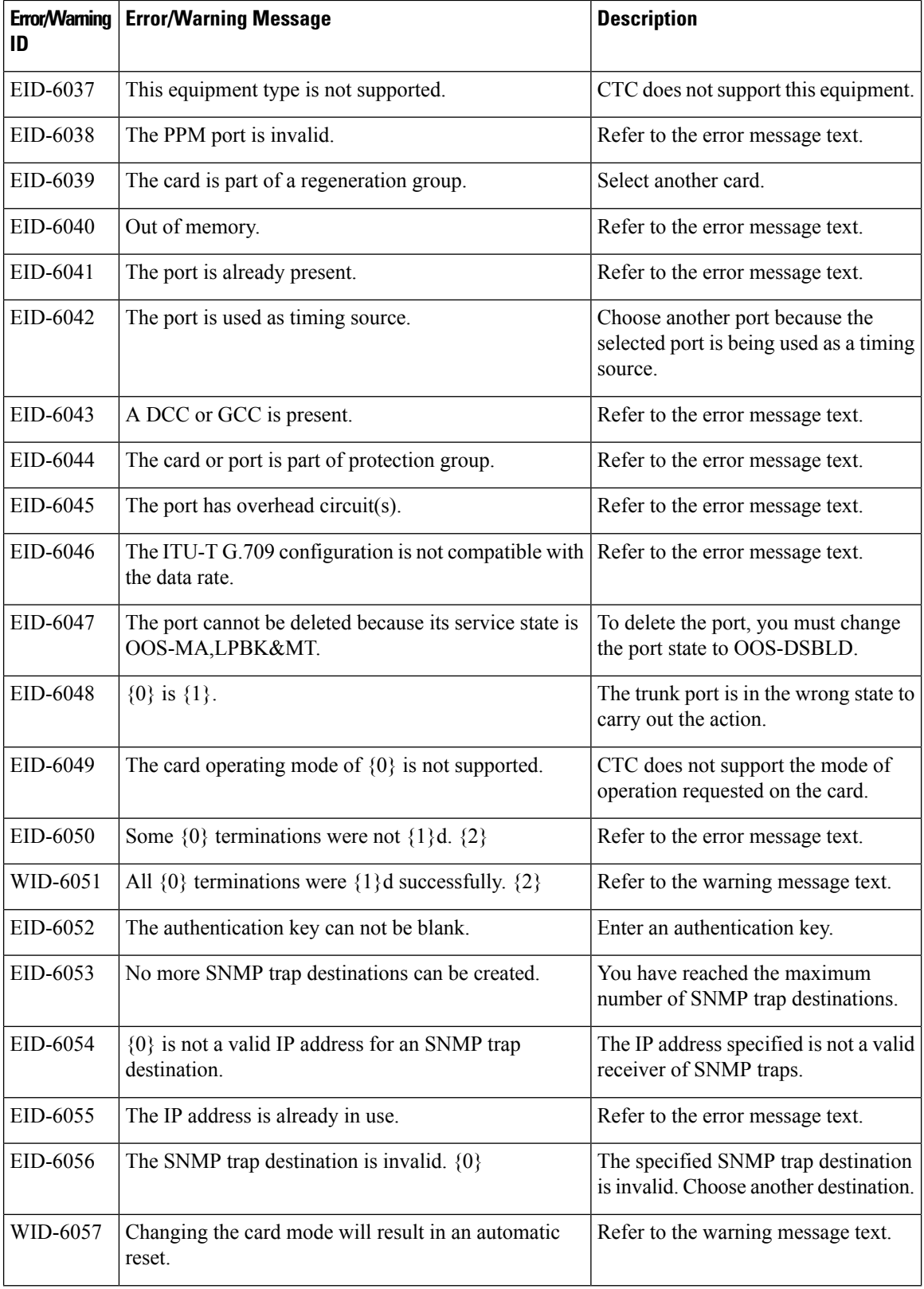

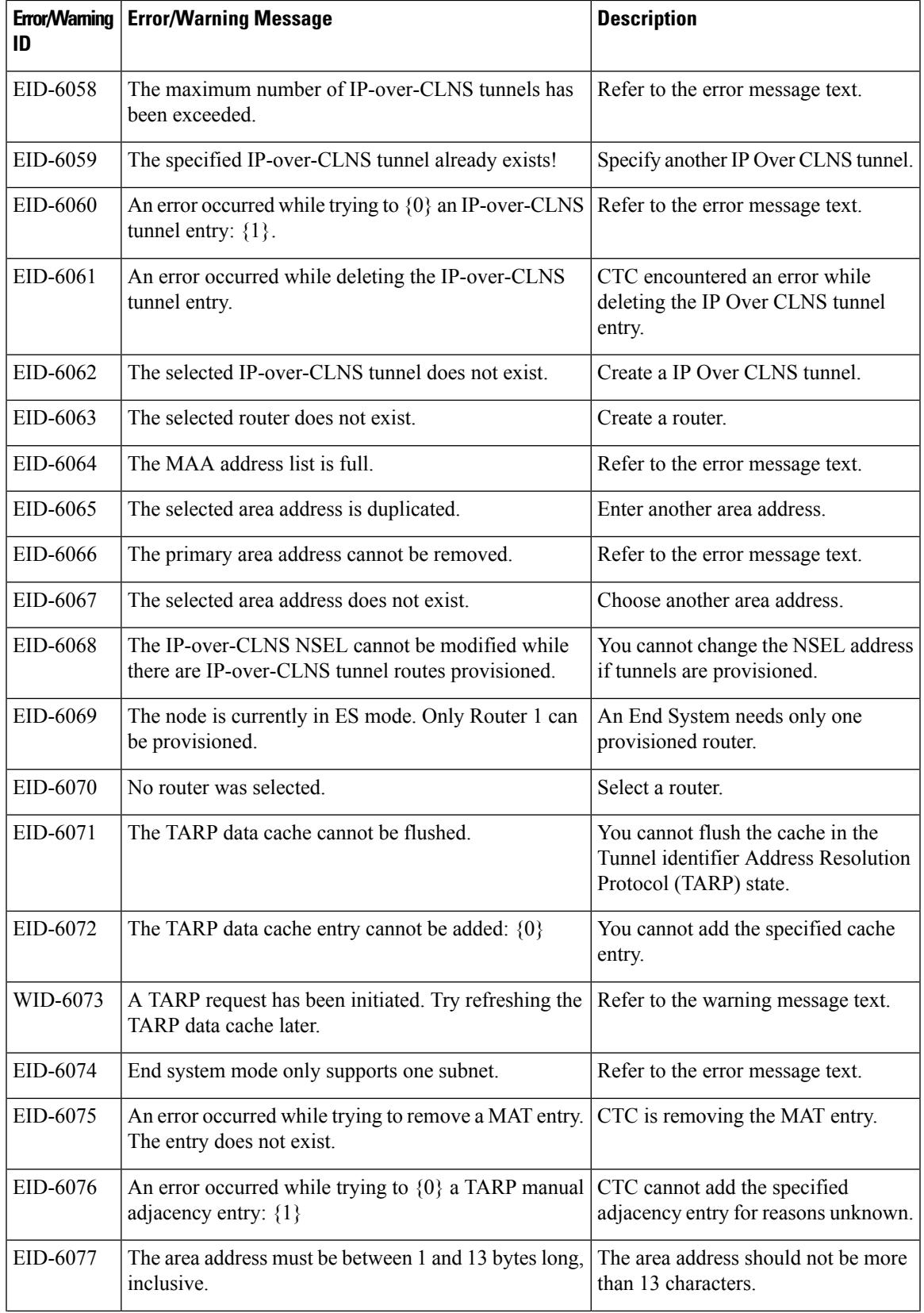

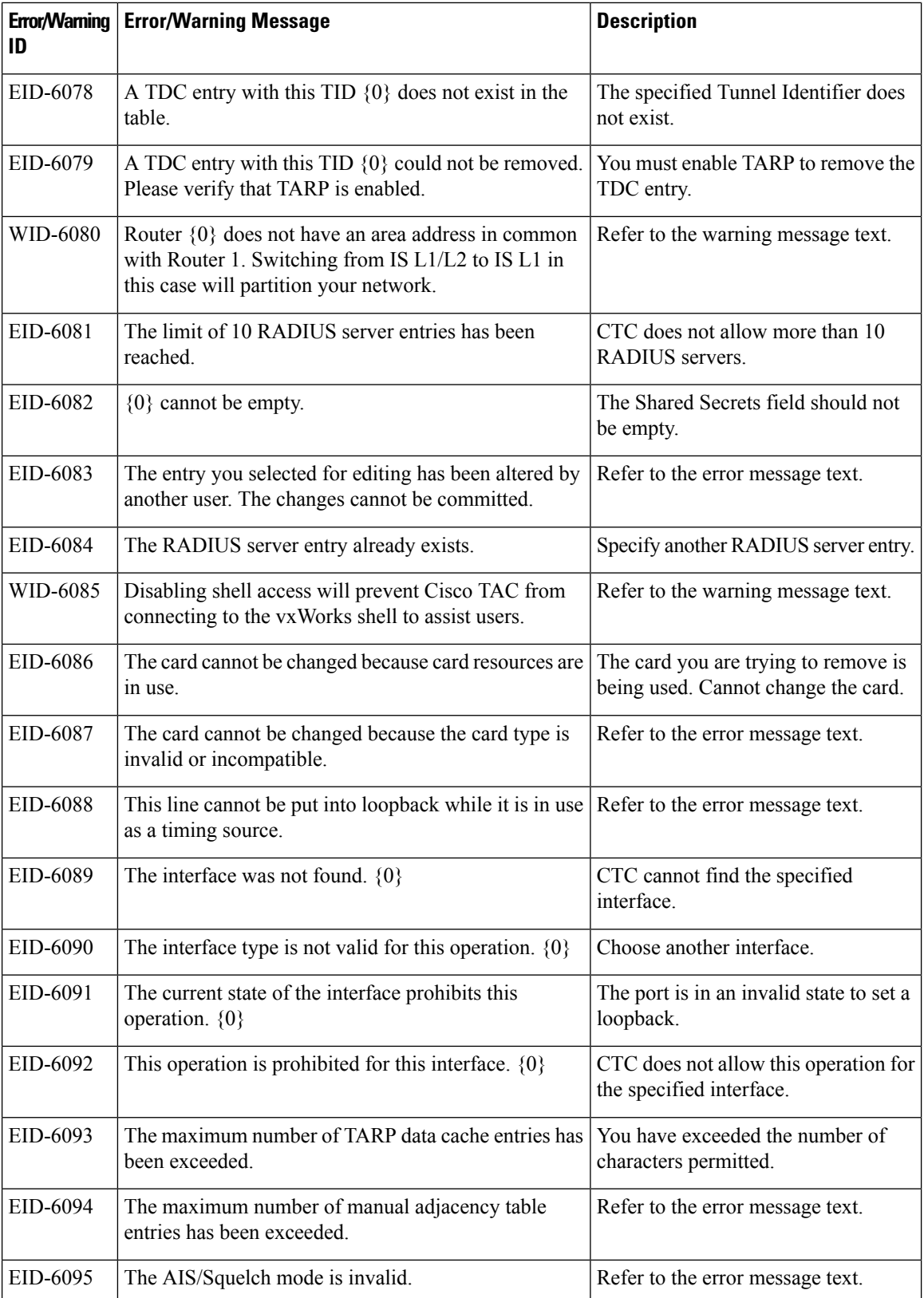
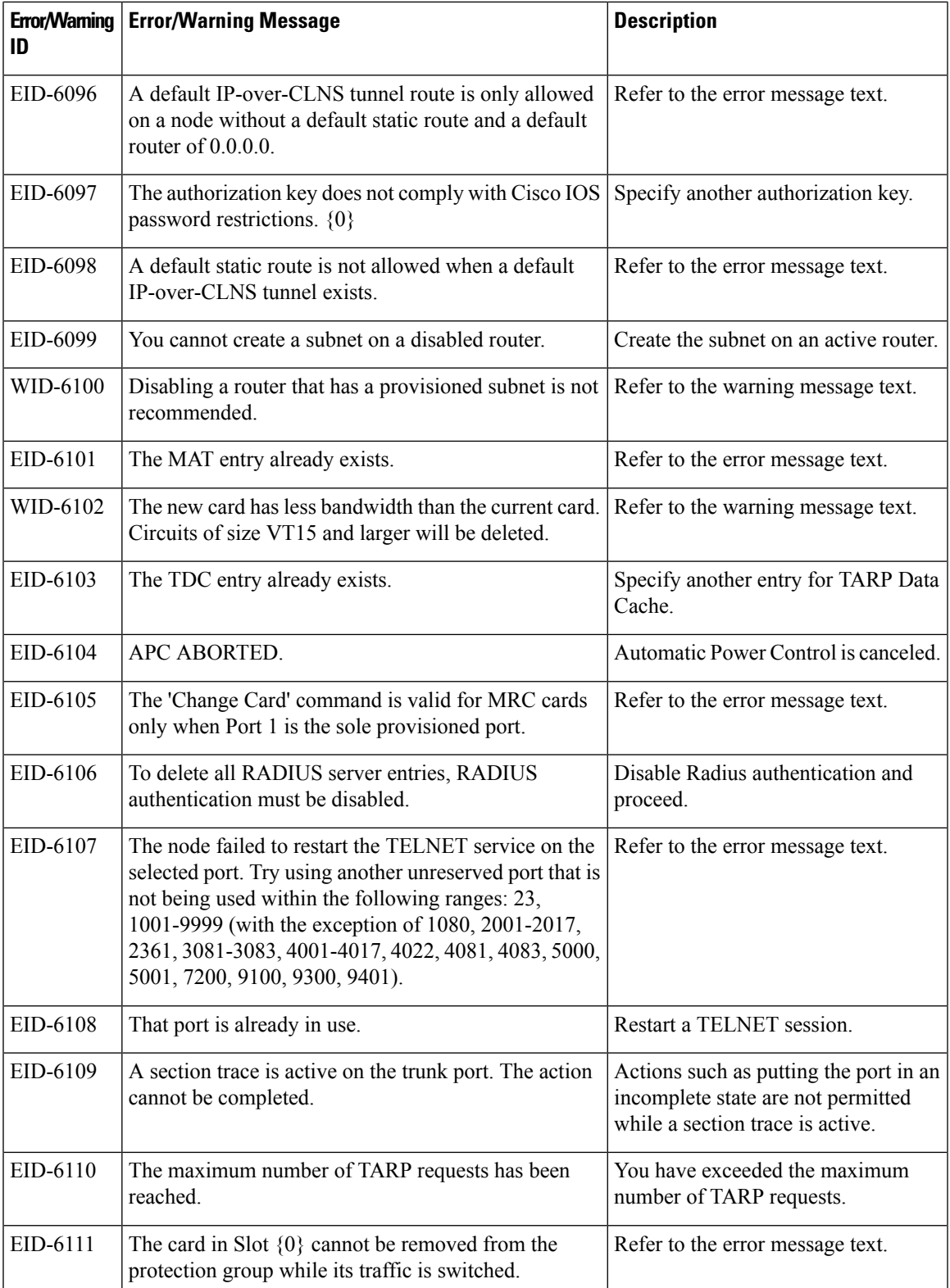

H

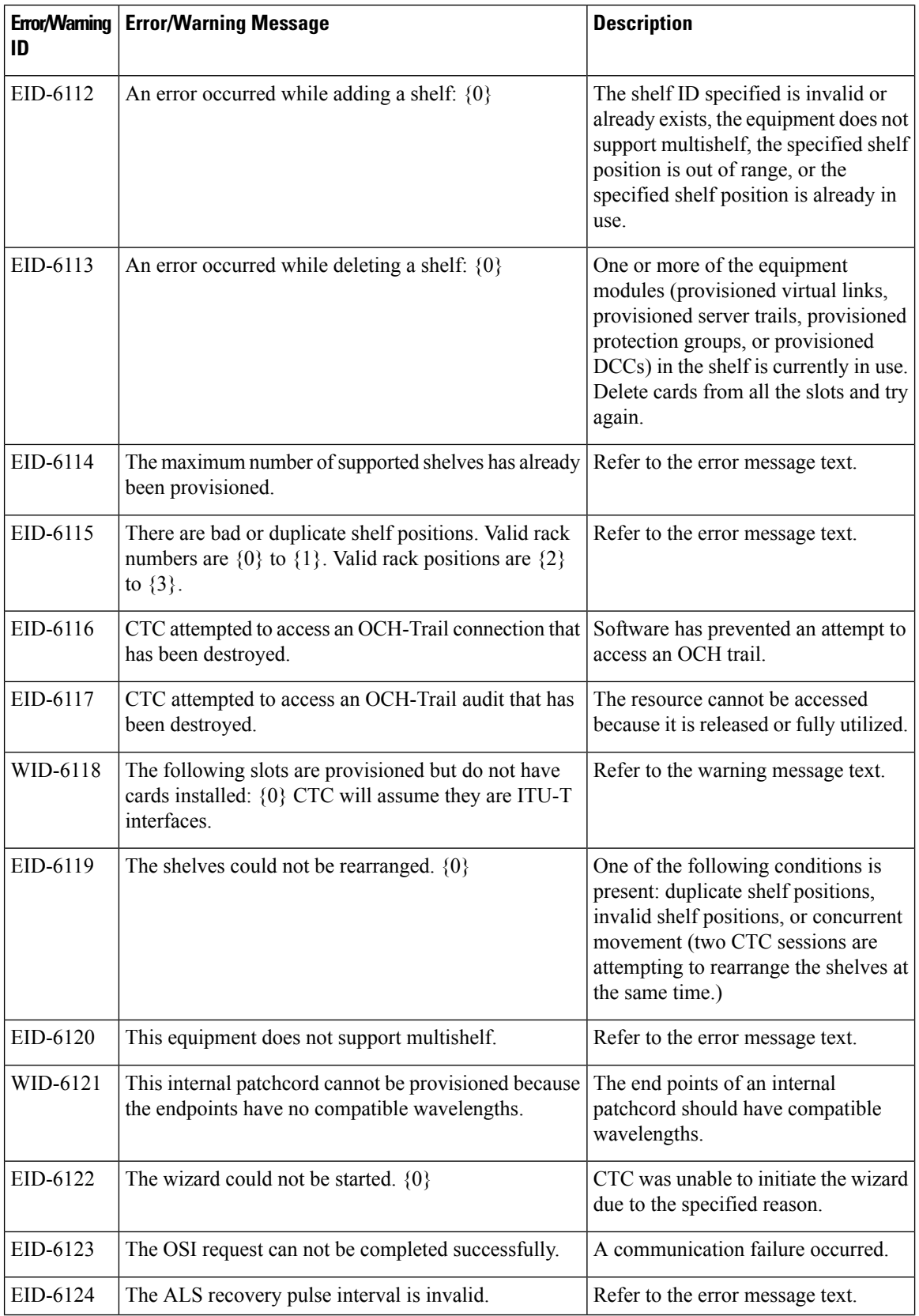

i.

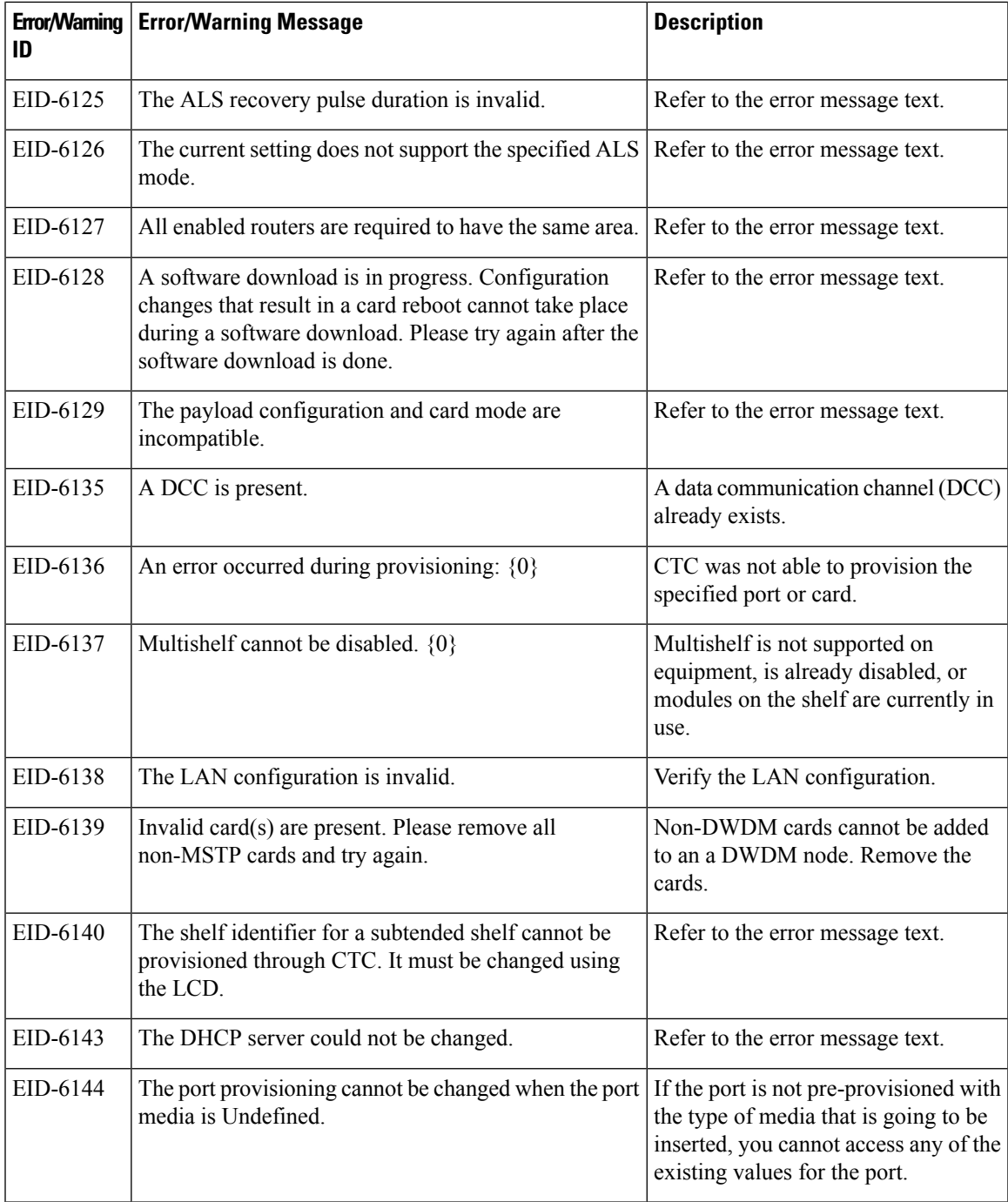

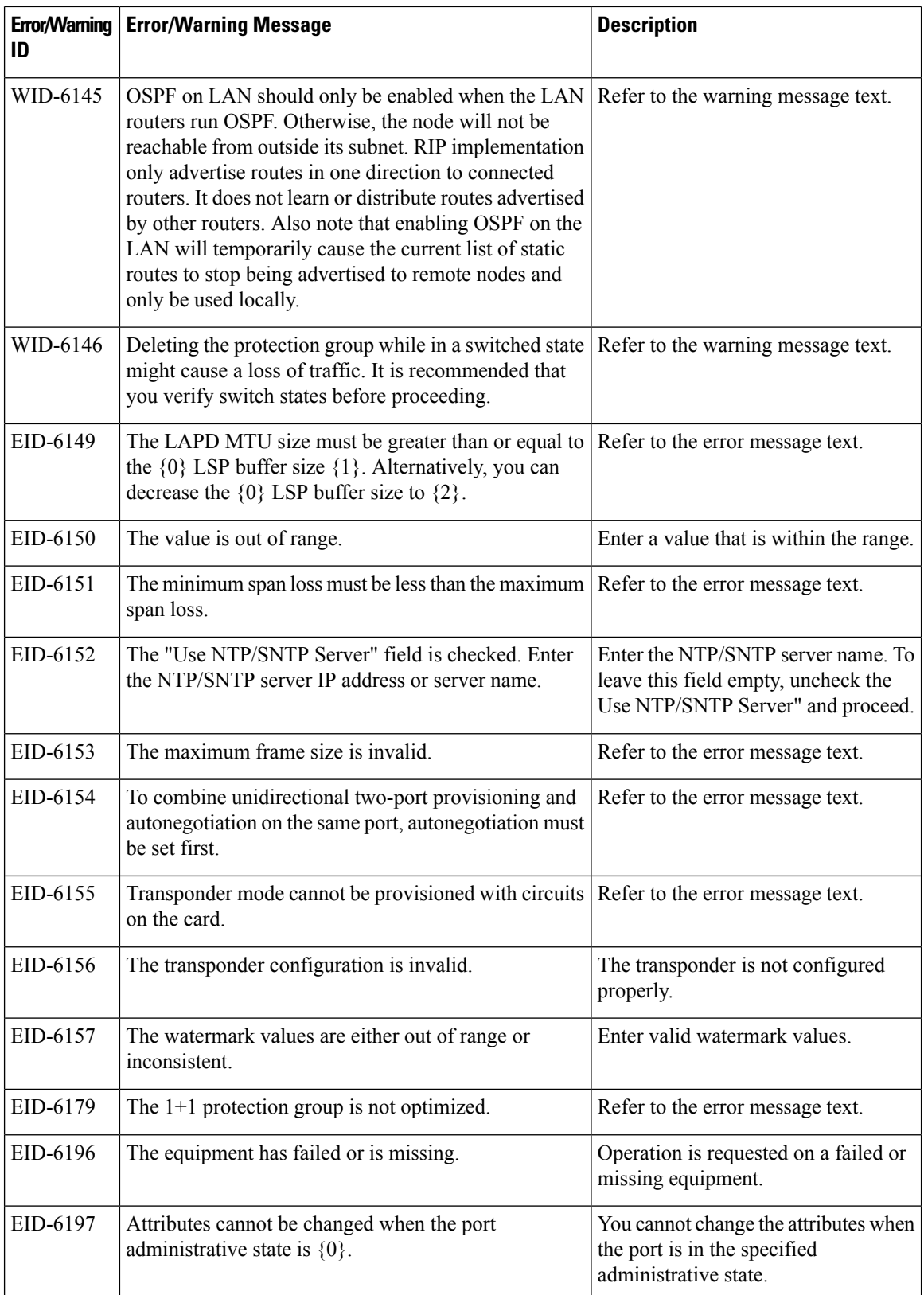

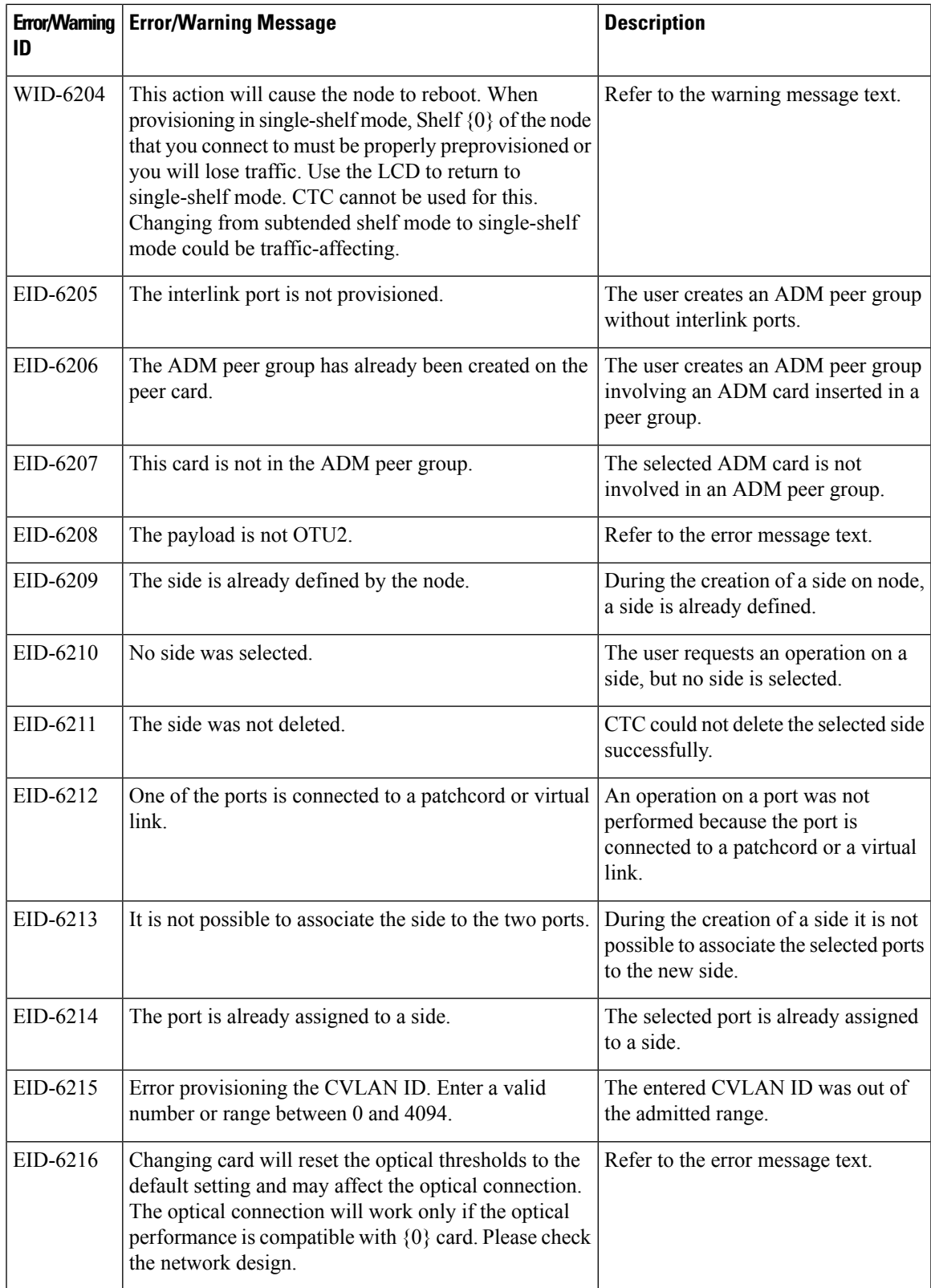

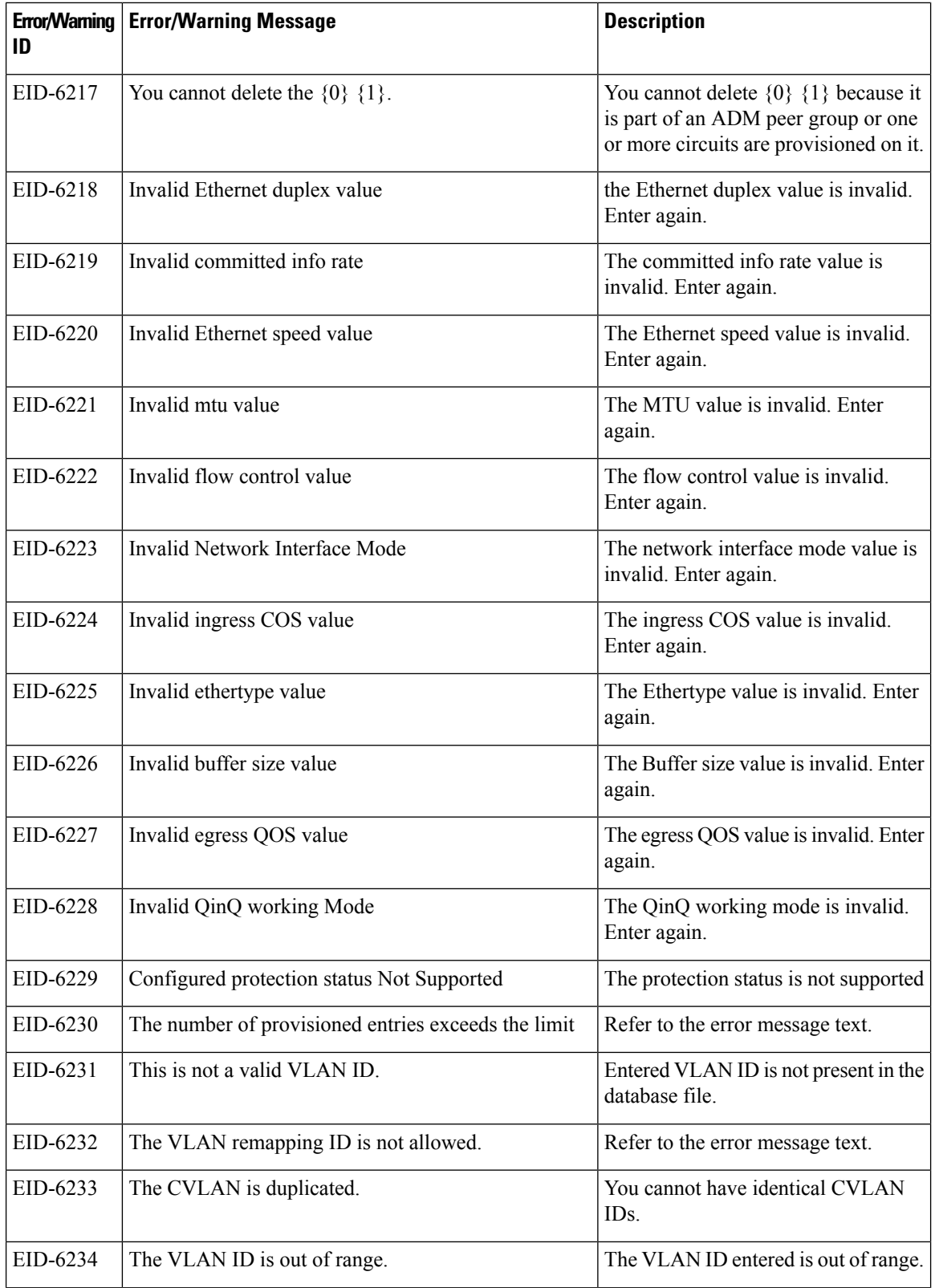

i.

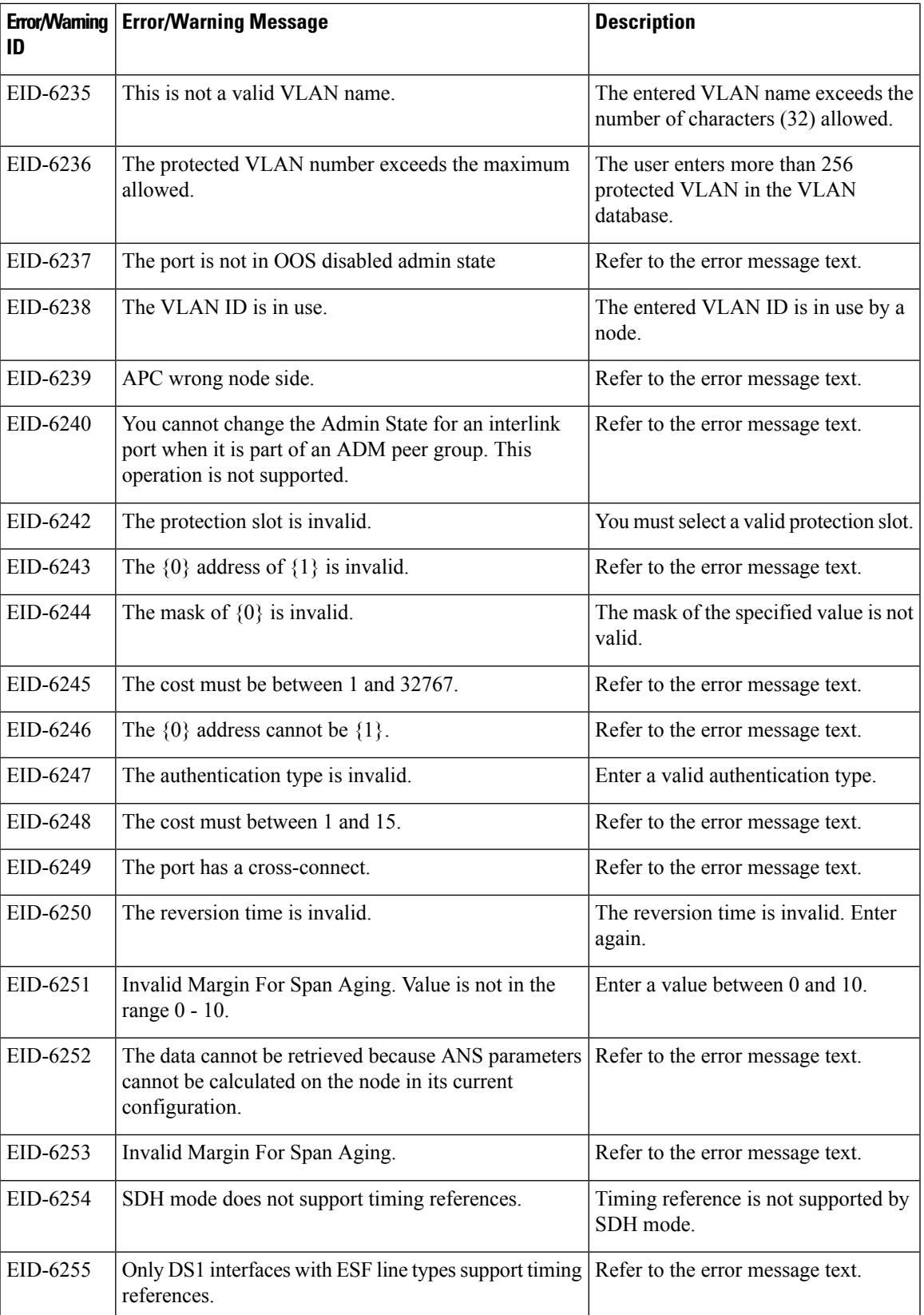

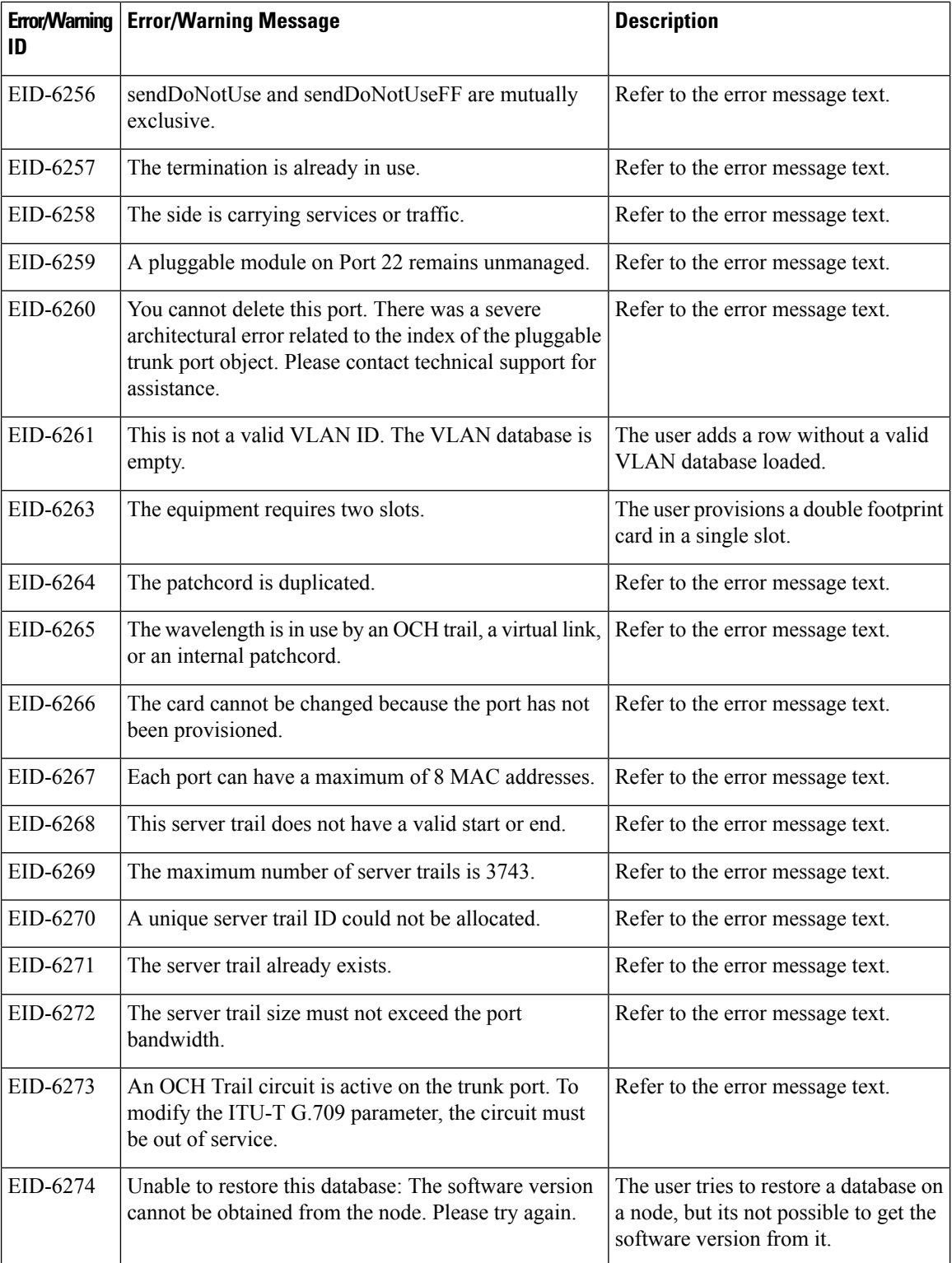

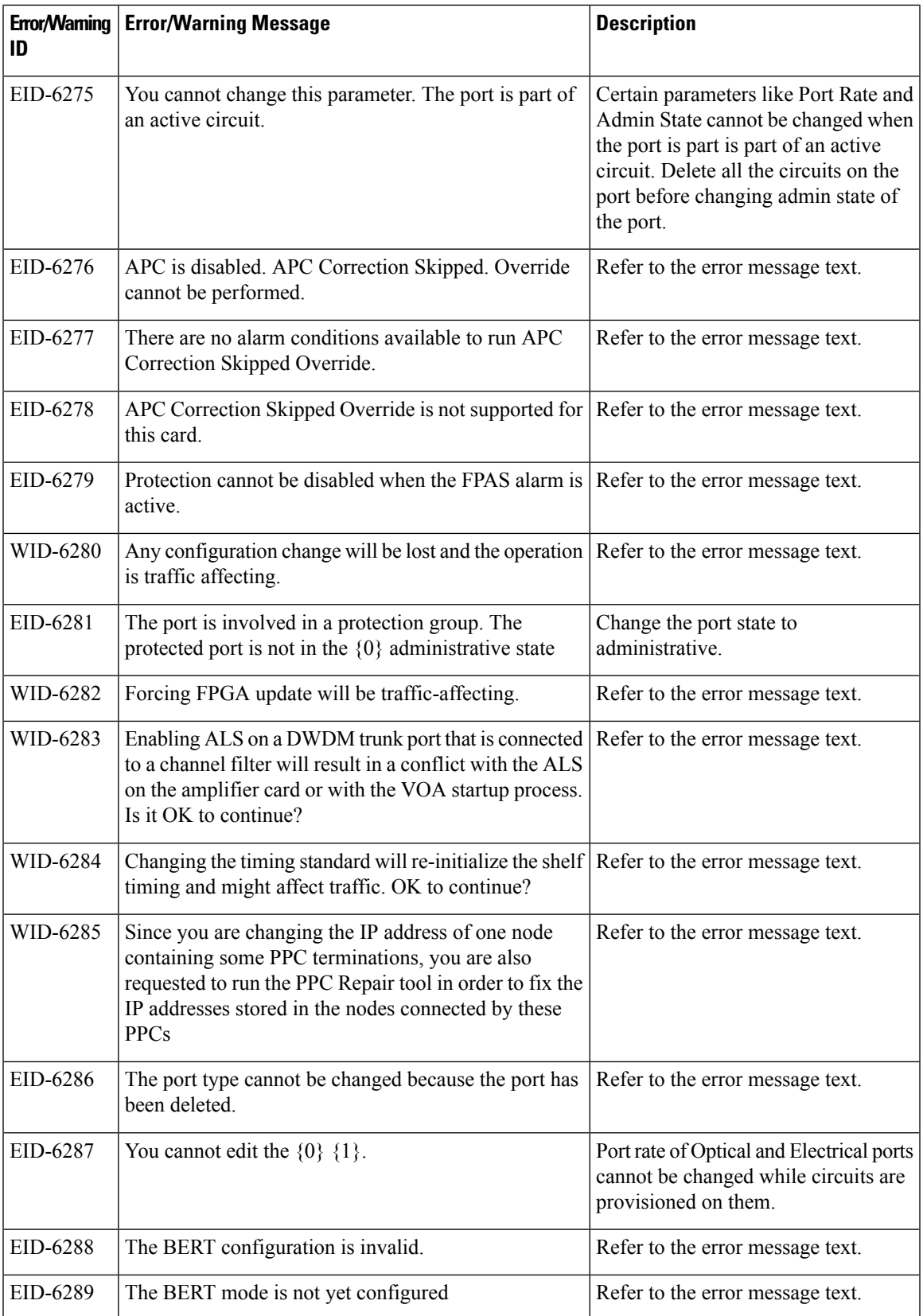

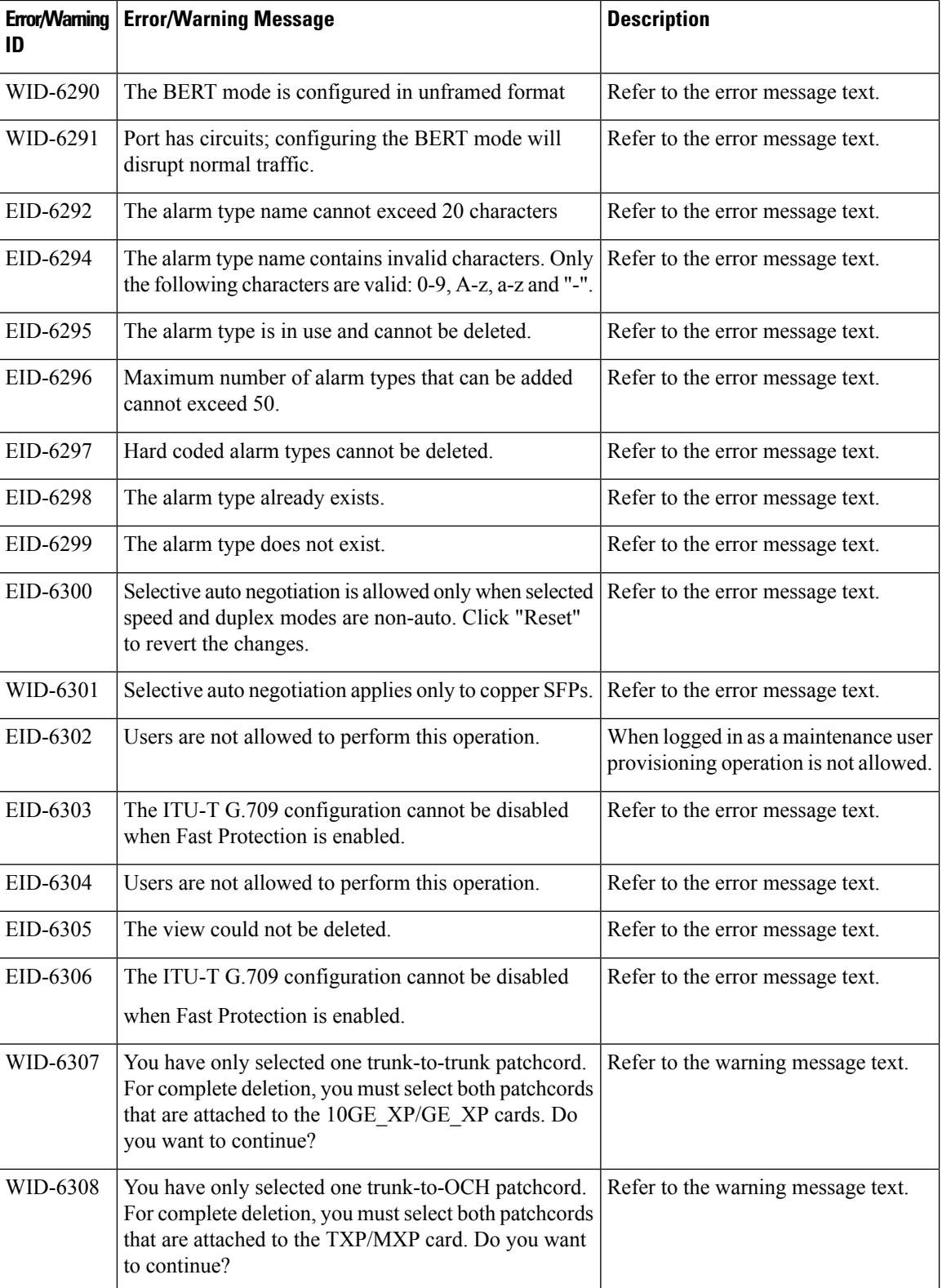

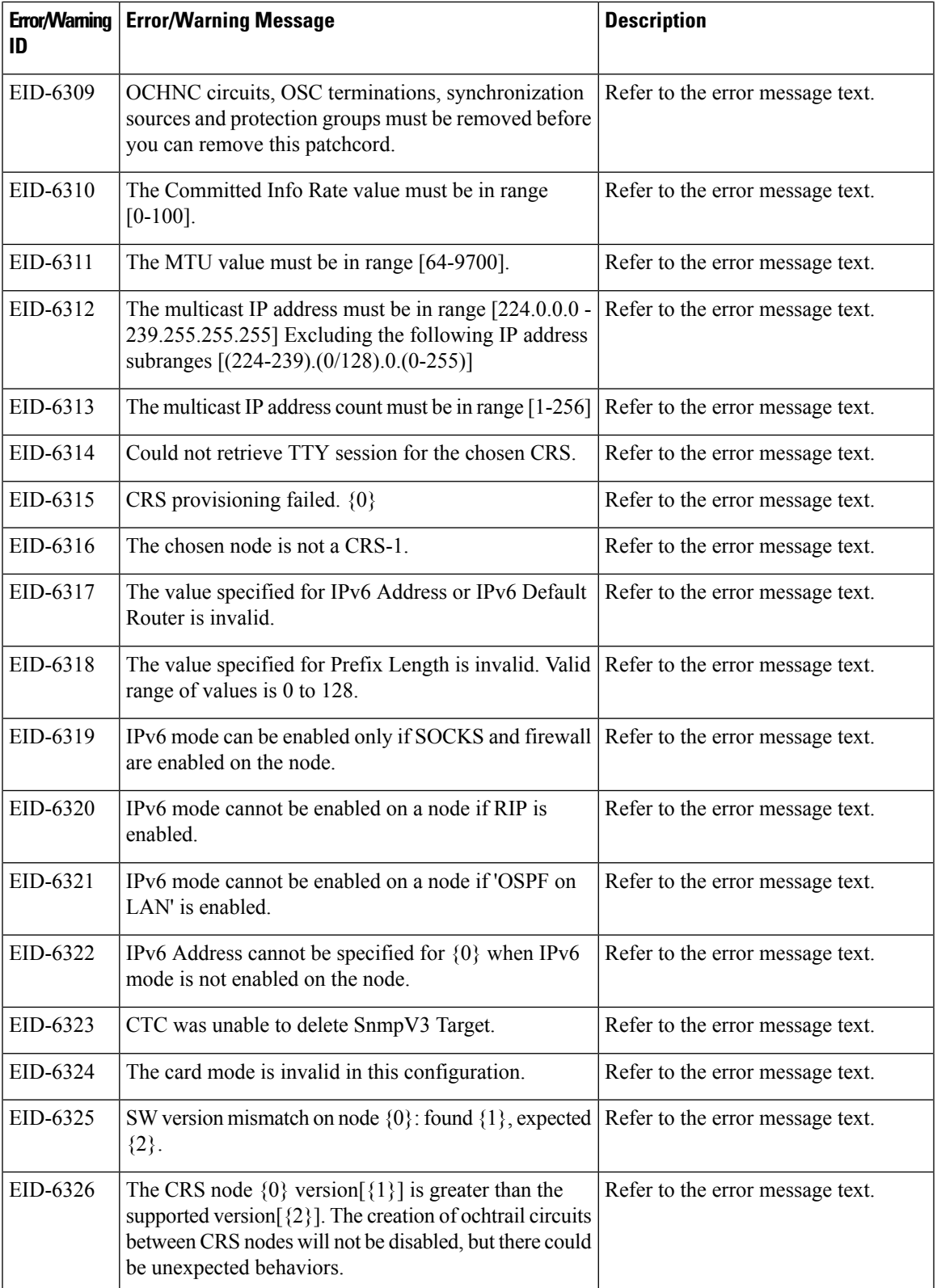

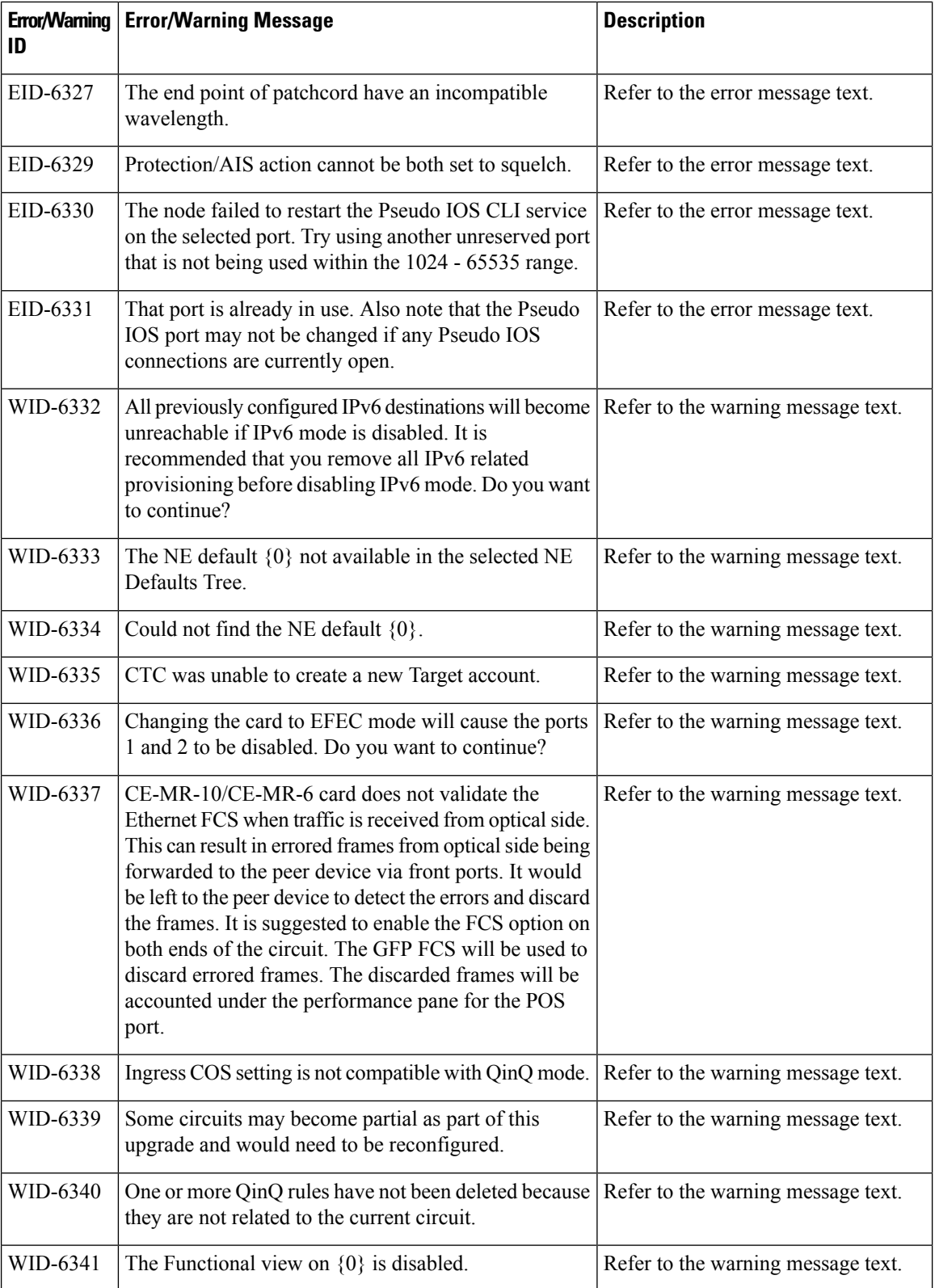

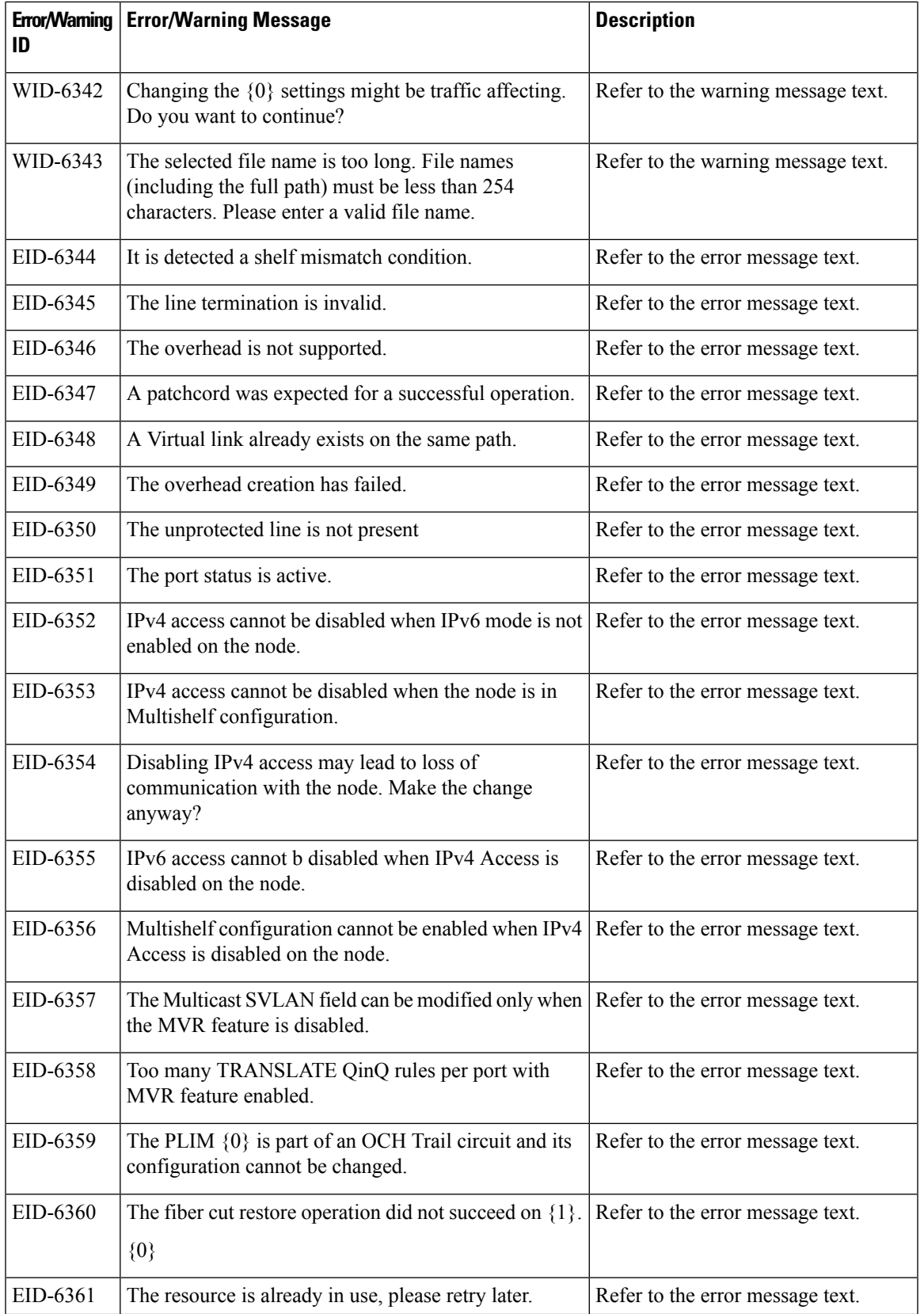

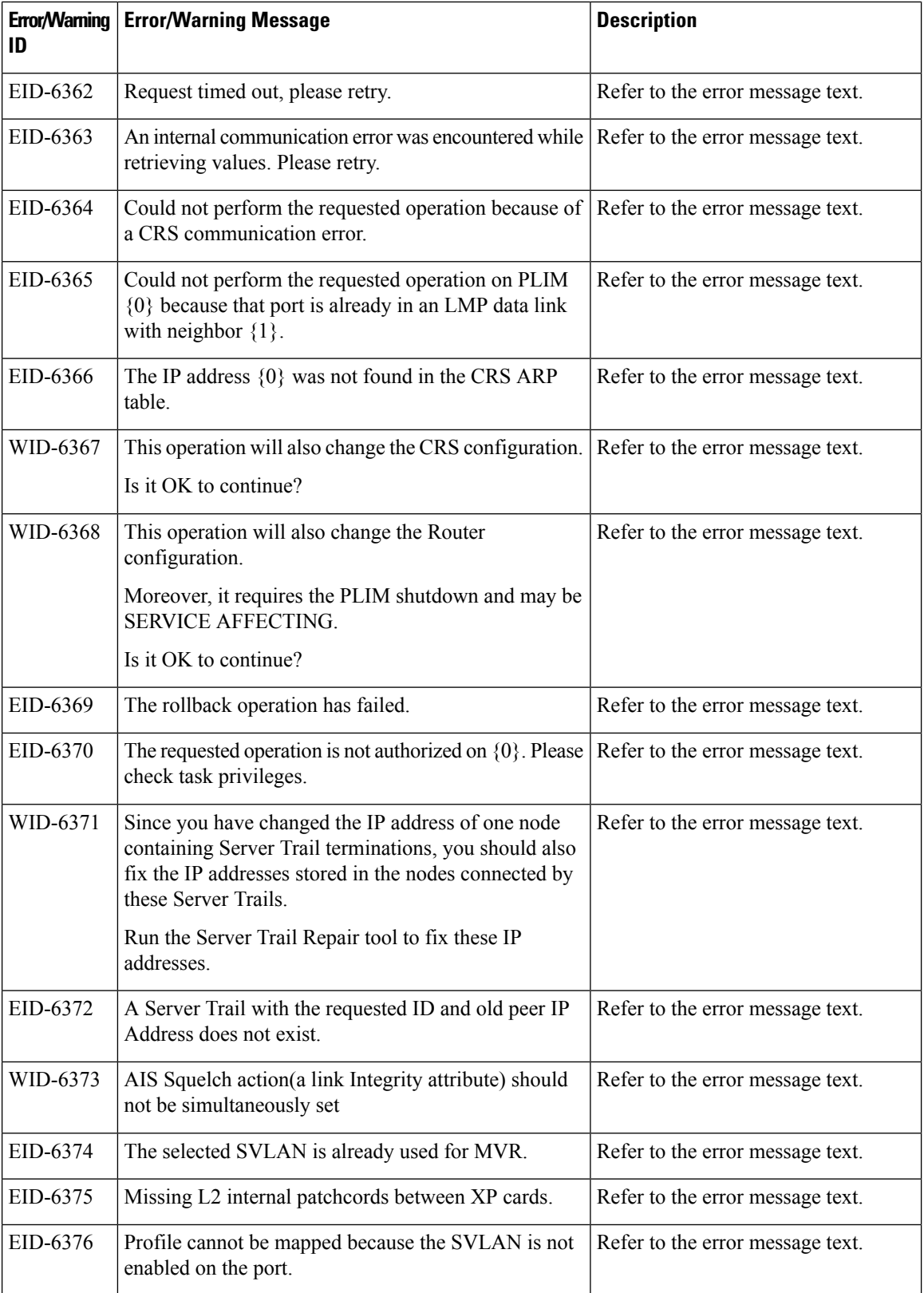

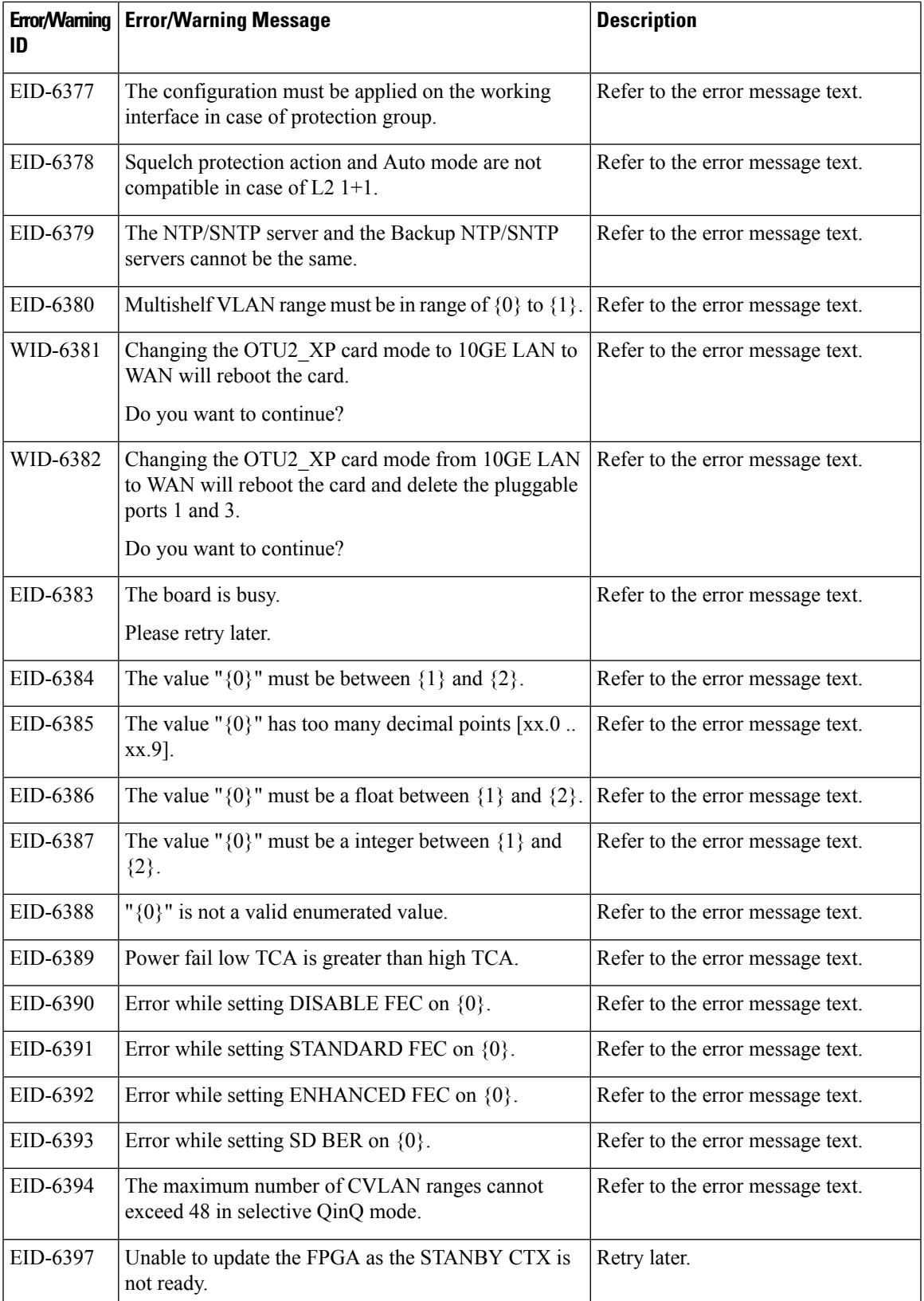

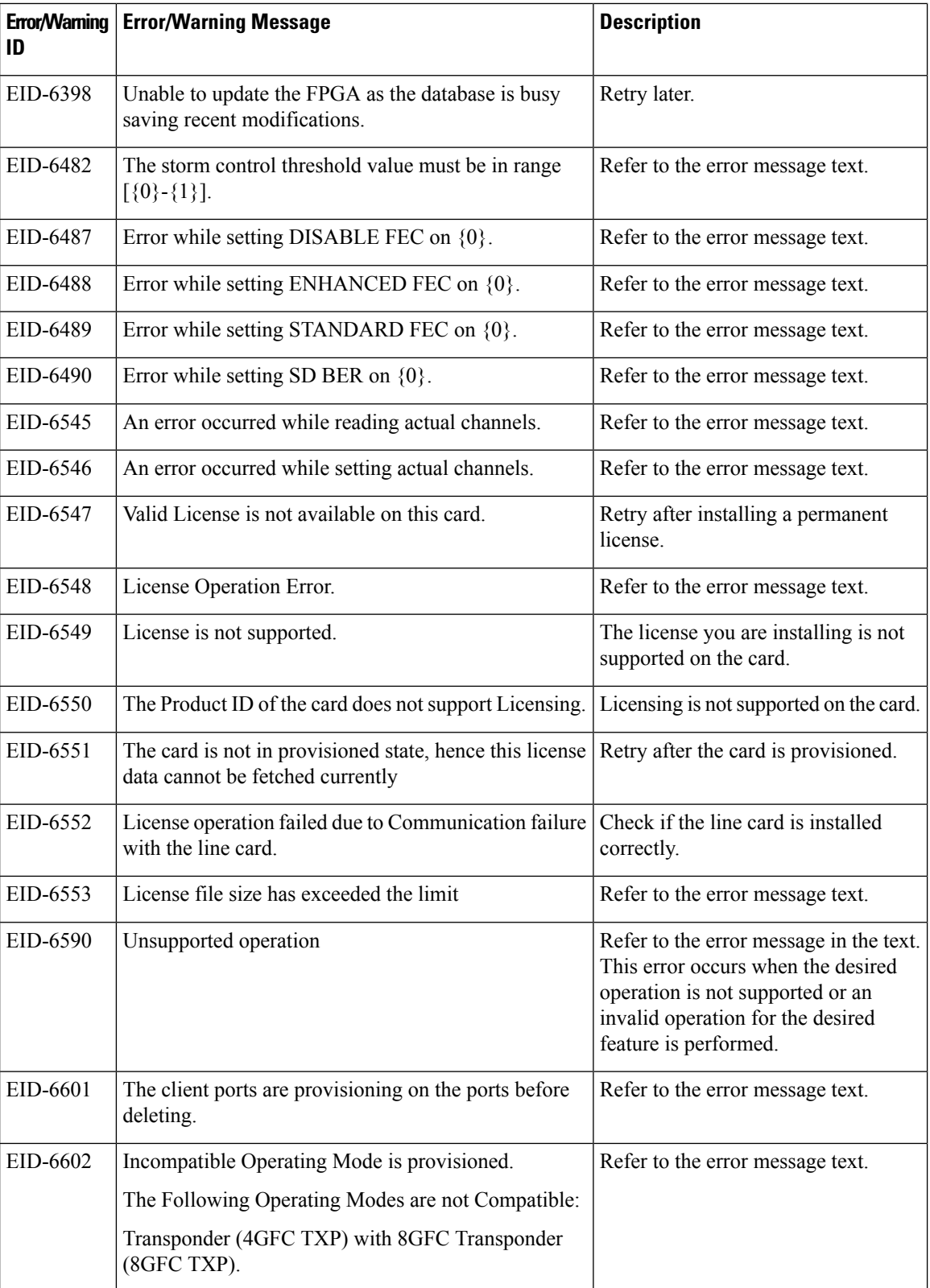

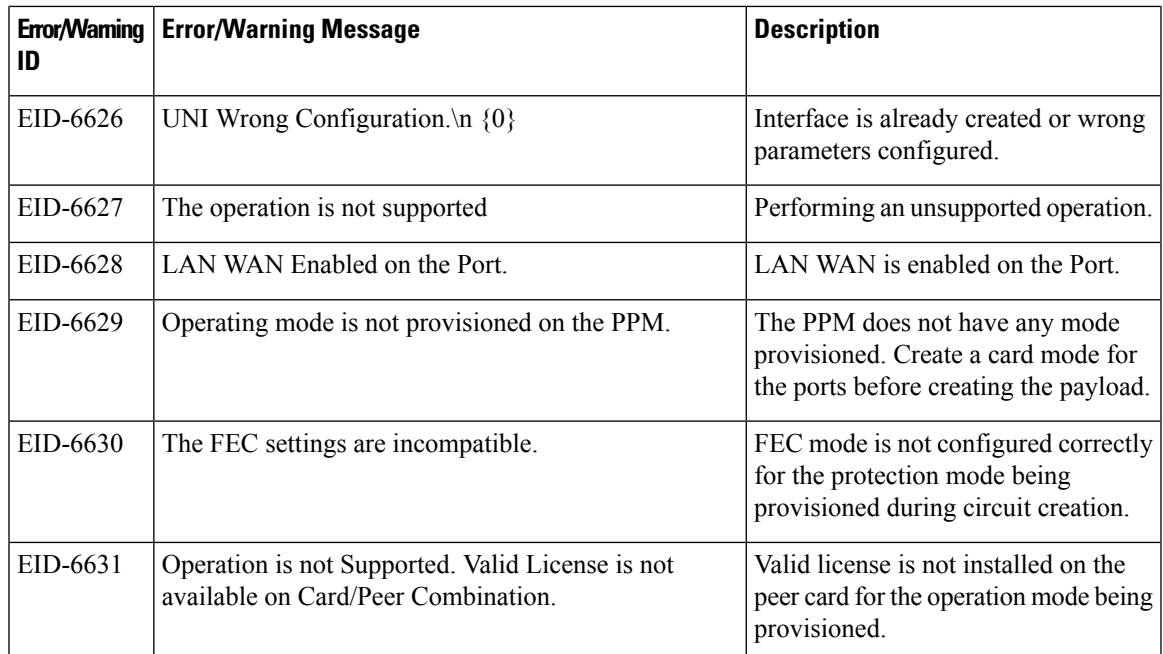

The following table lists the error messages for RAMAN-CTP, RAMAN-COP, EDRA-1-xx, and EDRA-2-xx cards.

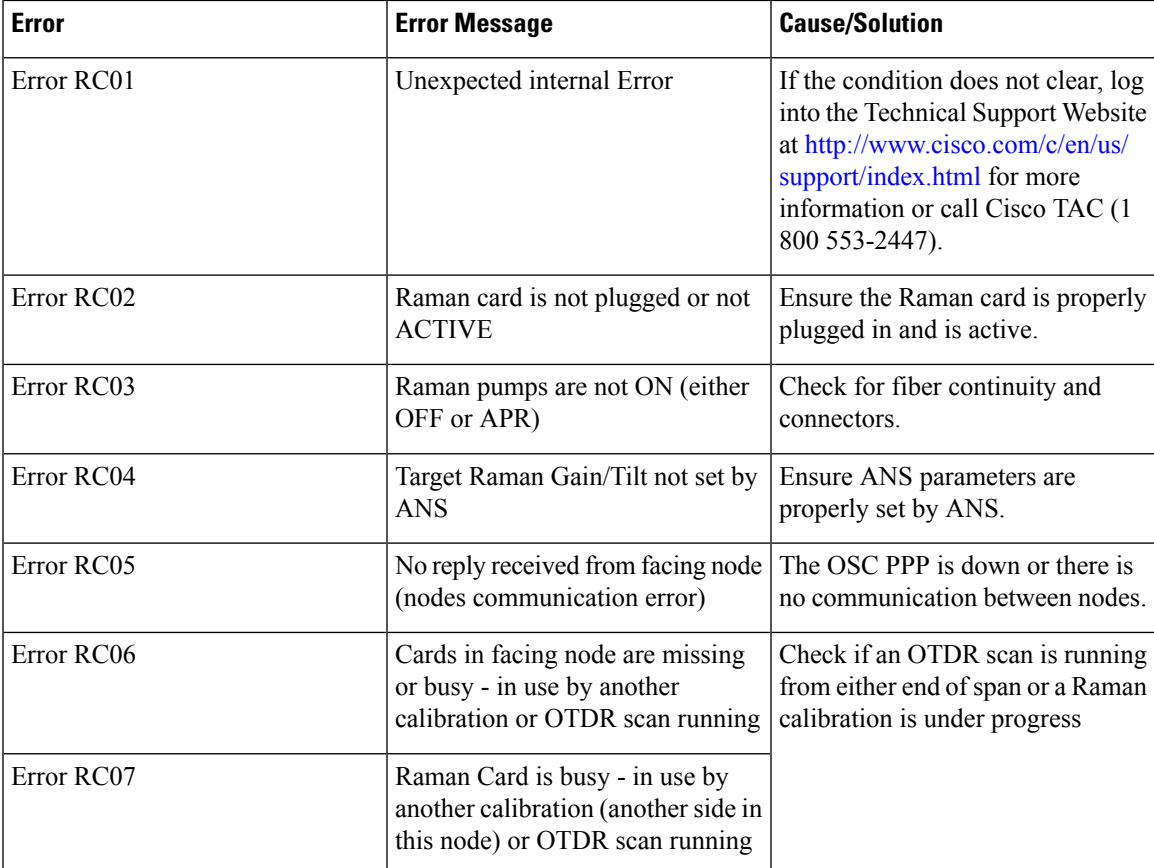

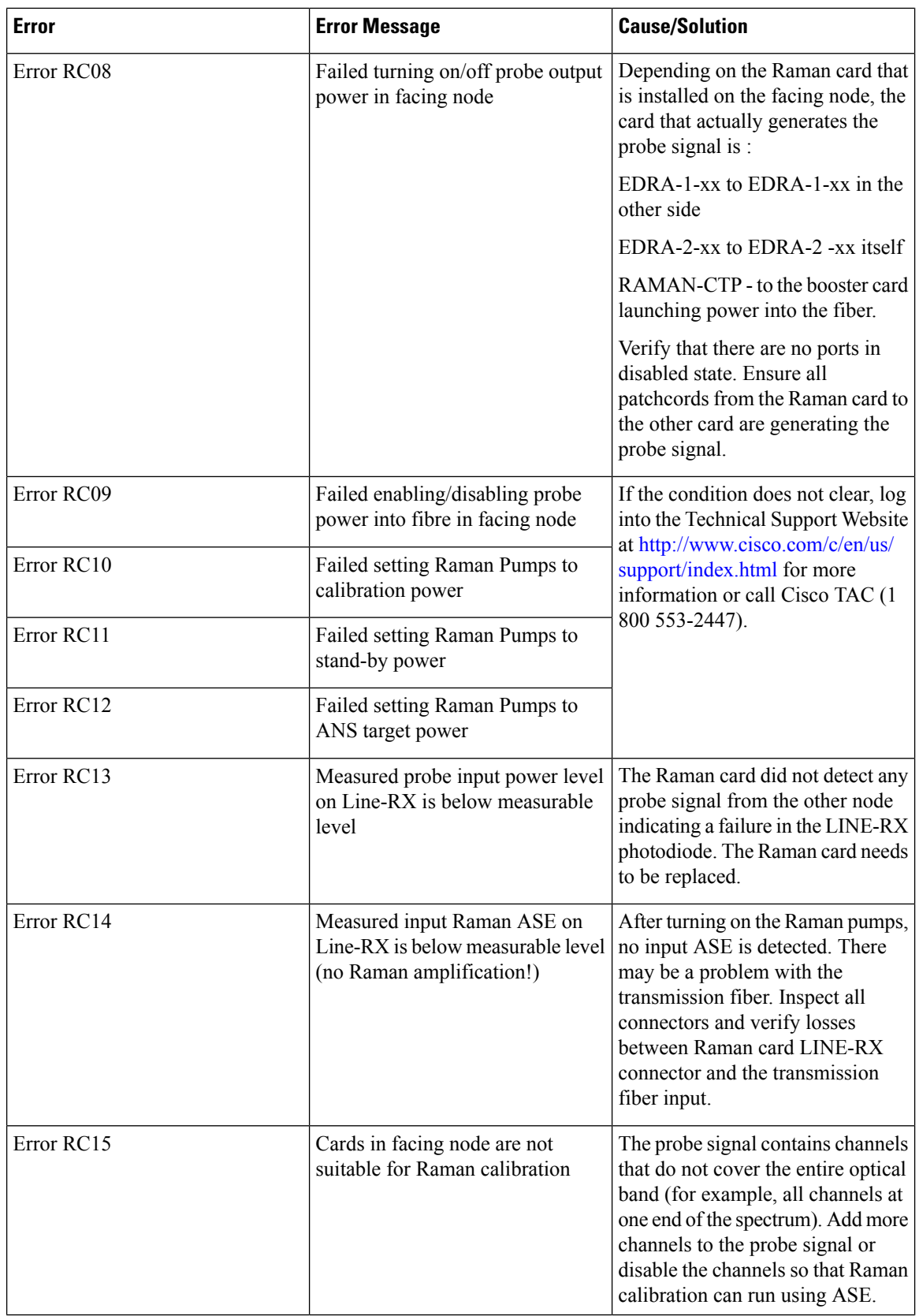

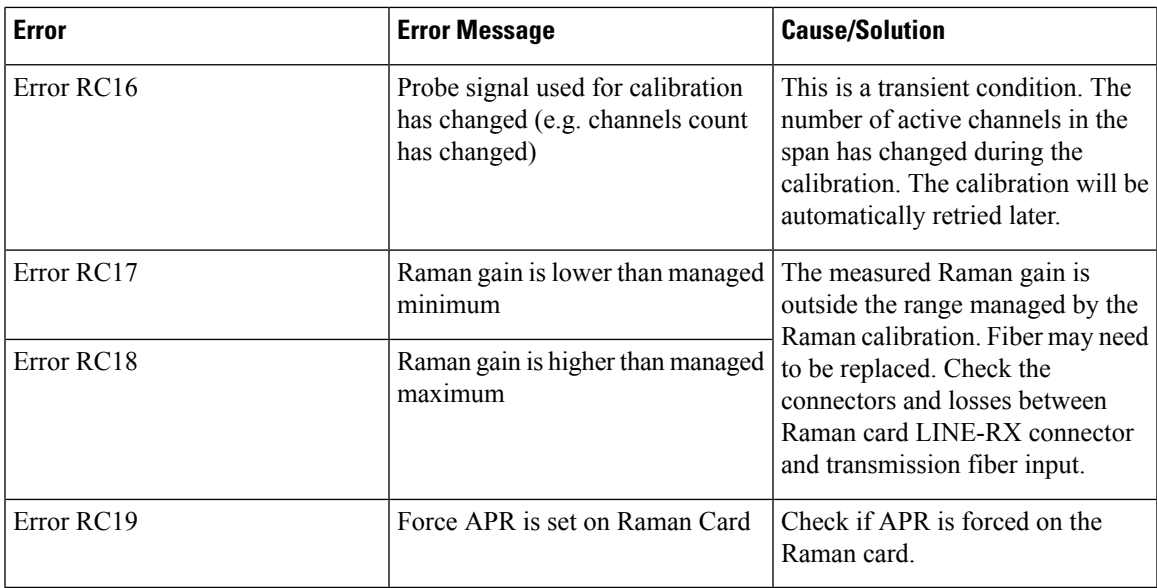

i.